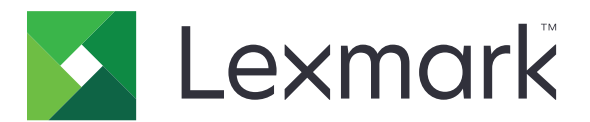

# **MB2650, MX622, XM3250 MFP's**

**Gebruikershandleiding**

**Februari 2020 [www.lexmark.com](http://www.lexmark.com)**

Machinetype(n): 7018 Modellen: 676, 678, 679, 686

# Inhoud

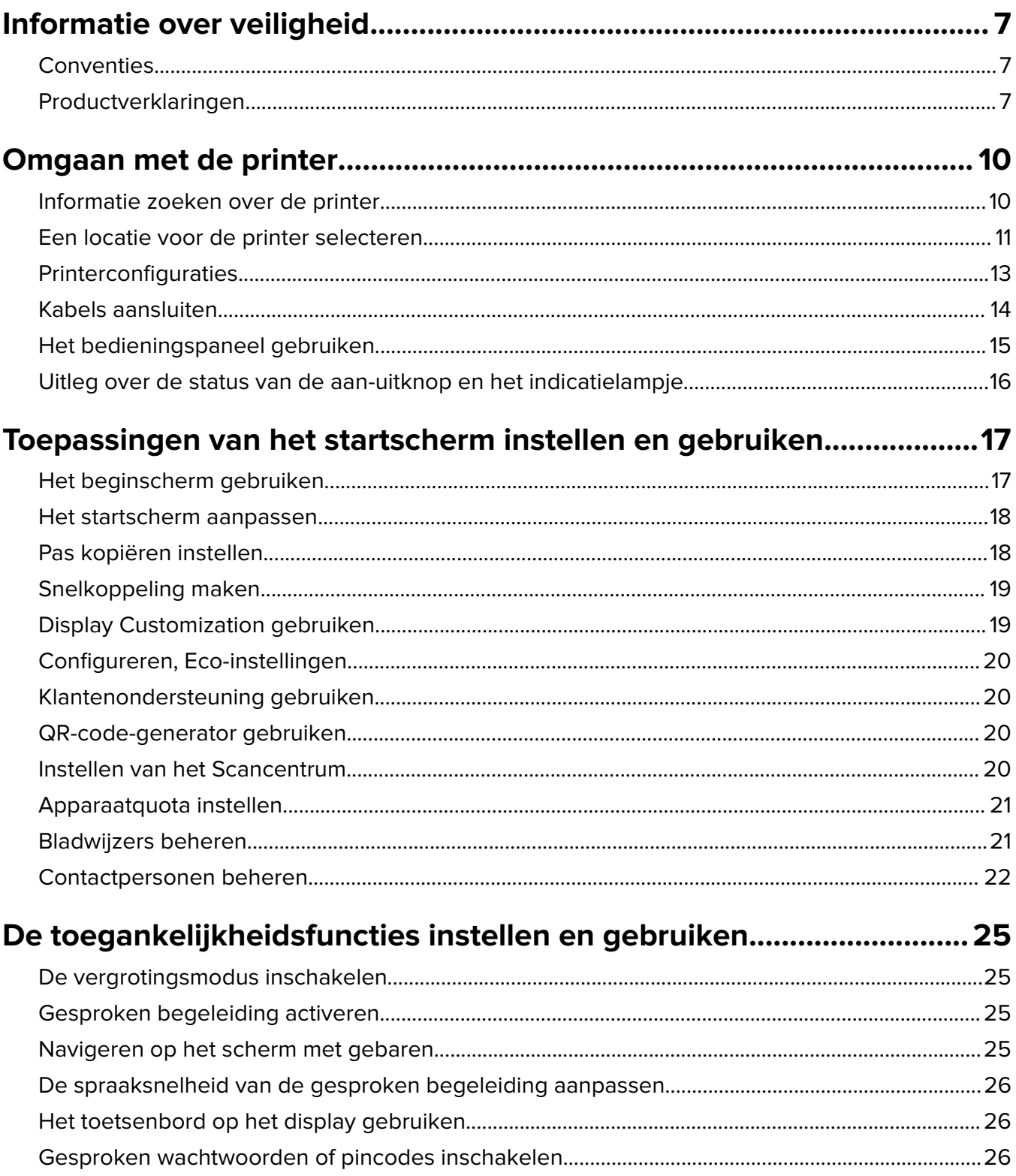

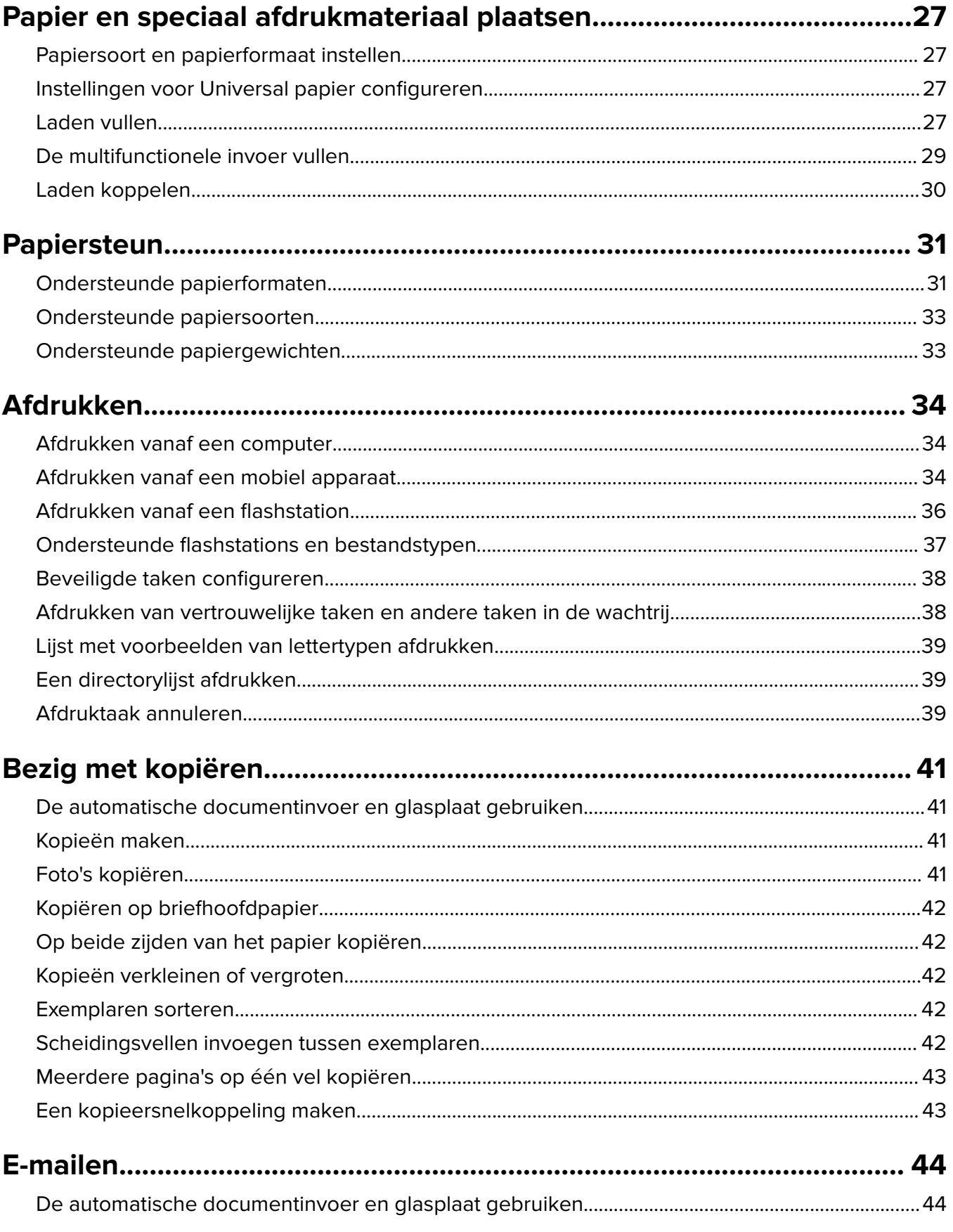

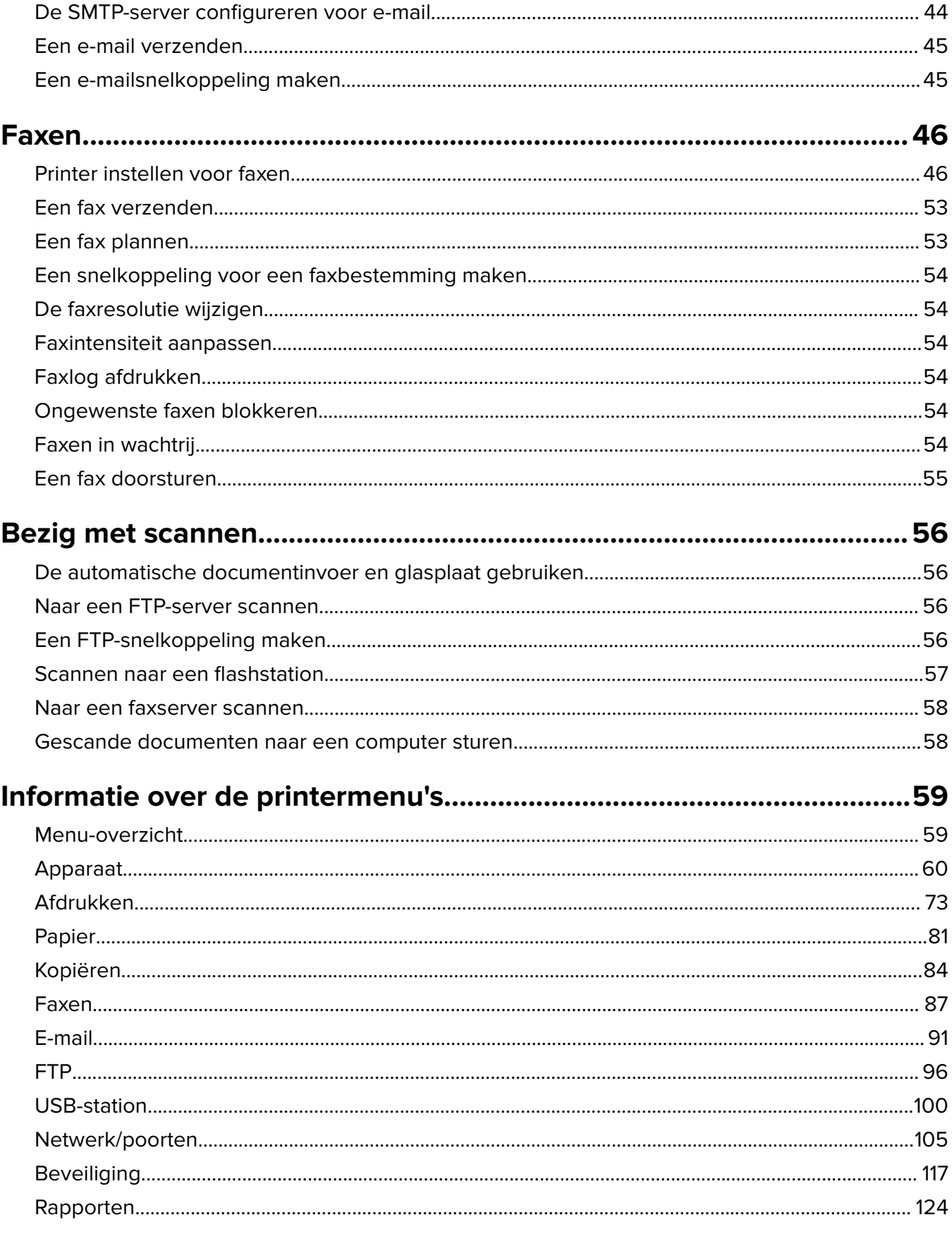

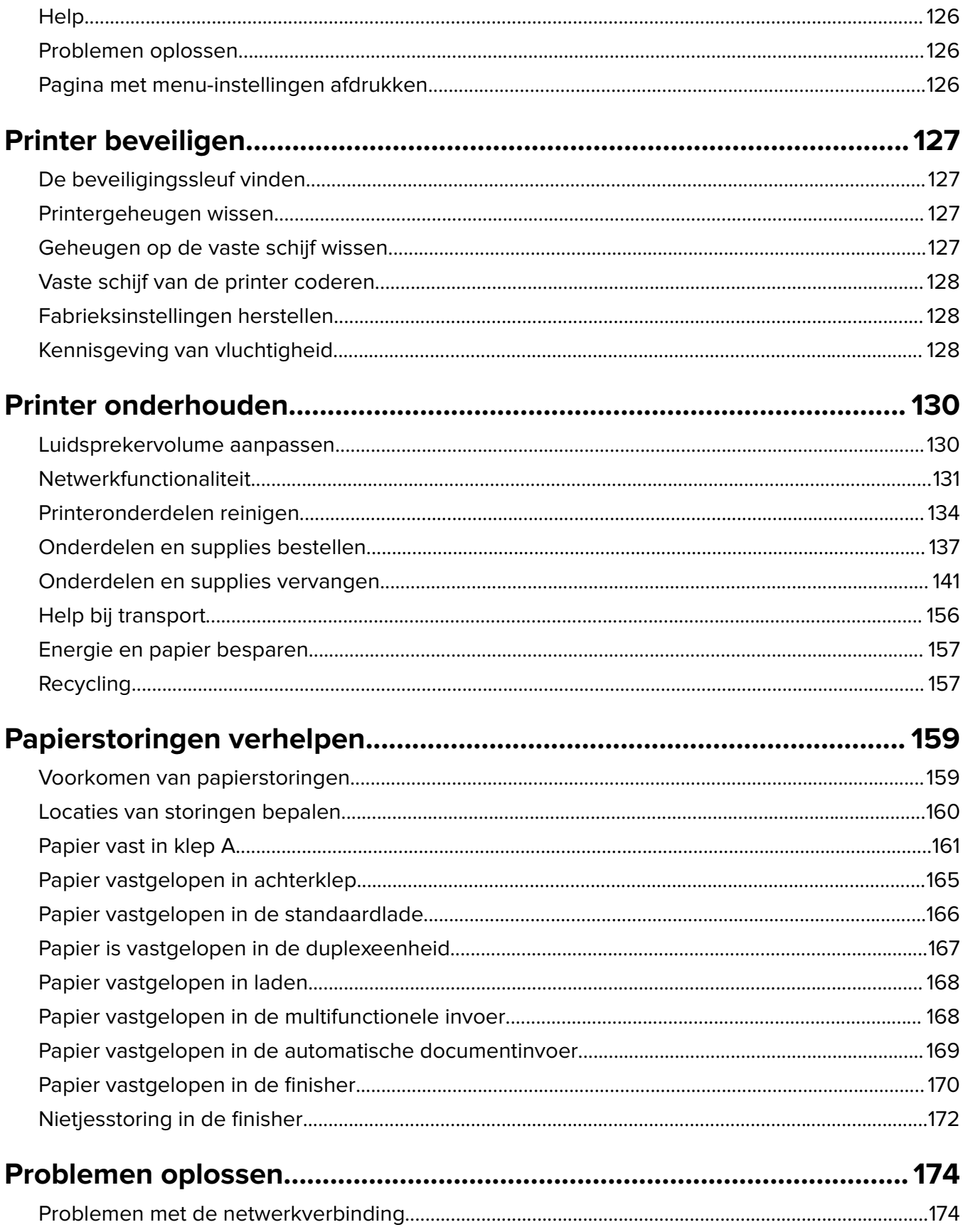

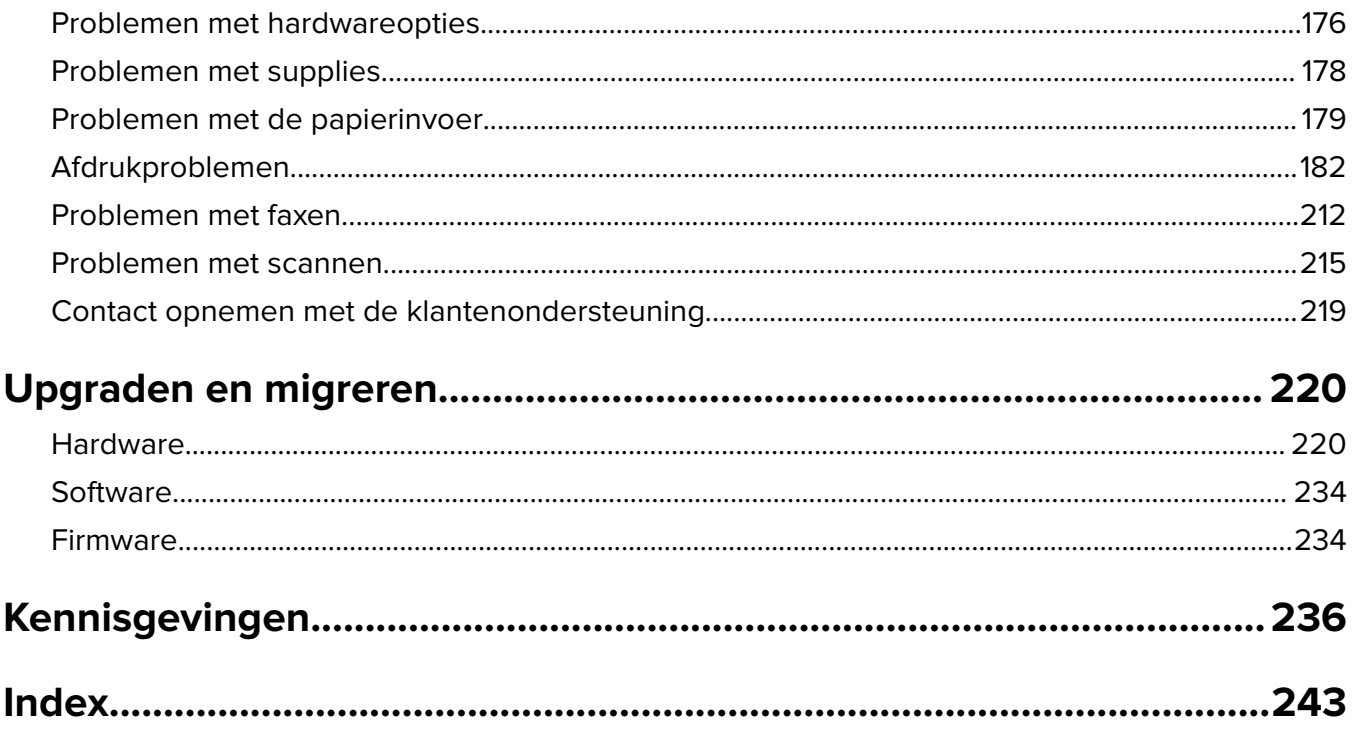

# <span id="page-6-0"></span>**Informatie over veiligheid**

## **Conventies**

**Opmerking:** Een opmerking bevat nuttige informatie.

**Waarschuwing**: Een waarschuwing wijst op iets dat de hardware of software van het product kan beschadigen.

**LET OP**: Let op duidt op een mogelijk gevaarlijke situatie die persoonlijk letsel kan veroorzaken.

Voorbeelden van zulke waarschuwingen zijn:

**LET OP: RISICO OP LETSEL:** Gevaar voor letsel.

**LET OP: GEVAAR VOOR ELEKTRISCHE SCHOKKEN:** Gevaar voor elektrische schok.

**LET OP: HEET OPPERVLAK:** Gevaar voor verbranding bij aanraking.

**LET OP: KANTELGEVAAR:** Pletgevaar.

**A LET OP: KNELGEVAAR:** Gevaar om bekneld te raken tussen bewegende onderdelen

# **Productverklaringen**

**LET OP: RISICO OP LETSEL:** Om het risico op elektrische schokken of brand te voorkomen, moet u het netsnoer rechtstreeks aansluiten op een geaard stopcontact dat zich dicht in de buurt van het product bevindt en dat gemakkelijk toegankelijk is.

**LET OP: RISICO OP LETSEL:** Gebruik alleen het netsnoer dat bij dit product is geleverd of een door de fabrikant goedgekeurd vervangend onderdeel om brand of elektrische schokken te voorkomen.

**LET OP: RISICO OP LETSEL:** U mag dit product niet gebruiken met verlengsnoeren, stekkerdozen, verdelers of UPS-apparaten. De vermogenscapaciteit van dit soort accessoires kan door een laserprinter eenvoudig worden overschreden, wat kan leiden tot slechte printerprestaties, schade aan eigendommen of brand.

**LET OP: RISICO OP LETSEL:** Gebruik voor dit product uitsluitend een Lexmark overspanningsbeveiliging die correct is aangesloten tussen de printer en het meegeleverde netsnoer. Het gebruik van niet-Lexmark overspanningsbeveiligingen kan leiden tot slechte printerprestaties, schade aan eigendommen of brand.

**LET OP: RISICO OP LETSEL:** Gebruik om het risico op brand te verkleinen alleen een telecommunicatiesnoer (RJ-11) van 26 AWG of meer als u dit product aansluit op het openbare vaste telefoonnetwerk. Voor gebruikers in Australië geldt dat het snoer moet worden goedgekeurd door de Australische communicatie- en media-autoriteit.

**LET OP: GEVAAR VOOR ELEKTRISCHE SCHOKKEN:** Om het risico van elektrische schokken te voorkomen, moet u dit product niet in de buurt van water of vochtige locaties plaatsen of gebruiken.

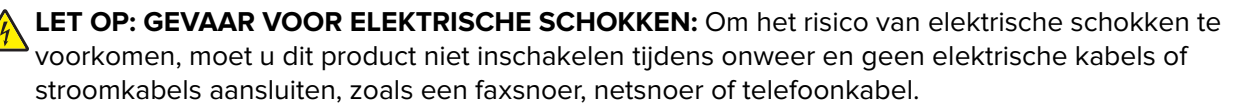

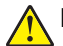

**LET OP: RISICO OP LETSEL:** U moet het netsnoer niet snijden, draaien, vastbinden, afknellen of zware objecten op het snoer plaatsen. Zorg dat er geen schaafplekken op het netsnoer kunnen ontstaan of dat het snoer onder druk komt te staan. Zorg dat het netsnoer niet bekneld raakt tussen twee objecten, zoals een meubelstuk en een muur. Als een van deze dingen gebeurt, is er een kans op brand of elektrische schokken. Controleer het netsnoer regelmatig op dergelijke problemen. Trek de stekker van het netsnoer uit het stopcontact voor u het netsnoer controleert.

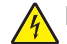

**LET OP: GEVAAR VOOR ELEKTRISCHE SCHOKKEN:** Om het risico van elektrische schokken te voorkomen, moet u ervoor zorgen dat alle externe aansluitingen (zoals Ethernet- en telefoonsysteemaansluitingen) op de juiste wijze zijn in de gemarkeerde poorten zijn geplaatst.

**LET OP: GEVAAR VOOR ELEKTRISCHE SCHOKKEN:** Als u toegang tot de controllerkaart wilt of optionele hardware of geheugenapparaten installeert nadat u de printer hebt ingesteld, moet u de printer uitschakelen en de stekker uit het stopcontact trekken voor u doorgaat om het risico van elektrische schokken te voorkomen. Als u andere apparaten hebt aangesloten op de printer, schakel deze dan ook uit en koppel de kabels los van de printer.

**LET OP: GEVAAR VOOR ELEKTRISCHE SCHOKKEN:** Gebruik de faxfunctie niet tijdens onweer om het risico van elektrische schokken te voorkomen.

**LET OP: GEVAAR VOOR ELEKTRISCHE SCHOKKEN:** Om het risico op elektrische schokken te vermijden, trekt u de stekker van het netsnoer uit het stopcontact en koppelt u alle kabels los die op de printer zijn aangesloten voor u de buitenkant van de printer reinigt.

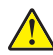

**LET OP: RISICO OP LETSEL:** Als de printer meer weegt dan 20 kg (44 lb), moet deze mogelijk door twee of meer personen worden verplaatst.

**LET OP: RISICO OP LETSEL:** Volg deze richtlijnen wanneer u de printer verplaatst om te voorkomen dat u zich bezeert of dat de printer beschadigd raakt:

- **•** Zorg ervoor dat alle kleppen en laden zijn gesloten.
- **•** Schakel de printer uit en trek de stekker van het netsnoer van de printer uit het stopcontact.
- **•** Koppel alle snoeren en kabels los van de printer.
- **•** Als de printer losse, optionele laden op de vloer of uitvoerladen bevestigd heeft, dient u deze te ontkoppelen voordat u de printer verplaatst.
- **•** Als de printer een onderstel met zwenkwielen heeft, rolt u de printer voorzichtig naar de nieuwe locatie. Wees voorzichtig bij drempels en scheuren in de vloer.
- **•** Als de printer geen onderstel met zwenkwielen heeft, maar wel is uitgerust met optionele laden of uitvoerladen, verwijdert u de uitvoerladen en tilt u de printer van de laden. Probeer de printer niet samen met een van de opties op te tillen.
- **•** Gebruik bij het optillen altijd de handgrepen aan de printer.
- **•** Als de printer wordt verplaatst op een transportwagentje, moet de gehele onderzijde van de printer worden ondersteund.
- **•** Als de optionele onderdelen worden verplaatst op een transportwagentje, moet het oppervlak van het wagentje groot genoeg zijn voor alle onderdelen.
- **•** Houd de printer rechtop.
- **•** Vermijd schokken.
- **•** Zorg dat uw vingers zich niet onder de printer bevinden wanneer u het apparaat neerzet.
- **•** Zorg dat er voldoende ruimte vrij is rondom de printer.

**LET OP: KANTELGEVAAR:** Wanneer u een of meer opties op uw printer of MFP installeert, is mogelijk een onderstel met zwenkwielen, printerkast of andere voorziening vereist om instabiliteit te voorkomen waardoor letsel kan worden veroorzaakt. Meer informatie over ondersteunde opstellingen vindt u op **[www.lexmark.com/multifunctionprinters](http://www.lexmark.com/multifunctionprinters)**.

**LET OP: KANTELGEVAAR:** Zorg ervoor dat u papier afzonderlijk in elke lade plaatst om instabiliteit van de apparatuur te voorkomen. Houd alle overige laden gesloten tot u ze nodig hebt.

**LET OP: HEET OPPERVLAK:** De binnenkant van de printer kan heet zijn. Om letsel te voorkomen, moet u een heet oppervlak eerst laten afkoelen voordat u het aanraakt.

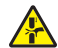

**LET OP: KNELGEVAAR:** Wees voorzichtig bij onderdelen met dit label om te voorkomen dat u bekneld raakt tussen bewegende onderdelen. Knelgevaar kan optreden in de buurt van bewegende onderdelen, zoals tandwielen, deuren, laden en kappen.

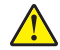

**LET OP: RISICO OP LETSEL:** Dit product maakt gebruik van een laser. Het toepassen van andere bedieningswijzen, aanpassingsmethoden of procedures dan in de Gebruikershandleiding worden vermeld, kan blootstelling aan gevaarlijke straling tot gevolg hebben.

**LET OP: RISICO OP LETSEL:** De lithiumbatterij in dit product moet niet worden vervangen. Wanneer de lithiumbatterij niet juist wordt vervangen, bestaat er explosiegevaar. Een lithiumbatterij mag niet opnieuw worden opgeladen, uit elkaar worden gehaald of worden verbrand. Gooi gebruikte lithiumbatterijen weg volgens de aanwijzingen van de fabrikant en houd hierbij de plaatselijke regelgeving in acht.

Dit product is samen met specifieke onderdelen van de fabrikant ontwikkeld, getest en goedgekeurd volgens strikte, wereldwijd geldende veiligheidsnormen. De veiligheidsvoorzieningen van bepaalde onderdelen zijn niet altijd duidelijk zichtbaar. De fabrikant is niet verantwoordelijk voor het gebruik van andere, vervangende onderdelen.

Laat onderhoudswerkzaamheden en reparaties die niet in de gebruikersdocumentatie worden beschreven, uitvoeren door een servicevertegenwoordiger.

Dit product maakt gebruik van een afdrukproces waarbij het afdrukmateriaal wordt verhit. Door de hitte kan het afdrukmateriaal bepaalde stoffen afgeven. Bestudeer het gedeelte in de bedieningsinstructies waarin de richtlijnen voor het selecteren van afdrukmaterialen worden besproken om schadelijke emissies te voorkomen.

Dit product produceert kleine hoeveelheden ozon tijdens normaal gebruik en is mogelijk uitgerust met een filter om ozonconcentraties ruim onder de aanbevolen blootstellingslimieten te houden. Om hoge ozonconcentraties tijdens intensief gebruik te voorkomen, plaatst u dit product in een goed geventileerde ruimte en vervangt u de ozon- en uitblaasfilters indien dit wordt aangegeven in de onderhoudsinstructies van het product. Als in de onderhoudsinstructies van het product niet wordt verwezen naar filters, dan bevat dit product geen filters die vervangen moeten worden.

#### **BEWAAR DEZE INSTRUCTIES.**

# <span id="page-9-0"></span>**Omgaan met de printer**

# **Informatie zoeken over de printer**

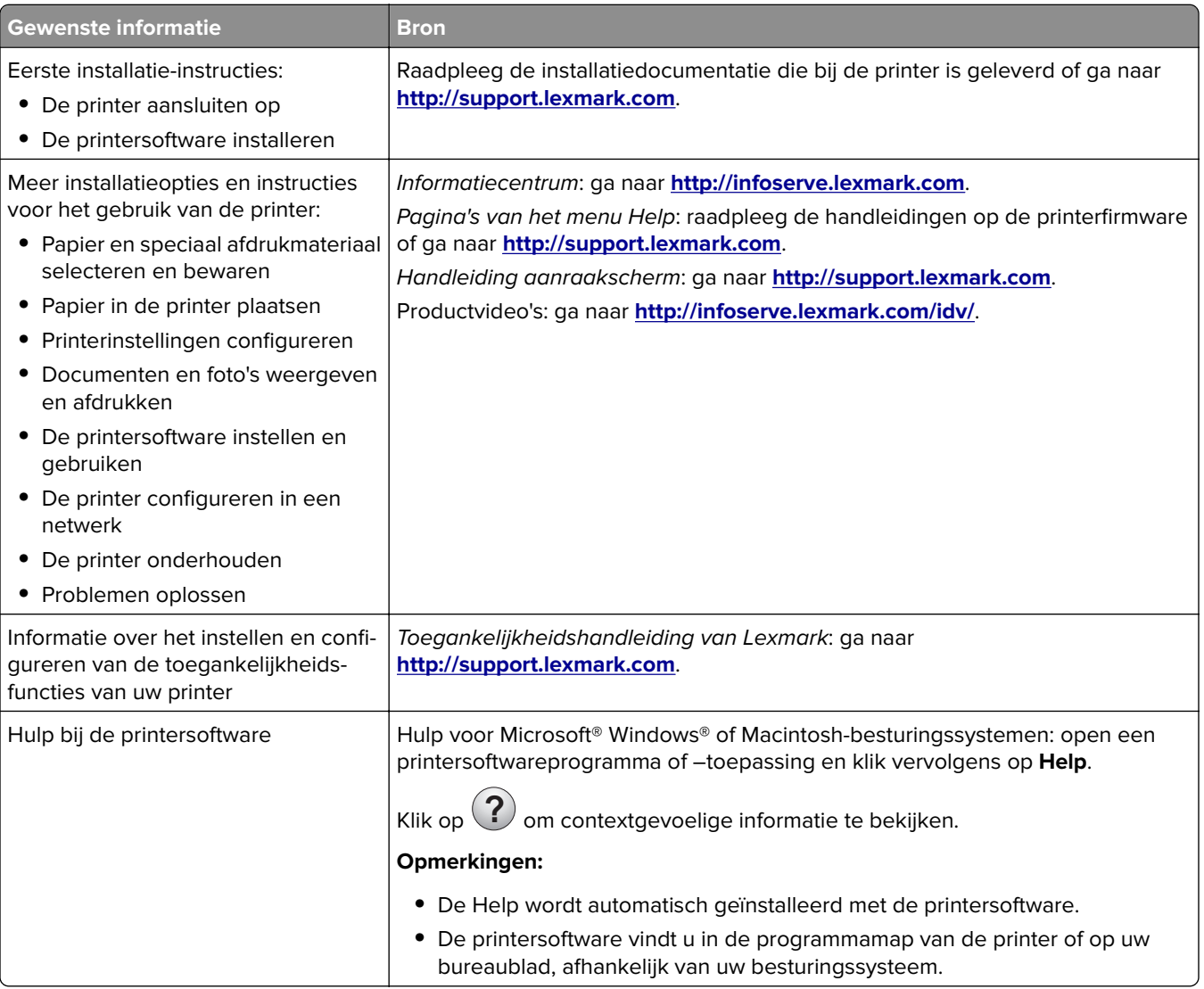

<span id="page-10-0"></span>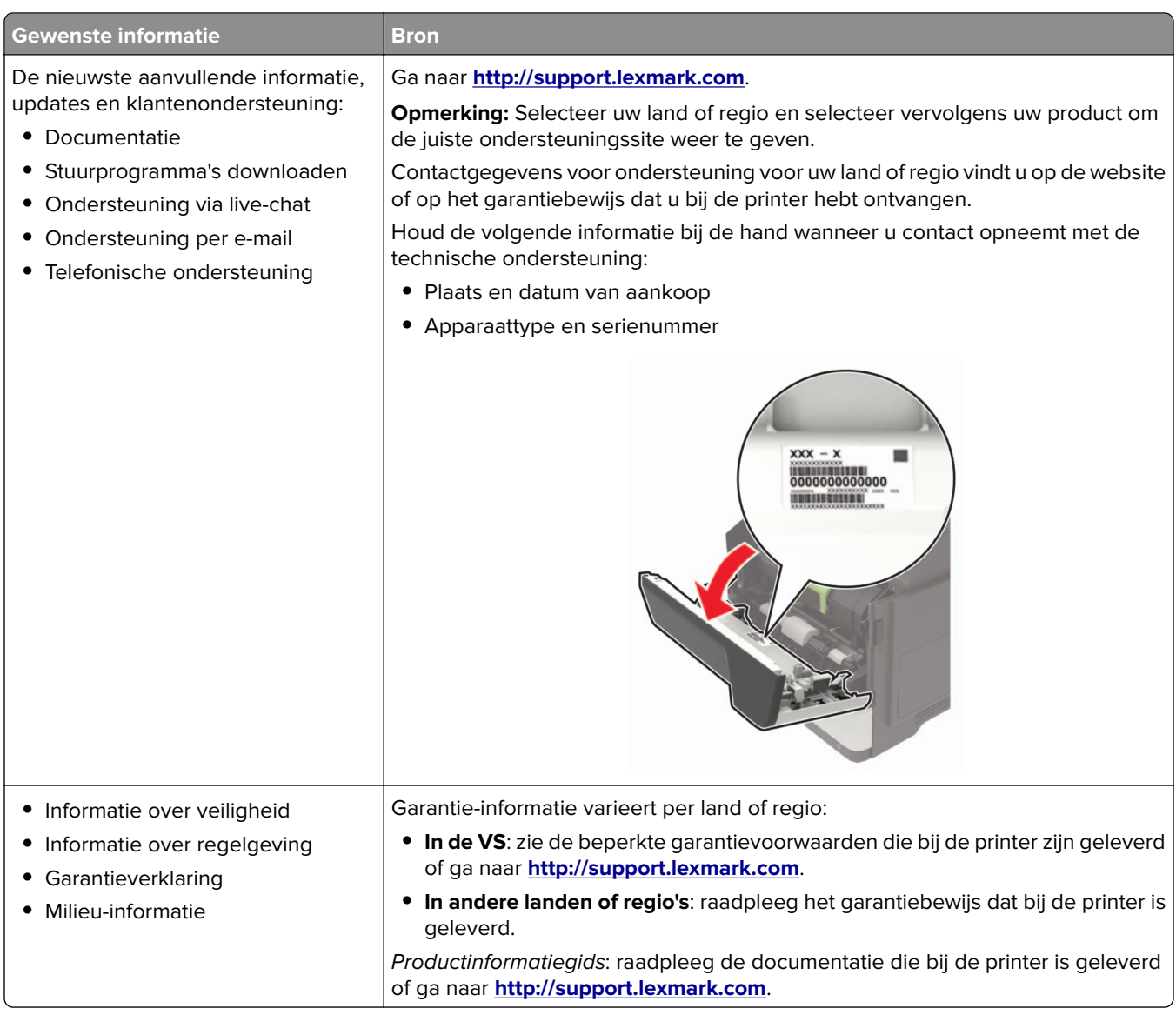

# **Een locatie voor de printer selecteren**

- **•** Laat genoeg ruimte vrij voor het openen van laden en kleppen en voor het installeren van hardwareopties.
- **•** Plaats de printer in de buurt een stopcontact.

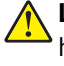

**LET OP: RISICO OP LETSEL:** Om het risico op elektrische schokken of brand te voorkomen, moet u het netsnoer rechtstreeks aansluiten op een geaard stopcontact dat zich dicht in de buurt van het product bevindt en dat gemakkelijk toegankelijk is.

**LET OP: GEVAAR VOOR ELEKTRISCHE SCHOKKEN:** Om het risico van elektrische schokken te voorkomen, moet u dit product niet in de buurt van water of vochtige locaties plaatsen of gebruiken.

- **•** Zorg ervoor dat de luchtstroom in de ruimte voldoet aan de laatste herziening van de ASHRAE 62-norm of de CEN/TC 156-norm.
- **•** Plaats de printer op een vlakke, stevige en stabiele ondergrond.
- **•** Houd de printer:
	- **–** schoon, droog en stofvrij.
	- **–** Uit de buurt van rondslingerende nietjes en paperclips
	- **–** Uit de buurt van de directe luchtstroom van airconditioners, warmtebronnen of ventilators;
	- **–** Uit de buurt van direct zonlicht en extreme vochtigheidswaarden;
- **•** Houd rekening met de aanbevolen temperaturen en voorkom schommelingen.

Omgevingstemperatuur 10 tot 32°C Temperatuur voor opslag 0 tot 40 °C

**•** Laat de volgende aanbevolen hoeveelheid ruimte vrij rondom de printer voor een goede ventilatie:

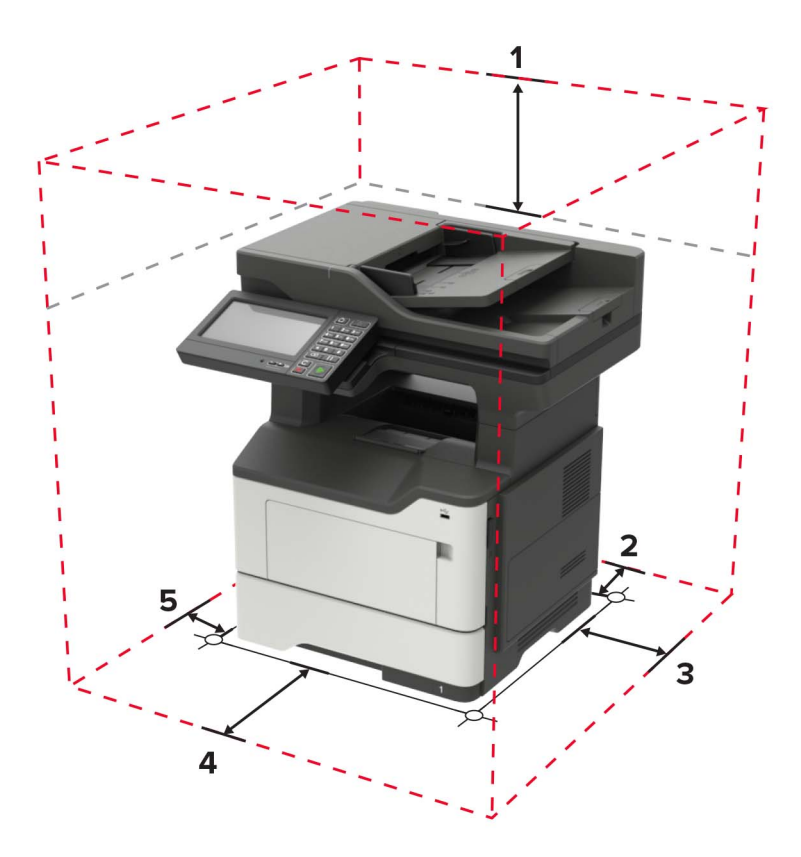

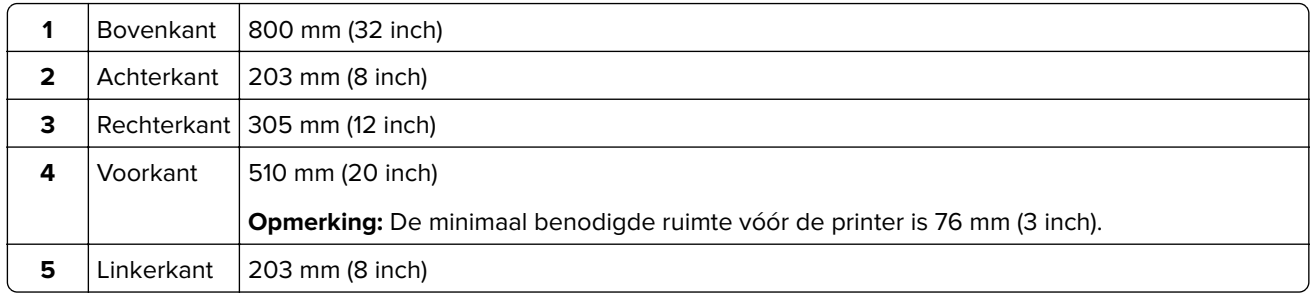

# <span id="page-12-0"></span>**Printerconfiguraties**

**LET OP: KANTELGEVAAR:** Wanneer u een of meer opties op uw printer of MFP installeert, is mogelijk een onderstel met zwenkwielen, printerkast of andere voorziening vereist om instabiliteit te voorkomen waardoor letsel kan worden veroorzaakt. Meer informatie over ondersteunde opstellingen vindt u op **[www.lexmark.com/multifunctionprinters](http://www.lexmark.com/multifunctionprinters)**.

**LET OP: KANTELGEVAAR:** Zorg ervoor dat u papier afzonderlijk in elke lade plaatst om instabiliteit van de apparatuur te voorkomen. Houd alle overige laden gesloten tot u ze nodig hebt.

U kunt de printer aanpassen door optionele lades voor 250 of 550 vel toe te voegen. Zie ['Optionele laden](#page-232-0) [installeren' op pagina 233](#page-232-0) voor meer informatie.

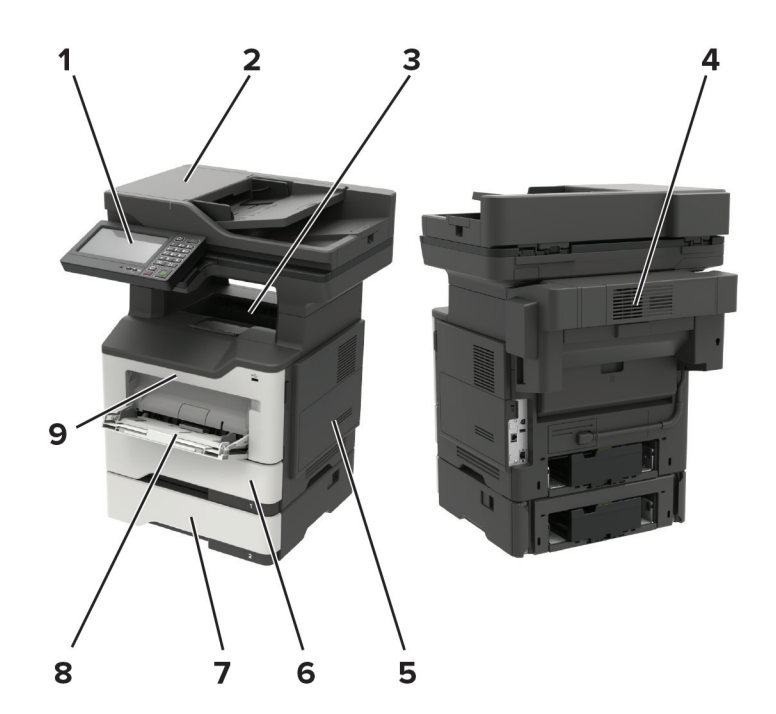

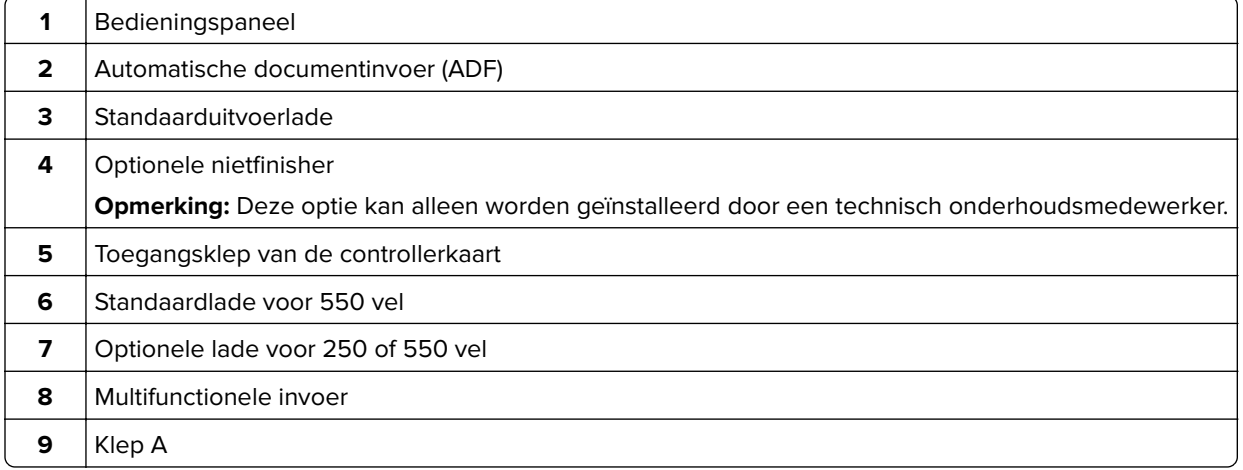

## <span id="page-13-0"></span>**Kabels aansluiten**

**LET OP: GEVAAR VOOR ELEKTRISCHE SCHOKKEN:** Schakel tijdens onweer dit product niet in en maak geen elektrische of bekabelde verbindingen, zoals de fax, het netsnoer of een telefoonkabel, om elektrische schokken te voorkomen.

**LET OP: RISICO OP LETSEL:** Om het risico op elektrische schokken of brand te voorkomen, moet u het netsnoer rechtstreeks aansluiten op een geaard stopcontact dat zich dicht in de buurt van het product bevindt en dat gemakkelijk toegankelijk is.

**LET OP: RISICO OP LETSEL:** Gebruik alleen het netsnoer dat bij dit product is geleverd of een door de fabrikant goedgekeurd vervangend onderdeel om brand of elektrische schokken te voorkomen.

**LET OP: RISICO OP LETSEL:** Gebruik om het risico op brand te verkleinen alleen een telecommunicatiesnoer (RJ-11) van 26 AWG of meer als u dit product aansluit op het openbare vaste telefoonnetwerk. Voor gebruikers in Australië geldt dat het snoer moet worden goedgekeurd door de Australische communicatie- en media-autoriteit.

**Waarschuwing: mogelijke beschadiging:** Raak tijdens het afdrukken de USB-kabel, draadloze netwerkadapters of het aangegeven deel van de printer niet aan om gegevensverlies of printerstoringen te voorkomen.

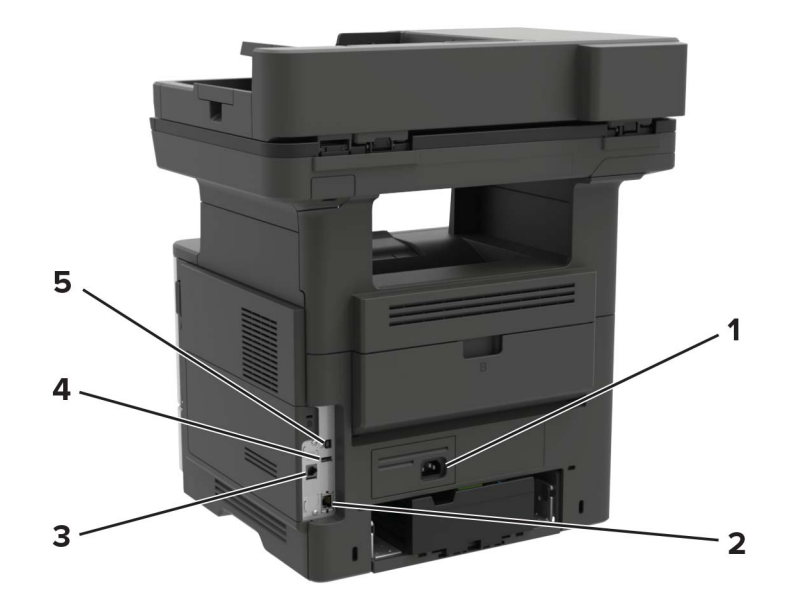

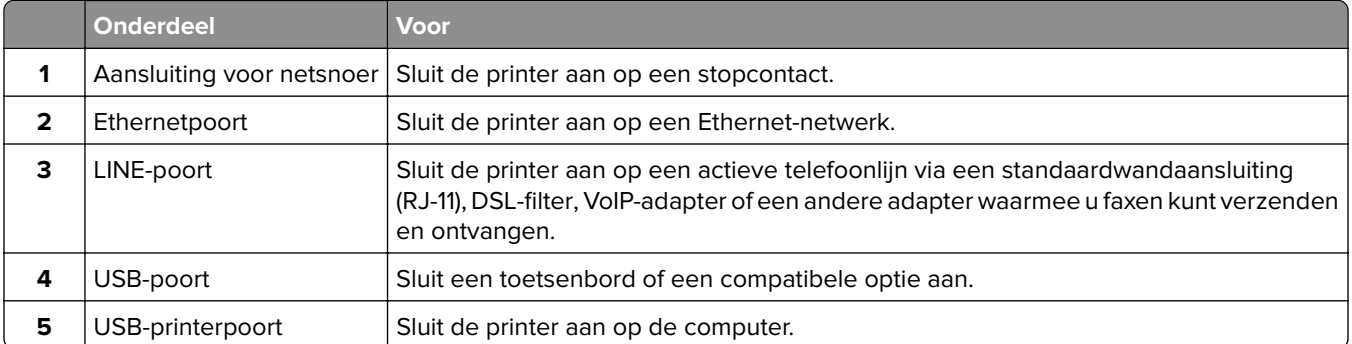

# <span id="page-14-0"></span>**Het bedieningspaneel gebruiken**

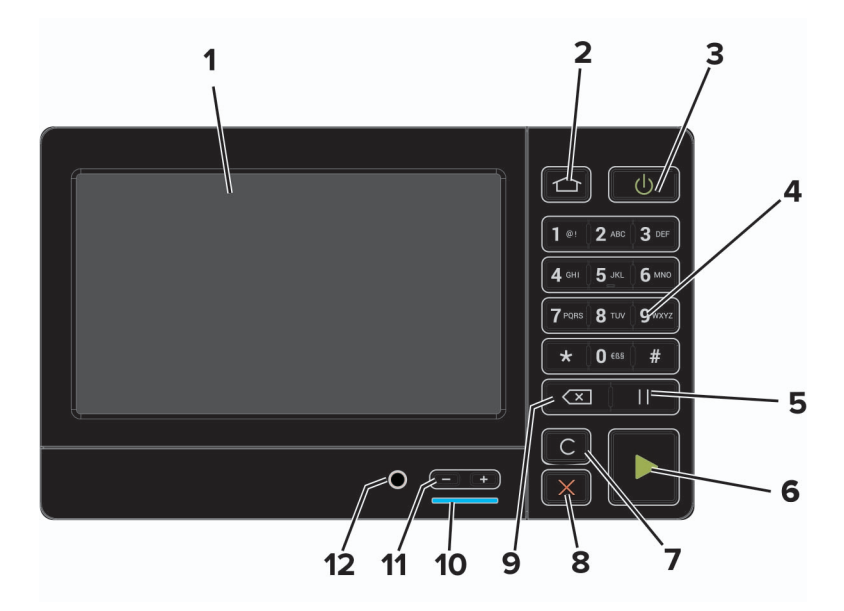

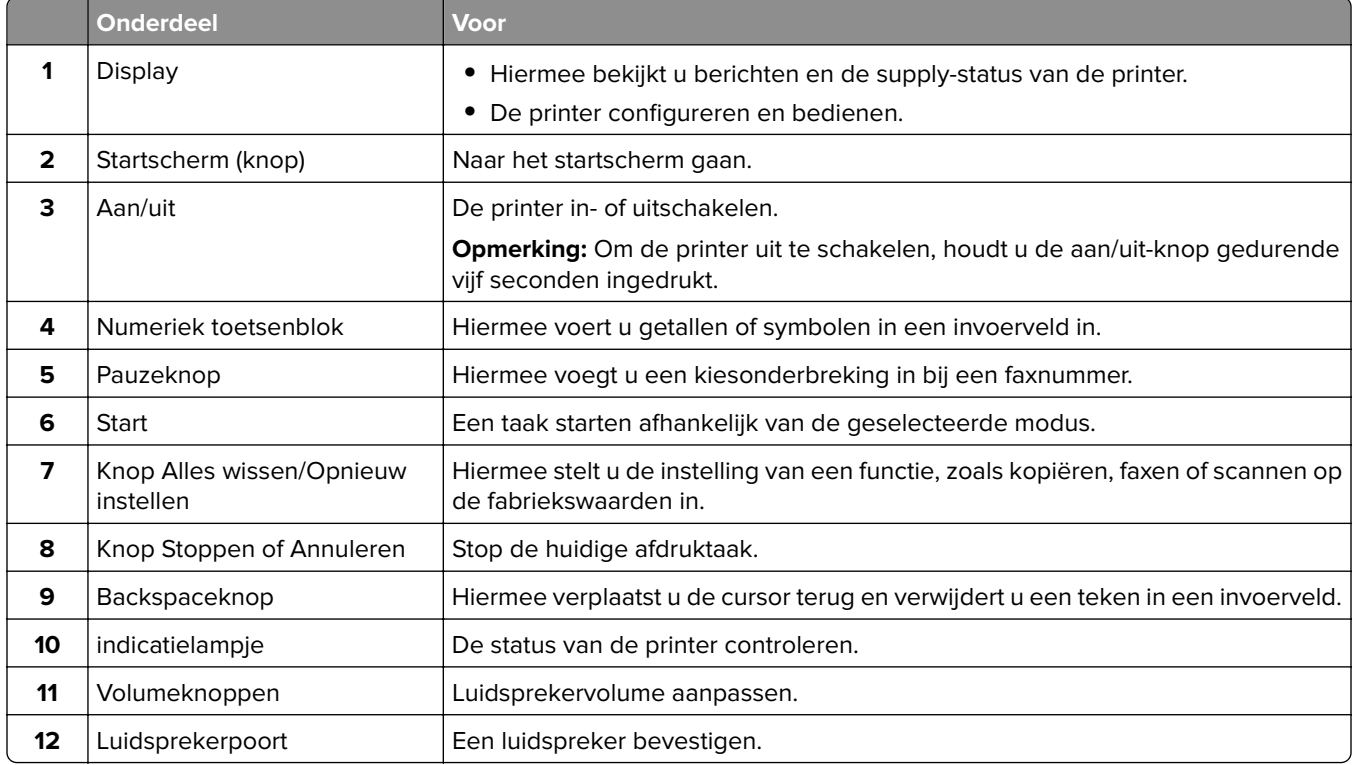

# <span id="page-15-0"></span>**Uitleg over de status van de aan-uitknop en het indicatielampje**

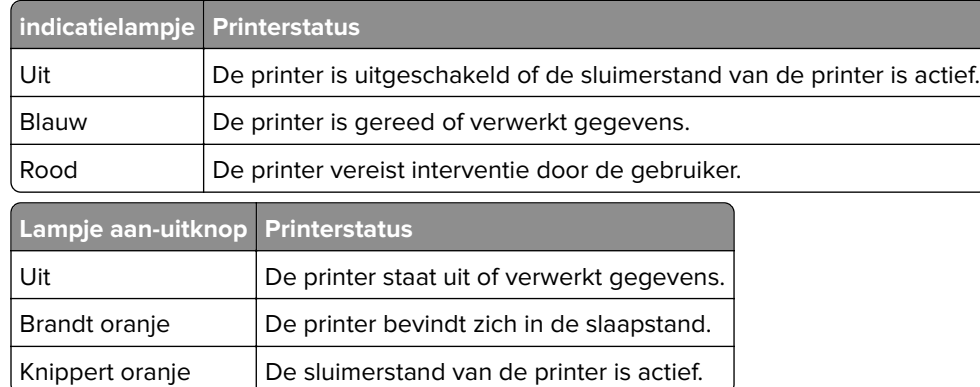

# <span id="page-16-0"></span>**Toepassingen van het startscherm instellen en gebruiken**

**Opmerking:** Deze toepassingen worden alleen ondersteund op bepaalde printermodellen.

# **Het beginscherm gebruiken**

**Opmerking:** Het startscherm van uw apparaat kan er anders uitzien, afhankelijk van de aangepaste instellingen, beheerdersinstellingen en actieve ingesloten oplossingen.

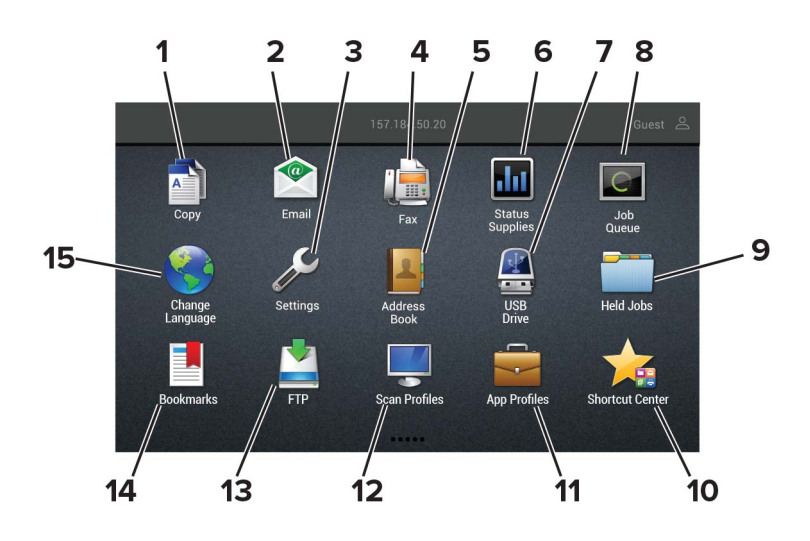

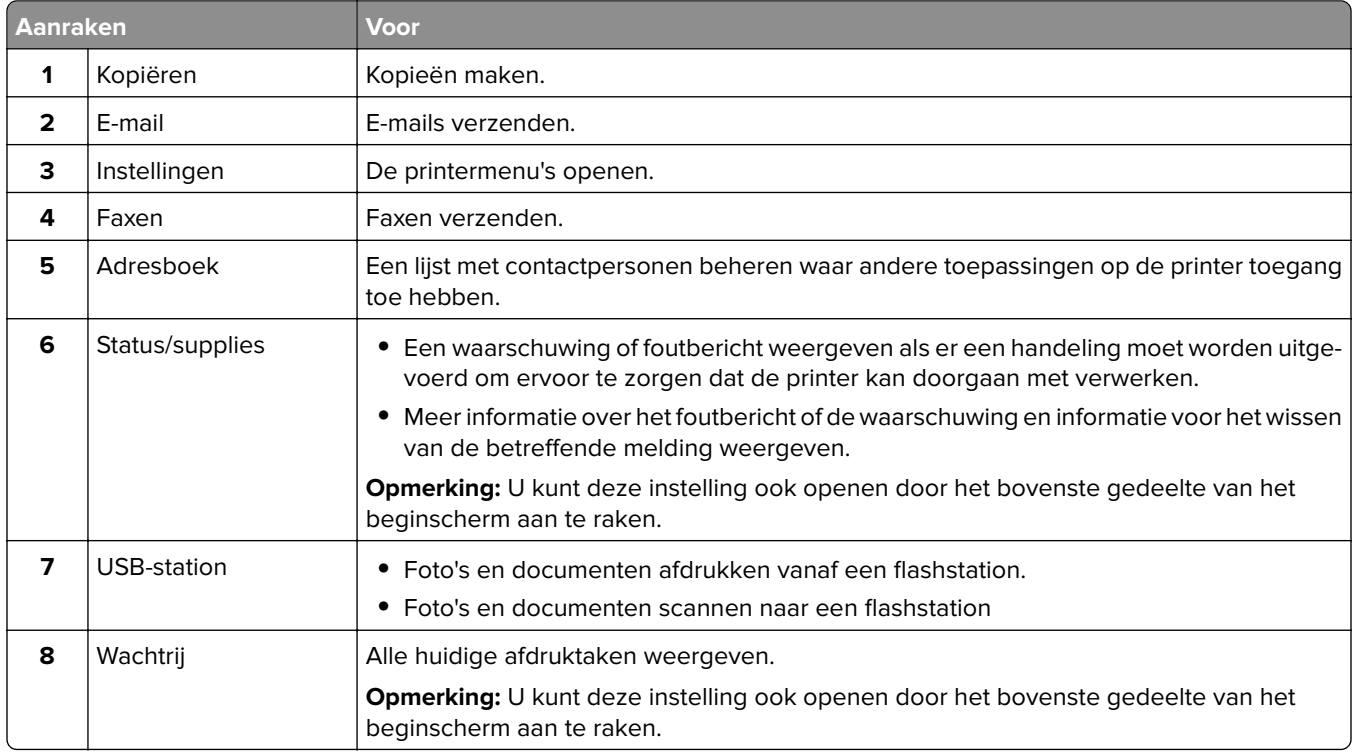

<span id="page-17-0"></span>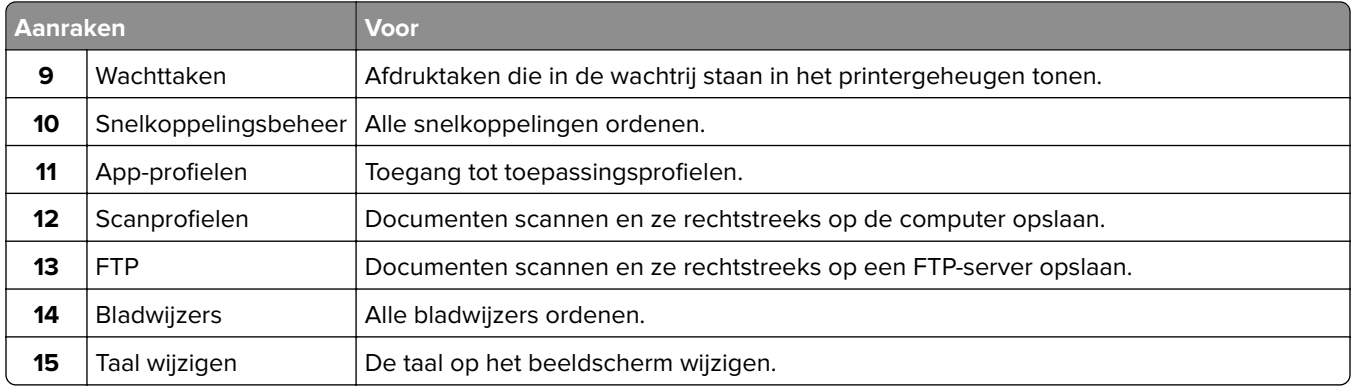

## **Het startscherm aanpassen**

- **1** Tik in het bedieningspaneel op **Instellingen** > **Apparaat** > **Zichtbare pictogrammen op het startscherm**.
- **2** Selecteer de pictogrammen die u wilt weergeven op het startscherm.
- **3** Pas de wijzigingen toe.

# **Pas kopiëren instellen**

**1** Open een webbrowser en typ het IP-adres van de printer in de adresbalk.

#### **Opmerkingen:**

- **•** Controleer het IP-adres van de printer op het startscherm van de printer. Het IP-adres bestaat uit vier sets met cijfers gescheiden door punten: 123.123.123.123.
- **•** Als u een proxyserver gebruikt, moet u deze tijdelijk uitschakelen zodat de webpagina correct kan worden geladen.
- **2** Klik op **Apps** > **Pas kopiëren** > **Configureren**.

#### **Opmerkingen:**

- **•** Controleer of het weergavepictogram is ingeschakeld.
- **•** Zorg ervoor dat de e-mailinstellingen en de instellingen voor het gedeelde netwerk zijn ingesteld.
- **•** Wanneer u een pas scant, zorgt u ervoor dat de scanresolutie voor kleur niet meer dan 200 dpi is en voor zwart-wit niet meer dan 400 dpi.
- **•** Wanneer u meerdere passen scant, zorgt u ervoor dat de scanresolutie voor kleur niet meer dan 150 dpi is en voor zwart-wit niet meer dan 300 dpi.
- **3** Pas de wijzigingen toe.

**Opmerking:** U hebt een printer met een vaste schijf nodig om meerdere passen te scannen.

## <span id="page-18-0"></span>**Snelkoppeling maken**

**1** Raak in het startscherm **Shortcut Center** aan.

**Opmerking:** Het pictogram en de naam zijn mogelijk gewijzigd. Neem contact op met de beheerder voor meer informatie.

**2** Selecteer een printerfunctie en raak vervolgens **Snelkoppeling maken** aan.

**Opmerking:** De functie voor beveiligde e-mail wordt niet ondersteund.

- **3** Configureer de instellingen en raak vervolgens **Opslaan** aan.
- **4** Typ een unieke naam voor de snelkoppeling.

**Opmerking:** Om te voorkomen dat namen worden afgebroken op het startscherm, typt u maximaal 25 tekens.

**5** Raak **OK** aan.

De toepassing genereert automatisch een uniek snelkoppelingsnummer. Druk op **#** en druk vervolgens op het snelkoppelingsnummer om de snelkoppeling te openen.

## **Display Customization gebruiken**

Doe vóór het gebruik van de toepassing het volgende:

- **•** Klik in de Embedded Web Server op **Apps** > **Display Customization** > **Configureren**.
- **•** Hiermee worden de schermbeveiligings-, diavoorstellings- en achtergrondinstellingen in-/uitgeschakeld en geconfigureerd.

### **Afbeeldingen voor schermbeveiliging en diavoorstelling beheren**

**1** Vanuit het gedeelte Afbeeldingen schermbeveiliging en diavoorstelling kunt u een afbeelding toevoegen, bewerken of verwijderen.

#### **Opmerkingen:**

- **•** U kunt maximaal 10 afbeeldingen toevoegen.
- **•** Indien ingeschakeld, worden de statuspictogrammen weergegeven op de schermbeveiliging wanneer er fouten, waarschuwingen, of cloud-meldingen zijn.
- **2** Pas de wijzigingen toe.

#### **De achtergrondafbeelding wijzigen**

- **1** Raak **Achtergrond wijzigen** aan op het beginscherm.
- **2** Selecteer de gewenste afbeelding.
- **3** Pas de wijzigingen toe.

### **Een diapresentatie afspelen vanaf een flashstation**

- **1** Plaats een flash-station in de USB-poort.
- **2** Raak in het beginscherm **Diavoorstelling** aan.

Afbeeldingen verschijnen in alfabetische volgorde.

<span id="page-19-0"></span>**Opmerking:** U kunt het flashstation verwijderen nadat de diavoorstelling is gestart, maar de afbeeldingen worden niet opgeslagen in de printer. Als de diavoorstelling stopt, plaatst u het flashstation opnieuw om de afbeeldingen weer te geven.

## **Configureren, Eco-instellingen**

- **1** Raak in het beginscherm **Eco-instellingen** aan.
- **2** Configureer de Ecomodus of Planning stroomstand.
- **3** Pas de wijzigingen toe.

## **Klantenondersteuning gebruiken**

- **1** Raak **Klantenondersteuning** aan op het beginscherm.
- **2** Druk de informatie af of verzend deze via e-mail.

**Opmerking:** Raadpleeg de Beheerdershandleiding voor Klantenondersteuning voor informatie over het configureren van de toepassingsinstellingen.

## **QR-code-generator gebruiken**

U moet mogelijk over beheerdersrechten beschikken om toegang te krijgen tot de toepassing.

**1** Open een webbrowser en typ het IP-adres van de printer in de adresbalk.

#### **Opmerkingen:**

- **•** Controleer het IP-adres van de printer op het startscherm van de printer. Het IP-adres bestaat uit vier sets met cijfers gescheiden door punten: 123.123.123.123.
- **•** Als u een proxyserver gebruikt, moet u deze tijdelijk uitschakelen zodat de webpagina correct kan worden geladen.
- **2** Klik op **Apps** > **QR-code-generator** > **Configureren**.
- **3** Voer een van de volgende handelingen uit:
	- **•** Selecteer een standaard QR-code-instelling.
	- **•** Typ een waarde voor de QR-code.
- **4** Pas de wijzigingen toe.

## **Instellen van het Scancentrum**

- **1** Raak in het startscherm **Scancentrum** aan.
- **2** Selecteer en maak een bestemming en configureer vervolgens de instellingen.

#### **Opmerkingen:**

**•** Zorg er bij het maken van een netwerkbestemming voor dat u de instellingen valideert en aanpast totdat er geen fouten optreden.

- <span id="page-20-0"></span>**•** Alleen bestemmingen gemaakt met de Embedded Web Server worden opgeslagen. Raadpleeg de documentatie bij de oplossing voor meer informatie.
- **3** Pas de wijzigingen toe.

# **Apparaatquota instellen**

U moet mogelijk over beheerdersrechten beschikken om toegang te krijgen tot de toepassing.

**1** Open een webbrowser en typ het IP-adres van de printer in de adresbalk.

### **Opmerkingen:**

- **•** Controleer het IP-adres van de printer op het startscherm van de printer. Het IP-adres bestaat uit vier sets met cijfers gescheiden door punten: 123.123.123.123.
- **•** Als u een proxyserver gebruikt, moet u deze tijdelijk uitschakelen zodat de webpagina correct kan worden geladen.
- **2** Klik op **Apps** > **Apparaatquota** > **Configureren**.
- **3** Voeg een gebruiker toe of bewerk deze vanuit het gedeelte Gebruikersaccounts en stel vervolgens het gebruikersquotum in.
- **4** Pas de wijzigingen toe.

**Opmerking:** Raadpleeg de Beheerdershandleiding voor Apparaatquota voor informatie over het configureren van de toepassing en de beveiligingsinstellingen.

# **Bladwijzers beheren**

## **Bladwijzers maken**

Gebruik bladwijzers voor het afdrukken van veelgebruikte documenten die zijn opgeslagen op servers of op het web.

**1** Open een webbrowser en typ het IP-adres van de printer in de adresbalk.

#### **Opmerkingen:**

- **•** Controleer het IP-adres van de printer op het startscherm van de printer. Het IP-adres bestaat uit vier sets met cijfers gescheiden door punten: 123.123.123.123.
- **•** Als u een proxyserver gebruikt, moet u deze tijdelijk uitschakelen zodat de webpagina correct kan worden geladen.
- **2** Klik op **Bladwijzers** > **Bladwijzer toevoegen** en typ vervolgens een bladwijzernaam.
- **3** Selecteer een type adresprotocol en voer vervolgens een van de volgende handelingen uit:
	- **•** Typ voor HTTP of HTTPS de URL waarvoor u een bladwijzer wilt instellen.
	- **•** Zorg ervoor dat u bij HTTPS de hostnaam gebruikt in plaats van het IP-adres. Typ bijvoorbeeld **mijnwebsite.com/voorbeeld.pdf** in plaats van **123.123.123.123/voorbeeld.pdf**. Zorg ervoor dat de hostnaam ook overeenkomt met de Common Name (CN, algemene naam) in het servercertificaat. Voor meer informatie over het verkrijgen van de CN in het servercertificaat raadpleegt u de help-informatie voor uw webbrowser.
- <span id="page-21-0"></span>**•** Typ voor FTP het FTP-adres. Bijvoorbeeld **mijnServer/mijnDirectory**. Voer de FTP-poort in. Poort 21 is de standaardpoort voor het versturen van opdrachten.
- **•** Typ voor SMB het adres van de netwerkmap. Bijvoorbeeld **mijnServer/mijnShare/mijnBestand.pdf**. Voer de naam van het netwerkdomein in.
- **•** Selecteer indien nodig het type verificatie voor FTP en SMB.

Beperk de toegang tot de bladwijzer door een PIN invoeren.

**Opmerking:** De toepassing ondersteunt de volgende bestandstypen: PDF, JPEG, TIFF en HTMLwebpagina's. Andere bestandstypen zoals DOCX en XLXS worden ondersteund op sommige printermodellen.

**4** Klik op **Opslaan**.

## **Mappen maken**

**1** Open een webbrowser en typ het IP-adres van de printer in de adresbalk.

### **Opmerkingen:**

- **•** Controleer het IP-adres van de printer op het startscherm van de printer. Het IP-adres bestaat uit vier sets met cijfers gescheiden door punten: 123.123.123.123.
- **•** Als u een proxyserver gebruikt, moet u deze tijdelijk uitschakelen zodat de webpagina correct kan worden geladen.
- **2** Klik op **Bladwijzers** > **Map toevoegen** en typ een mapnaam.

**Opmerking:** Beperk de toegang tot de map door een PIN in te voeren.

**3** Klik op **Opslaan**.

**Opmerking:** U kunt mappen of bladwijzers in een map maken. Als u een bladwijzer wilt maken, zie ['Bladwijzers maken' op pagina 21.](#page-20-0)

# **Contactpersonen beheren**

## **Contactpersonen toevoegen**

**1** Open een webbrowser en typ het IP-adres van de printer in de adresbalk.

## **Opmerkingen:**

- **•** Controleer het IP-adres van de printer op het startscherm van de printer. Het IP-adres bestaat uit vier sets met cijfers gescheiden door punten: 123.123.123.123.
- **•** Als u een proxyserver gebruikt, moet u deze tijdelijk uitschakelen zodat de webpagina correct kan worden geladen.
- **2** Klik op **Adresboek**.
- **3** Voeg een contactpersoon toe vanuit het gedeelte Contactpersonen.

**Opmerking:** U kunt de contactpersoon aan een of meerdere groepen toewijzen.

- **4** Geef indien nodig een aanmeldingsmethode op voor toegang tot de applicatie.
- **5** Pas de wijzigingen toe.

## **Groepen toevoegen**

**1** Open een webbrowser en typ het IP-adres van de printer in de adresbalk.

### **Opmerkingen:**

- **•** Controleer het IP-adres van de printer op het startscherm van de printer. Het IP-adres bestaat uit vier sets met cijfers gescheiden door punten: 123.123.123.123.
- **•** Als u een proxyserver gebruikt, moet u deze tijdelijk uitschakelen zodat de webpagina correct kan worden geladen.
- **2** Klik op **Address Book (Adresboek)**.
- **3** Voeg een naam van een groep toe vanuit het gedeelte Contactgroepen.

**Opmerking:** U kunt een of meer contactpersonen toewijzen aan de groep

**4** Pas de wijzigingen toe.

## **Contactpersonen of groepen bewerken**

**1** Open een webbrowser en typ het IP-adres van de printer in de adresbalk.

#### **Opmerkingen:**

- **•** Controleer het IP-adres van de printer op het startscherm van de printer. Het IP-adres bestaat uit vier sets met cijfers gescheiden door punten: 123.123.123.123.
- **•** Als u een proxyserver gebruikt, moet u deze tijdelijk uitschakelen zodat de webpagina correct kan worden geladen.
- **2** Klik op **Address Book (Adresboek)**.
- **3** Voer een van de volgende handelingen uit:
	- **•** Klik in het gedeelte Contactpersonen op de naam van een contactpersoon en pas de gegevens aan.
	- **•** Klik in het gedeelte Contactgroepen op de naam van een groep en pas de gegevens aan.
- **4** Pas de wijzigingen toe.

## **Contactpersonen of groepen verwijderen**

**1** Open een webbrowser en typ het IP-adres van de printer in de adresbalk.

### **Opmerkingen:**

- **•** Controleer het IP-adres van de printer op het startscherm van de printer. Het IP-adres bestaat uit vier sets met cijfers gescheiden door punten: 123.123.123.123.
- **•** Als u een proxyserver gebruikt, moet u deze tijdelijk uitschakelen zodat de webpagina correct kan worden geladen.
- **2** Klik op **Address Book (Adresboek)**.

## **3** Voer een van de volgende handelingen uit:

- **•** Selecteer in de sectie Contactpersonen de contactpersoon die u wilt verwijderen.
- **•** Selecteer in de sectie Contactgroepen de naam van de groep die u wilt verwijderen.

# <span id="page-24-0"></span>**De toegankelijkheidsfuncties instellen en gebruiken**

**Opmerking:** Voor meer informatie over de toegankelijkheidsfuncties van uw printermodel, zie de toegankelijkheidshandleiding op **<http://support.lexmark.com>**.

## **De vergrotingsmodus inschakelen**

- **1** Houd op het bedieningspaneel de **5**-toets ingedrukt totdat u een gesproken bericht hoort.
- **2** Selecteer de **vergrotingsmodus**.
- **3** Selecteer **OK**.

Voor meer informatie over het navigeren door een vergroot scherm, zie 'Navigeren op het scherm met gebaren' op pagina 25.

## **Gesproken begeleiding activeren**

## **Vanaf het bedieningspaneel**

- **1** Houd de **5**-toets ingedrukt totdat u een gesproken bericht hoort.
- **2** Selecteer **OK**.

## **Vanaf het toetsenbord**

- **1** Houd de **5**-toets ingedrukt totdat u een gesproken bericht hoort.
- **2** Druk op **Tab** om de focuscursor naar de OK-knop te navigeren en druk vervolgens op **Enter**.

### **Opmerkingen:**

- **•** Gesproken begeleiding wordt ook geactiveerd door de hoofdtelefoon op de hoofdtelefoonaansluiting aan te sluiten.
- **•** U kunt het volume aanpassen met behulp van de volumeknoppen onder aan het bedieningspaneel.

## **Navigeren op het scherm met gebaren**

### **Opmerkingen:**

- **•** De gebaren zijn alleen van toepassing als de gesproken begeleiding is geactiveerd.
- **•** Schakel de vergrotingsmodus in om zoom- en pangebaren te gebruiken.
- **•** Gebruik een fysiek toetsenbord om tekens te typen en bepaalde instellingen aan te passen.

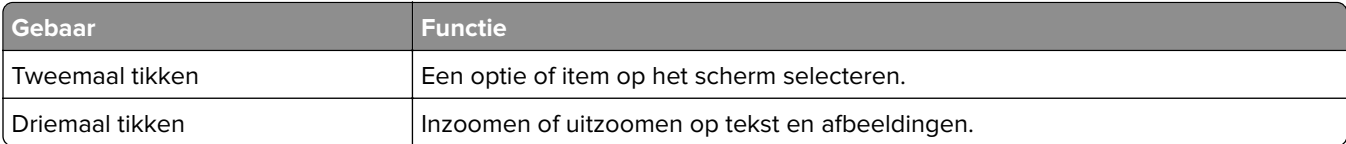

<span id="page-25-0"></span>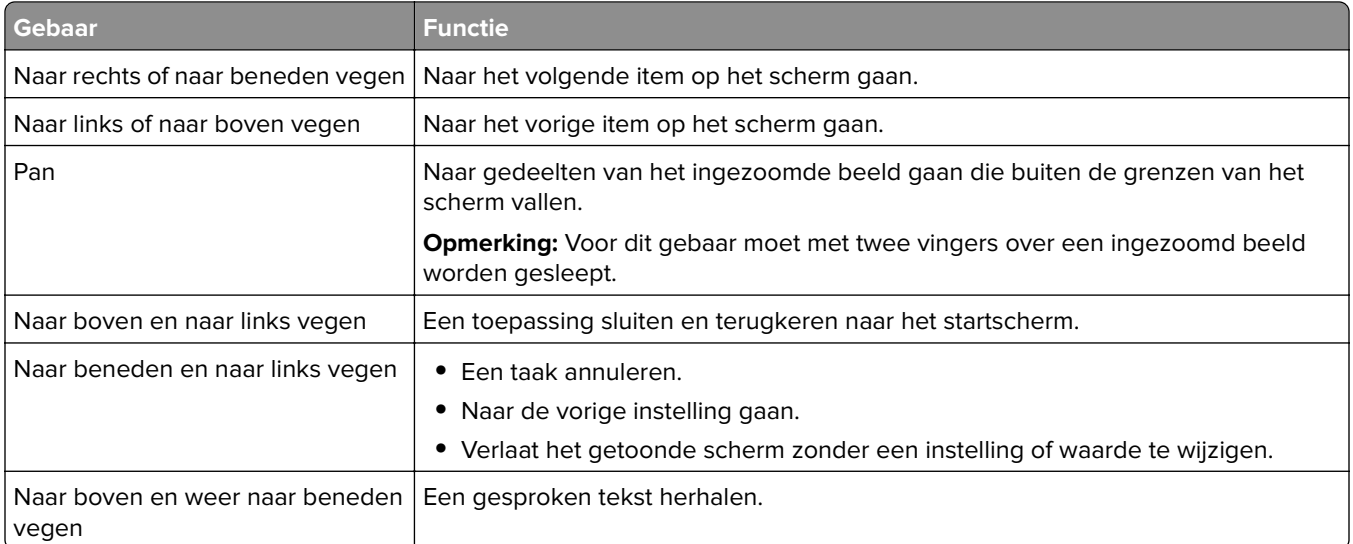

# **De spraaksnelheid van de gesproken begeleiding aanpassen**

- **1** Selecteer vanuit het startscherm **Instellingen** > **Apparaat** > **Toegankelijkheid** > **Spraaksnelheid**.
- **2** Selecteer de spraaksnelheid.

# **Het toetsenbord op het display gebruiken**

Voer een of meer van de volgende handelingen uit:

- **•** Sleep met uw vinger over de toets om het teken weer te geven.
- **•** Til uw vinger op om het teken in het veld in te voeren of te typen.
- **•** Selecteer **Backspace** om tekens te verwijderen.
- **•** Om de inhoud van het invoerveld te laten uitspreken, selecteer **Tab** en vervolgens **Shift + Tab**.

## **Gesproken wachtwoorden of pincodes inschakelen**

- **1** Selecteer vanuit het startscherm **Instellingen** > **Apparaat** > **Toegankelijkheid** > **Gesproken wachtwoorden/pincodes**.
- **2** Schakel de optie in.

# <span id="page-26-0"></span>**Papier en speciaal afdrukmateriaal plaatsen**

## **Papiersoort en papierformaat instellen**

**1** Blader in het beginscherm naar:

**Instellingen** > **Papier** > **Ladeconfiguratie** > **Papierformaat/-soort** > selecteer een papierbron

**2** Stel het papierformaat en de papiersoort in.

## **Instellingen voor Universal papier configureren**

- **1** Ga vanaf het beginscherm naar **Instellingen** > **Papier** > **Mediaconfiguratie** > **Universal-instelling**.
- **2** Configureer de instellingen.

## **Laden vullen**

**LET OP: KANTELGEVAAR:** Zorg ervoor dat u papier afzonderlijk in elke lade plaatst om instabiliteit van de apparatuur te voorkomen. Houd alle overige laden gesloten tot u ze nodig hebt.

**1** Verwijder de lade.

**Opmerking:** Verwijder tijdens het afdrukken geen laden, om papierstoringen te voorkomen.

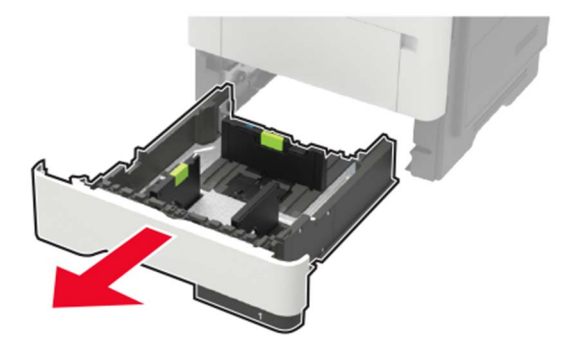

**2** Stel de papiergeleiders in op het papierformaat dat u wilt plaatsen.

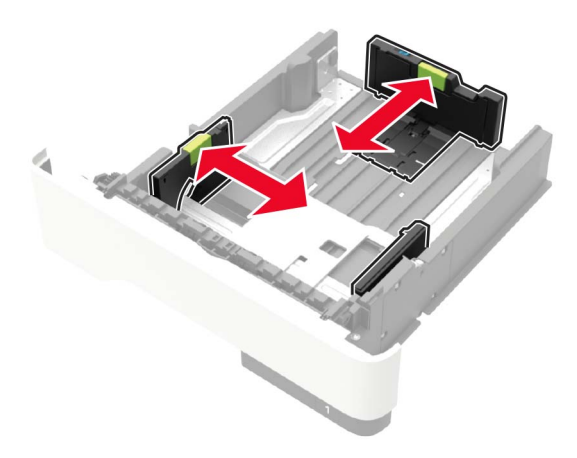

**3** Buig het papier, waaier het uit en lijn de randen uit voordat u het in de printer plaatst.

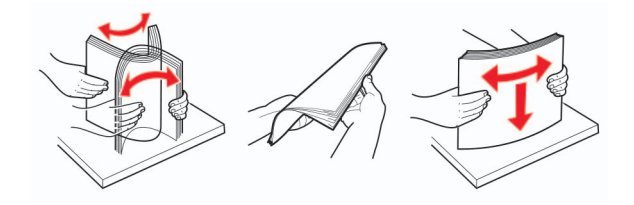

**4** Plaats de stapel papier met de afdrukzijde naar beneden en zorg ervoor dat de zijgeleiders goed tegen het papier zitten.

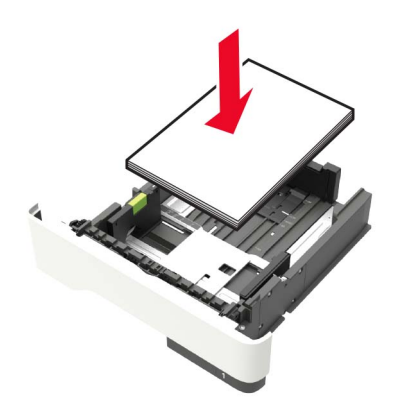

#### **Opmerkingen:**

- **•** Plaats briefhoofdpapier met de voorbedrukte zijde omlaag en de bovenrand van het papier naar voren in de lade voor enkelzijdig afdrukken.
- **•** Plaats briefhoofdpapier met de voorbedrukte zijde omhoog en de onderrand van het papier naar voren in de lade voor dubbelzijdig afdrukken.
- **•** Schuif geen papier in de lade.
- <span id="page-28-0"></span>**•** Zorg ervoor dat de stapel niet boven de aanduiding voor de maximale hoeveelheid uitkomt om papierstoringen te voorkomen.
- **5** Plaats de lade terug.

Stel indien nodig het papierformaat en de papiersoort via het bedieningspaneel in op basis van het geplaatste papier.

## **De multifunctionele invoer vullen**

**1** Open de multifunctionele invoer.

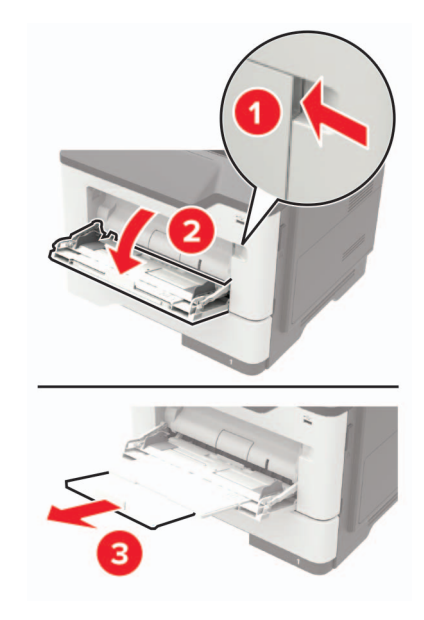

**2** Stel de geleider in op het papierformaat dat u wilt plaatsen.

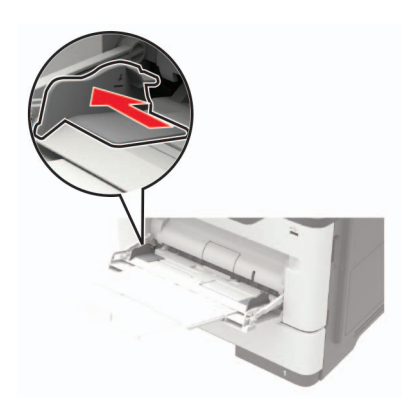

**3** Buig het papier, waaier het uit en lijn de randen uit voordat u het in de printer plaatst.

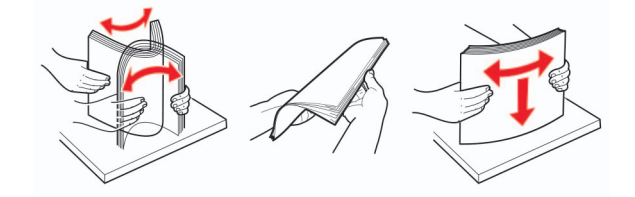

<span id="page-29-0"></span>**4** Plaats papier met de afdrukzijde naar boven in de printer.

### **Opmerkingen:**

- **•** Plaats briefhoofdpapier met de voorbedrukte zijde omhoog en de bovenrand van het papier naar voren in de lade voor enkelzijdig afdrukken.
- **•** Plaats briefhoofdpapier met de voorbedrukte zijde omlaag en de onderrand van het papier naar voren in de lade voor dubbelzijdig afdrukken.
- **•** Plaats enveloppen met de flap omlaag aan de linkerkant.
- **•** Plaats Europese enveloppen met de klepzijde omlaag en zodat die als eerste in de printer wordt gevoerd.

**Waarschuwing: mogelijke beschadiging:** Gebruik geen enveloppen met postzegels, klemmetjes, drukkers, vensters, bedrukte binnenzijde of zelfklevende sluitingen.

**5** Stel op het bedieningspaneel het papierformaat en de papiersoort van het papier in.

# **Laden koppelen**

- **1** Tik in het startscherm op **Instellingen** > **Papier** > **Ladeconfiguratie** > selecteer een papierbron.
- **2** Stel een papierformaat en papiersoort in die overeenkomen met de laden die u wilt koppelen.
- **3** Tik in het startscherm op **Instellingen** > **Apparaat** > **Onderhoud** > **Config.menu** > **Ladeconfiguratie** > **Lade koppelen**.

### **4** Tik op **Automatisch**.

Om laden te ontkoppelen, zorgt u ervoor dat er geen twee laden zijn met dezelfde papierformaat- of papiersoortinstellingen.

**Waarschuwing: mogelijke beschadiging:** De temperatuur van het verhittingsstation is afhankelijk van de opgegeven papiersoort. Zorg dat de instellingen voor de papiersoort van de printer overeenkomen met de papier dat in de lade is geplaatst om afdrukproblemen te voorkomen.

# <span id="page-30-0"></span>**Papiersteun**

# **Ondersteunde papierformaten**

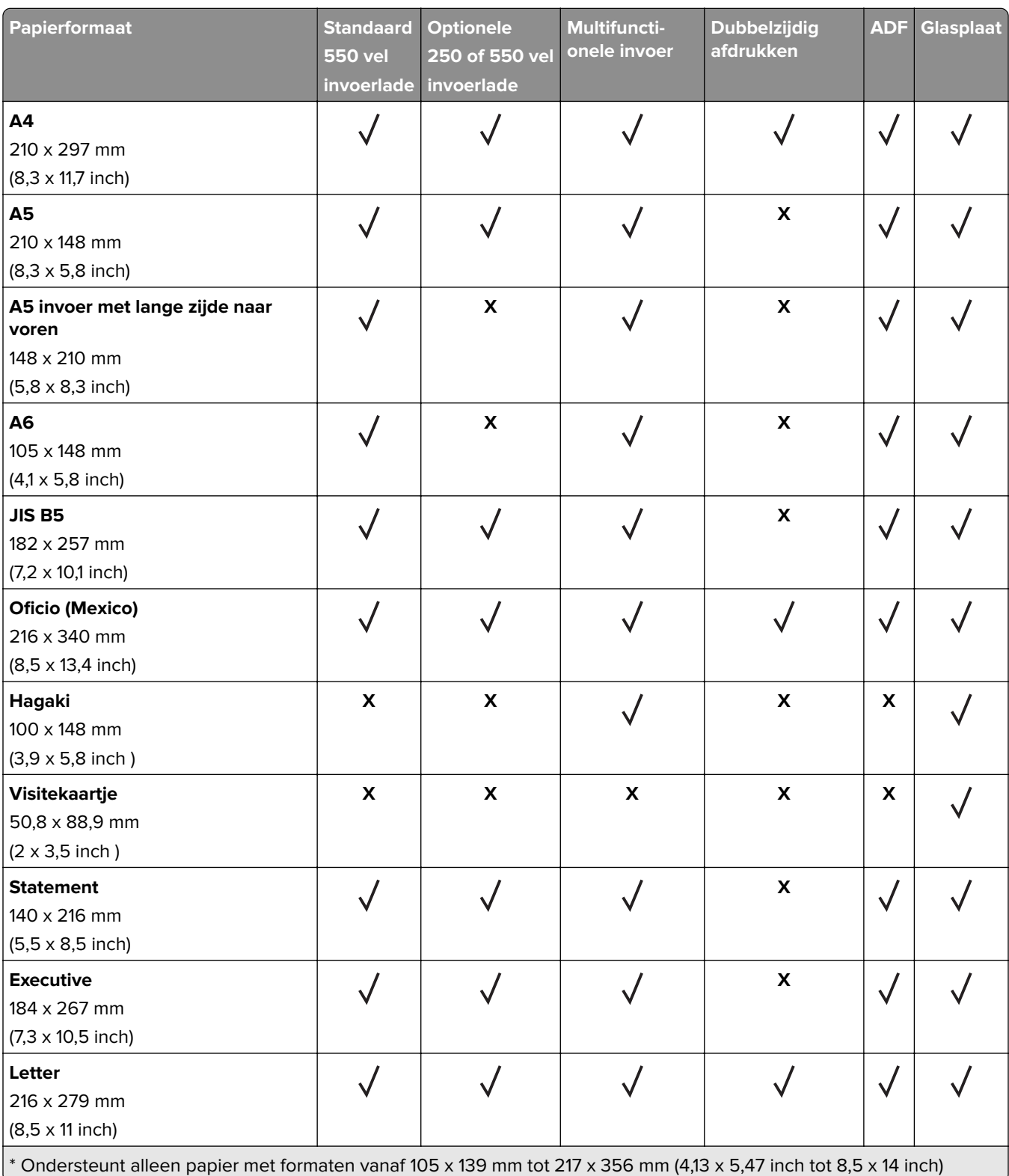

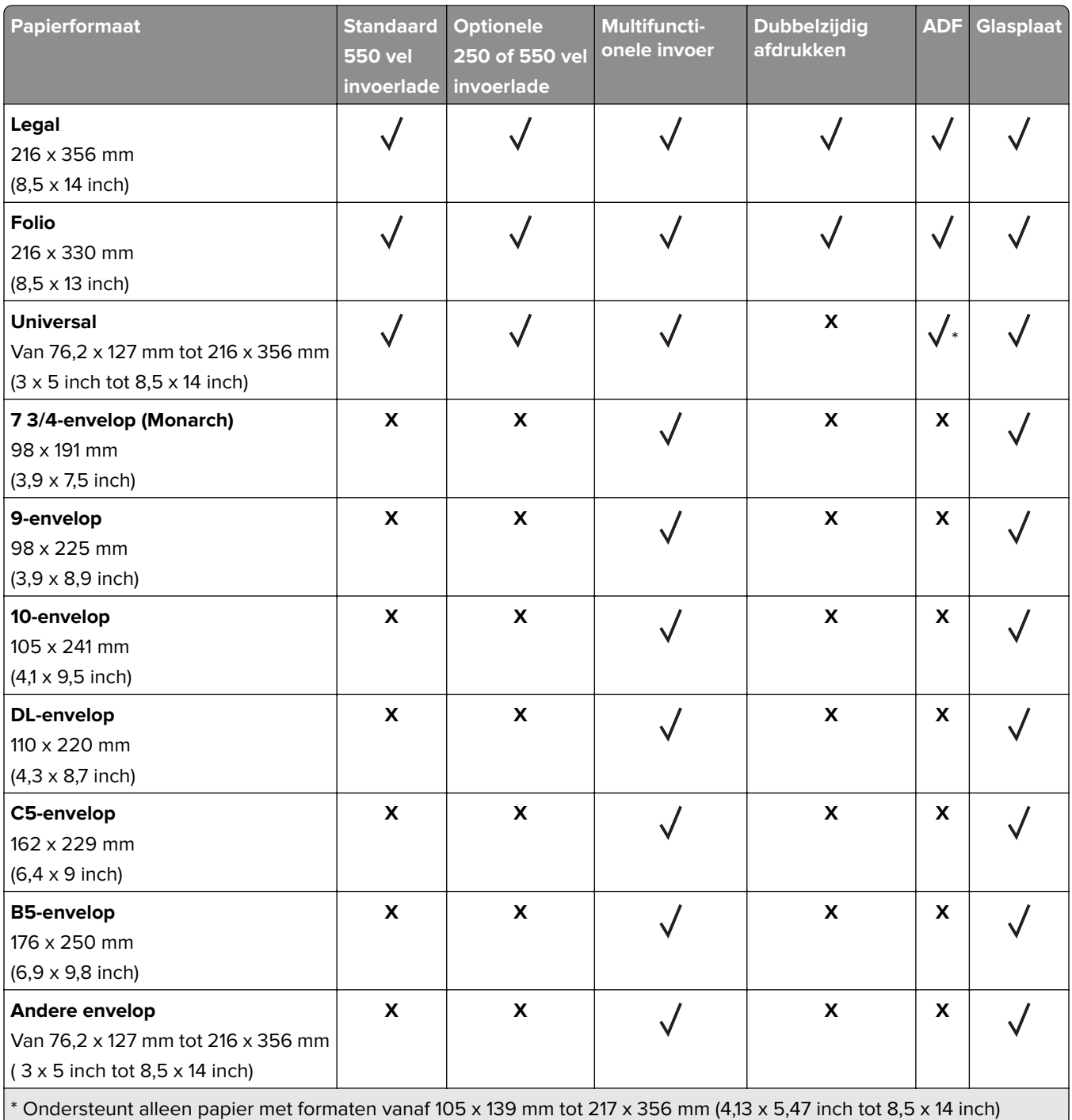

## <span id="page-32-0"></span>**Ondersteunde papiersoorten**

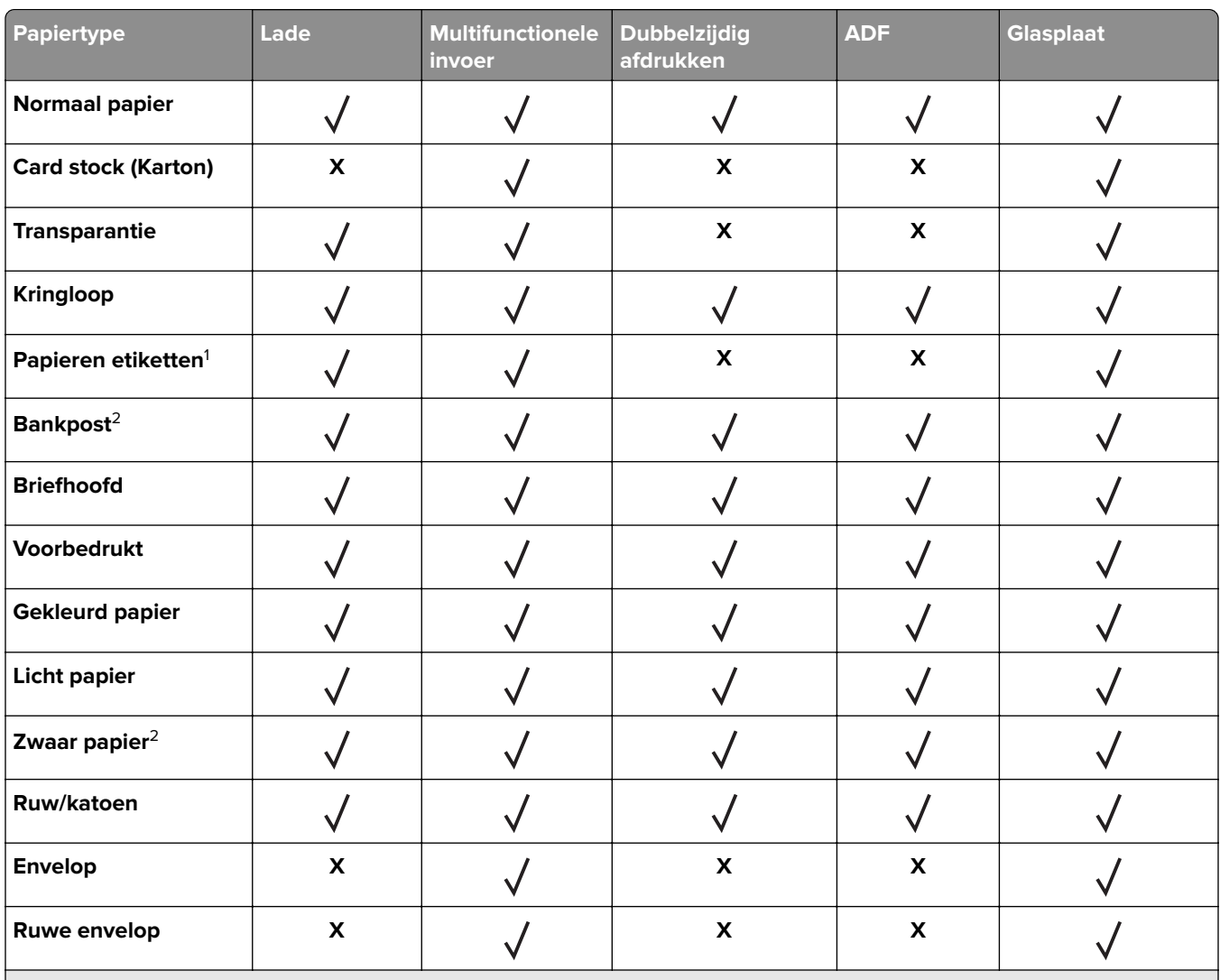

1 De printer ondersteunt incidenteel gebruik van enkelzijdige papieren etiketten die zijn ontworpen voor gebruik met laserprinters. U wordt geadviseerd per maand niet meer dan 20 pagina's met papieren etiketten af te drukken. Vinyletiketten, etiketten voor apotheken en dubbelzijdige etiketten worden niet ondersteund.

<sup>2</sup> Bankpostpapier en zwaar papier worden in de dubbelzijdige modus ondersteund tot een papiergewicht van 90 g/m<sup>2</sup>.

# **Ondersteunde papiergewichten**

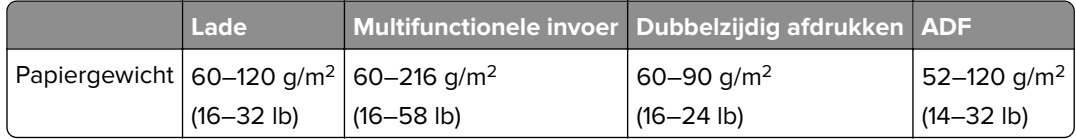

# <span id="page-33-0"></span>**Afdrukken**

## **Afdrukken vanaf een computer**

**Opmerking:** Stel voor etiketten, karton en enveloppen het papierformaat en de papiersoort in de printer in, voordat u het document afdrukt.

- **1** Open vanuit het document dat u wilt afdrukken het dialoogvenster Afdrukken.
- **2** Pas zo nodig de instellingen aan.
- **3** Druk het document af.

# **Afdrukken vanaf een mobiel apparaat**

## **Afdrukken vanaf een mobiel apparaat met Lexmark Mobile Print**

Lexmark™ Met Mobile Print kunt u documenten en afbeeldingen rechtstreeks verzenden naar een ondersteunde Lexmark-printer.

**1** Open het document en verzend of deel het document vervolgens naar Lexmark Mobile Print.

**Opmerking:** Sommige toepassingen van derden ondersteunen de functie verzenden of delen mogelijk niet. Raadpleeg de documentatie bij de toepassing voor meer informatie.

- **2** Een printer selecteren.
- **3** Druk het document af.

## **Afdrukken vanaf een mobiel apparaat met Google Cloud Print**

Google Cloud Print™ <1/> is een afdrukservice waarmee u kunt afdrukken op printers die gereed zijn voor Google Cloud Print.

Controleer het volgende voor u begint:

- **•** De printer is geregistreerd bij de Google Cloud Print-server.
- De Cloud Print-plug-in is gedownload uit de Google Play<sup>TM</sup> store en is ingeschakeld op het mobiele apparaat.
- **1** Open op uw mobiele AndroidTM-apparaat een document of selecteer een document vanuit uw bestandsbeheer.
- **2** Raak  $\frac{1}{2}$  > **Print** aan.
- **3** Selecteer een printer en raak **a** aan.

## **Afdrukken vanaf een mobiel apparaat met Mopria Print Service**

Mopria® Afdrukservices is een oplossing voor mobiel afdrukken, bedoeld voor mobiele apparaten met Android versie 5.0 of later. U kunt rechtstreeks afdrukken op elke printer die compatibel is met Mopria.

**Opmerking:** Zorg ervoor dat u de toepassing Mopria Afdrukservices downloadt uit de Google Play store en inschakelt op het mobiele apparaat.

- **1** Open op uw mobiele Android-apparaat een compatibele toepassing of selecteer een document vanuit bestandsbeheer.
- **2** Raak  $\cdot$  > **Print** aan.
- **3** Selecteer een printer en pas de instellingen aan, indien nodig.
- **4** Tik op  $\mathbf{H}$ .

## **Afdrukken vanaf een mobiel apparaat met AirPrint**

De AirPrint-softwarefunctie is een oplossing voor mobiel afdrukken waarmee u direct vanaf Apple-apparaten kunt afdrukken op printers die compatibel zijn met AirPrint.

### **Opmerkingen:**

- **•** Zorg ervoor dat het Apple-apparaat en de printer op hetzelfde netwerk zijn aangesloten Als het netwerk meerdere draadloze hubs heeft, controleer dan of beide apparaten op hetzelfde subnet zijn aangesloten.
- **•** Deze toepassing wordt alleen op sommige Apple-apparaten ondersteund.
- **1** Selecteer op uw mobiele apparaat een document in bestandsbeheer of start een compatibele toepassing.
- **2** Raak  $\lceil \cdot \rceil$  > **Print** aan.
- **3** Selecteer een printer en pas de instellingen aan, indien nodig.
- **4** Druk het document af.

## **Afdrukken vanaf een mobiel apparaat met Wi**‑**Fi Direct®**

Wi-Fi Direct® is een afdrukservice waarmee u kunt afdrukken op printers die geschikt zijn voor Wi-Fi Direct.

**Opmerking:** Zorg ervoor dat het mobiele apparaat is verbonden met het draadloze netwerk van de printer. Zie ['Een mobiel apparaat verbinden met het draadloze netwerk van de printer' op pagina 132](#page-131-0) voor meer informatie.

- **1** Open op uw mobiele apparaat een compatibele toepassing of selecteer een document vanuit bestandsbeheer.
- **2** Voer afhankelijk van uw mobiele apparaat een van de volgende handelingen uit:
	- **•** Raak > **Print** aan.
	- Raak  $\lceil \cdot \rceil$  > **Print** aan.
	- Raak **···** > **Print** aan.
- **3** Selecteer een printer en pas de instellingen aan, indien nodig.
- **4** Druk het document af.

# <span id="page-35-0"></span>**Afdrukken vanaf een flashstation**

**1** Plaats het flashstation in de printer.

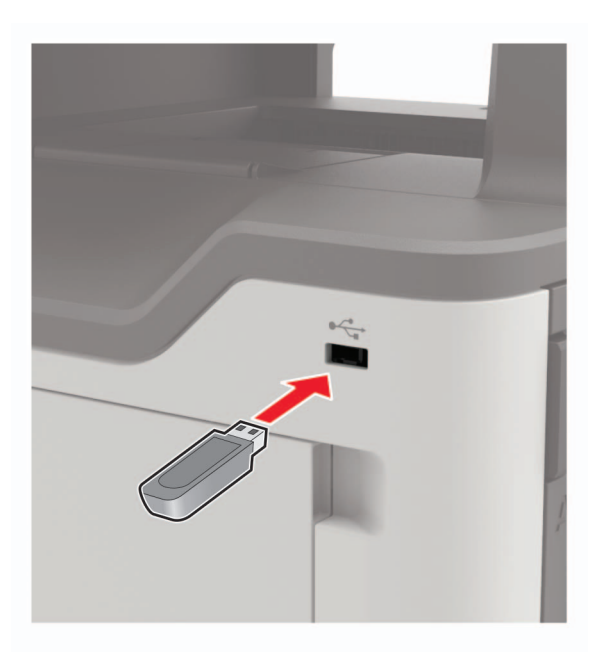

#### **Opmerkingen:**

- **•** De printer negeert het flashstation als u het aansluit terwijl de printer een foutbericht weergeeft.
- **•** Wanneer u het flash-station aansluit terwijl de printer bezig is met het verwerken van andere afdruktaken, verschijnt het bericht **Printer is bezig** op het display.
- **2** Raak op het display het document aan dat u wilt afdrukken.

Configureer zo nodig de andere afdrukinstellingen.

**3** Verzend de afdruktaak.

Om een ander document af te drukken, raak **USB-station** aan.

**Waarschuwing: mogelijke beschadiging:** Raak de aangegeven gedeelten van het flashstation of de printer niet aan terwijl er wordt afgedrukt vanaf, gelezen van of geschreven naar het opslagapparaat om gegevensverlies of printerstoringen te voorkomen.
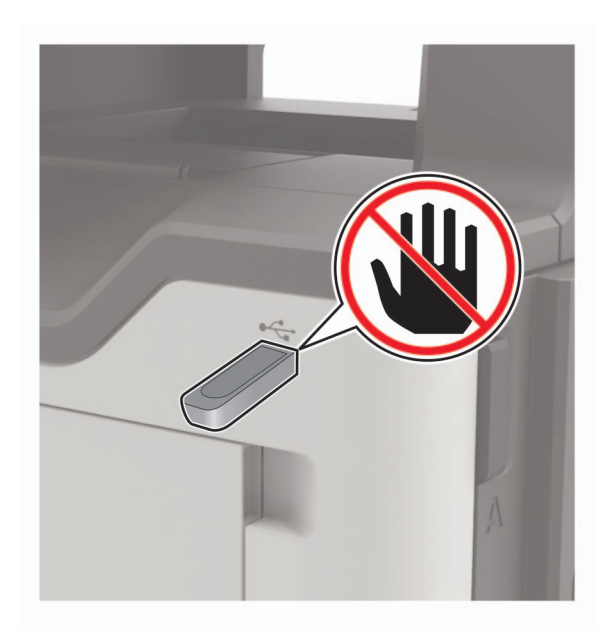

## **Ondersteunde flashstations en bestandstypen**

#### **Flashstations**

- **•** Lexar JumpDrive S70 (16 GB en 32 GB)
- **•** SanDisk Cruzer (16 GB en 32 GB)
- **•** PNY Attache (16 GB en 32 GB)

#### **Opmerkingen:**

- **–** De printer ondersteunt high-speed USB-flashstations met fullspeed standaard.
- **–** USB-flashstations moeten het FAT-systeem (File Allocation Tables) ondersteunen.

#### **Bestandstypen**

Documenten

- **•** PDF (versie 1.7 of lager)
- **•** XPS
- **•** Microsoft-bestandsindelingen (.doc, .docx, .xls, .xlsx, .ppt, .pptx)

Kleurbeelden

- **•** .dcx
- **•** .gif
- **•** .JPEG of .jpg
- **•** .bmp
- **•** .pcx
- **•** .TIFF of .tif
- **•** .png

## **Beveiligde taken configureren**

**1** Blader op het bedieningspaneel naar:

#### **Instellingen** > **Beveiliging** > **Configuratie vertrouwelijk afdrukken**

**2** Configureer de instellingen.

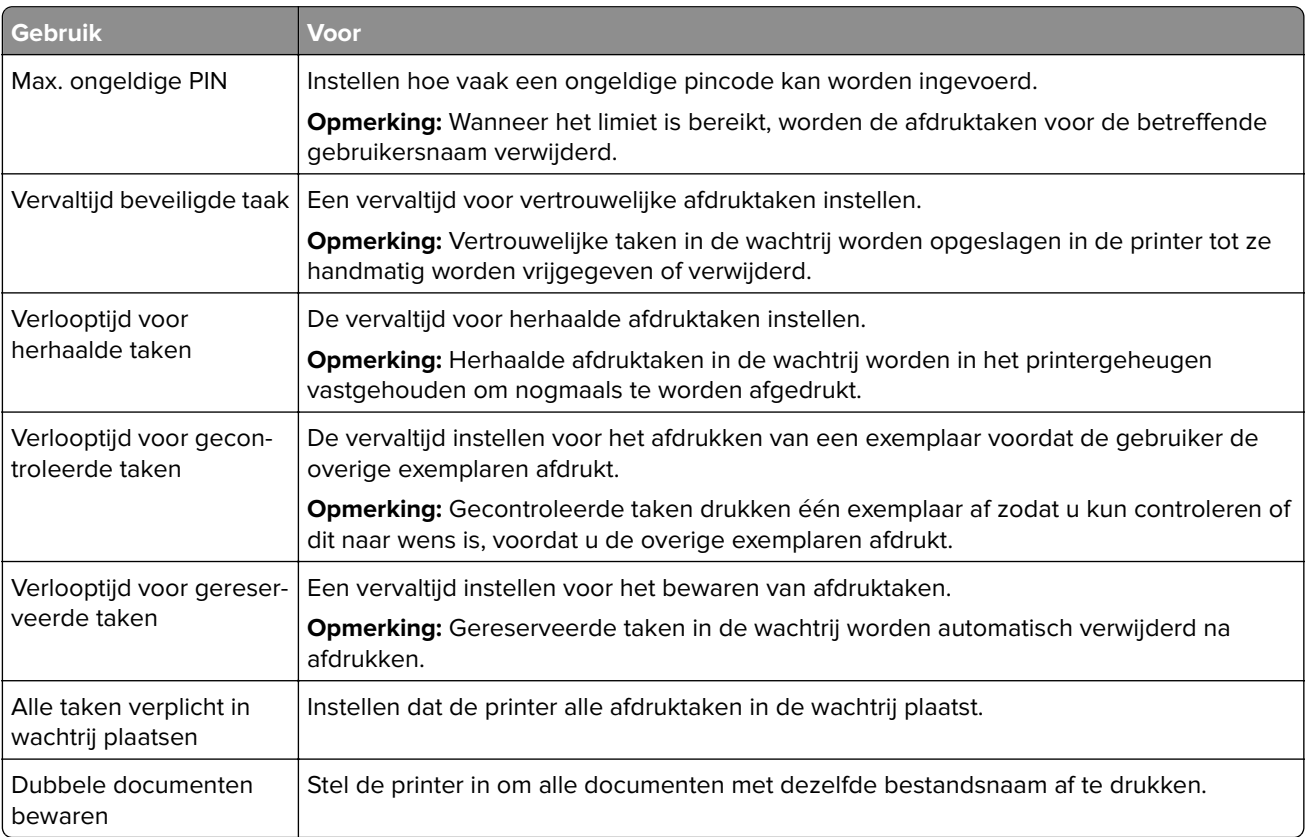

## **Afdrukken van vertrouwelijke taken en andere taken in de wachtrij**

#### **Voor Windows-gebruikers**

- **1** Open het gewenste document en klik op **Bestand** > **Afdrukken**.
- **2** Klik op **Eigenschappen**, **Voorkeuren**, **Opties** of **Instellen**.
- **3** Klik op **Print and Hold** (Afdruk- en wachttaken).
- **4** Selecteer **Afdrukken en wachten gebruiken** en wijs vervolgens een gebruikersnaam toe.
- **5** Selecteer de soort afdruktaak (Vertrouwelijk, Herhaald, Gereserveerd of Gecontroleerd). Als de afdruktaak vertrouwelijk is en voer een viercijferige pincode in.
- **6** Klik op **OK** of **Afdrukken**.
- **7** Geef de afdruktaak vrij vanaf het beginscherm van de printer.
	- **•** Blader voor vertrouwelijke afdruktaken naar: **Taken in wacht** > selecteer uw gebruikersnaam > **Vertrouwelijk** > voer de pincode in > selecteer de afdruktaak > configureer de instellingen > **Afdrukken**
	- **•** Blader voor andere afdruktaken naar: **Taken in wacht** > selecteer uw gebruikersnaam > selecteer de afdruktaak > configureer de instellingen > **Afdrukken**

#### **Voor Macintosh-gebruikers**

- **1** Open het gewenste document en klik op **Archief** > **Druk af**. Klik zo nodig op het driehoekje om meer opties weer te geven.
- **2** Selecteer in de afdrukopties of het menu Aantal en pagina's de optie **Taken doorsturen**.
- **3** Selecteer de soort afdruktaak (Vertrouwelijk, Herhaald, Gereserveerd of Gecontroleerd). Als de afdruktaak vertrouwelijk is, wijs een gebruikersnaam toe en voer een viercijferige pincode in.
- **4** Klik op **OK** of **Afdrukken**.
- **5** Geef de afdruktaak vrij vanaf het beginscherm van de printer.
	- **•** Blader voor vertrouwelijke afdruktaken naar:

**Taken in wacht** > selecteer uw gebruikersnaam > **Vertrouwelijk** > voer de pincode in > selecteer de afdruktaak > configureer de instellingen > **Afdrukken**

**•** Blader voor andere afdruktaken naar: **Taken in wacht** > selecteer uw gebruikersnaam > selecteer de afdruktaak > configureer de instellingen > **Afdrukken**

## **Lijst met voorbeelden van lettertypen afdrukken**

- **1** Tik vanuit het startscherm op **Instellingen** > **Rapporten** > **Afdrukken** > **Lettertypen afdrukken**.
- **2** Tik op **PCL-lettertypen** of **PS-lettertypen**.

## **Een directorylijst afdrukken**

Ga vanaf beginscherm naar **Instellingen** > **Rapporten** > **Afdrukken** > **Directory afdrukken**.

## **Afdruktaak annuleren**

#### **Vanaf het bedieningspaneel van de printer**

**1** Raak **Wachtrij** aan op het beginscherm.

**Opmerking:** U kunt deze instelling ook openen door het bovenste gedeelte van het beginscherm aan te raken.

**2** Selecteer de taak die u wilt annuleren.

#### **Vanaf de computer**

- **1** Voer een van de volgende stappen uit, afhankelijk van uw besturingssysteem:
	- **•** Open de map Printers, en selecteer vervolgens uw printer.
	- **•** Ga vanuit Systeemvoorkeuren in het Apple-menu naar uw printer.
- **2** Selecteer de taak die u wilt annuleren.

# **Bezig met kopiëren**

## **De automatische documentinvoer en glasplaat gebruiken**

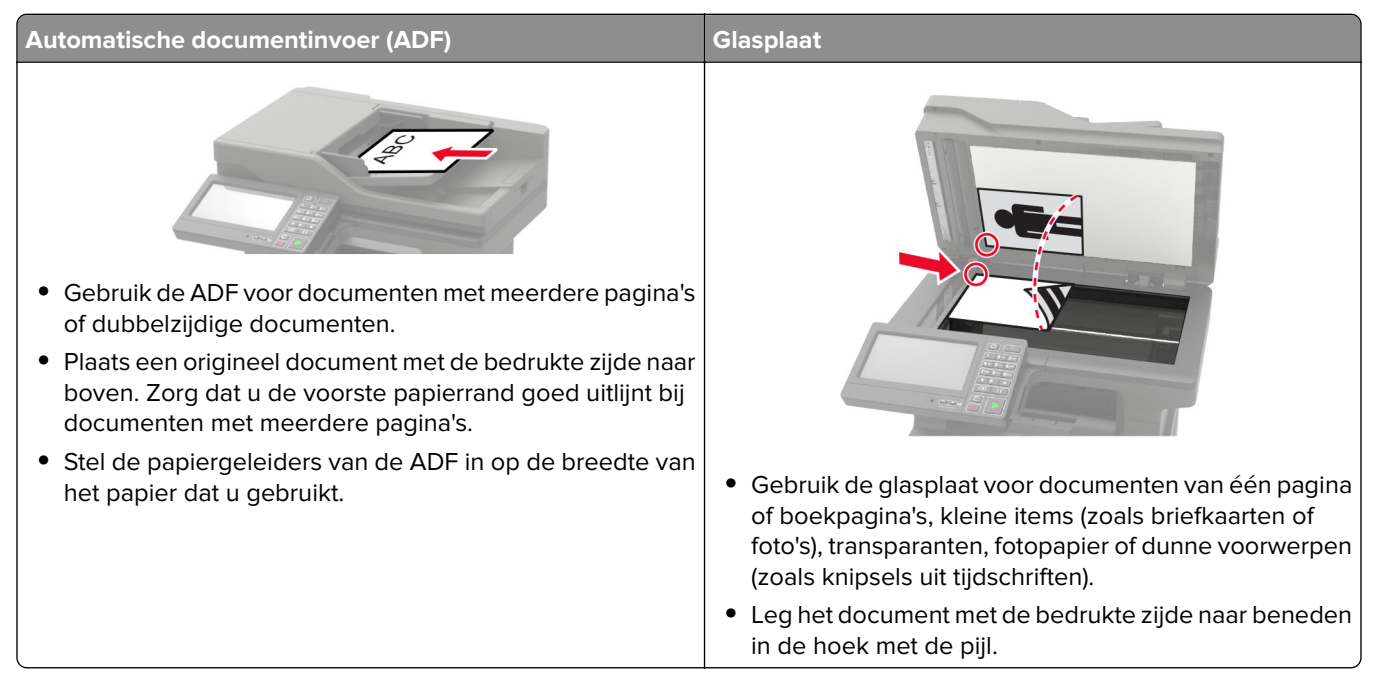

## **Kopieën maken**

**1** Plaats een origineel document in de ADF-lade of op de glasplaat.

**Opmerking:** Zorg ervoor dat het papierformaat van het origineel en de uitvoer hetzelfde zijn. Zo voorkomt u dat een afbeelding wordt bijgesneden.

**2** Raak in het beginscherm **Kopiëren** aan en specificeer vervolgens het aantal kopieën.

Pas zo nodig de kopieerinstellingen aan.

**3** Kopieer het document.

**Opmerking:** Om snel een kopie te maken, drukt u op het bedieningspaneel op  $\boxed{\bullet}$ .

## **Foto's kopiëren**

- **1** Plaats een foto op de glasplaat.
- **2** Tik in het startscherm op **Kopiëren** > **Inhoud** > **Inhoudstype** > **Foto**.
- **3** Tik op **Inhoudsbron** en selecteer de instelling die de inhoudsbron van de originele foto het best beschrijft.
- **4** Kopieer de foto.

### **Kopiëren op briefhoofdpapier**

- Plaats een origineel document in de ADF-lade of op de glasplaat.
- Raak in het beginscherm **Kopiëren** > **Kopiëren van** aan > selecteer het formaat van het originele document.
- Raak **Kopiëren naar** aan en selecteer vervolgens de papierbron waarin het briefpapier is geplaatst. Als u het briefpapier in de multifunctionele invoer plaatst, bladert u naar: **Kopiëren naar** > **Multifunctionele invoer** > selecteer een papierformaat > **Briefpapier**
- Kopieer het document.

### **Op beide zijden van het papier kopiëren**

- Plaats een origineel document in de ADF-lade of op de glasplaat.
- Raak in het beginscherm **Kopiëren** > **Papierinstellingen** aan.
- Pas de instellingen aan.
- Kopieer het document.

### **Kopieën verkleinen of vergroten**

- Plaats een origineel document in de ADF-lade of op de glasplaat.
- Blader in het beginscherm naar:

**Kopiëren** > **Schalen** > specificeer een waarde van de schaling

**Opmerking:** Als u na het instellen van de schaling het formaat van het originele document of de uitvoer wijzigt, wordt de waarde van de schaling hersteld naar Automatisch.

Kopieer het document.

### **Exemplaren sorteren**

- Plaats een origineel document in de ADF-lade of op de glasplaat.
- Tik vanuit het beginscherm op **Kopiëren** > **Sorteren** > **Aan [1,2,1,2,1,2]**.
- Kopieer het document.

### **Scheidingsvellen invoegen tussen exemplaren**

- Plaats een origineel document in de ADF-lade of op de glasplaat.
- Raak in het beginscherm **Kopiëren** > **Scheidingsvellen** aan.
- Pas de instellingen aan.
- Verzend de kopieertaak.

### **Meerdere pagina's op één vel kopiëren**

- Plaats een origineel document in de ADF-lade of op de glasplaat.
- Raak in het beginscherm **Kopiëren** > **Pagina's per zijde** aan.
- Pas de instellingen aan.
- Kopieer het document.

## **Een kopieersnelkoppeling maken**

- Tik vanuit het startscherm op **Kopiëren**.
- Configureer de instellingen en tik vervolgens op **1**.
- Snelkoppeling maken

# **E-mailen**

## **De automatische documentinvoer en glasplaat gebruiken**

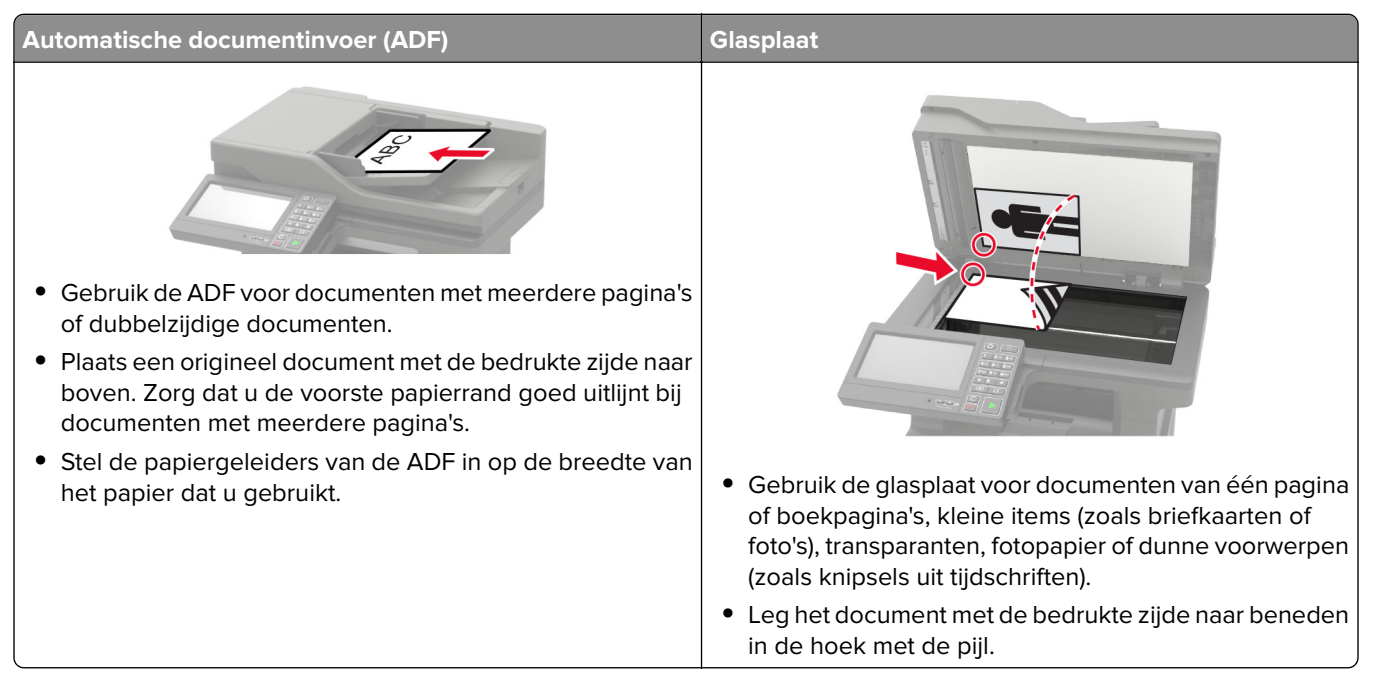

## **De SMTP-server configureren voor e-mail**

#### **Vanaf het bedieningspaneel**

- **1** Tik op het bedieningspaneel op **Instellingen** > **E-mail** > **E-mail instellen**.
- **2** Configureer de instellingen.

#### **Vanuit de Embedded Web Server**

**1** Open een webbrowser en typ het IP-adres van de printer in de adresbalk.

#### **Opmerkingen:**

- **•** Controleer het IP-adres van de printer op het startscherm van de printer. Het IP-adres bestaat uit vier sets met cijfers gescheiden door punten: 123.123.123.123.
- **•** Als u een proxyserver gebruikt, moet u deze tijdelijk uitschakelen zodat de webpagina correct kan worden geladen.
- **2** Klik op **Instellingen** > **E-mail**.
- **3** Configureer in het gedeelte E‑mailconfiguratie de instellingen.
- **4** Klik op **Opslaan**.

### **Een e-mail verzenden**

#### **Het bedieningspaneel gebruiken**

- **1** Plaats een origineel document in de ADF-lade of op de glasplaat.
- **2** Raak in het beginscherm **E-mail** aan en voer de benodigde gegevens in.

**Opmerking:** U kunt ook de ontvanger invoeren via het adresboek of snelkoppelingsnummer.

- **3** Configureer indien nodig de instellingen van het bestandstype voor verzending.
- **4** Verzend de e-mail.

#### **Het snelkoppelingsnummer gebruiken**

- **1** Druk op het bedieningspaneel op **#** en voer het snelkoppelingsnummer in met het toetsenblok.
- **2** Verzend de e-mail.

### **Een e-mailsnelkoppeling maken**

- **1** Tik vanuit het startscherm op **E-mail**.
- **2** Configureer de instellingen en tik vervolgens op **1**.
- **3** Snelkoppeling maken

# **Faxen**

## **Printer instellen voor faxen**

#### **Opmerkingen:**

- **•** De volgende verbindingsmethoden zijn alleen van toepassing in bepaalde landen of regio's.
- **•** Tijdens de eerste printerinstallatie schakelt u de faxfunctie en elke andere functie die u later wilt installeren uit en raakt u vervolgens **Doorgaan** aan.
- **•** Als de faxfunctie is ingeschakeld, maar niet volledig is ingesteld, dan kan het indicatielampje rood knipperen.

**Waarschuwing: mogelijke beschadiging:** Raak de kabels of de printer niet aan in het aangegeven gebied als er een fax wordt verzonden of ontvangen.

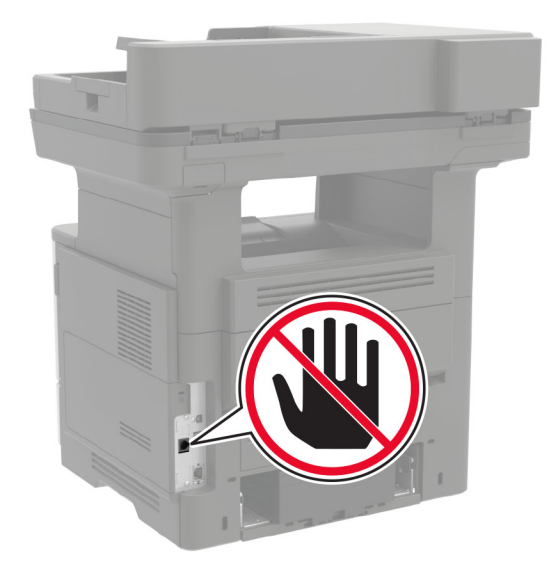

### **Automatische documentinvoer (ADF) Glasplaat •** Gebruik de ADF voor documenten met meerdere pagina's of dubbelzijdige documenten. **•** Plaats een origineel document met de bedrukte zijde naar boven. Zorg dat u de voorste papierrand goed uitlijnt bij documenten met meerdere pagina's. **•** Stel de papiergeleiders van de ADF in op de breedte van het papier dat u gebruikt. **•** Gebruik de glasplaat voor documenten van één pagina of boekpagina's, kleine items (zoals briefkaarten of foto's), transparanten, fotopapier of dunne voorwerpen (zoals knipsels uit tijdschriften). **•** Leg het document met de bedrukte zijde naar beneden in de hoek met de pijl.

### **De automatische documentinvoer en glasplaat gebruiken**

### **De SMTP-server configureren voor faxen**

#### **Vanaf het bedieningspaneel**

- **1** Tik op het bedieningspaneel op **Instellingen** > **Fax** > **Instellingen faxserver** > **E-mailinstellingen faxserver**.
- **2** Configureer de instellingen.

**Opmerking:** Als u de SMTP-server voor e-mail wilt gebruiken, schakelt u **SMTP-server voor e-mail gebruiken** in.

#### **Vanuit de Embedded Web Server**

**1** Open een webbrowser en typ het IP-adres van de printer in de adresbalk.

#### **Opmerkingen:**

- **•** Controleer het IP-adres van de printer op het startscherm van de printer. Het IP-adres bestaat uit vier sets met cijfers gescheiden door punten: 123.123.123.123.
- **•** Als u een proxyserver gebruikt, moet u deze tijdelijk uitschakelen zodat de webpagina correct kan worden geladen.
- **2** Klik op **Instellingen** > **Fax** > **Instellingen faxserver**.
- **3** Configureer in het gedeelte E-mailinstellingen faxserver de instellingen.

**Opmerking:** Als u de SMTP-server voor e-mail wilt gebruiken, schakelt u **SMTP-server voor e-mail gebruiken** in.

**4** Klik op **Opslaan**.

### **Fax instellen met een vaste telefoonlijn**

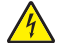

**LET OP: GEVAAR VOOR ELEKTRISCHE SCHOKKEN:** Schakel tijdens onweer dit product niet in en maak geen elektrische of bekabelde verbindingen, zoals de fax, het netsnoer of een telefoonkabel, om elektrische schokken te voorkomen.

**LET OP: GEVAAR VOOR ELEKTRISCHE SCHOKKEN:** Gebruik de faxfunctie niet tijdens onweer om het risico van elektrische schokken te voorkomen.

**LET OP: RISICO OP LETSEL:** Gebruik om het risico op brand te verkleinen alleen een telecommunicatiesnoer (RJ-11) van 26 AWG of meer als u dit product aansluit op het openbare vaste telefoonnetwerk. Voor gebruikers in Australië geldt dat het snoer moet worden goedgekeurd door de Australische communicatie- en media-autoriteit.

#### **Configuratie 1: Printer is aangesloten op een aparte faxlijn**

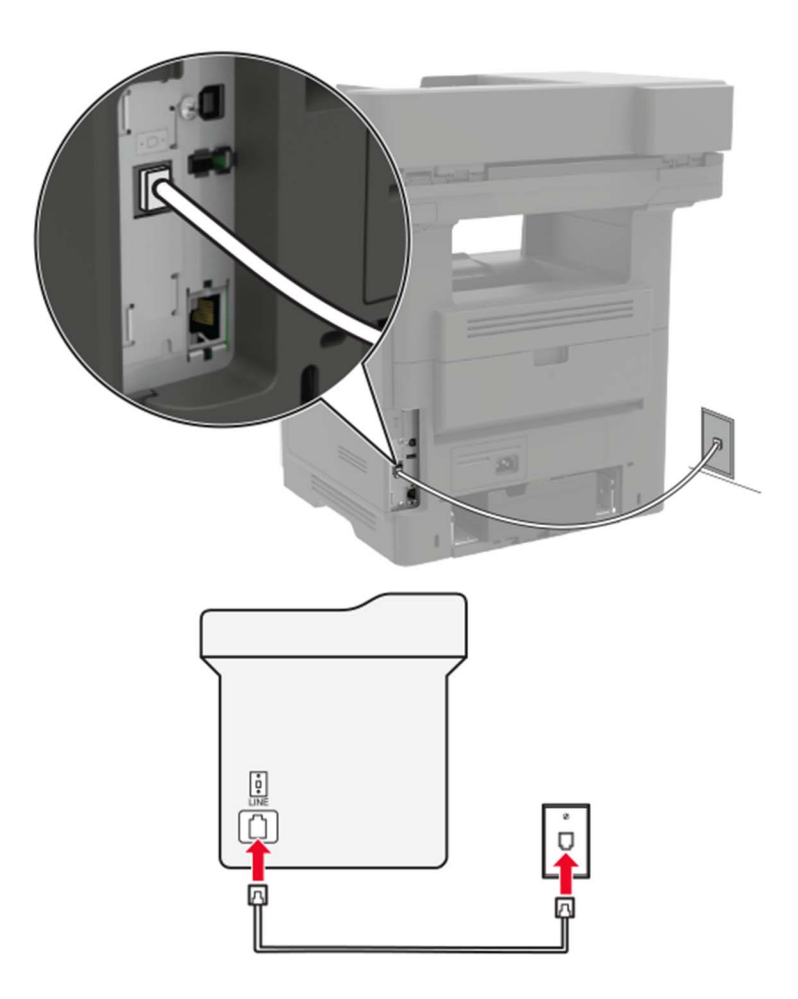

- **1** Sluit het ene uiteinde van de telefoonkabel aan op de line-poort van de printer.
- **2** Sluit het andere uiteinde van de kabel aan op een werkende analoge wandcontactdoos.

#### **Opmerkingen:**

**•** U kunt de printer instellen om faxen automatisch (Automatisch beantwoorden: Aan) of handmatig (Automatisch beantwoorden: Uit) te beantwoorden.

**•** Als u faxen automatisch wilt ontvangen, kunt u instellen dat de printer de oproep aanneemt na een gewenst aantal belsignalen.

#### **Configuratie 2: Printer deelt de lijn met een antwoordapparaat**

**Opmerking:** Als u een abonnement hebt op een speciaal belsignaal, controleert u of het juiste belsignaal hebt ingesteld voor de printer. Anders ontvangt de printer geen faxsignalen, zelfs als u hebt ingesteld om faxen automatisch te ontvangen.

#### **Aangesloten op verschillende wandaansluitingen**

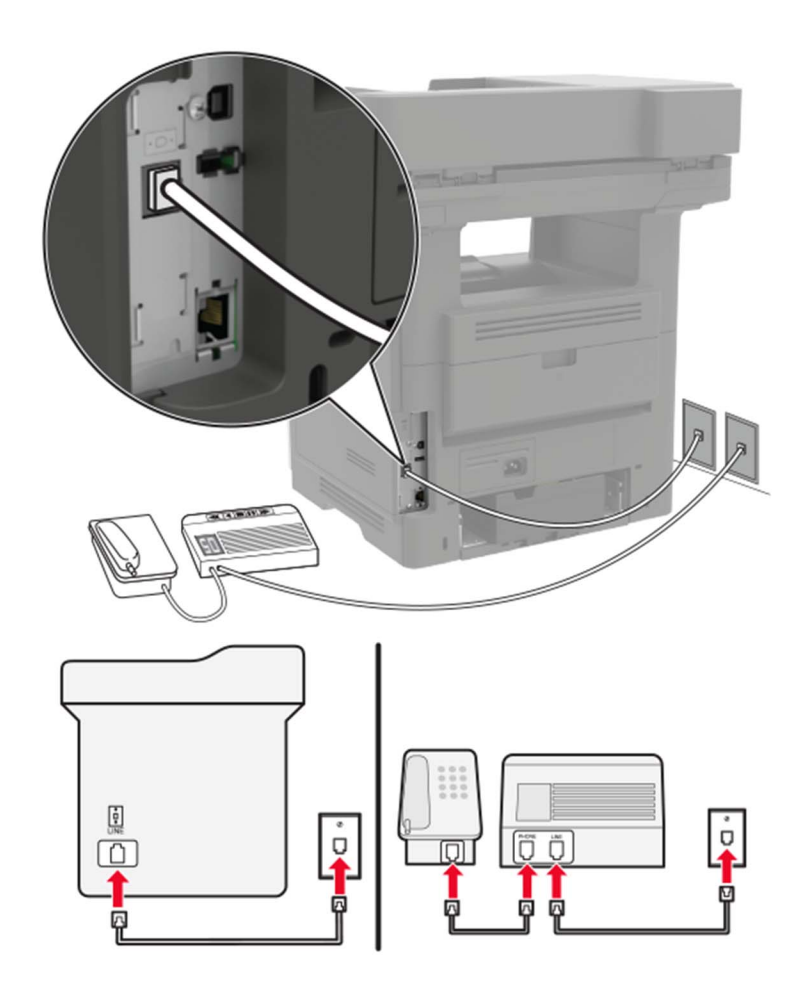

- **1** Sluit het ene uiteinde van de telefoonkabel aan op de line-poort van de printer.
- **2** Sluit het andere uiteinde van de kabel aan op een werkende analoge wandcontactdoos.

#### **Opmerkingen:**

- **•** Als voor uw lijn slechts één telefoonnummer is ingesteld, stelt u de printer in op het automatisch ontvangen van faxen.
- **•** Stel de printer zo in dat deze oproepen twee belsignalen na het antwoordapparaat aanneemt. Als het antwoordapparaat bijvoorbeeld na vier belsignalen de oproep aanneemt, stelt u de printerinstelling Aantal belsignalen in op zes.

### **Het instellen van de fax in landen of regio's met afwijkende telefoonwandcontactdozen en stekkers**

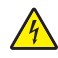

**LET OP: GEVAAR VOOR ELEKTRISCHE SCHOKKEN:** Schakel tijdens onweer dit product niet in en maak geen elektrische of bekabelde verbindingen, zoals de fax, het netsnoer of een telefoonkabel, om elektrische schokken te voorkomen.

**LET OP: GEVAAR VOOR ELEKTRISCHE SCHOKKEN:** Gebruik de faxfunctie niet tijdens onweer om het risico van elektrische schokken te voorkomen.

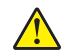

**LET OP: RISICO OP LETSEL:** Gebruik om het risico op brand te verkleinen alleen een telecommunicatiesnoer (RJ-11) van 26 AWG of meer als u dit product aansluit op het openbare vaste telefoonnetwerk. Voor gebruikers in Australië geldt dat het snoer moet worden goedgekeurd door de Australische communicatie- en media-autoriteit.

De standaard wandaansluiting in de meeste landen is RJ11. Wanneer de wandcontactdoos of de apparatuur in uw gebouw niet compatibel is met dit soort aansluitingen, gebruikt u een telefoonadapter. Wanneer er in uw land of regio geen adapter bij de printer wordt geleverd, kunt u deze los aanschaffen.

Er kan een adapterstekker zijn geïnstalleerd in de telefoonpoort van de printer. Verwijder de adapterstekker niet uit de telefoonpoort van de printer als u verbinding maakt met een serie- of cascade-geschakeld telefoonsysteem.

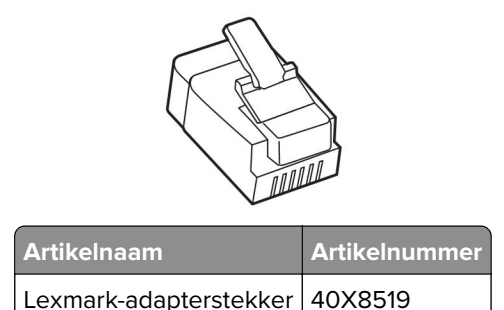

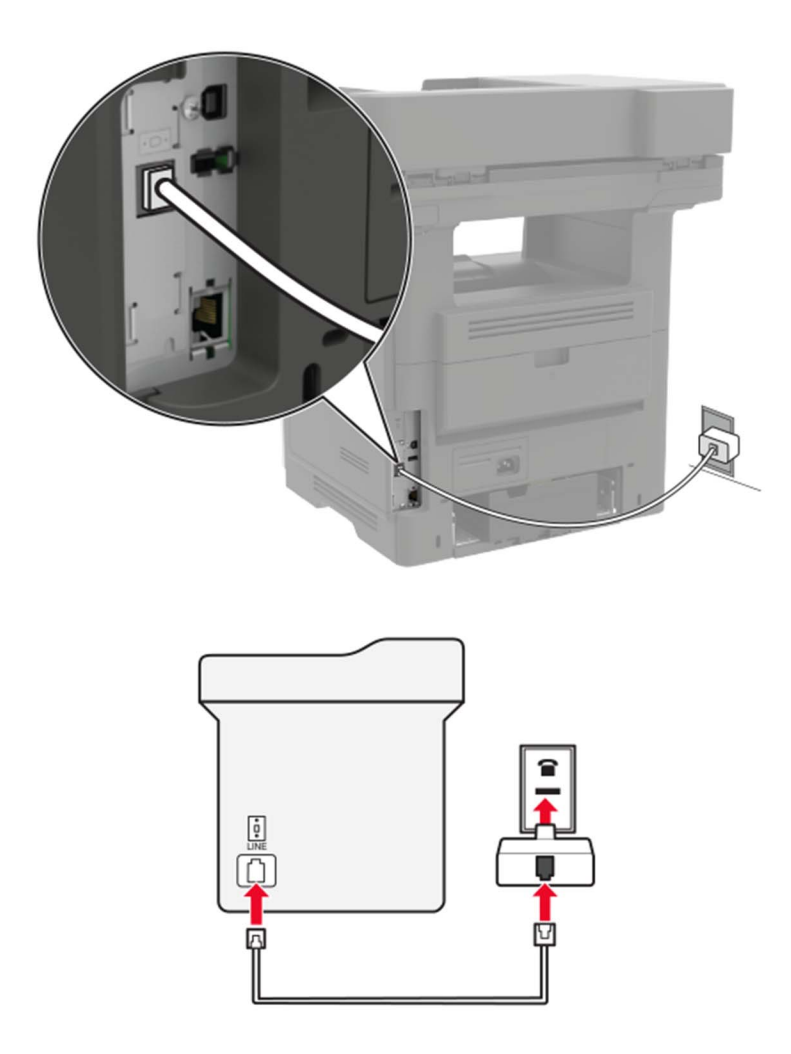

#### **Printer aansluiten op een niet-RJ11-wandaansluiting**

- **1** Sluit het ene uiteinde van de telefoonkabel aan op de line-poort van de printer.
- **2** Sluit het andere uiteinde van de kabel aan op de RJ11-adapter en sluit de adapter vervolgens aan op de wandaansluiting.
- **3** Als u een ander apparaat met een niet-RJ11-aansluiting op deze wandaansluiting wilt aansluiten, moet u dit apparaat rechtstreeks aansluiten op de telefoonadapter.

#### **De printer aansluiten op een wandaansluiting in Duitsland**

De Duitse wandaansluiting heeft twee soorten poorten. De N-poorten zijn voor faxapparaten, modems en antwoordapparaten. De F-poort is voor telefoons. Sluit de printer aan op een van de N-poorten.

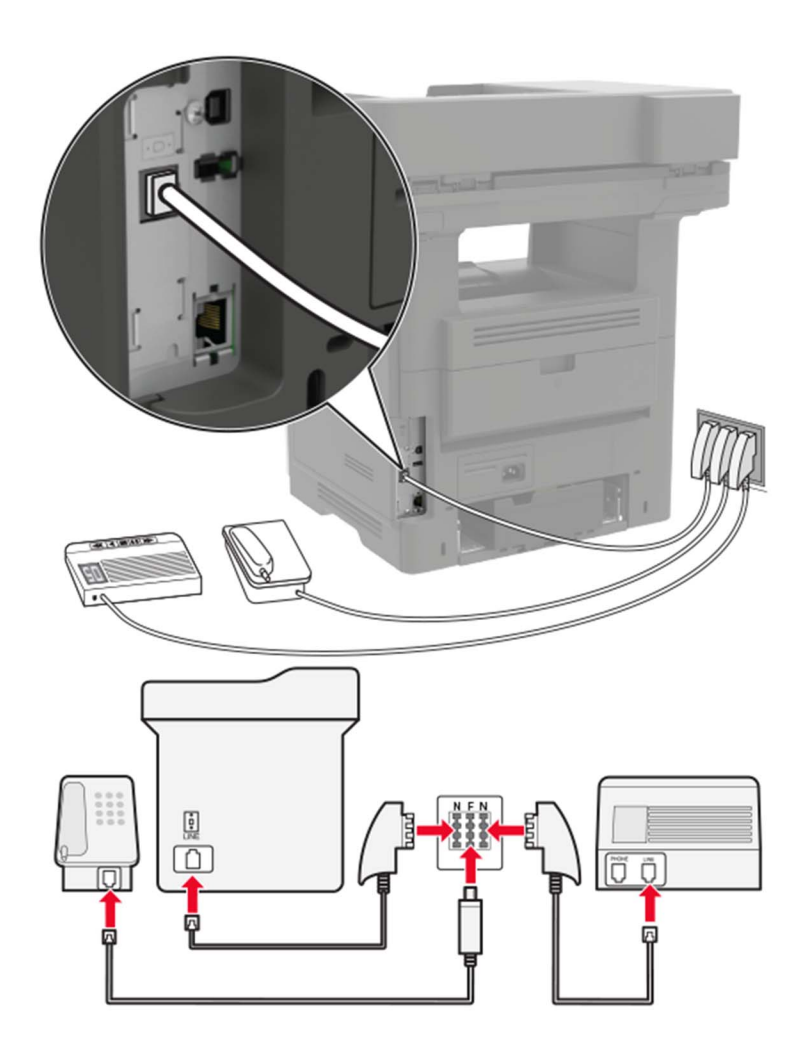

- **1** Sluit het ene uiteinde van de telefoonkabel aan op de line-poort van de printer.
- **2** Sluit het andere uiteinde van de kabel aan op de RJ11-adapter en sluit de adapter vervolgens aan op een N-poort.
- **3** Als u een telefoon en een antwoordapparaat wilt aansluiten op dezelfde wandaansluiting, moet u de apparaten aansluiten zoals aangegeven.

### **Abonneren op speciale belsignalen**

Een specifiek belsignaal stelt u in staat meerdere telefoonnummers op één telefoonlijn te gebruiken. Aan elk telefoonnummer is een ander belsignaal toegekend.

- **1** Tik in het startscherm op **Instellingen** > **Fax** > **Faxinstellingen** > **Faxontvangstinstellingen** > **Beheercontrole** > **Beantwoorden na** aan.
- **2** Selecteer een belsignaal.

#### **Datum en tijd van de fax instellen**

- Raak in het startscherm **Instellingen** > **Apparaat** >**Voorkeuren** > **Datum en tijd** > **Configureren** aan.
- Configureer de instellingen.

### **Een fax verzenden**

#### **Het bedieningspaneel gebruiken**

- Plaats het originele document in de ADF-lade of op de glasplaat.
- Raak in het beginscherm **Fax** aan en voer de benodigde informatie in.
- Configureer zo nodig de andere faxinstellingen.
- Verzend de faxtaak.

#### **De computer gebruiken**

**Opmerking:** Zorg ervoor dat het universele faxstuurprogramma is geïnstalleerd.

#### **Voor Windows-gebruikers**

- Open het gewenste document en klik op **Bestand** > **Afdrukken**.
- Selecteer de printer en klik vervolgens op **Eigenschappen**, **Voorkeuren**, **Opties** of **Instellen**.
- Klik op **Fax** > **Fax inschakelen** en voer vervolgens het nummer van de ontvanger in.
- Configureer zo nodig de andere faxinstellingen.
- Verzend de faxtaak.

#### **Voor Macintosh-gebruikers**

- Open het gewenste document en klik op **Archief** > **Druk af**.
- Selecteer de printer en voer het nummer van de ontvanger in.
- Configureer zo nodig de andere faxinstellingen.
- Verzend de faxtaak.

## **Een fax plannen**

- Plaats het originele document in de ADF-lade of op de glasplaat.
- Blader in het beginscherm naar:

**Fax** > **Naar** > voer het faxnummer in > **Gereed**

- Tik op **Verzendtijd**, configureer de instellingen en tik vervolgens op **Gereed**.
- Verzend de fax.

### **Een snelkoppeling voor een faxbestemming maken**

- Tik vanuit het startscherm op **Faxen** > **Naar**.
- Voer het faxnummer van de ontvanger in en tik op **OK**.
- Tik op .
- Snelkoppeling maken

### **De faxresolutie wijzigen**

- Plaats een origineel document in de ADF-lade of op de glasplaat.
- Tik in het startcherm op **Fax** en voer de benodigde informatie in.
- Tik op **Resolutie** en pas de instelling aan.
- Verzend de fax.

### **Faxintensiteit aanpassen**

- Plaats een origineel document in de ADF-lade of op de glasplaat.
- Tik vanuit het startscherm op **Fax** en voer de benodigde informatie in.
- Tik op **Intensiteit** en pas vervolgens de instelling aan.
- Verzend de fax.

### **Faxlog afdrukken**

- Tik in het startscherm op **Instellingen** > **Rapporten** > **Fax**.
- Tik op **Faxtaaklog** of op **Kieslog faxnummers**.

### **Ongewenste faxen blokkeren**

- Tik vanuit het startscherm op **Instellingen** > **Fax** > **Faxinstellingen** > **Faxontvangstinstellingen** > **Beheercontrole**.
- Stel Fax zonder naam blokkeren in op **Aan**.

## **Faxen in wachtrij**

- Tik vanuit het startscherm op **Instellingen** > **Fax** > **Faxinstellingen** > **Faxontvangstinstellingen** > **Faxen in de wachtstand zetten**.
- Selecteer een modus.

## **Een fax doorsturen**

- **1** Tik in het startscherm op **Instellingen** > **Fax** > **Faxinstellingen** > **Faxontvangstinstellingen** > **Beheercontrole**.
- **2** Tik op **Fax doorsturen** > **Doorsturen**.
- **3** Configureer de instellingen Doorsturen en Bevestigingsmail.

# **Bezig met scannen**

## **De automatische documentinvoer en glasplaat gebruiken**

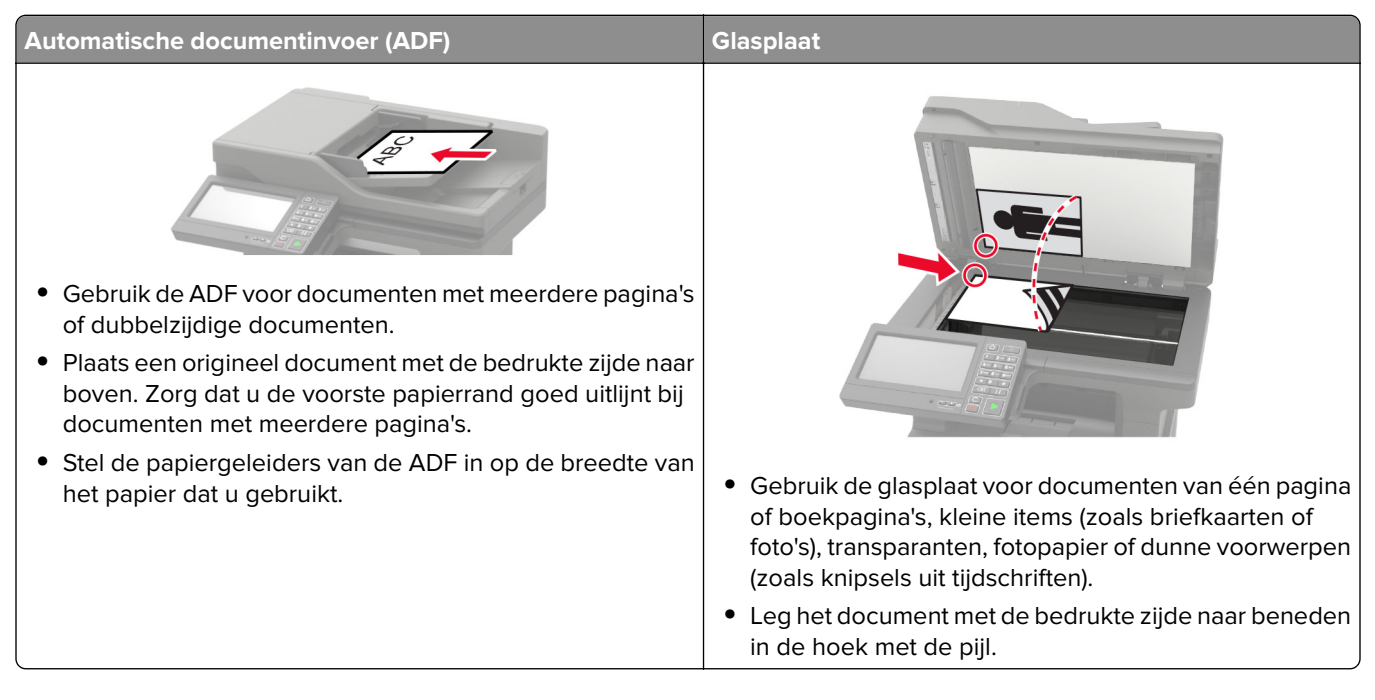

### **Naar een FTP-server scannen**

- **1** Plaats het originele document in de ADF-lade of op de glasplaat.
- **2** Raak in het beginscherm **FTP** aan en voer de benodigde informatie in.
- **3** Configureer zo nodig de andere FTP-instellingen.
- **4** Verzend de FTP-taak.

### **Een FTP-snelkoppeling maken**

- **1** Tik in het startscherm op **FTP**.
- **2** Voer het adres van de FTP-server in en tik op  $\blacksquare$ .
- **3** Snelkoppeling maken

### **Scannen naar een flashstation**

- **1** Plaats een origineel document in de ADF-lade of op de glasplaat.
- **2** Plaats het flashstation in de printer.

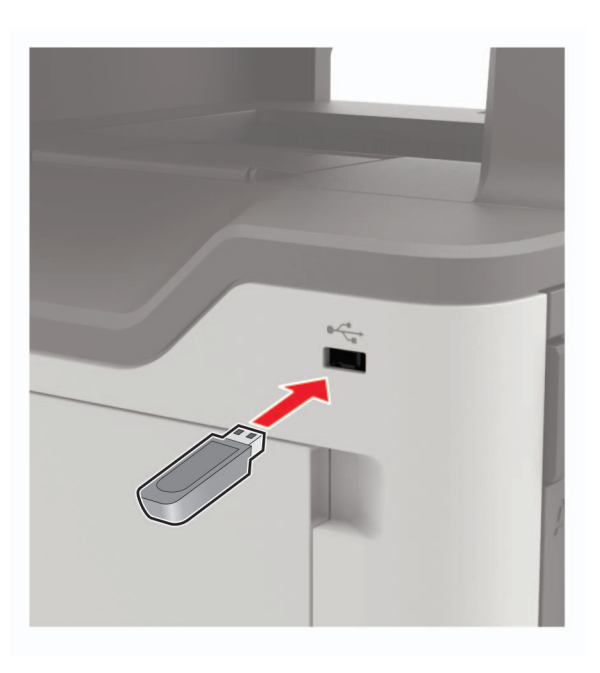

**3** Raak **Scannen naar USB** aan en pas zo nodig de instellingen aan.

**Opmerking:** Als het USB-station niet verschijnt, raak dan **USB-station** aan op het startscherm.

**4** Scan het document.

**Waarschuwing: mogelijke beschadiging:** Raak de aangegeven gedeelten van het flashstation of de printer niet aan terwijl er wordt afgedrukt vanaf, gelezen van of geschreven naar het opslagapparaat om gegevensverlies of printerstoringen te voorkomen.

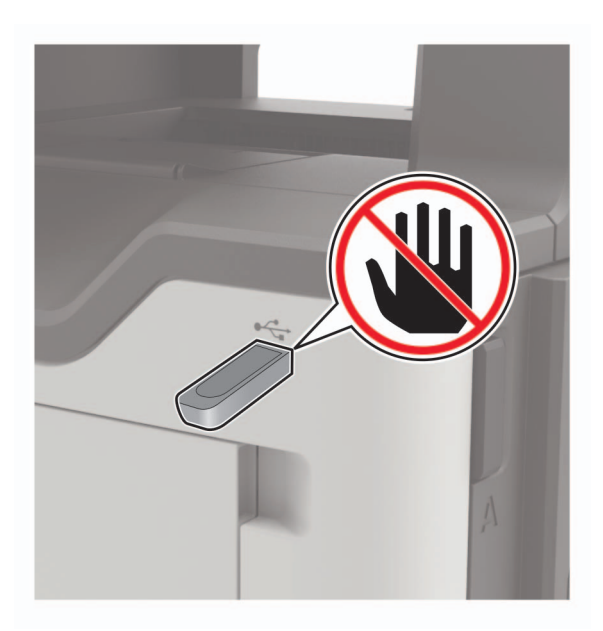

### **Naar een faxserver scannen**

- Plaats een origineel document in de ADF-lade of op de glasplaat.
- Raak in het startscherm **Scan Center** aan en selecteer vervolgens **Fax** in de lijst met bestemmingen.
- Een faxbestemming selecteren.

**Opmerking:** Om een faxbestemming in te stellen, raakt u **Fax maken** aan.

Scan het document.

### **Gescande documenten naar een computer sturen**

- Plaats een origineel document in de ADF-lade of op de glasplaat.
- Raak in het beginscherm **Scanprofielen** > **Scannen naar computer** aan.
- Selecteer het scanprofiel waar u het document wilt opslaan.

# **Informatie over de printermenu's**

## **Menu-overzicht**

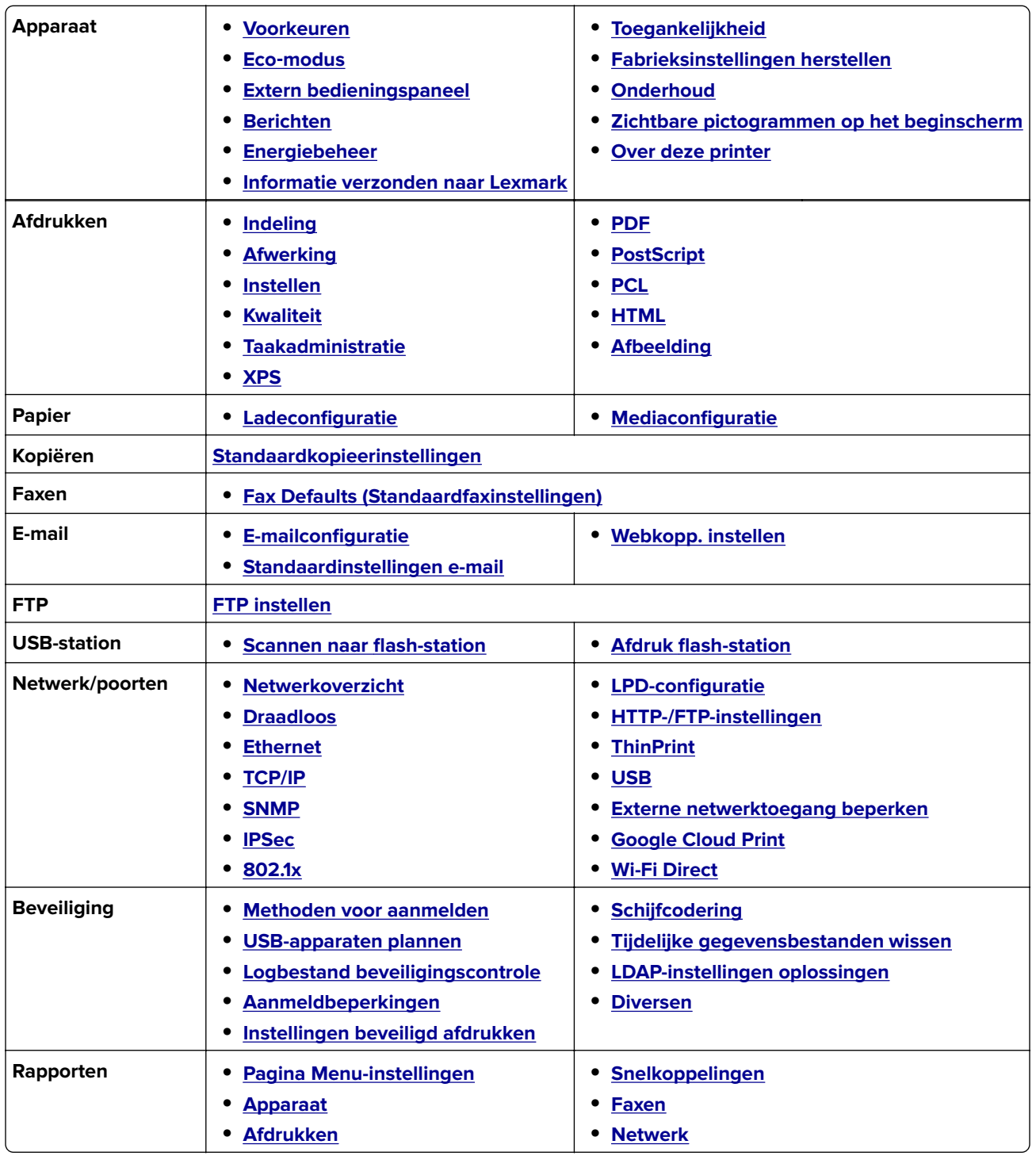

<span id="page-59-0"></span>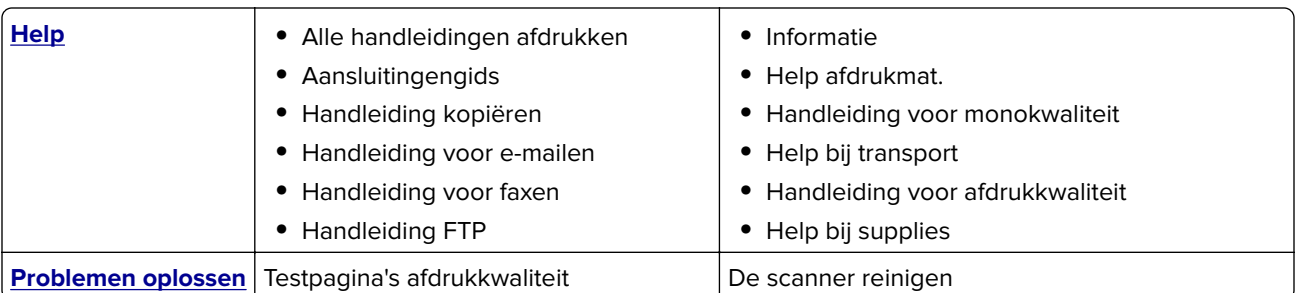

# **Apparaat**

### **Preferences (Favorieten)**

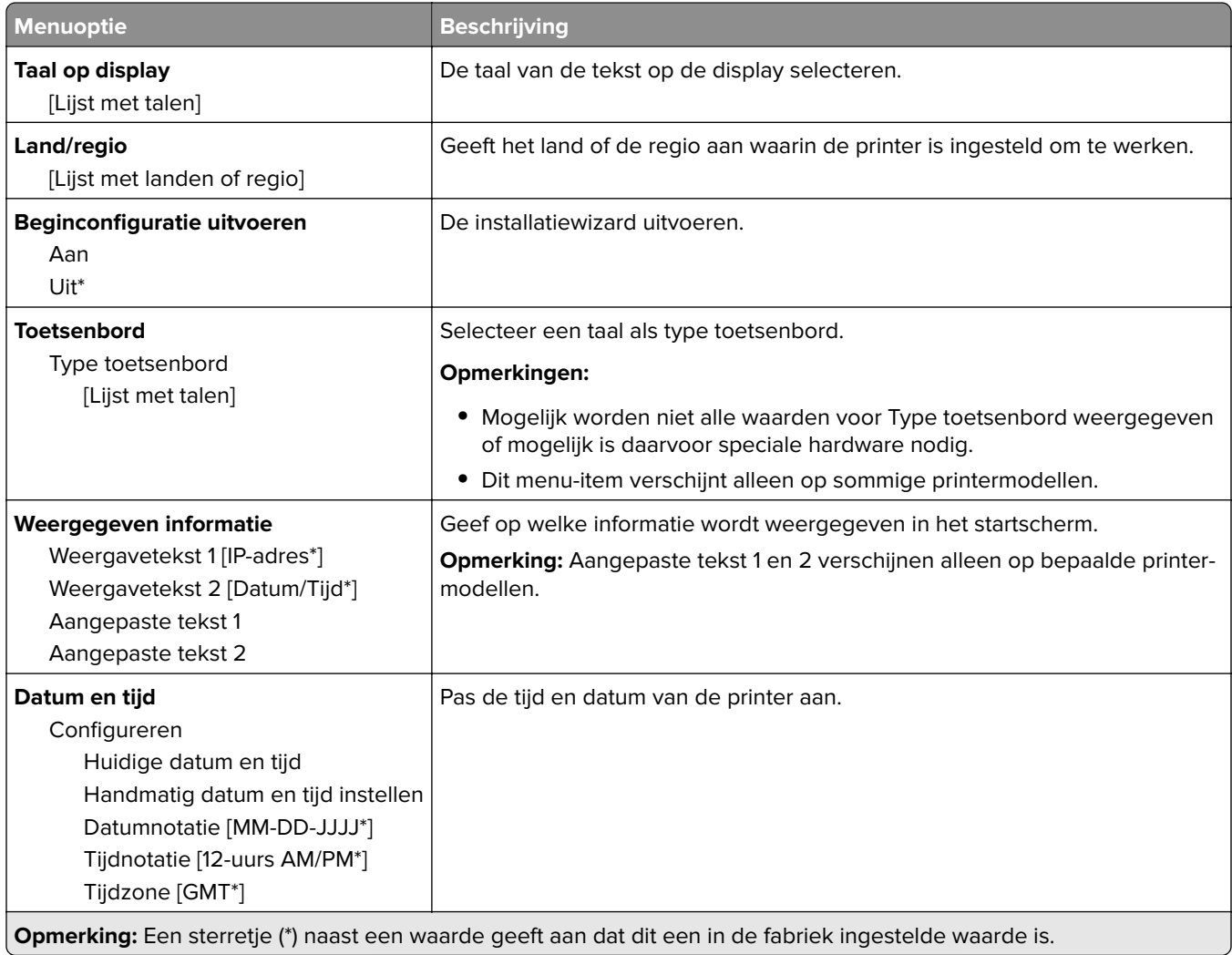

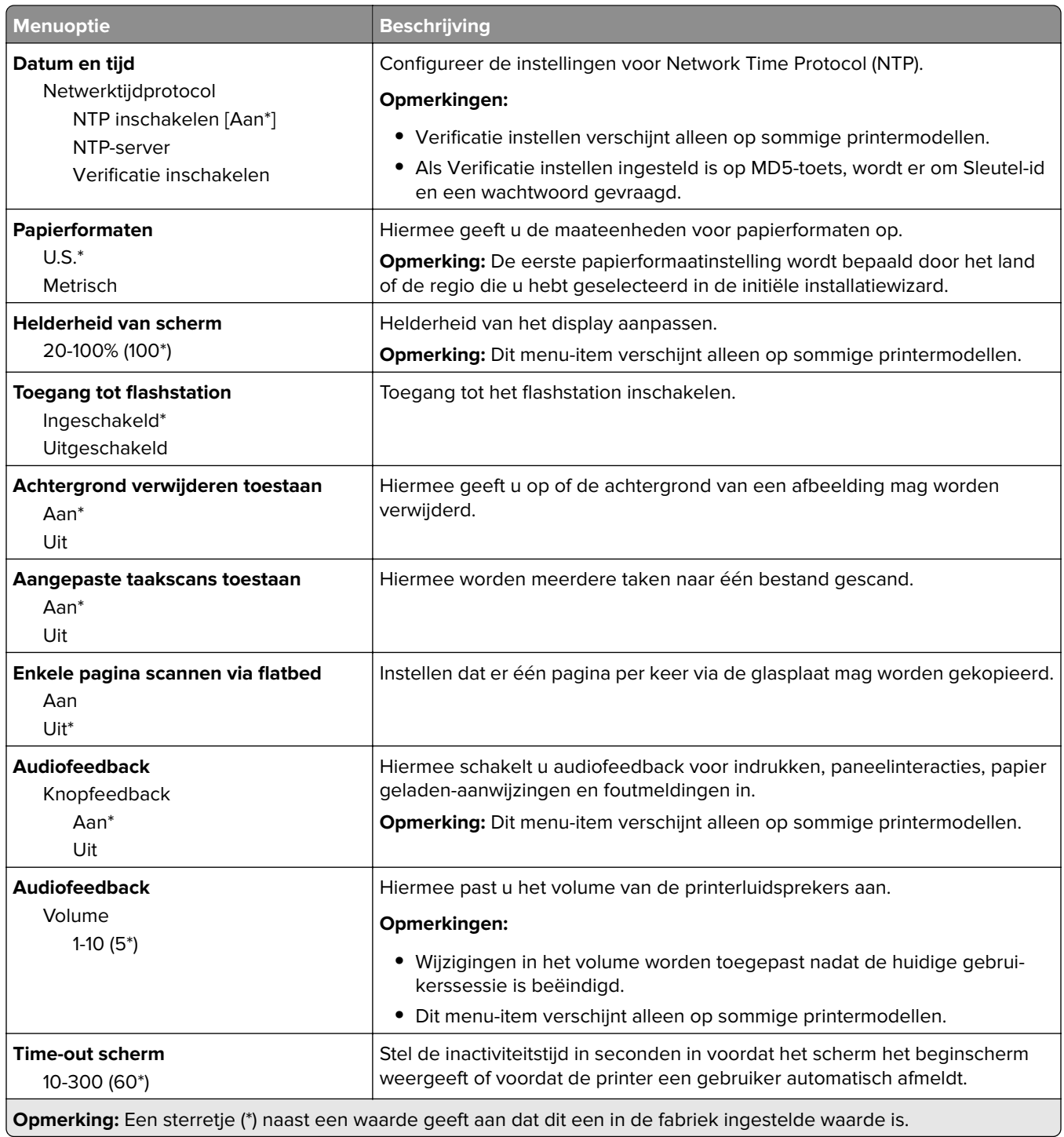

### <span id="page-61-0"></span>**Ecomodus**

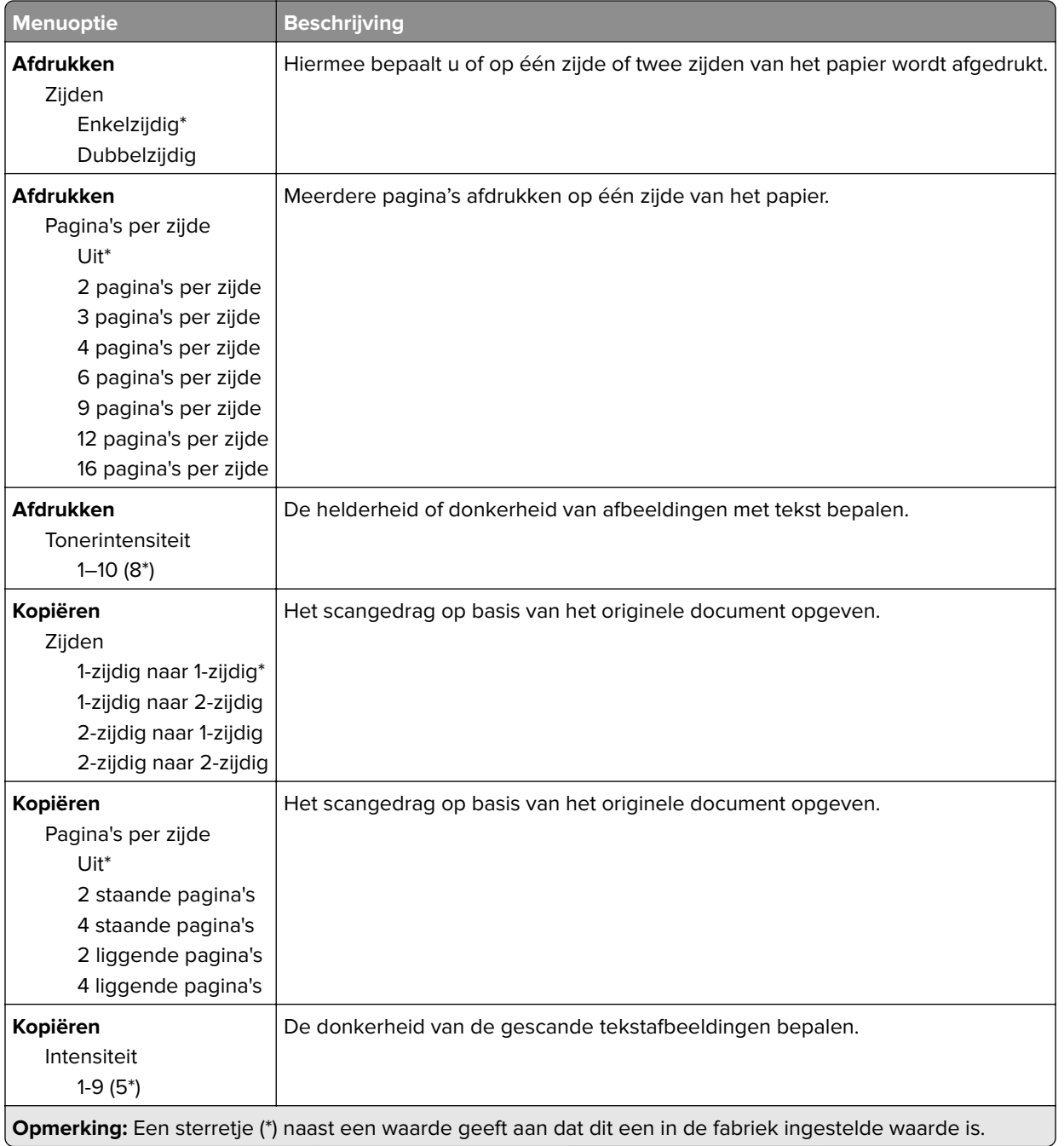

### **Extern bedieningspaneel**

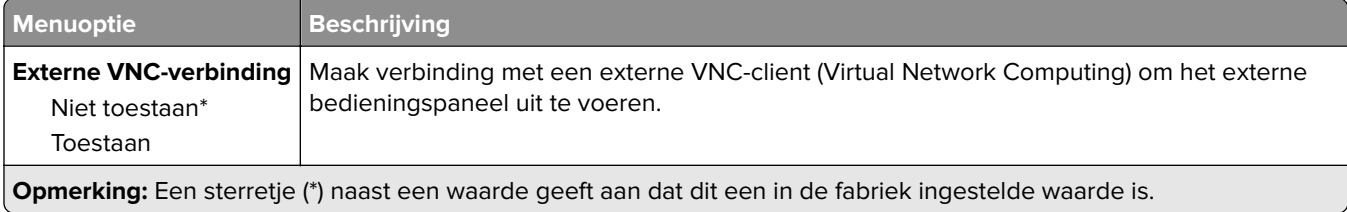

<span id="page-62-0"></span>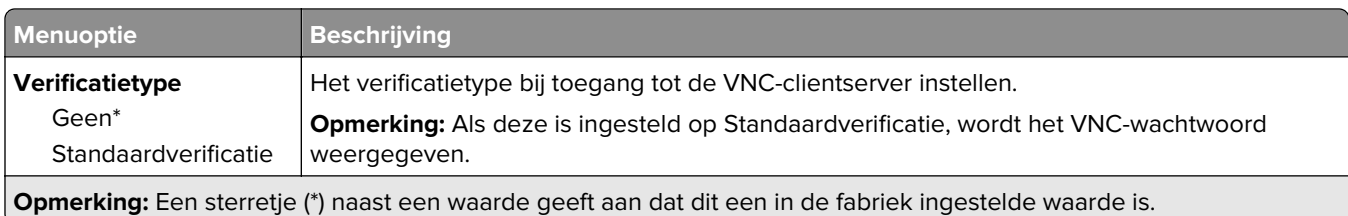

### **Berichten**

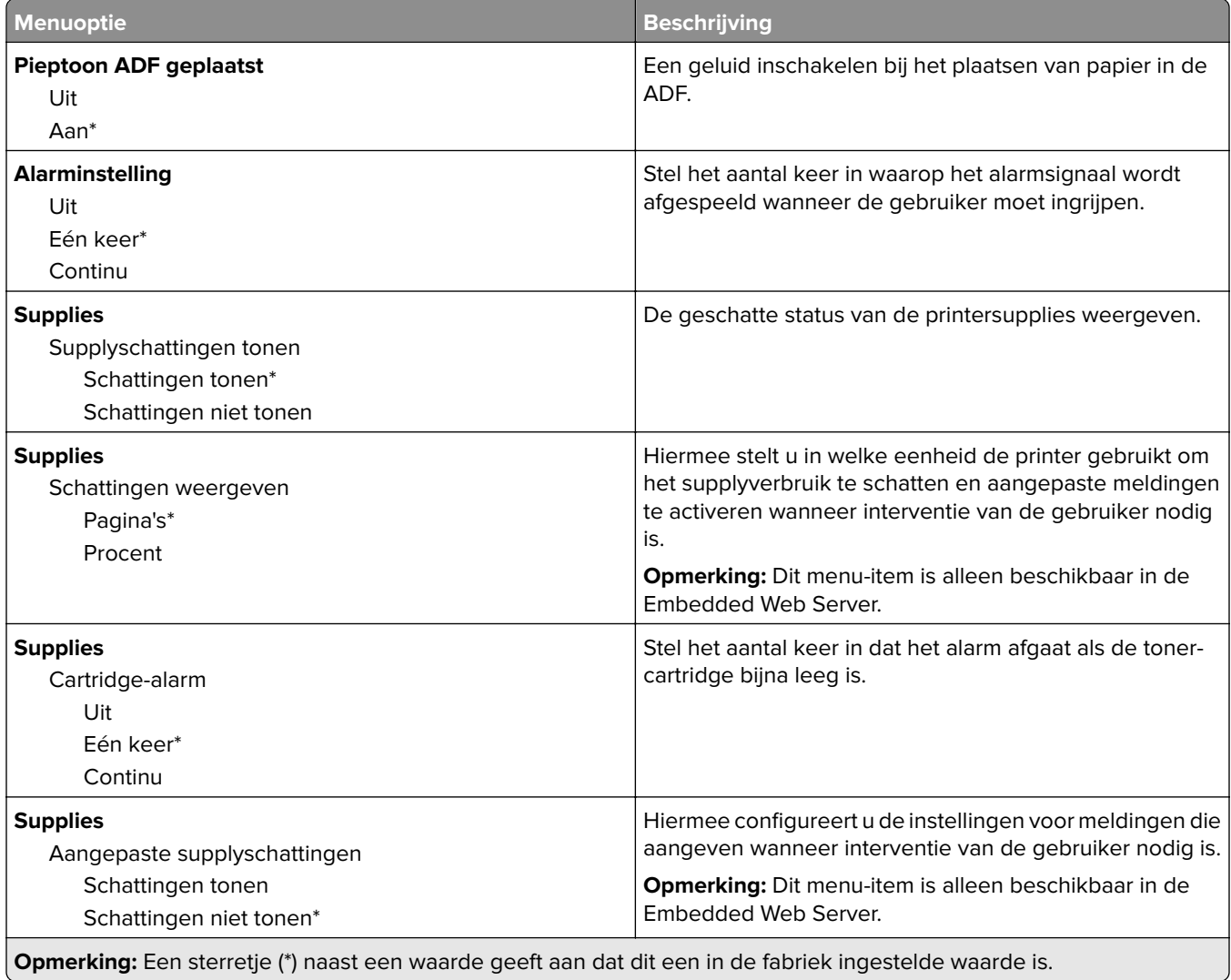

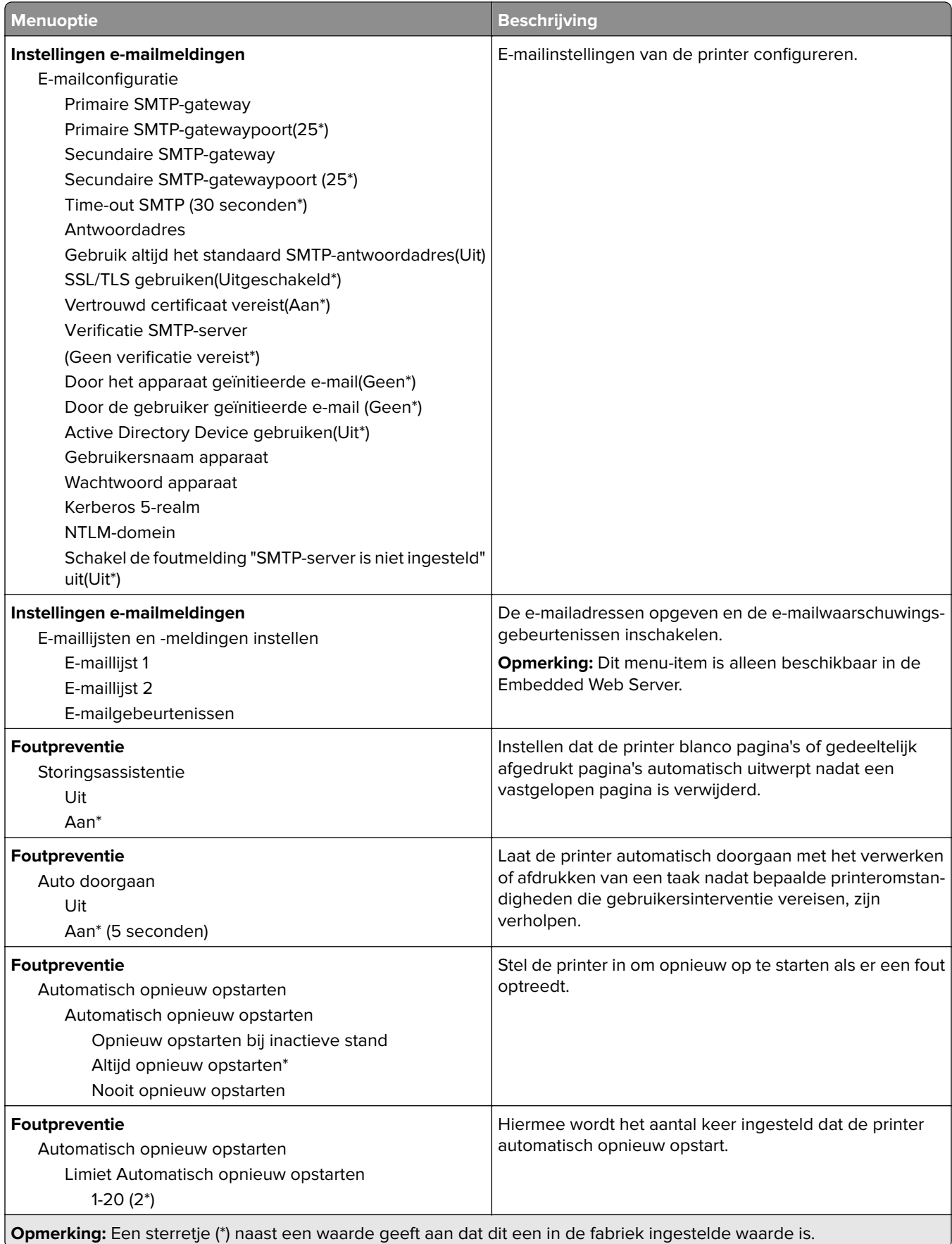

<span id="page-64-0"></span>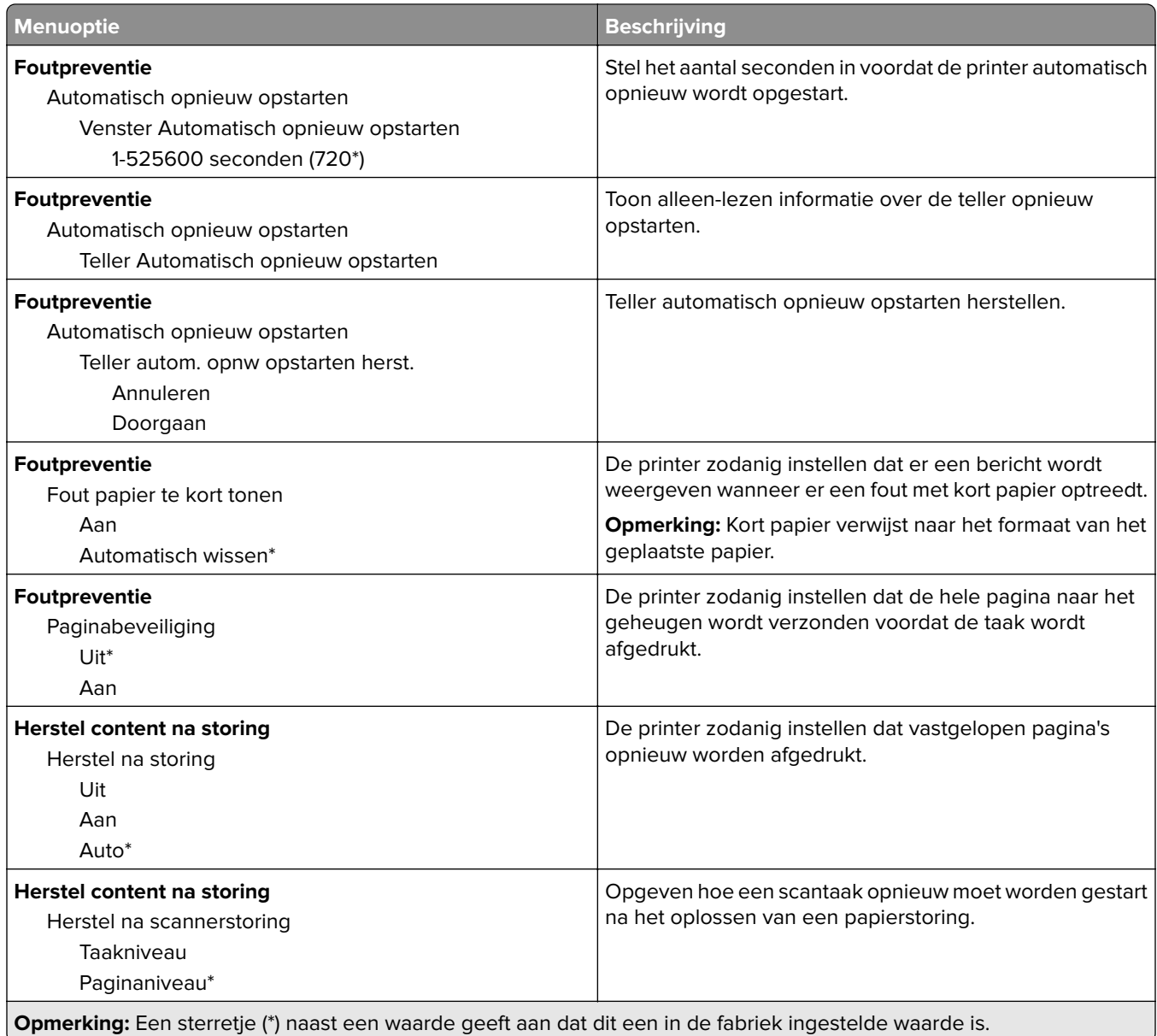

### **Energiebeheer**

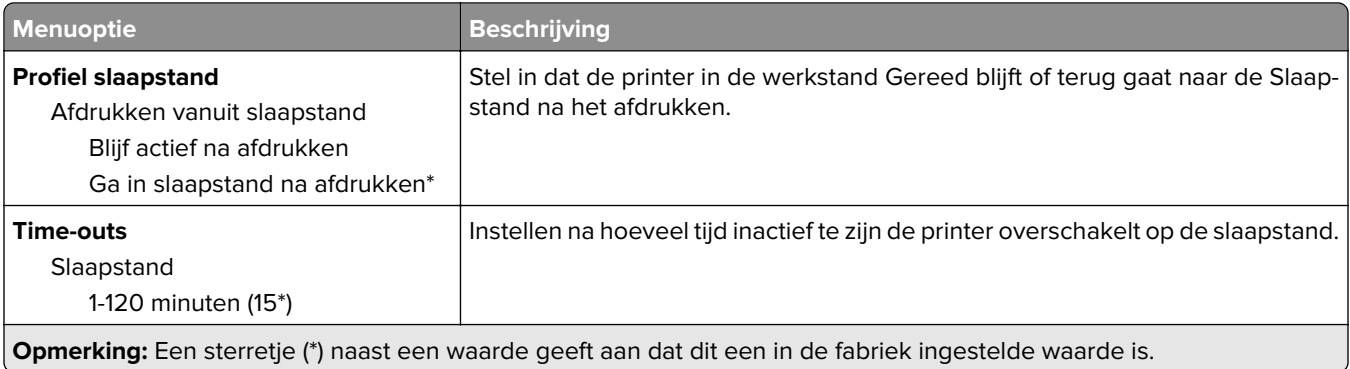

<span id="page-65-0"></span>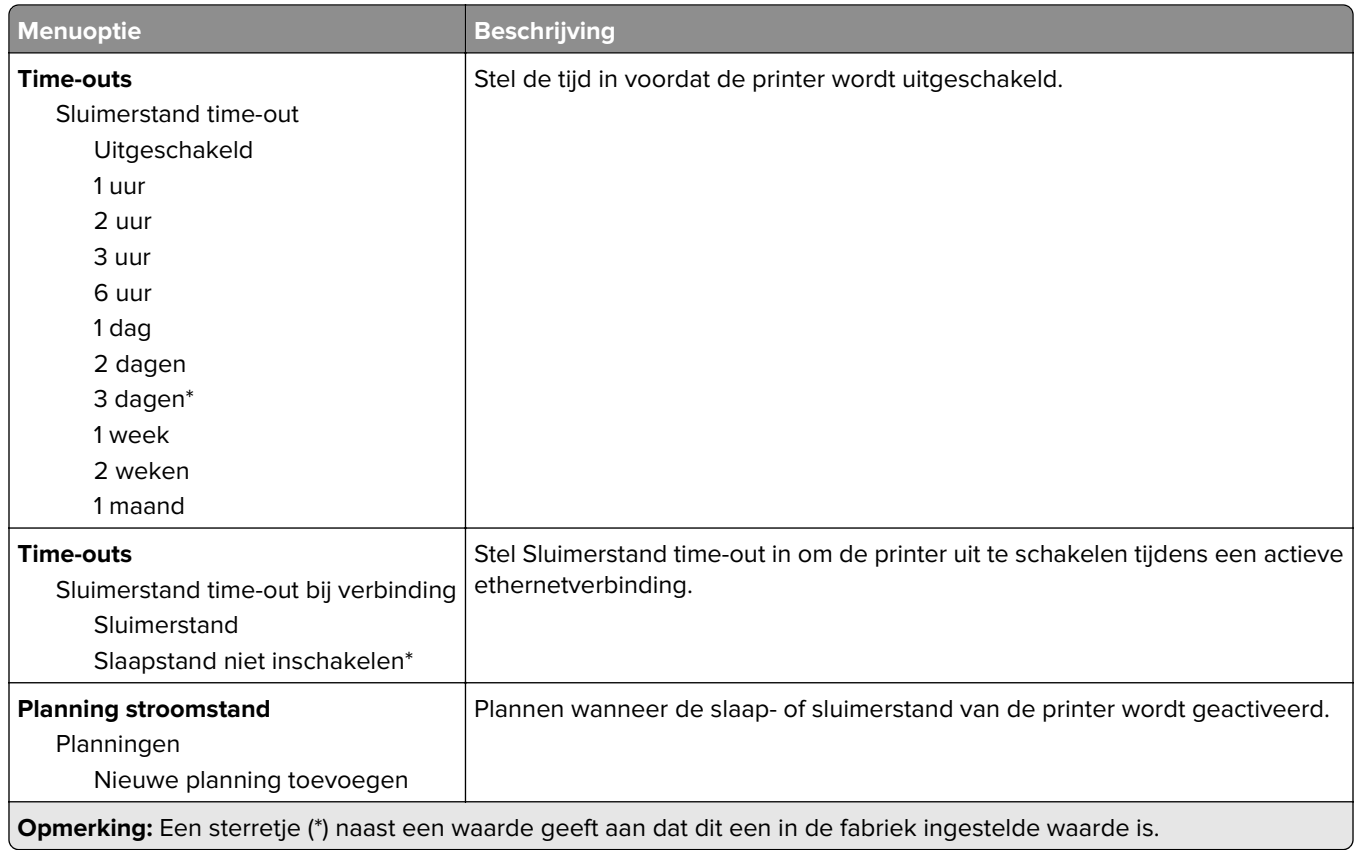

### **Informatie verzonden naar Lexmark**

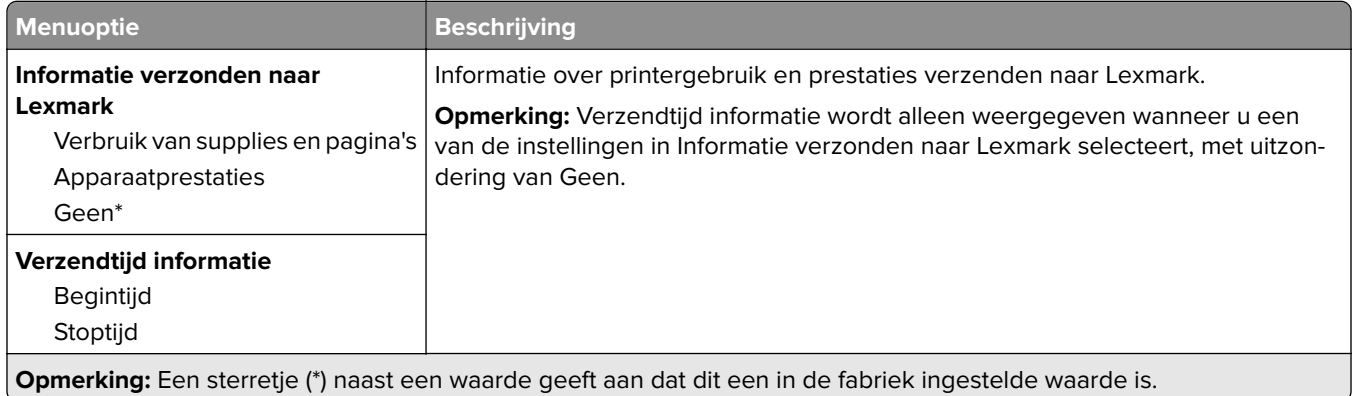

### **Toegankelijkheid**

**Opmerking:** Dit menu verschijnt alleen op sommige printermodellen.

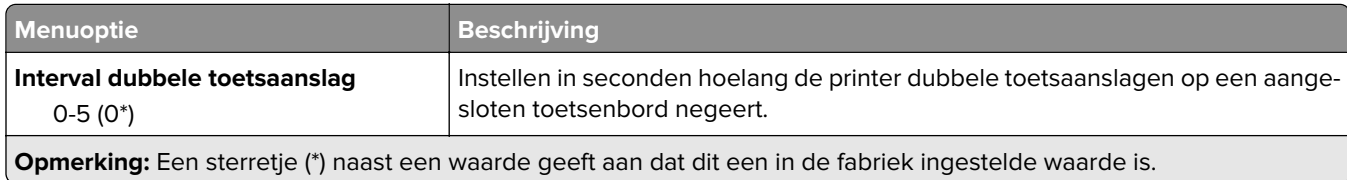

<span id="page-66-0"></span>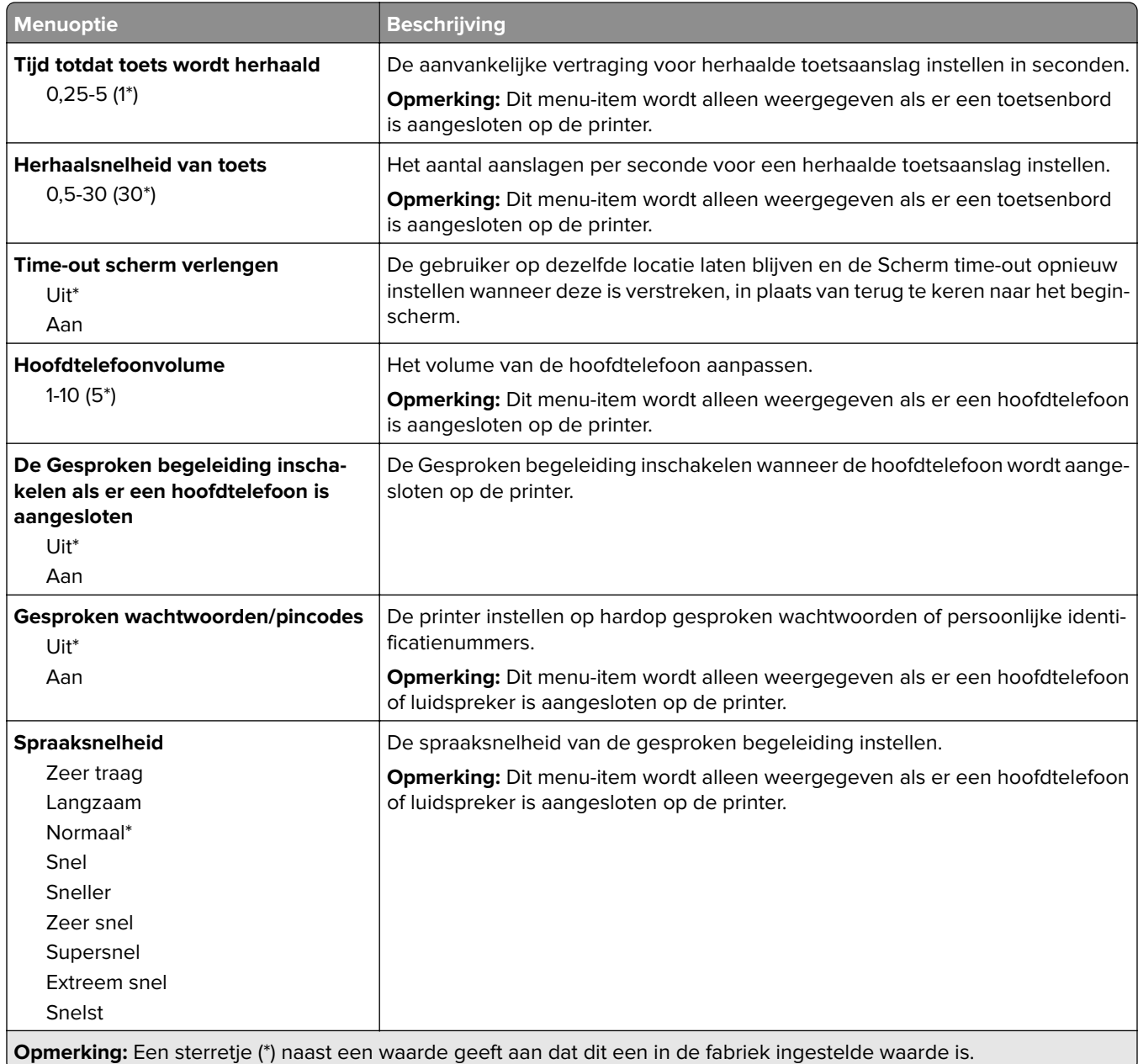

### **Fabrieksinstellingen herstellen**

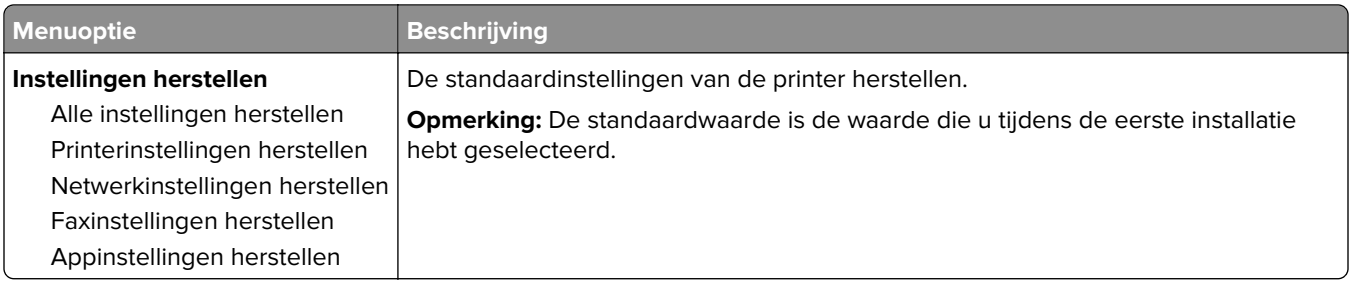

### <span id="page-67-0"></span>**Onderhoud**

#### **Configuratiemenu**

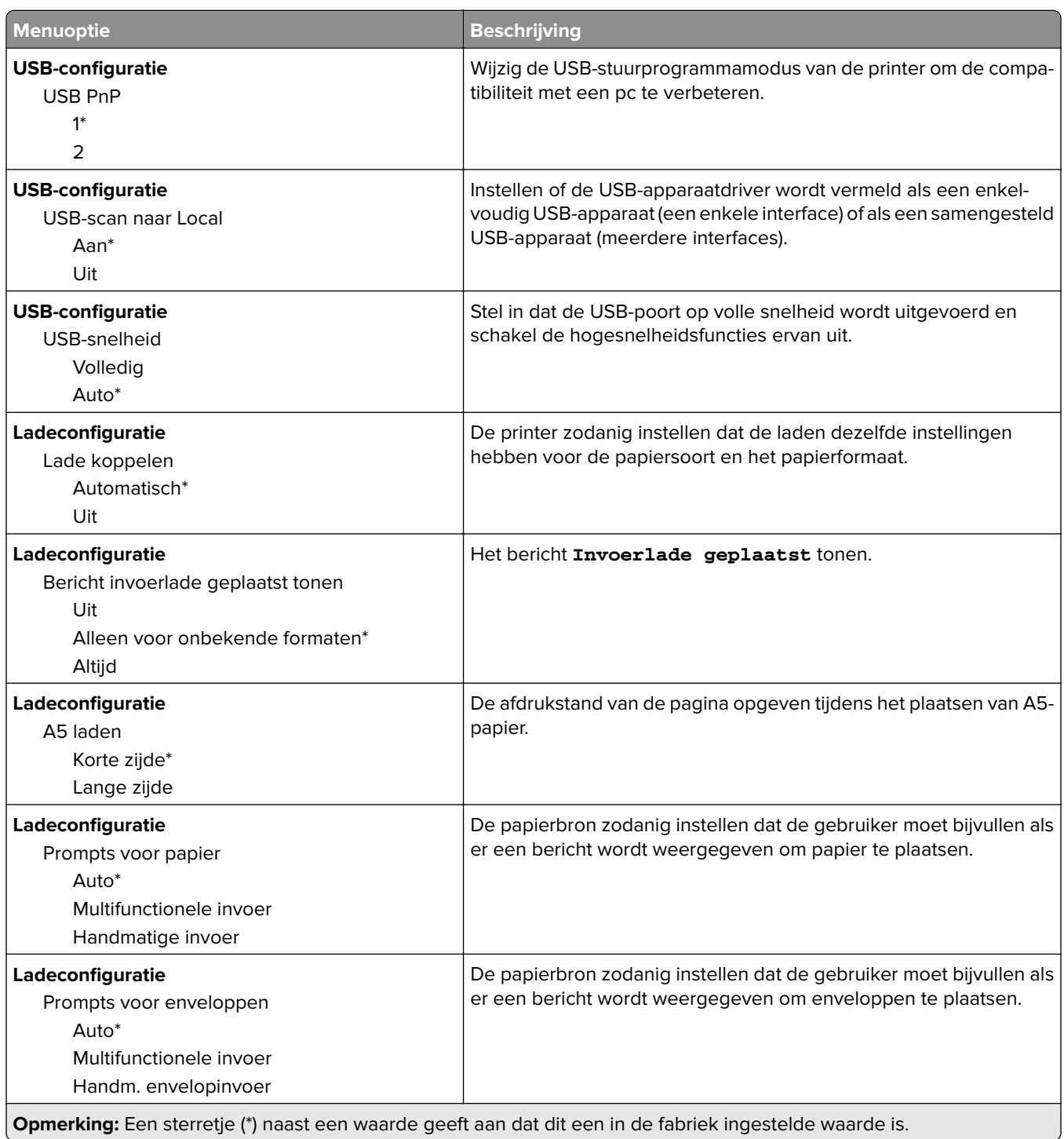

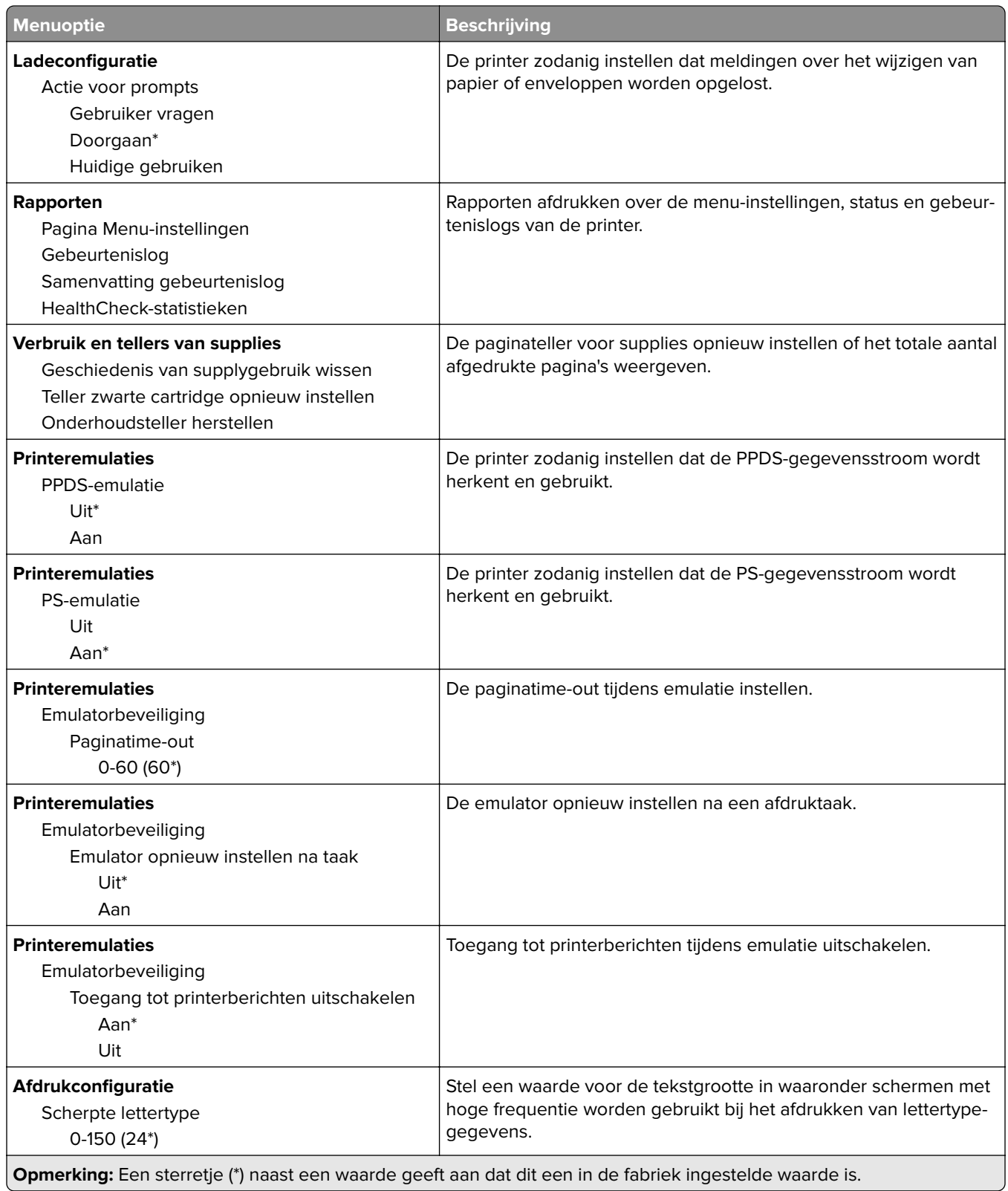

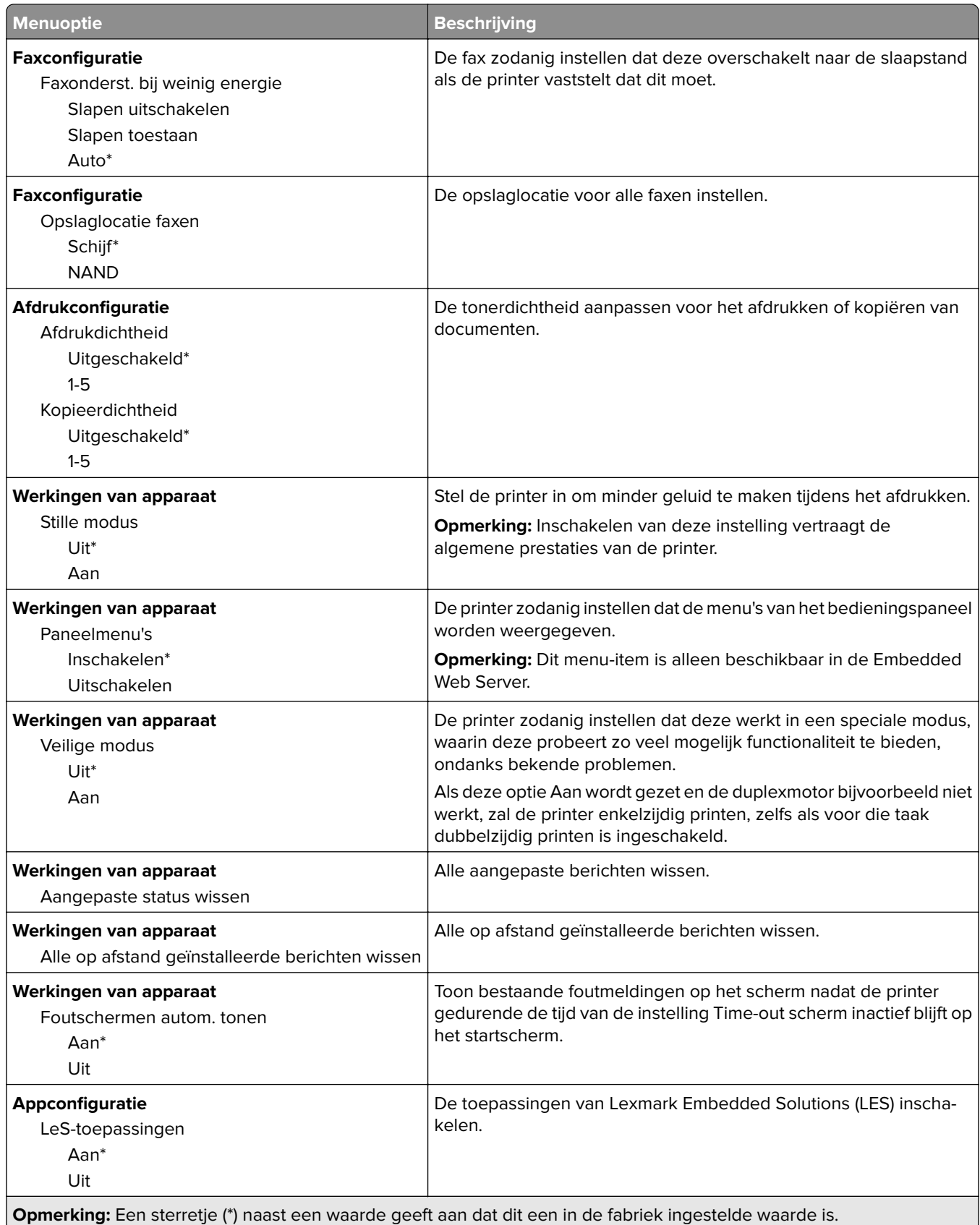

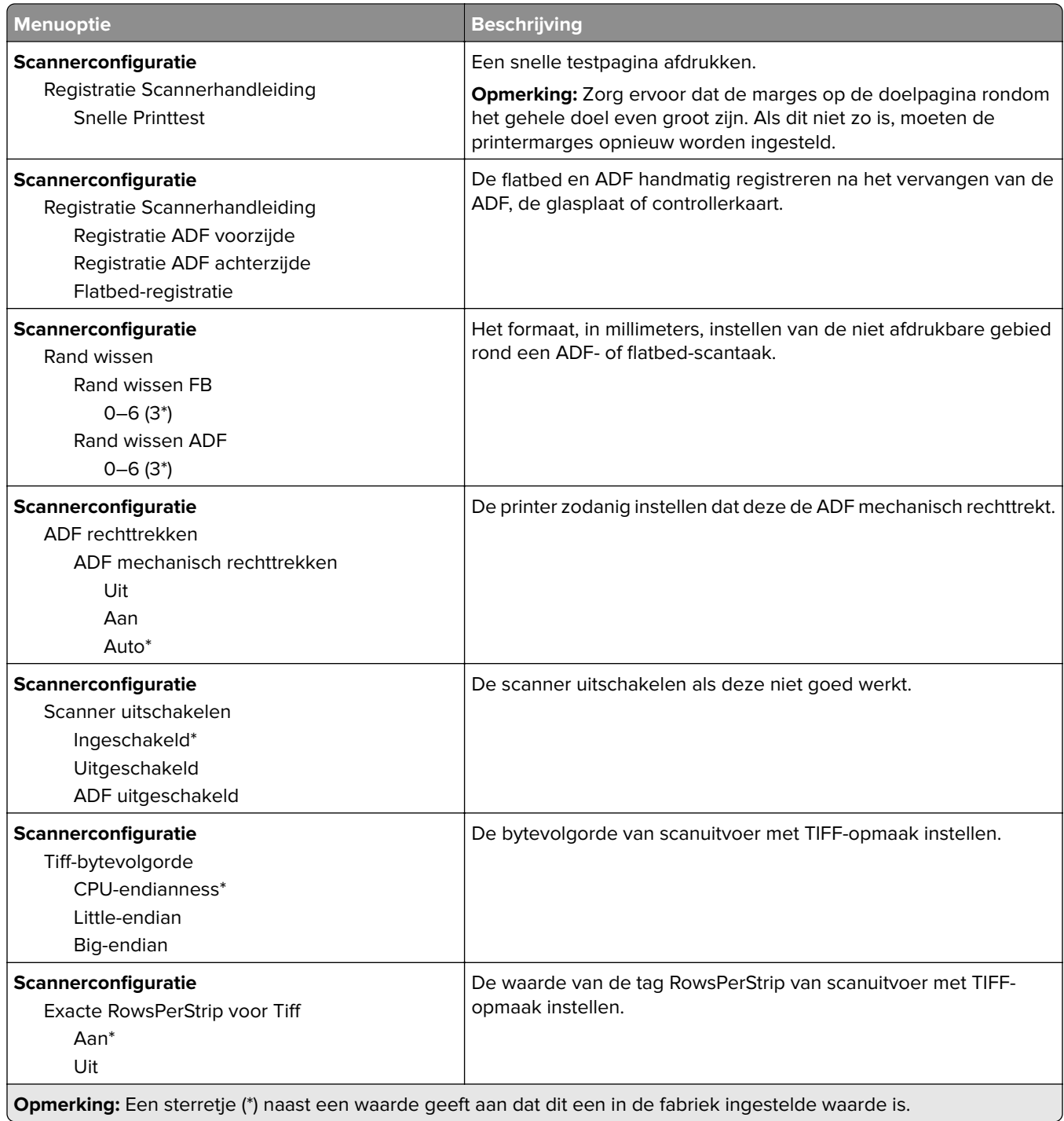

### **Oud apparaat wissen**

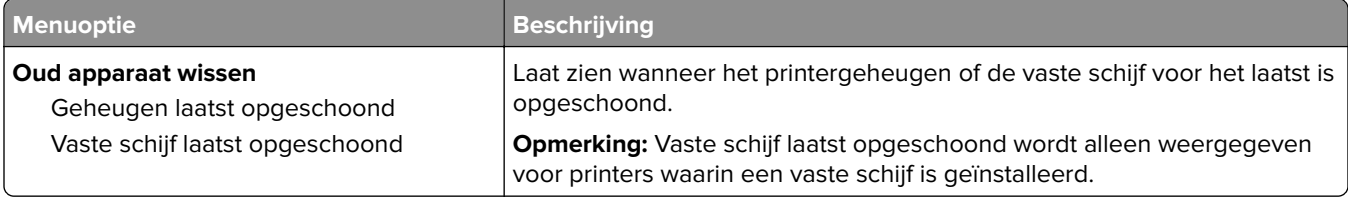

<span id="page-71-0"></span>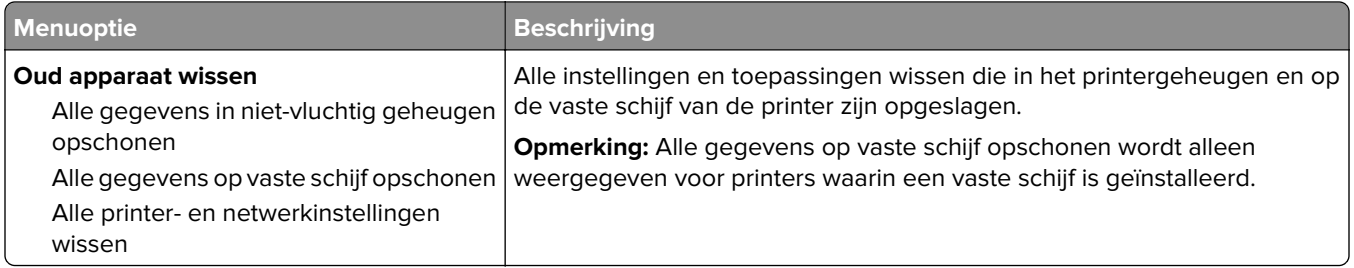

### **Zichtbare pictogrammen op het beginscherm**

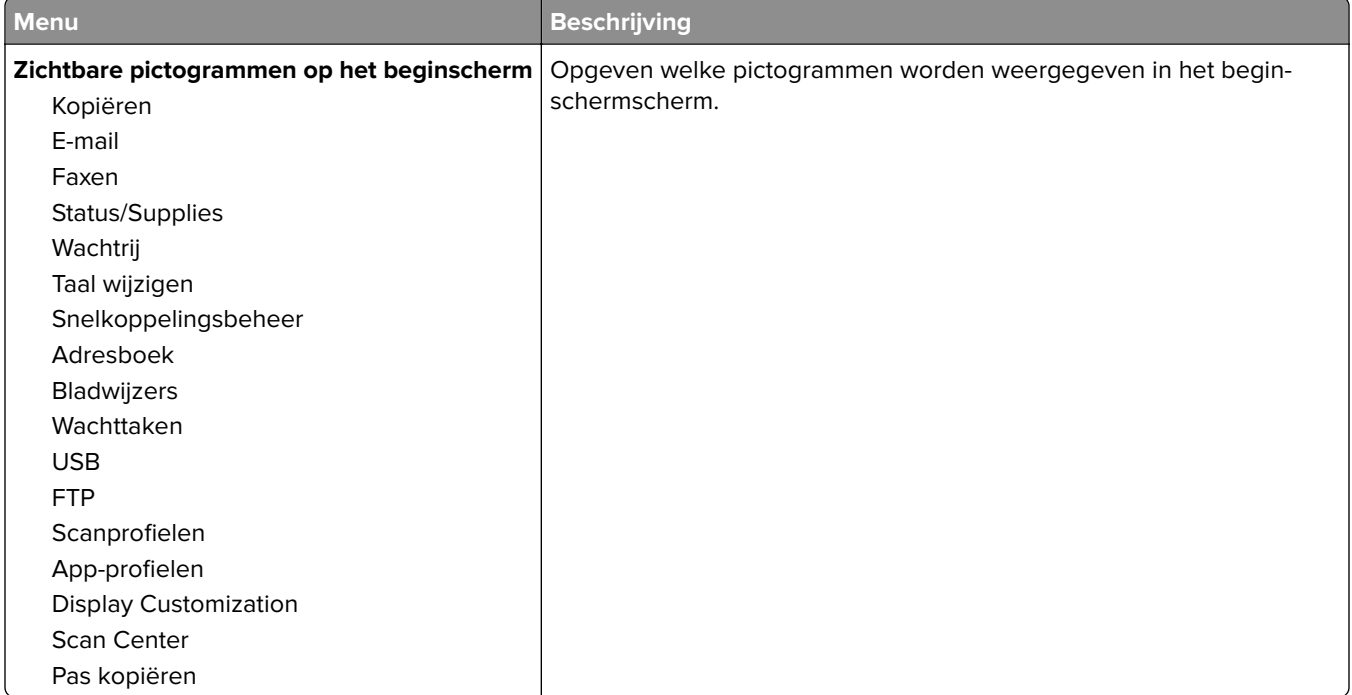

### **Over deze printer**

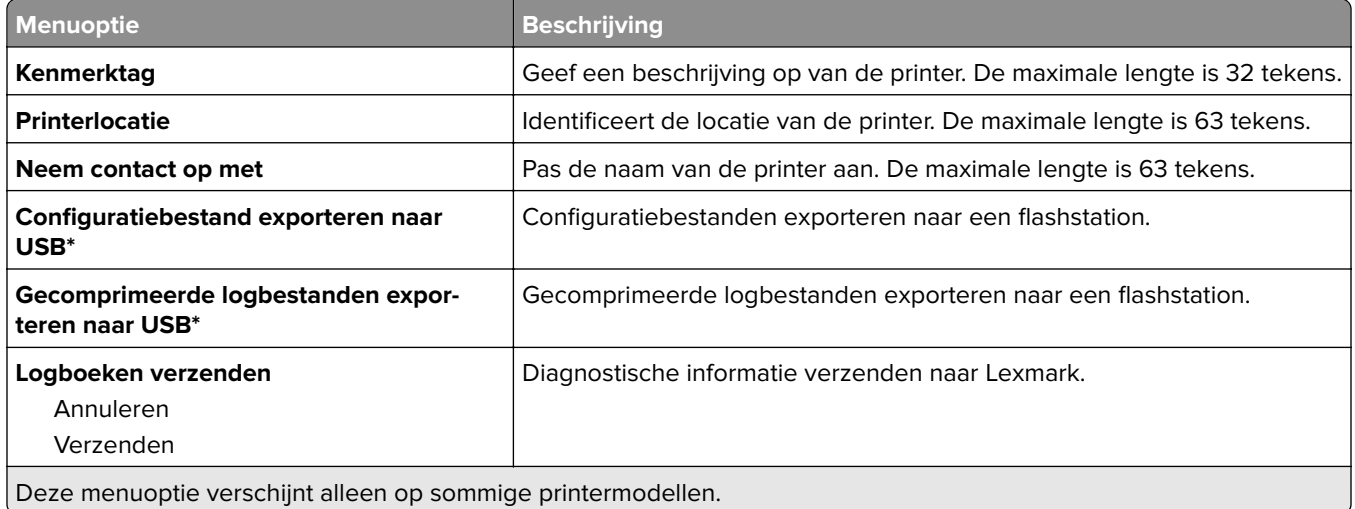
# **Afdrukken**

# **Indeling**

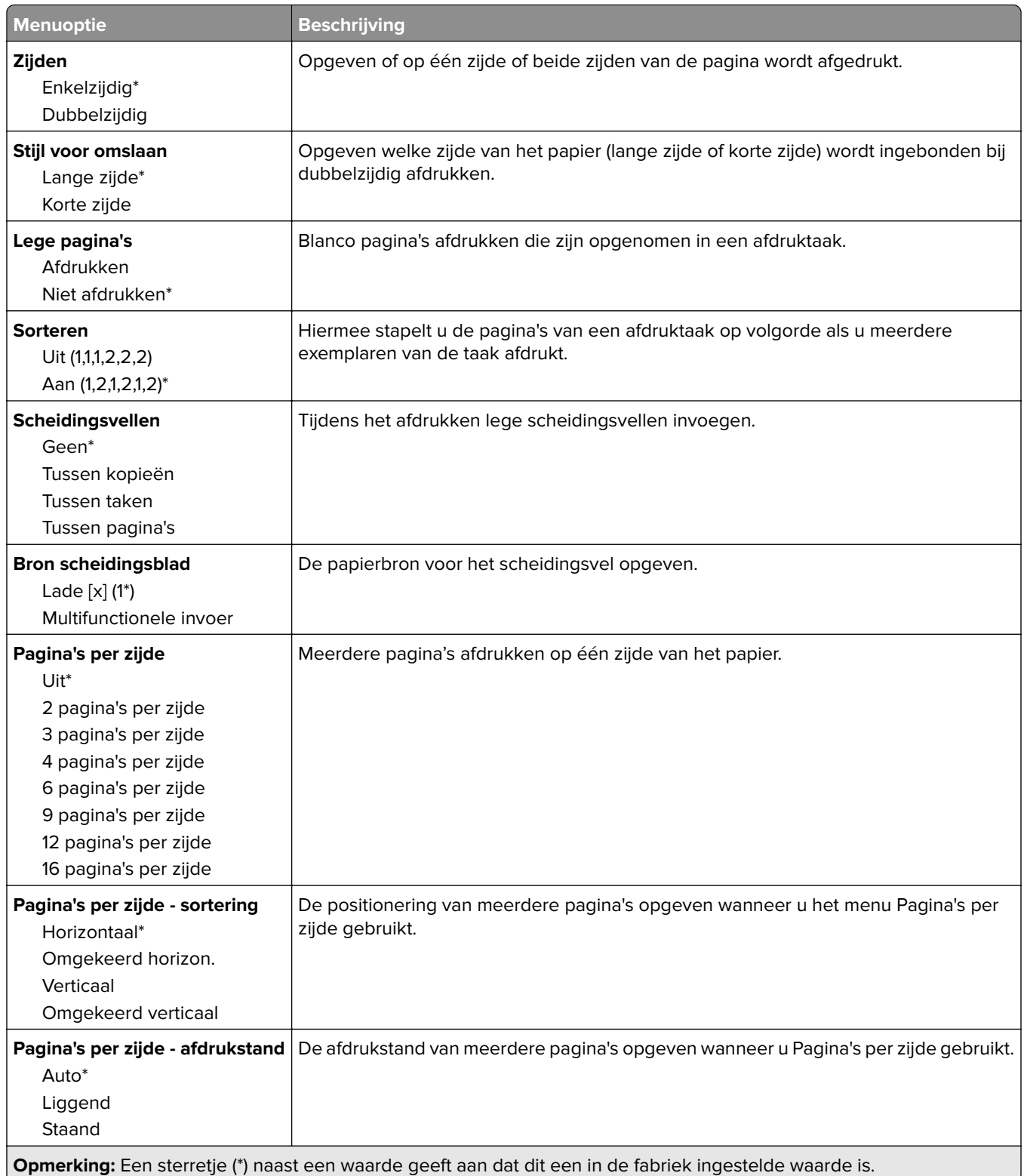

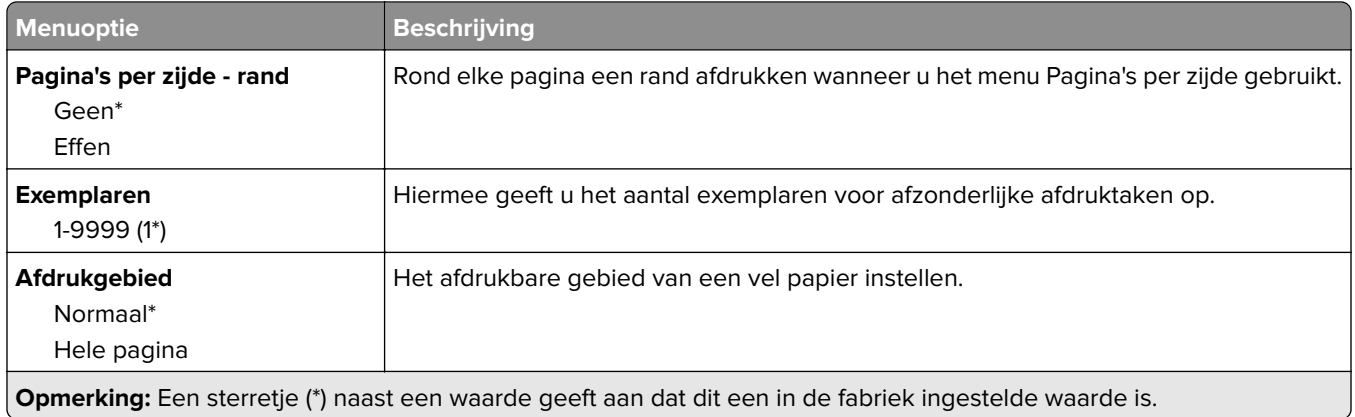

# **Afwerking**

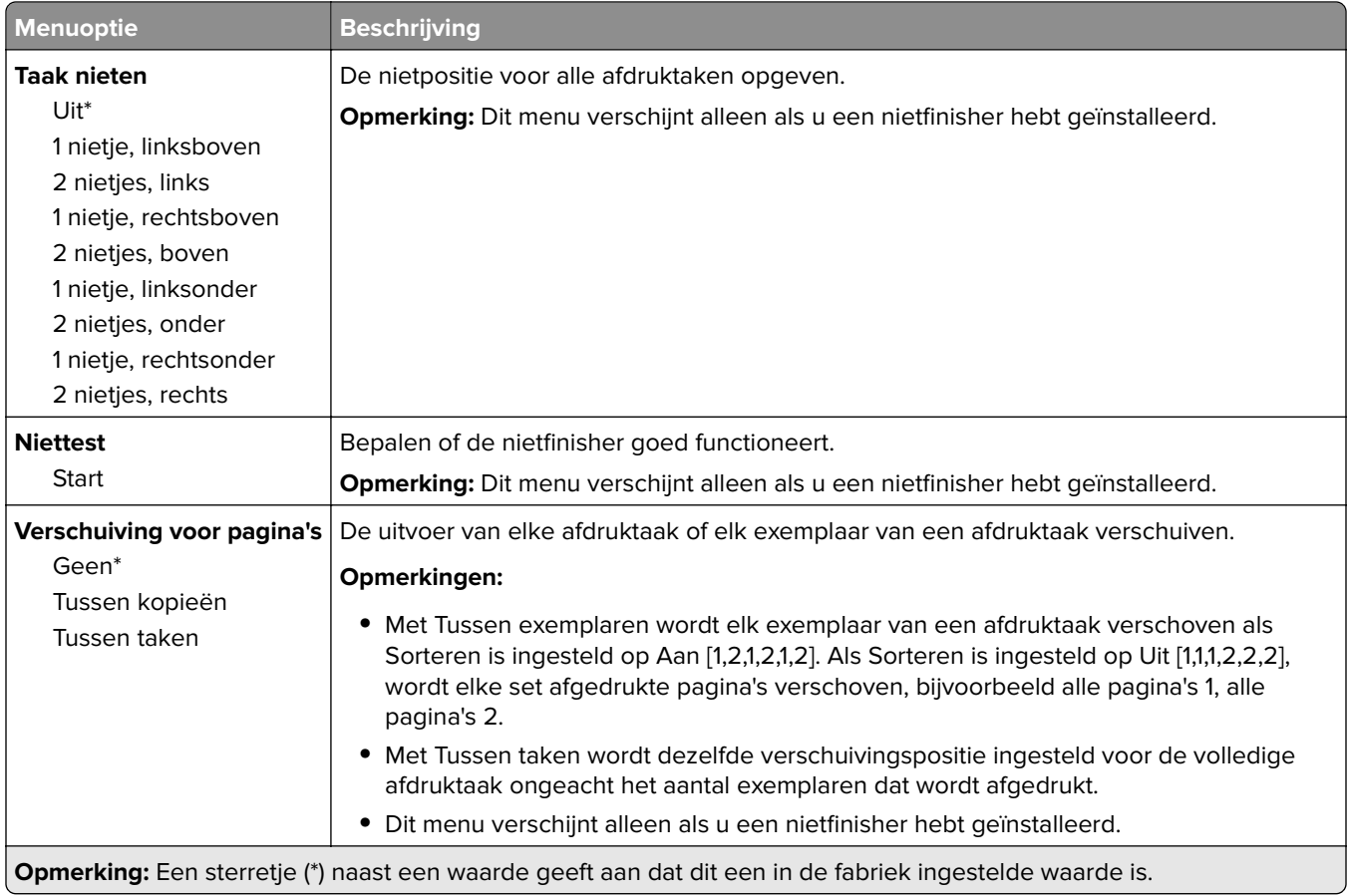

### **Instellen**

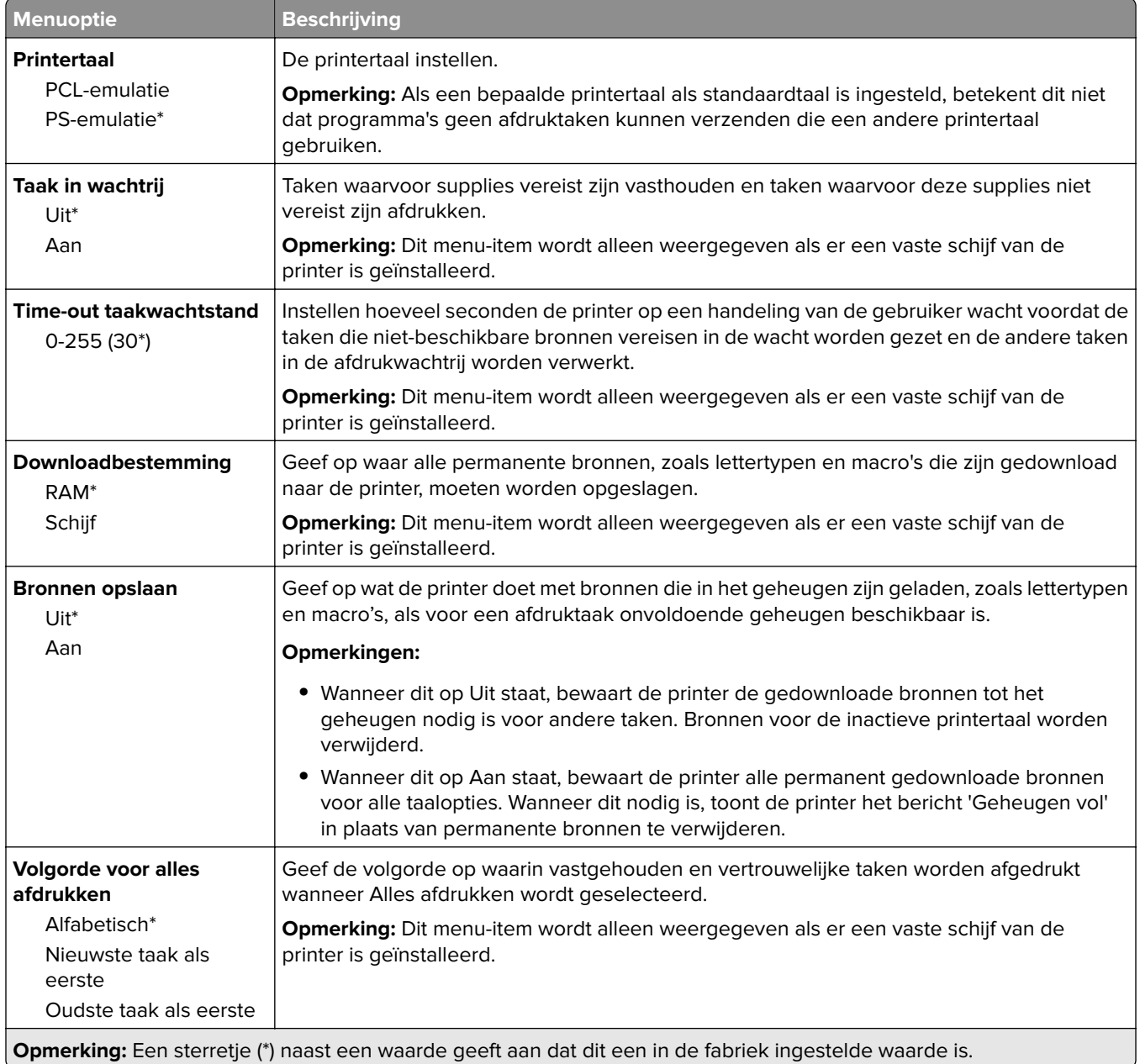

## **Kwaliteit**

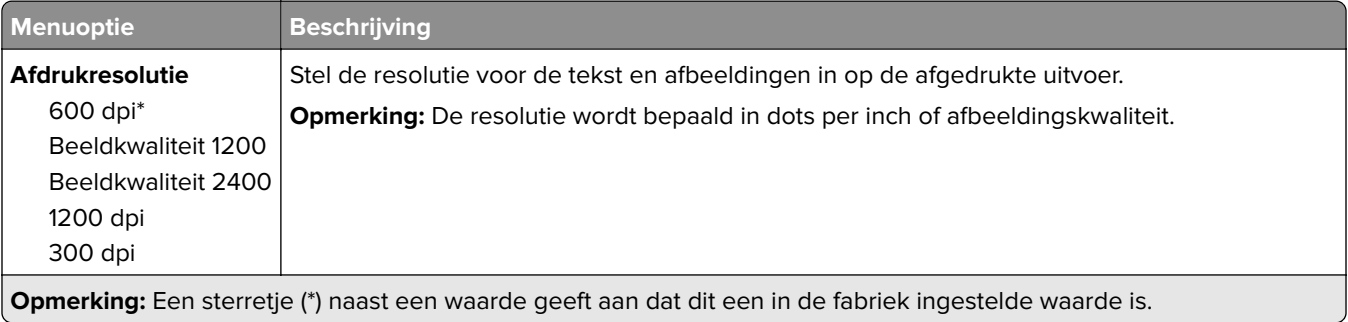

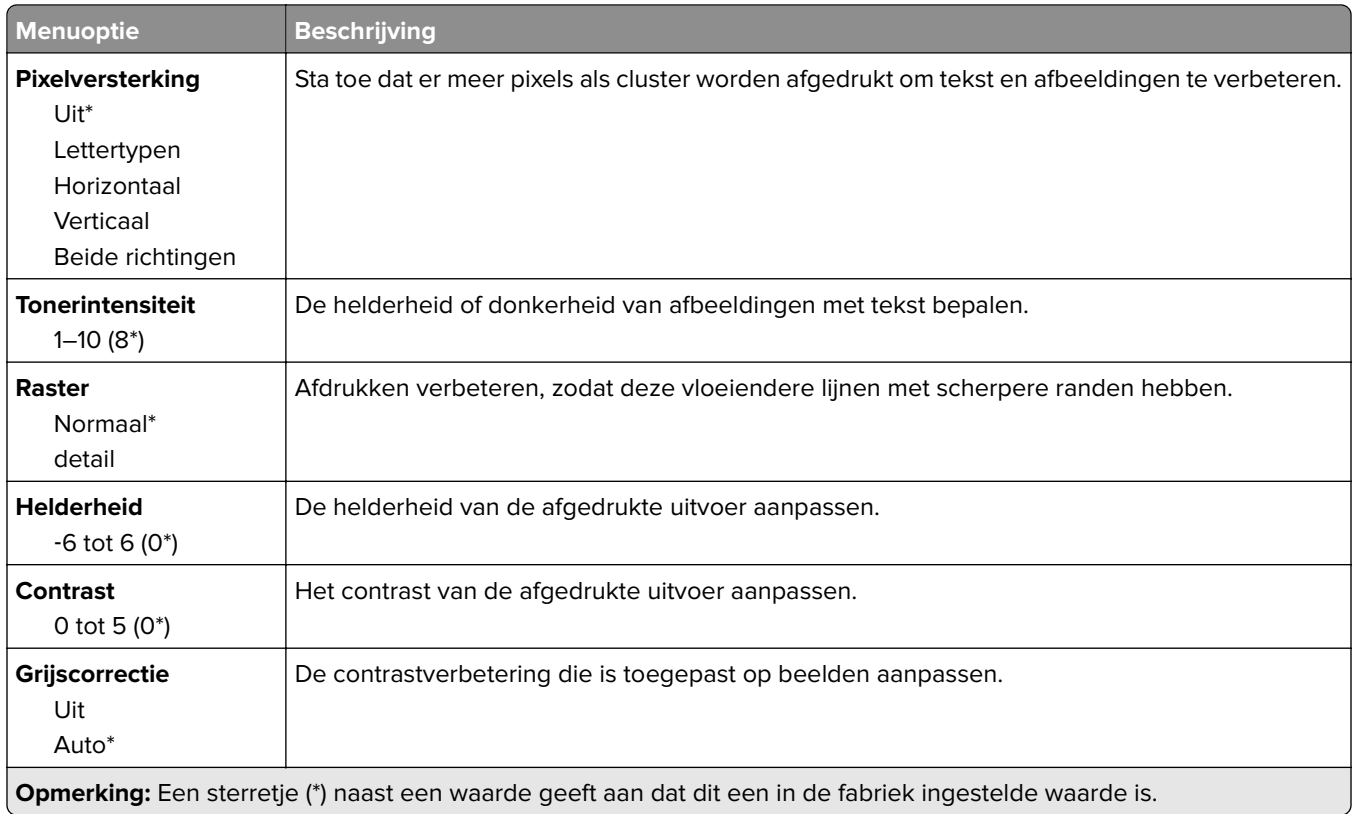

### **Taakadministratie**

**Opmerking:** Dit menu wordt alleen weergegeven als er een vaste schijf voor de printer is geïnstalleerd.

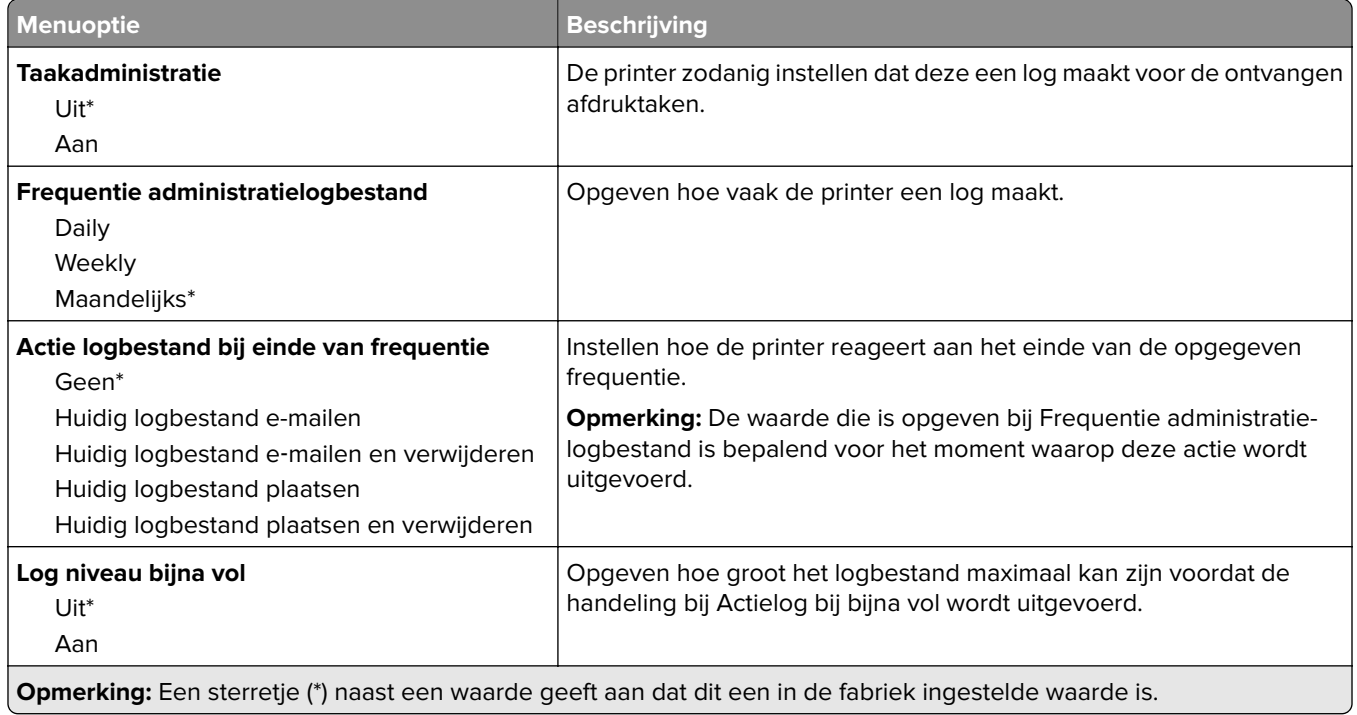

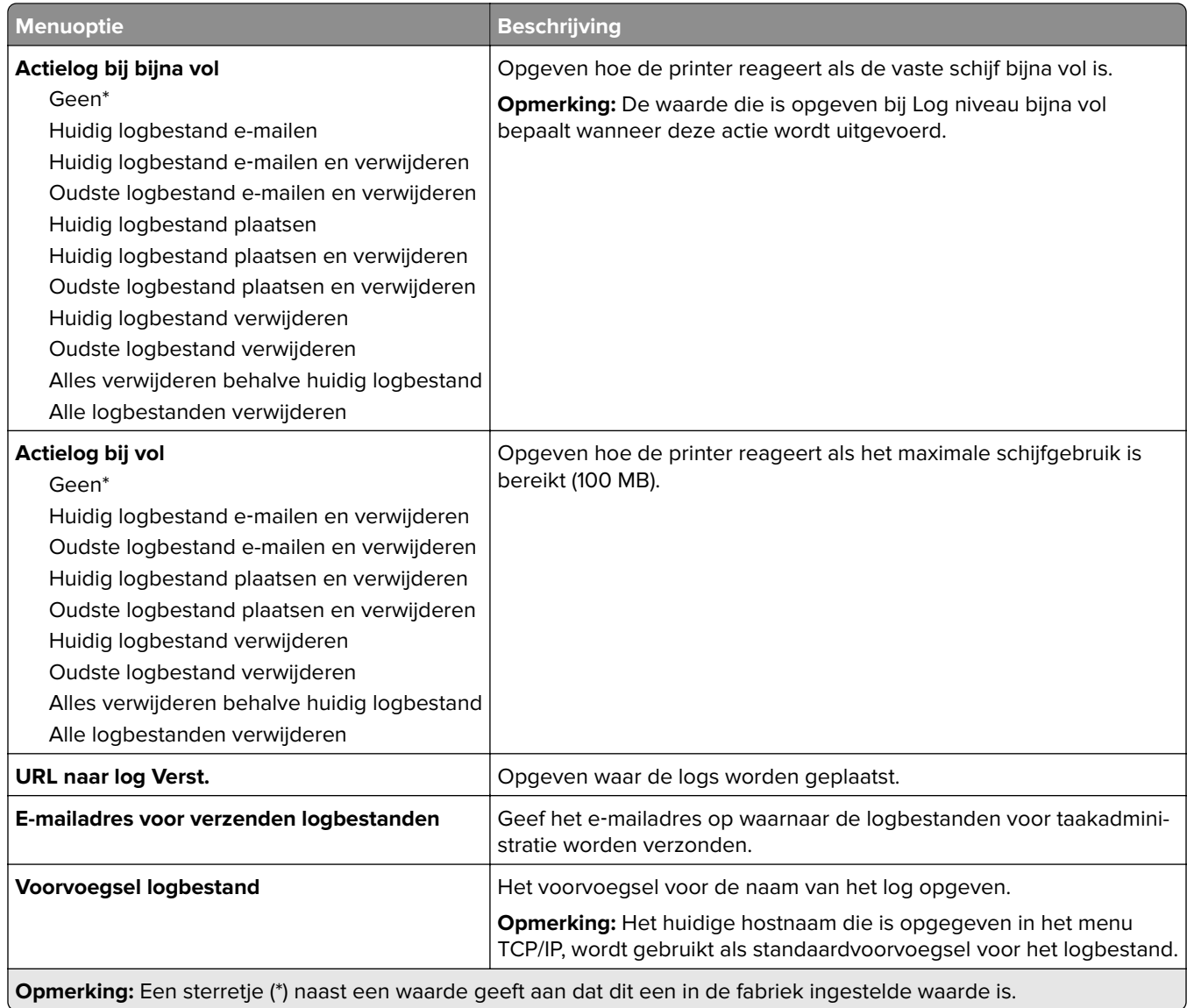

### **XPS**

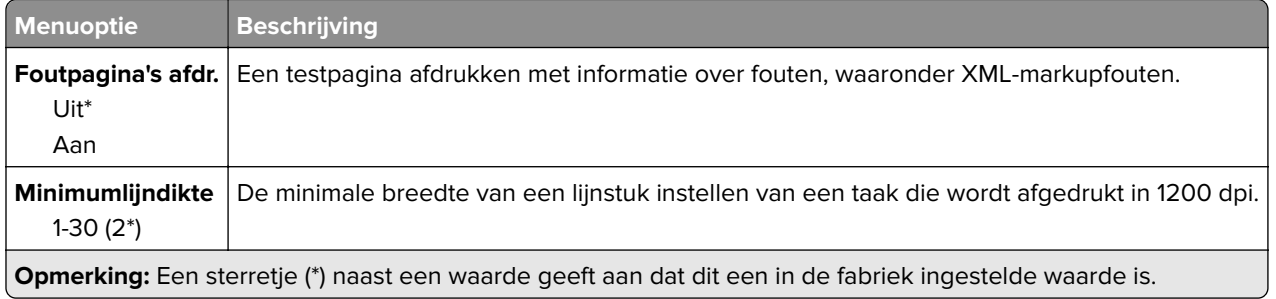

### **PDF**

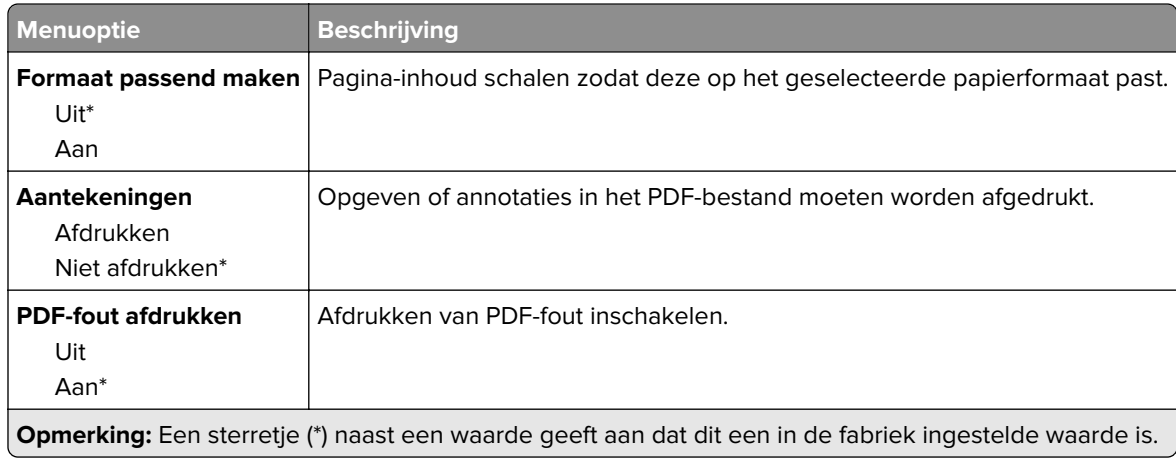

# **PostScript**

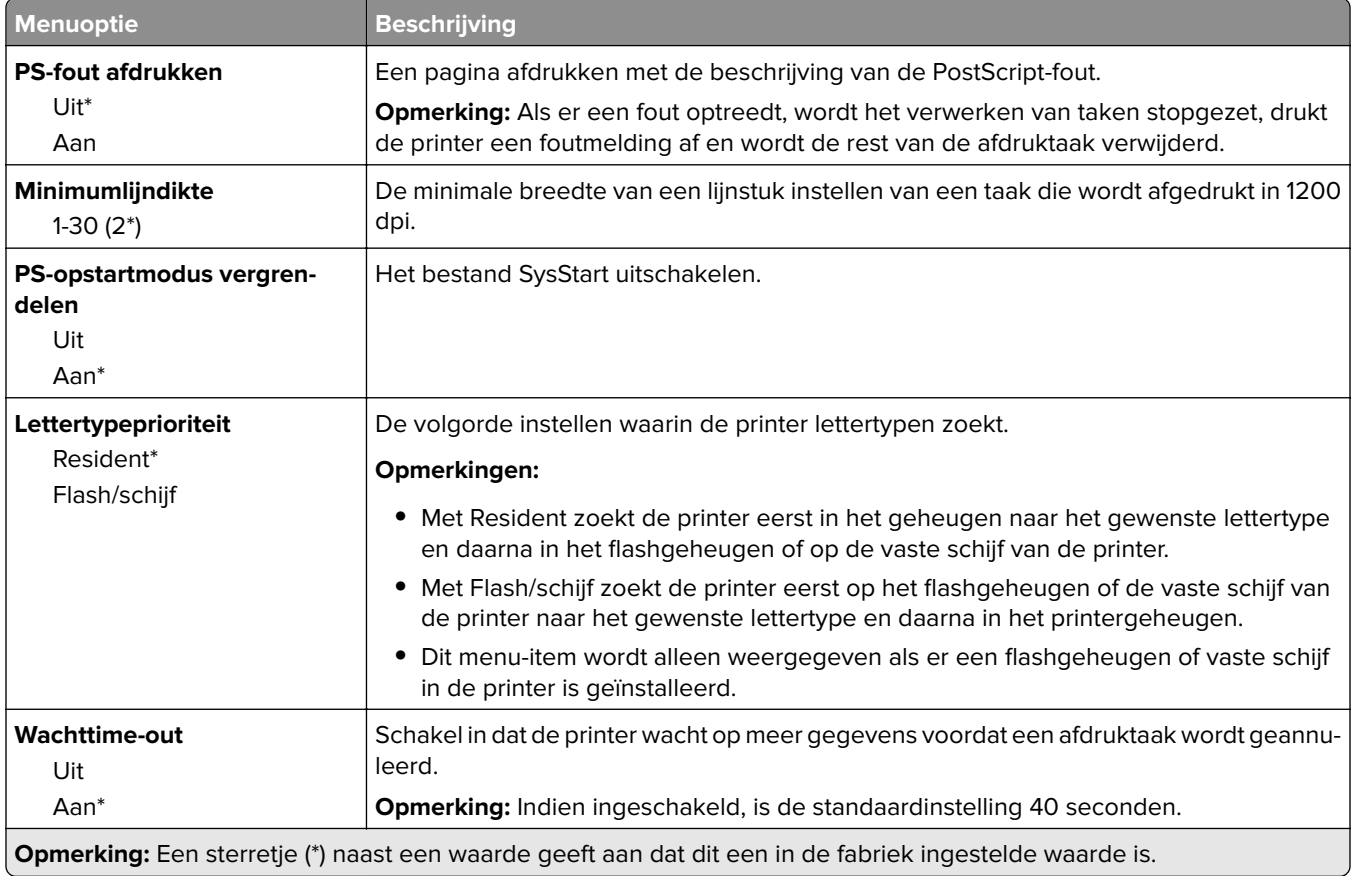

## **PCL**

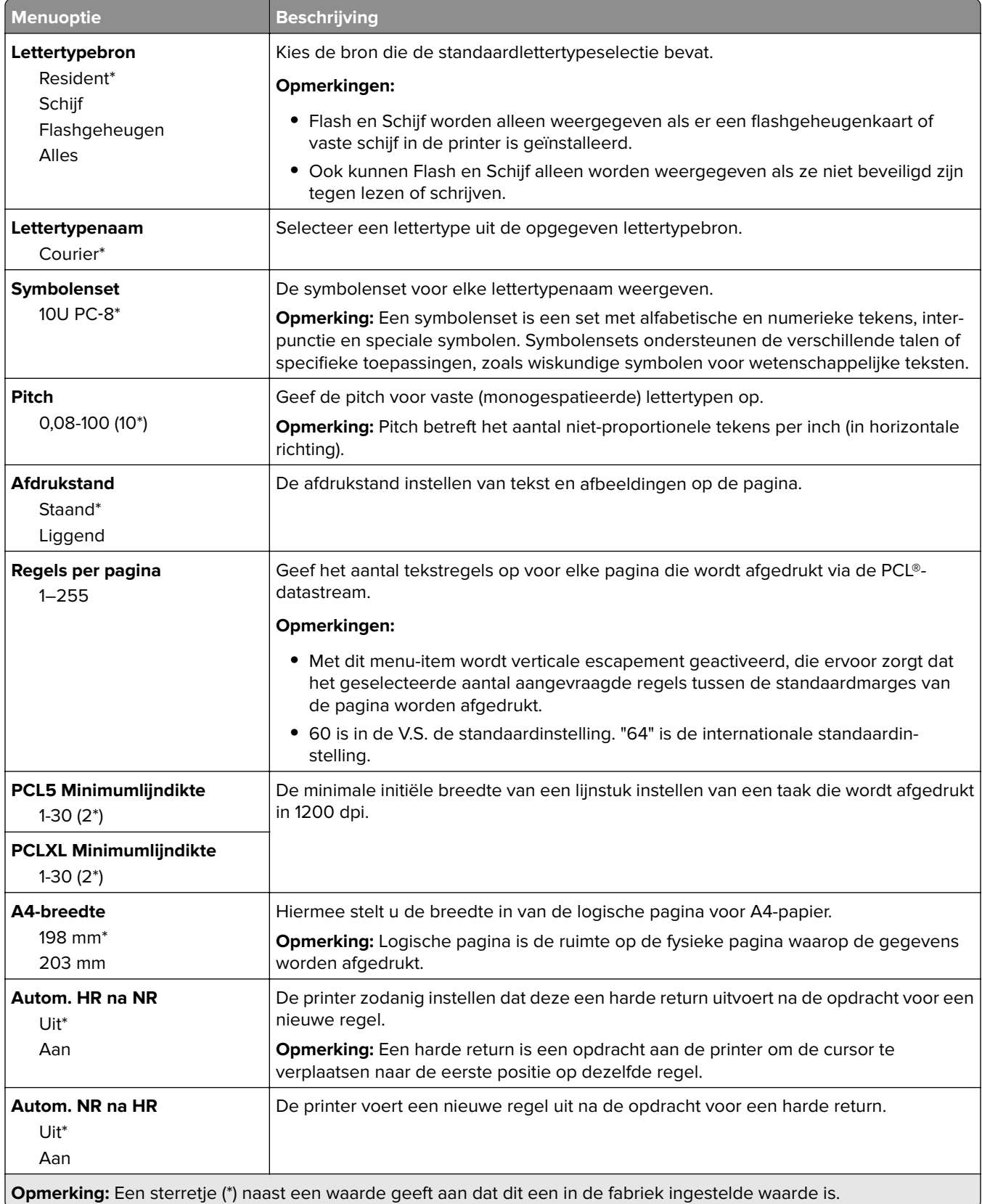

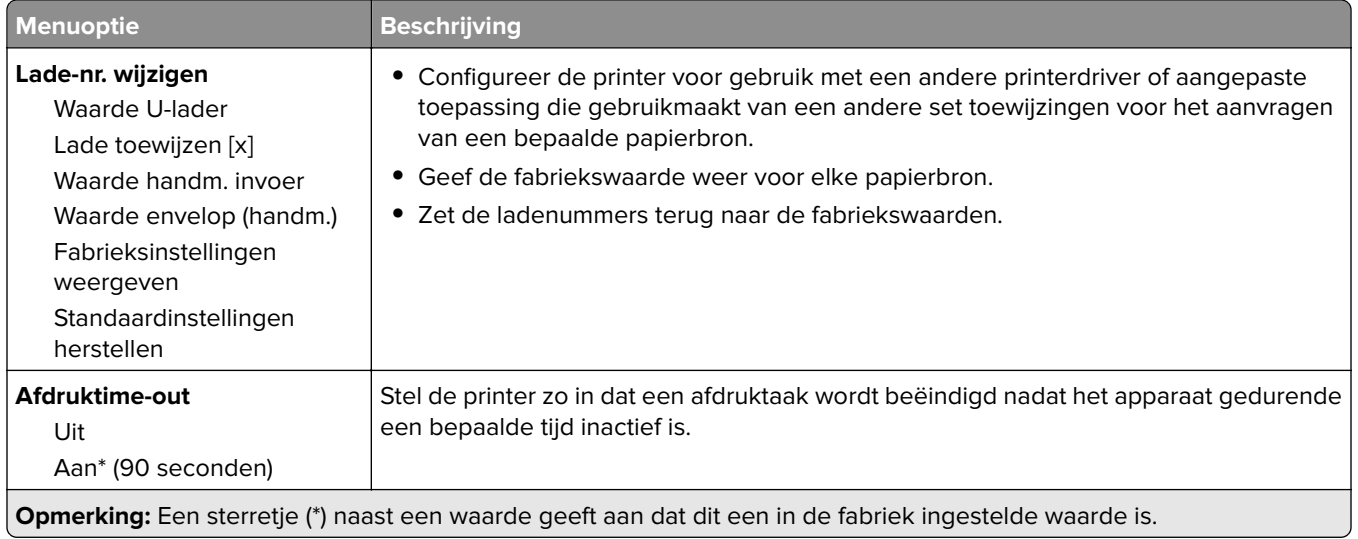

## **HTML**

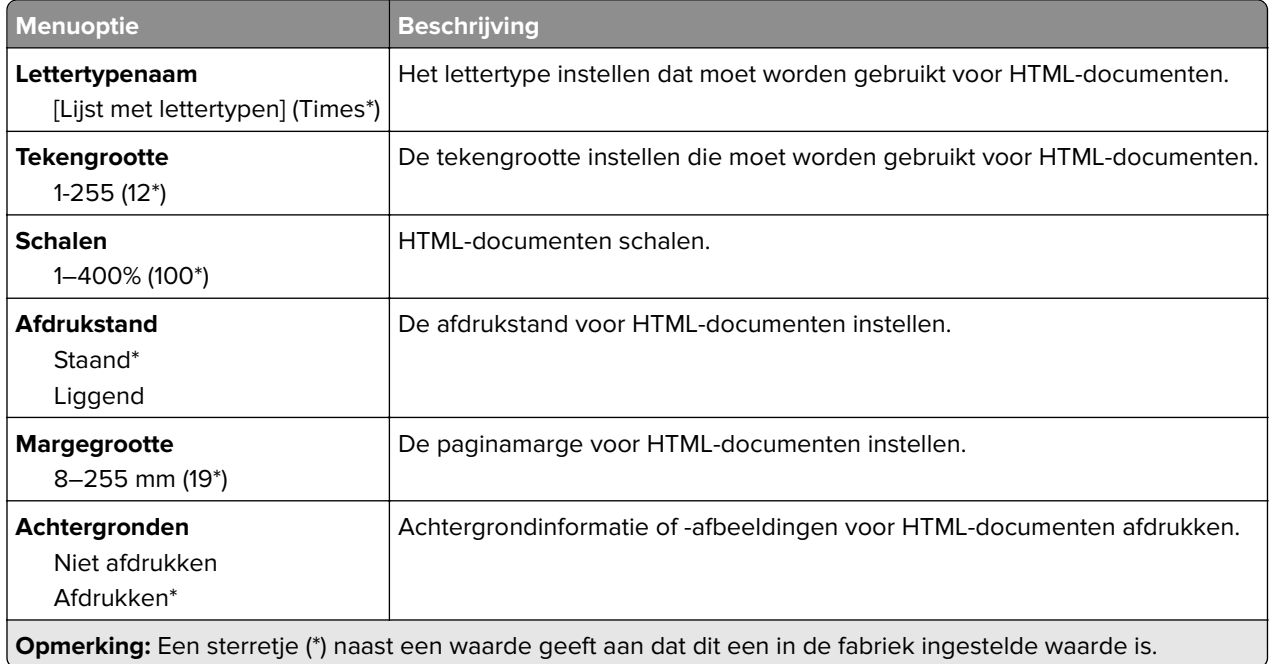

# **Afbeelding**

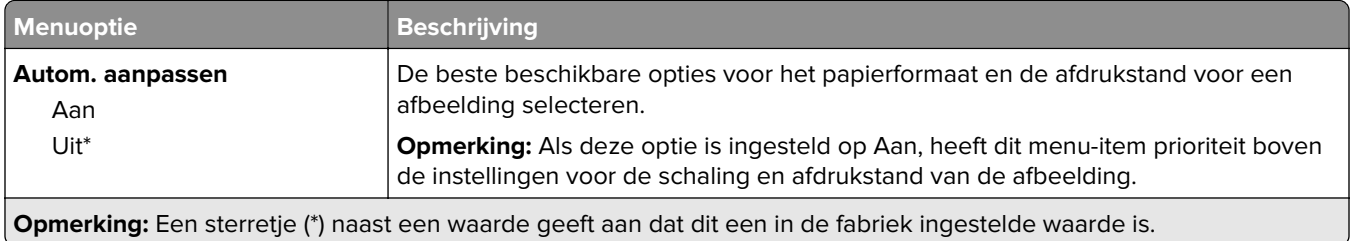

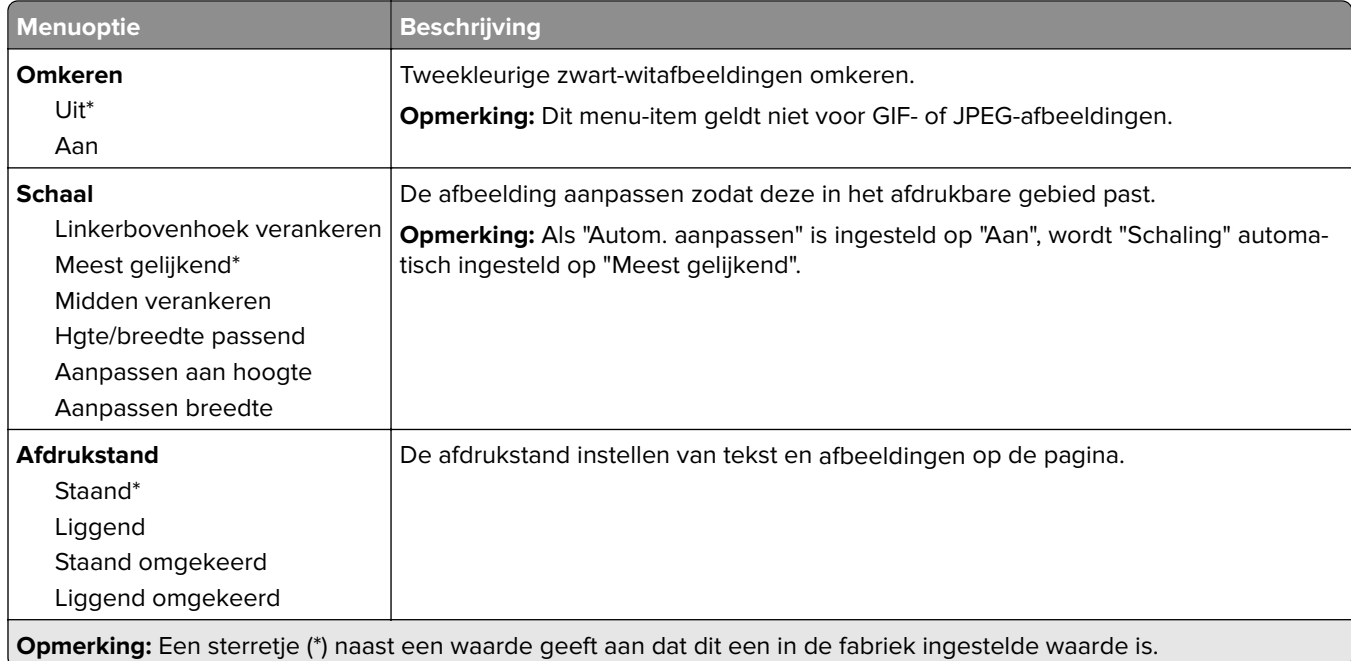

# **Papier**

## **Ladeconfiguratie**

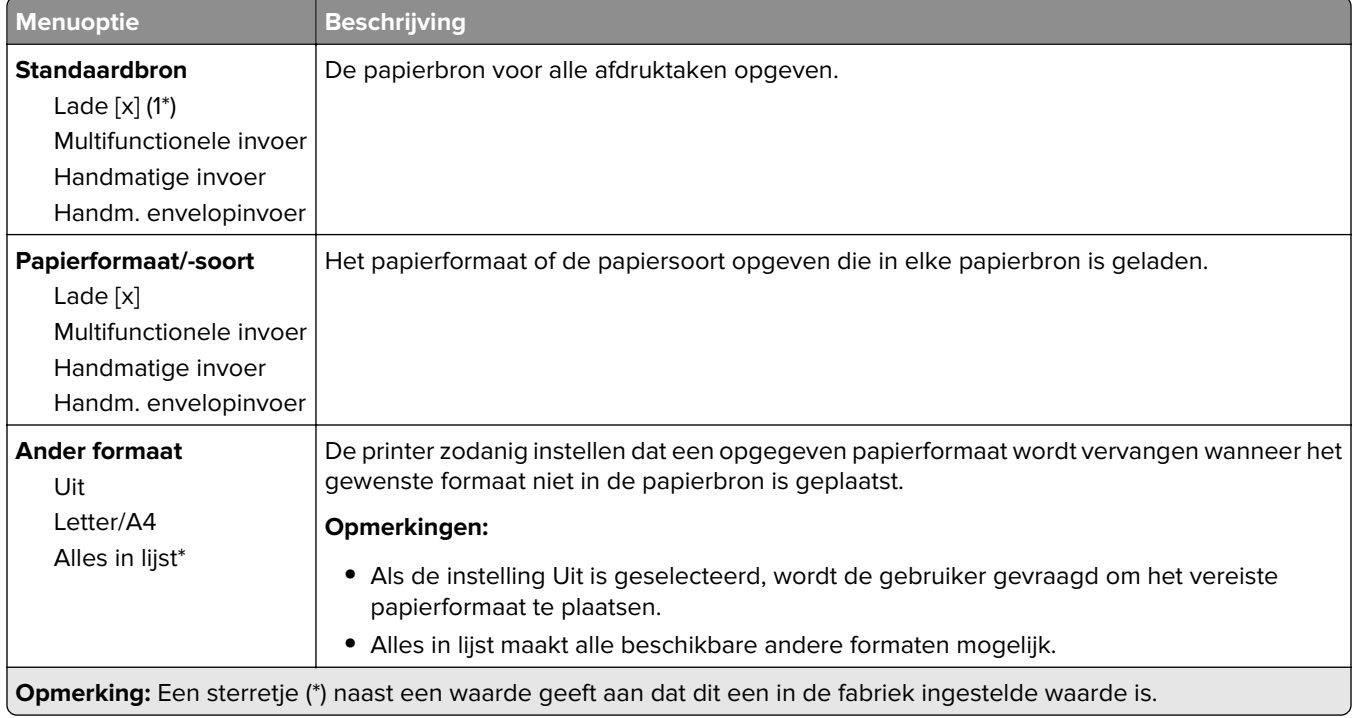

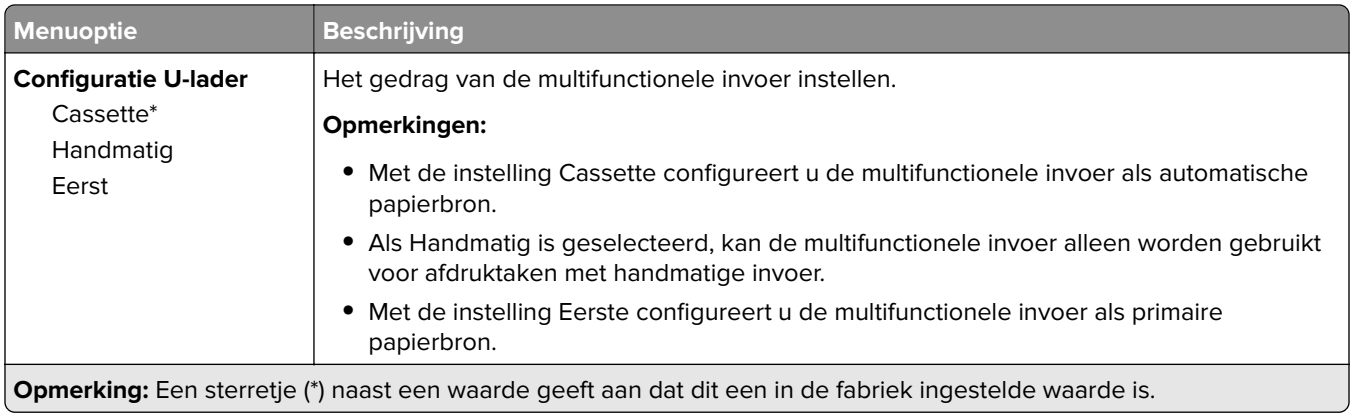

# **Mediaconfiguratie**

### **Universal-instelling**

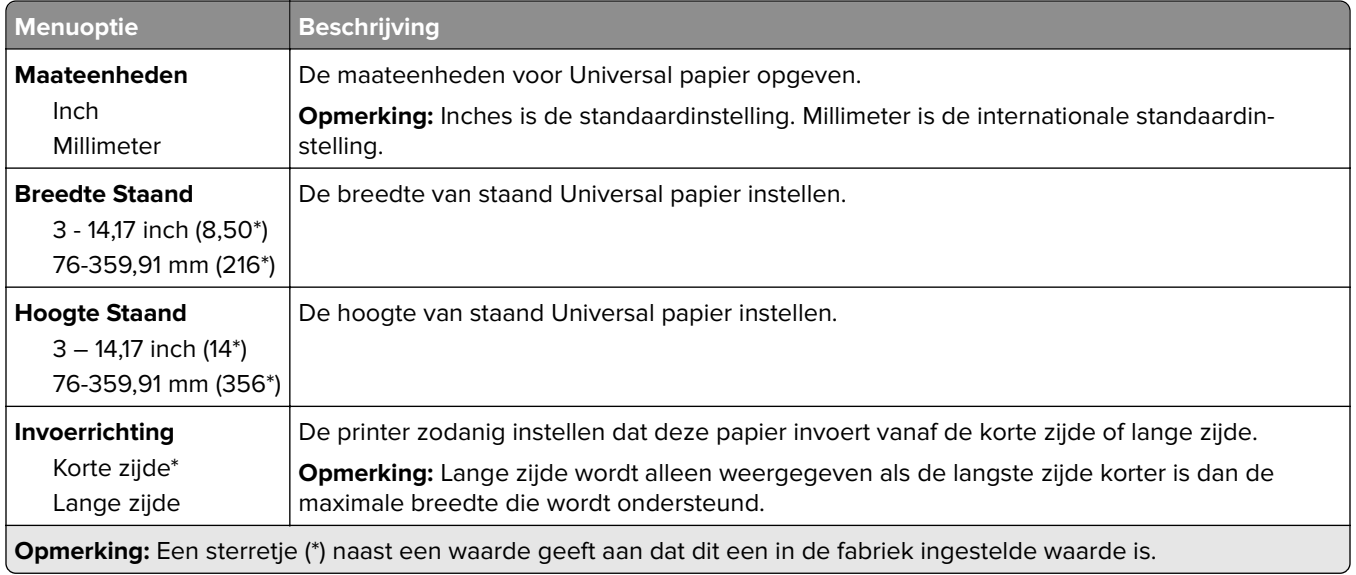

#### **Aangepaste scanformaten**

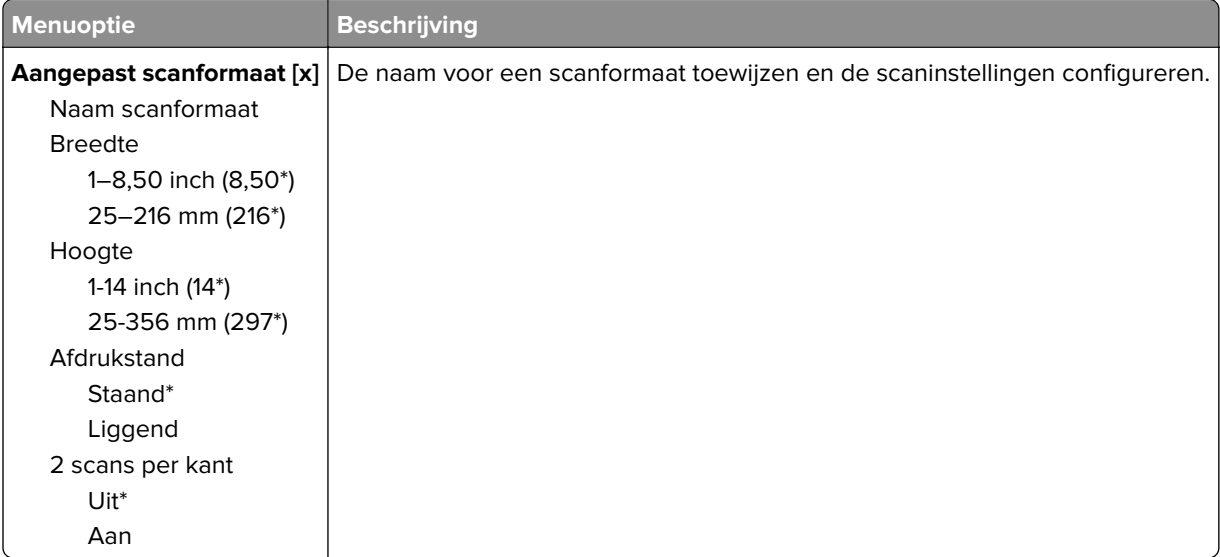

### **Materiaalsoorten Types**

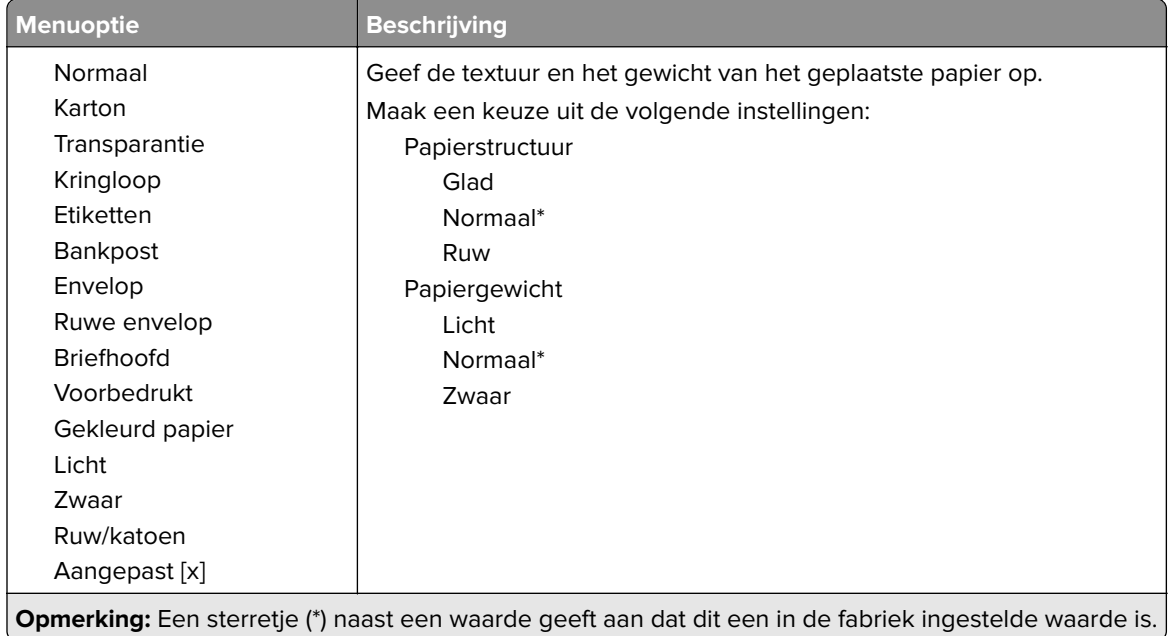

# **Kopiëren**

# **Standaardkopieerinstellingen**

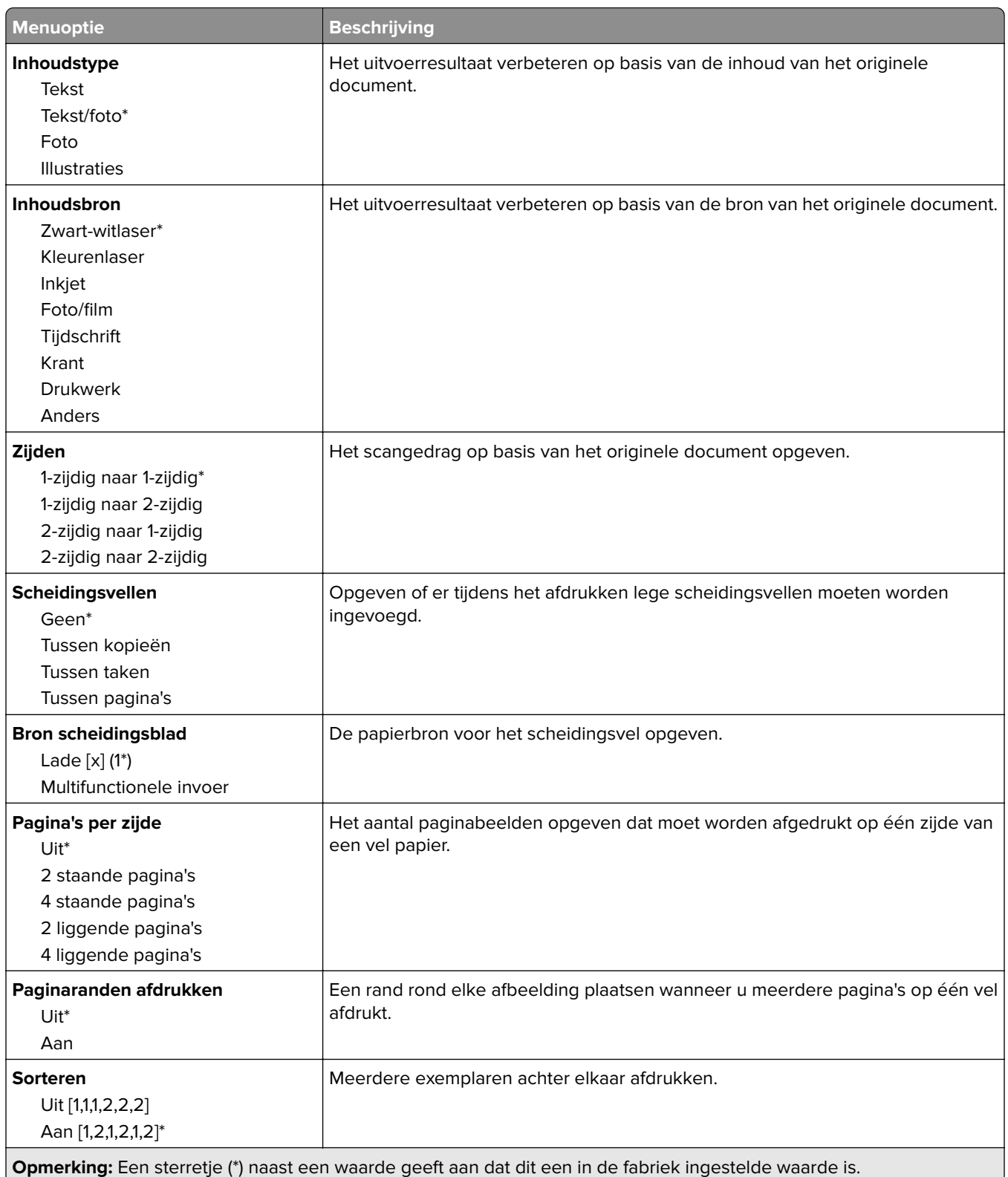

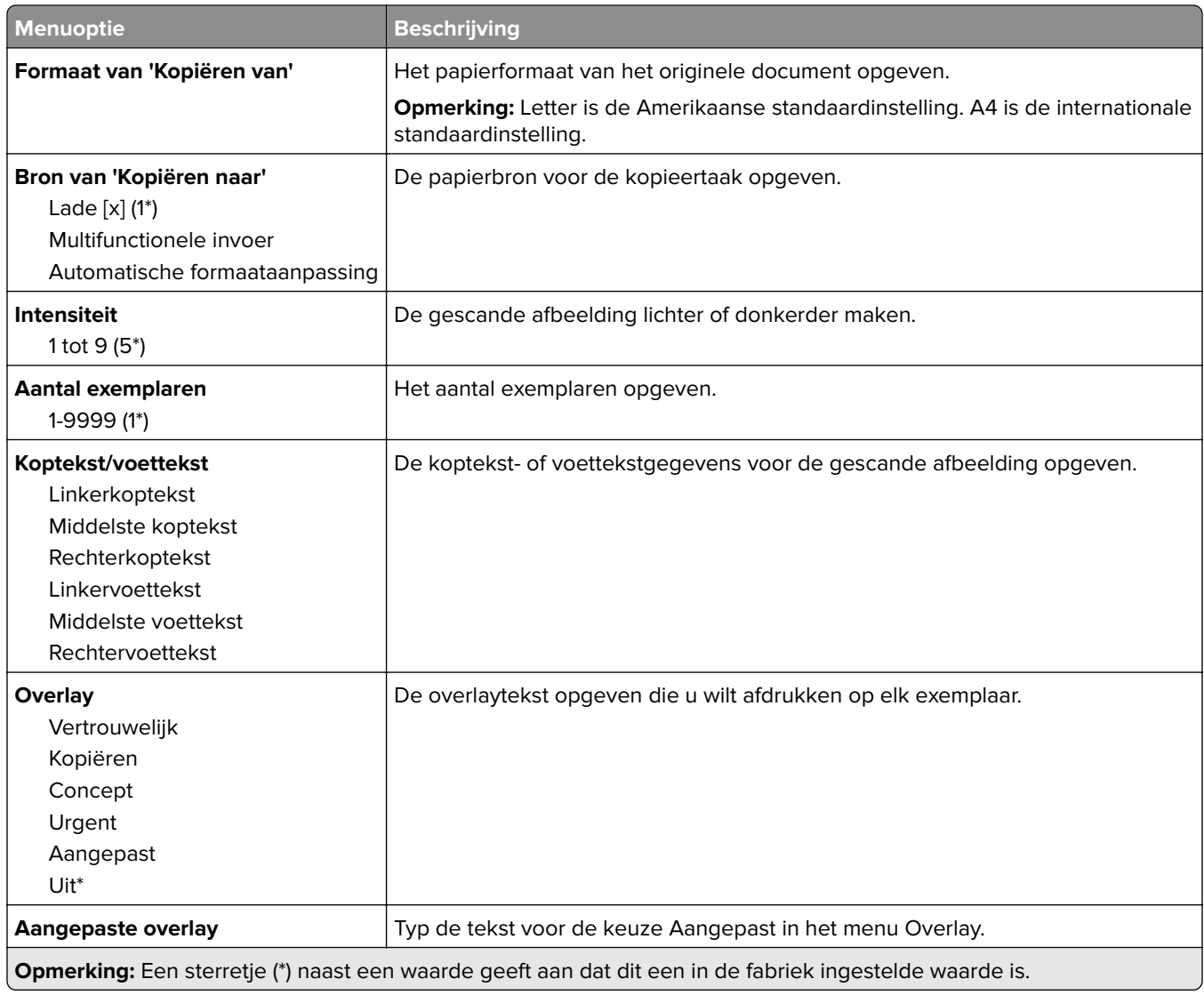

#### **Geavanceerde beeldverwerking**

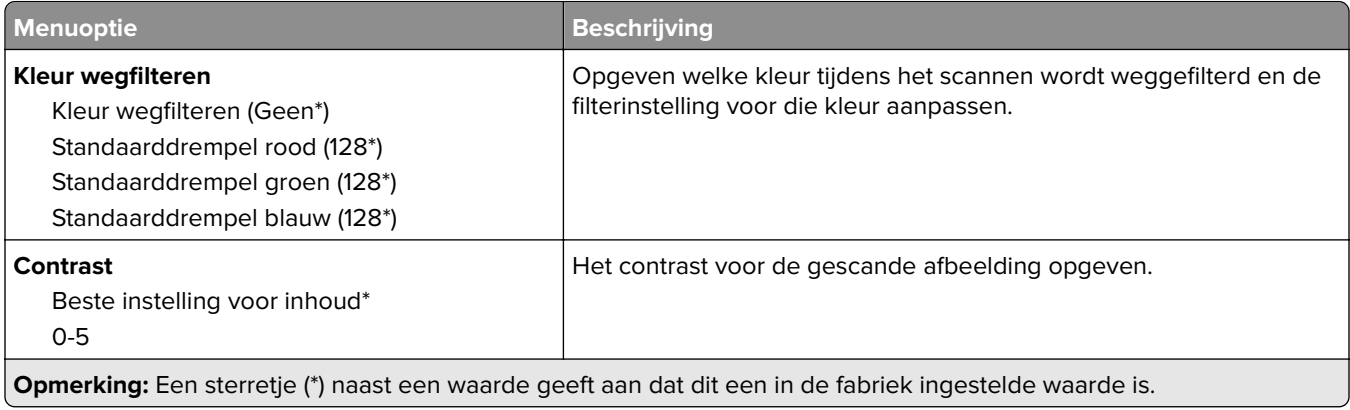

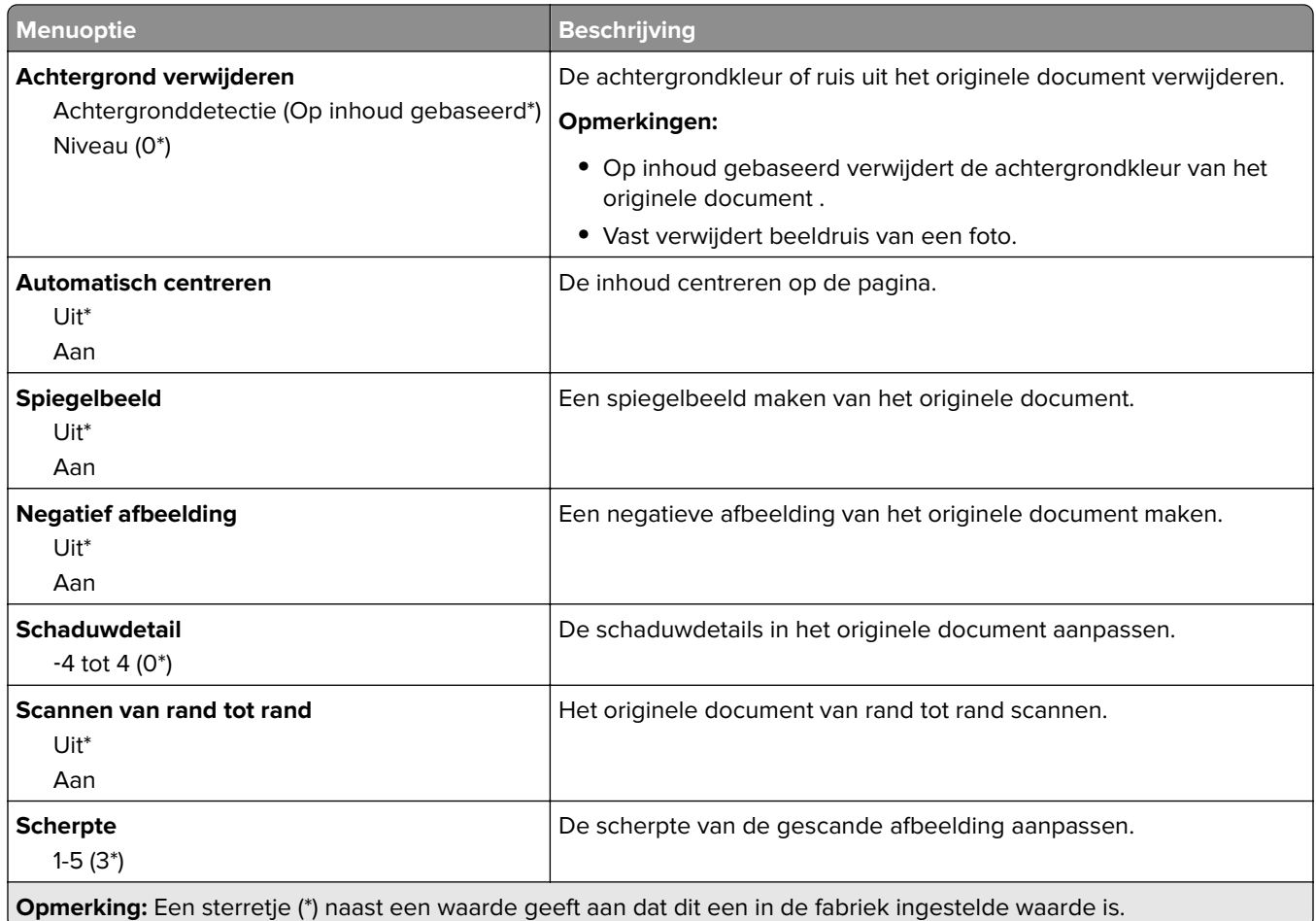

#### **Beheercontrole**

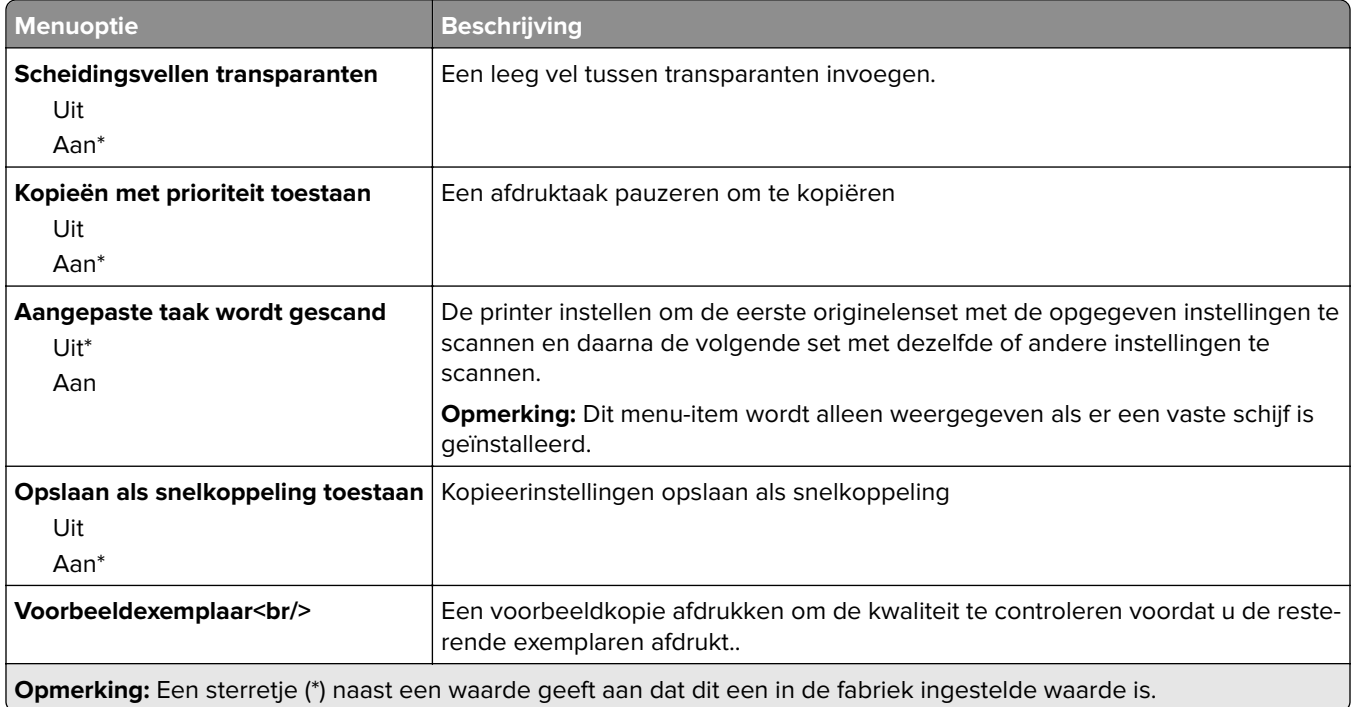

# **Faxen**

# **Fax Defaults (Standaardfaxinstellingen)**

#### **Faxmodus**

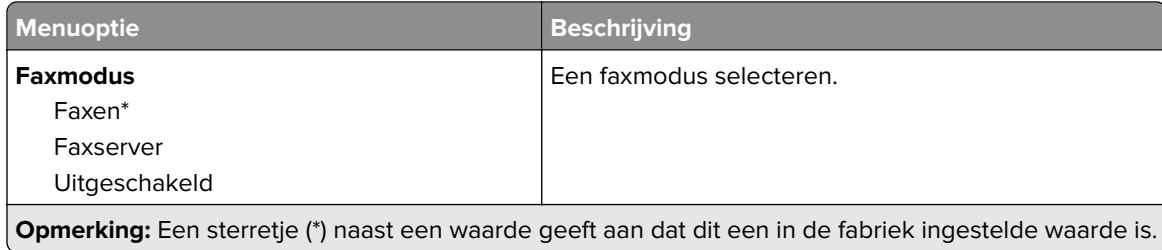

#### **Faxinstellingen**

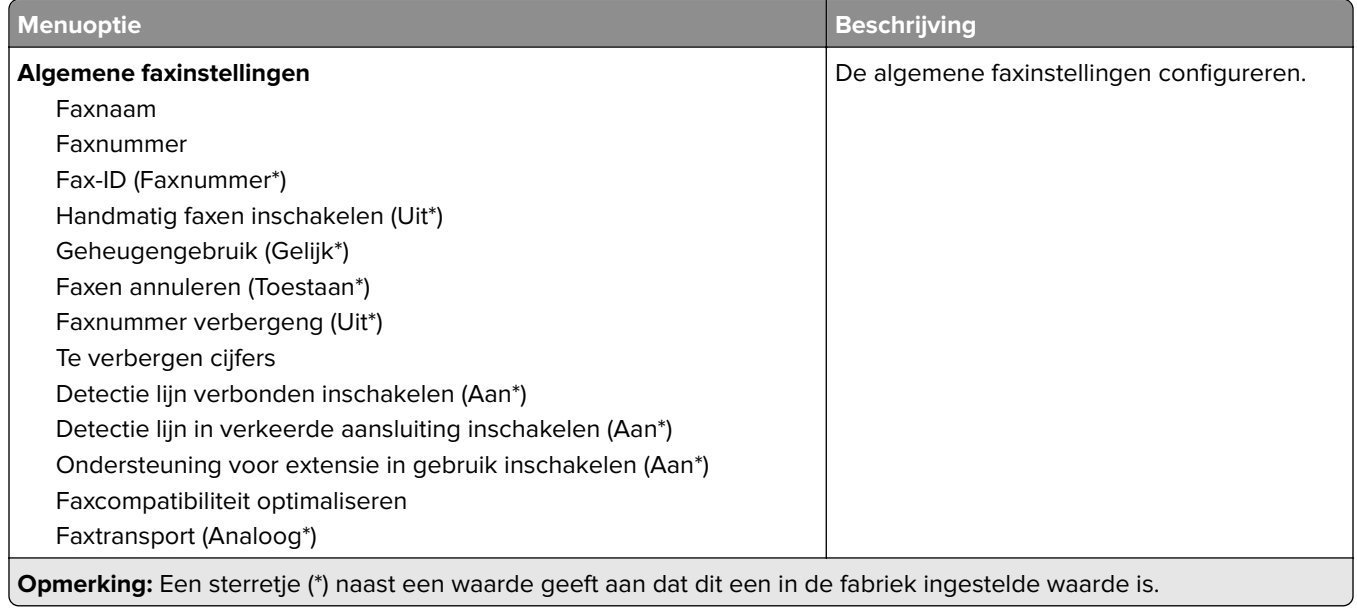

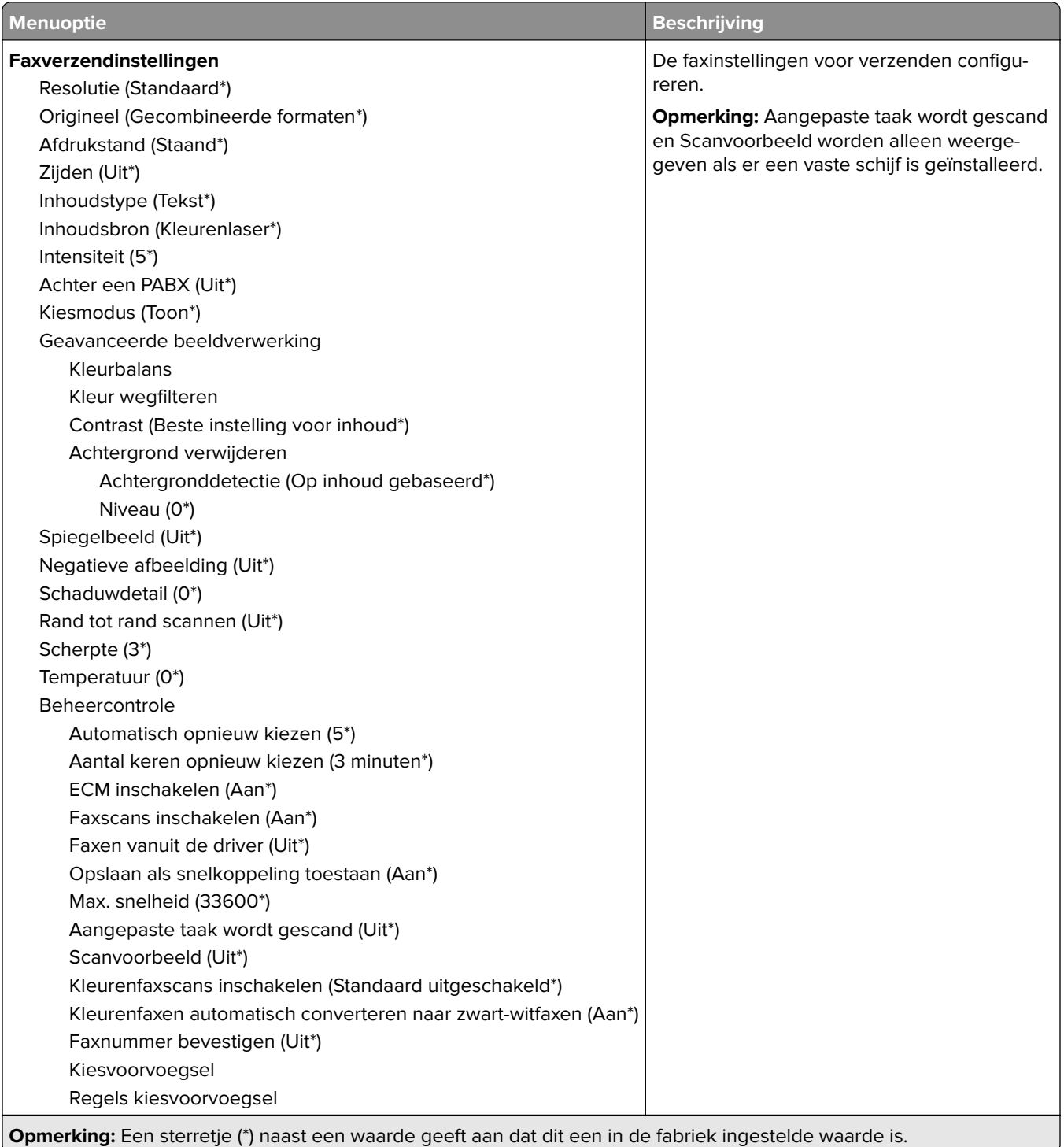

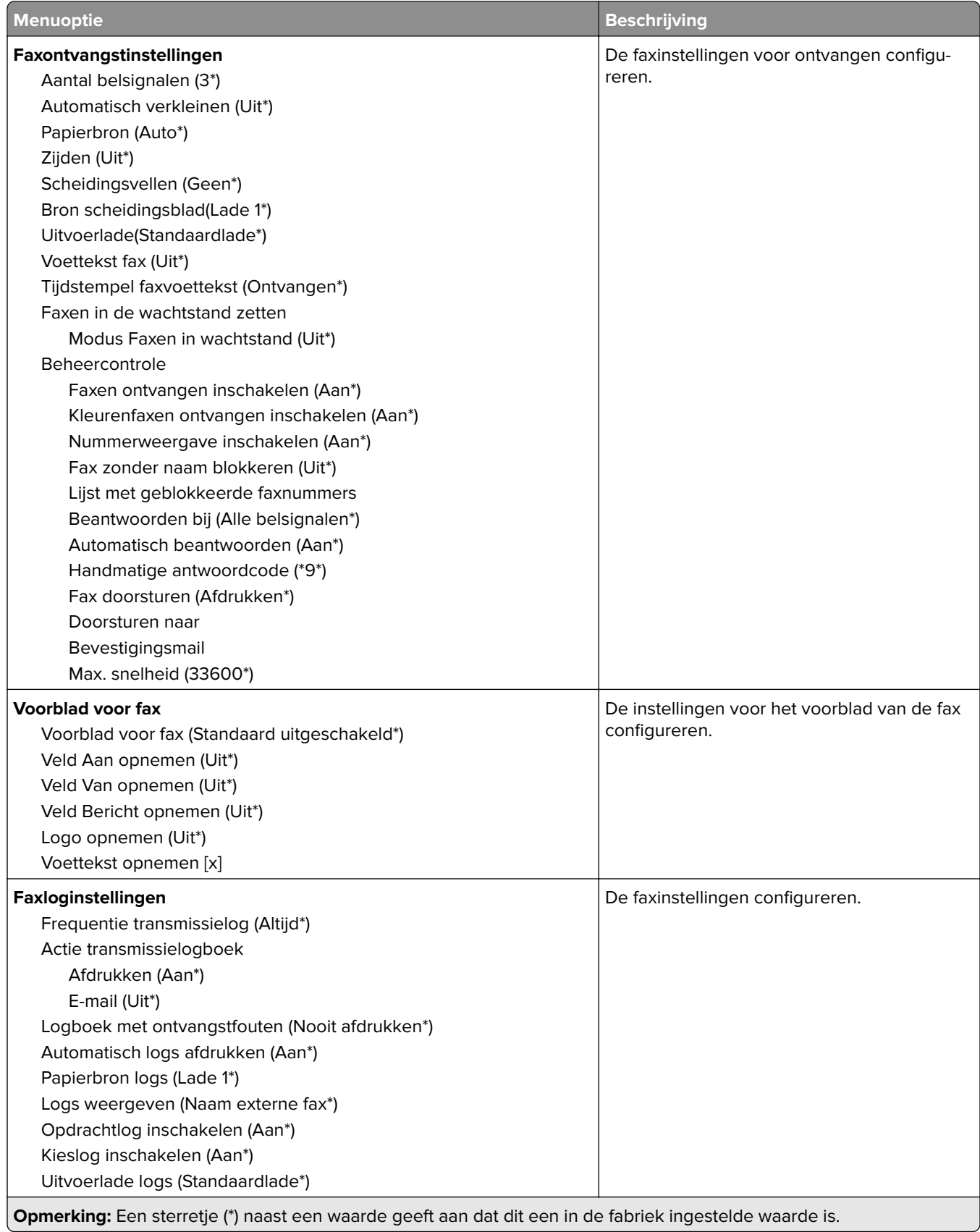

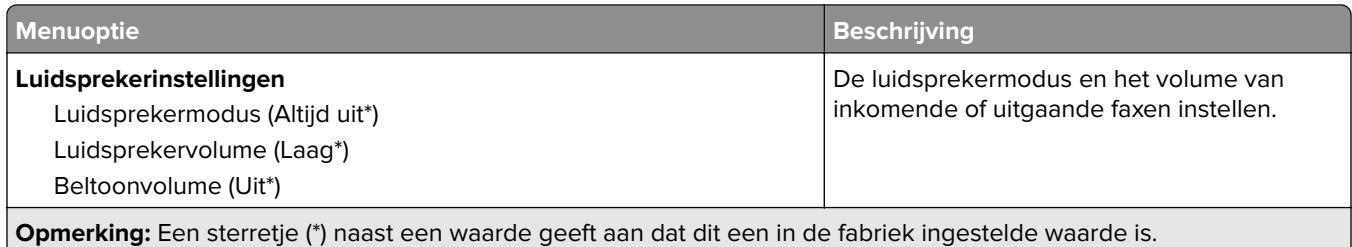

#### **Instellingen faxserver**

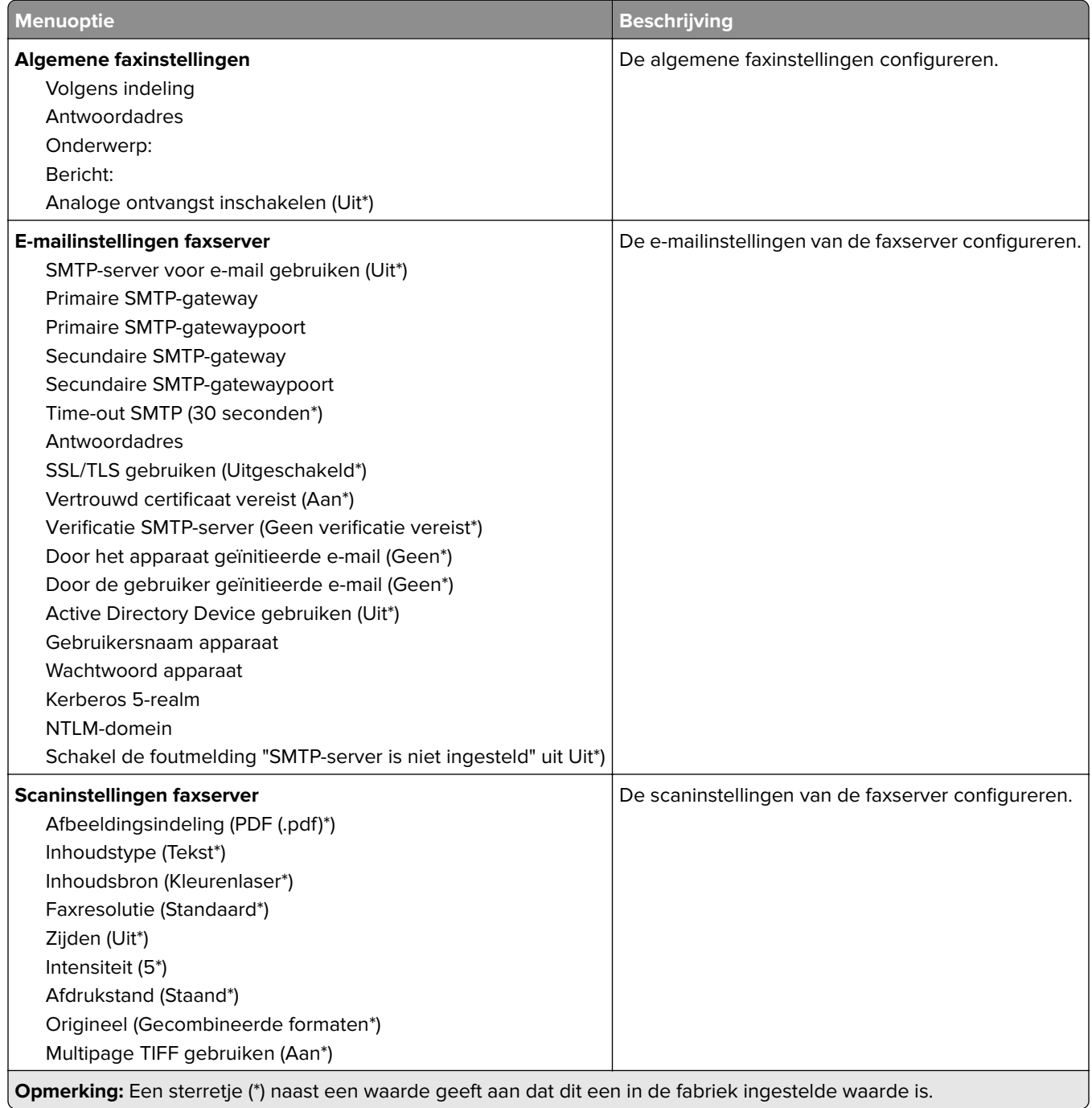

# **E-mail**

# **E-mailconfiguratie**

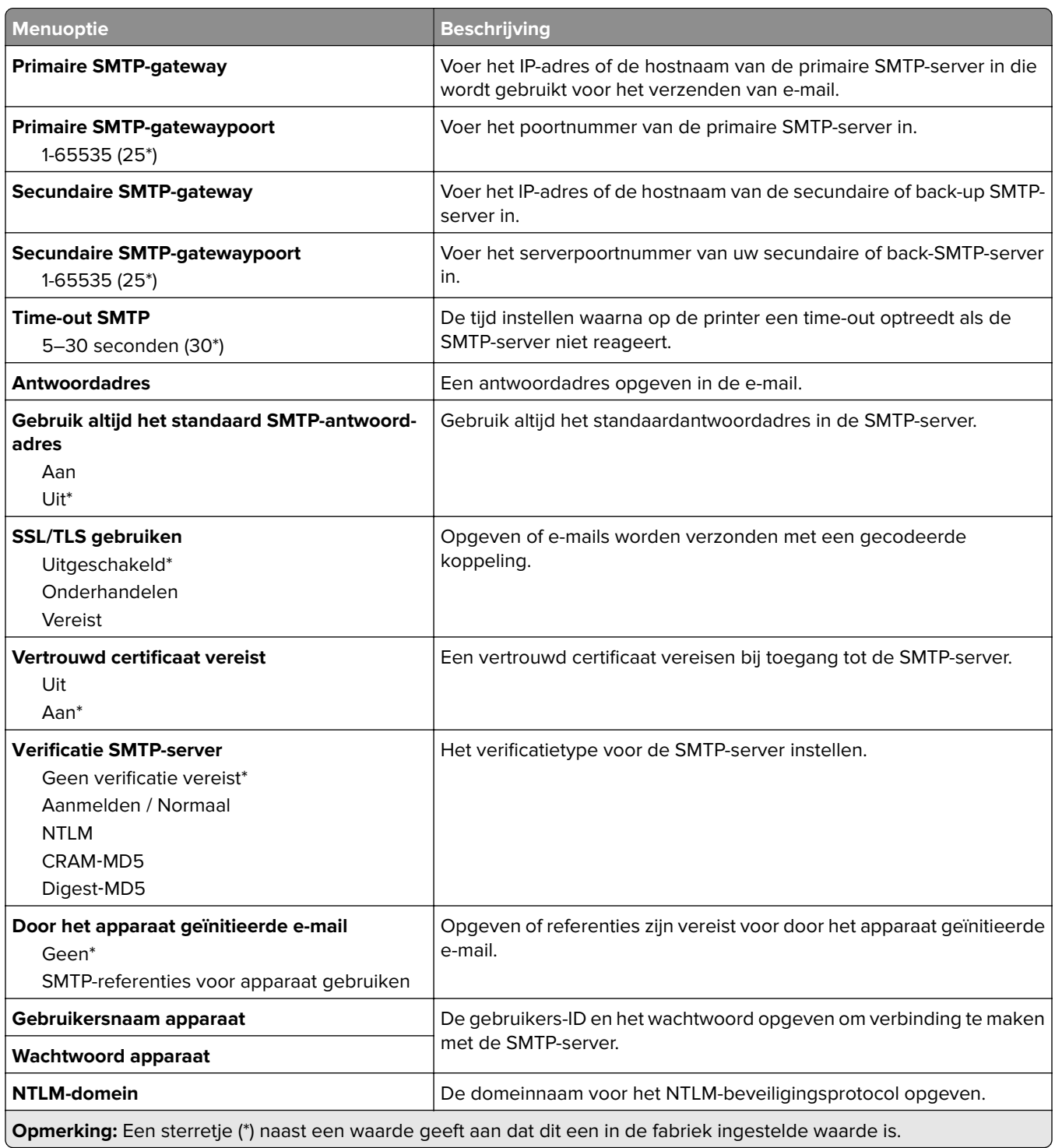

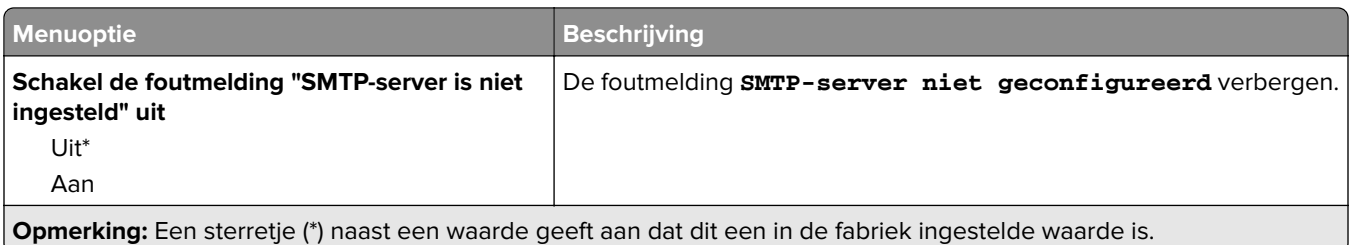

# **Standaardinstellingen e-mail**

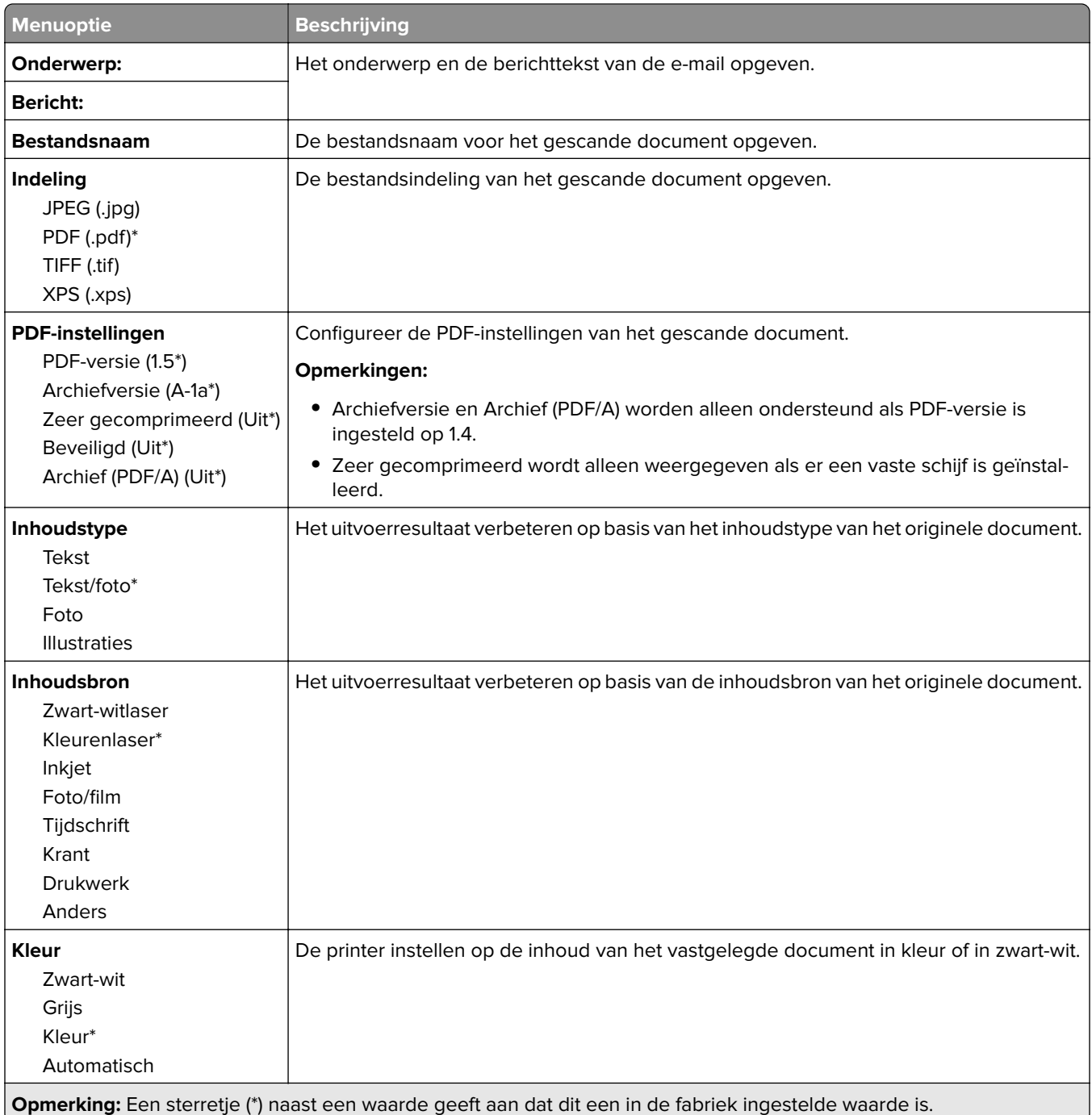

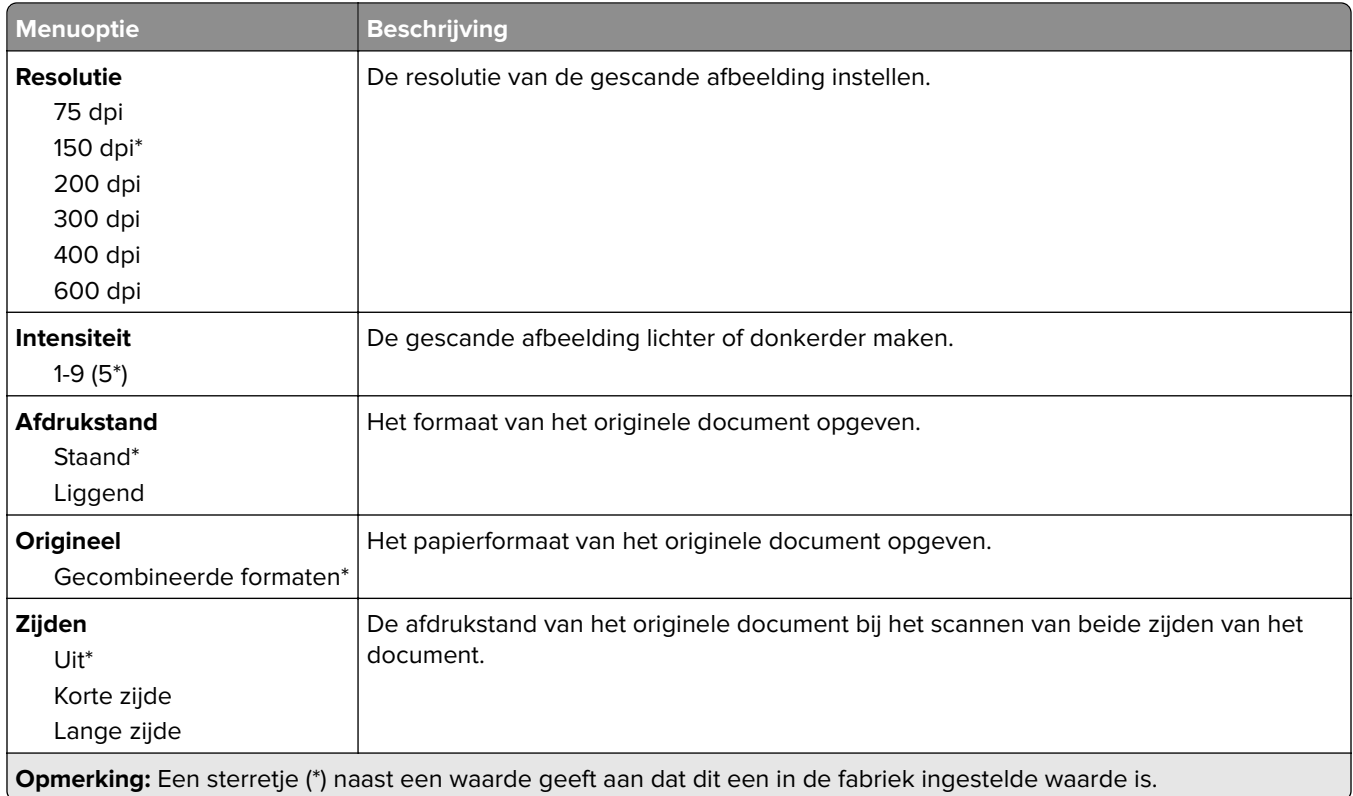

#### **Geavanceerde beeldverwerking**

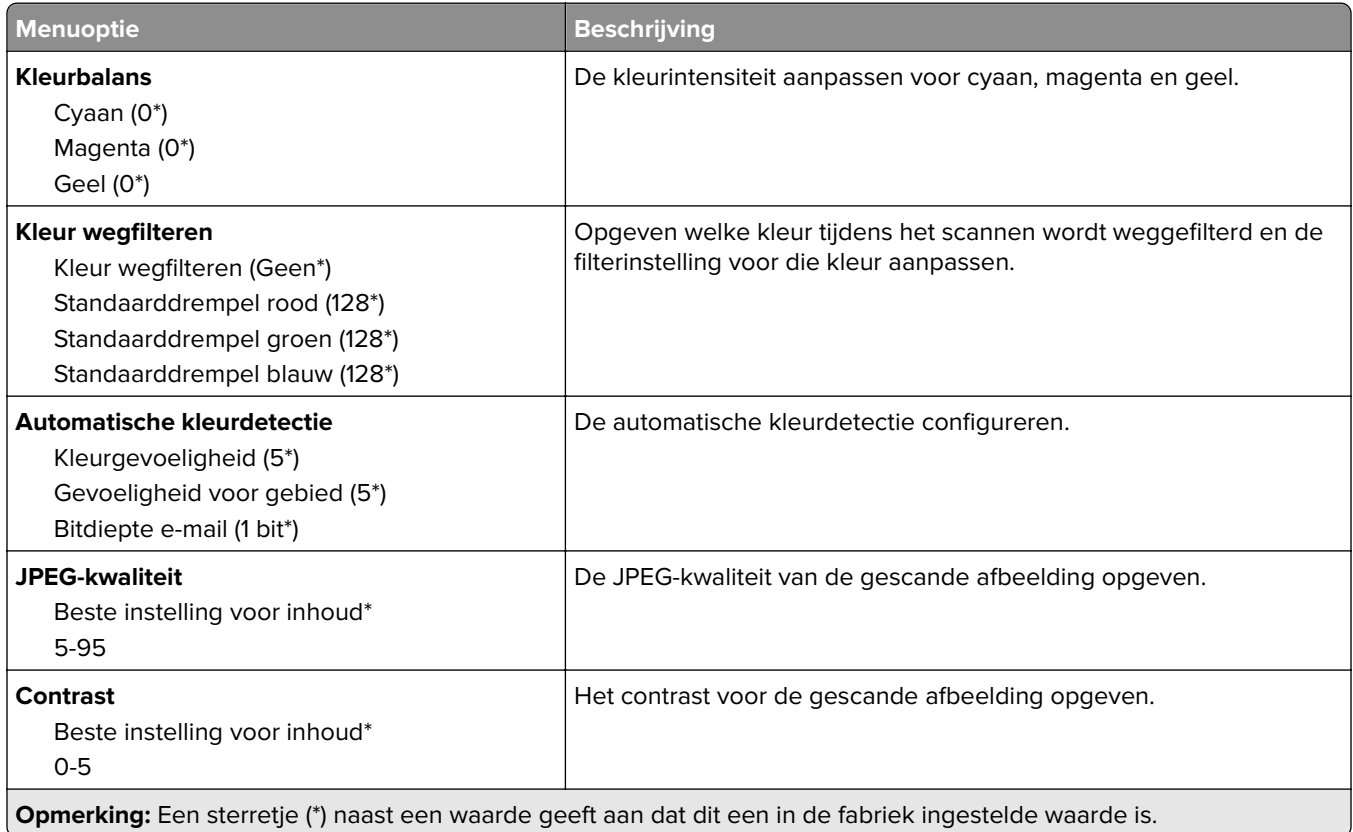

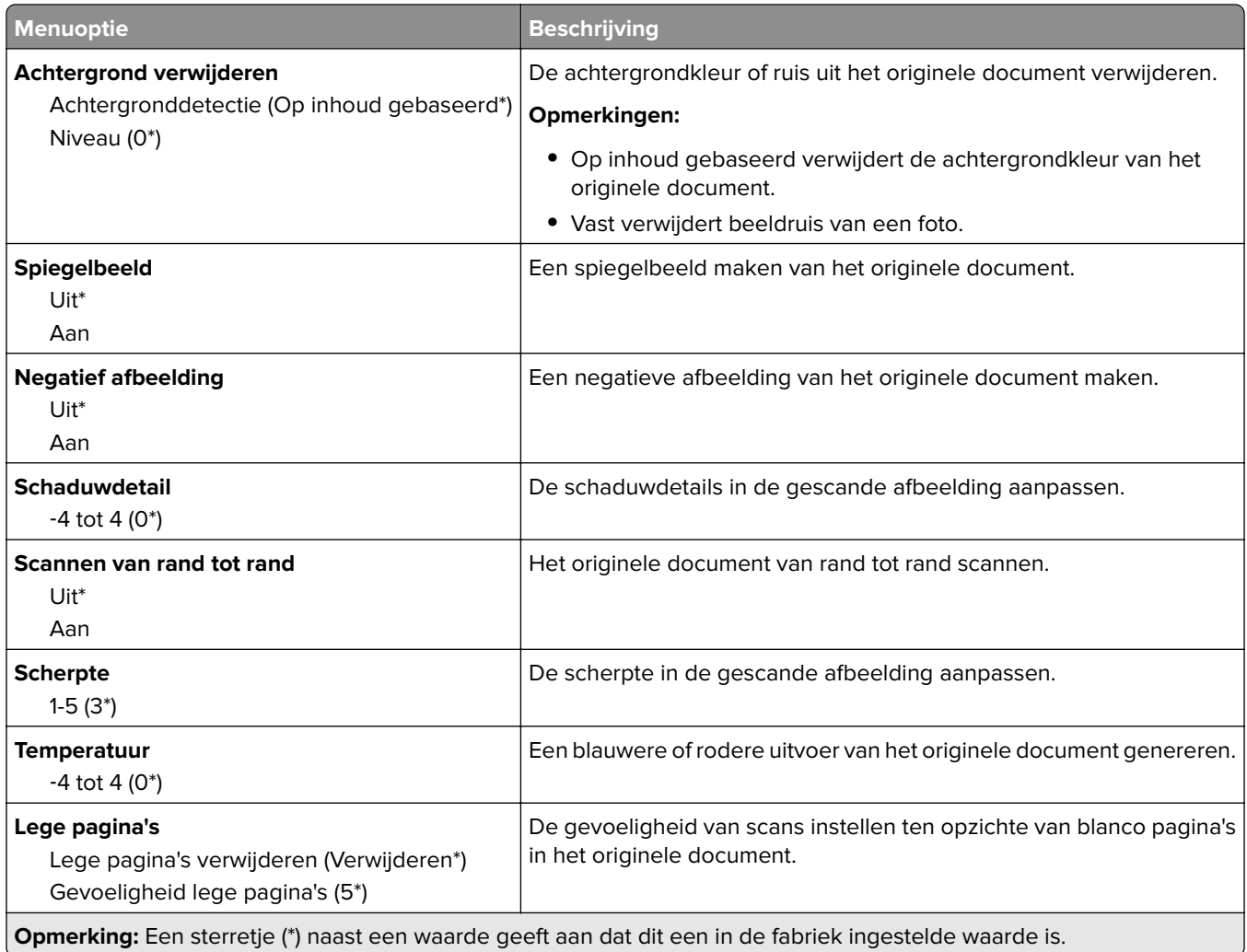

#### **Beheercontrole**

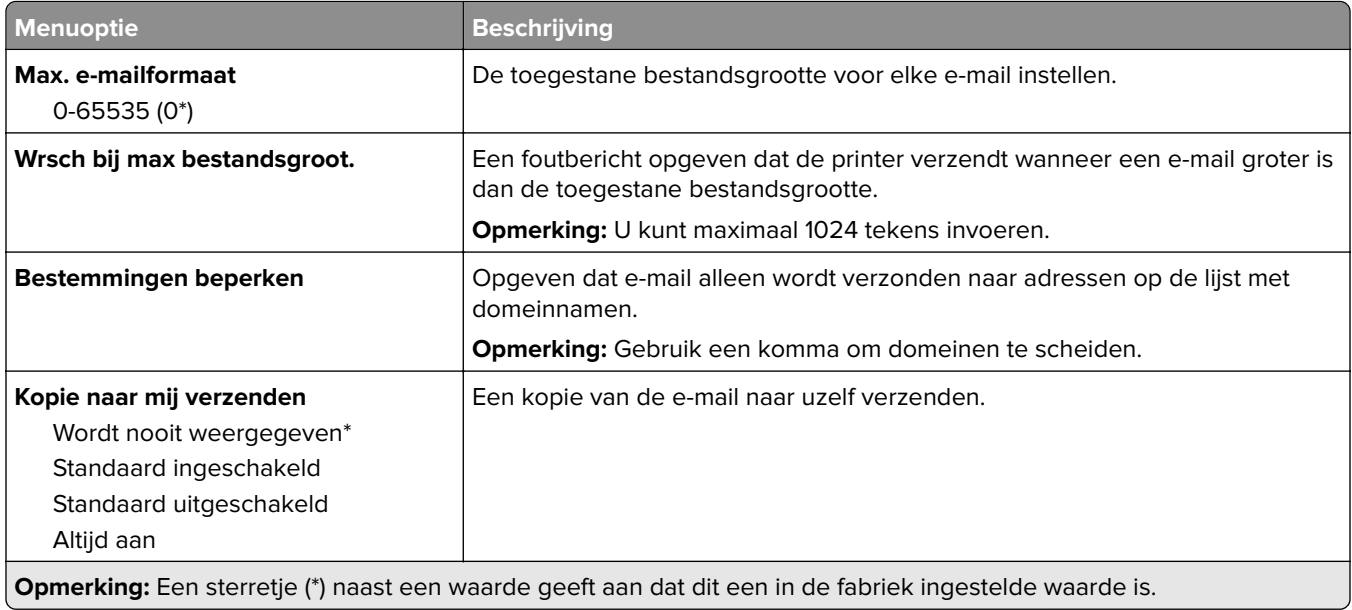

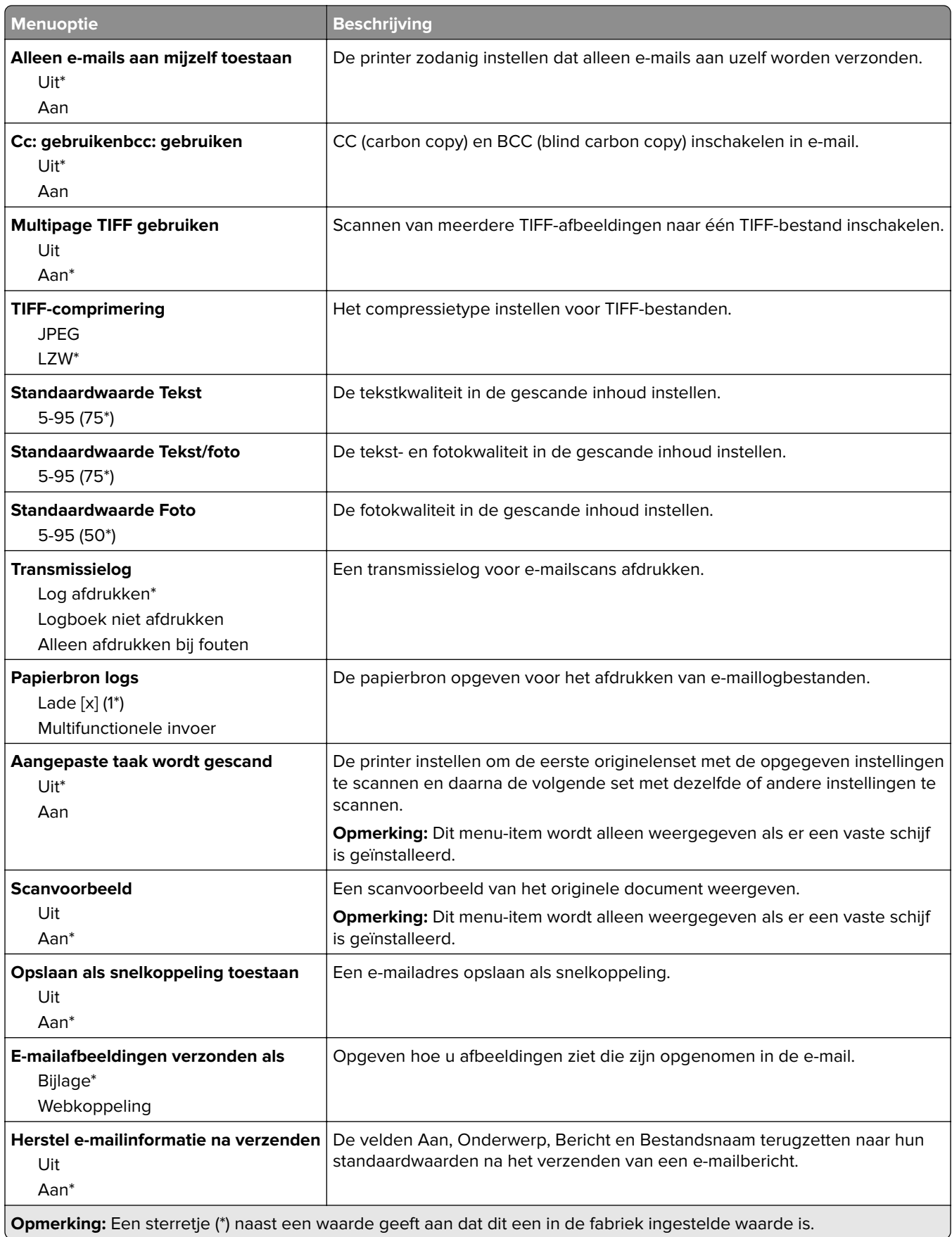

# **Webkopp. instellen**

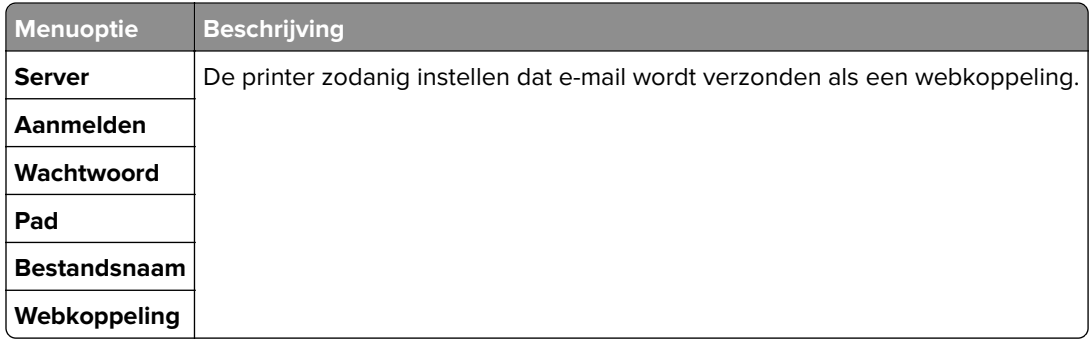

# **FTP**

## **FTP instellen**

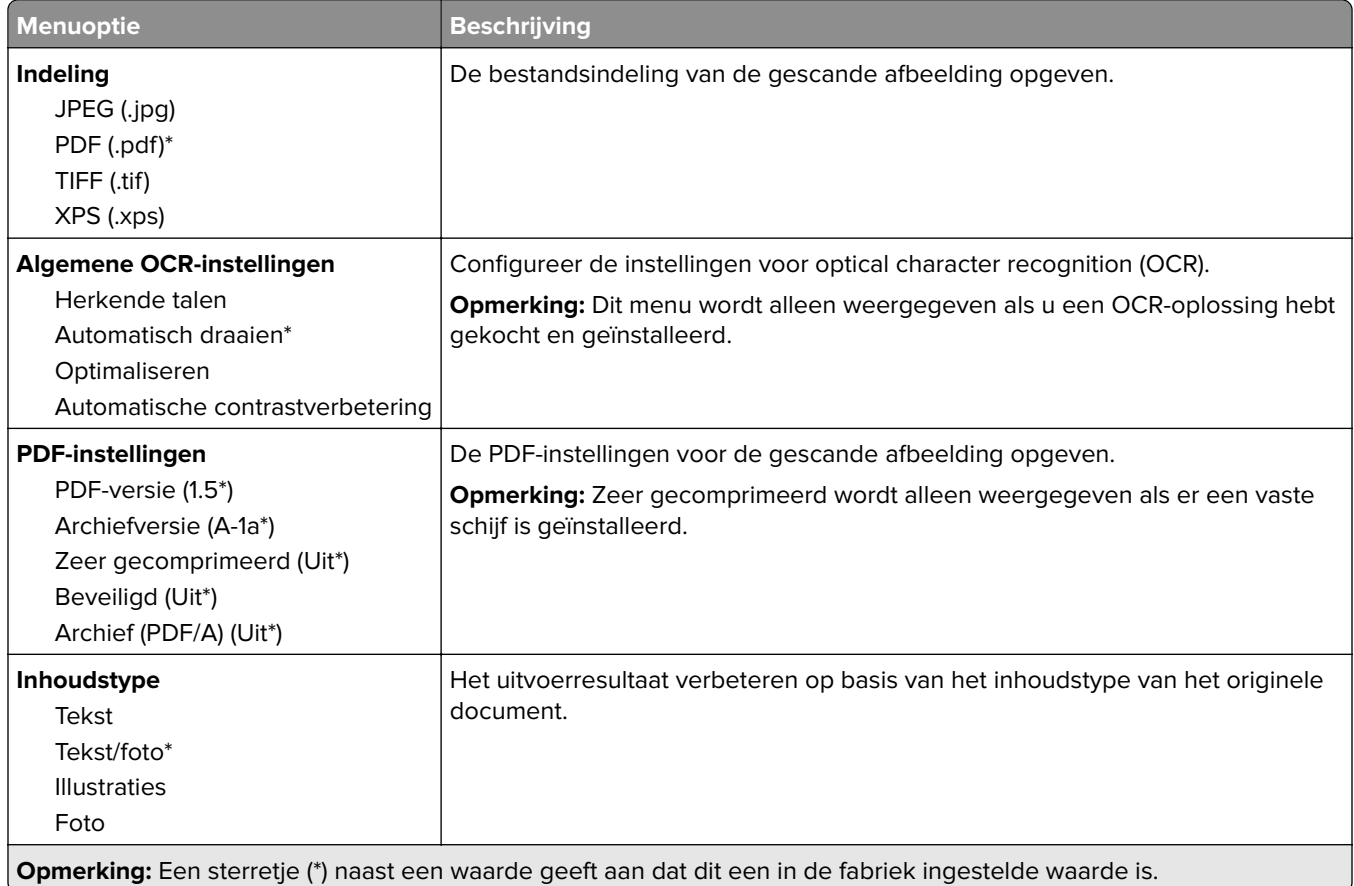

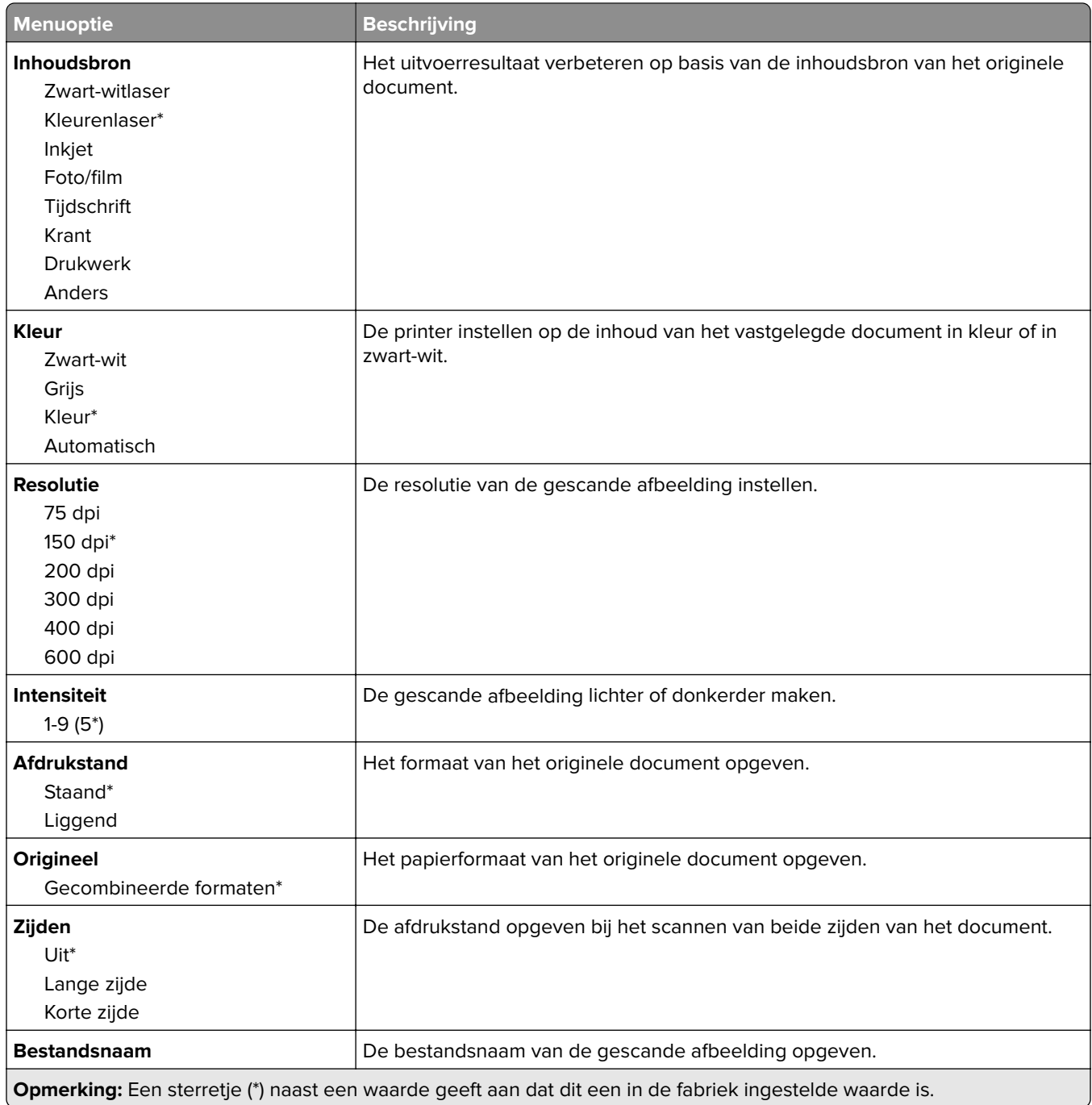

#### **Geavanceerde beeldverwerking**

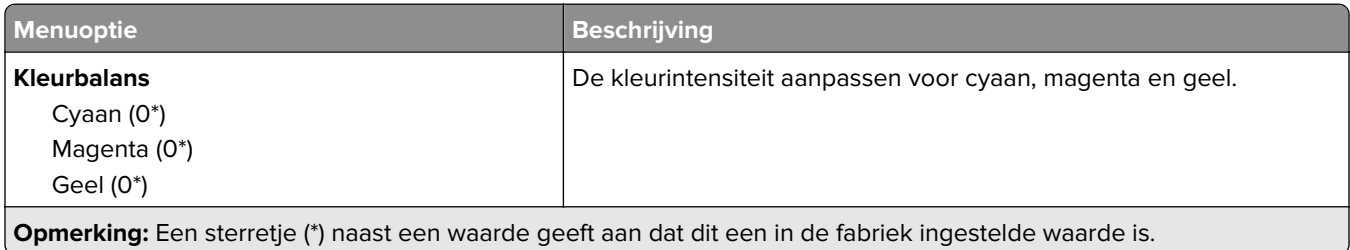

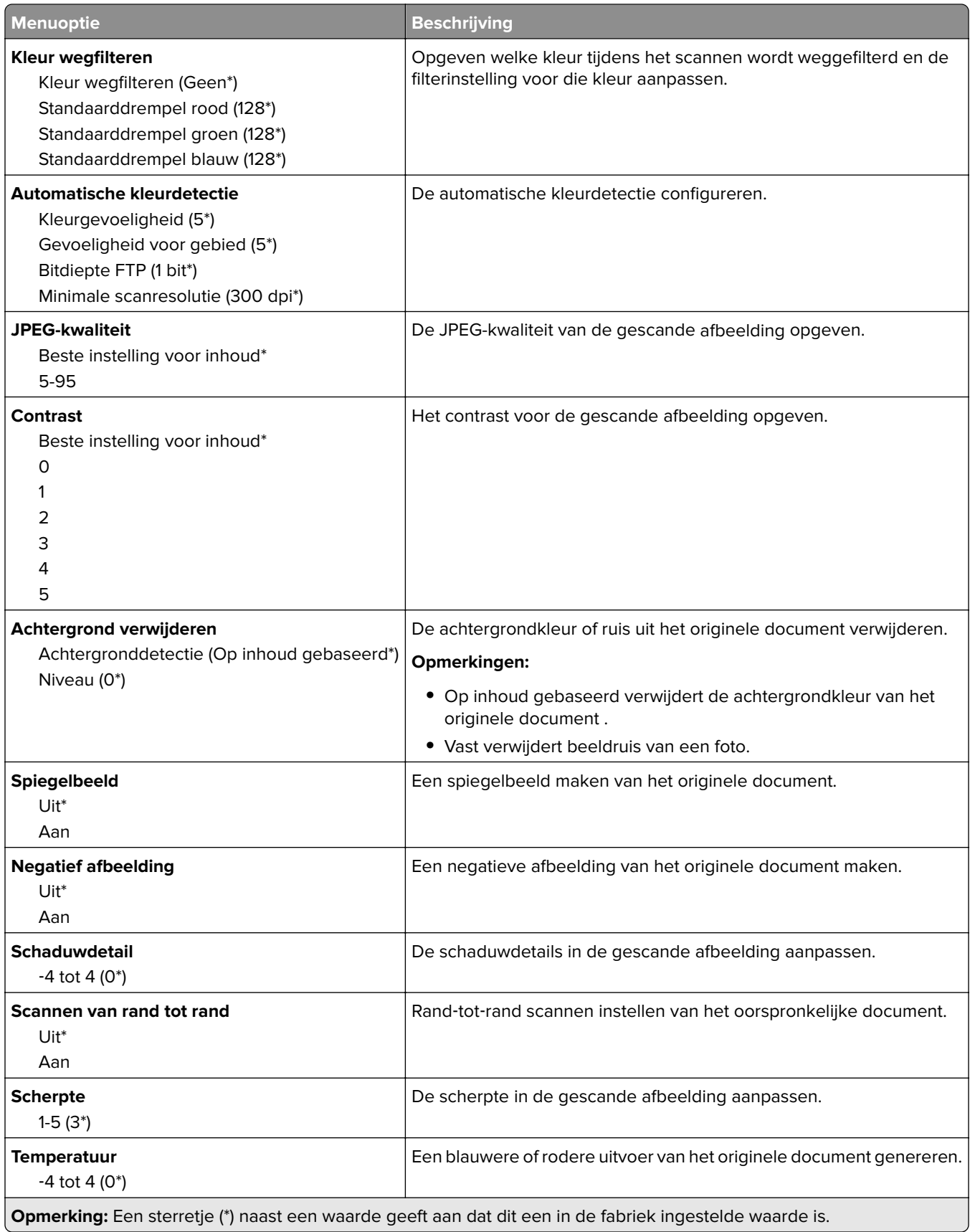

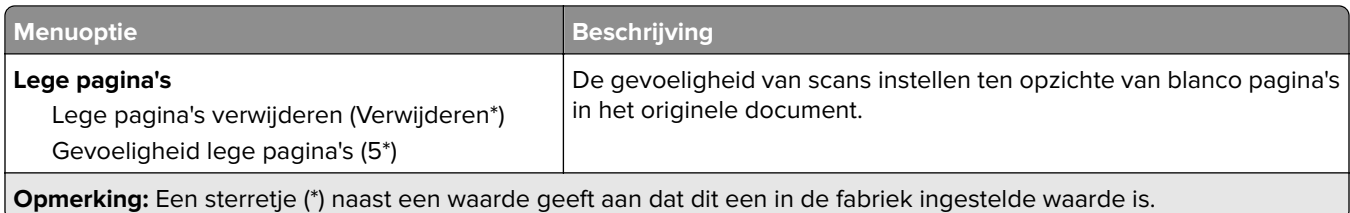

#### **Beheercontrole**

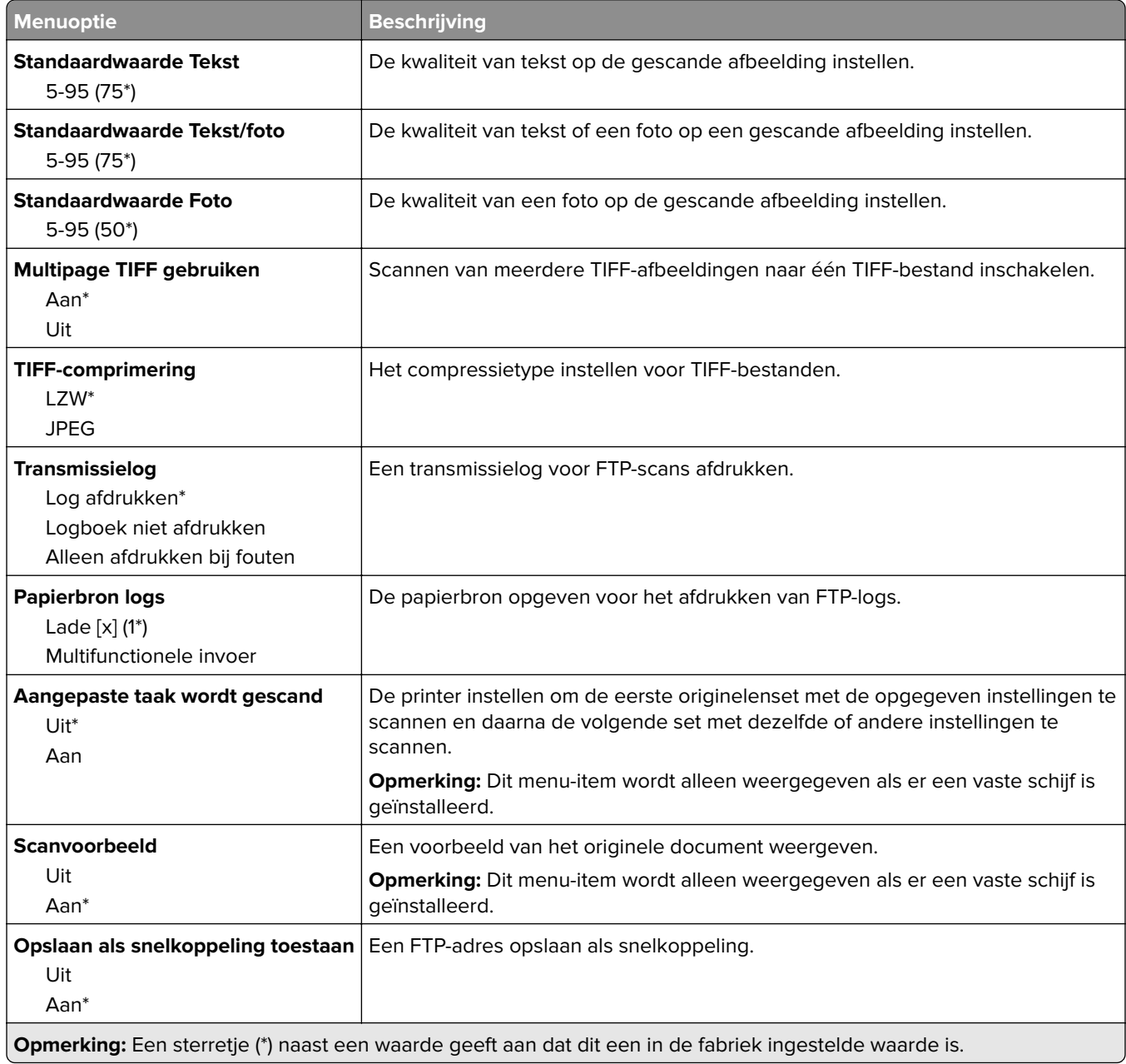

# **USB-station**

### **Scannen naar flash-station**

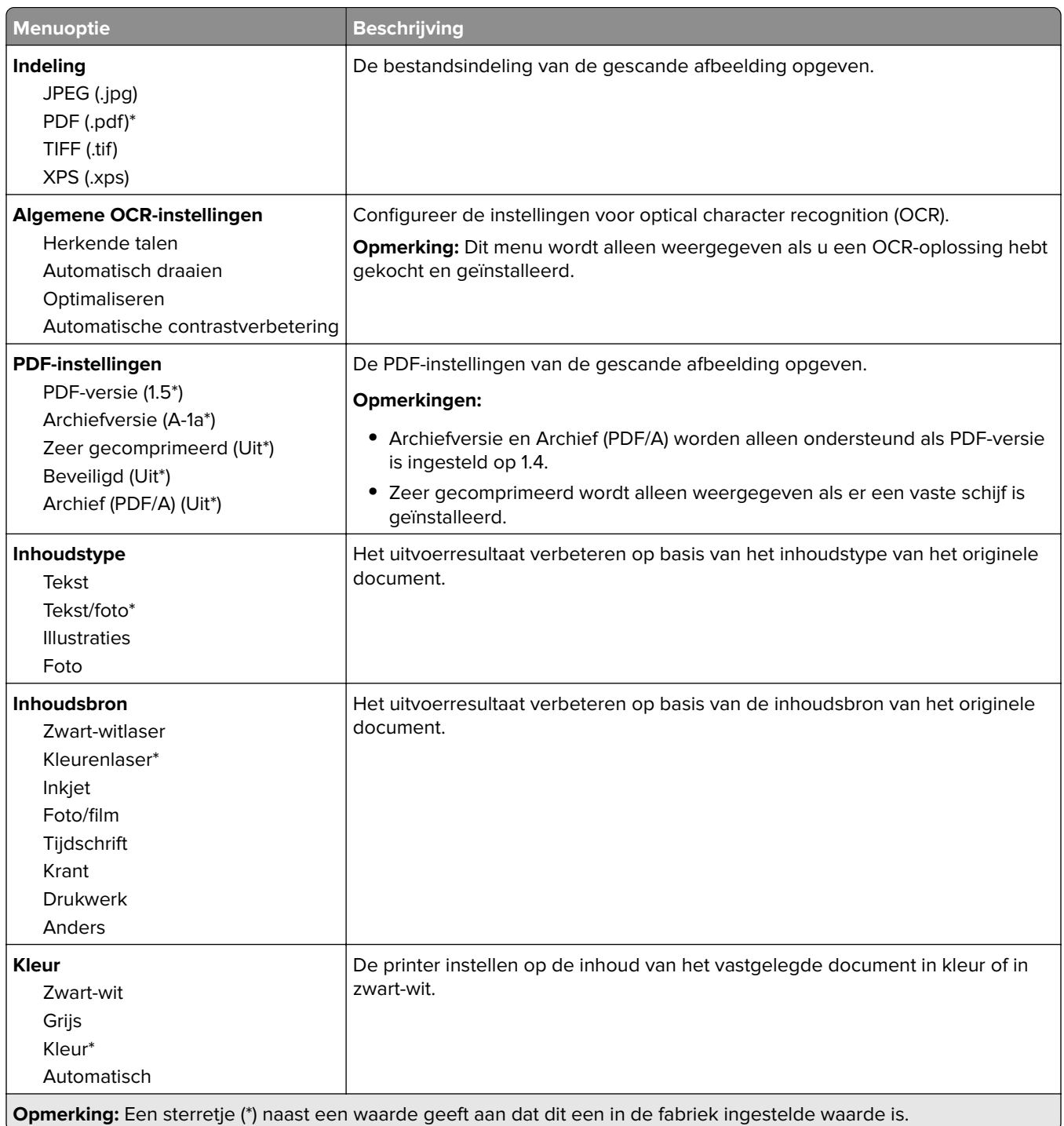

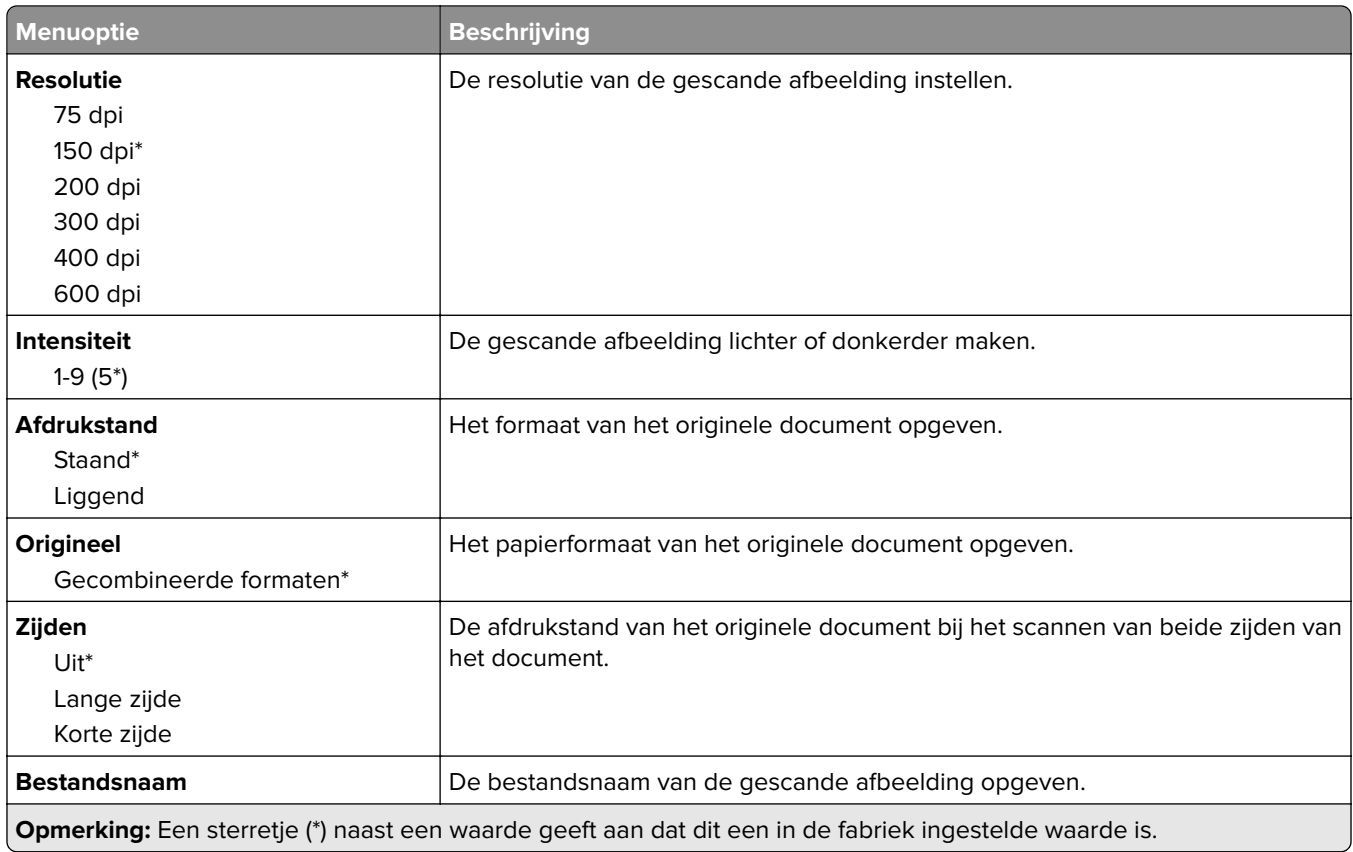

#### **Geavanceerde beeldverwerking**

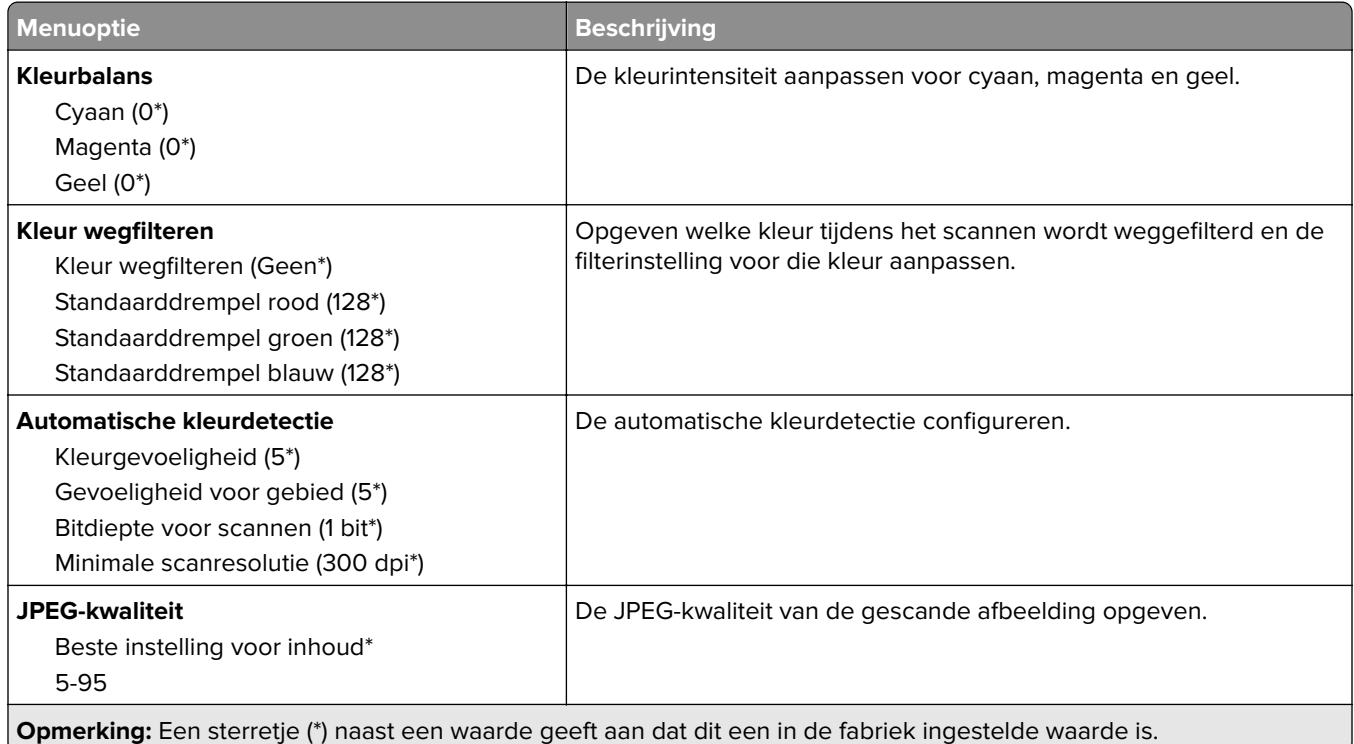

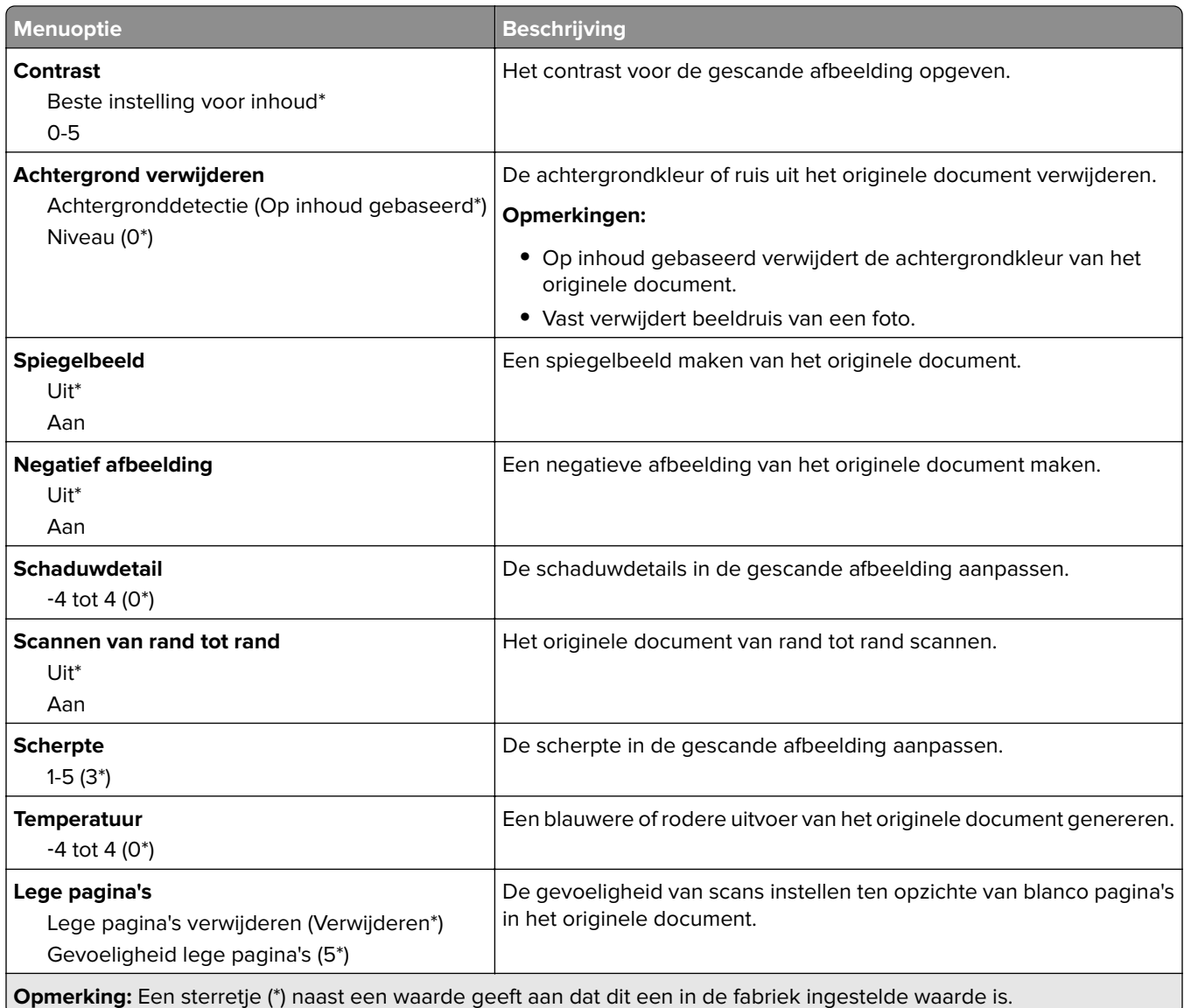

#### **Beheercontrole**

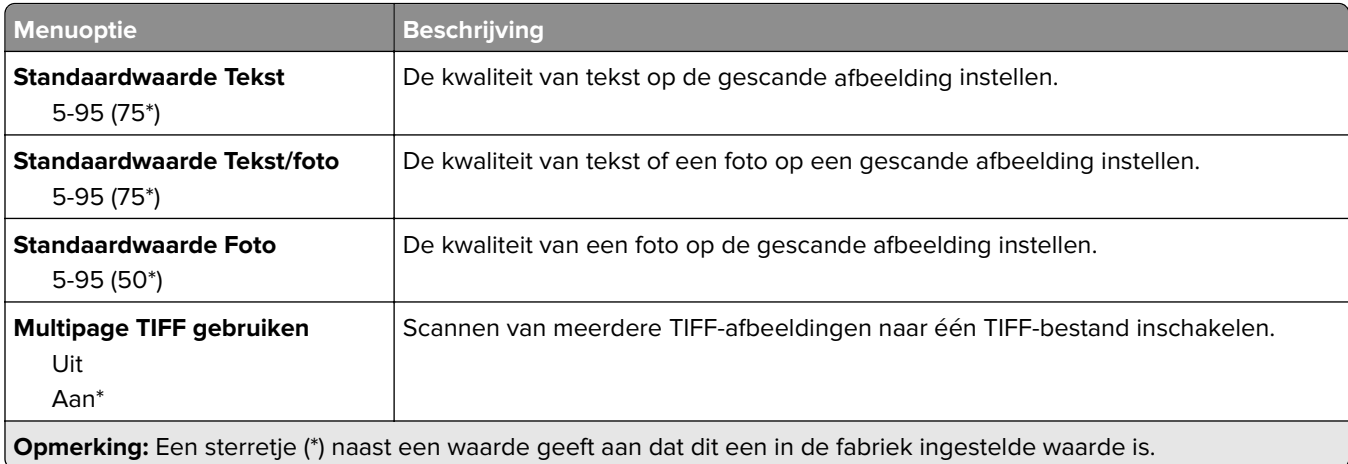

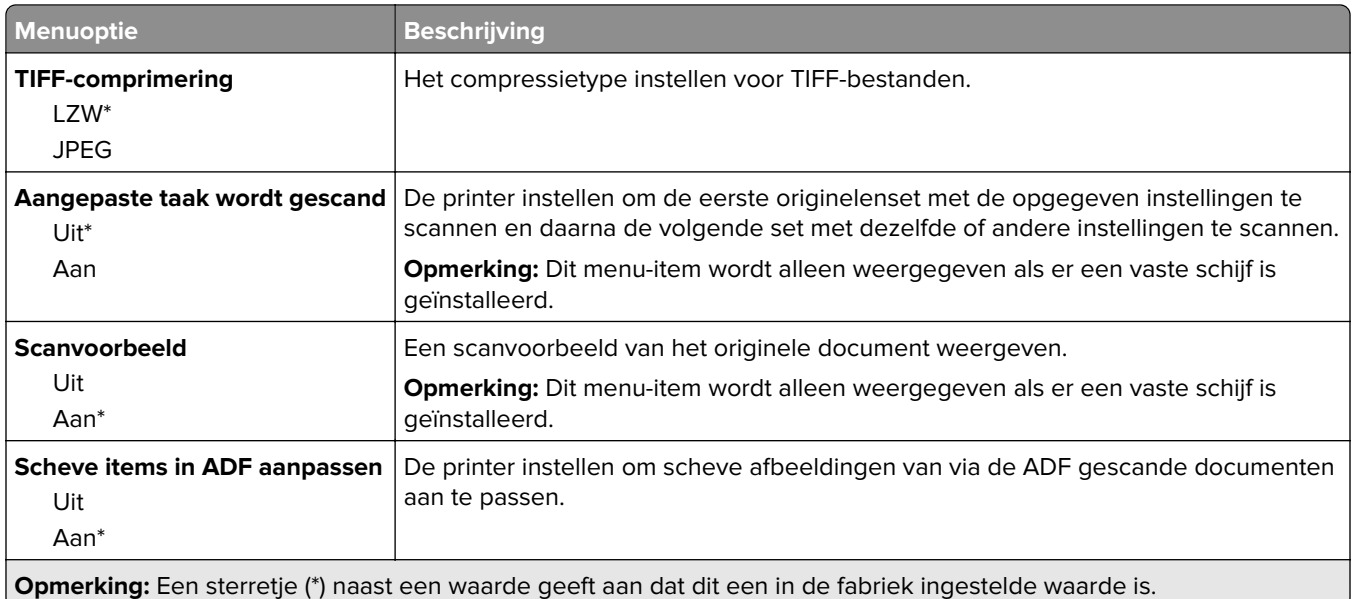

### **Afdrukken naar flash-station**

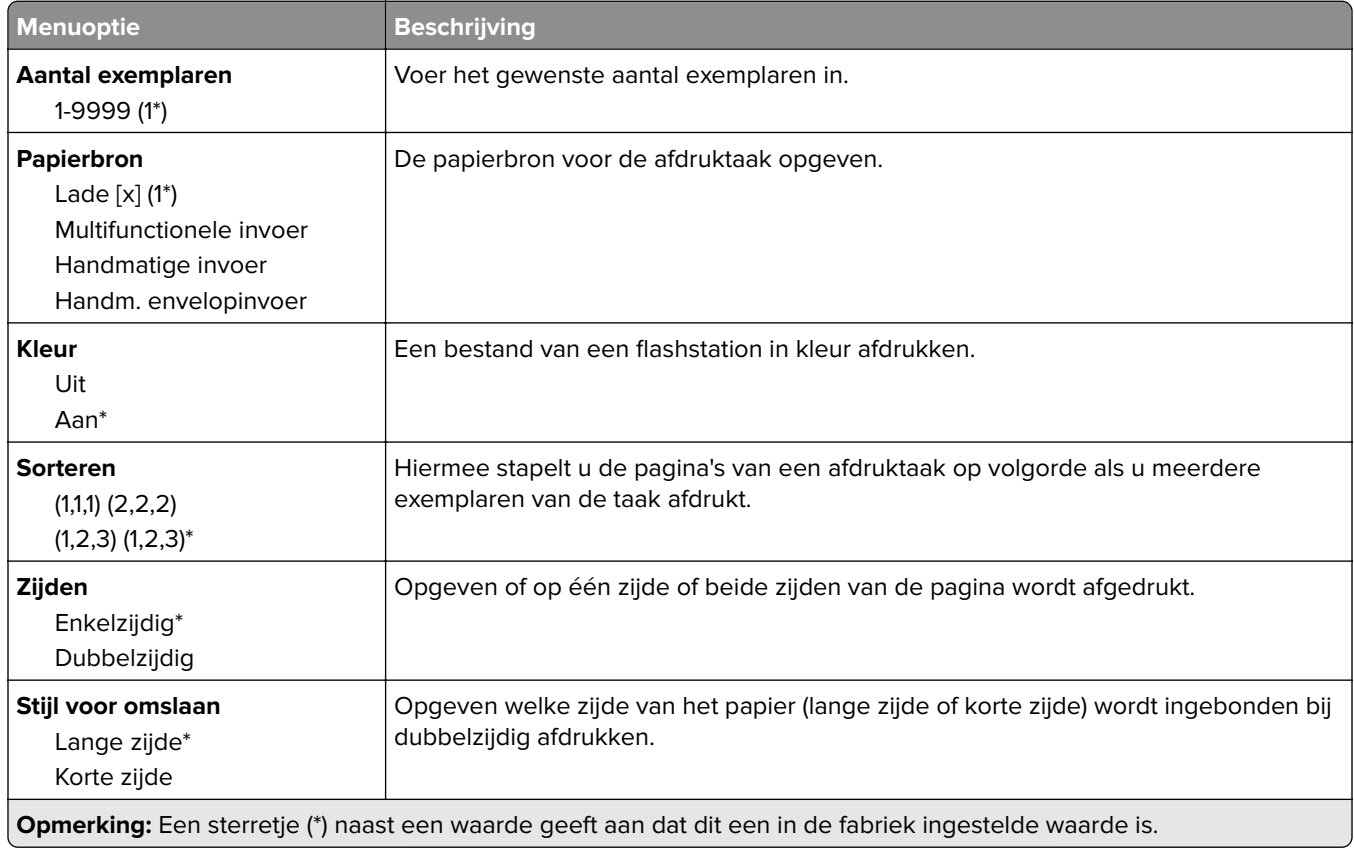

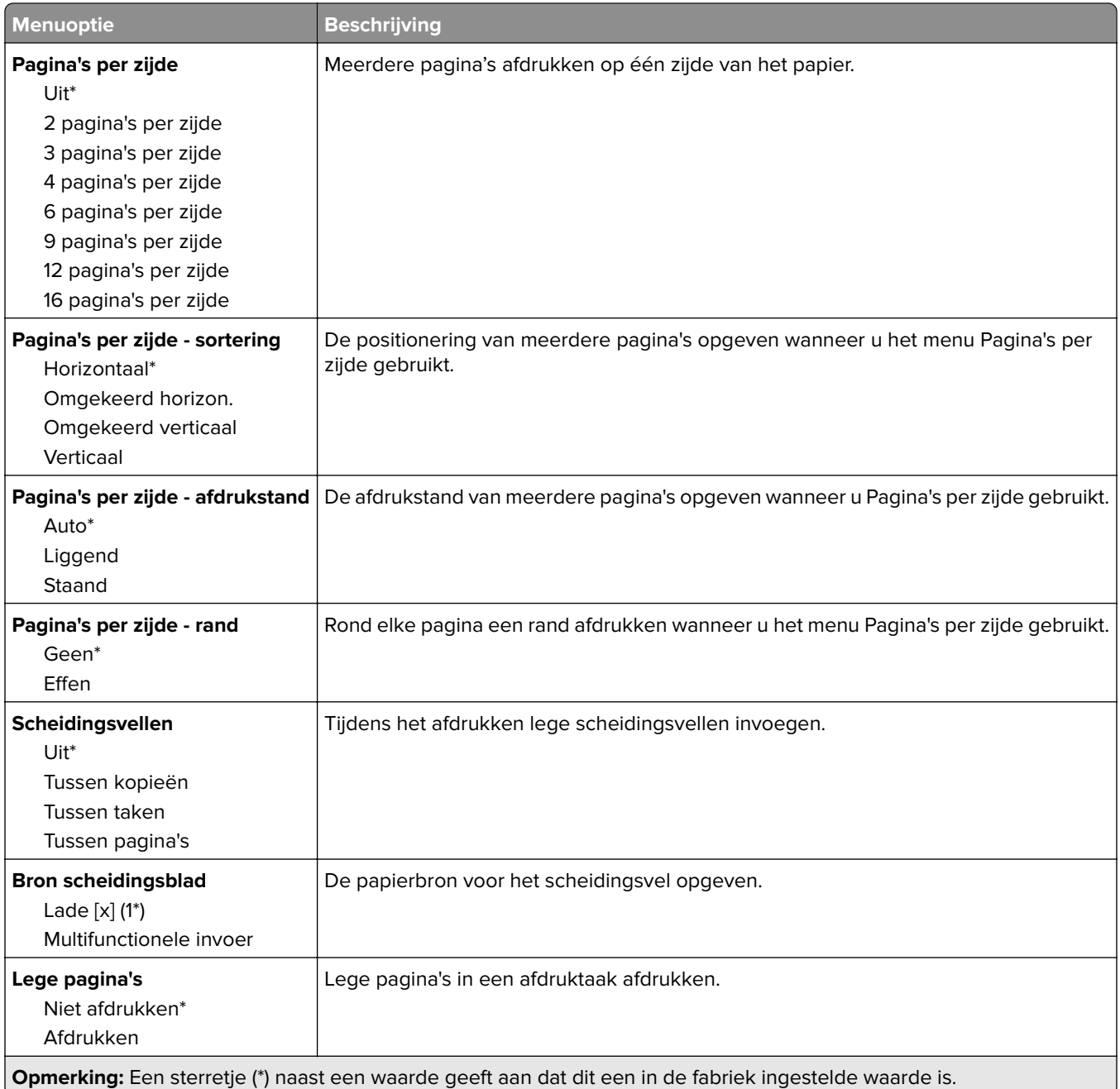

# **Netwerk/poorten**

### **Netwerkoverzicht**

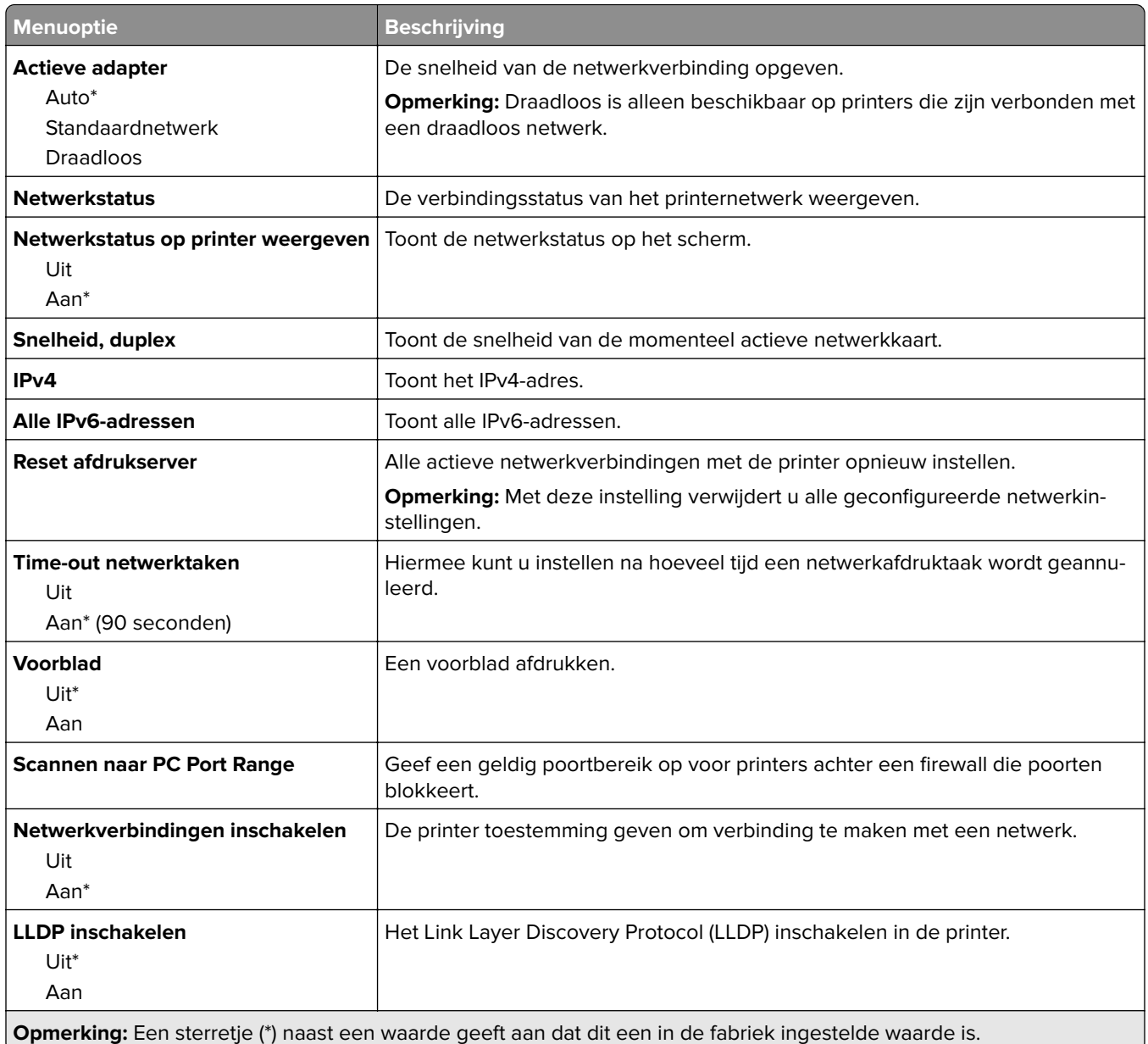

### **Draadloos**

**Opmerking:** Dit menu is alleen beschikbaar op printers die zijn verbonden met een WiFi-netwerk of printermodellen met een draadloze netwerkadapter.

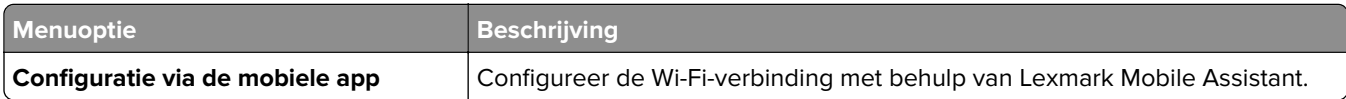

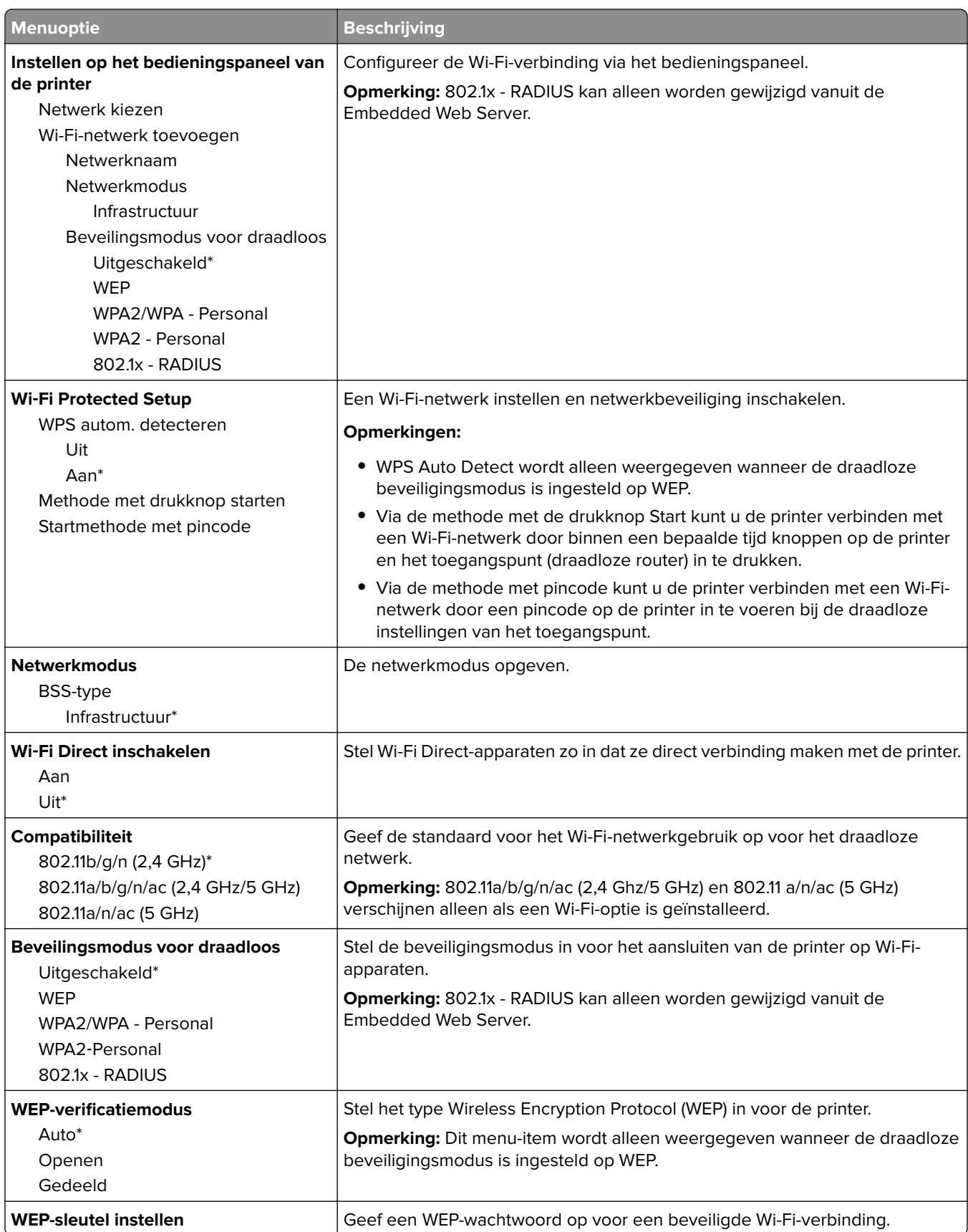

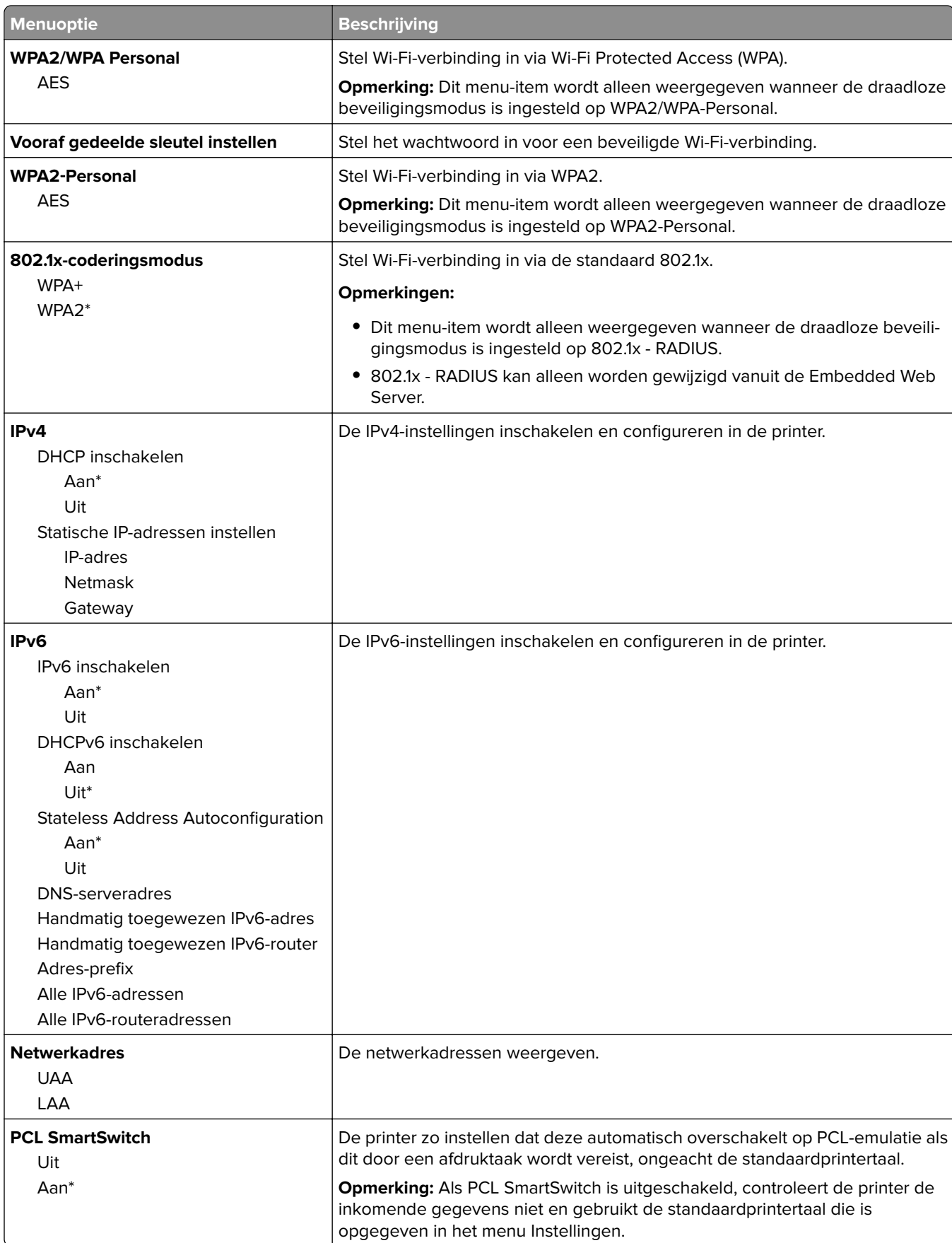

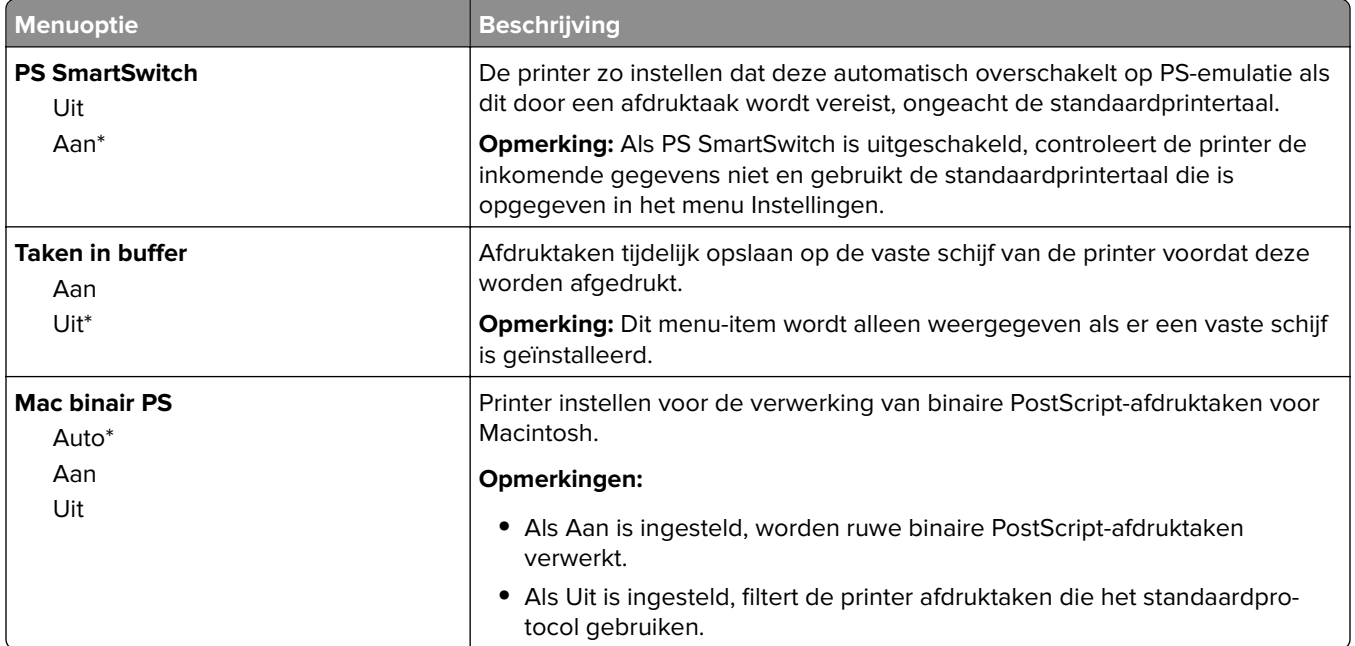

### **Ethernet**

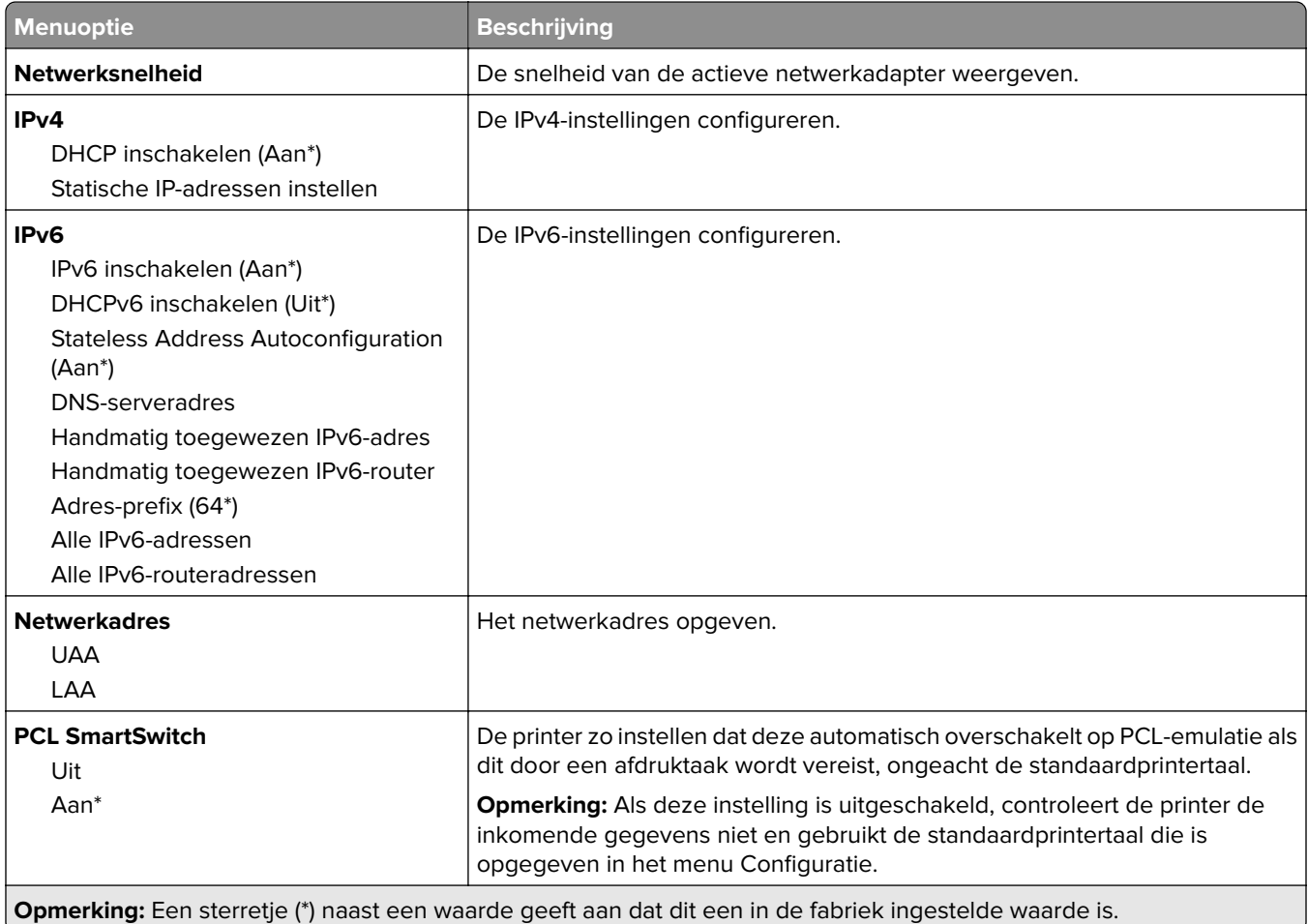
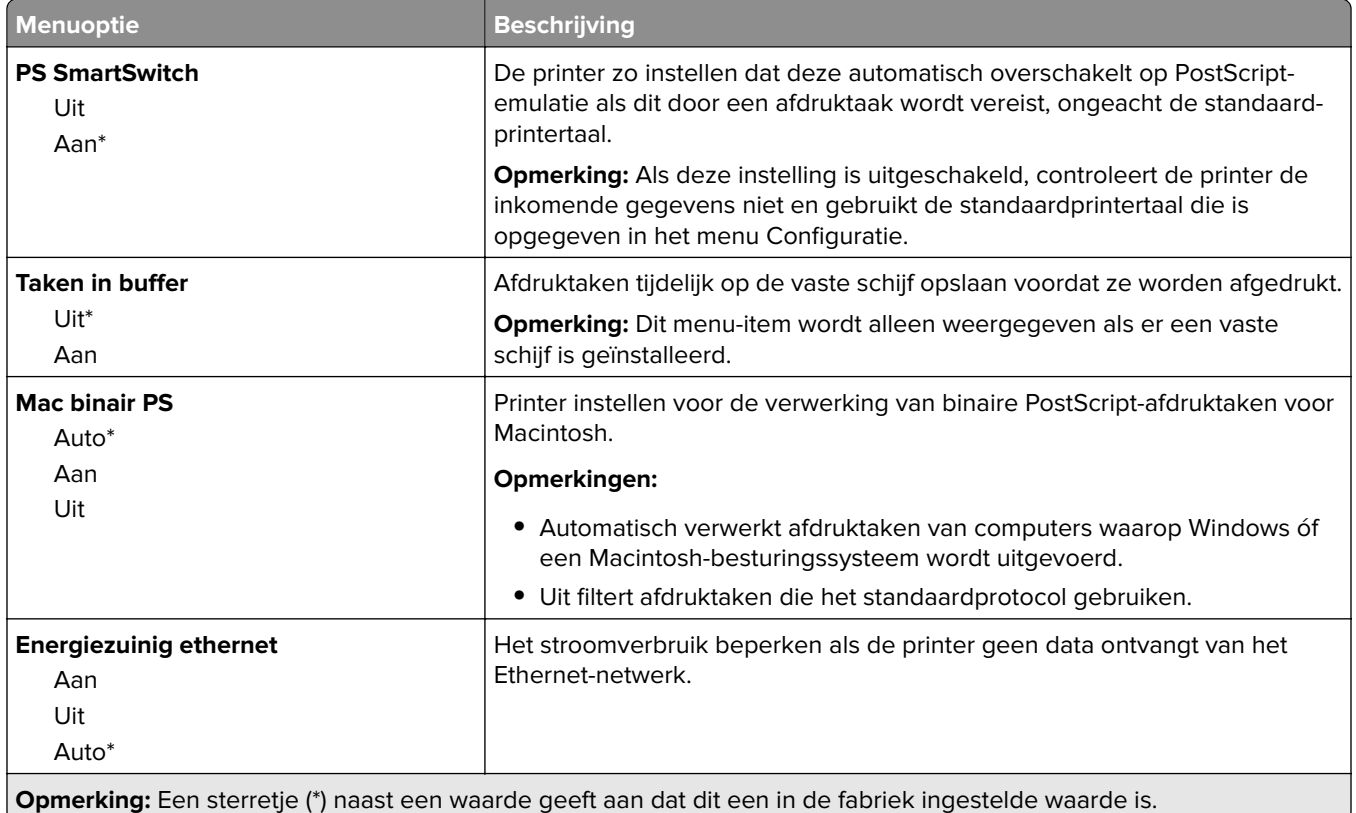

## **TCP/IP**

**Opmerking:** Dit menu wordt alleen weergegeven op netwerkprinters of printers die zijn aangesloten op afdrukservers.

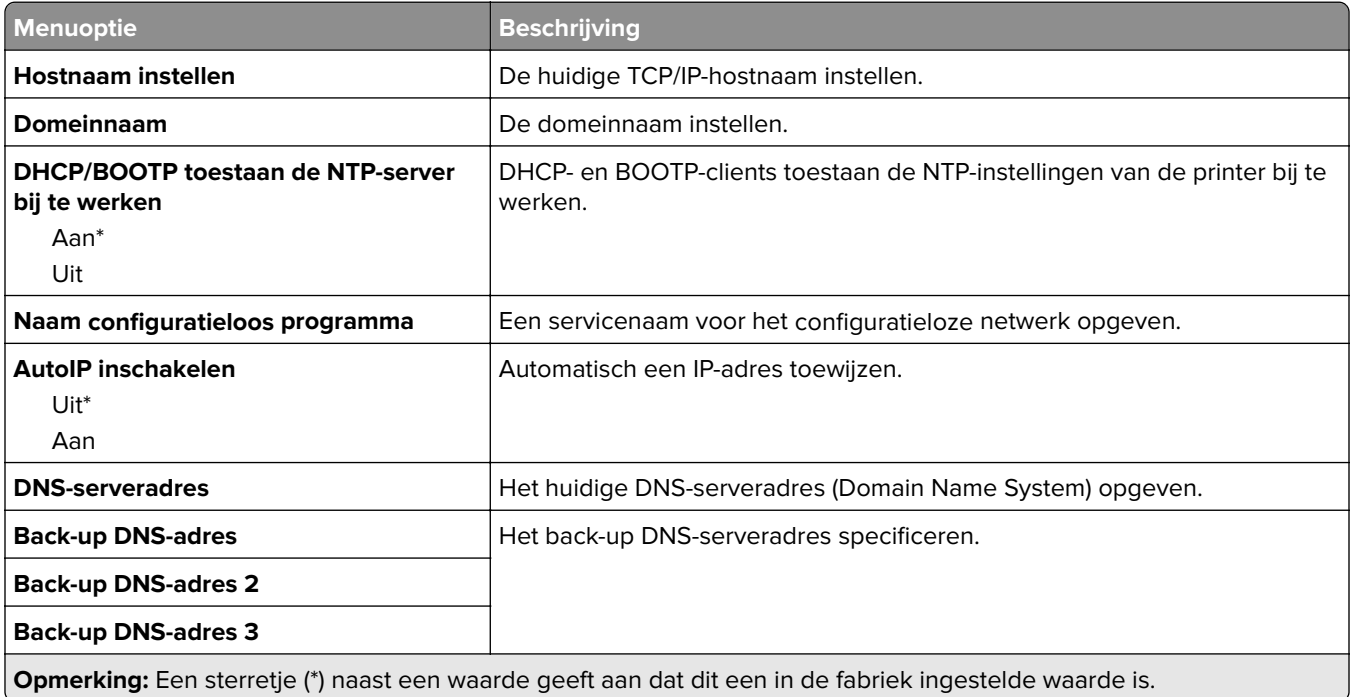

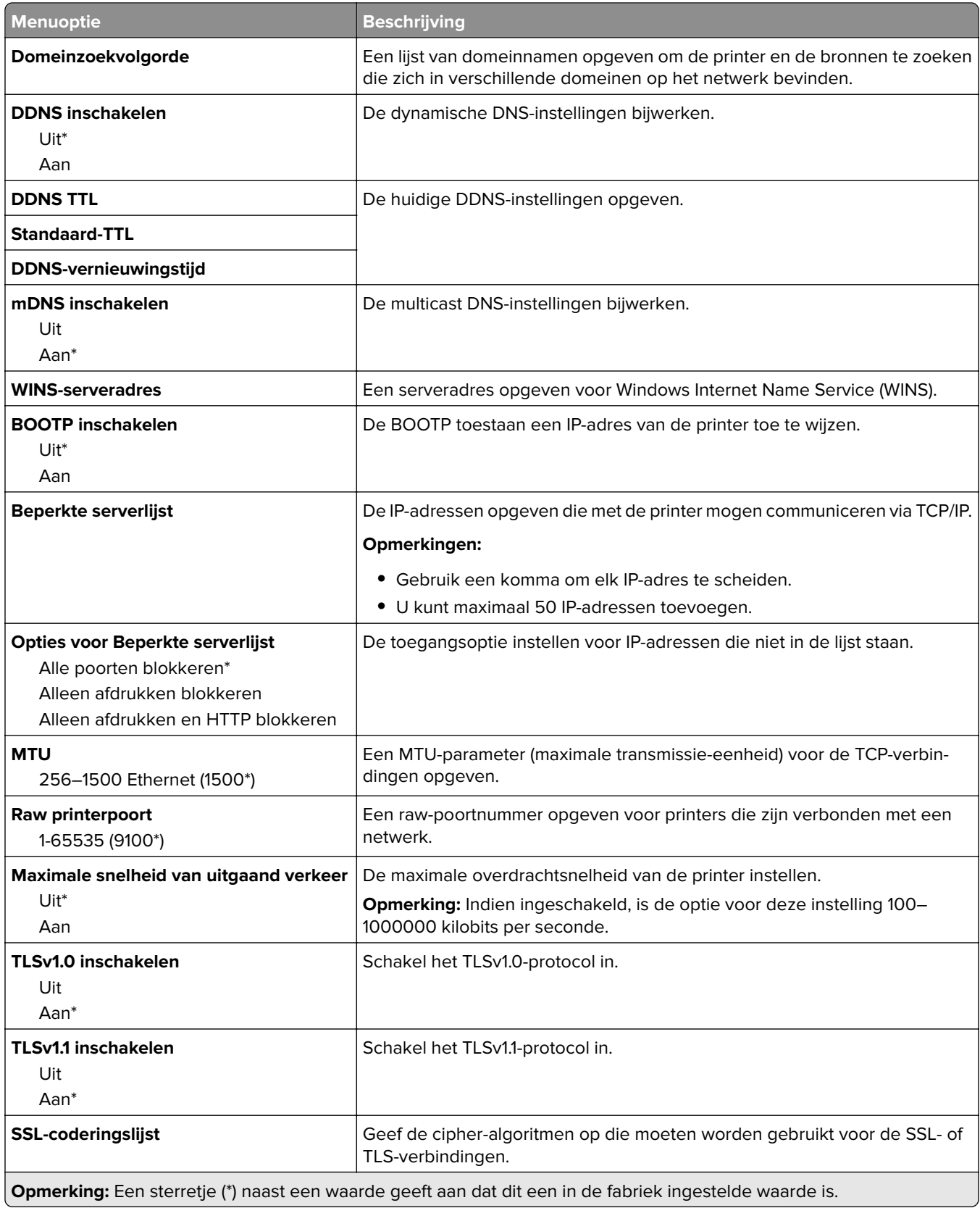

#### **SNMP**

**Opmerking:** Dit menu wordt alleen weergegeven op netwerkprinters of printers die zijn aangesloten op afdrukservers.

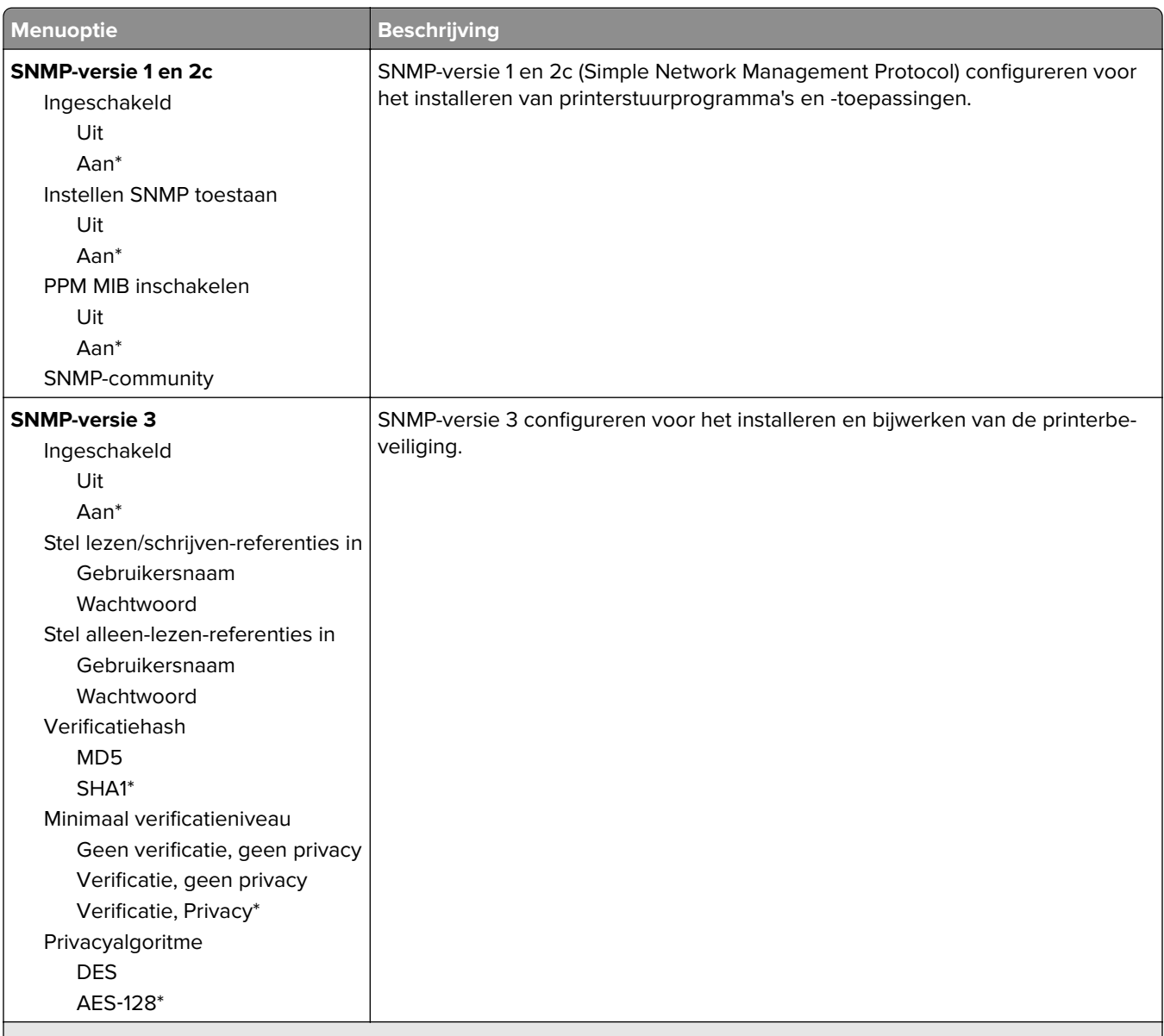

**Opmerking:** Een sterretje (\*) naast een waarde geeft aan dat dit een in de fabriek ingestelde waarde is.

#### **IPSec**

**Opmerking:** Dit menu wordt alleen weergegeven op netwerkprinters of printers die zijn verbonden met afdrukservers.

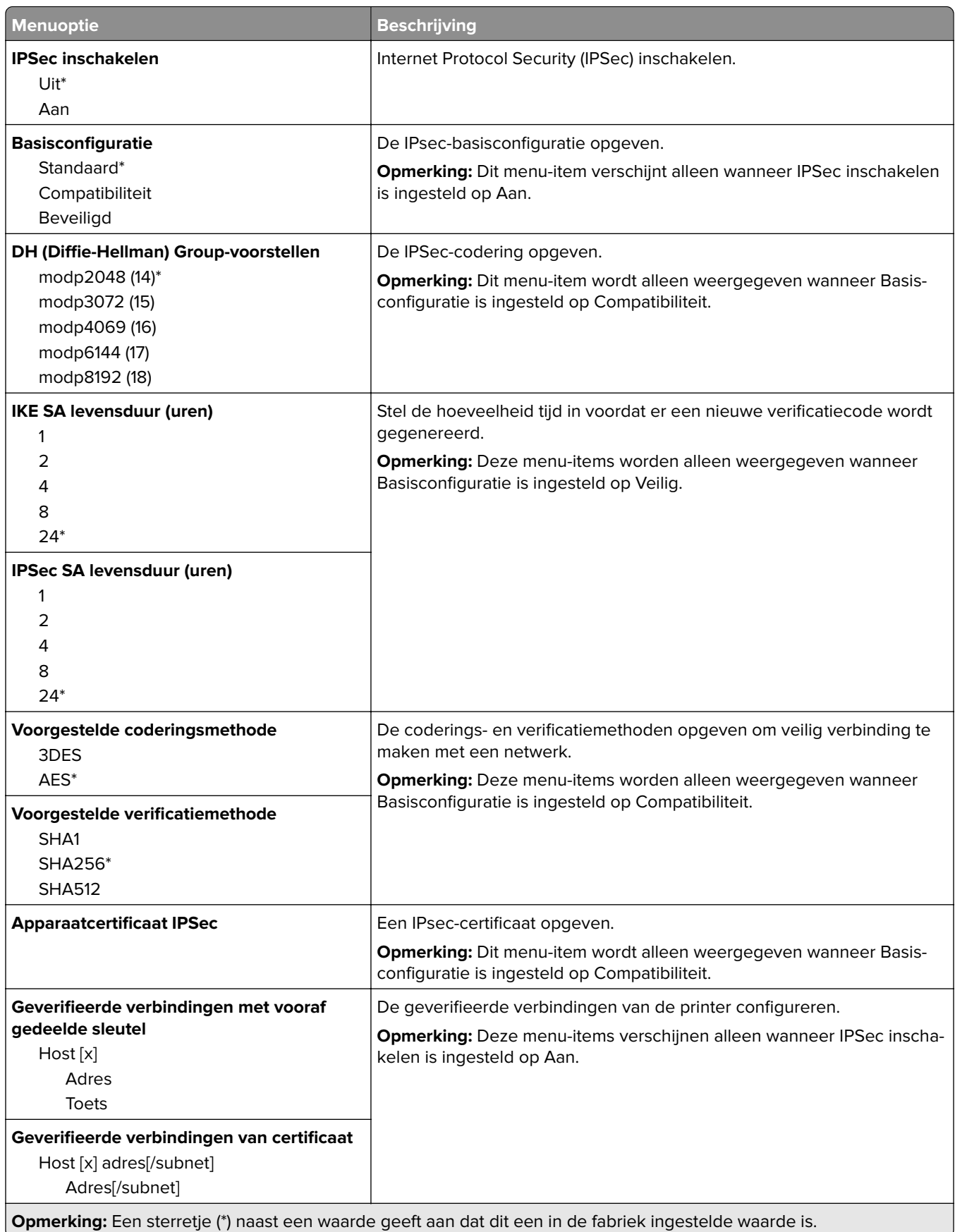

#### **802.1x**

**Opmerking:** Dit menu wordt alleen weergegeven op netwerkprinters of printers die zijn verbonden met afdrukservers.

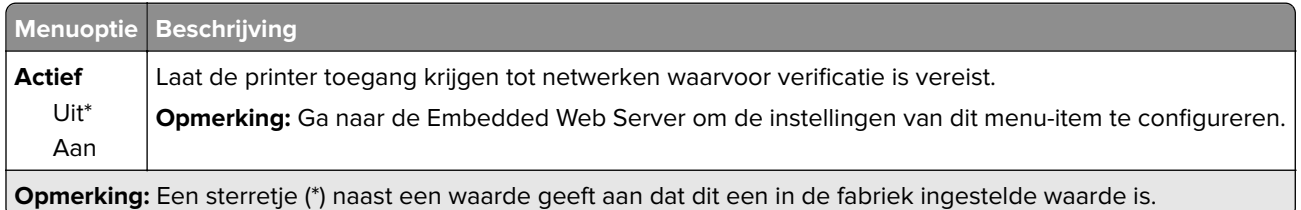

## **LPD-configuratie**

**Opmerking:** Dit menu wordt alleen weergegeven op netwerkprinters of printers die zijn verbonden met afdrukservers.

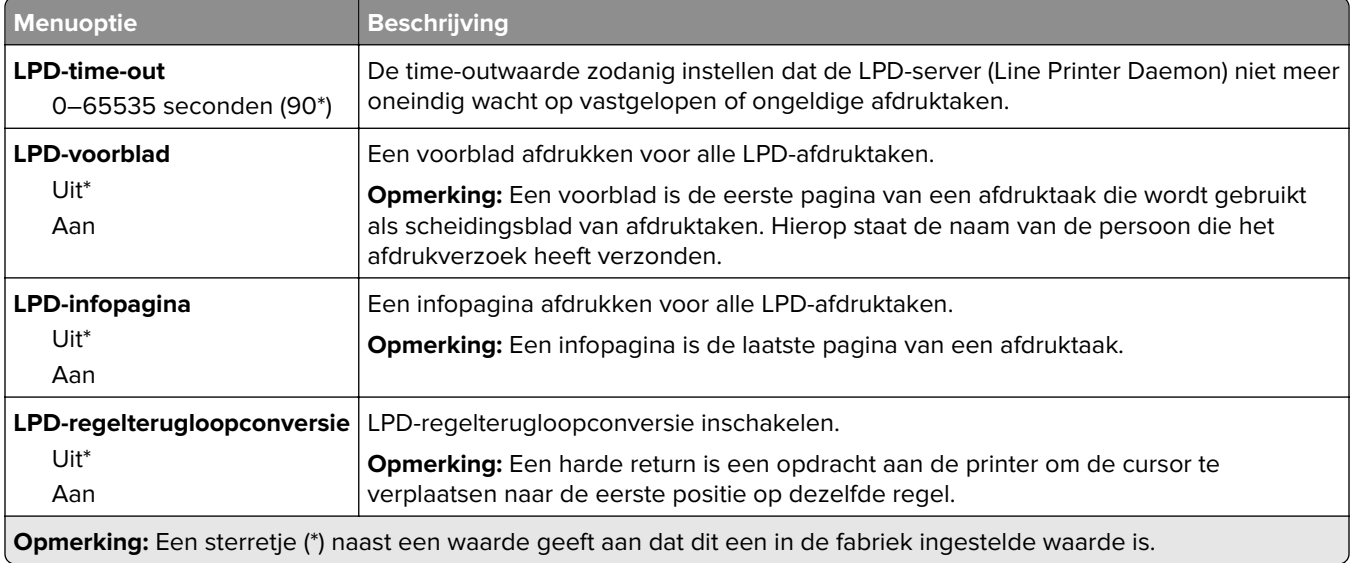

## **HTTP-/FTP-instellingen**

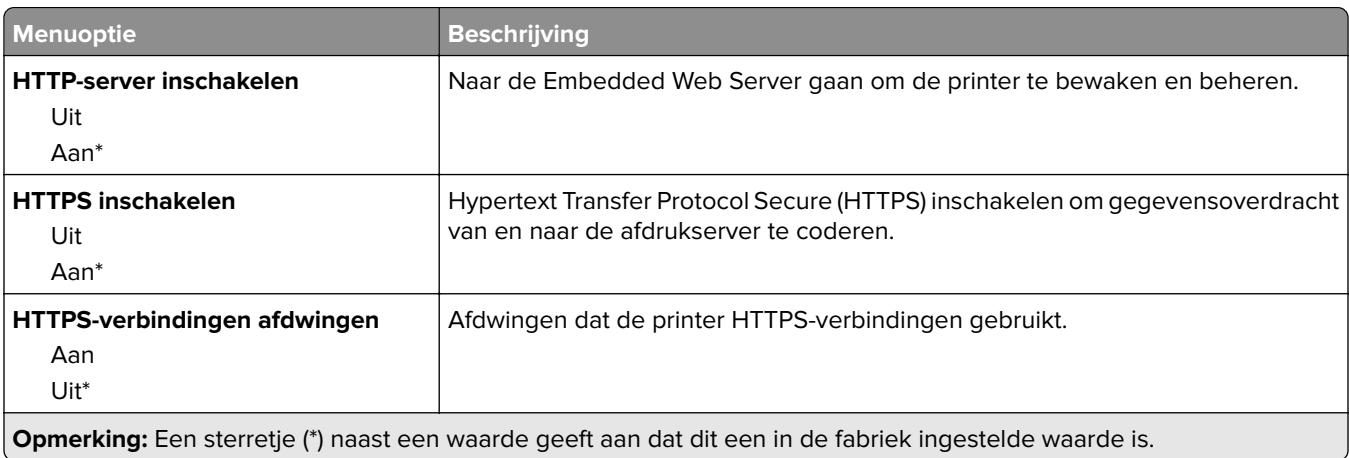

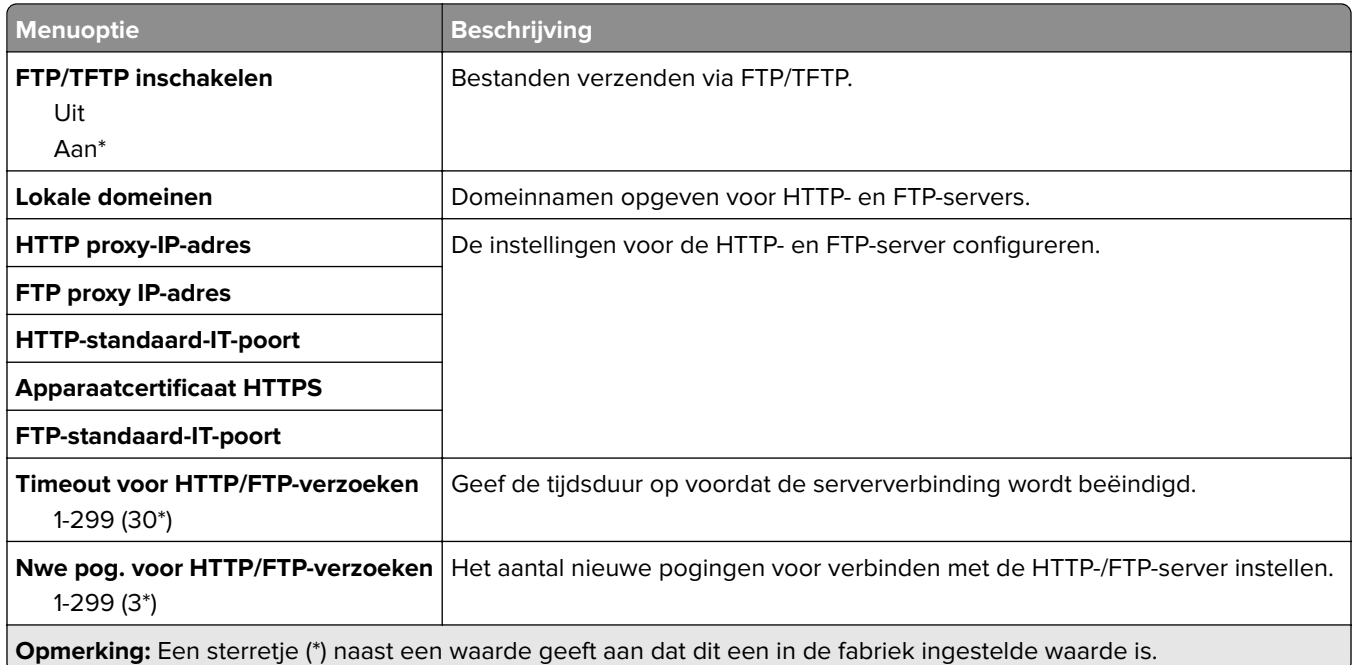

# **ThinPrint**

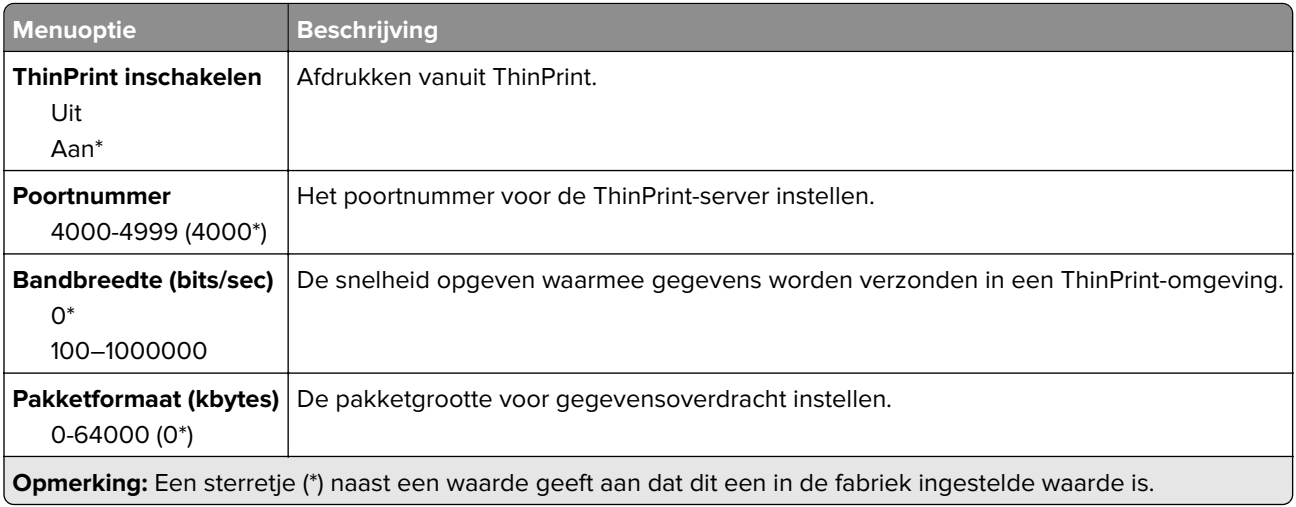

## **USB**

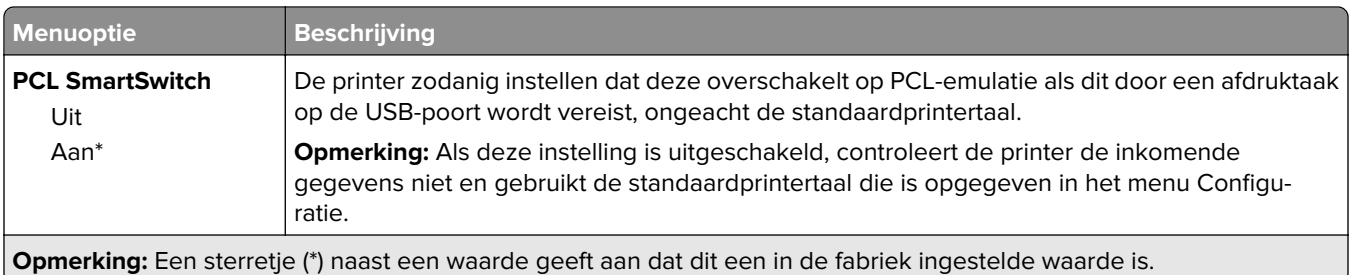

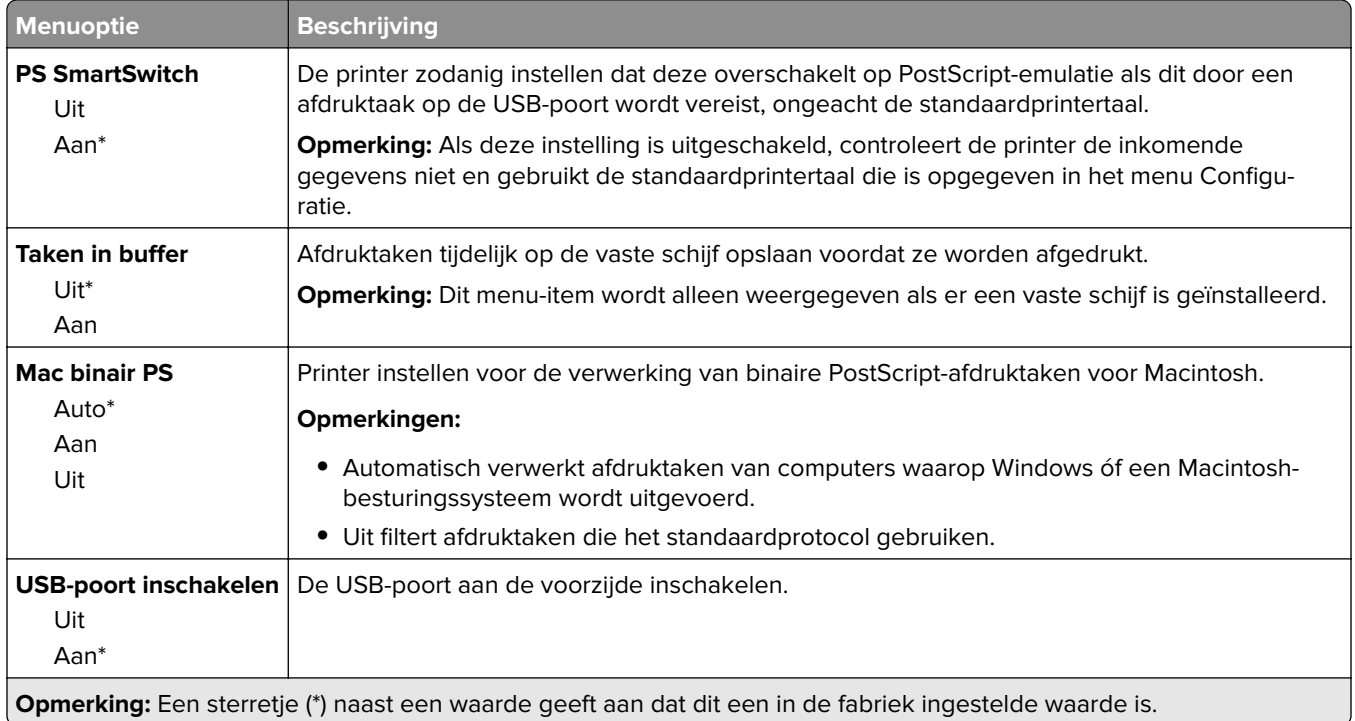

## **Externe netwerktoegang beperken**

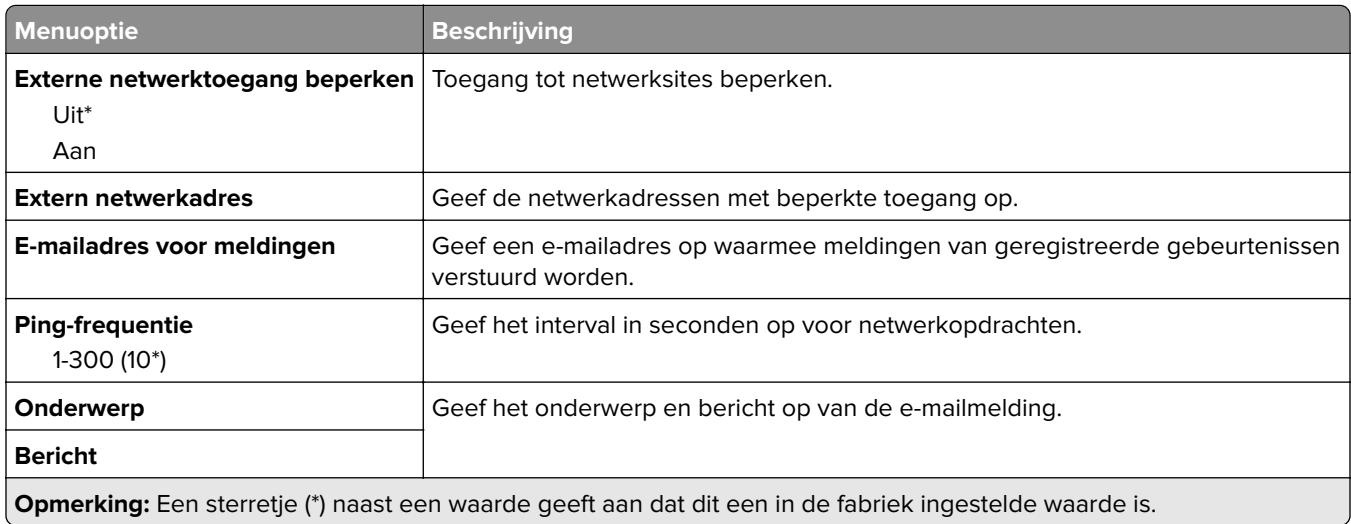

# **Google Cloud Print**

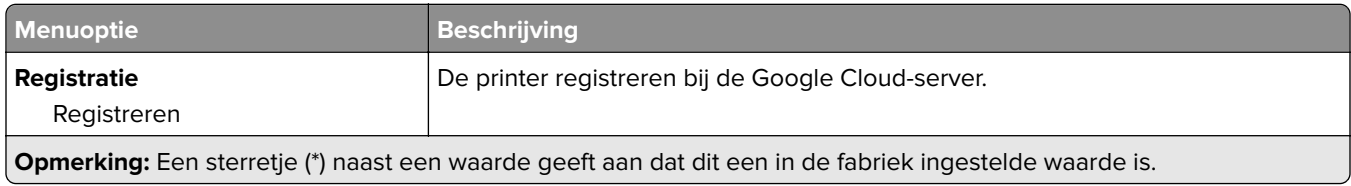

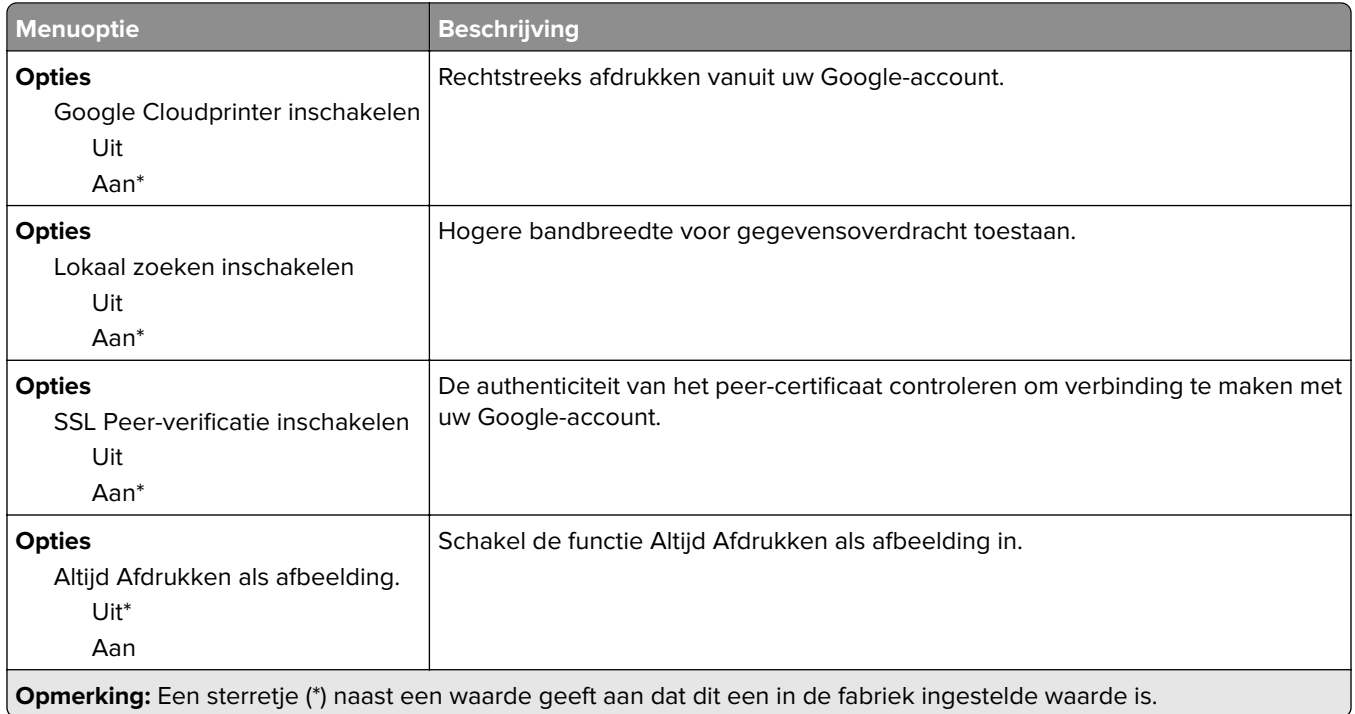

## **Wi-Fi Direct**

**Opmerking:** Dit menu wordt alleen weergegeven wanneer een Wi-Fi Direct-netwerk het actieve netwerk is.

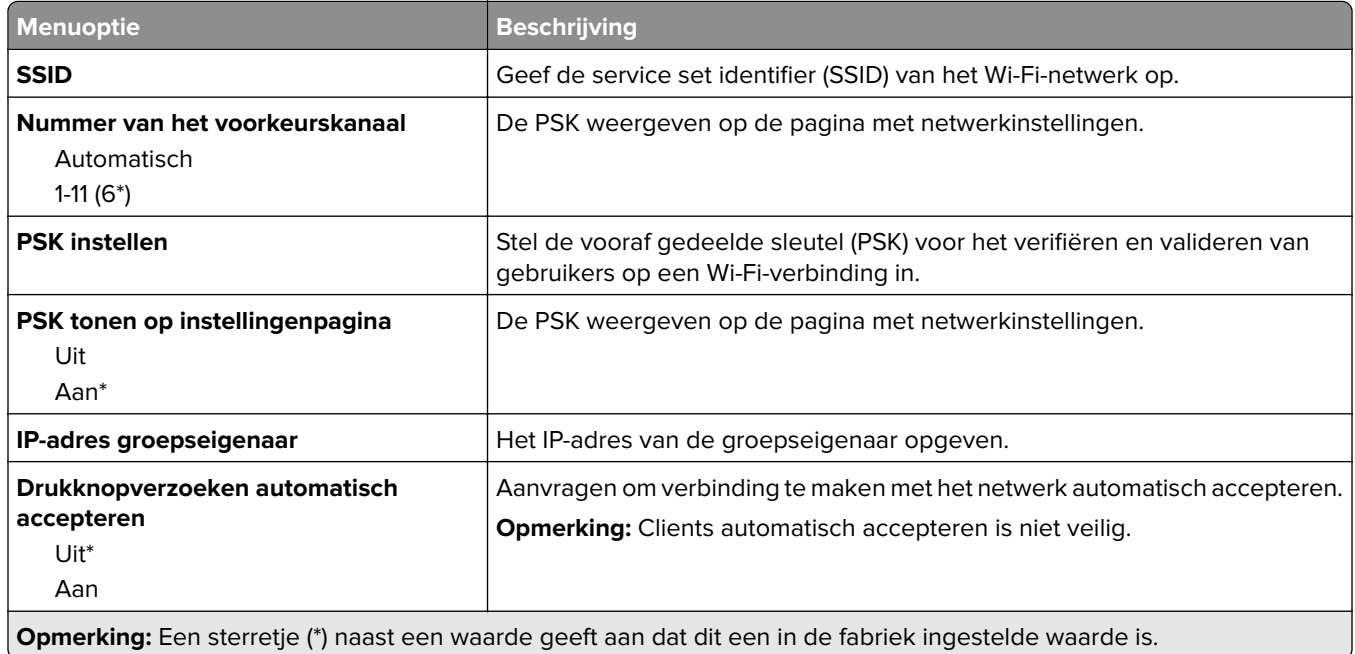

# **Beveiliging**

#### **Methoden voor aanmelden**

#### **Machtigingen beheren**

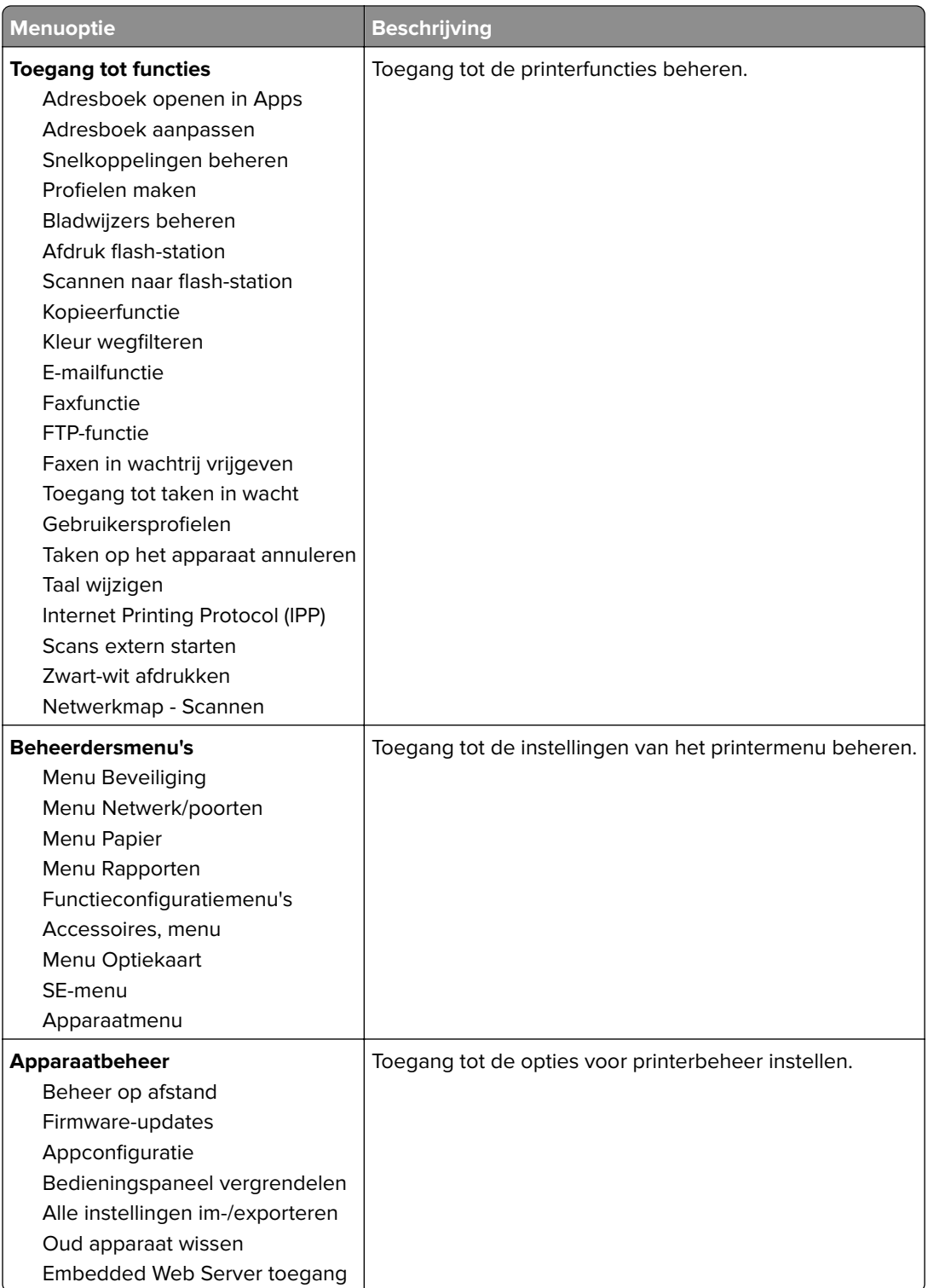

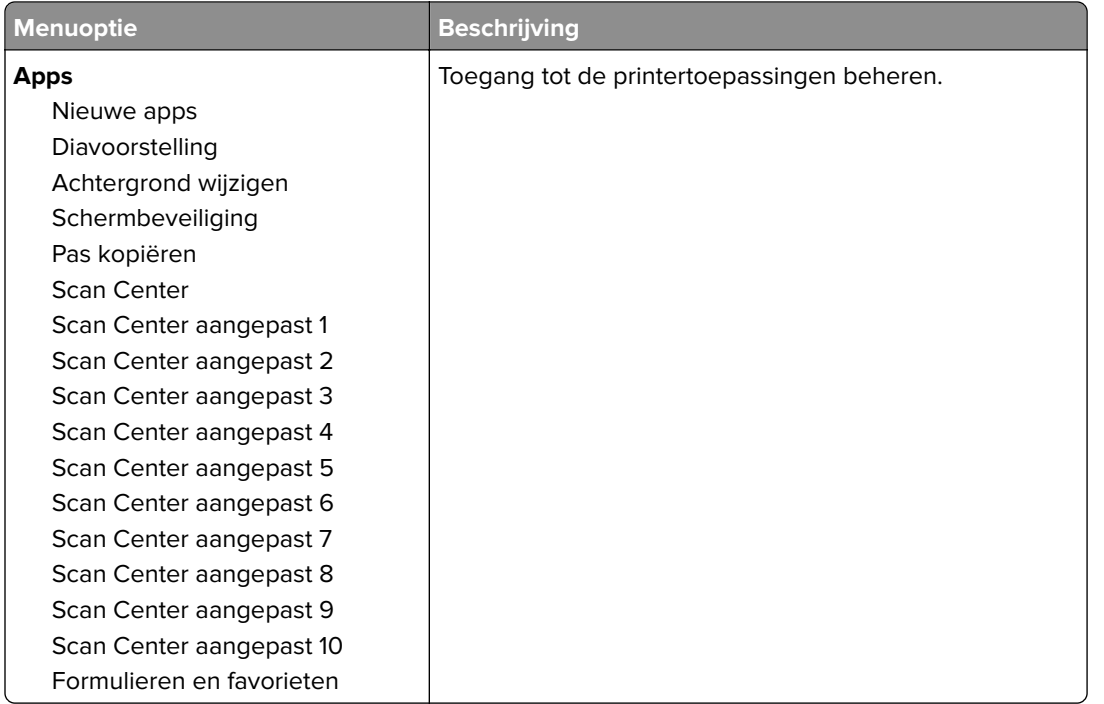

#### **Lokale accounts**

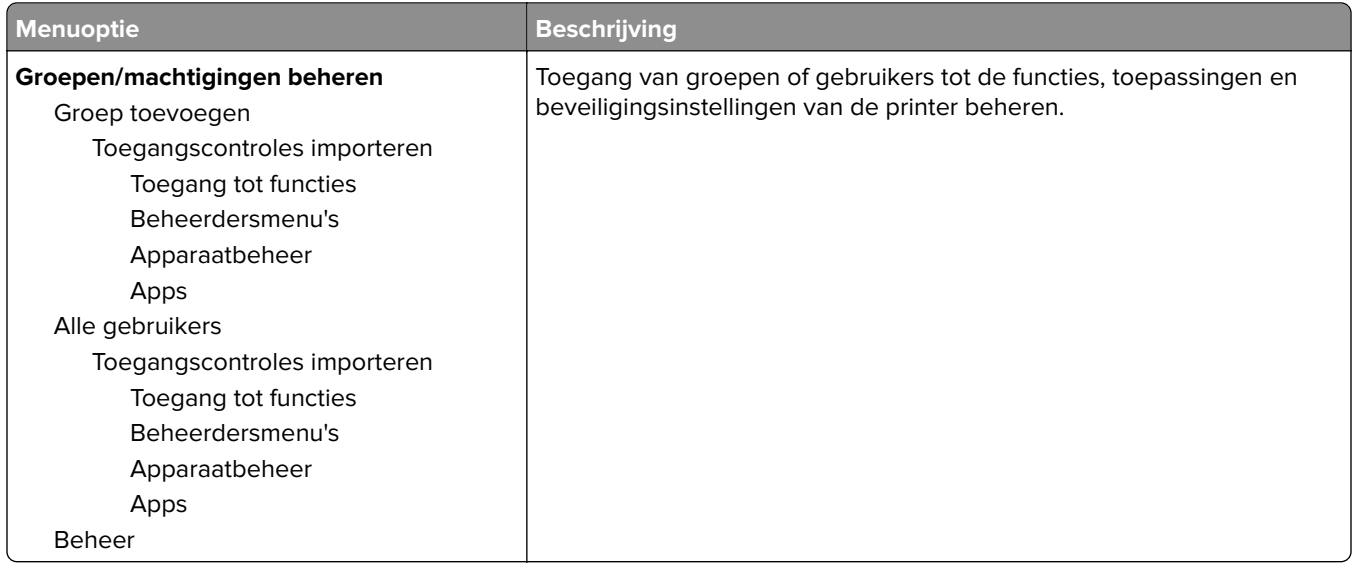

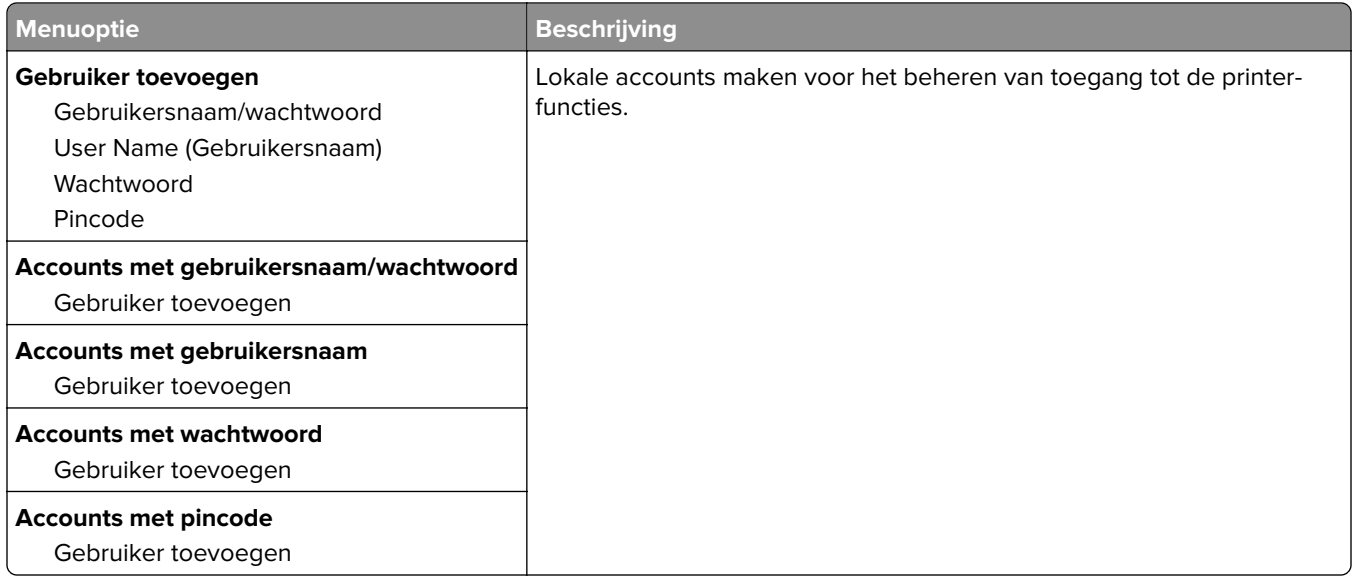

#### **USB-apparaten plannen**

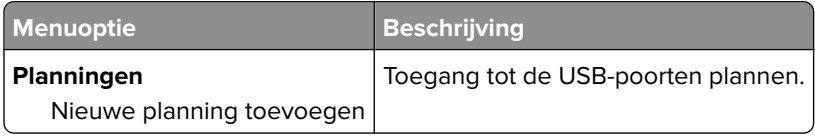

## **Logbestand beveiligingscontrole**

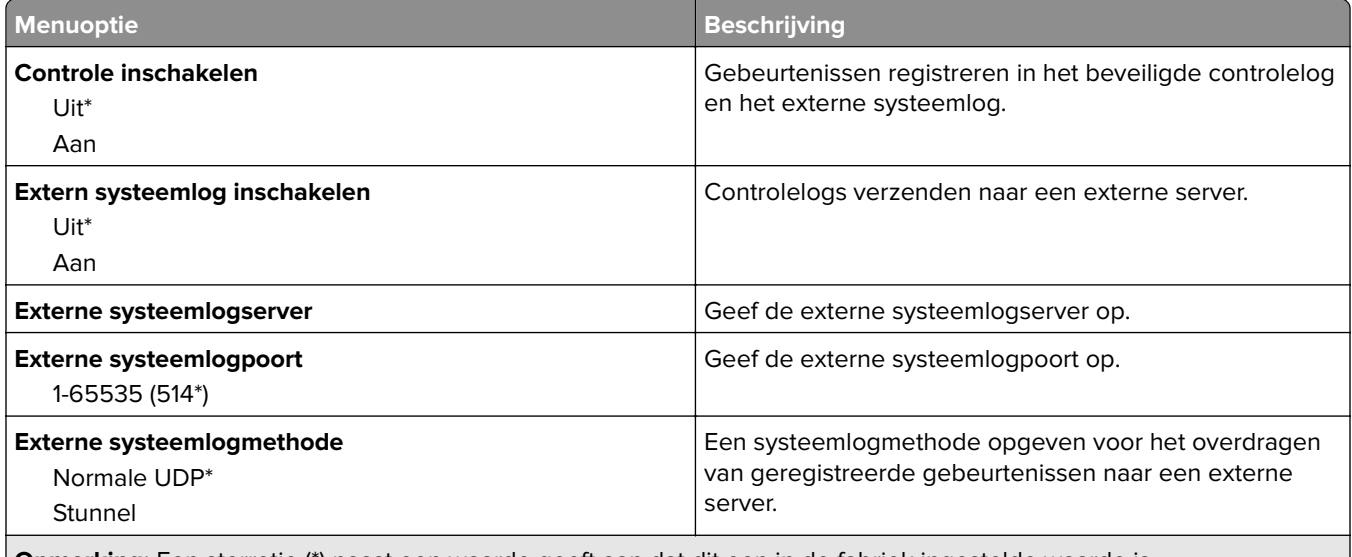

**Opmerking:** Een sterretje (\*) naast een waarde geeft aan dat dit een in de fabriek ingestelde waarde is.

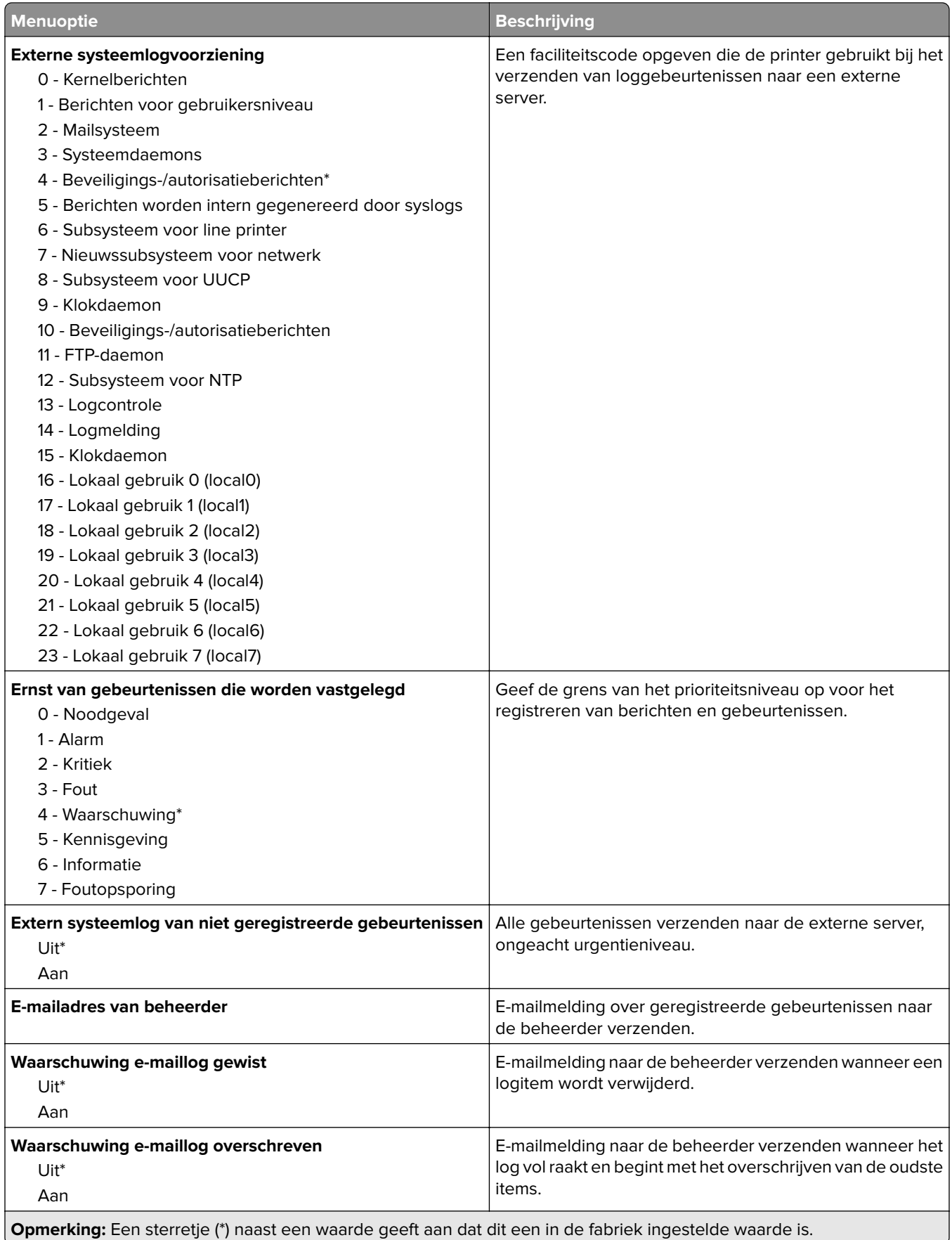

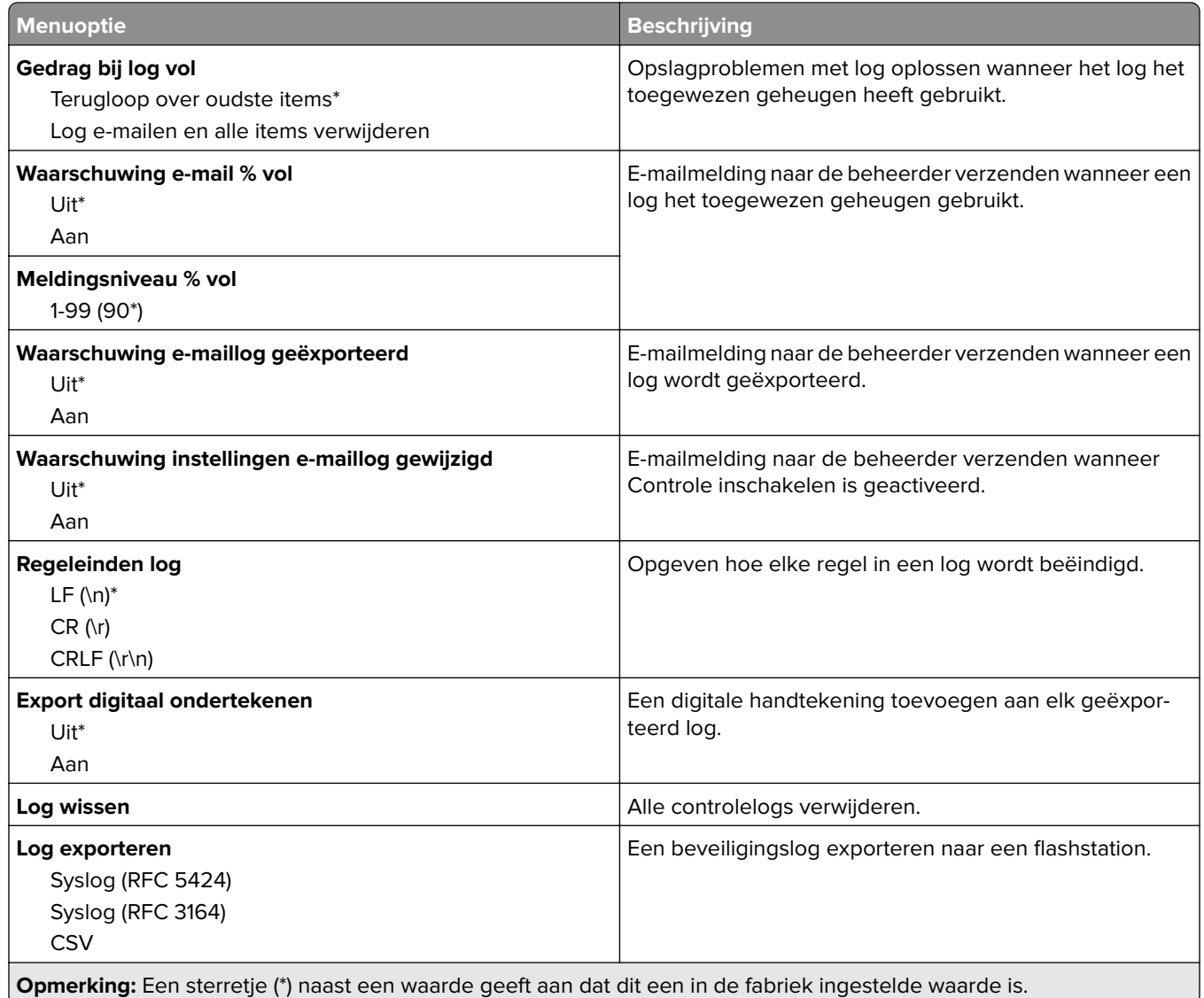

# **Aanmeldbeperkingen**

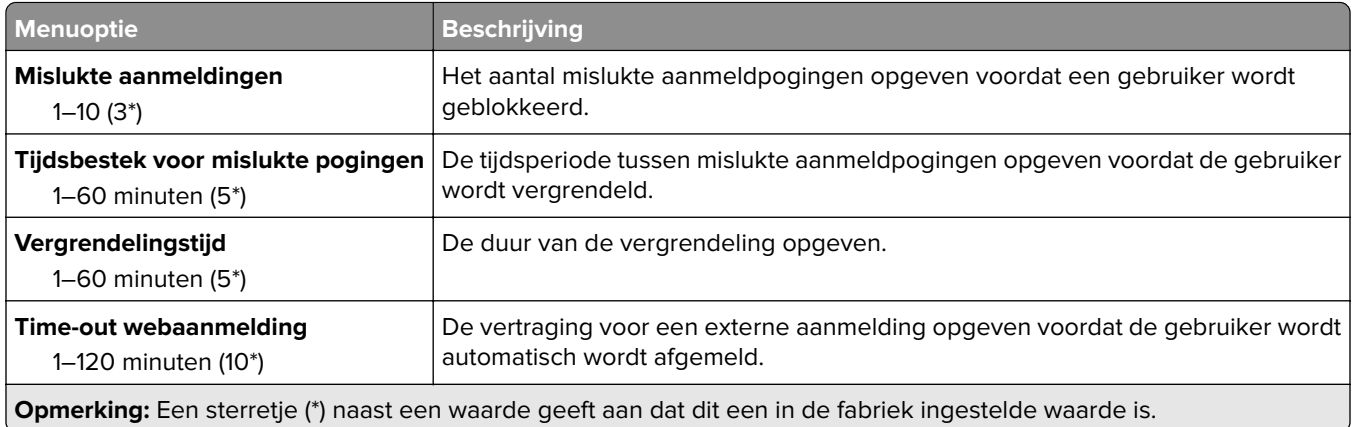

## **Instellingen beveiligd afdrukken**

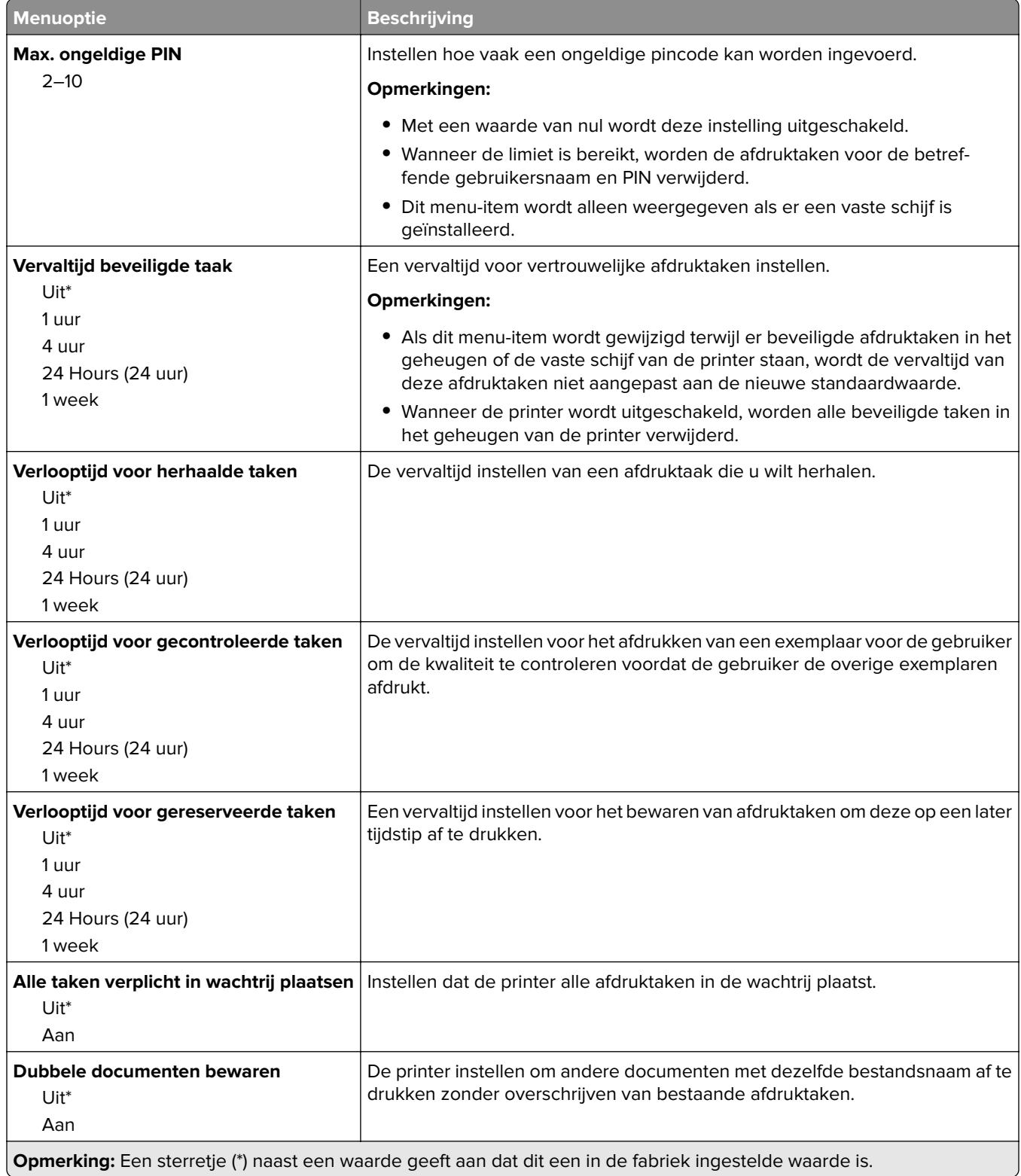

# **Schijfcodering**

**Opmerking:** Dit menu wordt alleen weergegeven als er een vaste schijf voor de printer is geïnstalleerd.

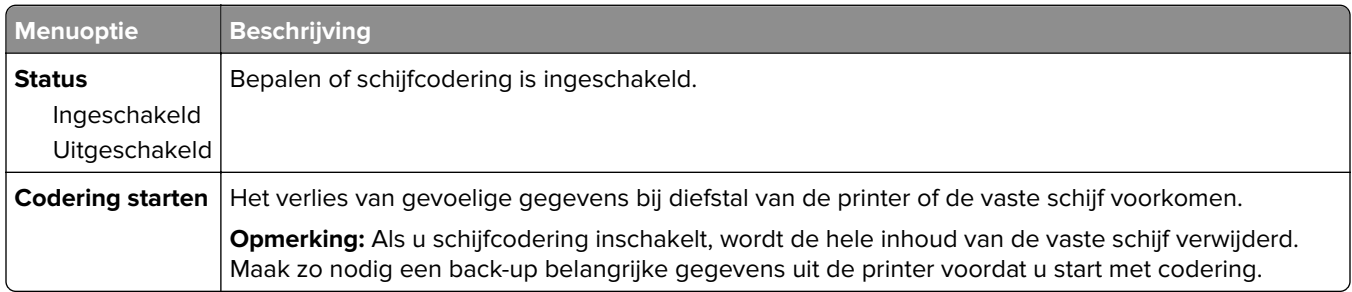

# **Tijdelijke gegevensbestanden wissen**

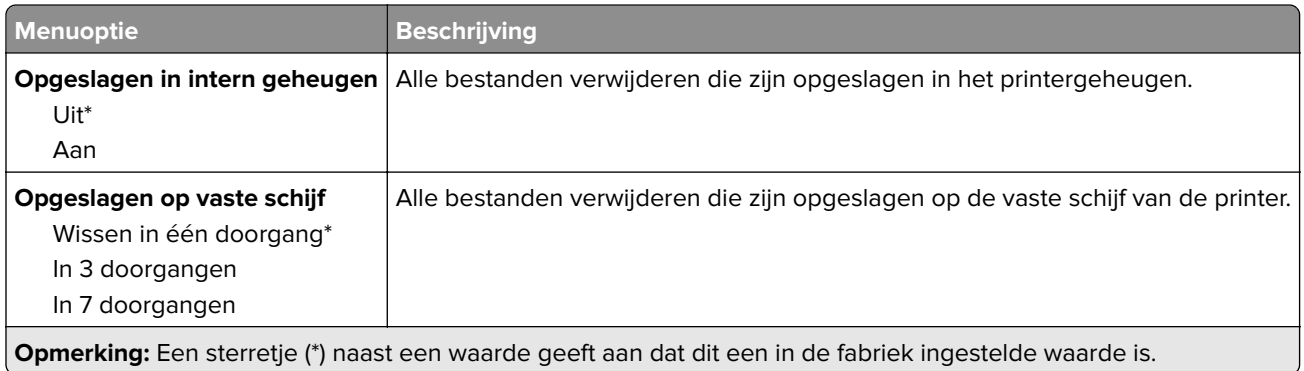

## **LDAP-instellingen oplossingen**

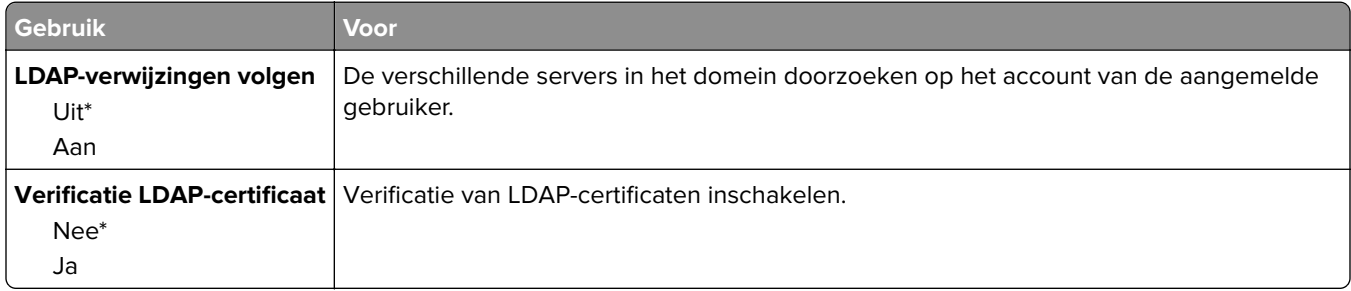

## **Beheer van Mobiele services**

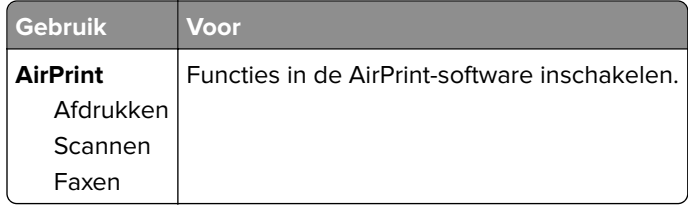

## **Diversen**

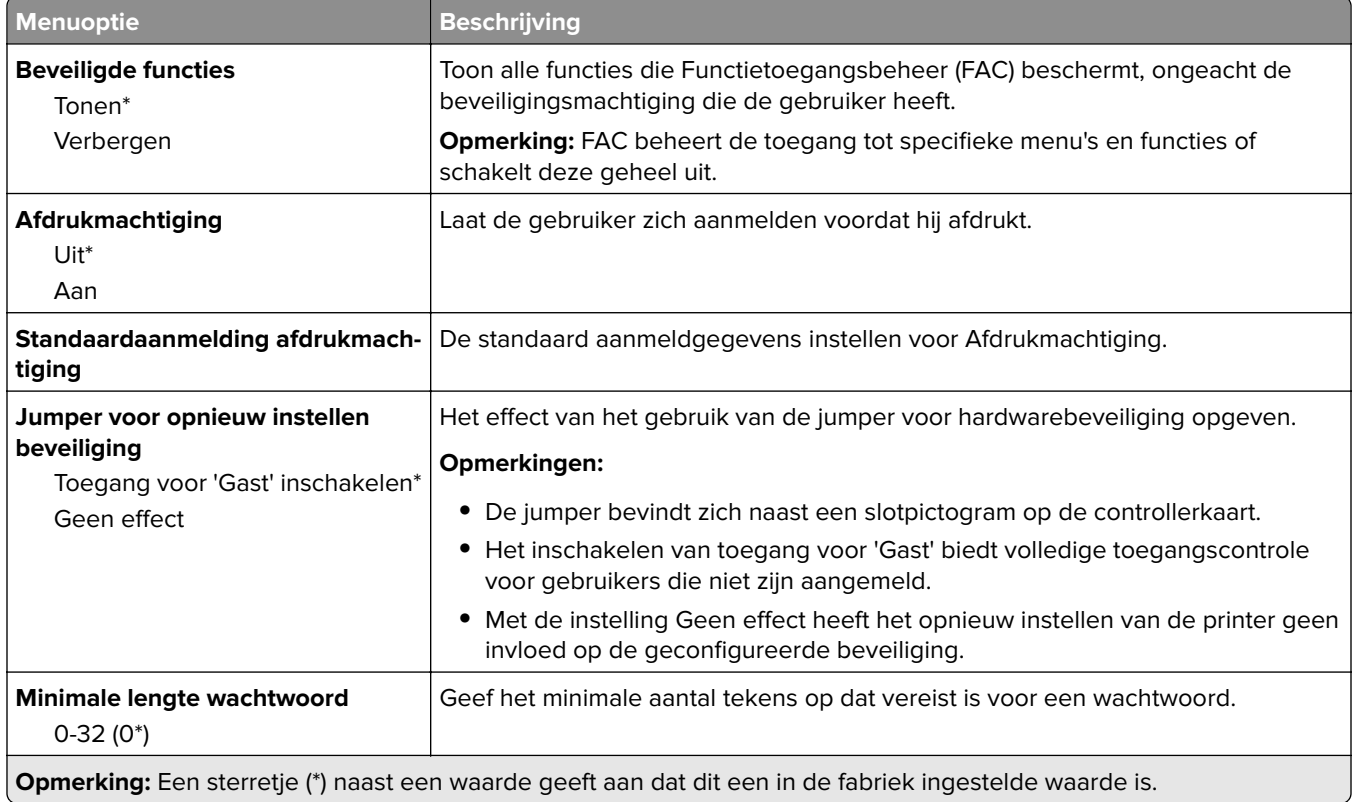

# **Rapporten**

# **Pagina Menu-instellingen**

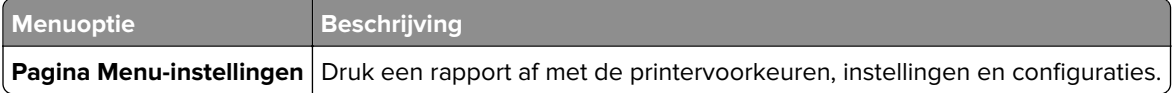

## **Apparaat**

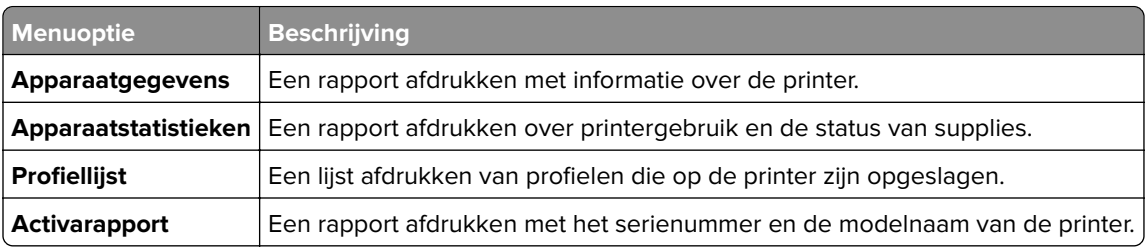

## **Afdrukken**

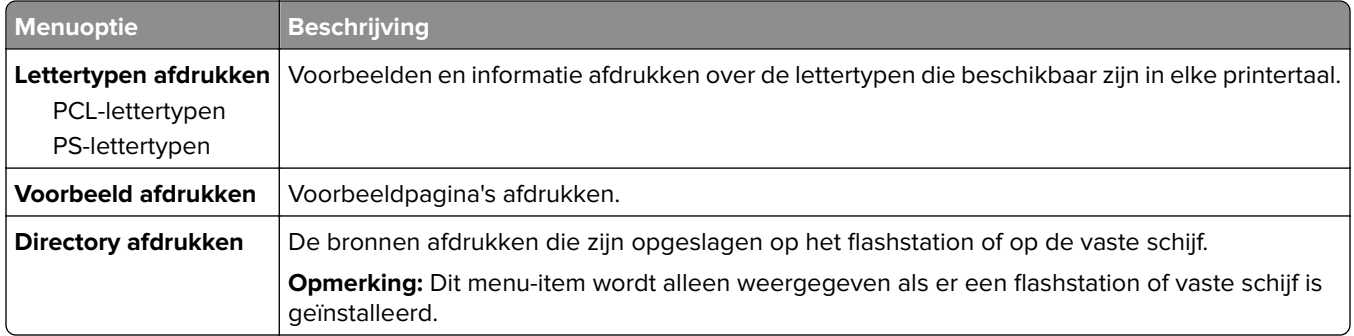

# **Snelkoppelingen**

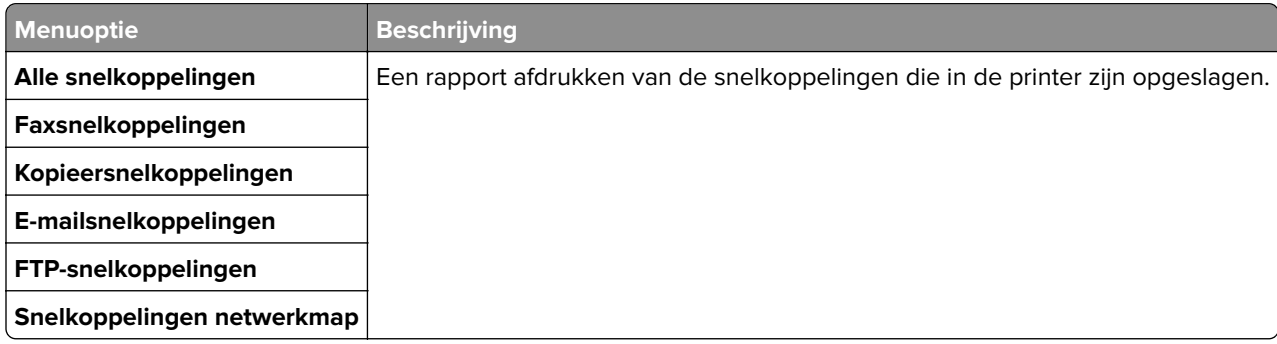

## **Faxen**

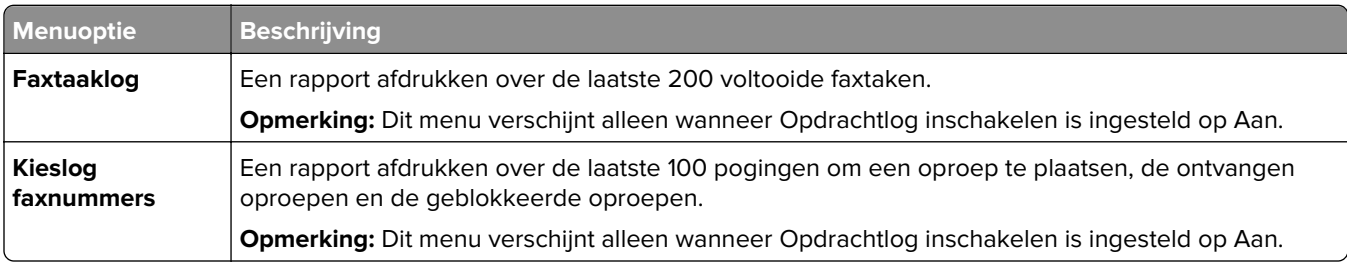

## **Netwerk**

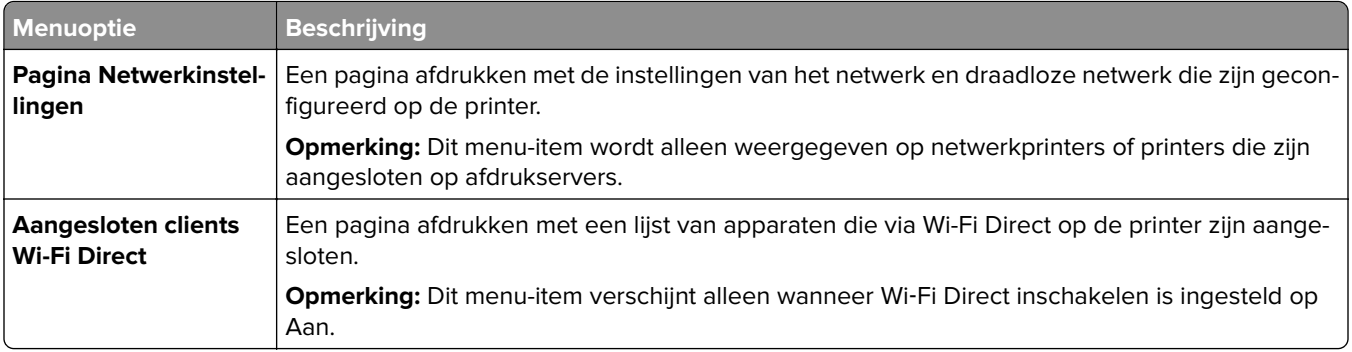

# **Help**

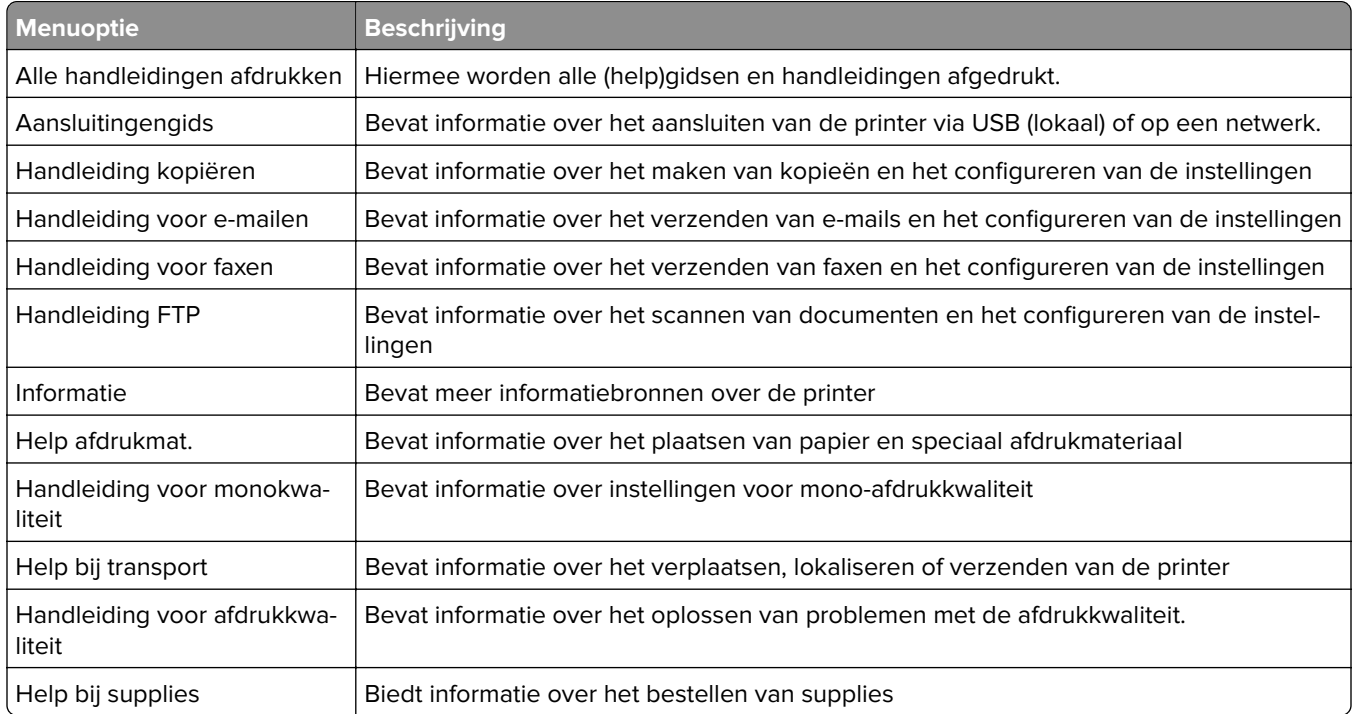

# **Problemen oplossen**

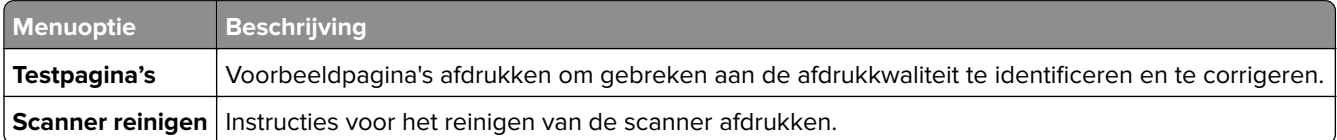

# **Pagina met menu-instellingen afdrukken**

Raak in het beginscherm **Instellingen** > **Rapporten** > **Pagina met menu-instellingen** aan.

# **Printer beveiligen**

# **De beveiligingssleuf vinden**

De printer heeft een vergrendelingsfunctie. Bevestig op de aangegeven locatie een beveiligingsslot dat compatibel is met de meeste laptops om de printer op zijn plaats te vergrendelen.

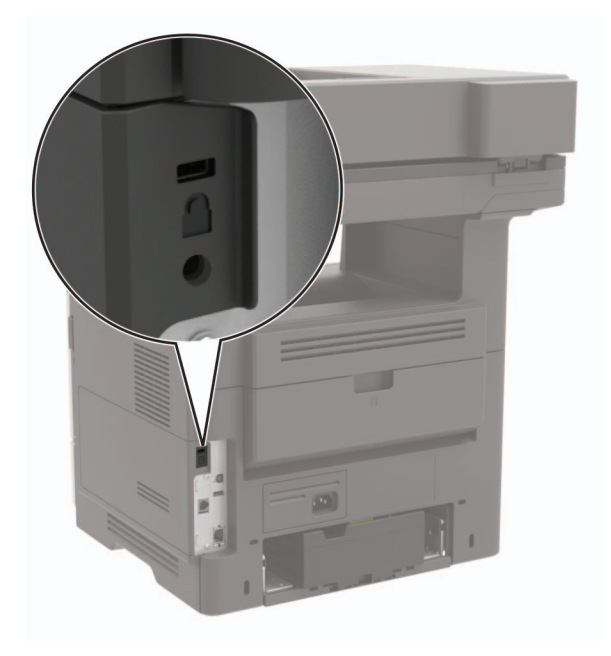

# **Printergeheugen wissen**

Om vluchtig geheugen of gebufferde gegevens in uw printer te wissen, moet u de printer uitschakelen.

Om niet-vluchtig geheugen of individuele instellingen, apparaat- en netwerkinstellingen, beveiligingsinstellingen en embedded solutions te wissen, doet u het volgende:

- **1** Ga vanaf het beginscherm naar **Instellingen** > **Apparaat** > **Onderhoud** > **Oud apparaat wissen**.
- **2** Selecteer het vak **Alle informatie over niet-vluchtig geheugen opschonen** en raak vervolgens **WISSEN** aan.
- **3** Volg de aanwijzingen op de display.

# **Geheugen op de vaste schijf wissen**

- **1** Ga vanaf het beginscherm naar **Instellingen** > **Apparaat** > **Onderhoud** > **Oud apparaat wissen**.
- **2** Selecteer het vak **Alle informatie op de vaste schijf opschonen** en raak vervolgens **WISSEN** aan.
- **3** Volg de aanwijzingen op de display.

**Opmerking:** Dit proces kan van enkele minuten tot meer dan een uur duren. De printer kan gedurende deze bewerking niet worden gebruikt voor andere taken.

# **Vaste schijf van de printer coderen**

Met dit proces wordt de hele inhoud van de vaste schijf verwijderd. Maak zo nodig een back-up belangrijke gegevens uit de printer voordat u start met codering.

- **1** Ga vanaf beginscherm naar **Instellingen** > **Beveiliging** > **Schrijfcodering** > **Codering starten**.
- **2** Volg de aanwijzingen op de display.

#### **Opmerkingen:**

- **•** Zet de printer niet uit tijdens het coderingsproces om gegevensverlies te voorkomen.
- **•** Dit proces kan van enkele minuten tot meer dan een uur duren. De printer kan gedurende deze bewerking niet worden gebruikt voor andere taken.
- **•** Na codering wordt de printer automatisch opnieuw opgestart.

# **Fabrieksinstellingen herstellen**

- **1** Tik vanuit het startscherm op **Instellingen** > **Apparaat** > **Fabriekswaarden herstellen**.
- **2** Tik op **Instellingen herstellen** > kies de instellingen die u wilt herstellen > **HERSTELLEN**.
- **3** De bewerking starten.

# **Kennisgeving van vluchtigheid**

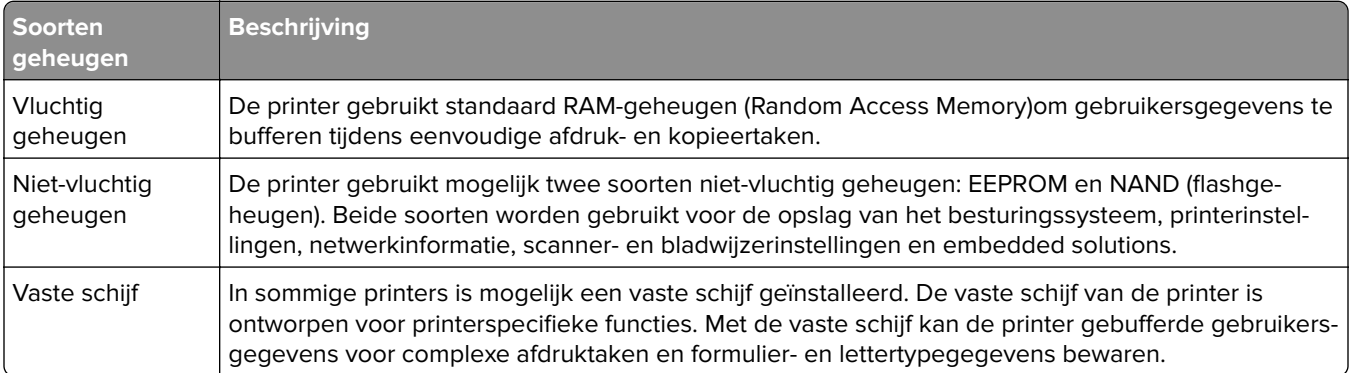

In de volgende gevallen moet u de inhoud van het printergeheugen wissen:

- **•** De printer wordt uit gebruik genomen.
- **•** De vaste schijf van de printer wordt vervangen.
- **•** De printer wordt verplaatst naar een andere afdeling of een ander kantoor.
- **•** Er moet onderhoud aan de printer worden uitgevoerd door iemand buiten uw organisatie.
- **•** De printer moet voor onderhoud worden vervoerd naar een locatie buiten uw bedrijf.
- **•** De printer wordt verkocht aan een ander bedrijf.

#### **Vaste schijf van de printer weggooien**

- **• Demagnetiseren**: hiermee wordt de vaste schijf blootgesteld aan een magnetisch veld waardoor de opgeslagen gegevens worden gewist
- **• Pletten**: de vaste schijf fysiek samenpersen waardoor de onderdelen breken en onleesbaar worden

**• Verbrijzelen**: de vaste schijf fysiek opdelen in kleine metalen stukjes

**Opmerking:** Om te garanderen dat alle gegevens volledig worden gewist, dient u elke vaste schijf met gegevens erop fysiek te vernietigen.

# **Printer onderhouden**

**Waarschuwing: mogelijke beschadiging:** Als de printer niet optimaal kan presteren en onderdelen en supplies niet worden vervangen, kan de printer beschadigd raken.

# **Luidsprekervolume aanpassen**

#### **Het standaardvolume van de interne luidspreker aanpassen**

**1** Blader op het bedieningspaneel naar:

#### **Instellingen** > **Toestel** > **Voorkeuren** > **Audiofeedback**

**2** Pas het volume aan.

#### **Opmerkingen:**

- **•** Als Stille modus is ingeschakeld, zijn auditieve alarmen uitgeschakeld. Deze instelling leidt ook tot tragere printerprestaties.
- **•** Na beëindiging van de sessie of als de printer uit de slaapstand ontwaakt, neemt het volume weer de standaardwaarde aan.

#### **Het standaard hoofdtelefoonvolume aanpassen**

**1** Blader op het bedieningspaneel naar:

#### **Instellingen** > **Apparaat** > **Voorkeuren**

**2** Het volume van de hoofdtelefoon aanpassen.

**Opmerking:** Na beëindiging van de sessie of als de printer uit de slaapstand ontwaakt, neemt het volume weer de standaardwaarde aan.

#### **De faxluidsprekerinstellingen configureren**

- **1** Tik vanuit het startscherm **Instellingen** > **Fax** > **Faxinstellingen** > **Luidsprekerinstellingen**.
- **2** Ga als volgt te werk:
	- **•** Stel de Luidsprekermodus in op **Altijd aan**.
	- **•** Stel het Luidsprekervolume in op **Hoog**.
	- **•** Activeren het Beltoonvolume.

# **Netwerkfunctionaliteit**

#### **Printer aansluiten op een Wi-Fi-netwerk**

Zorg dat Actieve adapter is ingesteld op Automatisch. Selecteer in het startscherm **Instellingen** > **Netwerk/poorten** > **Netwerkoverzicht** > **Actieve Adapter**.

#### **Het bedieningspaneel gebruiken**

- **1** Raak in het startscherm **Instellingen** > **Netwerk/poorten** > **Draadloos** > **Configuratie via printerscherm** > **Netwerk kiezen** aan.
- **2** Selecteer een Wi-Fi-netwerk en typ vervolgens het netwerkwachtwoord.

**Opmerking:** Voor Wi-Fi-netwerkklare printermodellen verschijnt tijdens de eerste installatie een vraagvenster voor het instellen van het Wi-Fi-netwerk.

#### **Lexmark Mobile Assistant gebruiken**

- **1** Afhankelijk van uw mobiele apparaat, downloadt u de Lexmark Mobile Assistant-toepassing vanuit de Google Play-store of App Store online store.
- **2** Raak in het startscherm van de printer **Instellingen** > **Netwerk/poorten** > **Draadloos** > **Configuratie via mobiele app** > **Printer-ID** aan.
- **3** Start vanaf uw mobiele apparaat de applicatie en accepteer vervolgens de gebruiksvoorwaarden.

**Opmerking:** Klik indien nodig om toestemming te geven.

- **4** Tik op **Verbinden met printer** > **Ga naar Wi-Fi-instellingen**.
- **5** Verbind uw mobiele apparaat met het draadloze netwerk van de printer.
- **6** Ga terug naar de applicatie en tik vervolgens op **Wi-Fi-verbinding instellen**
- **7** Selecteer een Wi-Fi-netwerk en typ vervolgens het netwerkwachtwoord.
- **8** Tik op **Gereed**.

#### **De printer verbinden met een draadloos netwerk met Wi-Fi Protected Setup (WPS)**

Controleer het volgende voor u begint:

- **•** Het toegangspunt (draadloze router) is gecertificeerd voor WPS of compatibel met WPS. Raadpleeg voor meer informatie de documentatie die bij het toegangspunt is geleverd.
- **•** Er is een draadloze netwerkadapter in de printer geïnstalleerd. Raadpleeg de instructies bij de adapter voor meer informatie.
- **•** Actieve adapter is ingesteld op Automatisch. Selecteer in het startscherm **Instellingen** > **Netwerk/poorten** > **Netwerkoverzicht** > **Actieve Adapter**.

#### **De methode met drukknop gebruiken**

- **1** Tik in het startscherm op **Instellingen** > **Netwerk/poorten** > **Draadloos** > **Wi**‑**Fi Protected Setup** > **Methode met drukknop starten**.
- **2** Volg de aanwijzingen op de display.

#### **De methode met pincode gebruiken**

- **1** Tik in het startscherm op **Instellingen** > **Netwerk/poorten** > **Draadloos** > **Wi**‑**Fi Protected Setup** > **Startmethode met pincode**.
- **2** Kopieer de WPS PIN van acht cijfers.
- **3** Open een webbrowser en typ het IP-adres van het toegangspunt in de adresbalk.

#### **Opmerkingen:**

- **•** Raadpleeg voor meer informatie over het vaststellen van het IP-adres de documentatie die bij het toegangspunt is geleverd.
- **•** Als u een proxyserver gebruikt, moet u deze tijdelijk uitschakelen zodat de webpagina correct kan worden geladen.
- **4** Open de WPS-instellingen. Raadpleeg voor meer informatie de documentatie die bij het toegangspunt is geleverd.
- **5** Voer de pincode van acht cijfers in en sla de wijzigingen op.

#### **Een mobiel apparaat verbinden met het draadloze netwerk van de printer**

**1** Inschakelen Wi-Fi Direct op de printer. Raak vanaf het beginscherm **Instellingen** > **Netwerk/Poorten** > **Draadloos** > **Wi-Fi Direct inschakelen** aan.

#### **Opmerkingen:**

- **•** De Wi-Fi Direct SSID en het wachtwoord worden automatisch gegenereerd. Als u de Wi-Fi Direct SSID en het wachtwoord wilt weergeven, gaat u naar het menu Wi-Fi Direct .
- **•** U kunt de SSID en het wachtwoord zo nodig ook wijzigen.
- **2** Verbind uw mobiele apparaat met het draadloze netwerk van de printer.

#### **Het Wi-Fi-netwerk uitschakelen**

- **1** Selecteer in het startscherm **Instellingen** > **Netwerk/poorten** > **Netwerkoverzicht** > **Actieve Adapter** > **Standaardnetwerk**.
- **2** Volg de aanwijzingen op de display.

## **Printerpoortinstellingen wijzigen na het installeren van een Internal Solutions Port**

#### **Opmerkingen:**

- **•** Als de printer een statisch IP-adres heeft, voert u geen wijzigingen door.
- **•** Als de computers zijn geconfigureerd om de netwerknaam te gebruiken (en dus niet een IP-adres), wijzigt u de configuratie niet.
- **•** Als u een draadloze Internal Solutions Port (ISP) toevoegt aan een printer die daarvoor was geconfigureerd voor een ethernetverbinding, koppelt u de printer los van het ethernetnetwerk.

#### **Voor Windows-gebruikers**

- **1** Open de printermap.
- **2** In het snelmenu van de printer met de nieuwe ISP, opent u Printereigenschappen.
- **3** Configureer de poort in de lijst.
- **4** Werk het IP-adres bij.
- **5** Pas de wijzigingen toe.

#### **Voor Macintosh-gebruikers**

- **1** Via Systeemvoorkeuren in het Apple -menu, navigeert u naar de lijst met printers en selecteert u vervolgens  $+ >$ **IP**.
- **2** Typ het IP-adres van de printer in de adresbalk.
- **3** Pas de wijzigingen toe.

#### **Serieel afdrukken instellen (alleen Windows)**

- **1** Stel de parameters op de printer in.
	- **a** Via het bedieningspaneel navigeert u naar het menu voor de poortinstellingen.
	- **b** Zoek het menu voor de seriële poortinstellingen en pas de instellingen aan, indien nodig.
	- **c** Pas de wijzigingen toe.
- **2** Open op uw computer de map Printers en selecteer vervolgens uw printer.
- **3** Open de printereigenschappen en selecteer de COM-poort in de lijst.
- **4** Stel de COM-poortparameters in Apparaatbeheer.

#### **Opmerkingen:**

- **•** Serieel afdrukken verlaagt de afdruksnelheid.
- **•** Controleer of de seriële kabel is aangesloten op de seriële poort van uw printer.

# **Printeronderdelen reinigen**

## **De printer reinigen**

**LET OP: GEVAAR VOOR ELEKTRISCHE SCHOKKEN:** Om het risico op elektrische schokken te vermijden, trekt u de stekker van het netsnoer uit het stopcontact en koppelt u alle kabels los die op de printer zijn aangesloten voor u de buitenkant van de printer reinigt.

#### **Opmerkingen:**

- **•** Voer deze taak om de paar maanden uit.
- **•** schade aan de printer door onjuiste behandeling valt niet onder de garantie.
- **1** Schakel de printer uit en trek de stekker van het netsnoer van de printer uit het stopcontact.
- **2** Verwijder al het papier uit de standaardlade en multifunctionele invoer.
- **3** Reinig de printer met een zachte borstel of een stofzuiger om stof, inktlint en stukjes papier in en rondom de printer te verwijderen.
- **4** Veeg de buitenkant van de printer schoon met een vochtige, zachte, pluisvrije doek.

#### **Opmerkingen:**

- **•** Gebruik geen schoonmaak- of wasmiddelen. Hiermee kunt u de afwerking van de printer beschadigen.
- **•** Zorg ervoor dat alle gedeelten van de printer droog zijn na het reinigen.
- **5** Sluit de stekker van het netsnoer aan op het stopcontact en zet de printer aan.

**LET OP: RISICO OP LETSEL:** Om het risico op elektrische schokken of brand te voorkomen, moet u het netsnoer rechtstreeks aansluiten op een geaard stopcontact dat zich dicht in de buurt van het product bevindt en dat gemakkelijk toegankelijk is.

## **De scanner reinigen**

**1** Open de klep van de scanner.

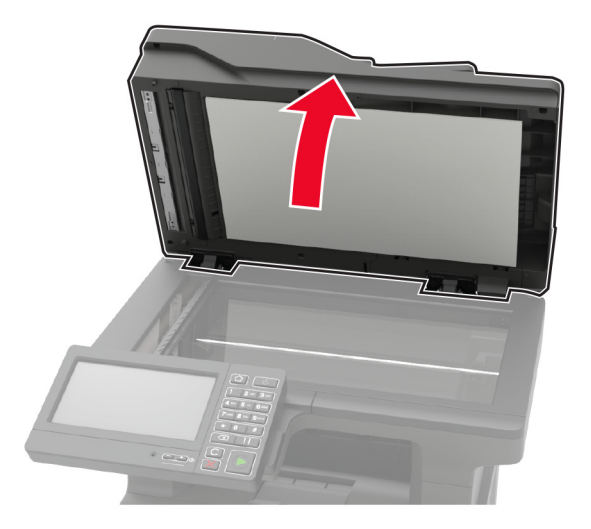

- **2** Veeg met een vochtige, zachte, pluisvrije doek de volgende gebieden schoon:
	- **•** ADI-glasplaat

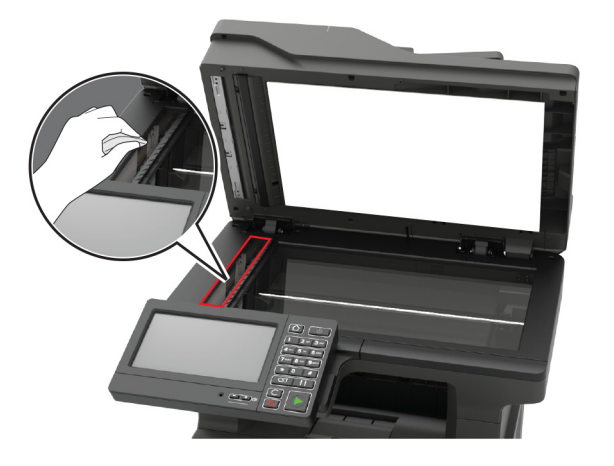

**•** ADI-glasplaatafdekking

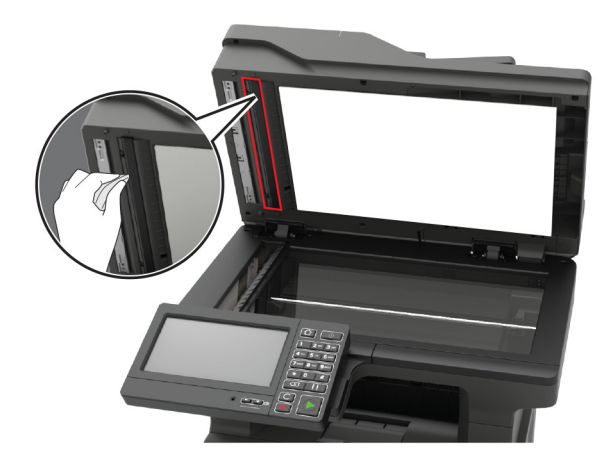

**•** Glasplaat

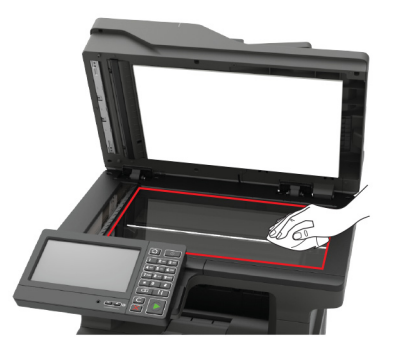

**•** Glasplaatafdekking

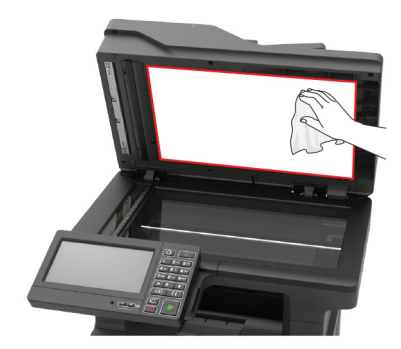

- **3** Sluit de klep van de scanner.
- **4** Open de klep van de ADF.

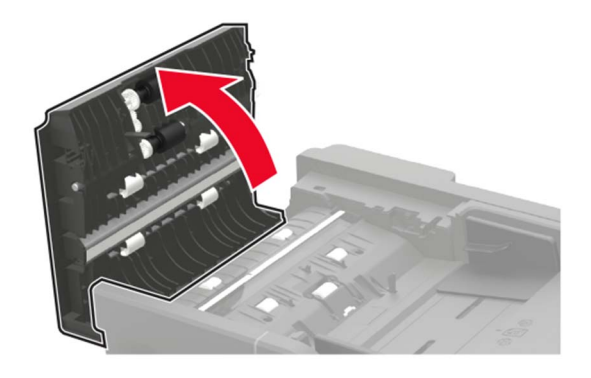

- **5** Veeg met een vochtige, zachte, pluisvrije doek de volgende gebieden schoon:
	- **•** ADI-glasplaatafdekking in de ADI-klep

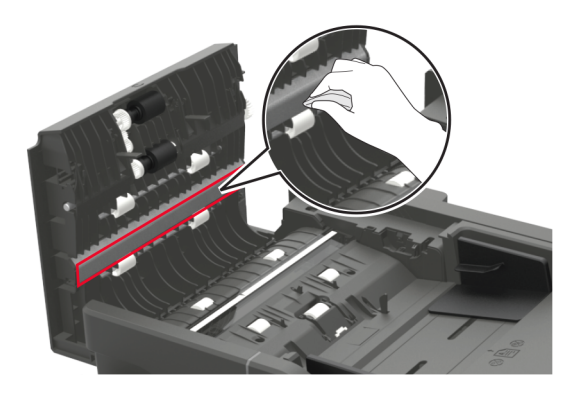

**•** ADI-glasplaat in de ADI-klep

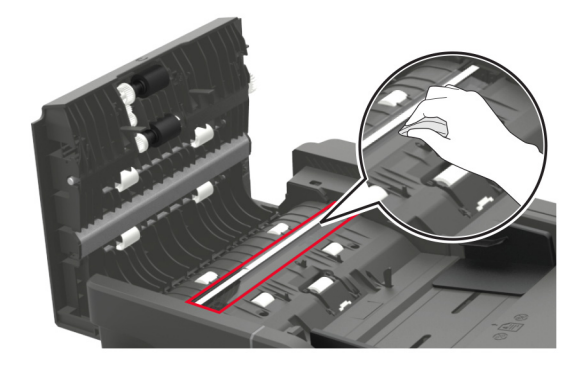

**6** Sluit de ADF-klep.

# **Onderdelen en supplies bestellen**

Als u in de VS onderdelen en supplies wilt bestellen, belt u 1-800-539-6275 voor informatie over erkende dealers van Lexmark in uw omgeving. In andere landen of regio's gaat u naar **[www.lexmark.com](http://www.lexmark.com)**, of neemt u contact op met de winkel waar u de printer hebt gekocht.

**Opmerking:** de geschatte resterende levensduur van de printersupplies is gebaseerd op normaal papier van Letter- of A4-formaat.

#### **Officiële Lexmark onderdelen en supplies gebruiken**

Uw Lexmark-printer werkt het beste met originele Lexmark-onderdelen en -supplies. Wanneer u supplies of onderdelen van andere fabrikanten gebruikt, kan dit negatieve gevolgen hebben voor de prestaties, betrouwbaarheid of levensduur van de printer en de beeldverwerkingsonderdelen van het apparaat. Het kan ook gevolgen hebben voor uw garantie. Schade die is veroorzaakt door het gebruik van onderdelen of supplies van andere fabrikanten valt niet onder de garantie. Alle levensduurindicators zijn ontworpen om te functioneren met de onderdelen en supplies van Lexmark. Als u onderdelen of supplies van andere fabrikanten gebruikt, kan dat tot onvoorspelbare resultaten leiden. Het gebruik van beeldverwerkingsonderdelen langer dan de beoogde levensduur kan uw Lexmark printer of de bijbehorende onderdelen beschadigen.

**Waarschuwing: mogelijke beschadiging:** Supplies en onderdelen die niet onder de voorwaarden van het contract van het Retourneerprogramma vallen, kunnen worden gereset en gereviseerd. Schade veroorzaakt door niet-originele supplies of onderdelen valt echter niet onder de fabrieksgarantie. Het resetten van supply- of onderdeeltellers zonder correcte revisering kan uw printer beschadigen. Na het resetten van de supply- of onderdeelteller kan uw printer een foutmelding geven over het geresette item.

#### **De status van de onderdelen en supplies controleren**

- **1** Raak in het beginscherm **Status/supplies** aan.
- **2** Selecteer de onderdelen of supplies die u wilt controleren.

**Opmerking:** U kunt deze instelling ook openen door het bovenste gedeelte van het beginscherm aan te raken.

## **Een tonercartridge bestellen**

#### **Opmerkingen:**

- **•** Het geschatte cartridgerendement is gebaseerd op de ISO/IEC 19752-norm.
- **•** Extreem lage afdrukdekking gedurende langere periode kan het daadwerkelijke rendement verlagen.

#### **Lexmark MX622-tonercartridges uit retourneringsprogramma**

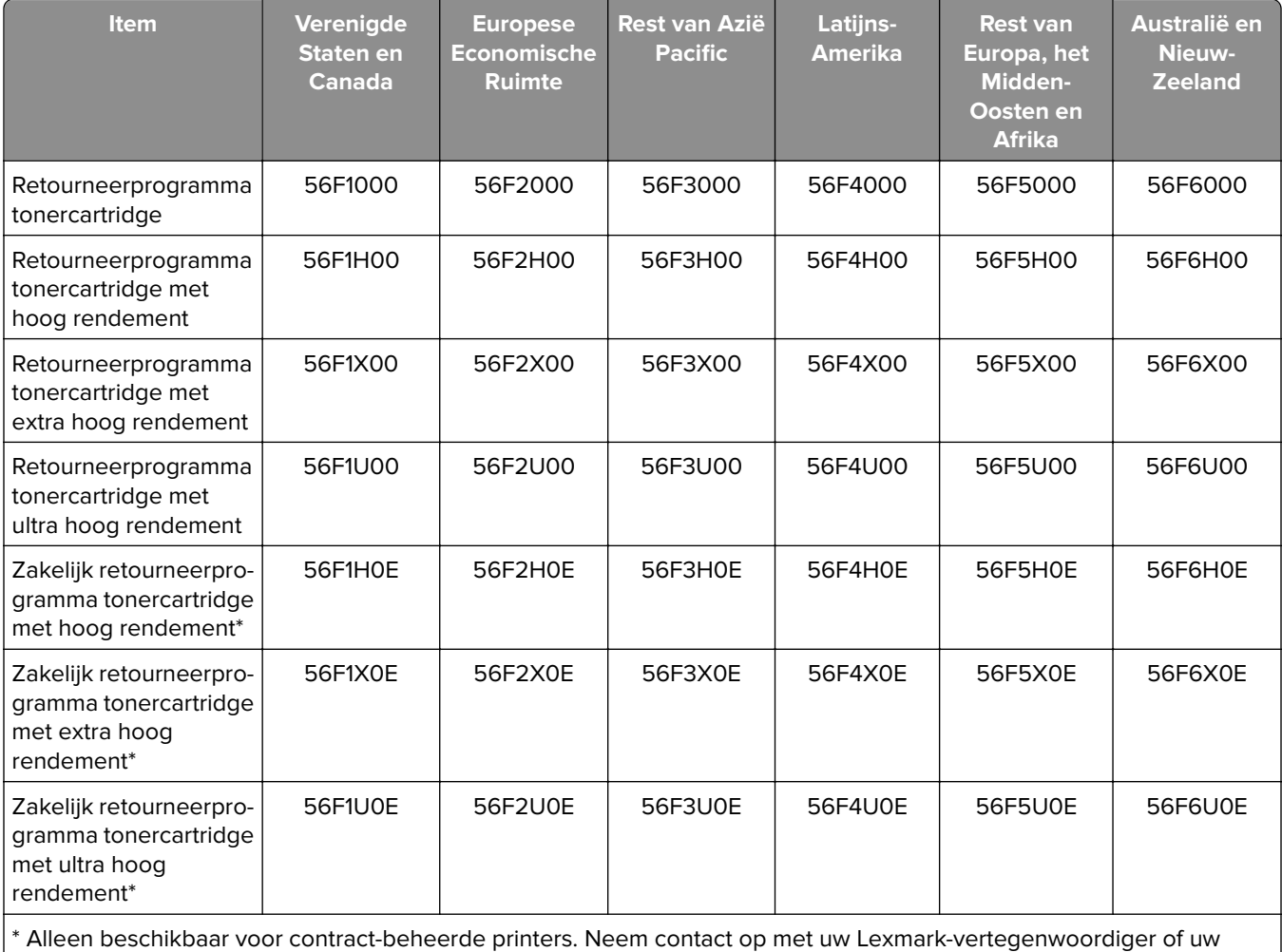

systeembeheerder voor meer informatie.

#### **Lexmark MX622 normale tonercartridge**

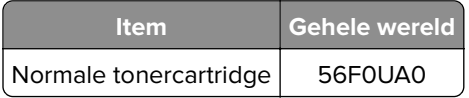

#### **Lexmark XM3250-tonercartridge uit retourneringsprogramma**

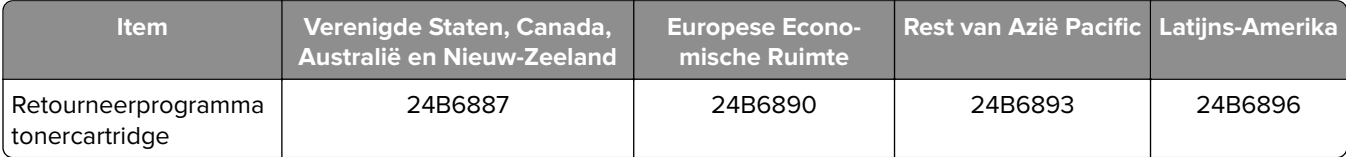

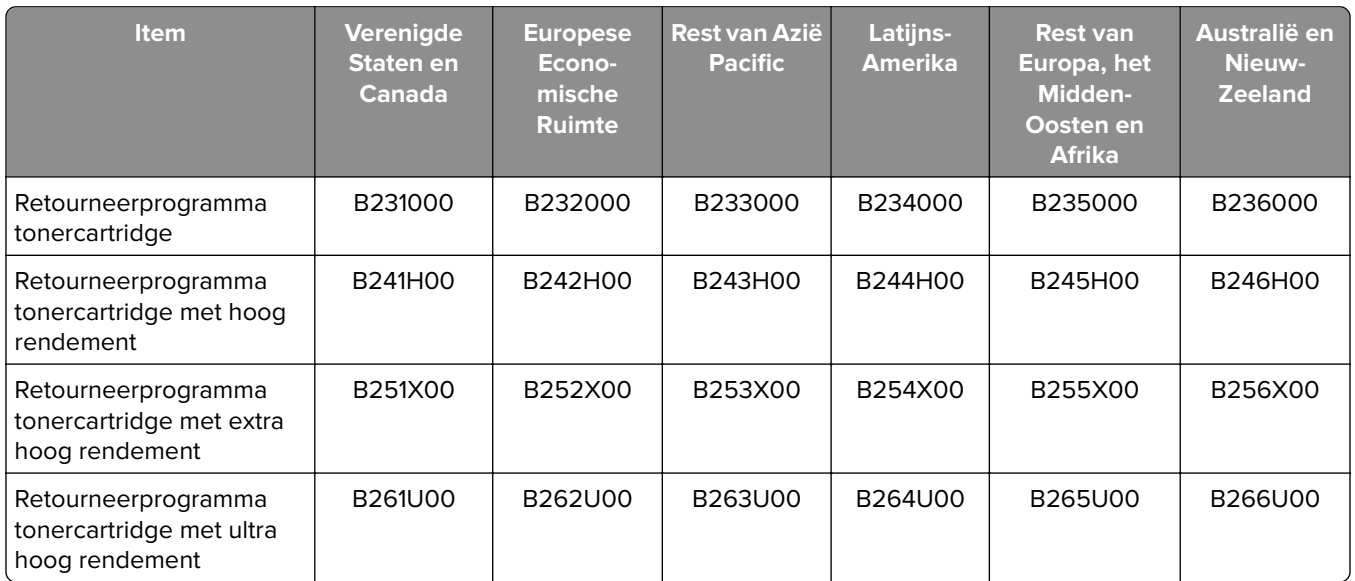

#### **Lexmark MB2650-tonercartridges uit retourneringsprogramma**

#### **Lexmark normale MB2650-tonercartridge**

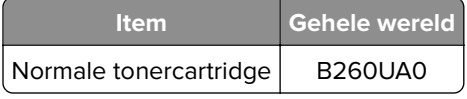

#### **Beeldverwerkingseenheid bestellen**

Extreem lage afdrukdekking gedurende langere perioden kan ervoor zorgen dat onderdelen van de beeldverwerkingseenheid kapot gaan voordat de toner op is.

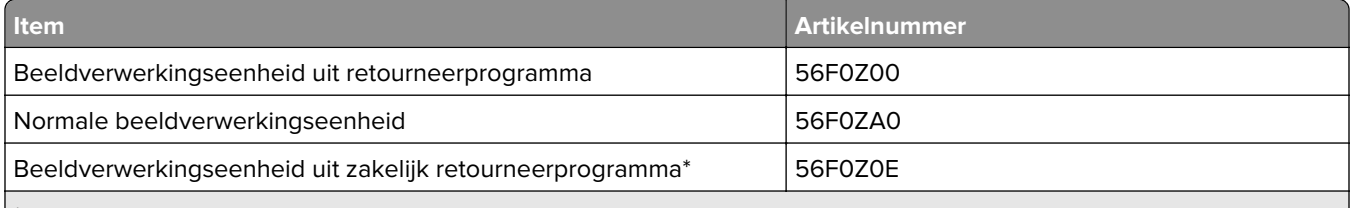

\* Deze beeldverwerkingseenheid is alleen beschikbaar voor contract-beheerde printers. Neem contact op met uw Lexmark-vertegenwoordiger of uw systeembeheerder voor meer informatie.

## **Een onderhoudskit bestellen**

Kies de onderhoudskit die overeenkomt met het printervoltage.

#### **Opmerkingen:**

- **•** Bij gebruik van bepaalde soorten papier moet de onderhoudskit wellicht vaker worden vervangen.
- **•** De onderhoudskit bestaat uit een fuser, MPF-oppakrol en papierscheiding, oppakbanden, scheidingsrol en overdrachtrol. Deze onderdelen kunnen zo nodig afzonderlijk worden besteld en vervangen.

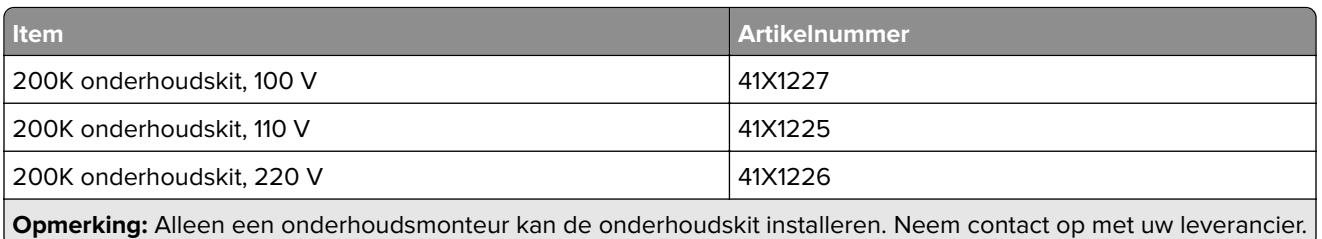

#### **Nietcassettes bestellen**

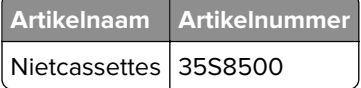

#### **Meldingen over supplies configureren**

**1** Open een webbrowser en typ het IP-adres van de printer in de adresbalk.

#### **Opmerkingen:**

- **•** Controleer het IP-adres van de printer op het startscherm van de printer. Het IP-adres bestaat uit vier sets met cijfers gescheiden door punten: 123.123.123.123.
- **•** Als u een proxyserver gebruikt, moet u deze tijdelijk uitschakelen zodat de webpagina correct kan worden geladen.
- **2** Klik op **Instellingen** > **Apparaat** > **Meldingen**.
- **3** Klik in het menu Supplies op **Aangepaste meldingen over supplies**.
- **4** Selecteer een melding voor elk onderdeel.
- **5** Pas de wijzigingen toe.

# **Onderdelen en supplies vervangen**

#### **Tonercartridge vervangen**

**1** Open klep A.

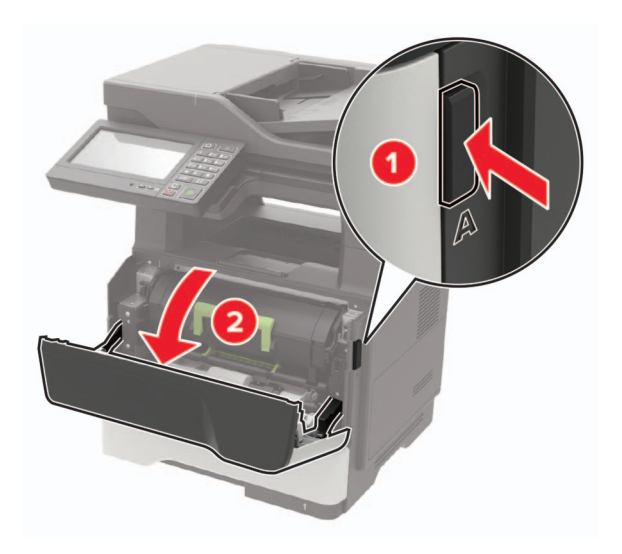

**2** Verwijder de gebruikte tonercartridge.

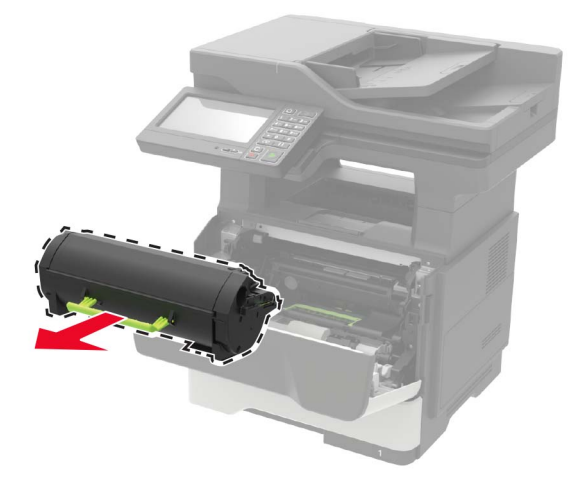

**3** Haal de nieuwe tonercartridge uit de verpakking en schud deze drie keer om de toner te verdelen.

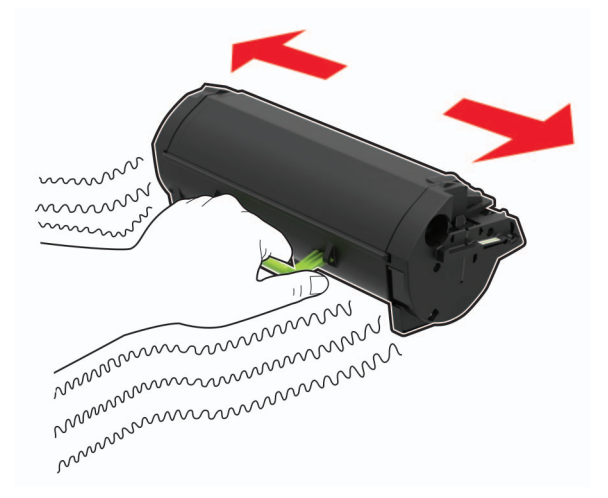

**4** Plaats nieuwe tonercartridge

**Opmerking:** Gebruik de pijlen in de printer als richtlijn.

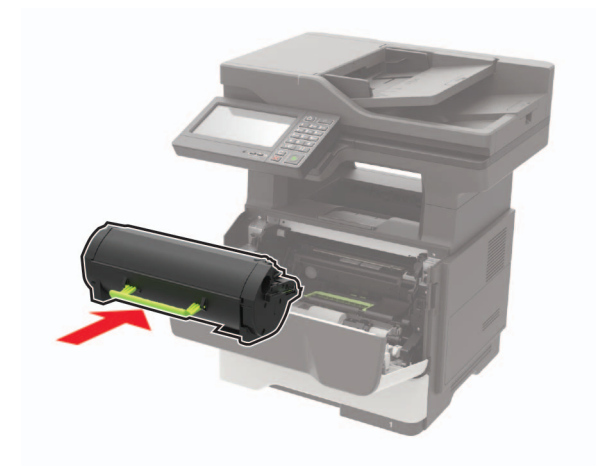

**5** Sluit klep A.

## **De beeldverwerkingseenheid vervangen**

**1** Open klep A.

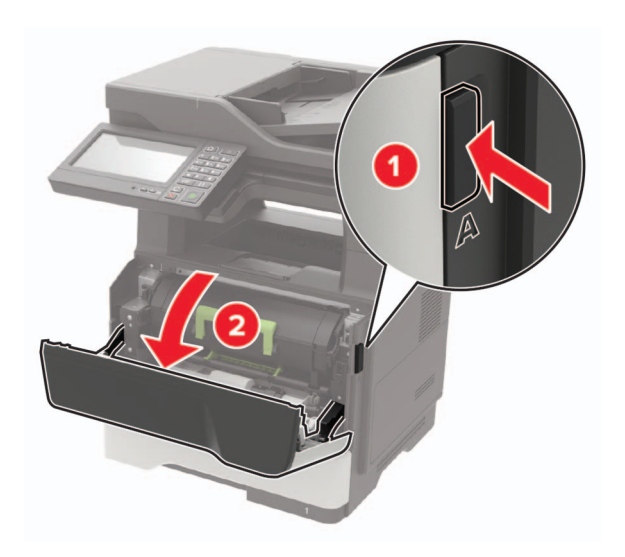

**2** Verwijder de tonercartridge.

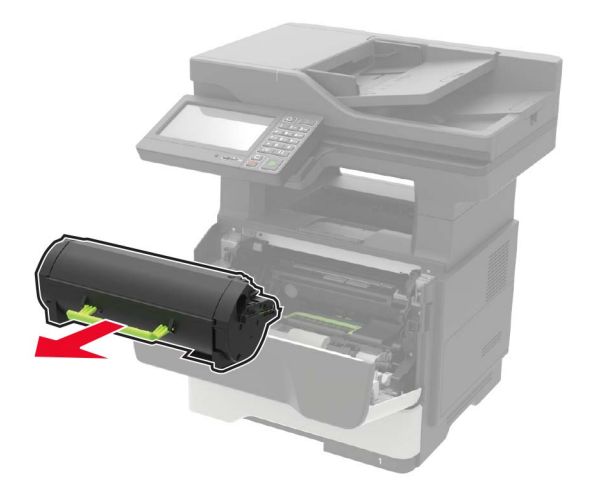

**3** Verwijder de gebruikte beeldverwerkingseenheid.

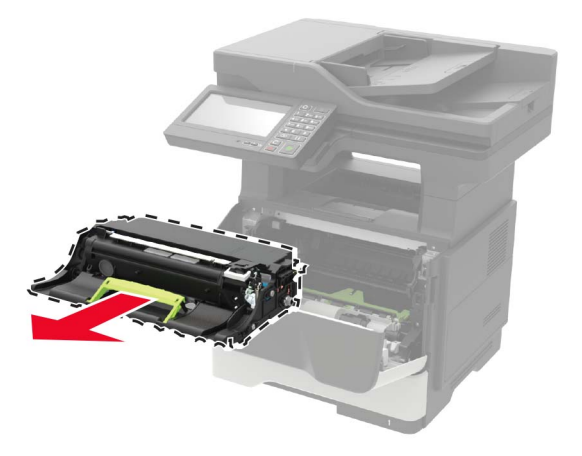

**4** Haal de nieuwe beeldverwerkingseenheid uit de verpakking en schud deze drie keer om de toner te verdelen.

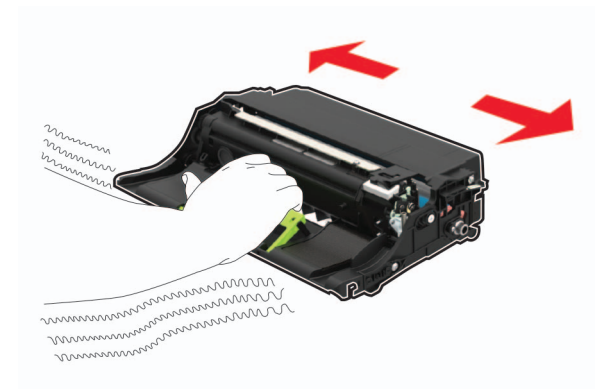

**Waarschuwing: mogelijke beschadiging:** De beeldverwerkingseenheid mag niet langer dan tien minuten worden blootgesteld aan licht. Langdurige blootstelling aan licht kan tot problemen met de afdrukkwaliteit leiden.

**Waarschuwing: mogelijke beschadiging:** Raak de trommel van de fotoconductor niet aan. Dit kan de afdrukkwaliteit van toekomstige afdruktaken verminderen.

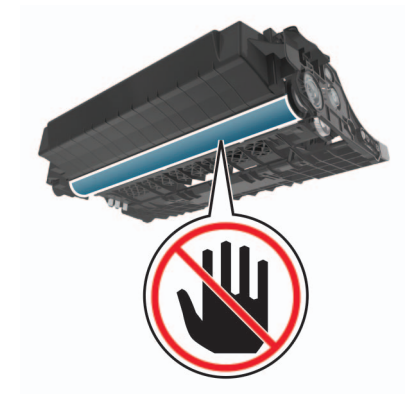

**5** Plaats de nieuwe beeldverwerkingseenheid.

**Opmerking:** Gebruik de pijlen in de printer als richtlijn.

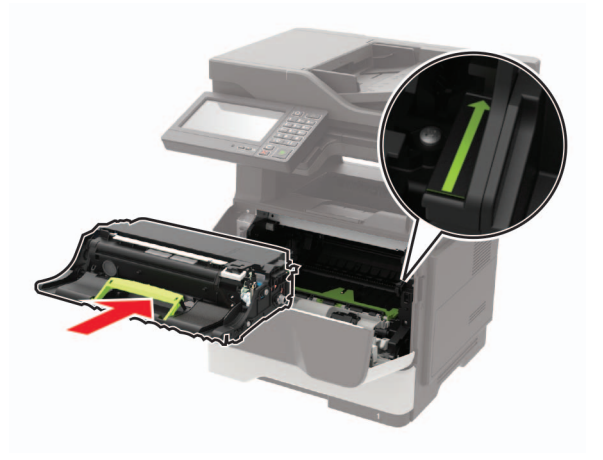

**6** Plaats de tonercartridge.
**Opmerking:** Gebruik de pijlen in de printer als richtlijn.

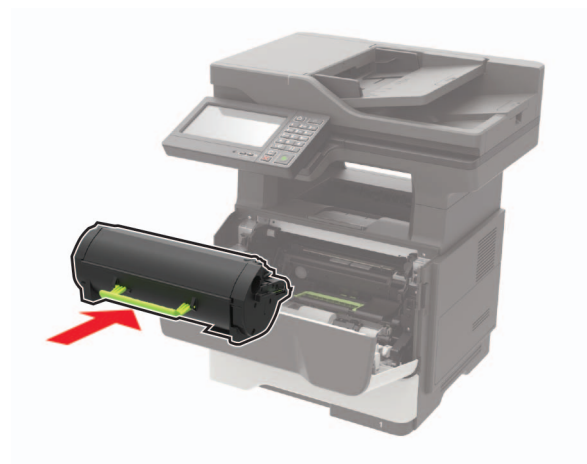

**7** Sluit klep A.

## **Nietcassette vervangen**

**1** Open de toegangsklep van het nietapparaat.

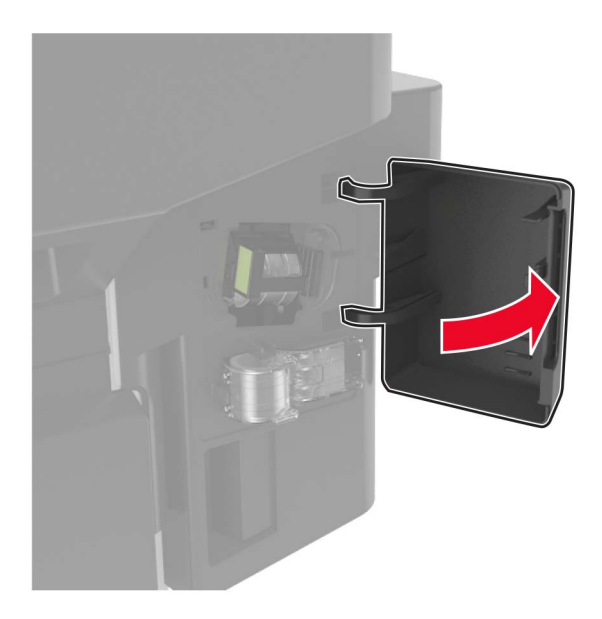

Verwijder de nietcassette.

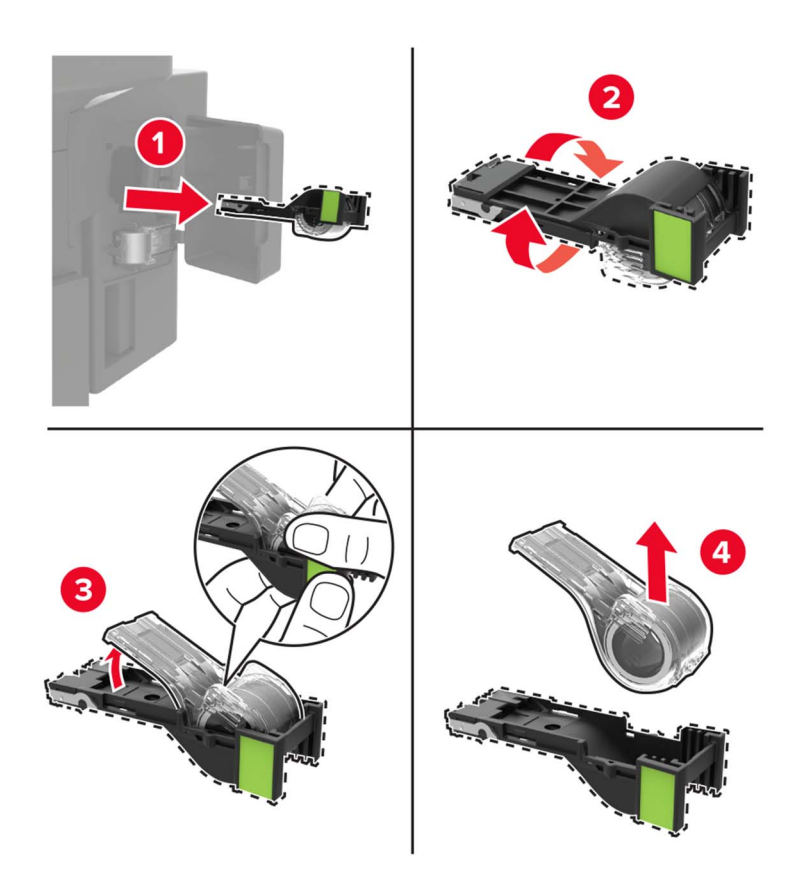

Verwijder de reserve nietcassette.

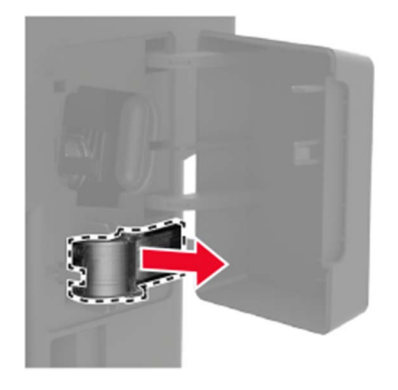

Plaats de reserve nietcassette.

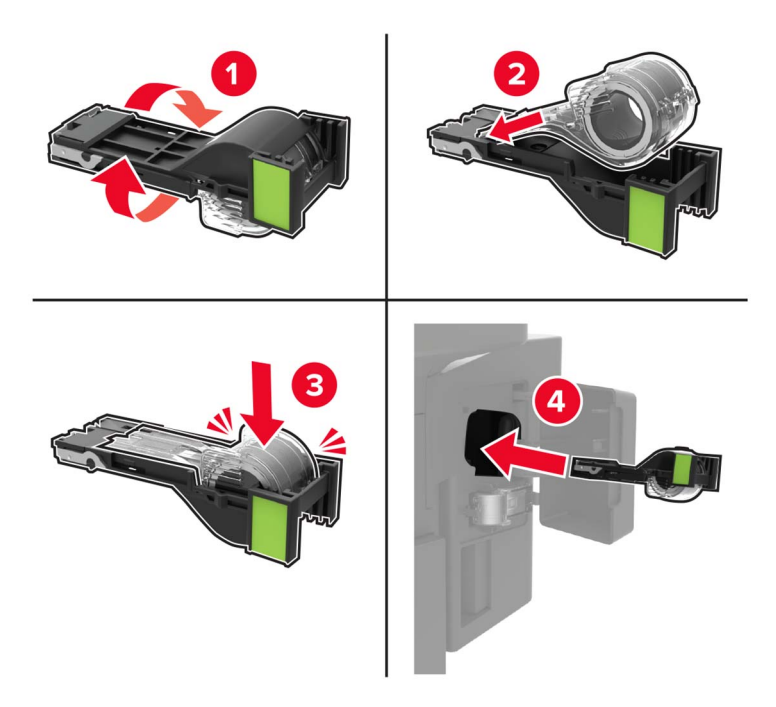

**Opmerking:** Schaf een nieuwe reservecartridge aan voor toekomstig gebruik.

Sluit de klep van het nietapparaat.

### **De oppakband vervangen**

- Zet de printer uit.
- Trek de stekker van het netsnoer uit het stopcontact en haal het netsnoer uit de printer.
- Verwijder de lade.

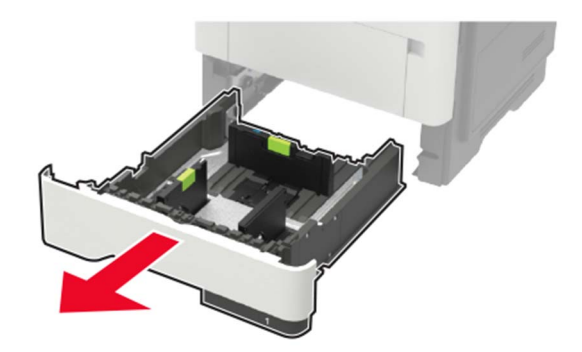

Verwijder de gebruikte oppakbanden stuk voor stuk.

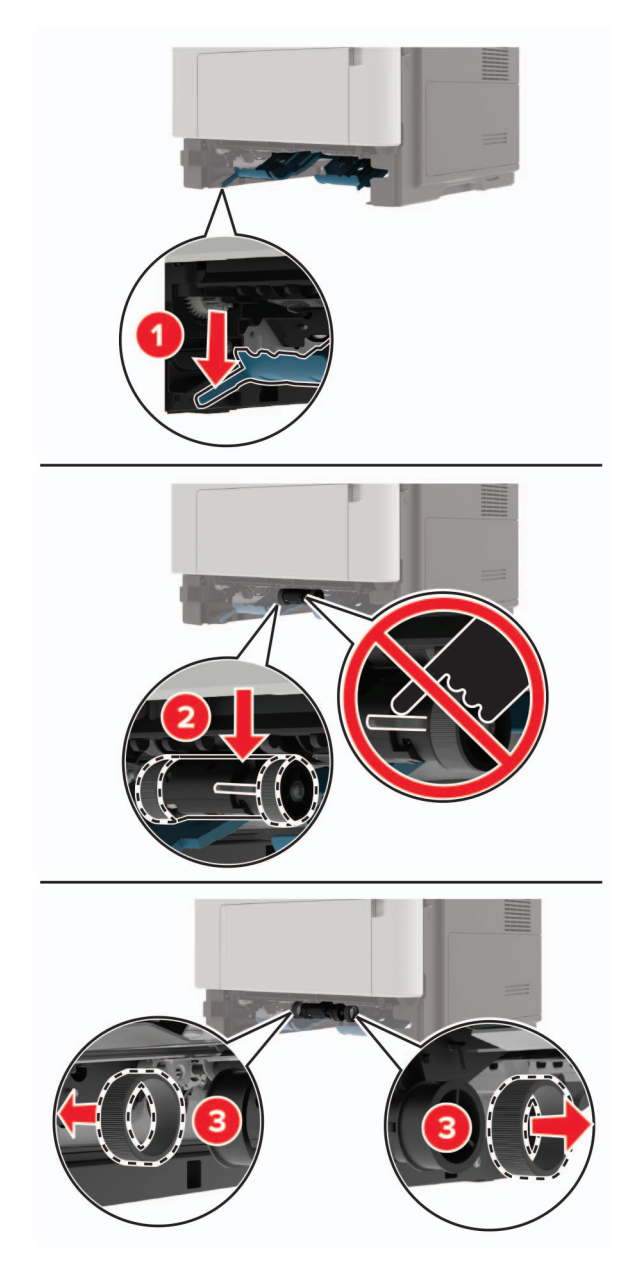

Haal de nieuwe oppakbanden uit de verpakking.

**6** Plaats de nieuwe oppakbanden.

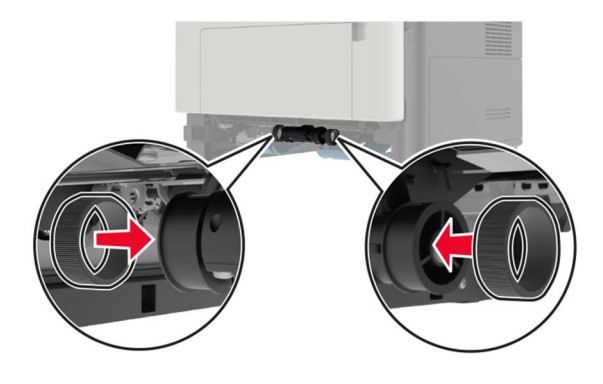

- **7** Plaats de lade terug.
- **8** Sluit het netsnoer aan op de printer en vervolgens op een stopcontact.

**LET OP: RISICO OP LETSEL:** Sluit het netsnoer aan op een geaard stopcontact dat zich dicht in de buurt van het product bevindt en gemakkelijk bereikbaar is om brand of elektrische schokken te voorkomen.

**9** Zet de printer aan.

### **Grijprolmechanisme vervangen**

- **1** Zet de printer uit.
- **2** Trek de stekker van het netsnoer uit het stopcontact en haal het netsnoer uit de printer.
- **3** Verwijder de optionele lade.

**A LET OP: RISICO OP LETSEL:** Als de printer meer weegt dan 20 kg (44 lb), moet deze mogelijk door twee of meer personen worden verplaatst.

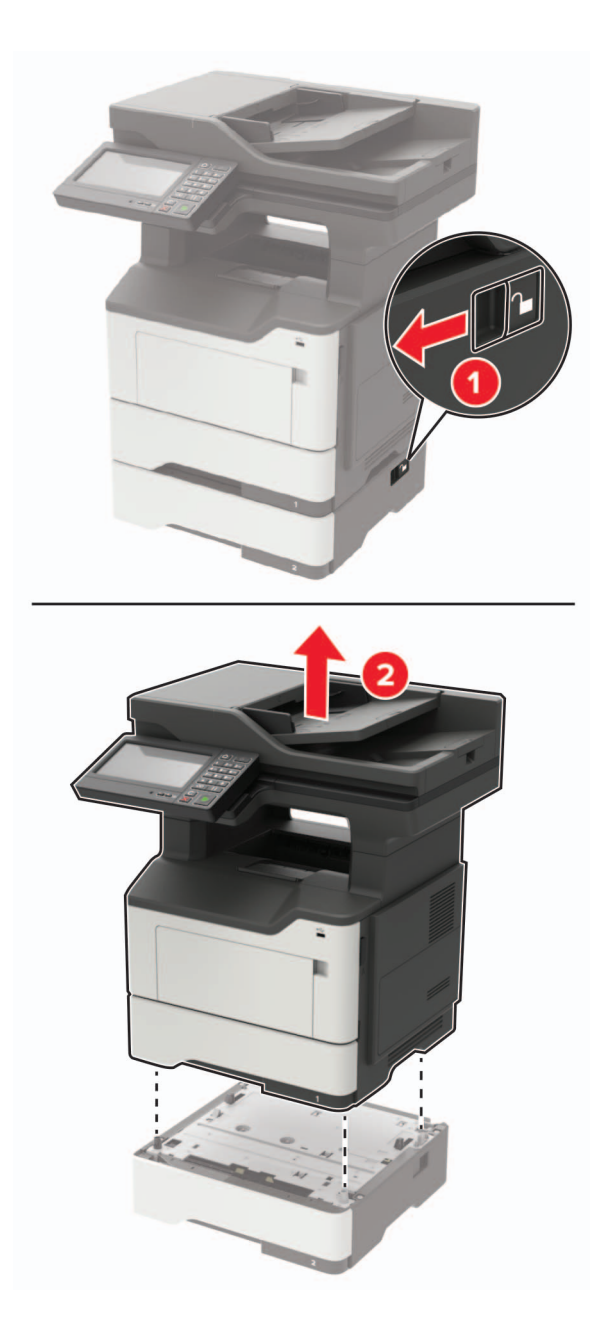

Verwijder de behuizing en keer vervolgens de papierhouder om.

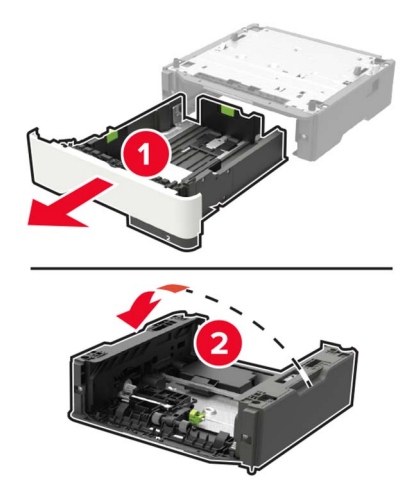

Verwijder het gebruikte grijprolmechanisme.

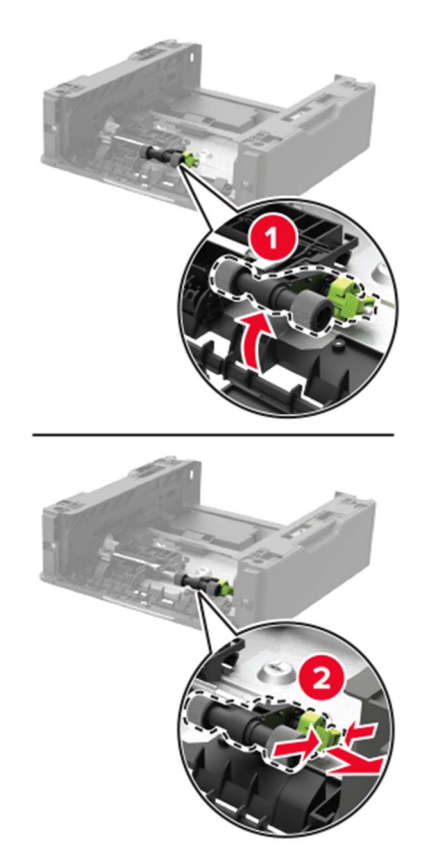

Haal het nieuwe grijprollermechanisme uit de verpakking.

Plaats het nieuwe grijprollermechanisme.

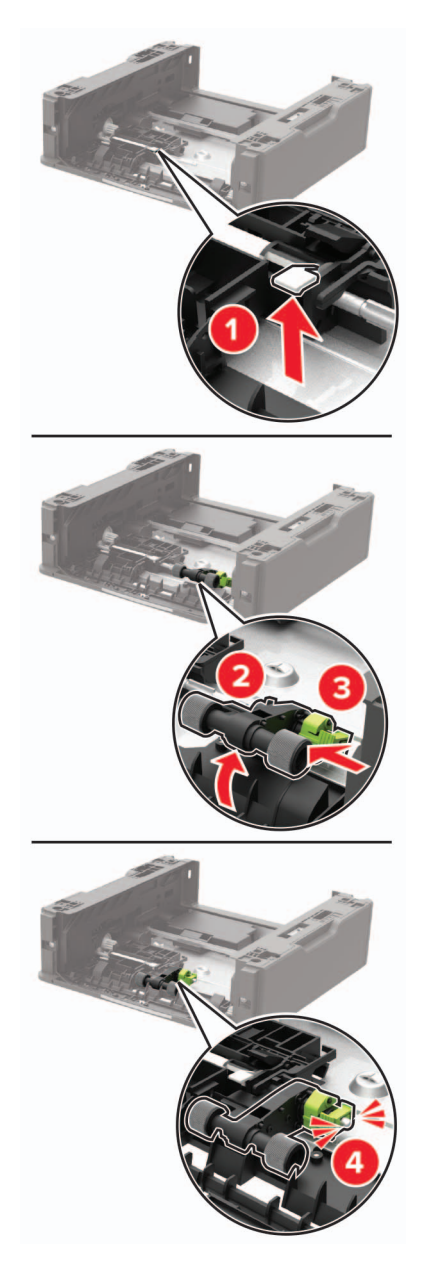

Keer de papierhouder om en plaats vervolgens de behuizing.

**9** Lijn de printer uit met de optionele lade en laat de printer zakken totdat deze vastklikt.

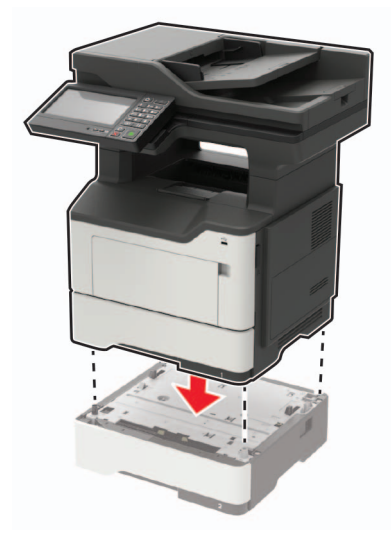

**10** Sluit het netsnoer aan op de printer en vervolgens op een stopcontact.

**LET OP: RISICO OP LETSEL:** Sluit het netsnoer aan op een geaard stopcontact dat zich dicht in de buurt van het product bevindt en gemakkelijk bereikbaar is om brand of elektrische schokken te voorkomen.

**11** Zet de printer aan.

### **De ADI-scheidingsroller vervangen**

**1** Open de klep van de ADF.

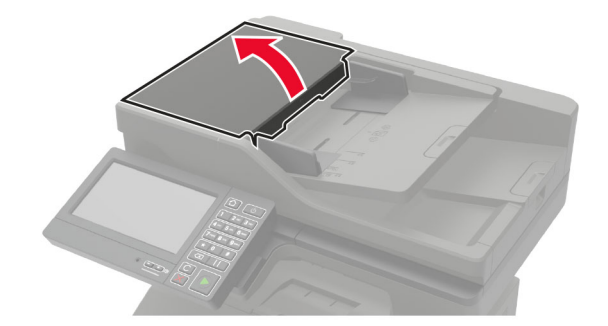

**2** Verwijder de gebruikte ADF-scheidingsroller.

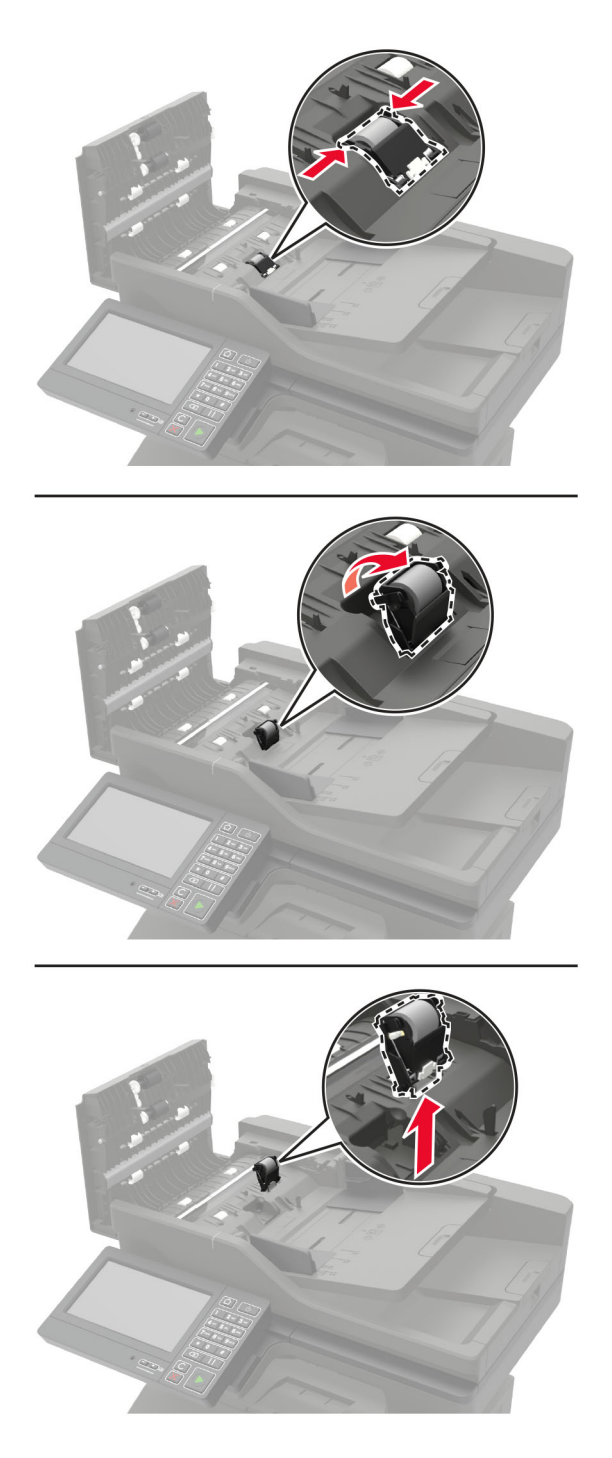

**3** Haal de nieuwe ADF-scheidingsroller uit de verpakking.

**Waarschuwing: mogelijke beschadiging:** Gebruik schone handen bij dit onderdeel om schade en slechte printerprestaties te voorkomen.

Plaats de nieuwe ADF-scheidingsroller totdat deze vastklikt.

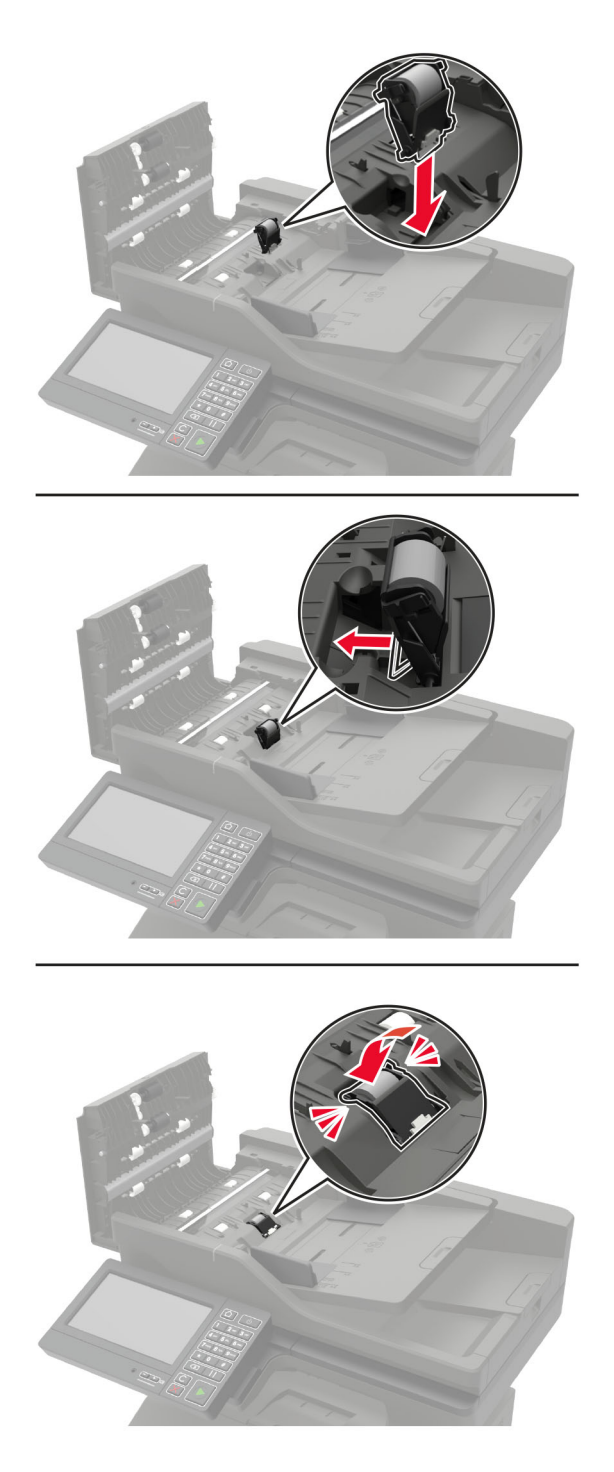

Sluit de ADF-klep.

# **Help bij transport**

### **De printer verplaatsen naar een andere locatie**

**LET OP: RISICO OP LETSEL:** Als de printer meer weegt dan 20 kg (44 lb), moet deze mogelijk door twee of meer personen worden verplaatst.

**LET OP: RISICO OP LETSEL:** Gebruik alleen het netsnoer dat bij dit product is geleverd of een door de fabrikant goedgekeurd vervangend onderdeel om brand of elektrische schokken te voorkomen.

**LET OP: RISICO OP LETSEL:** Volg deze richtlijnen wanneer u de printer verplaatst om te voorkomen dat u zich bezeert of dat de printer beschadigd raakt:

- **•** Zorg ervoor dat alle kleppen en laden zijn gesloten.
- **•** Schakel de printer uit en trek de stekker van het netsnoer van de printer uit het stopcontact.
- **•** Koppel alle snoeren en kabels los van de printer.
- **•** Als de printer losse, optionele laden op de vloer of uitvoerladen bevestigd heeft, dient u deze te ontkoppelen voordat u de printer verplaatst.
- **•** Als de printer een onderstel met zwenkwielen heeft, rolt u de printer voorzichtig naar de nieuwe locatie. Wees voorzichtig bij drempels en scheuren in de vloer.
- **•** Als de printer geen onderstel met zwenkwielen heeft, maar wel is uitgerust met optionele laden of uitvoerladen, verwijdert u de uitvoerladen en tilt u de printer van de laden. Probeer de printer niet samen met een van de opties op te tillen.
- **•** Gebruik bij het optillen altijd de handgrepen aan de printer.
- **•** Als de printer wordt verplaatst op een transportwagentje, moet de gehele onderzijde van de printer worden ondersteund.
- **•** Als de optionele onderdelen worden verplaatst op een transportwagentje, moet het oppervlak van het wagentje groot genoeg zijn voor alle onderdelen.
- **•** Houd de printer rechtop.
- **•** Vermijd schokken.
- **•** Zorg dat uw vingers zich niet onder de printer bevinden wanneer u het apparaat neerzet.
- **•** Zorg dat er voldoende ruimte vrij is rondom de printer.

**Opmerking:** schade aan de printer die door onjuist transport is veroorzaakt, valt niet onder de garantie.

### **De printer vervoeren.**

Ga voor verzendinstructies naar **<http://support.lexmark.com>** of neem contact op met de klantenondersteuning.

## **Energie en papier besparen**

## **Instellingen voor de energiebesparingsmodus configureren**

#### **Slaapstand**

- **1** Tik in het startscherm op **Instellingen** > **Apparaat** > **Energiebeheer** > **Time-outs** > **Slaapstand**.
- **2** Opgeven hoeveelheid tijd moet verstrijken voordat de printer overschakelt naar de Slaapstand.

#### **Sluimerstand**

- **1** Tik in het startscherm op **Instellingen** > **Apparaat** > **Energiebeheer** > **Time-outs** > **Sluimerstand time-out**.
- **2** Opgeven hoeveelheid tijd moet verstrijken voordat de printer overschakelt naar de slaapstand.

#### **Opmerkingen:**

- **•** Sluimerstand time-out werkt alleen als Sluimerstand time-out bij verbinding is ingesteld op Sluimerstand.
- **•** De Embedded Web Server is uitgeschakeld wanneer de printer zich in Sluimerstand bevindt.

### **De helderheid van het printerdisplay aanpassen**

- **1** Ga vanuit het startscherm naar **Instellingen** > **Apparaat** > **Voorkeuren** > **Helderheid van het scherm**.
- **2** Pas de instelling aan.

## **Zuinig omgaan met accessoires**

**•** Druk op beide zijden van het papier af.

**Opmerking:** Dubbelzijdig afdrukken is de standaardinstelling van het printerstuurprogramma.

- **•** Druk meerdere pagina's af op één vel papier.
- **•** Gebruik de functie voor afdrukvoorbeelden om te bekijken hoe het document eruitziet voordat u het afdrukt.
- **•** Druk één exemplaar van het document af om de inhoud en indeling op fouten te controleren.

# **Recycling**

## **Lexmark-producten recyclen**

U retourneert als volgt Lexmark-producten voor hergebruik:

- **1** Ga naar **[www.lexmark.com/recycle](http://www.lexmark.com/recycle)**.
- **2** Selecteer het product dat u wilt recyclen.

**Opmerking:** Printersupplies en -hardware die niet zijn opgenomen in het inzamelings- en recycleprogramma van Lexmark kunt u recyclen via uw plaatselijke recyclingcentrum.

## **Lexmark-verpakkingsmateriaal recyclen**

Lexmark streeft er voortdurend naar verpakkingsmateriaal te minimaliseren. Minder verpakking draagt ertoe bij dat Lexmark printers op de meest efficiënte en milieuvriendelijke wijze worden vervoerd en dat er minder verpakkingsmateriaal hoeft te worden weggegooid. Dit resulteert in minder uitstoot van broeikasgassen en besparing van energie en natuurlijke bronnen. Lexmark biedt in sommige landen en regio's recycling van verpakkingsmateriaal aan. Ga voor meer informatie naar **[www.lexmark.com/recycle](http://www.lexmark.com/recycle)** en kies vervolgens uw land of regio. Informatie over beschikbare recyclingprogramma's van verpakkingsmateriaal is opgenomen in de informatie over productrecycling.

Lexmark-dozen zijn 100% recyclebaar wanneer faciliteiten voor het recyclen van karton aanwezig zijn. Zulke faciliteiten bestaan mogelijk niet in uw omgeving.

Het piepschuim dat in verpakkingsmateriaal van Lexmark wordt gebruikt, is recyclebaar wanneer faciliteiten daarvoor aanwezig zijn. Zulke faciliteiten bestaan mogelijk niet in uw omgeving.

Wanneer u een cartridge naar Lexmark terugstuurt, kunt u daarvoor de doos gebruiken waarin de cartridge oorspronkelijk is geleverd. Deze doos wordt door Lexmark gerecycled.

# **Papierstoringen verhelpen**

## **Voorkomen van papierstoringen**

### **Papier correct plaatsen**

**•** Zorg ervoor dat het papier vlak in de lade is geplaatst.

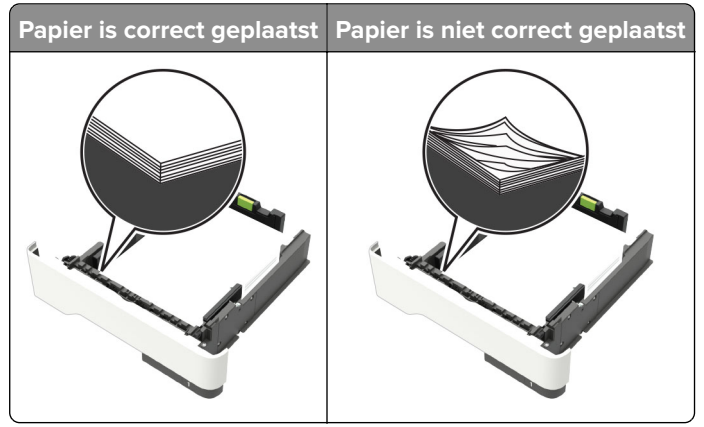

- **•** Plaats of verwijder geen laden terwijl de printer bezig is met afdrukken.
- **•** Plaats niet te veel papier in de printer. Zorg ervoor dat de stapel niet boven de aanduiding voor de maximale hoeveelheid uitkomt.
- **•** Schuif geen papier in de lade. Plaats het papier zoals in de afbeelding is aangegeven.

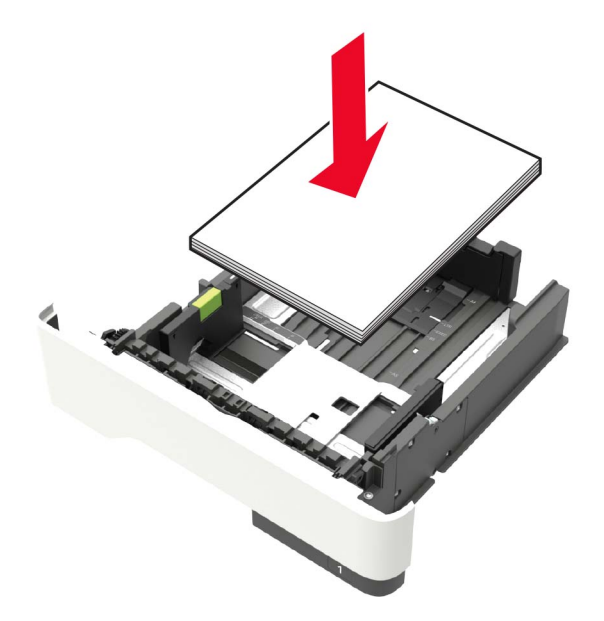

- **•** Zorg ervoor dat de positie van de papiergeleiders juist is ingesteld en dat ze niet strak tegen het papier of de enveloppen zijn geplaatst.
- **•** Duw de lade stevig in de printer nadat u het papier hebt geplaatst.

#### **Gebruik aanbevolen papier**

- **•** Gebruik uitsluitend aanbevolen papier of speciaal afdrukmateriaal.
- **•** Plaats nooit papier dat gekreukt, gevouwen, vochtig, gebogen of kromgetrokken is.
- **•** Buig het papier, waaier het uit en lijn de randen uit voordat u het in de printer plaatst.

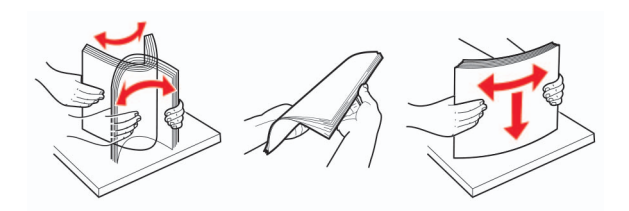

- **•** Gebruik geen papier dat u zelf op maat hebt gesneden of geknipt.
- **•** Gebruik nooit verschillende papierformaten, -gewichten of -soorten in één lade.
- **•** Zorg ervoor dat de instellingen voor papierformaat en papiersoort correct zijn ingesteld op de computer of het bedieningspaneel van de printer.
- **•** Bewaar het papier volgens de aanbevelingen van de fabrikant.

## **Locaties van storingen bepalen**

#### **Opmerkingen:**

- **•** Als Storingsassistentie is ingesteld op Aan, voert de printer automatisch lege of gedeeltelijk afgedrukte pagina's automatisch uit nadat een vastgelopen pagina is verwijderd. Kijk of er onbedrukte pagina's uit de printer komen.
- **•** Als Herstel na storing op Aan of Automatisch staat, drukt de printer de vastgelopen pagina's opnieuw af.

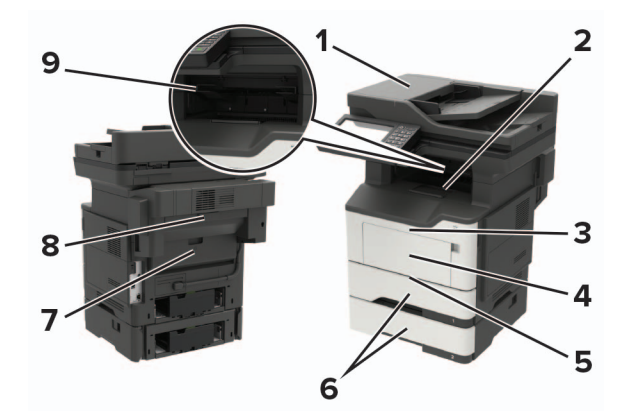

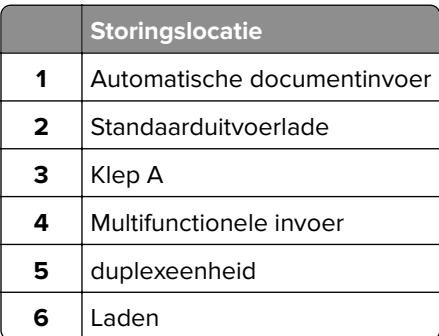

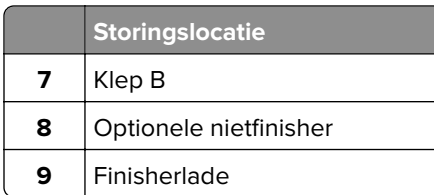

# **Papier vast in klep A**

Verwijder de lade.

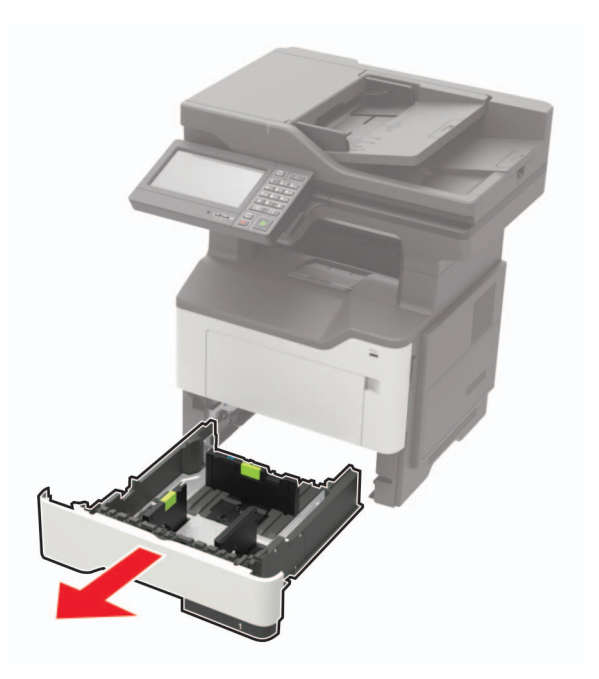

Open klep A.

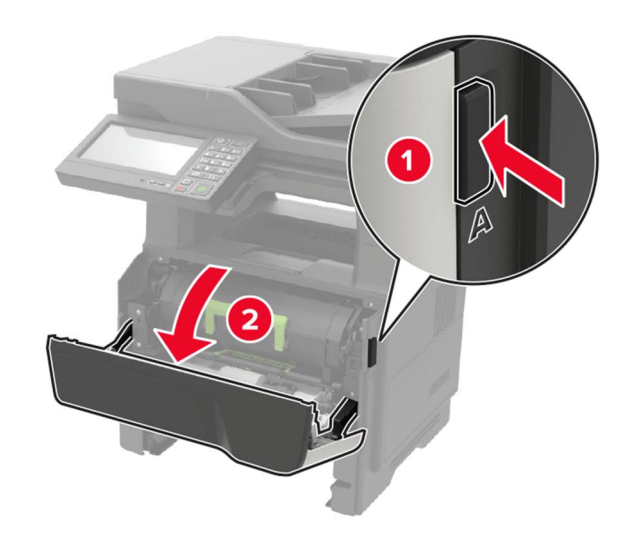

**3** Verwijder de tonercartridge.

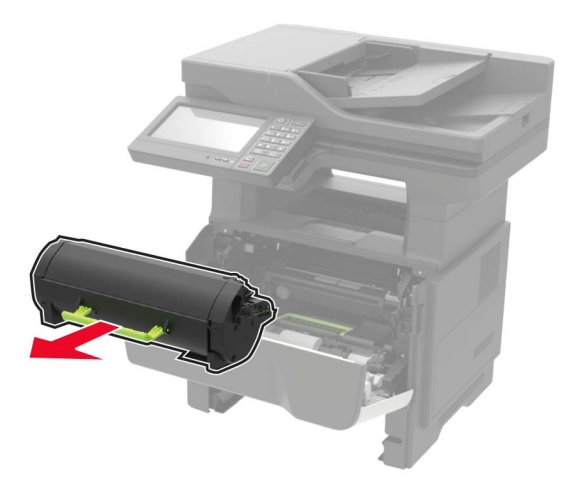

**4** Verwijder de beeldverwerkingseenheid.

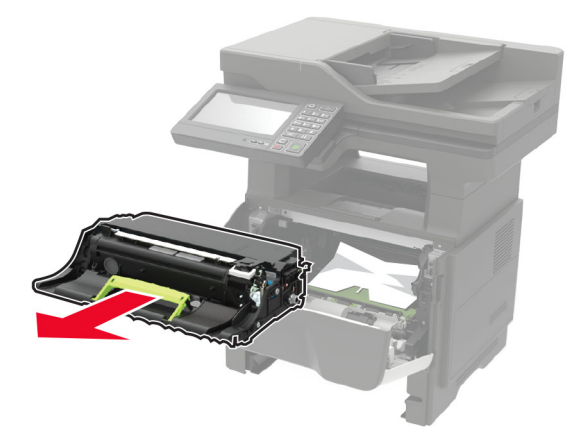

**Waarschuwing: mogelijke beschadiging:** De beeldverwerkingseenheid mag niet langer dan tien minuten worden blootgesteld aan licht. Langdurige blootstelling aan licht kan tot problemen met de afdrukkwaliteit leiden.

**Waarschuwing: mogelijke beschadiging:** Raak de trommel van de fotoconductor niet aan. Dit kan de afdrukkwaliteit van toekomstige afdruktaken verminderen.

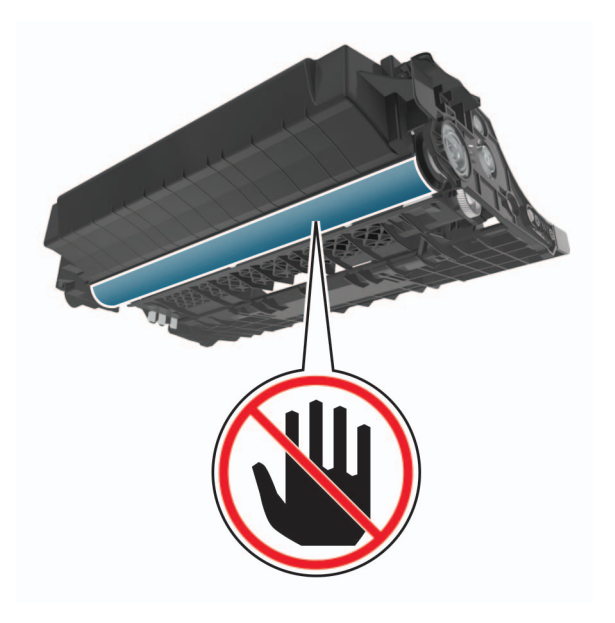

#### **5** Verwijder het vastgelopen papier.

 $\sqrt{\frac{1}{2}}$ **LET OP: HEET OPPERVLAK:** De binnenkant van de printer kan heet zijn. Om letsel te voorkomen, moet u een heet oppervlak eerst laten afkoelen voordat u het aanraakt.

**Opmerking:** Zorg dat alle papierstukjes zijn verwijderd.

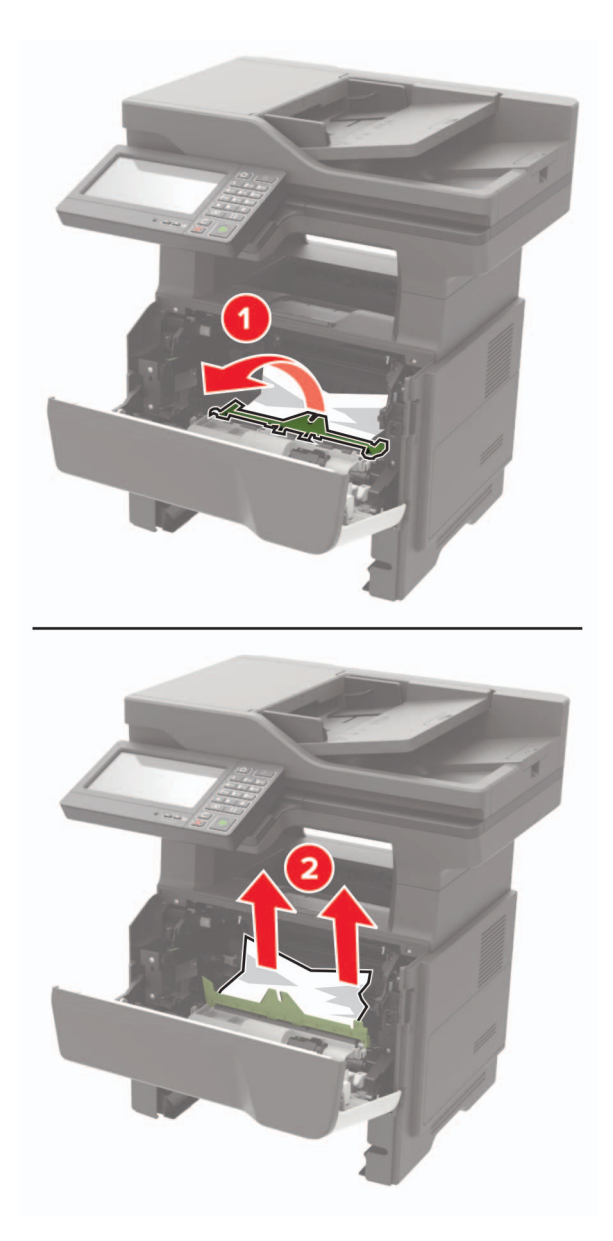

**6** Plaats de beeldverwerkingseenheid.

**Opmerking:** Gebruik de pijlen in de printer als richtlijn.

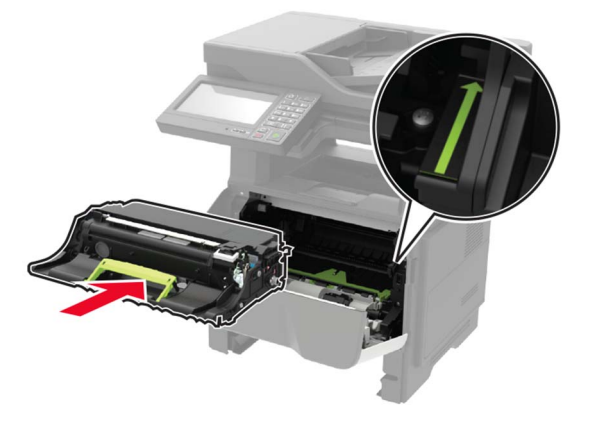

**7** Plaats de tonercartridge.

**Opmerking:** Gebruik de pijlen in de printer als richtlijn.

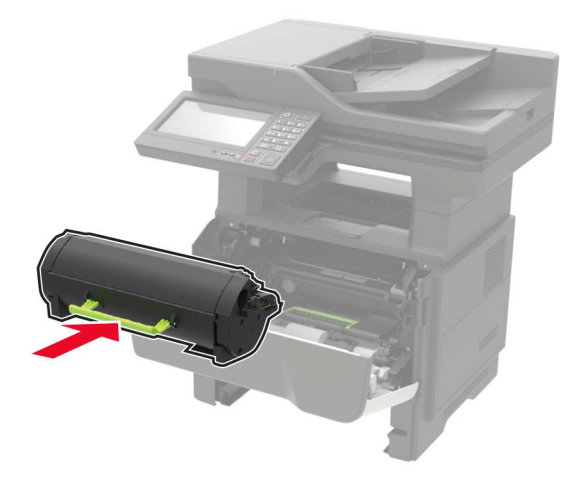

- **8** Sluit klep A.
- **9** Plaats de lade terug.

## **Papier vastgelopen in achterklep**

**1** Open de achterklep.

**LET OP: HEET OPPERVLAK:** De binnenkant van de printer kan heet zijn. Om letsel te voorkomen, moet u een heet oppervlak eerst laten afkoelen voordat u het aanraakt.

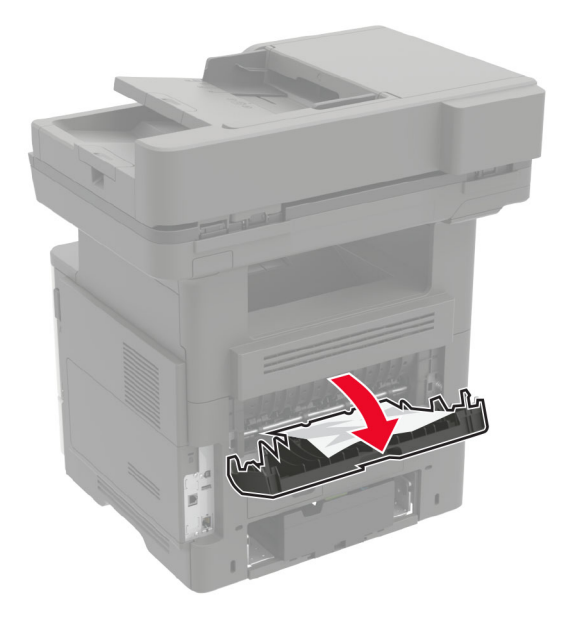

**2** Verwijder het vastgelopen papier.

**Opmerking:** Zorg dat alle papierstukjes zijn verwijderd.

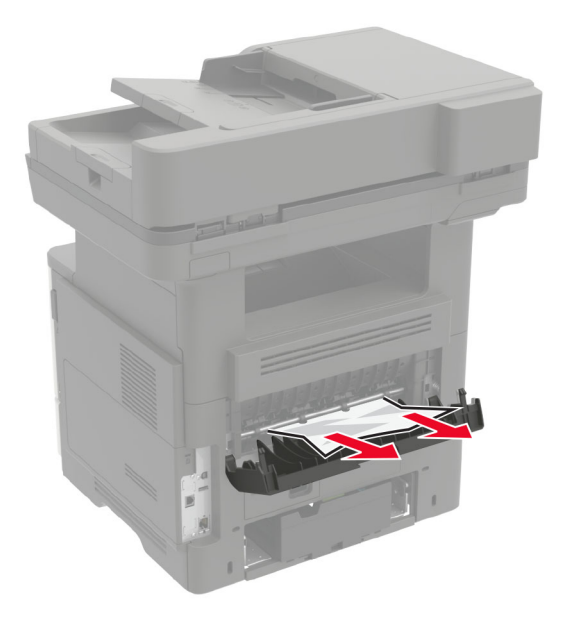

**3** Sluit de achterklep.

# **Papier vastgelopen in de standaardlade**

Verwijder het vastgelopen papier.

**Opmerking:** Zorg dat alle papierstukjes zijn verwijderd.

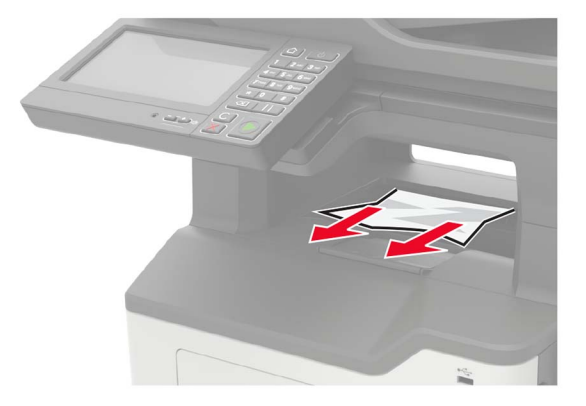

# **Papier is vastgelopen in de duplexeenheid**

**1** Verwijder de lade.

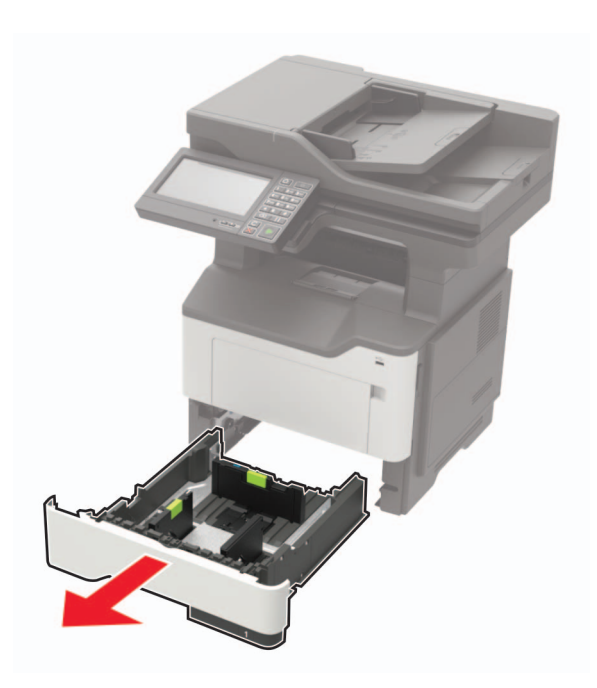

**2** Verwijder het vastgelopen papier.

**Opmerking:** Zorg dat alle papierstukjes zijn verwijderd.

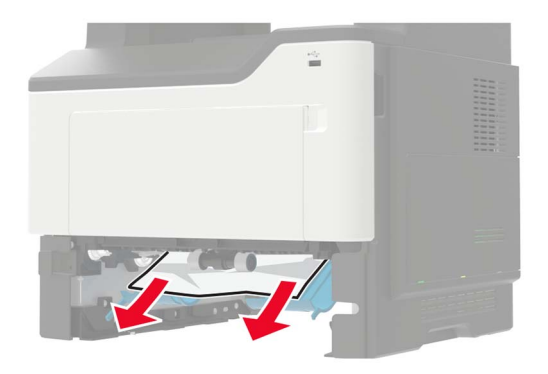

**3** Plaats de lade.

## **Papier vastgelopen in laden**

**1** Verwijder de lade.

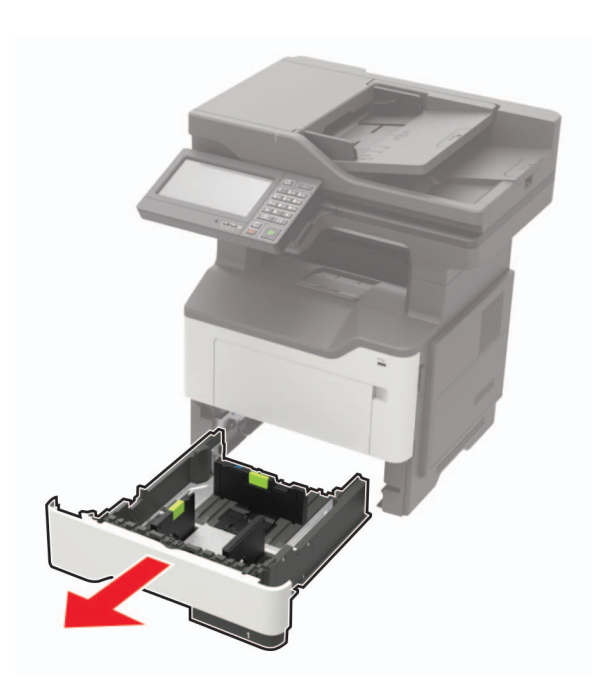

**2** Verwijder het vastgelopen papier.

**Opmerking:** Zorg dat alle papierstukjes zijn verwijderd.

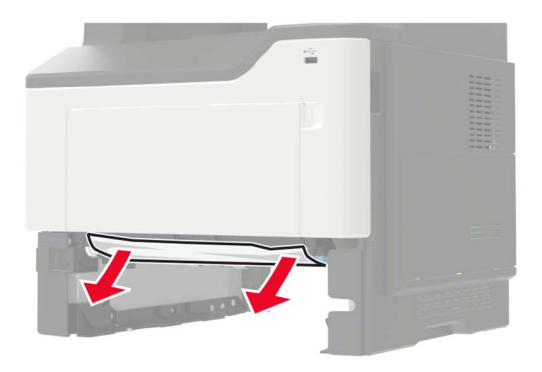

**3** Plaats de lade terug.

## **Papier vastgelopen in de multifunctionele invoer**

- **1** Verwijder het papier uit de multifunctionele invoer.
- **2** Verwijder het vastgelopen papier.

**Opmerking:** Zorg dat alle papierstukjes zijn verwijderd.

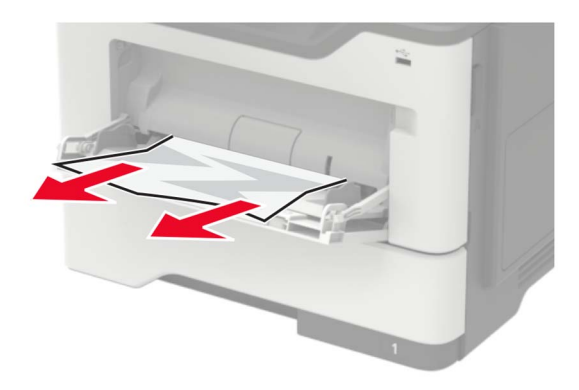

Buig het papier, waaier het uit en lijn de randen uit voordat u het in de printer plaatst.

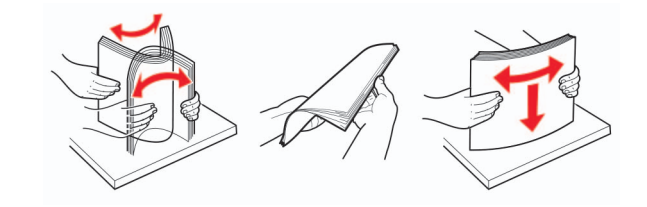

Herlaad papier en pas vervolgens de papiergeleider aan.

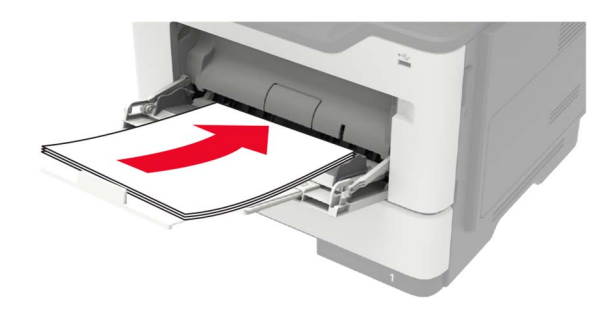

# **Papier vastgelopen in de automatische documentinvoer**

- Verwijder alle originele documenten uit de ADF-lade.
- Open de klep van de ADF.

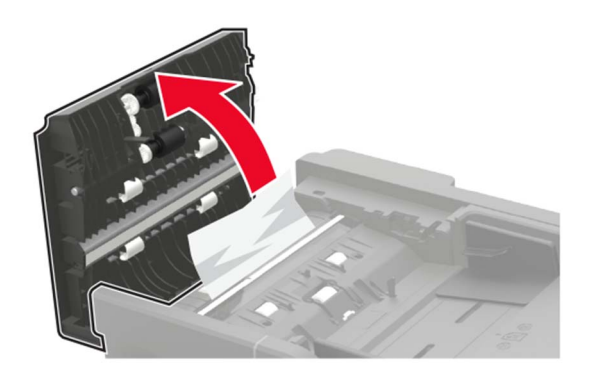

Verwijder het vastgelopen papier.

- 
- **Opmerking:** Zorg dat alle papierstukjes zijn verwijderd.

**4** Sluit de ADF-klep.

## **Papier vastgelopen in de finisher**

#### **Papier vastgelopen in finisherlade**

**1** Verwijder het papier uit de finisherlade.

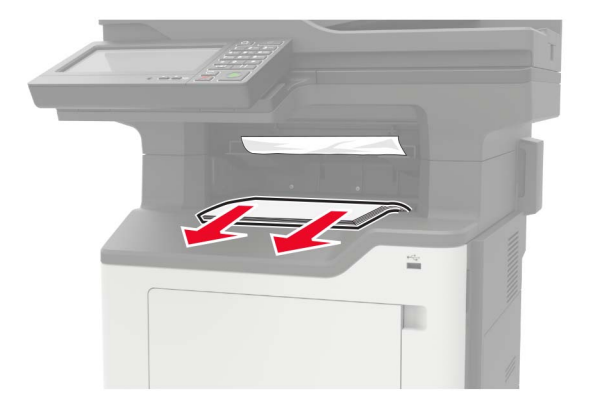

**2** Verwijder het vastgelopen papier.

**Opmerking:** Zorg dat alle papierstukjes zijn verwijderd.

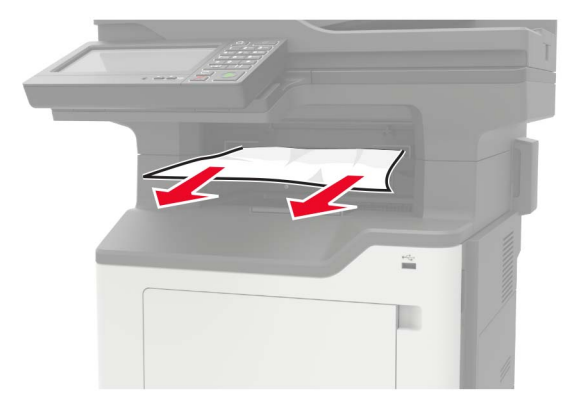

#### **Papier vastgelopen bij de achterklep van de finisher**

**1** Open de achterklep van de finisher.

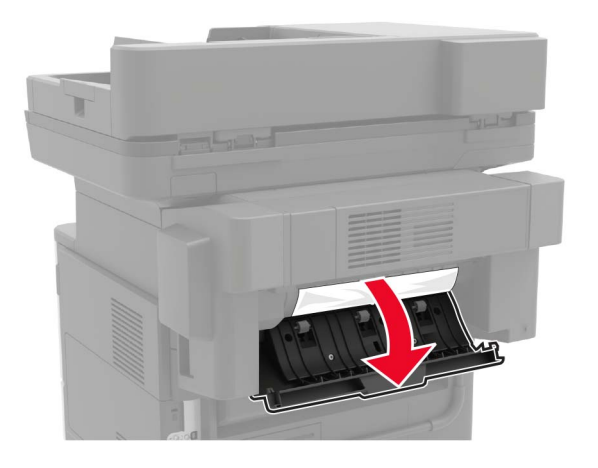

**2** Verwijder het vastgelopen papier.

**Opmerking:** Zorg dat alle papierstukjes zijn verwijderd.

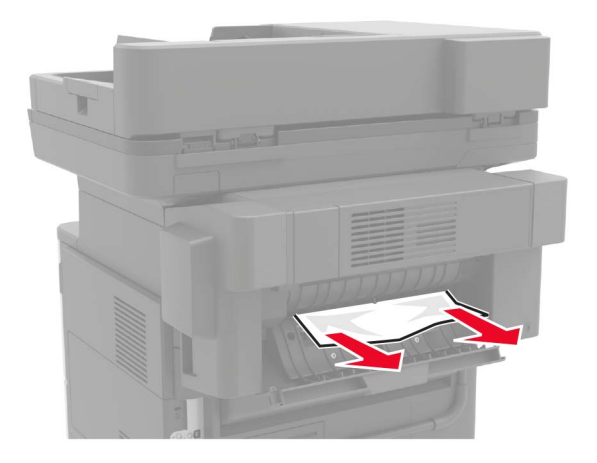

**3** Open de smalle klep van de finisher en verwijder eventuele papierstukjes.

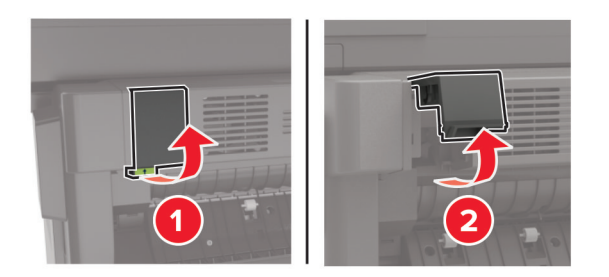

**4** Sluit de kleppen.

# **Nietjesstoring in de finisher**

**1** Open de toegangsklep van het nietapparaat.

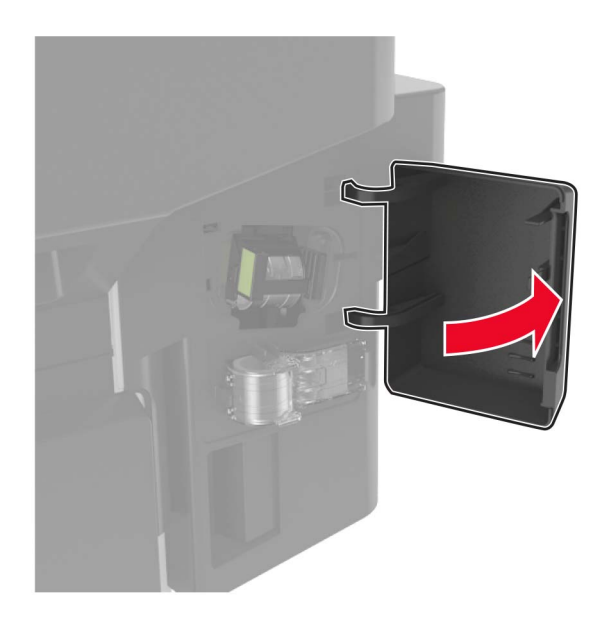

**2** Verwijder de nietcassettehouder.

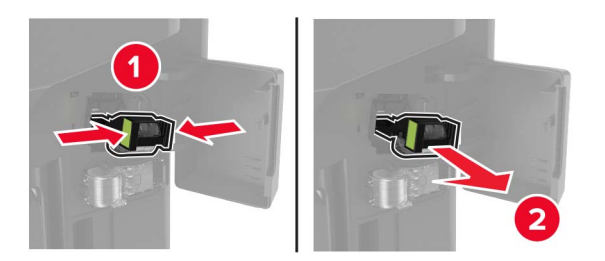

**3** Til de nietbeschermer omhoog en verwijder de losse nietjes.

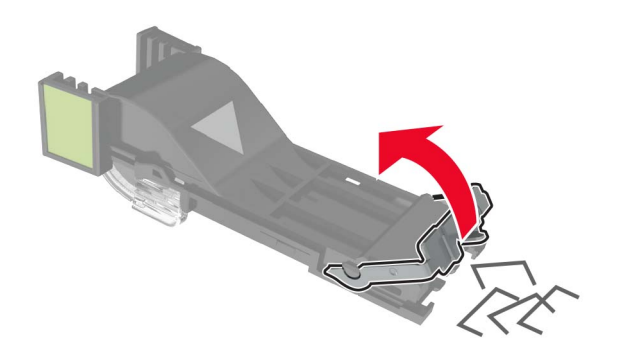

Sluit de nietbeschermer.

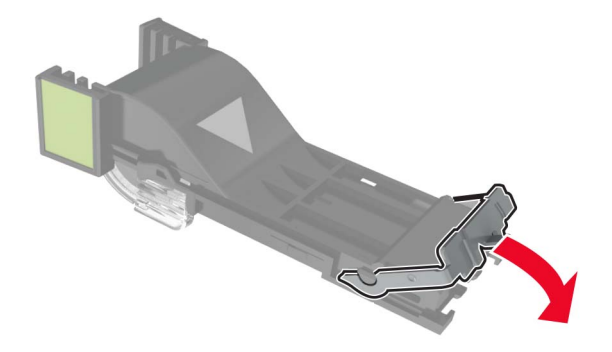

Plaats de nietcassettehouder.

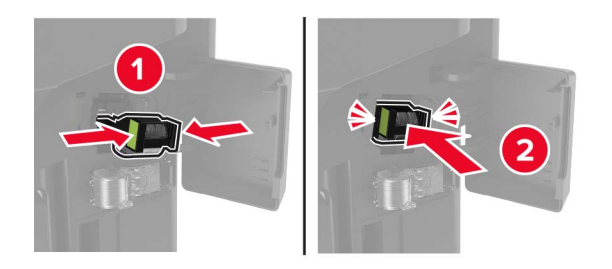

Sluit de toegangsklep van het nietapparaat.

# **Problemen oplossen**

# **Problemen met de netwerkverbinding**

## **Kan Embedded Web Server niet openen**

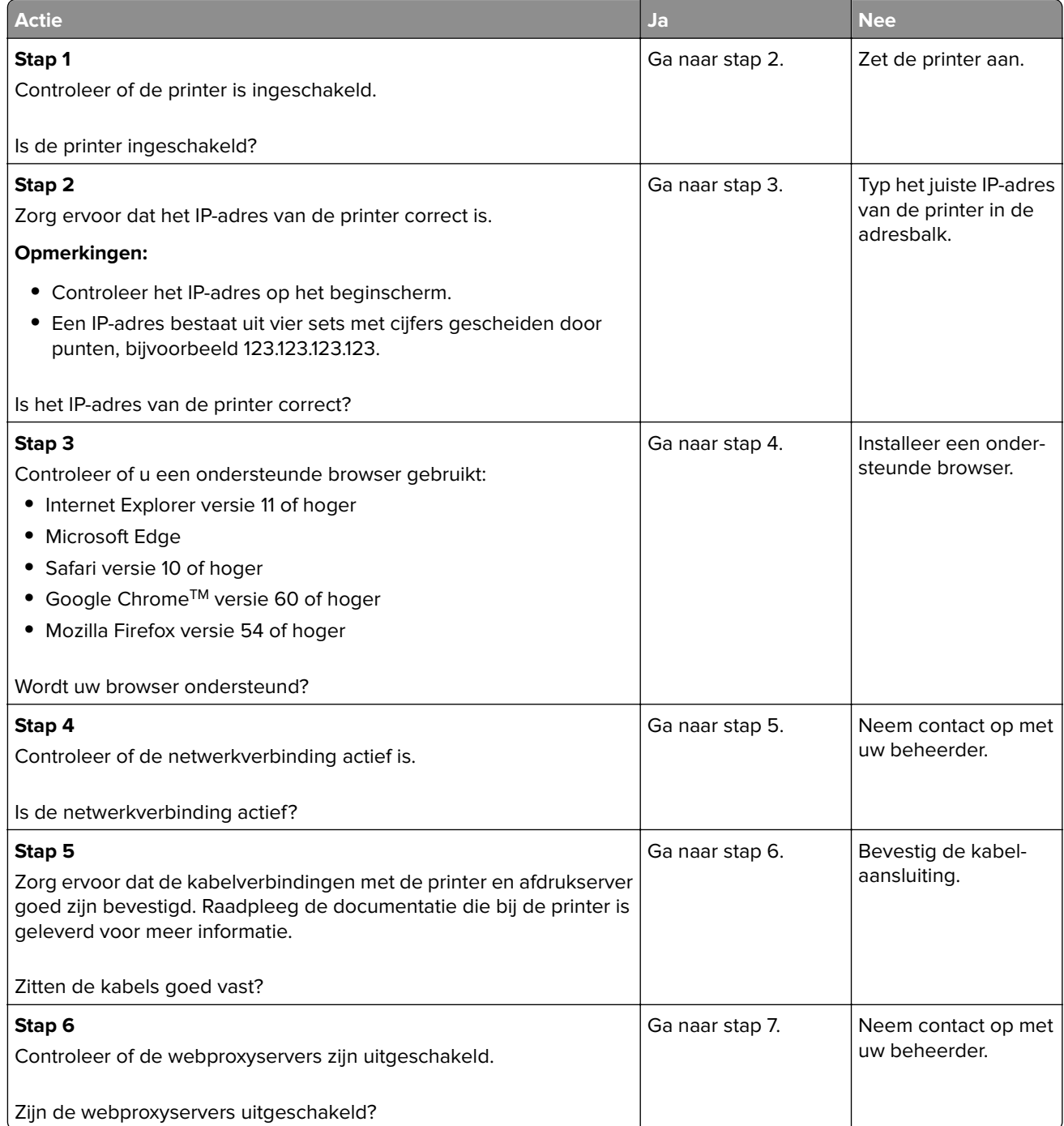

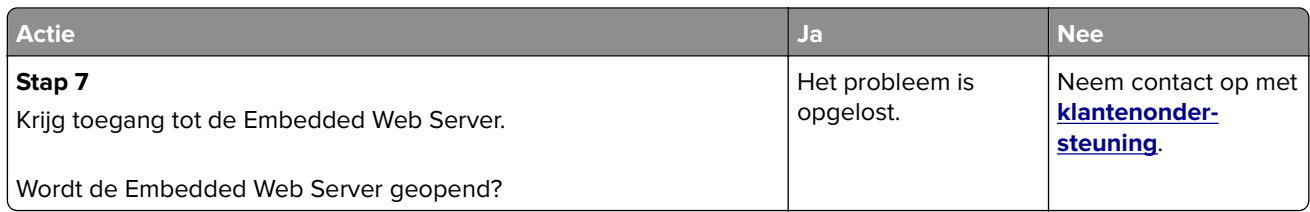

## **Flashstation kan niet worden gelezen**

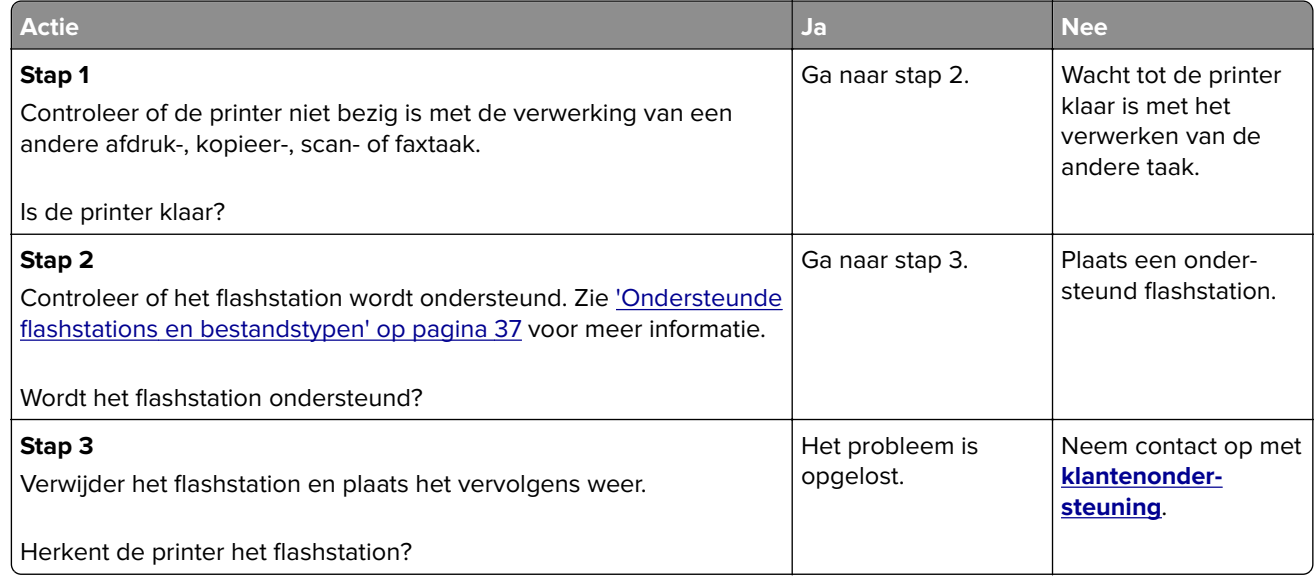

## **USB-poort activeren**

Raak in het beginscherm **Instellingen** > **Netwerk/Poorten** > **USB** > **Activeer USB-poort** aan.

## **Status van de printerconnectiviteit controleren**

- **1** Ga vanaf het beginscherm naar **Instellingen** > **Rapporten** > **Netwerk** > **Pagina met Netwerkinstellingen**.
- **2** Controleer het eerste gedeelte van de pagina met netwerkinstellingen om te zien of bij Status wordt aangegeven dat de printer is aangesloten.

Als bij Status wordt aangegeven dat de printer niet is aangesloten, is het mogelijk dat het LAN-aansluitpunt niet actief is of dat de netwerkkabel niet goed functioneert. Neem contact op met uw beheerder voor ondersteuning.

# **Problemen met hardwareopties**

## **Kan interne optie niet detecteren**

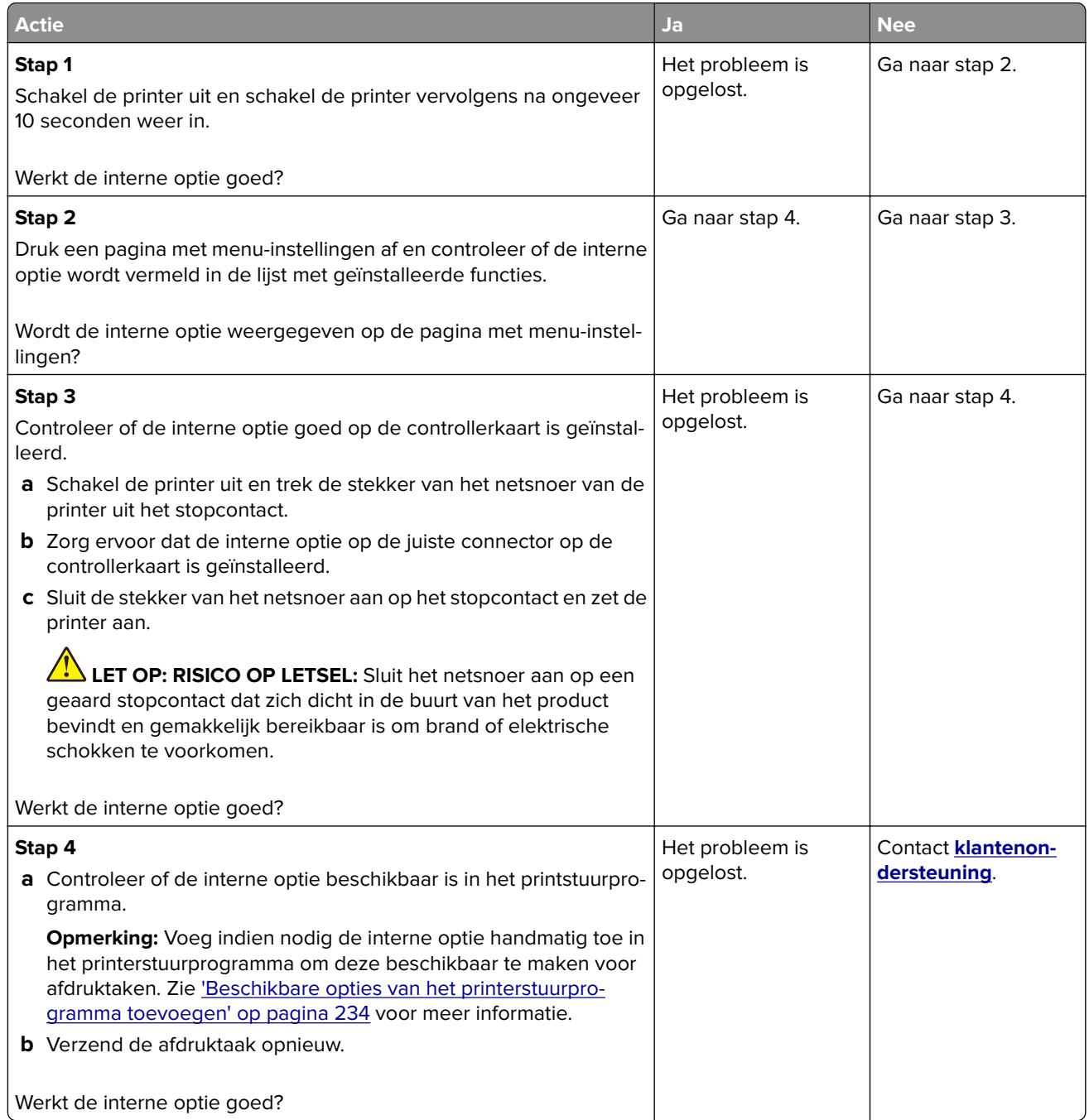

## **Internal Solutions Port werkt niet goed**

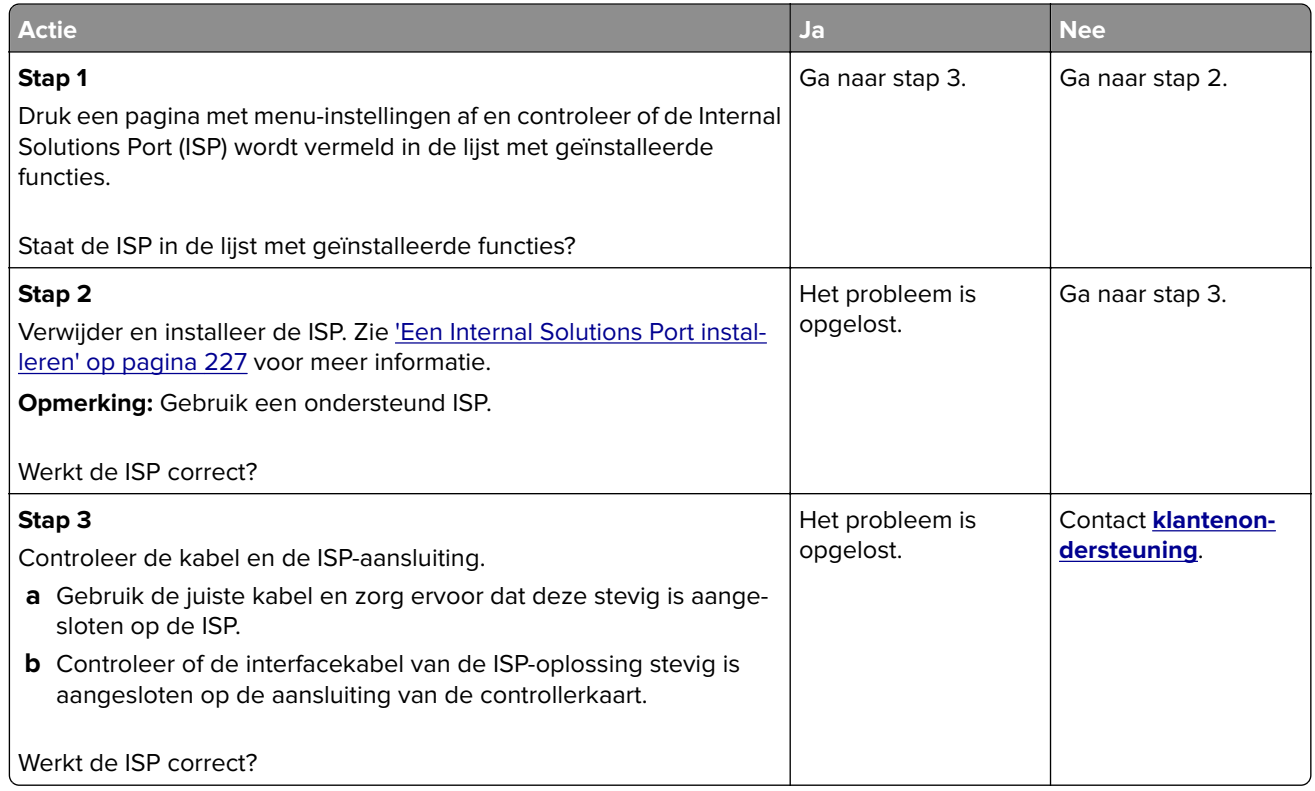

## **Flash beschadigd**

Probeer een of meer van de oplossingen:

- **•** Vervang het beschadigde flashgeheugen.
- **•** Selecteer op het bedieningspaneel van de printer **Doorgaan** om het bericht te negeren en verder te gaan met afdrukken.
- **•** Annuleer de huidige afdruktaak.

## **Onvoldoende ruimte in flashgeheugen voor bronnen**

Probeer een of meer van de oplossingen:

- **•** Selecteer **Doorgaan** op het bedieningspaneel van de printer om het bericht te sluiten en verder te gaan met afdrukken.
- **•** Verwijder lettertypen, macro's en andere gegevens uit het flashgeheugen.
- **•** Installeer flashgeheugen met een grotere capaciteit.

**Opmerking:** Geladen lettertypen en macro's die niet eerder zijn opgeslagen in het flashgeheugen, worden verwijderd.

## **Flash niet geformatteerd**

Probeer een of meer van de oplossingen:

- **•** Selecteer **Doorgaan** op het bedieningspaneel om de defragmentatie te stoppen en verder te gaan met afdrukken.
- **•** Formatteer het flashgeheugen.

**Opmerking:** Als het foutbericht niet verdwijnt, is het flashgeheugen mogelijk beschadigd en moet het mogelijk worden vervangen.

## **Problemen met supplies**

### **Vervang cartridge, printerregio onjuist**

U kunt dit probleem oplossen door een cartridge met de regio te kopen die overeenkomt met de printerregio, of koop een universele cartridge.

- **•** Het eerste getal in het bericht na 42 geeft de regio van de printer weer.
- **•** Het tweede getal in het bericht na 42 geeft de regio van de cartridge weer.

#### **Regio's voor printer en tonercartridges**

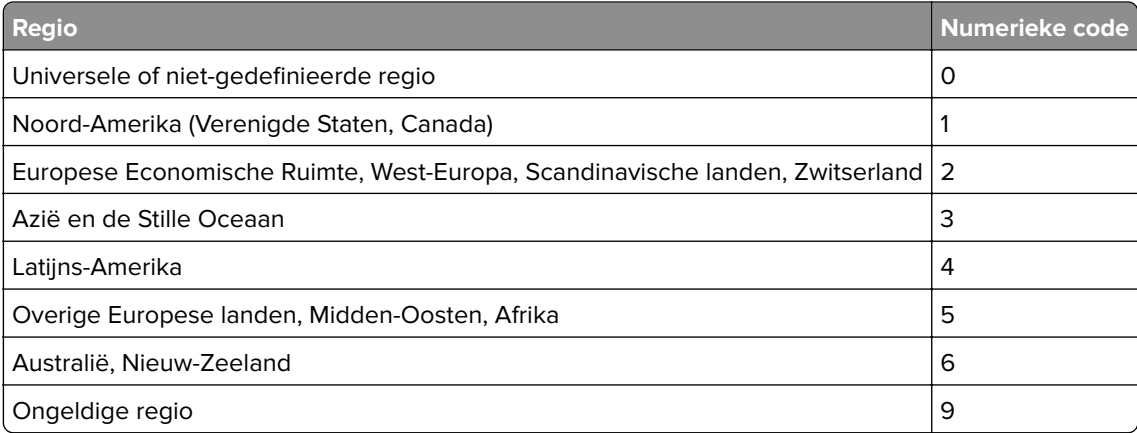

**Opmerking:** Druk de testpagina's voor de afdrukkwaliteit af om de regio-instellingen van de printer en de tonercartridge te vinden. Blader op het bedieningspaneel naar: **Instellingen** > **Problemen oplossen** > **Testpagina's voor afdrukkwaliteit**.

### **Supply van een ander merk dan Lexmark**

De printer heeft gedetecteerd dat een supply of onderdeel van een ander merk dan Lexmark in de printer is geïnstalleerd.

Uw Lexmark-printer werkt het beste met originele supplies en onderdelen van Lexmark. Wanneer u supplies of onderdelen van andere fabrikanten gebruikt, kan dit negatieve gevolgen hebben voor de prestaties, betrouwbaarheid of levensduur van de printer en de beeldverwerkingsonderdelen van het apparaat.

Alle levensduurindicators zijn ontworpen om te functioneren met de supplies en onderdelen Lexmark. Als u supplies of onderdelen van andere fabrikanten gebruikt, kan dat tot onvoorspelbare resultaten leiden. Het gebruik van beeldverwerkingsonderdelen langer dan de beoogde levensduur kan uw Lexmark-printer of de desbetreffende onderdelen beschadigen.

**Waarschuwing: mogelijke beschadiging:** Het gebruik van supplies of onderdelen van andere fabrikanten kan gevolgen hebben voor uw garantie. Schade die werd veroorzaakt door het gebruik van supplies of onderdelen van andere fabrikanten valt niet onder de garantie.

Als u deze risico's wilt aanvaarden en wilt doorgaan met het gebruik van niet-originele supplies of onderdelen in uw printer, houd dan **X** en **#** op het bedieningspaneel tegelijkertijd 15 seconden ingedrukt.

Als u deze risico's niet wilt aanvaarden, verwijder dan het supply of onderdeel van andere fabrikanten uit uw printer en vervang deze door een origineel supply of onderdeel van Lexmark. Zie ['Officiële Lexmark](#page-136-0) [onderdelen en supplies gebruiken' op pagina 137](#page-136-0) voor meer informatie.

Als u **X** en **#** 15 seconden tegelijkertijd hebt ingedrukt en de printer nog steeds niet kan afdrukken, dient u de gebruiksteller van supplies opnieuw in te stellen.

**1** Blader op het bedieningspaneel naar:

#### **Instellingen** > **Apparaat** > **Onderhoud** > **Configuratiemenu** > **Verbruik en tellers van supplies**

- **2** Selecteer het onderdeel dat of de supply die u wilt instellen en selecteer vervolgens **Start**.
- **3** Lees waarschuwingsbericht en selecteer vervolgens **Doorgaan**.
- **4** Houd **X** en **#** tegelijkertijd ingedrukt voor 15 seconden om het bericht te verwijderen.

**Opmerking:** Als u de gebruiksteller van supplies niet opnieuw kunt instellen, moet u ervoor zorgen dat het item weer op de plaats van aankoop komt te staan.

## **Problemen met de papierinvoer**

## **Envelop wordt dichtgeplakt tijdens afdrukken**

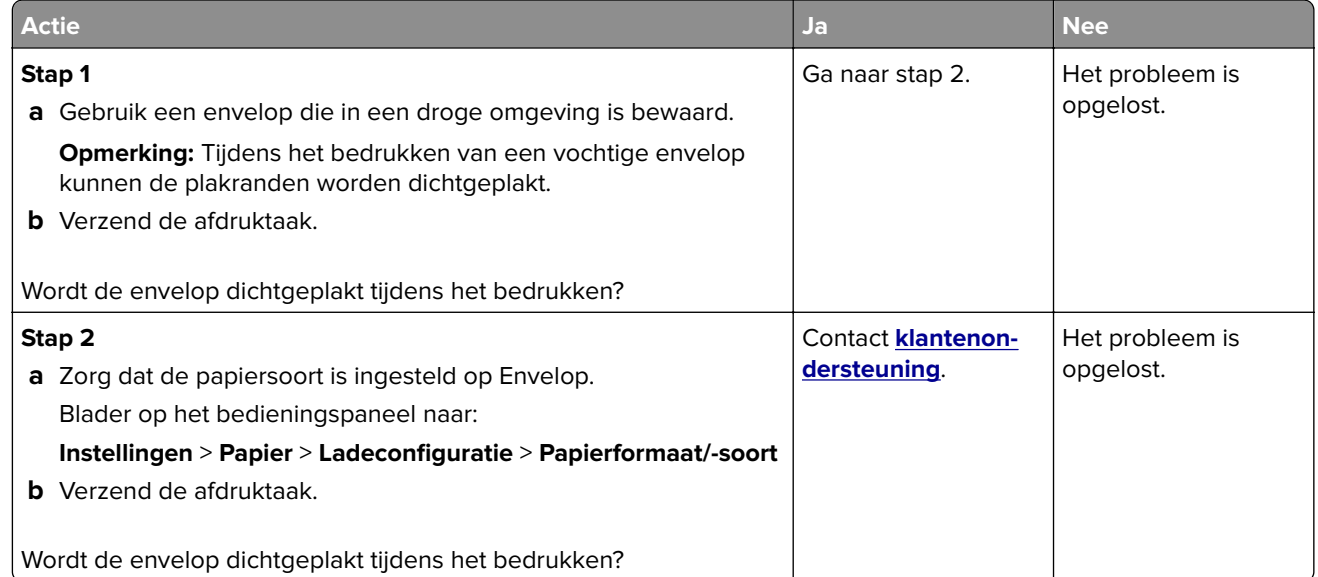

## **Gesorteerd afdrukken werkt niet**

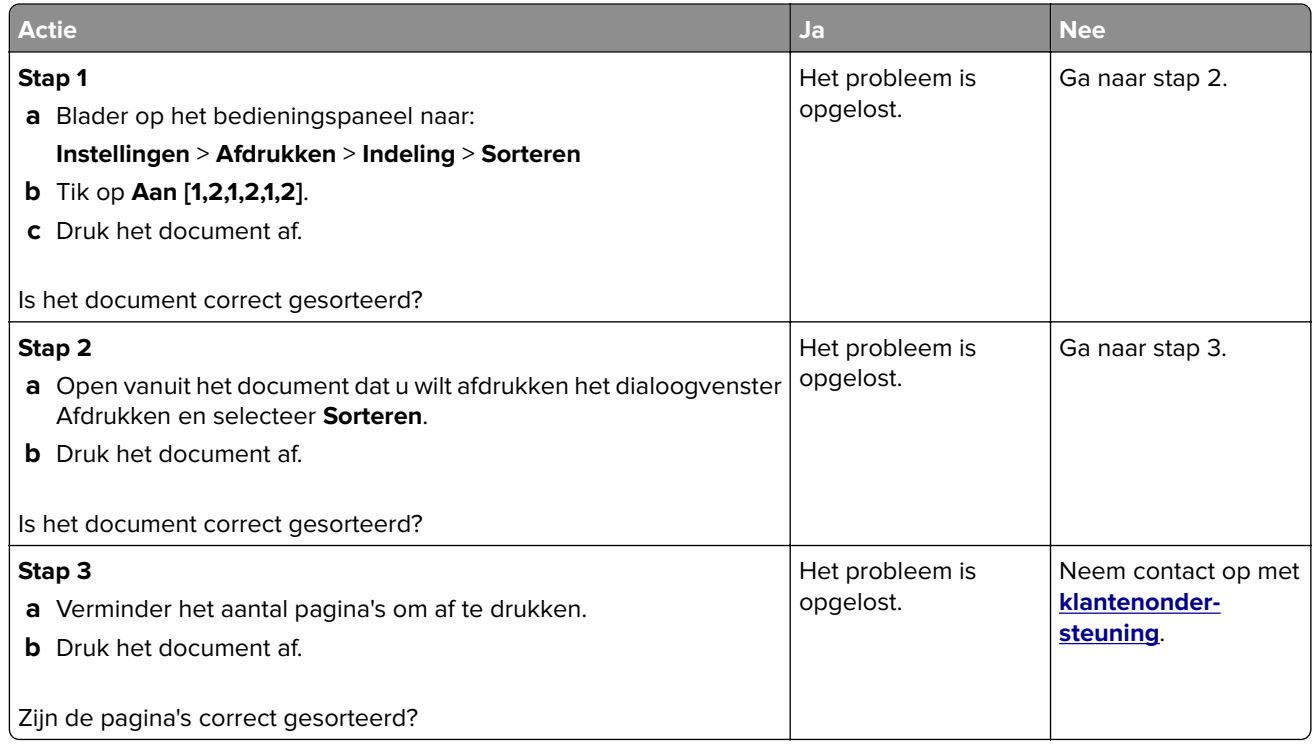

## **Laden koppelen lukt niet**

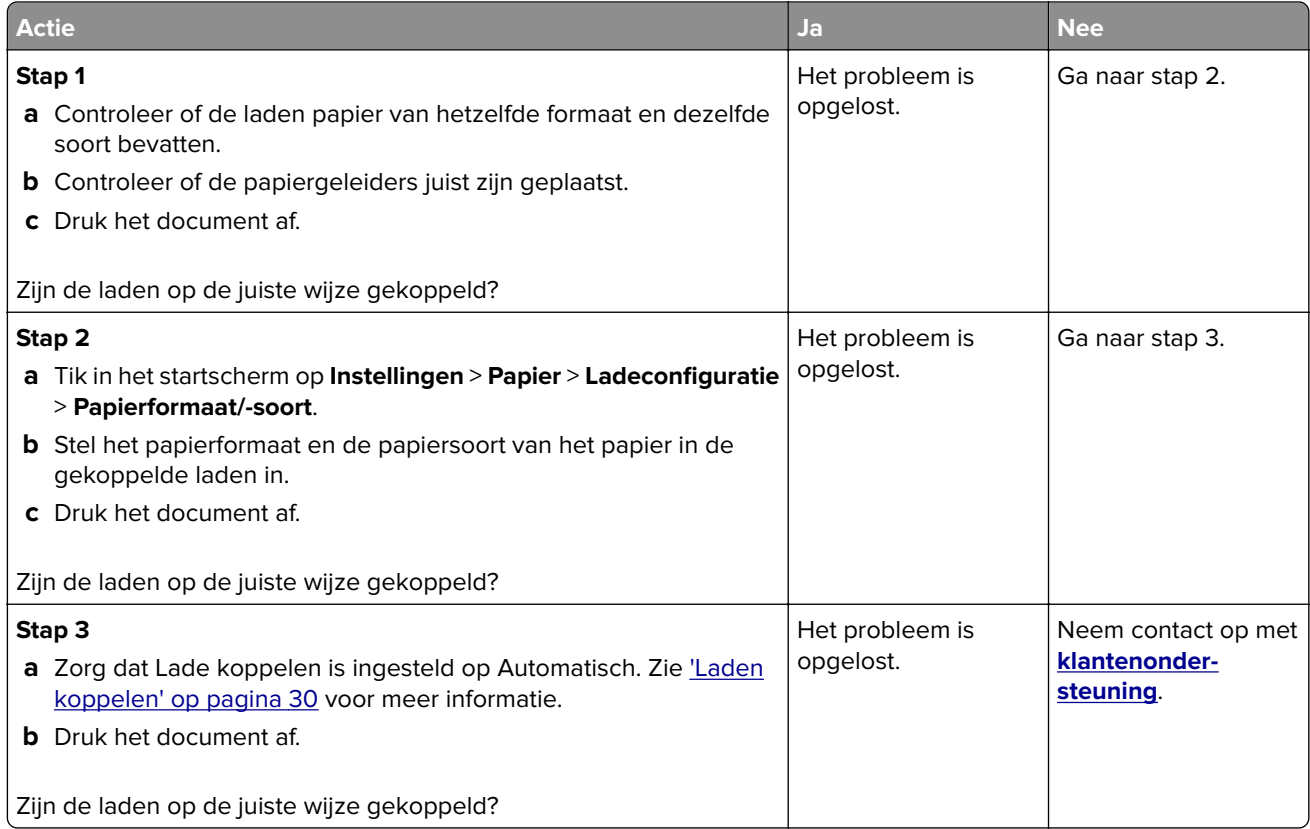
# **Papier loopt regelmatig vast**

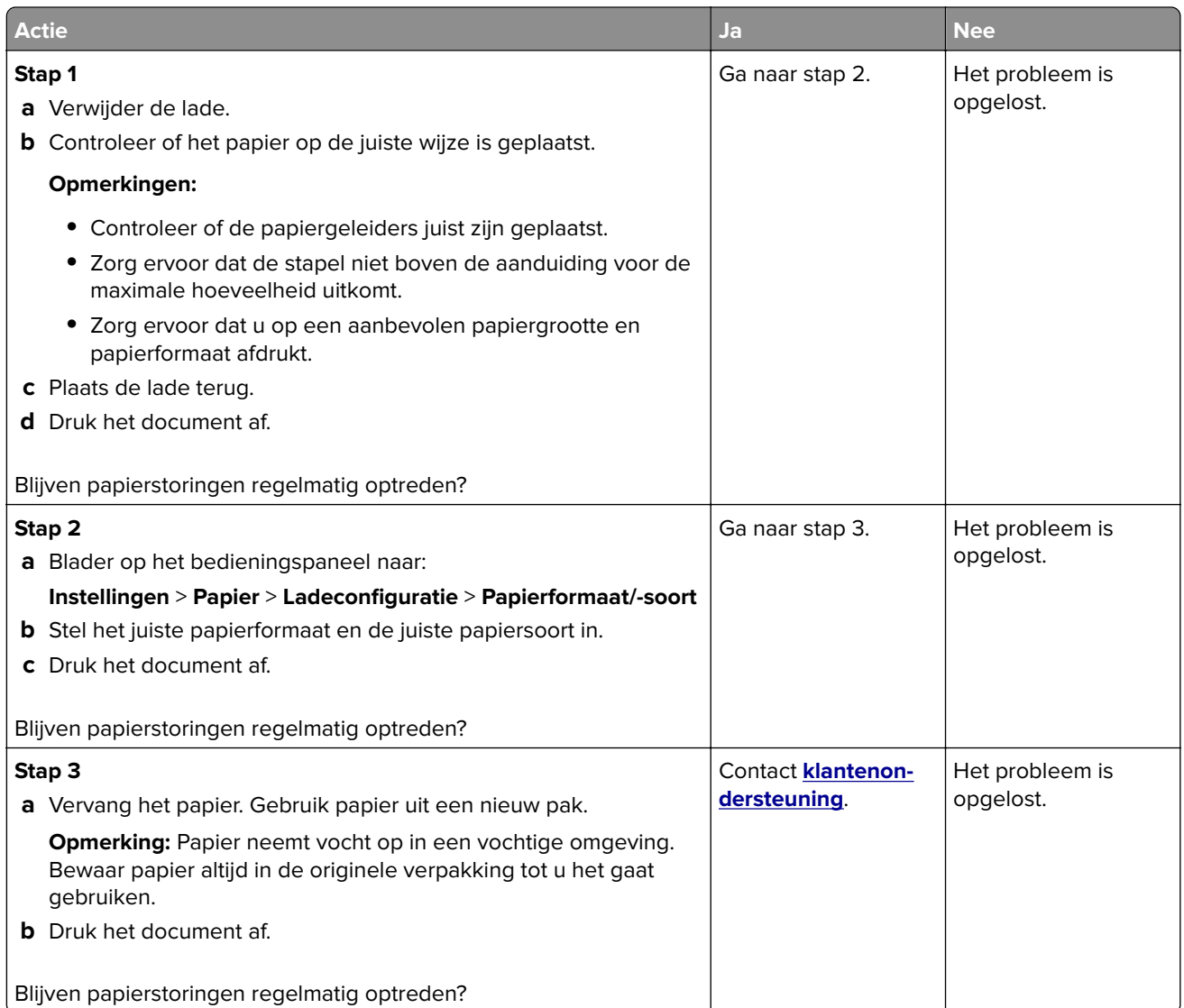

# **Vastgelopen pagina's worden niet opnieuw afgedrukt**

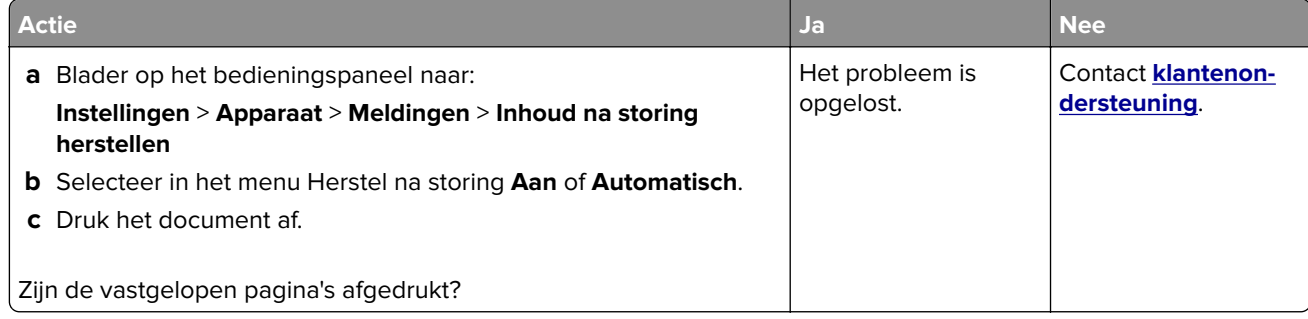

# <span id="page-181-0"></span>**Afdrukproblemen**

### **Afdrukkwaliteit is slecht**

#### **Lege of witte pagina's**

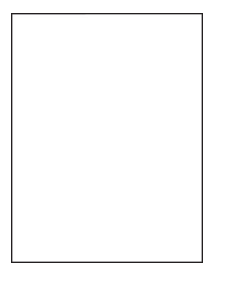

**Opmerking:** Druk voordat u het probleem gaat oplossen de testpagina's voor de afdrukkwaliteit af. Navigeer met behulp van het bedieningspaneel naar **Instellingen** > **Problemen oplossen** > **Testpagina's voor**

**afdrukkwaliteit afdrukken**. Voor printermodellen zonder touchscreen drukt u op 0K om door de instellingen te navigeren.

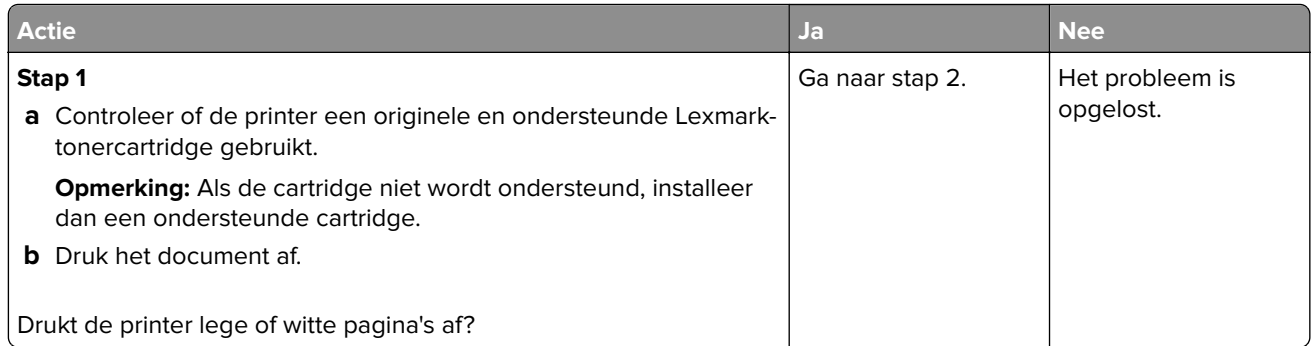

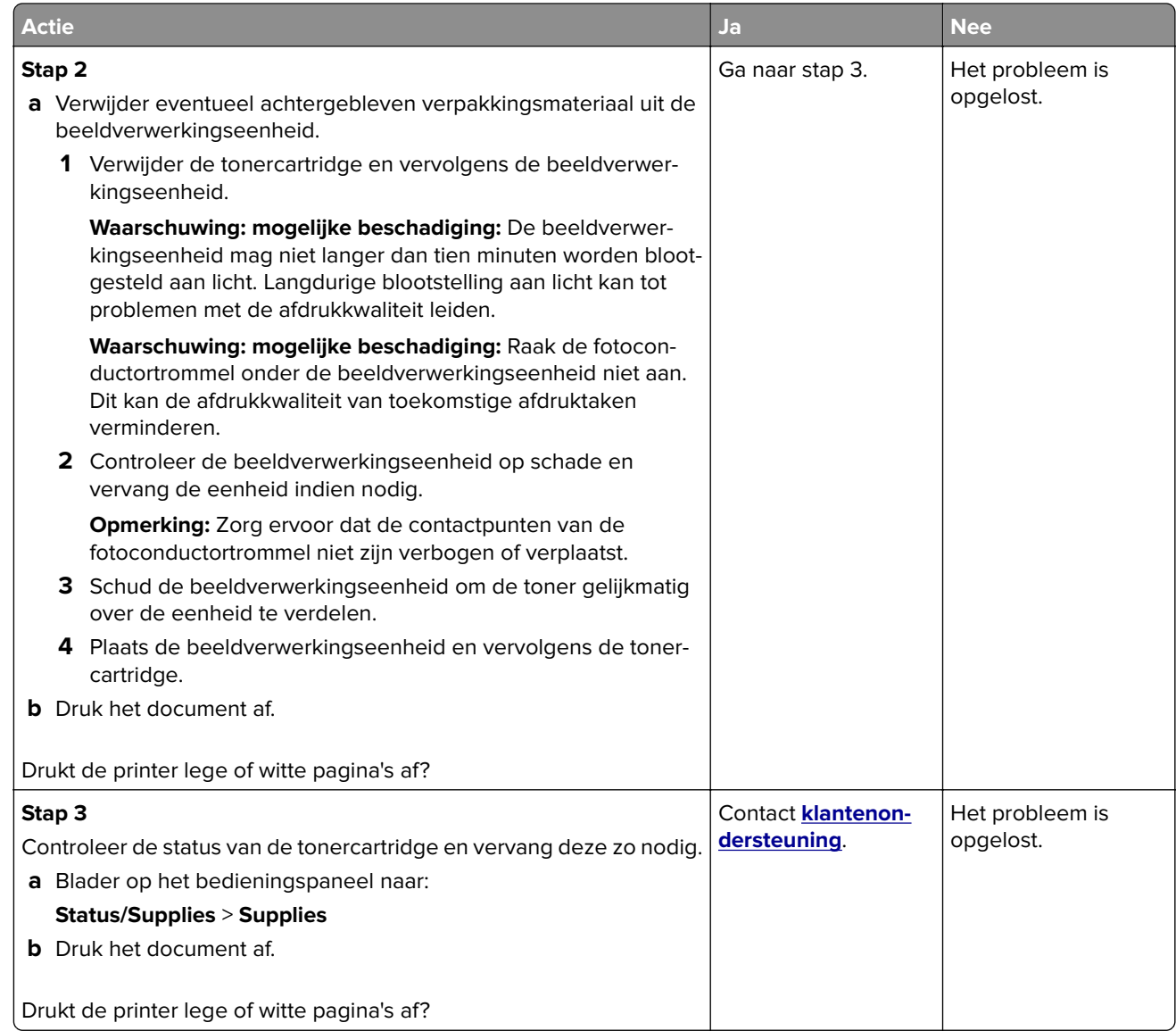

#### **Donkere afdruk**

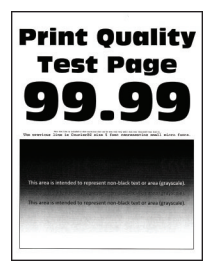

**Opmerking:** Druk voordat u het probleem gaat oplossen de testpagina's voor de afdrukkwaliteit af. Navigeer met behulp van het bedieningspaneel naar **Instellingen** > **Problemen oplossen** > **Testpagina's voor**

**afdrukkwaliteit**. Voor printermodellen zonder touchscreen drukt u op 0K om door de instellingen te navigeren.

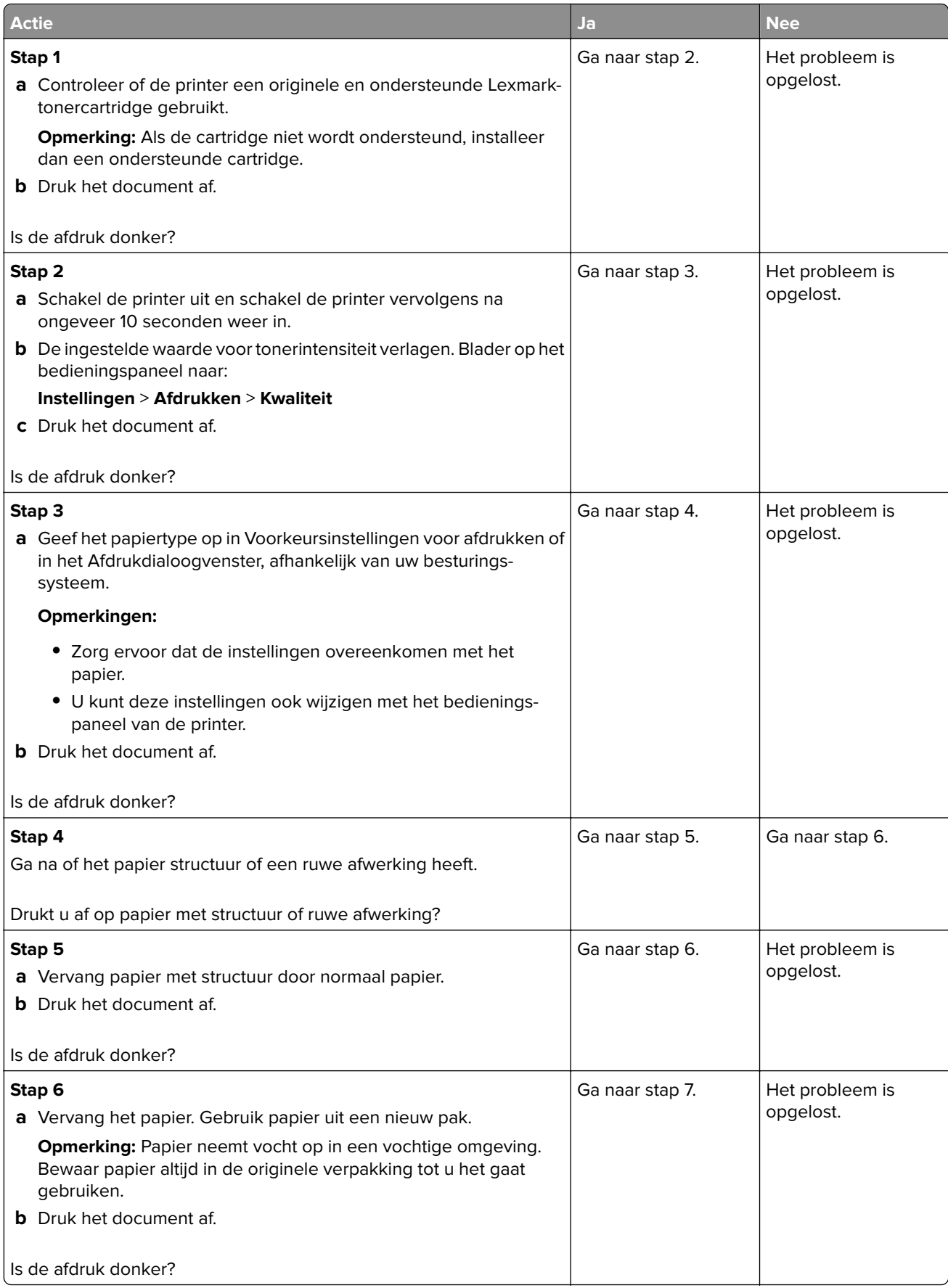

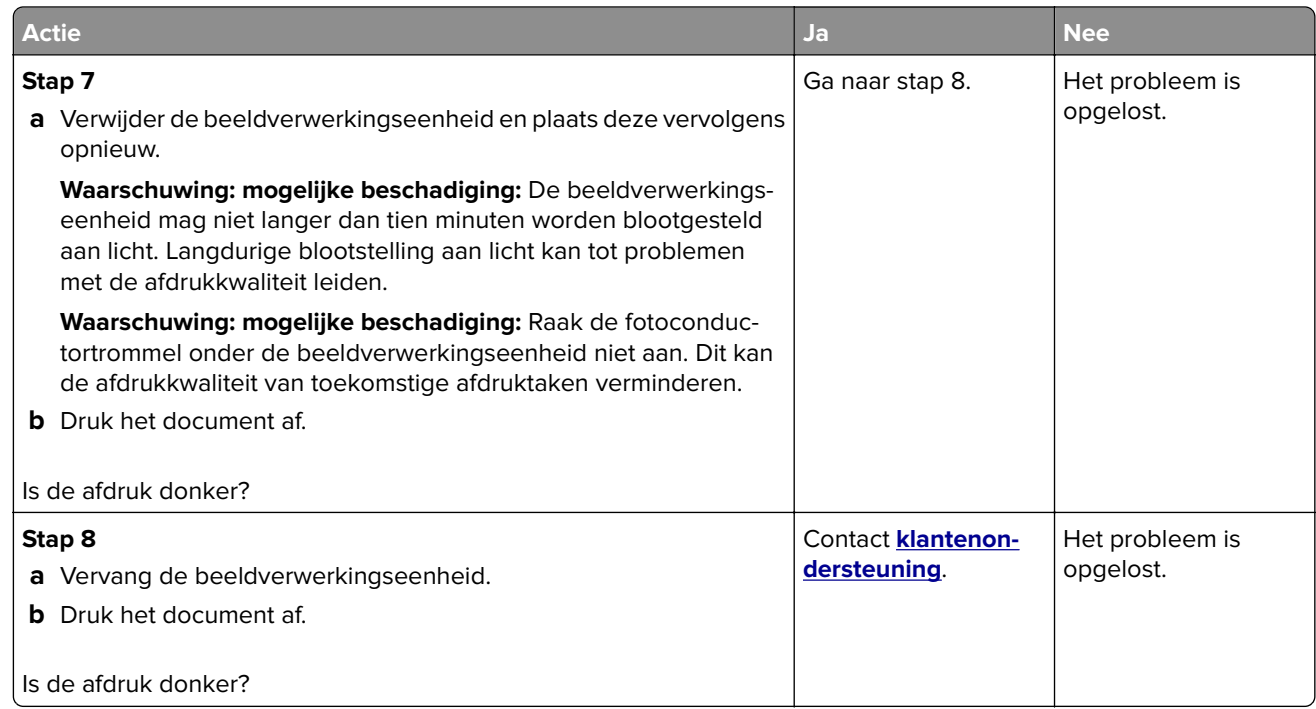

#### **Nauwkeurige details worden niet correct afgedrukt**

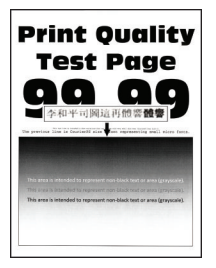

**Opmerking:** Druk voordat u het probleem gaat oplossen de testpagina's voor de afdrukkwaliteit af. Navigeer met behulp van het bedieningspaneel naar **Instellingen** > **Problemen oplossen** > **Testpagina's voor**

**afdrukkwaliteit**. Voor printermodellen zonder touchscreen drukt u op OK om door de instellingen te navigeren.

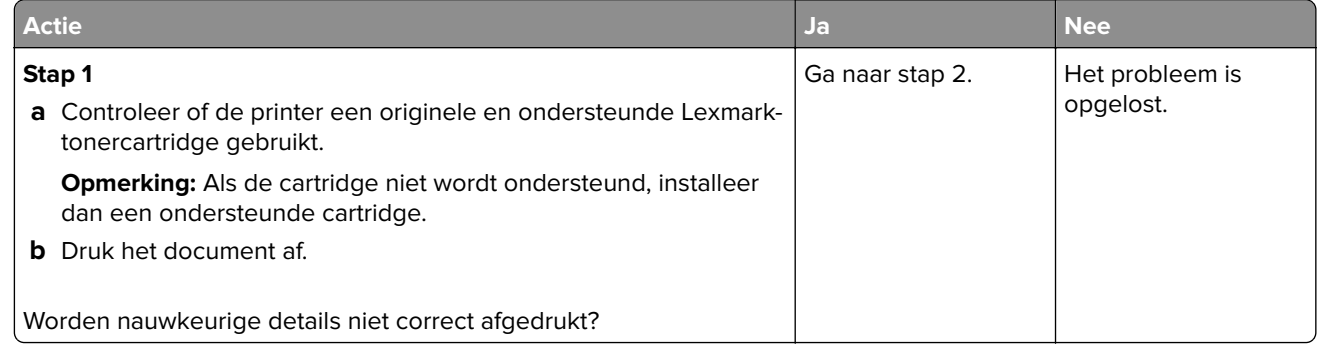

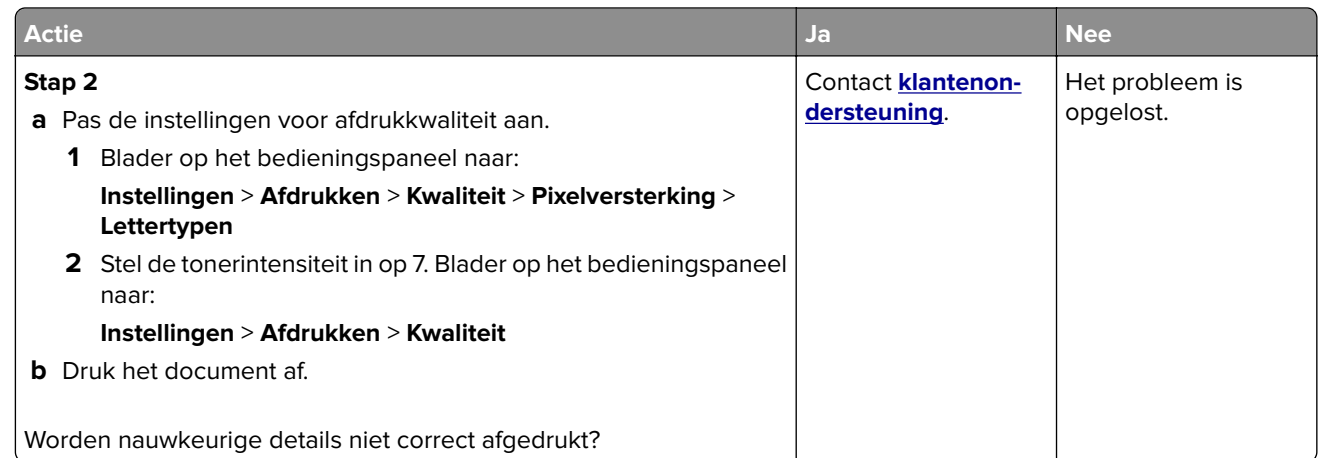

#### **Gevouwen of gekreukeld papier**

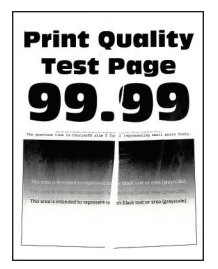

**Opmerking:** Druk voordat u het probleem gaat oplossen de testpagina's voor de afdrukkwaliteit af. Navigeer met behulp van het bedieningspaneel naar **Instellingen** > **Problemen oplossen** > **Testpagina's voor**

**afdrukkwaliteit**. Voor printermodellen zonder touchscreen drukt u op 0K om door de instellingen te navigeren.

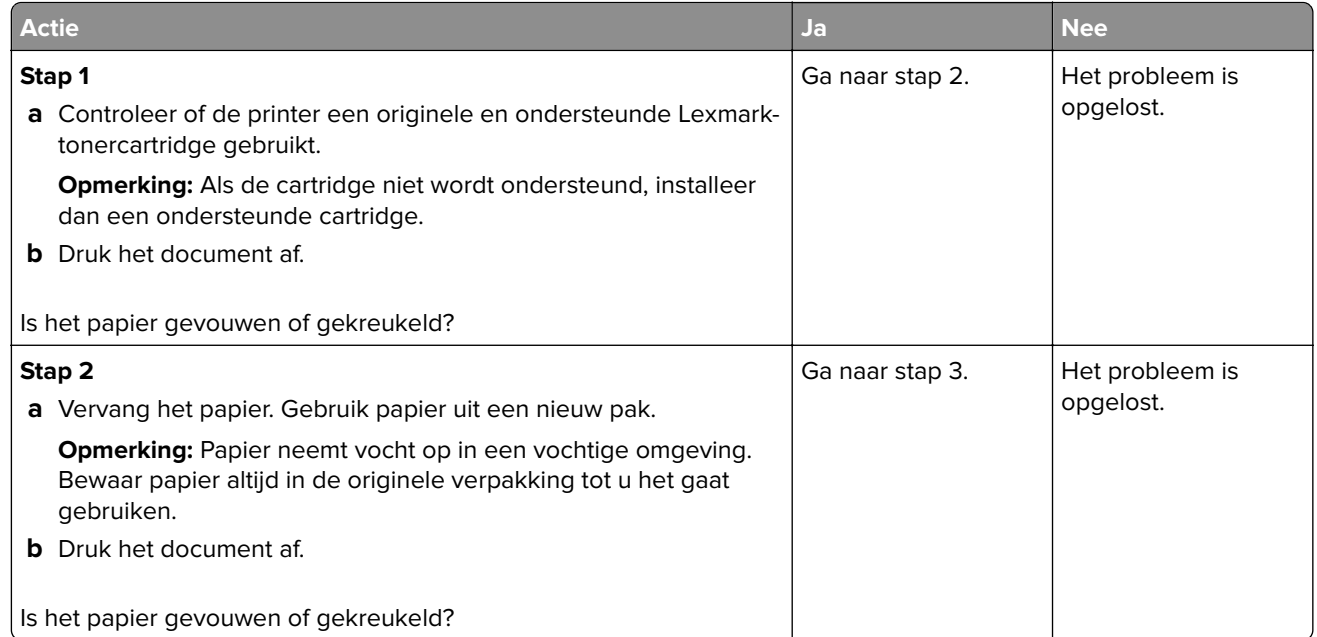

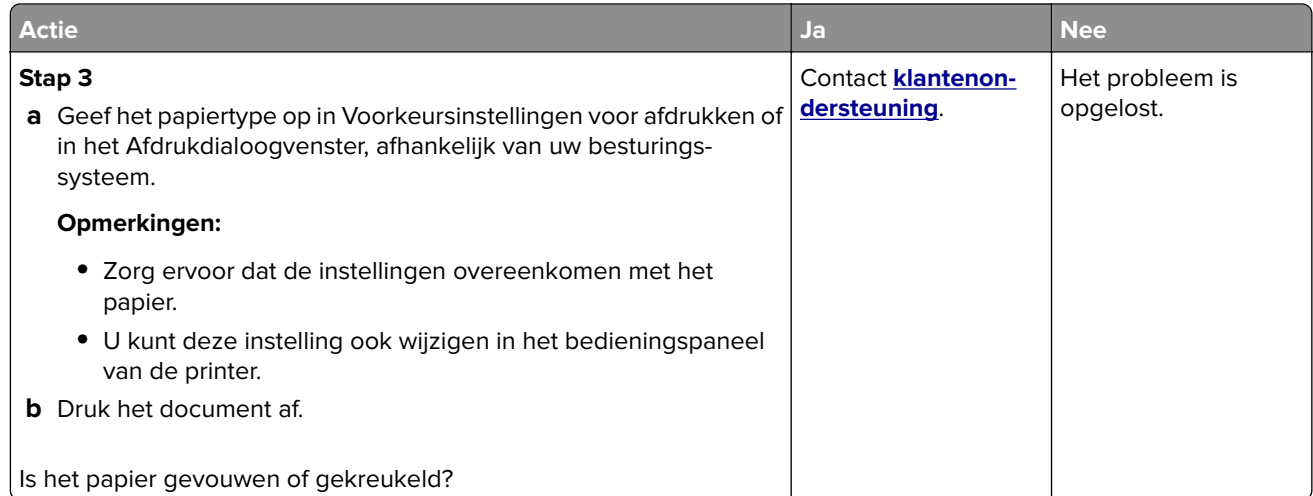

#### **Grijze achtergrond**

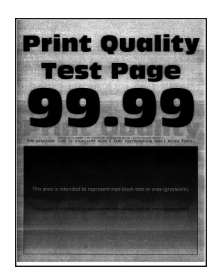

**Opmerking:** Druk voordat u het probleem gaat oplossen de testpagina's voor de afdrukkwaliteit af. Navigeer met behulp van het bedieningspaneel naar **Instellingen** > **Problemen oplossen** > **Testpagina's voor**

**afdrukkwaliteit afdrukken**. Voor printermodellen zonder touchscreen drukt u op **OK** om door de instellingen te navigeren.

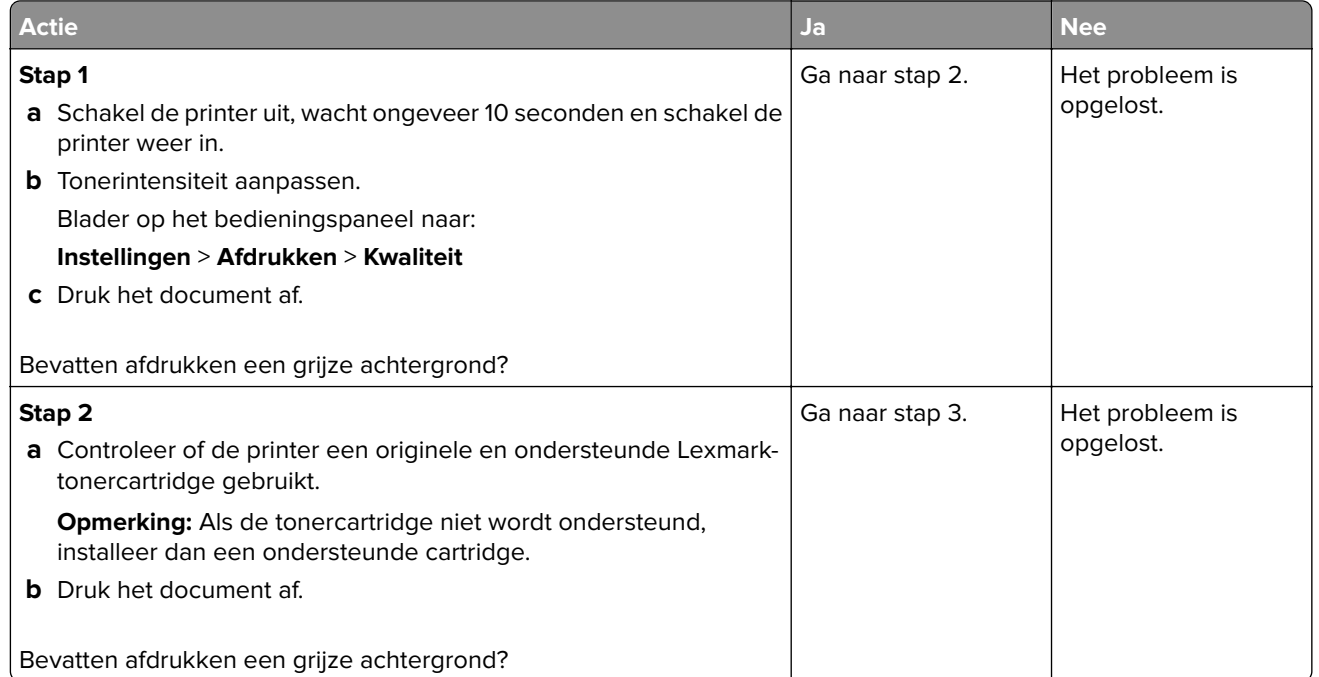

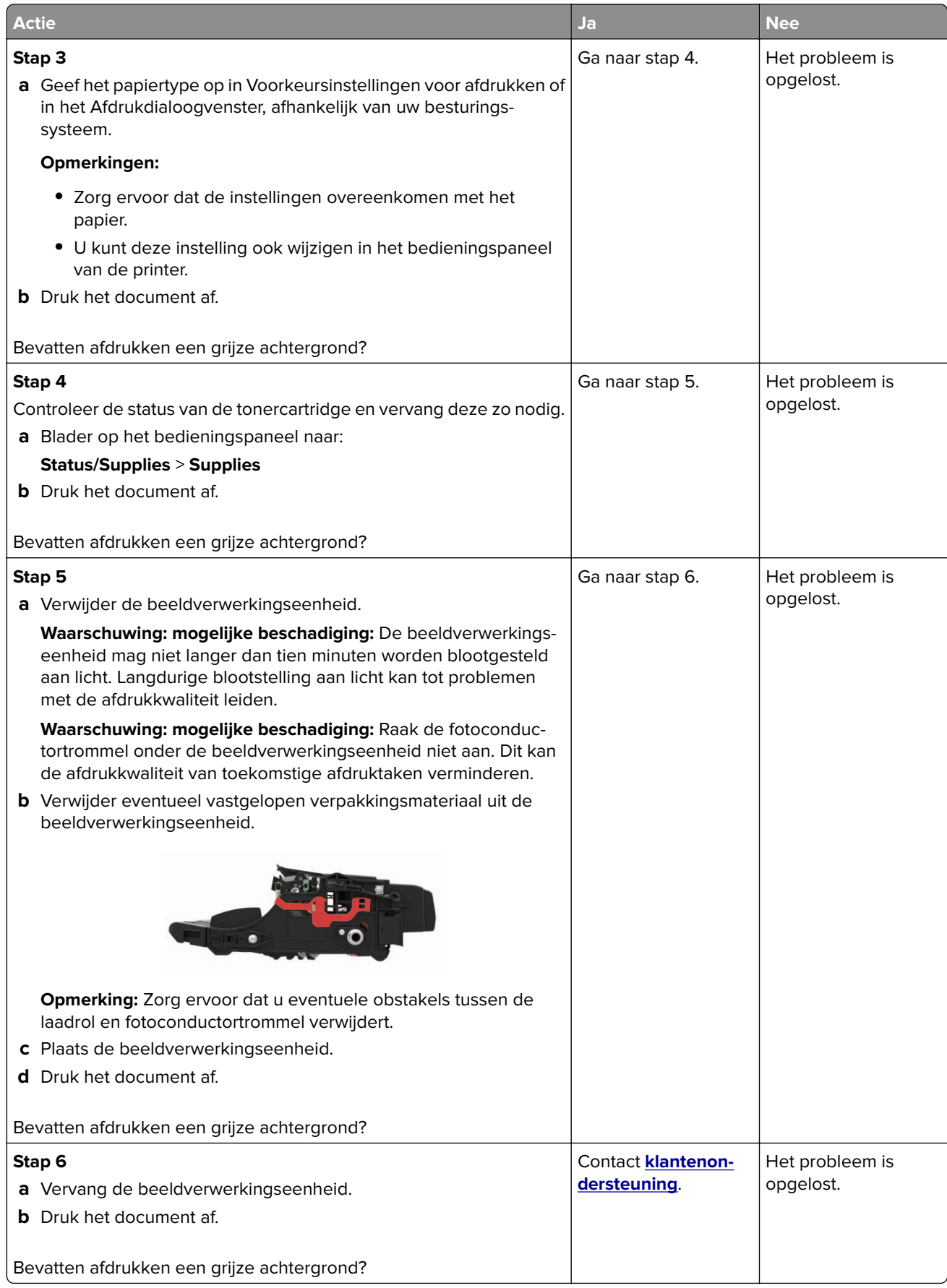

#### **Horizontale lichte strepen**

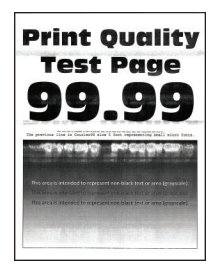

**Opmerking:** Druk voordat u het probleem gaat oplossen de testpagina's voor de afdrukkwaliteit af. Navigeer met behulp van het bedieningspaneel naar **Instellingen** > **Problemen oplossen** > **Testpagina's voor**

**afdrukkwaliteit**. Voor printermodellen zonder touchscreen drukt u op 0K om door de instellingen te navigeren.

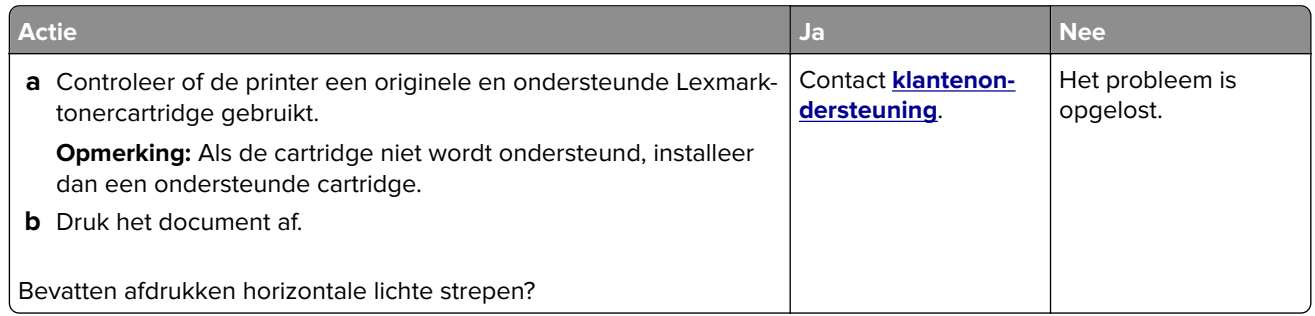

#### **Verkeerde marges**

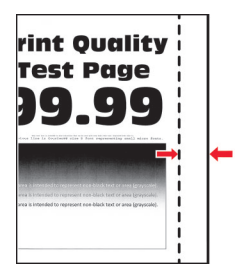

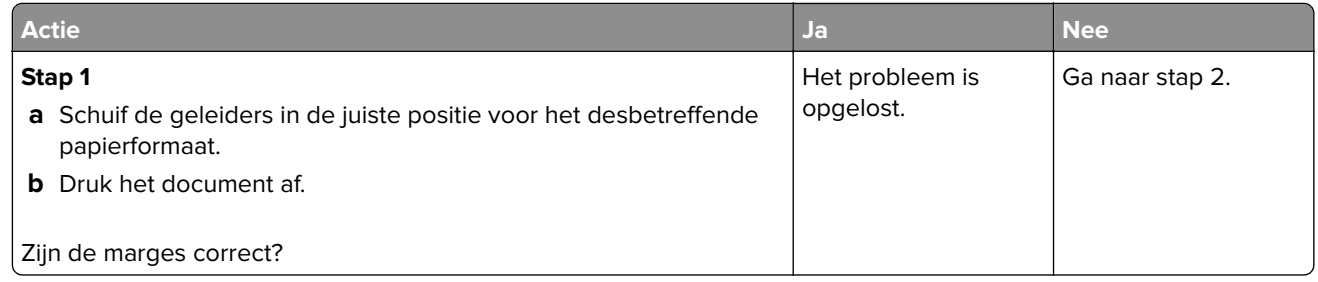

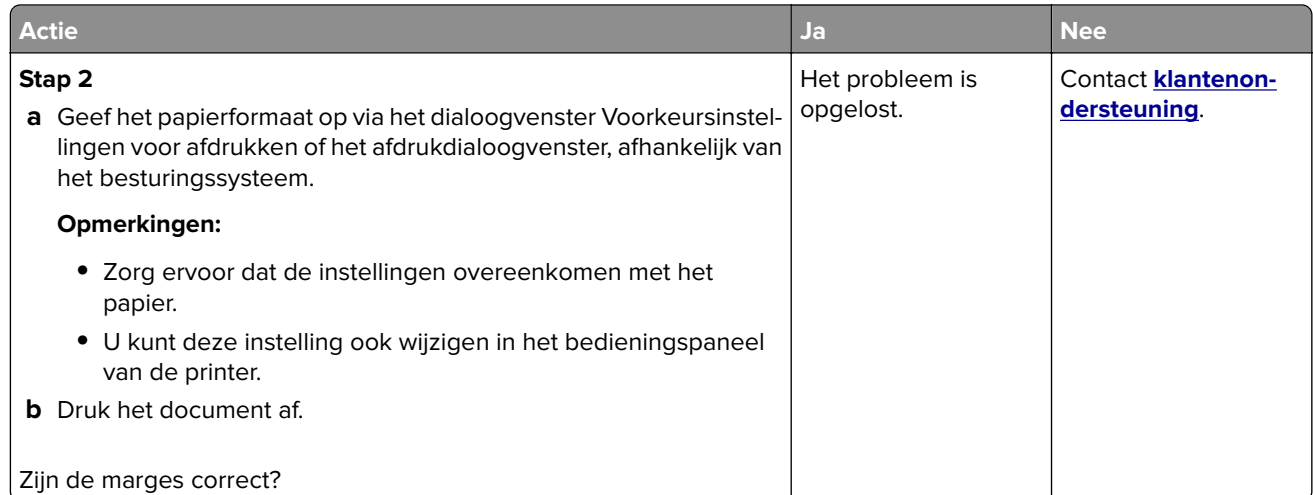

#### **De afdruk is licht**

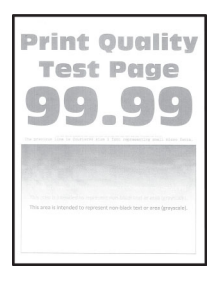

**Opmerking:** Druk voordat u het probleem gaat oplossen de testpagina's voor de afdrukkwaliteit af. Navigeer met behulp van het bedieningspaneel naar **Instellingen** > **Problemen oplossen** > **Testpagina's voor**

**afdrukkwaliteit**. Voor printermodellen zonder touchscreen drukt u op OK om door de instellingen te navigeren.

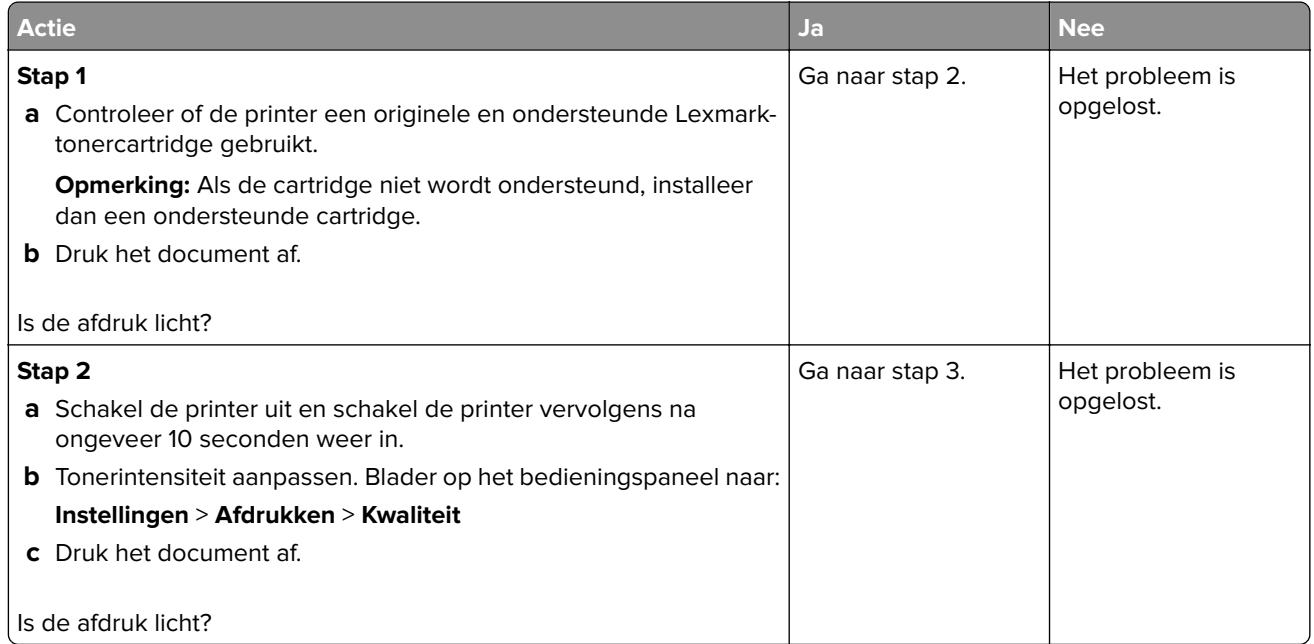

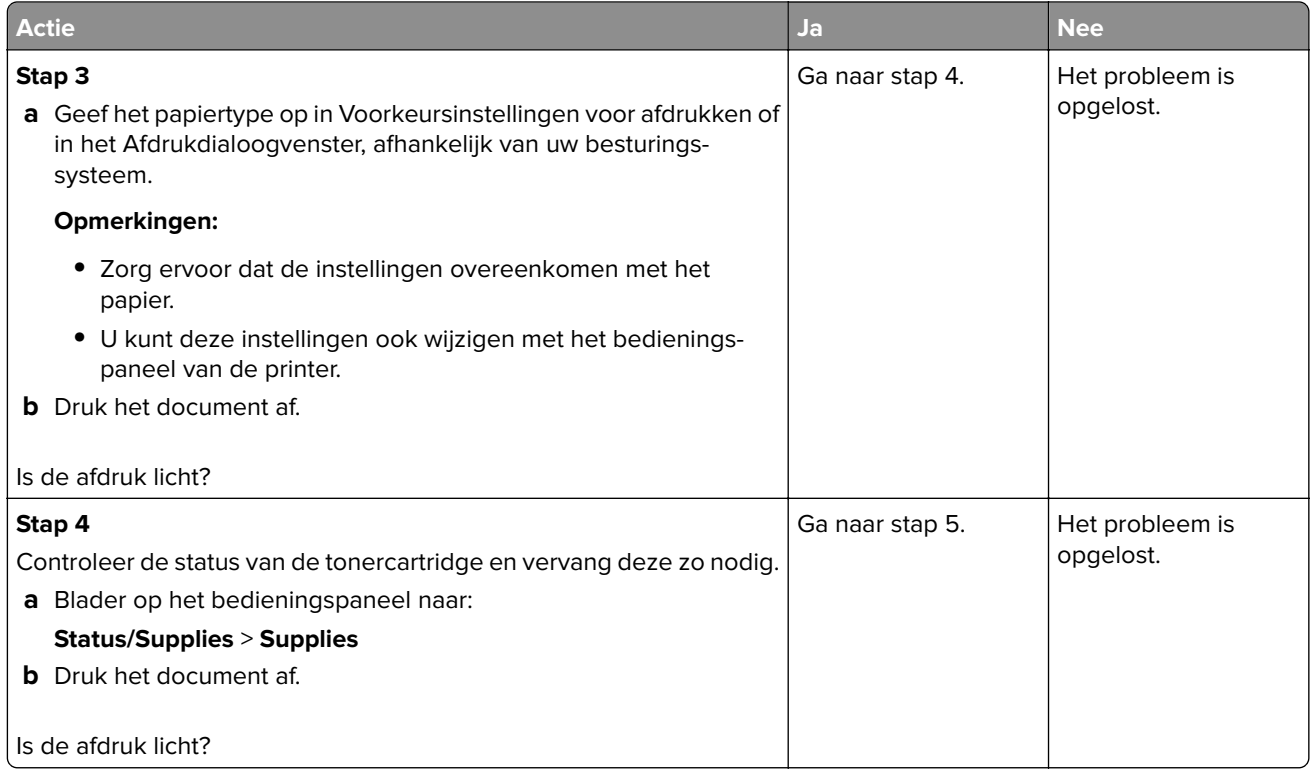

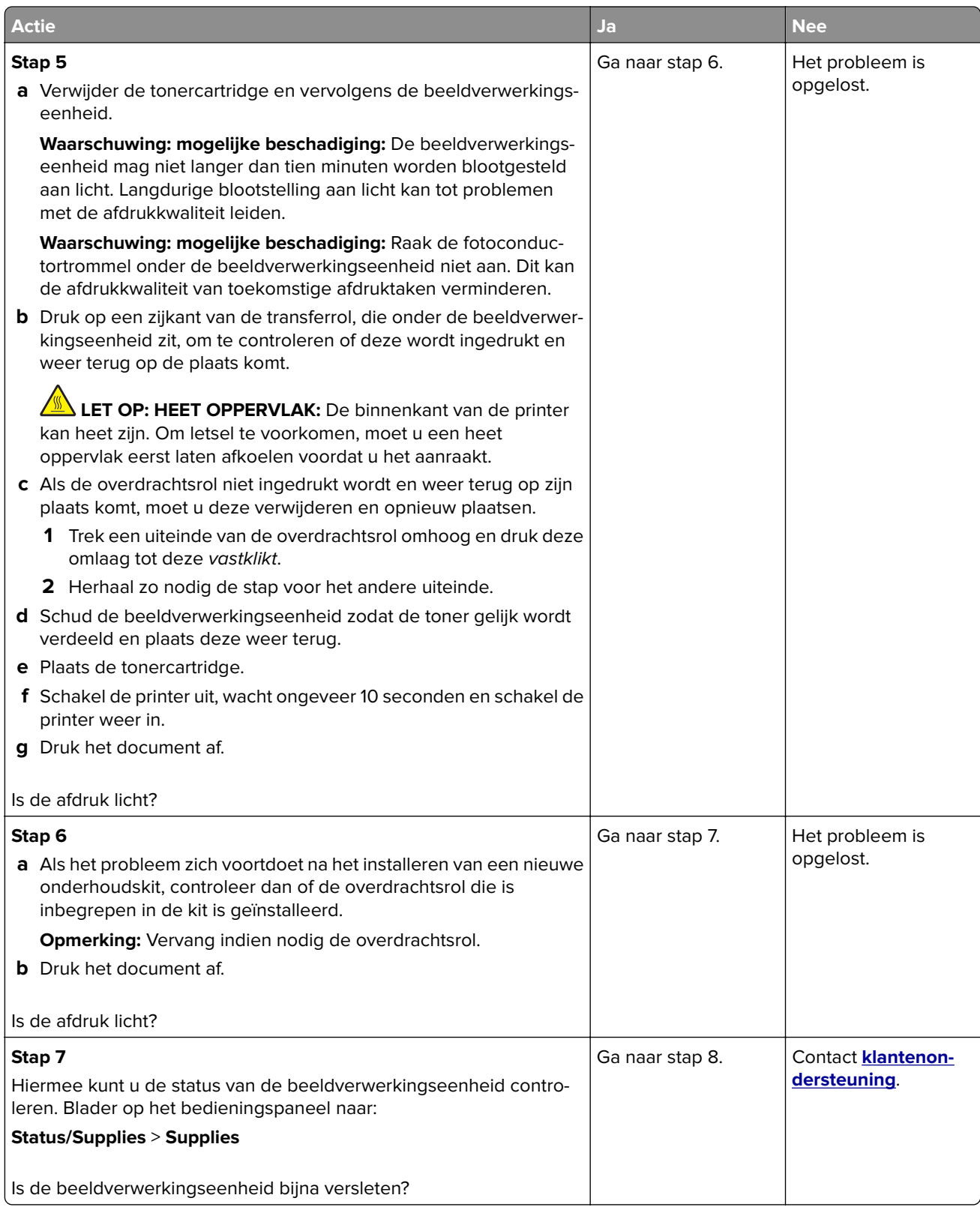

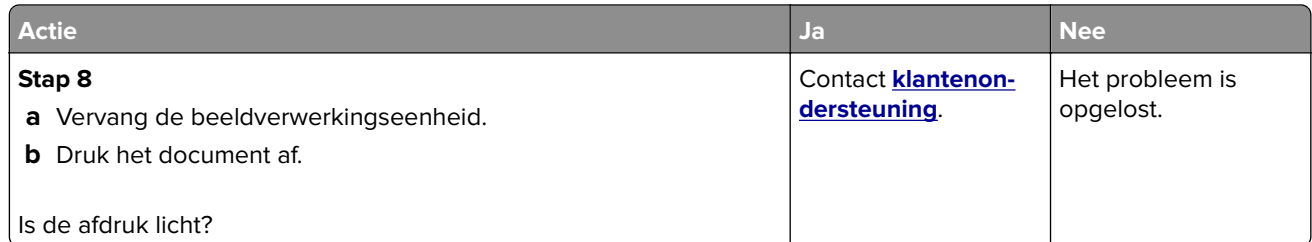

#### **Vlekkerige afdruk en stippen**

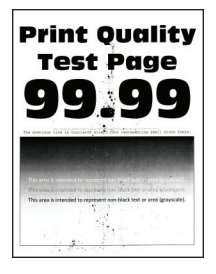

**Opmerking:** Druk voordat u het probleem gaat oplossen de testpagina's voor de afdrukkwaliteit af. Navigeer met behulp van het bedieningspaneel naar **Instellingen** > **Problemen oplossen** > **Testpagina's voor**

**afdrukkwaliteit afdrukken**. Voor printermodellen zonder touchscreen drukt u op 0K om door de instellingen te navigeren.

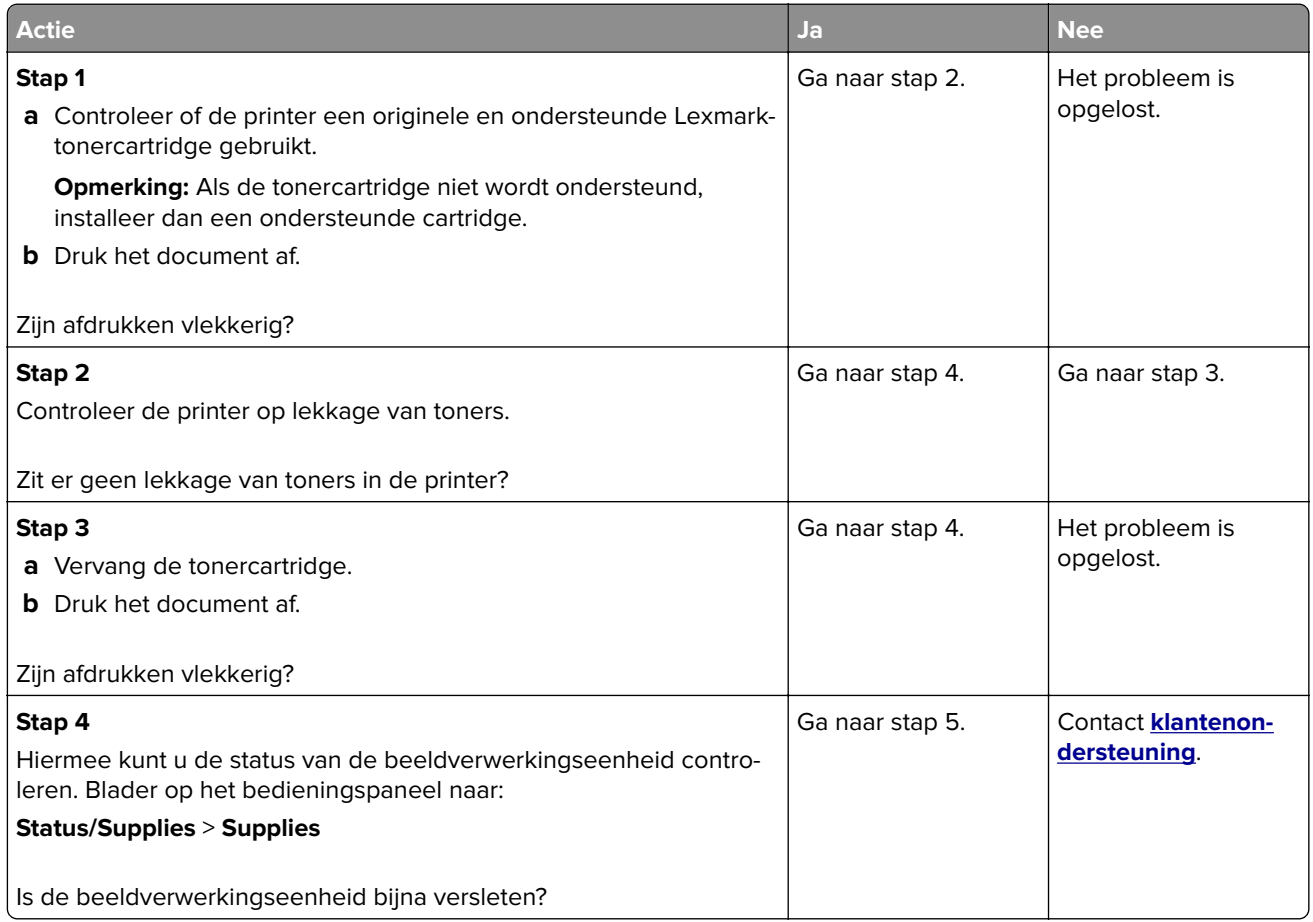

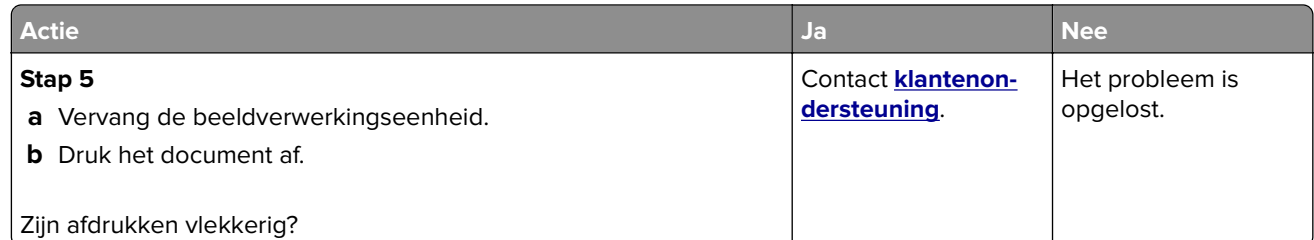

#### **Gekruld papier**

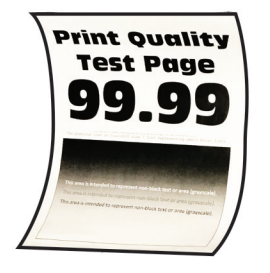

**Opmerking:** Druk voordat u het probleem gaat oplossen de testpagina's voor de afdrukkwaliteit af. Navigeer met behulp van het bedieningspaneel naar **Instellingen** > **Problemen oplossen** > **Testpagina's voor**

**afdrukkwaliteit**. Voor printermodellen zonder touchscreen drukt u op 0K om door de instellingen te navigeren.

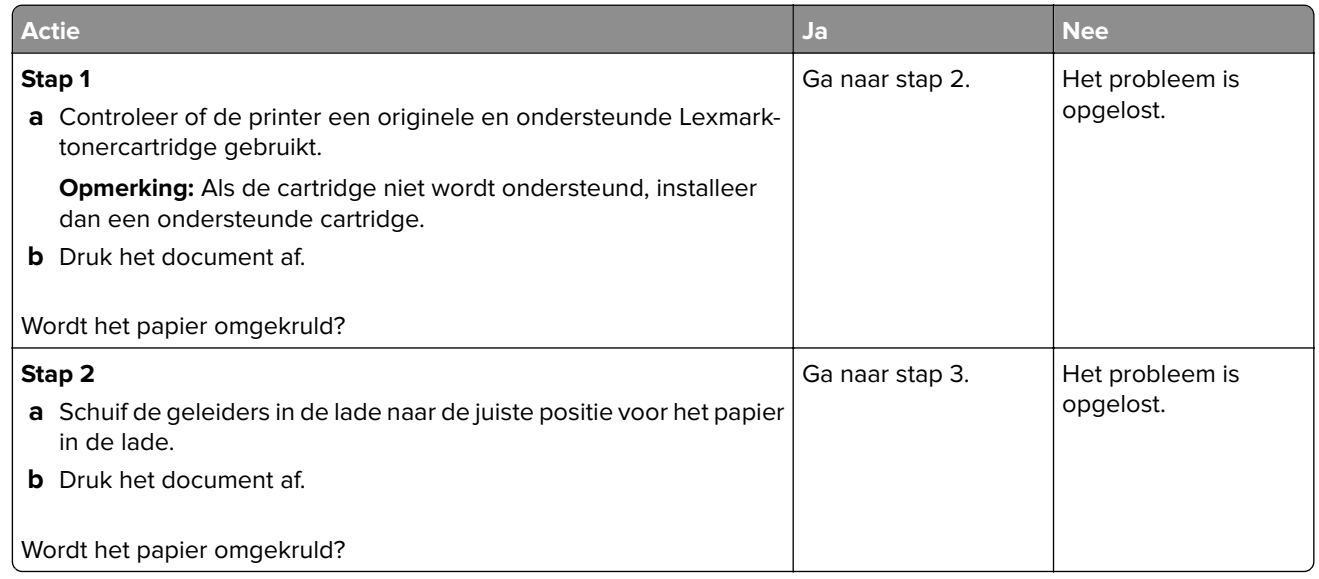

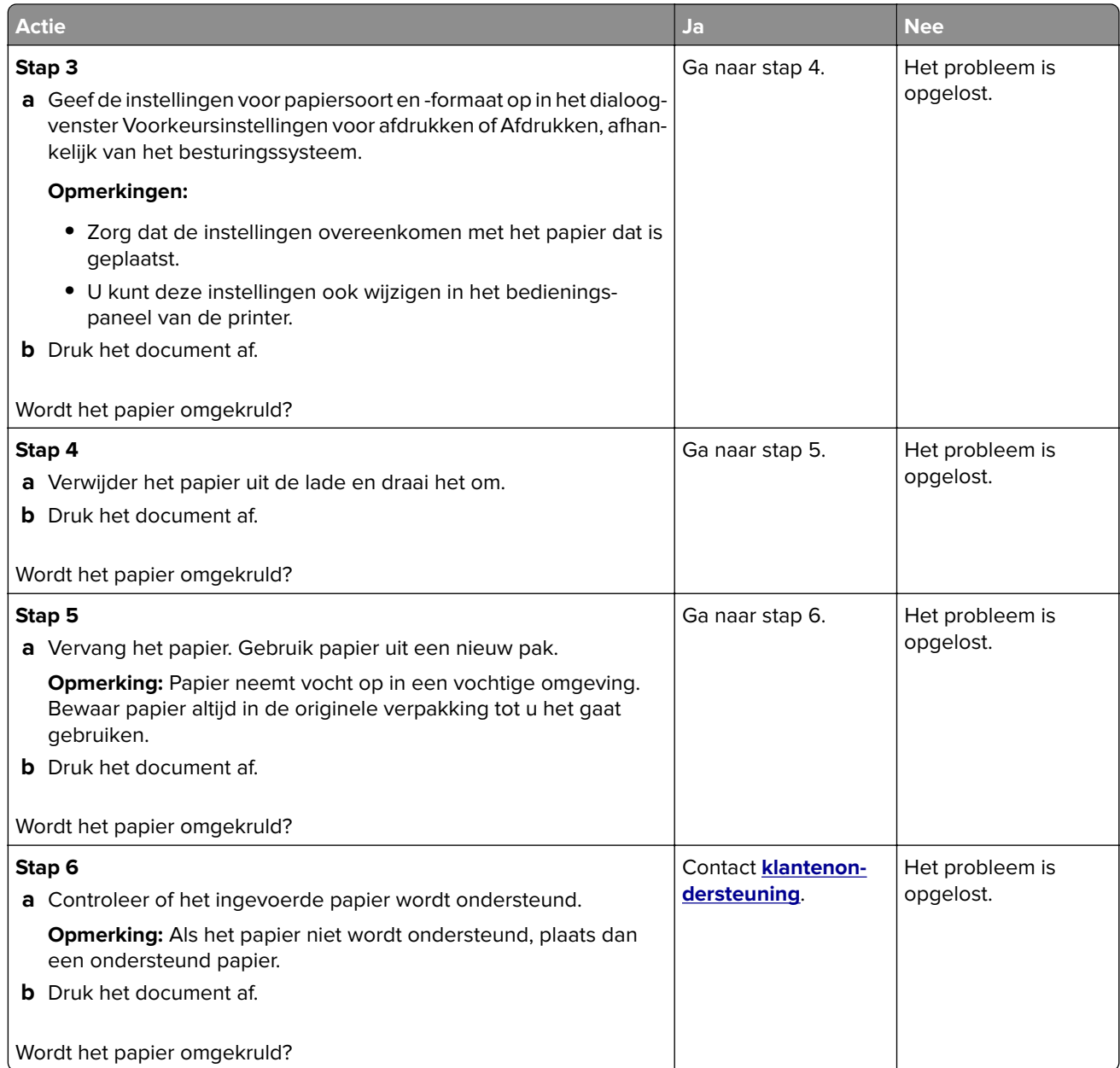

#### **Schuine of scheve afdruk**

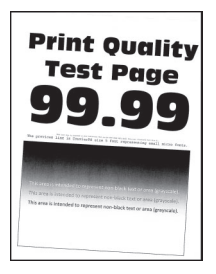

**Opmerking:** Druk voordat u het probleem gaat oplossen de testpagina's voor de afdrukkwaliteit af. Navigeer met behulp van het bedieningspaneel naar **Instellingen** > **Problemen oplossen** > **Testpagina's voor**

afdrukkwaliteit. Voor printermodellen zonder touchscreen drukt u op 0K om door de instellingen te navigeren.

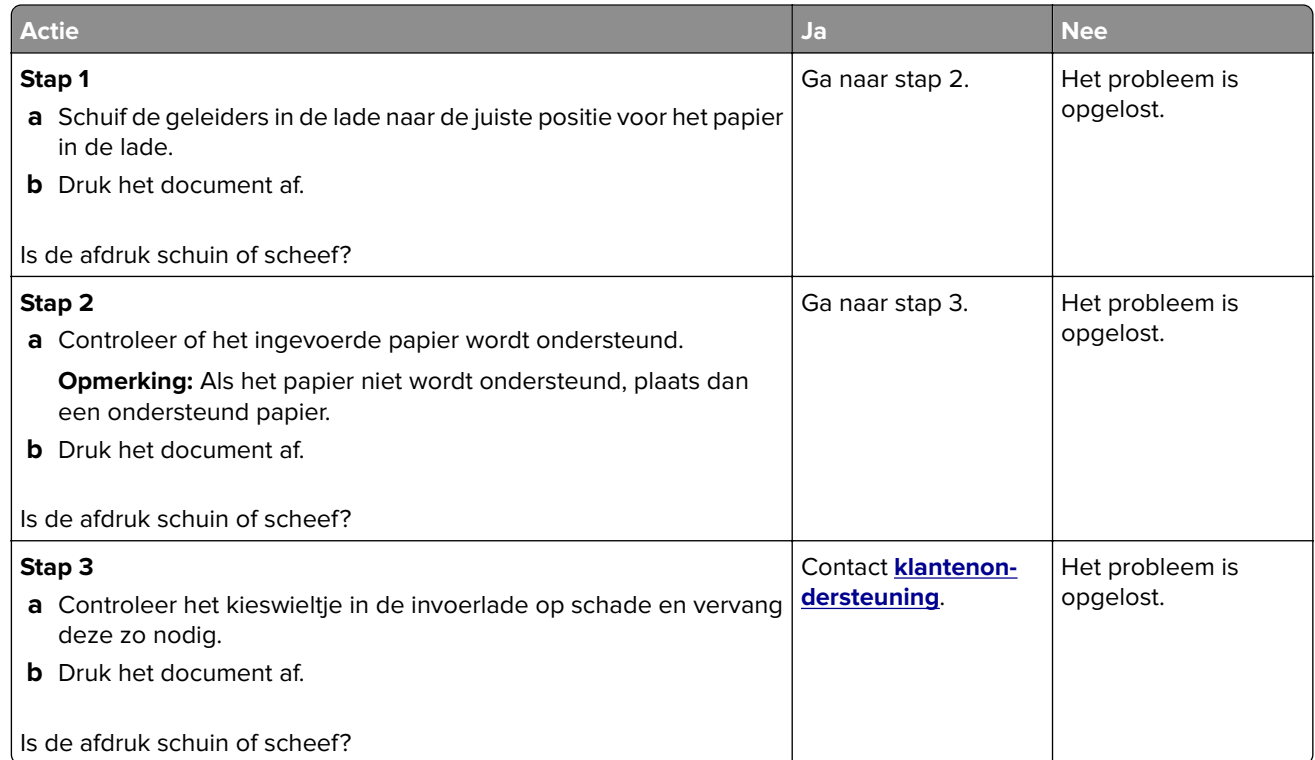

#### **Terugkerende fouten**

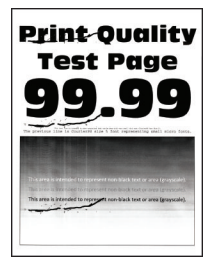

**Opmerking:** Druk voordat u het probleem gaat oplossen de testpagina's voor de afdrukkwaliteit af. Navigeer met behulp van het bedieningspaneel naar **Instellingen** > **Problemen oplossen** > **Testpagina's voor**

**afdrukkwaliteit afdrukken**. Voor printermodellen zonder touchscreen drukt u op **OK** om door de instellingen te navigeren.

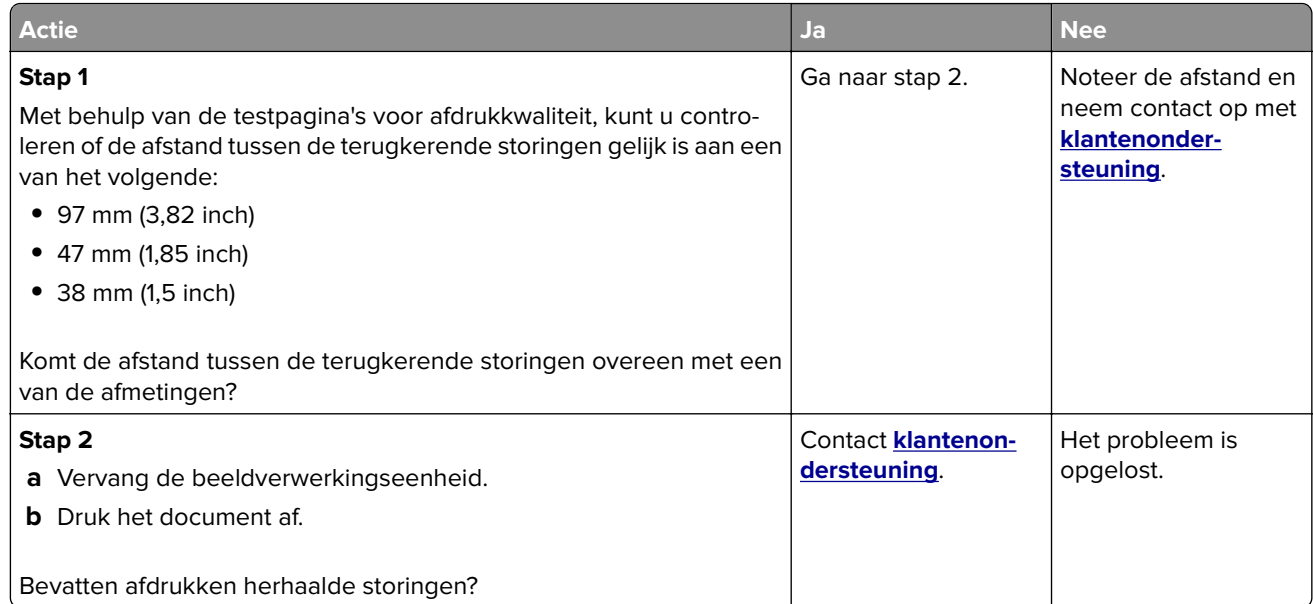

#### **Effen zwarte pagina's**

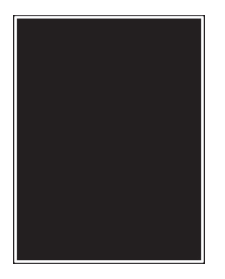

**Opmerking:** Druk voordat u het probleem gaat oplossen de testpagina's voor de afdrukkwaliteit af. Navigeer met behulp van het bedieningspaneel naar **Instellingen** > **Problemen oplossen** > **Testpagina's voor**

**afdrukkwaliteit afdrukken**. Voor printermodellen zonder touchscreen drukt u op  $\overline{\text{OK}}$  om door de instellingen te navigeren.

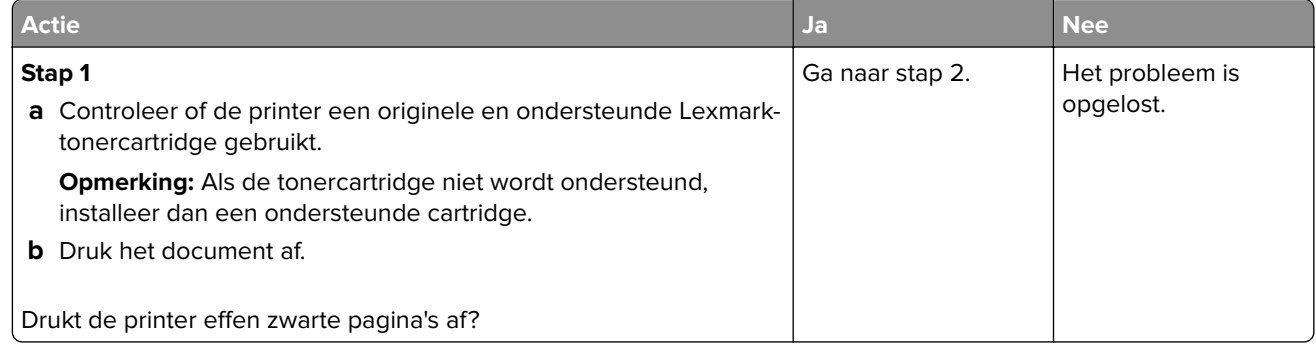

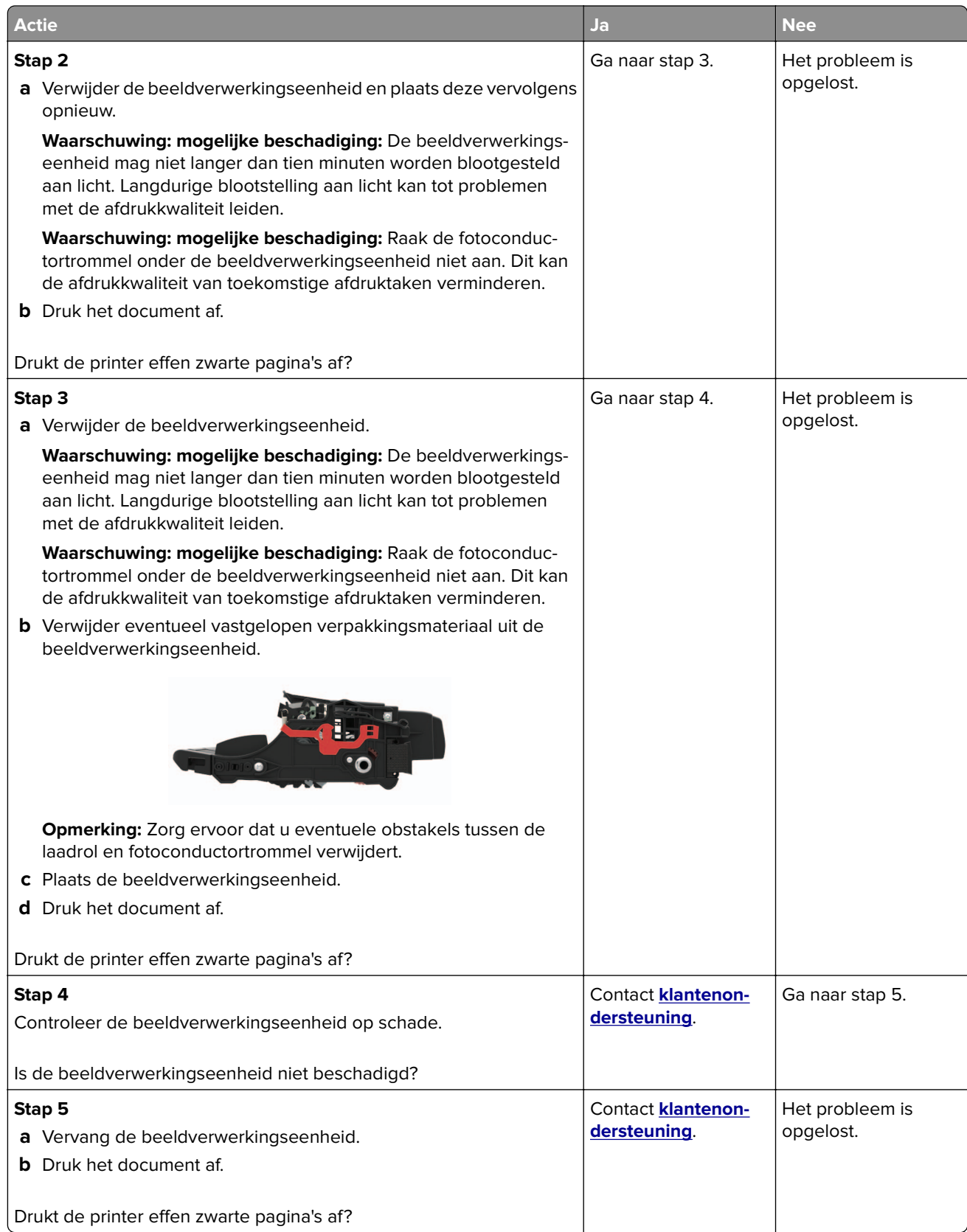

#### **Afgekapte tekst of afbeeldingen**

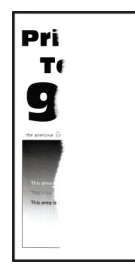

**Opmerking:** Druk voordat u het probleem gaat oplossen de testpagina's voor de afdrukkwaliteit af. Navigeer met behulp van het bedieningspaneel naar **Instellingen** > **Problemen oplossen** > **Testpagina's voor**

**afdrukkwaliteit afdrukken**. Voor printermodellen zonder touchscreen drukt u op 0K om door de instellingen te navigeren.

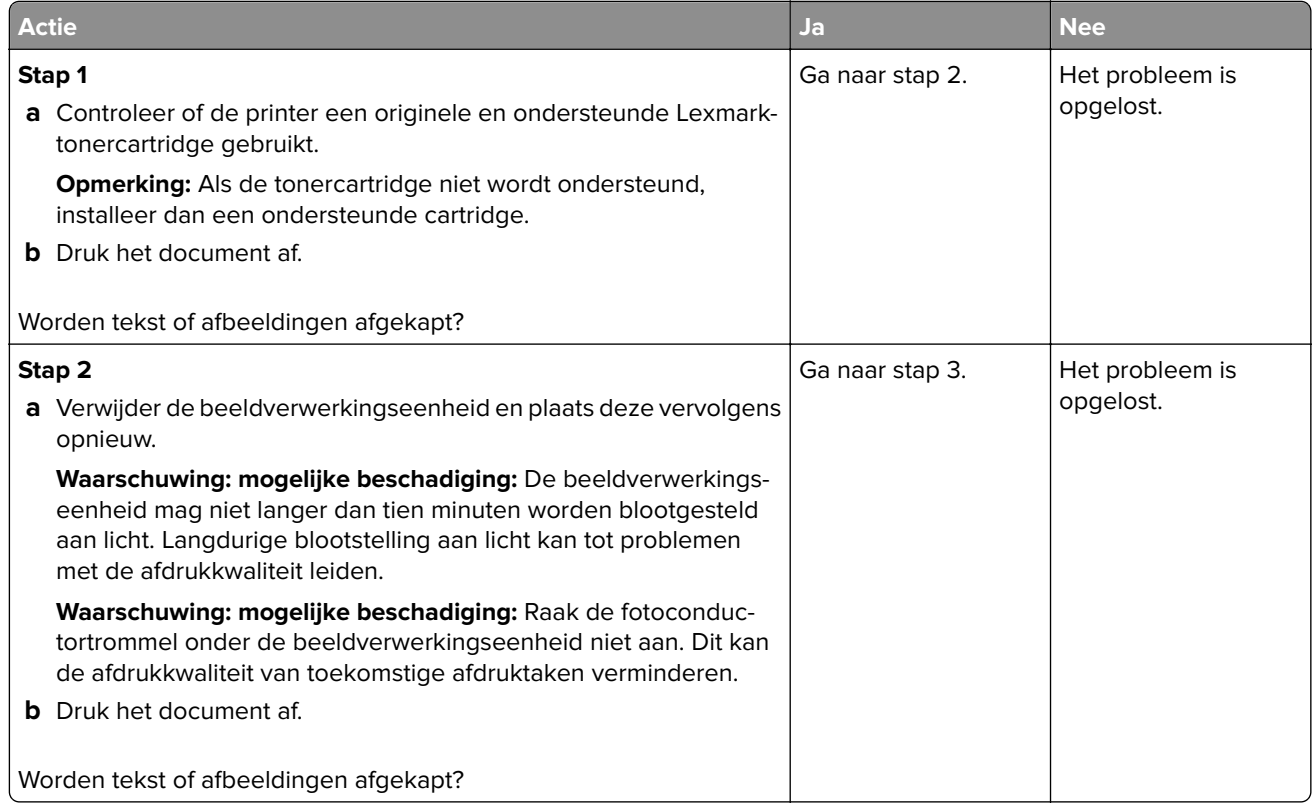

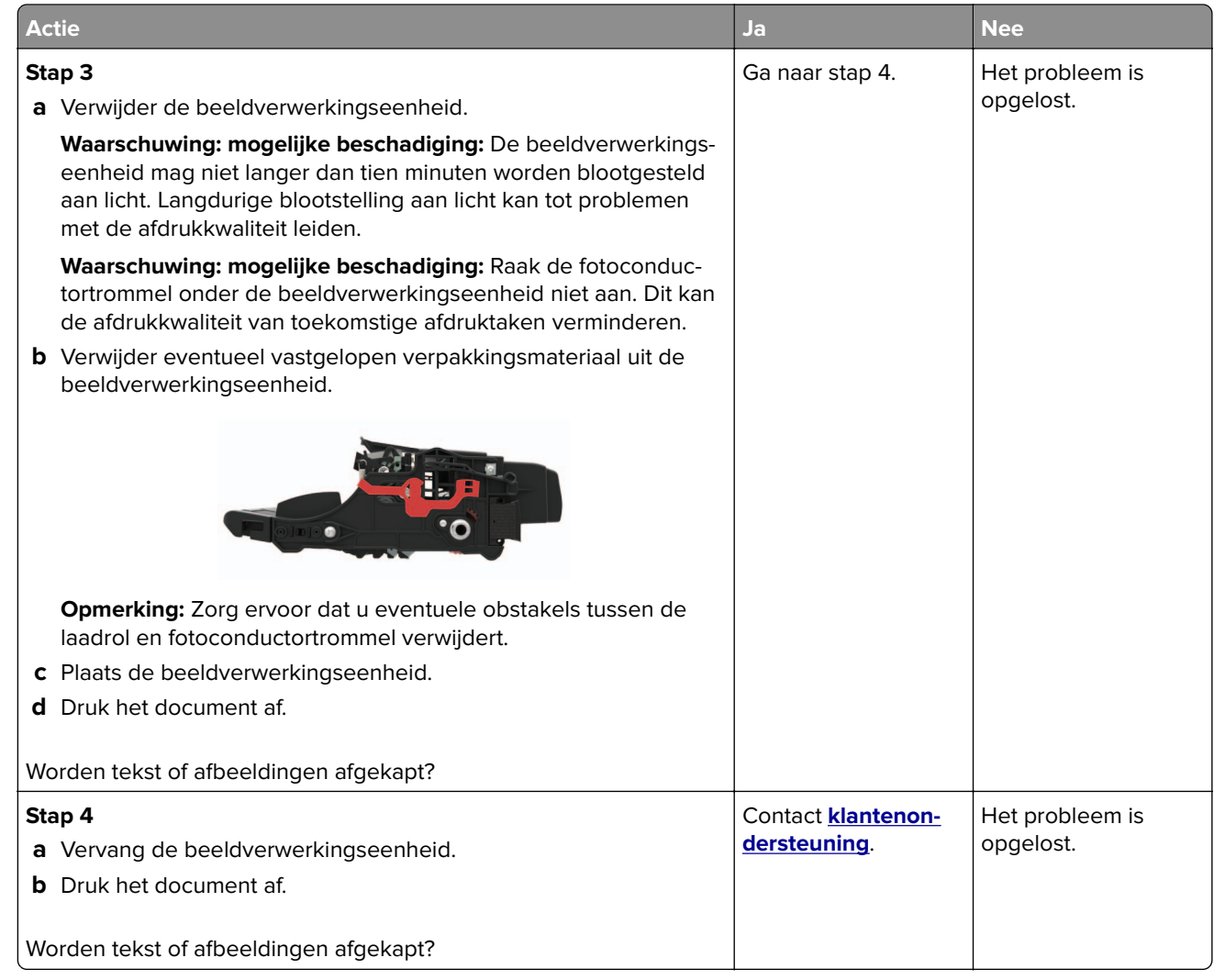

#### **De toner laat gemakkelijk los**

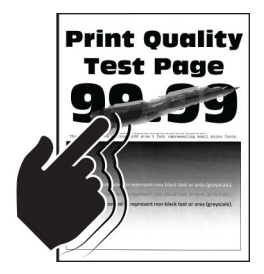

**Opmerking:** Druk voordat u het probleem gaat oplossen de testpagina's voor de afdrukkwaliteit af. Navigeer met behulp van het bedieningspaneel naar **Instellingen** > **Problemen oplossen** > **Testpagina's voor**

**afdrukkwaliteit afdrukken**. Voor printermodellen zonder touchscreen drukt u op OK om door de instellingen te navigeren.

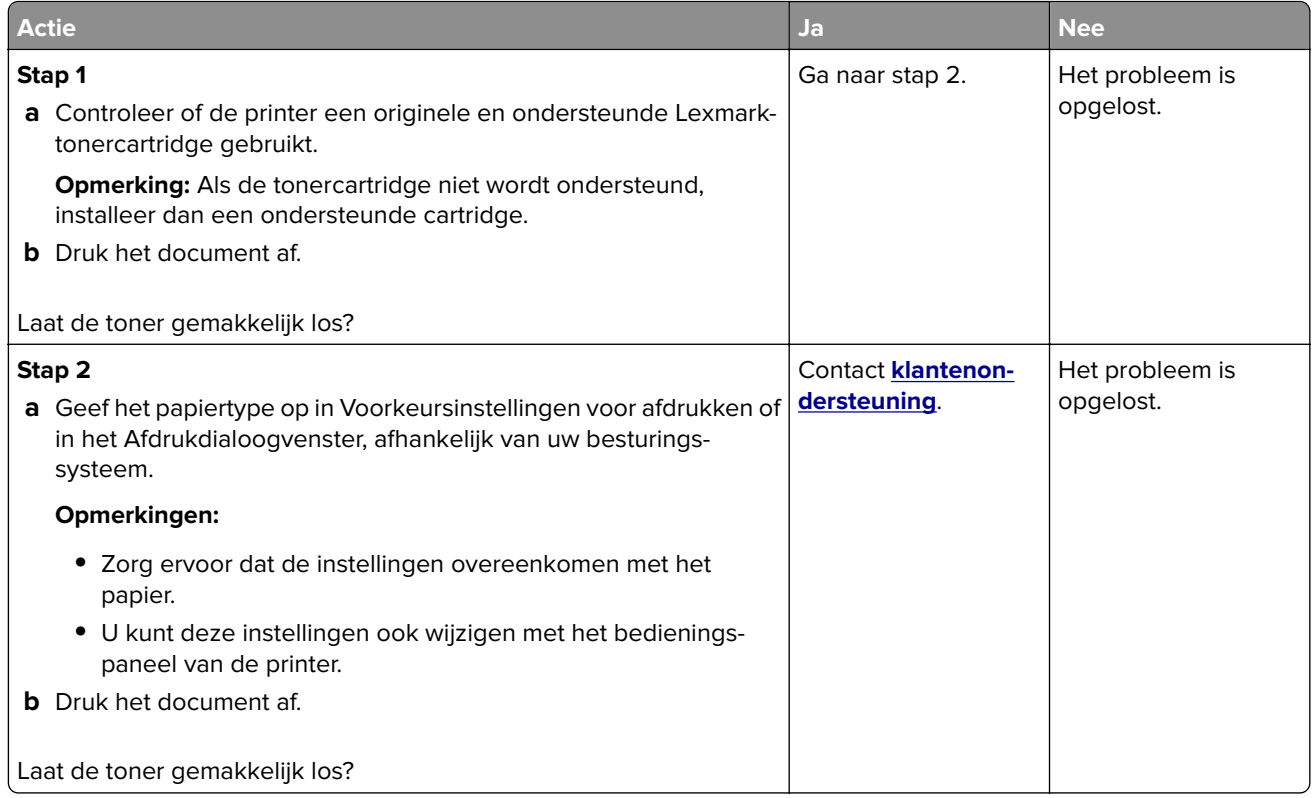

#### **Verticale donkere strepen**

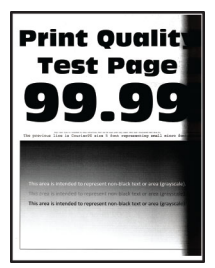

**Opmerking:** Druk voordat u het probleem gaat oplossen de testpagina's voor de afdrukkwaliteit af. Navigeer met behulp van het bedieningspaneel naar **Instellingen** > **Problemen oplossen** > **Testpagina's voor**

**afdrukkwaliteit afdrukken**. Voor printermodellen zonder touchscreen drukt u op 0K om door de instellingen te navigeren.

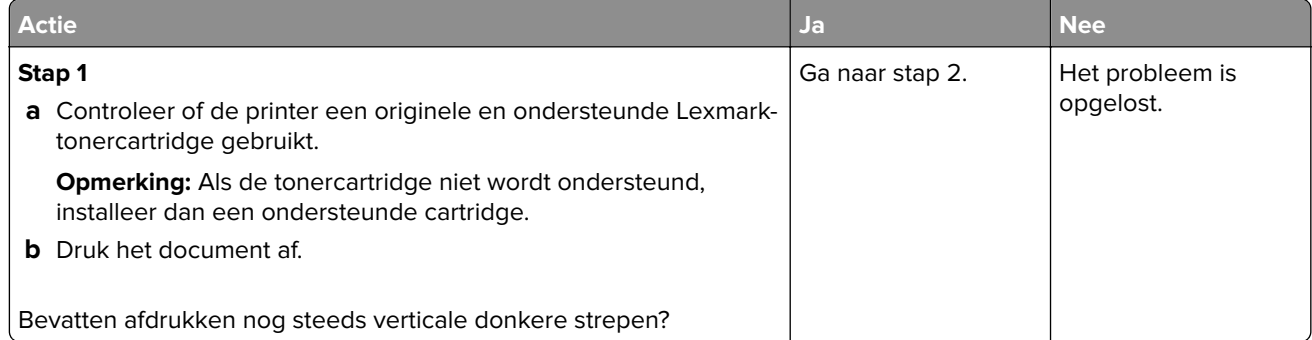

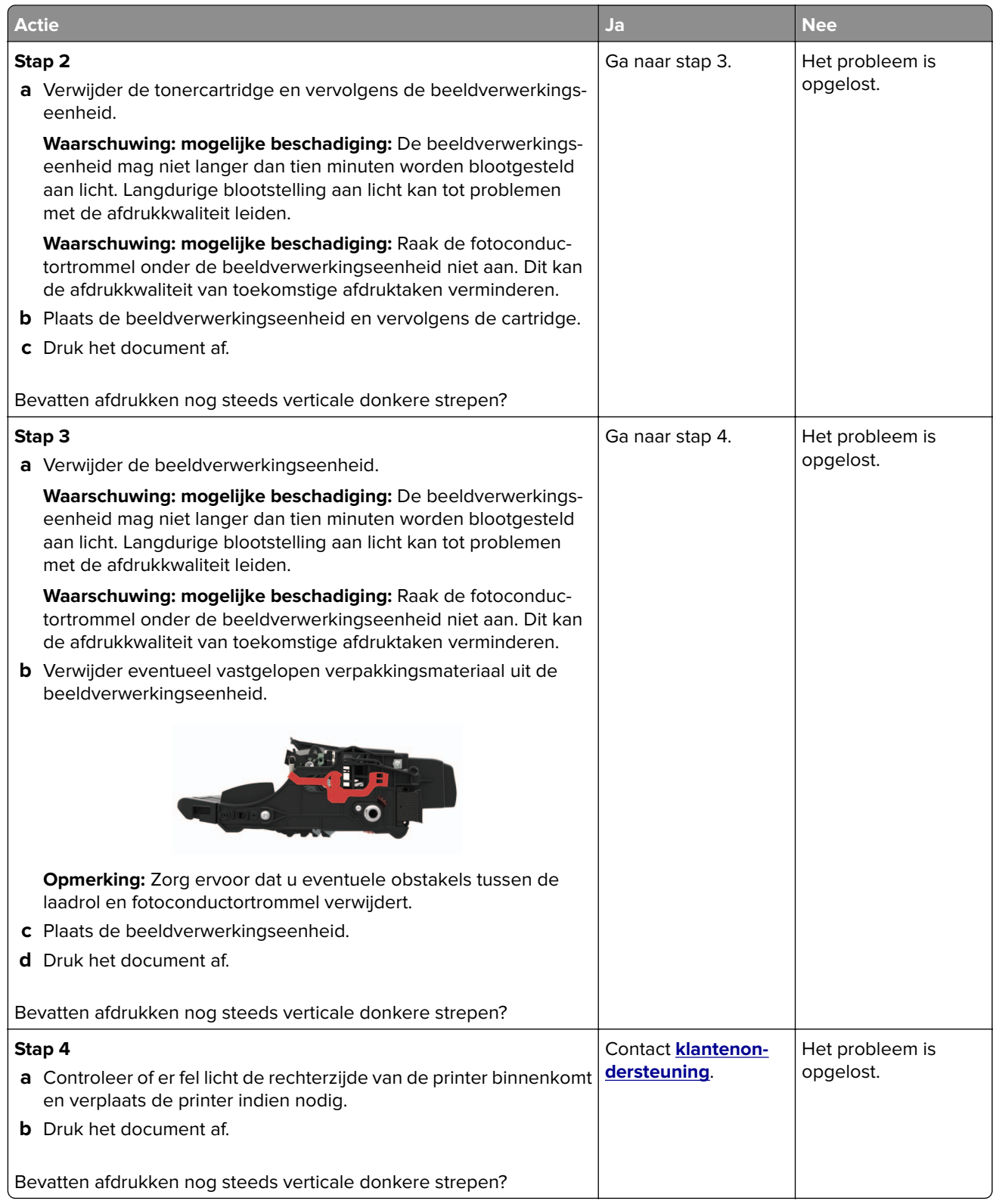

#### **Verticale donkere lijnen of strepen**

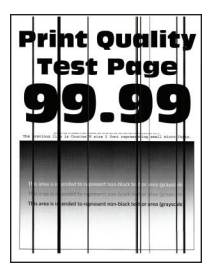

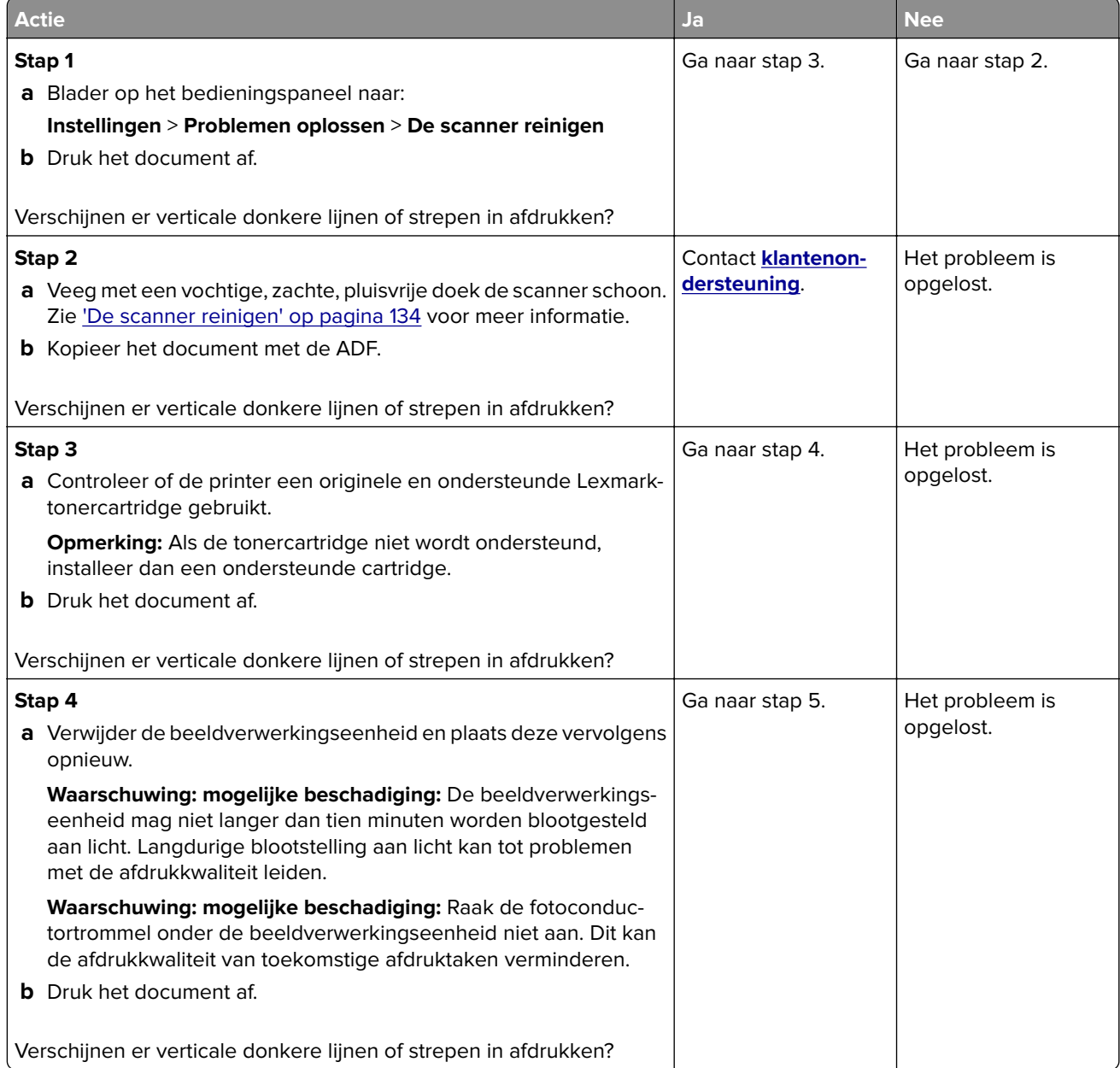

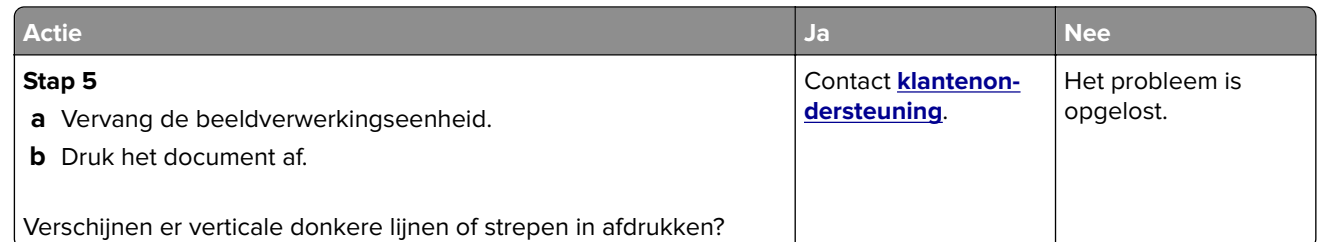

#### **Verticale donkere strepen met ontbrekende afdruk**

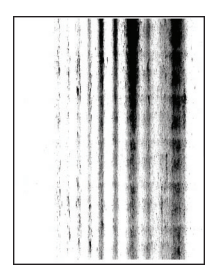

**Opmerking:** Druk voordat u het probleem gaat oplossen de testpagina's voor de afdrukkwaliteit af. Navigeer met behulp van het bedieningspaneel naar **Instellingen** > **Problemen oplossen** > **Testpagina's voor**

**afdrukkwaliteit afdrukken**. Voor printermodellen zonder touchscreen drukt u op 0K om door de instellingen te navigeren.

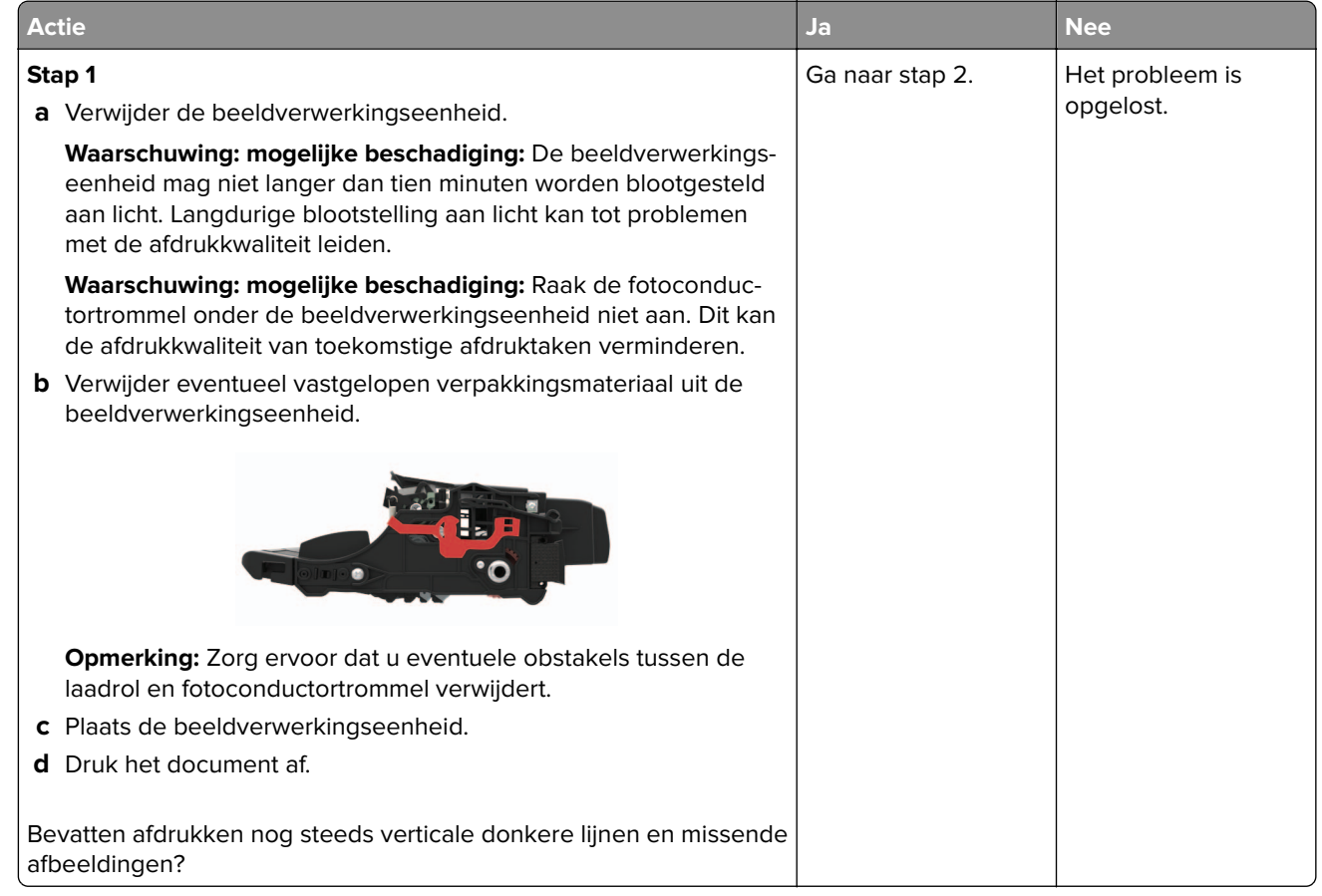

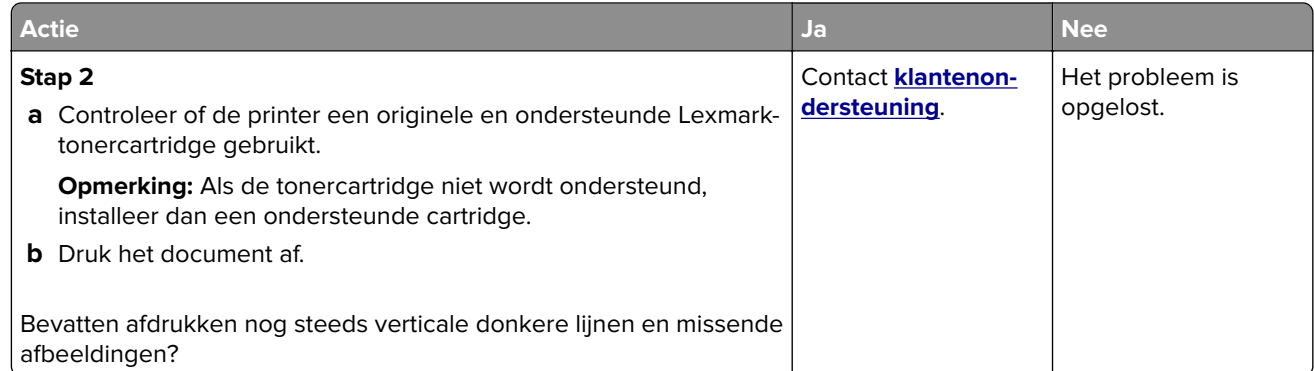

#### **Verticale lichte strepen**

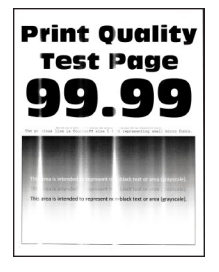

**Opmerking:** Druk voordat u het probleem gaat oplossen de testpagina's voor de afdrukkwaliteit af. Navigeer met behulp van het bedieningspaneel naar **Instellingen** > **Problemen oplossen** > **Testpagina's voor**

**afdrukkwaliteit**. Voor printermodellen zonder touchscreen drukt u op 0K om door de instellingen te navigeren.

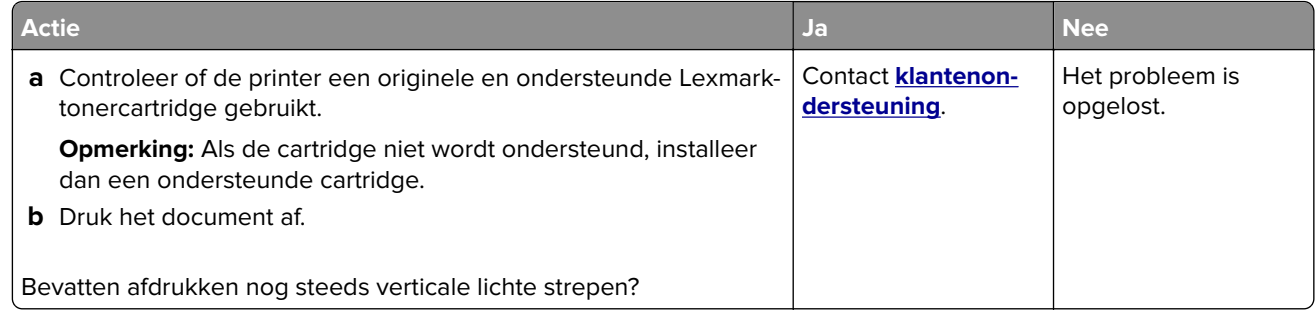

#### **Verticale witte strepen**

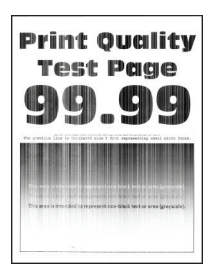

**Opmerking:** Druk voordat u het probleem gaat oplossen de testpagina's voor de afdrukkwaliteit af. Navigeer met behulp van het bedieningspaneel naar **Instellingen** > **Problemen oplossen** > **Testpagina's voor**

**afdrukkwaliteit**. Voor printermodellen zonder touchscreen drukt u op OK om door de instellingen te navigeren.

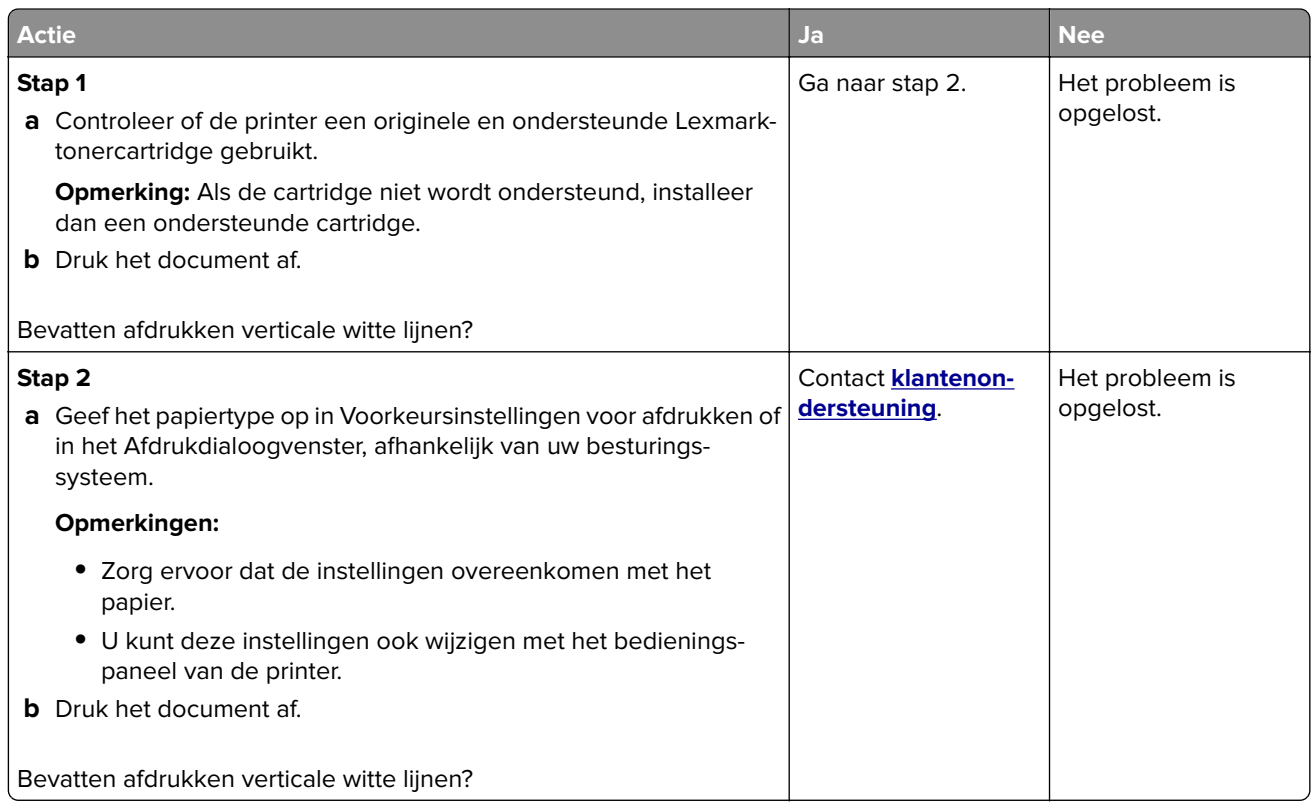

### **Vertrouwelijke en andere documenten in de wachtrij worden niet afgedrukt**

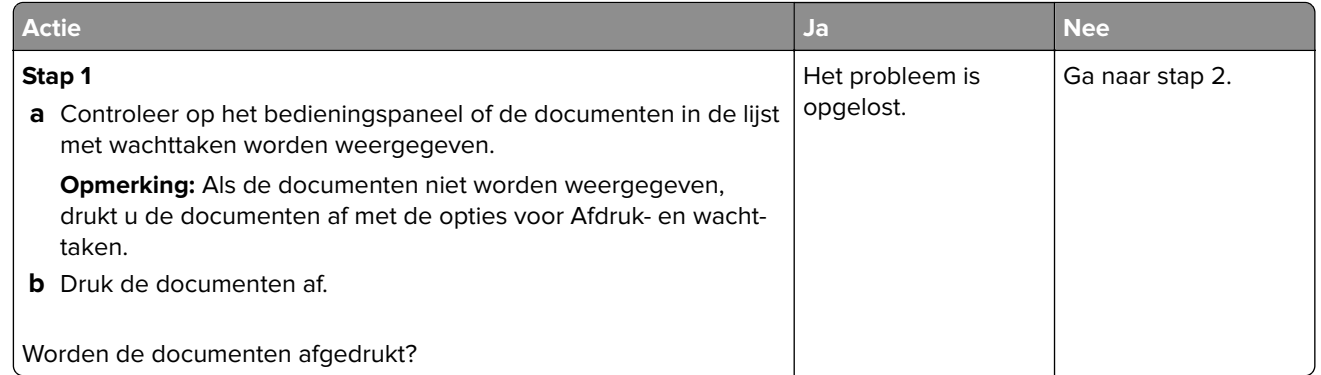

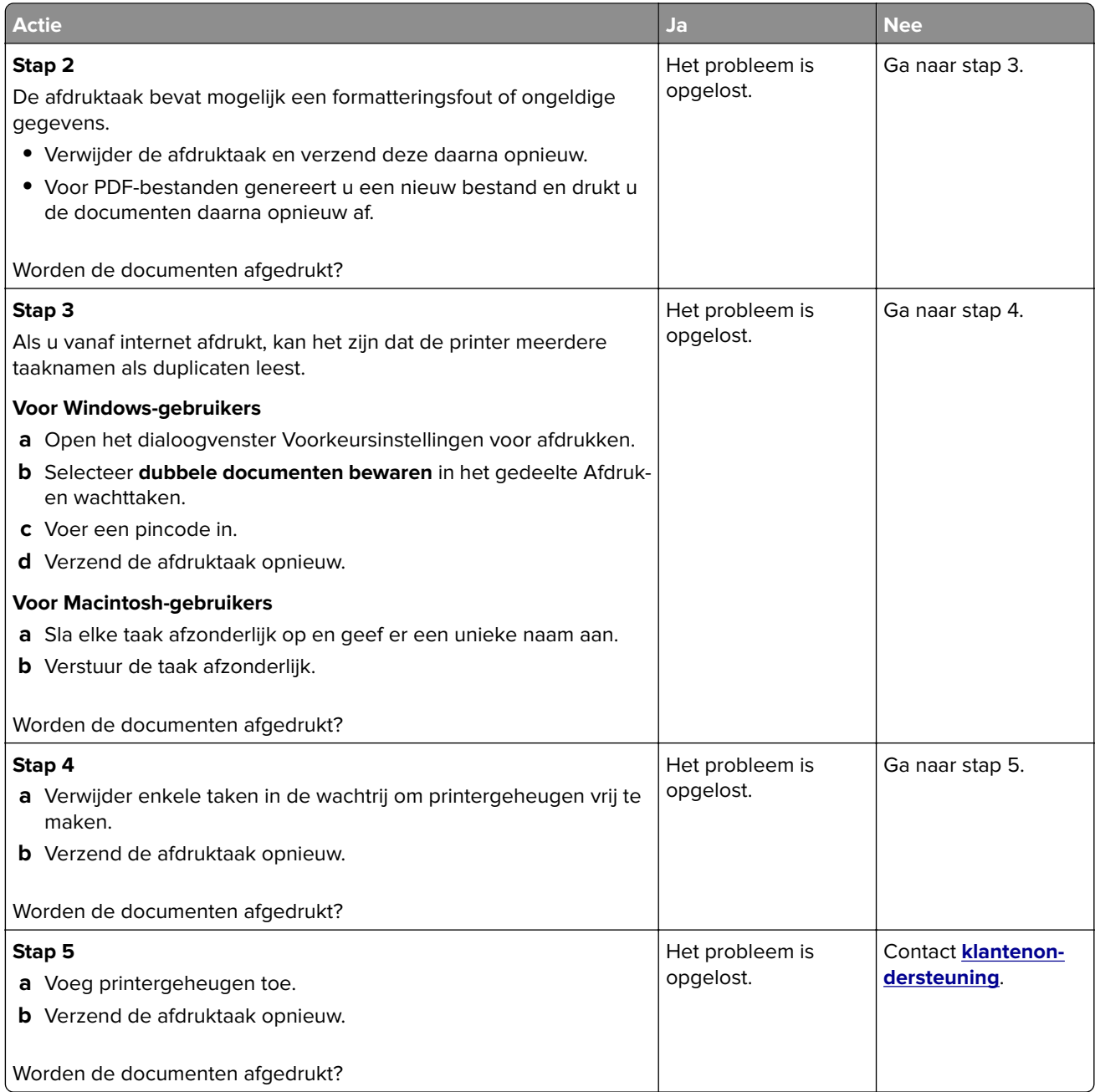

# **Afdrukken verloopt langzaam**

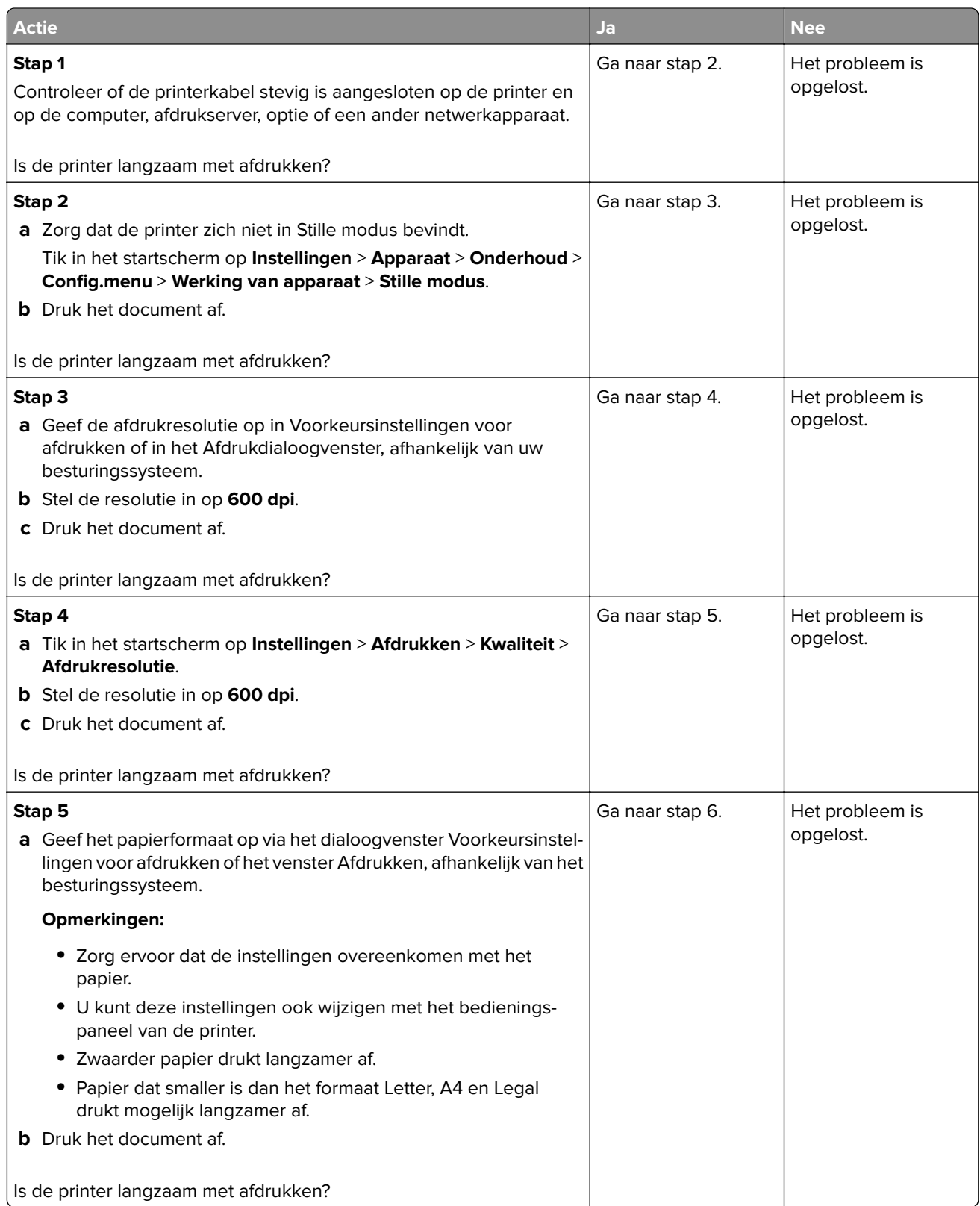

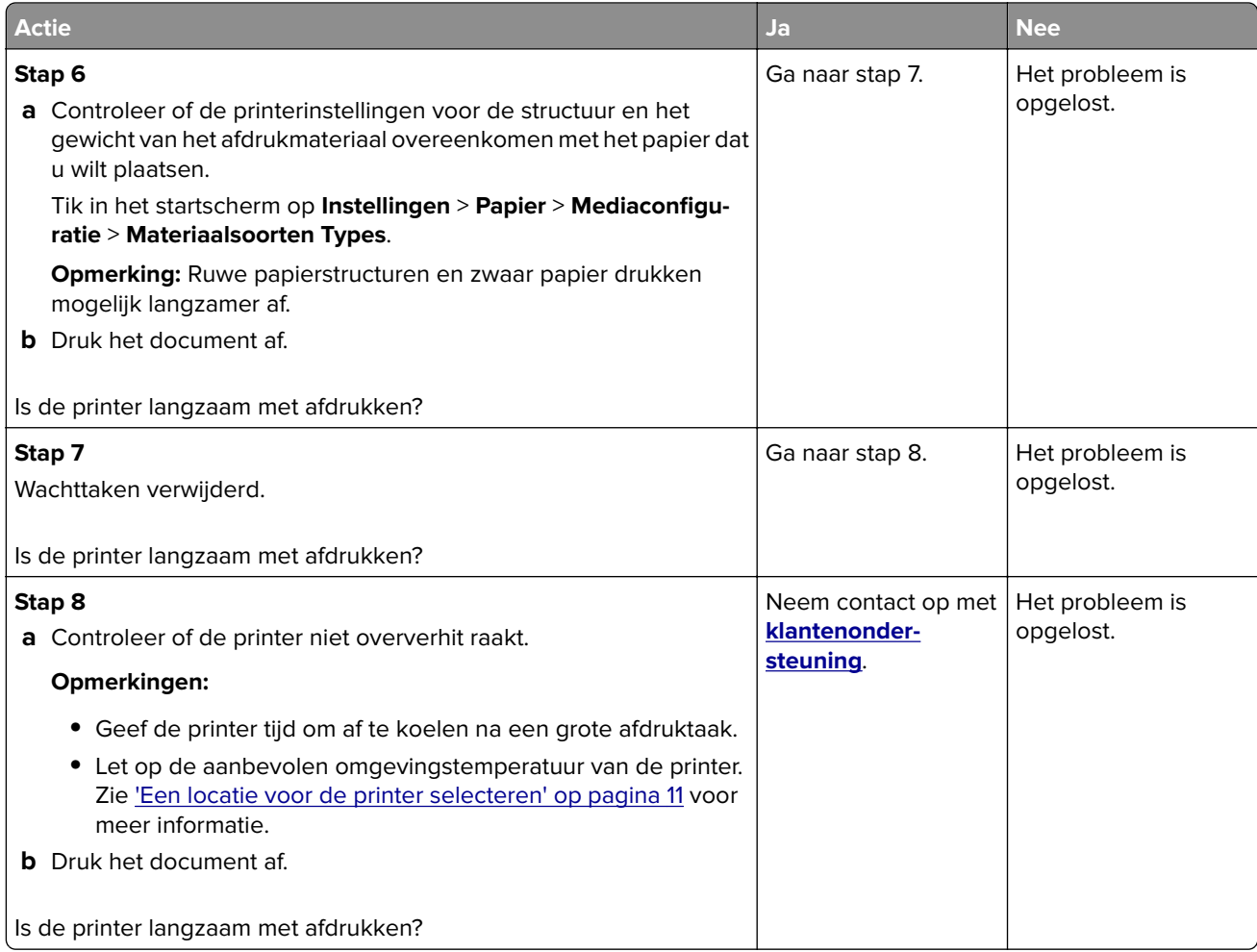

# **Afdruktaken worden niet afgedrukt**

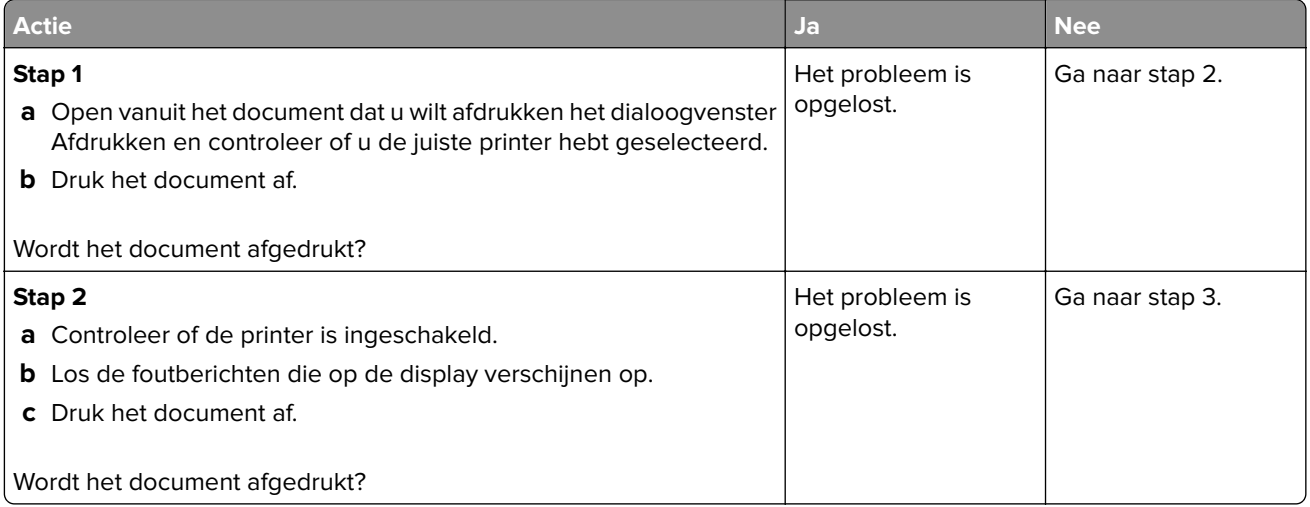

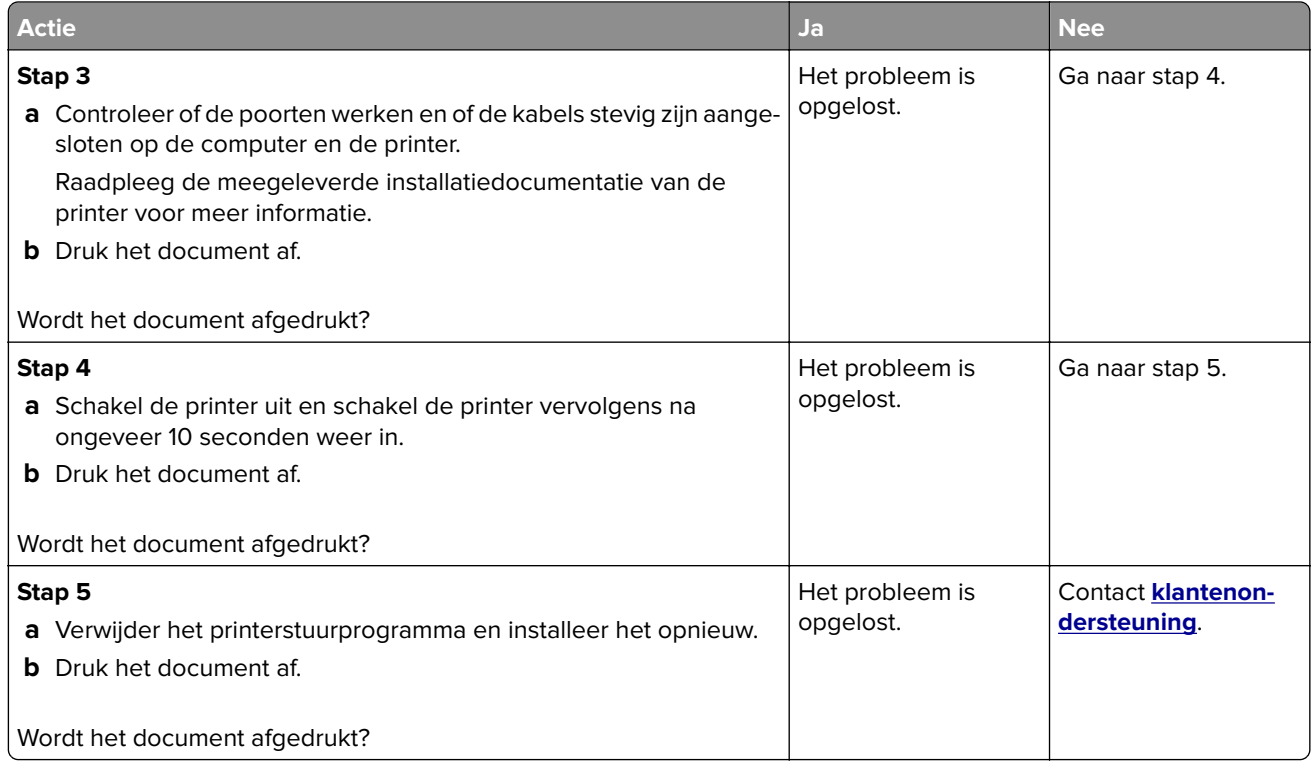

### **Tonerintensiteit aanpassen**

- **1** Ga vanaf het beginscherm naar **Instellingen** > **Afdruk** > **Kwaliteit**.
- **2** Pas de tonerintensiteit aan.
- **3** Pas de wijzigingen toe.

## **De printer reageert niet**

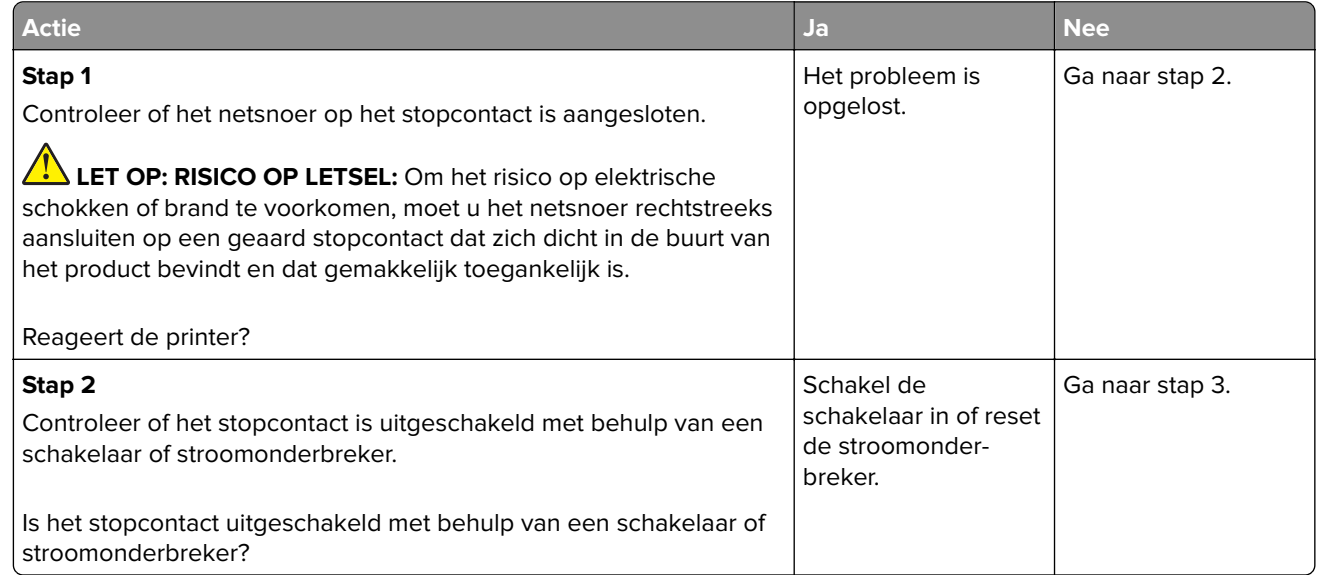

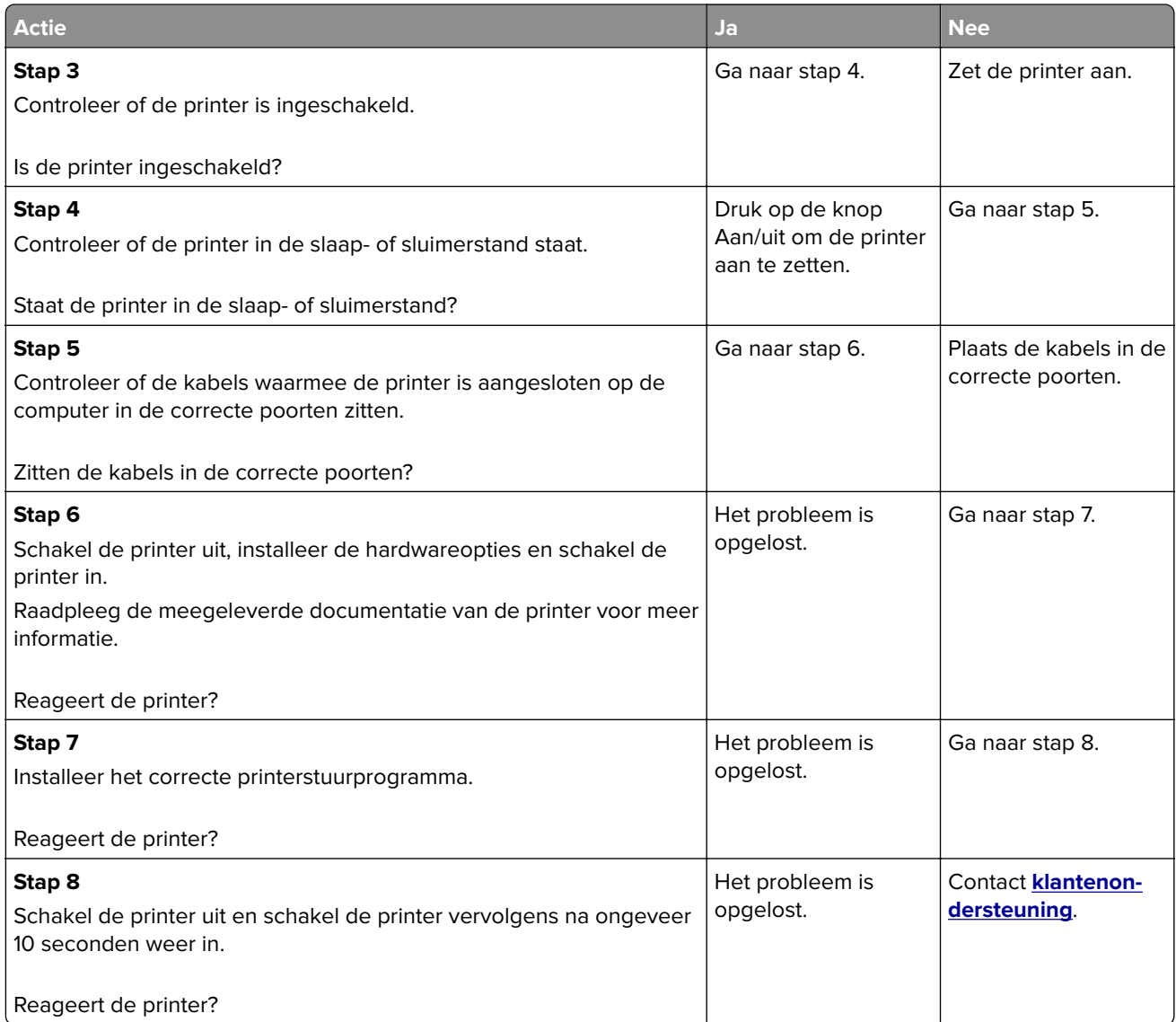

# **Taak wordt afgedrukt vanuit de verkeerde lade of op het verkeerde papier**

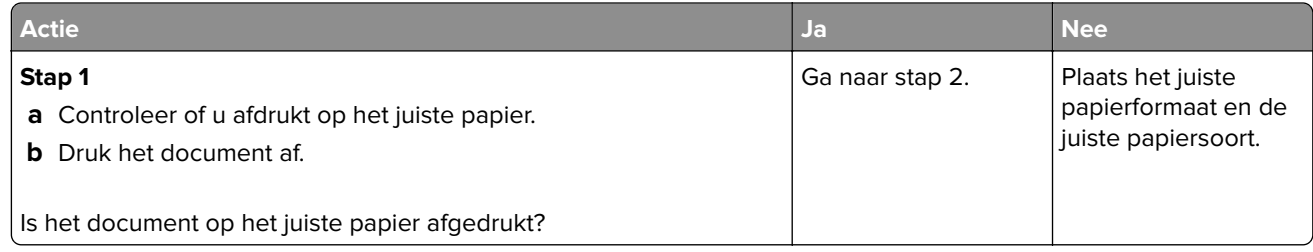

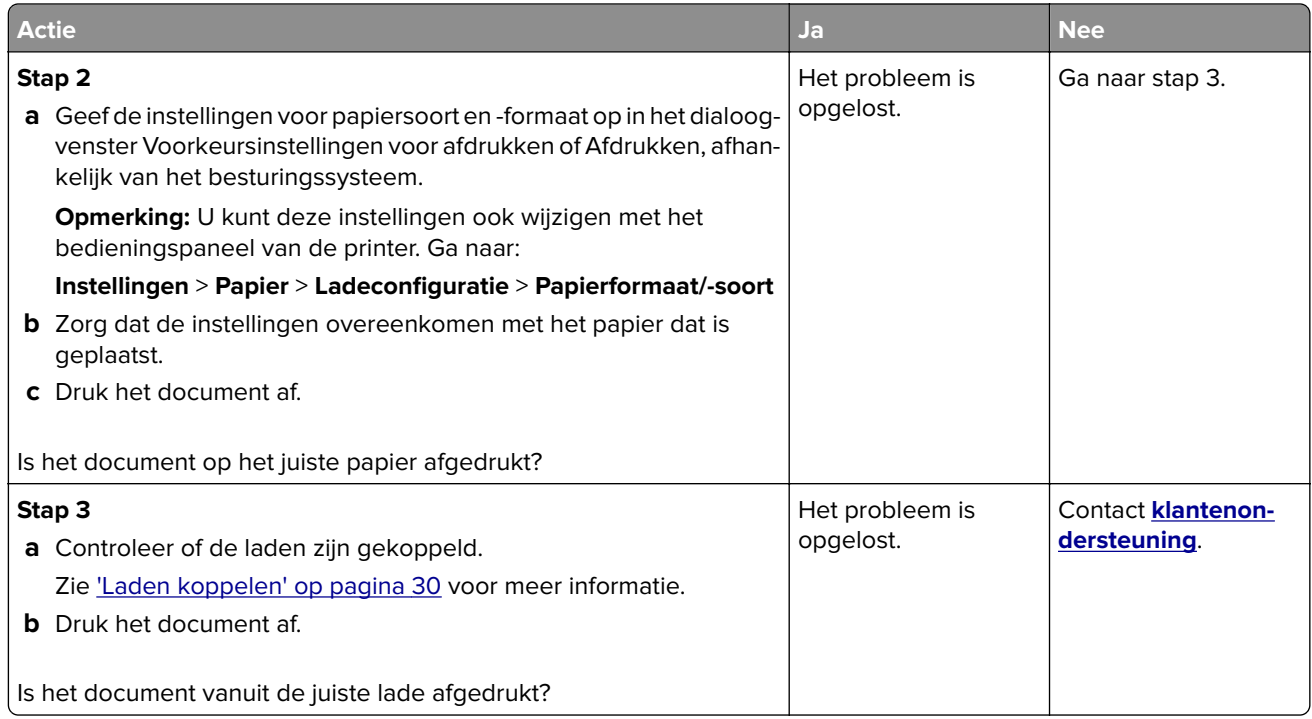

# **Problemen met faxen**

### **Kan geen faxen verzenden of ontvangen**

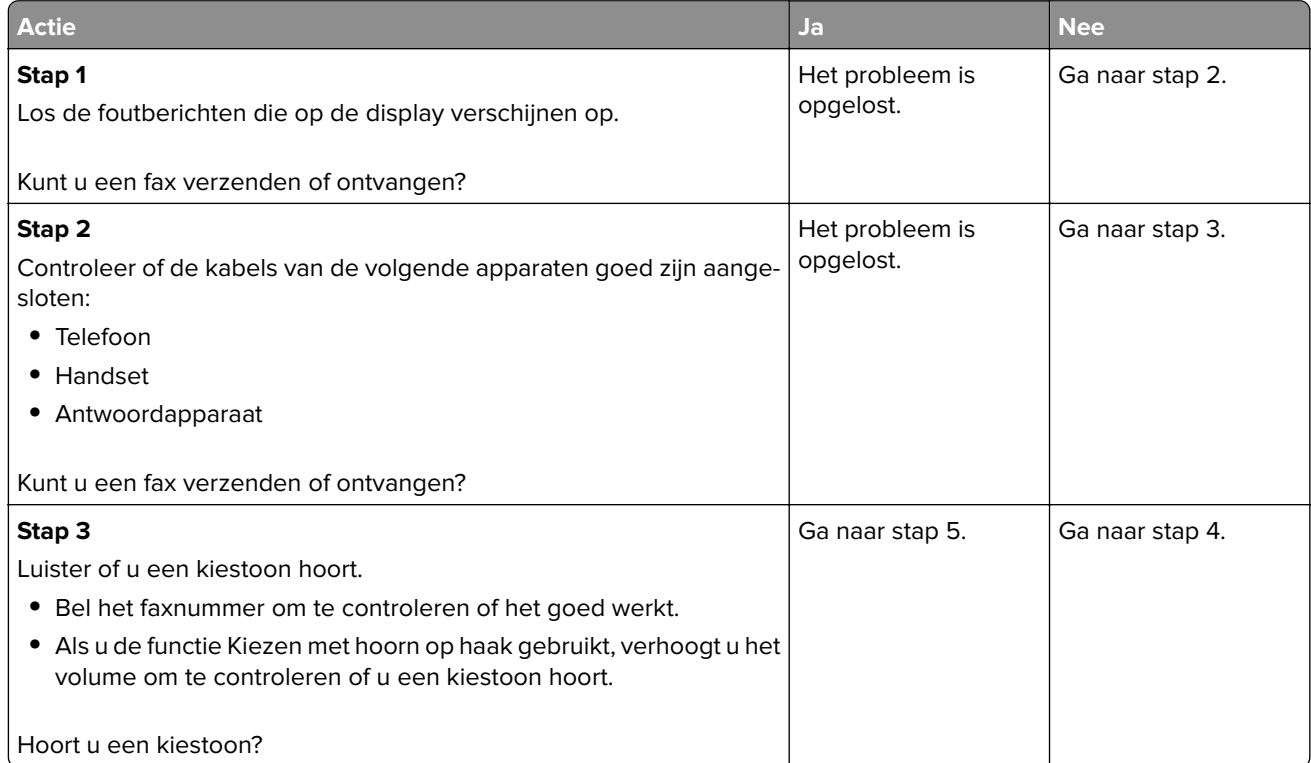

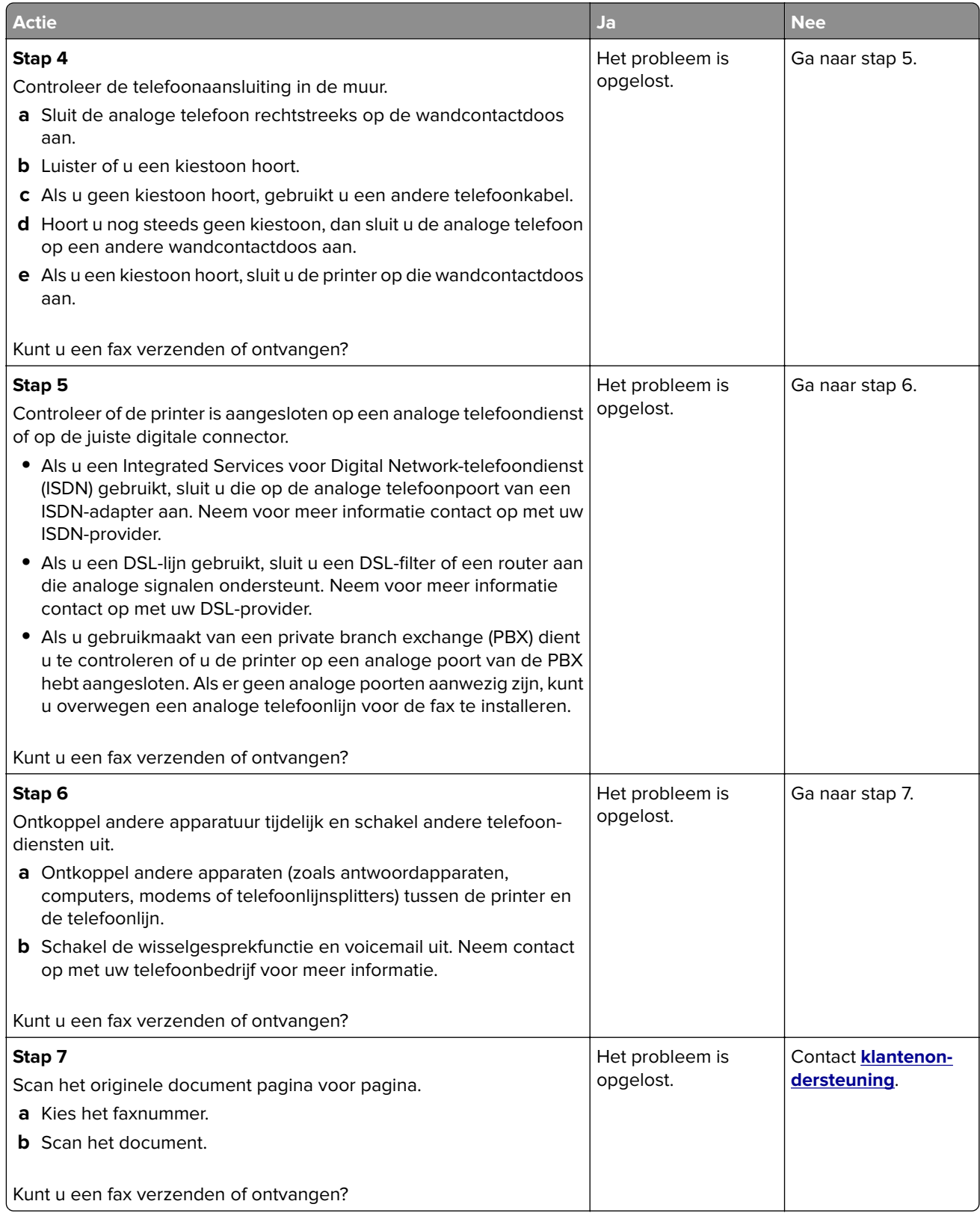

### **Kan wel faxen ontvangen, maar niet verzenden**

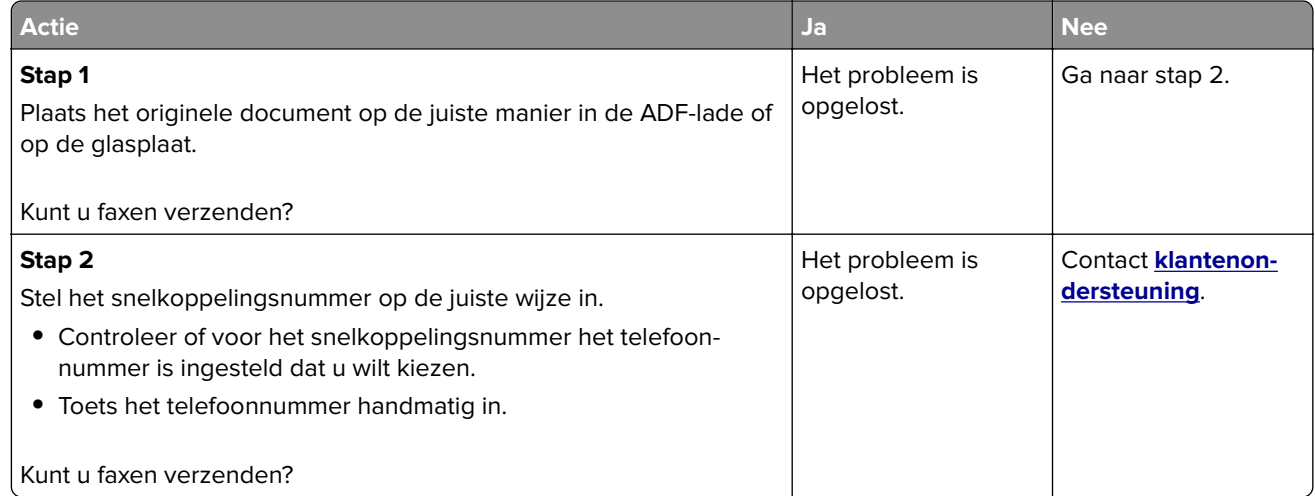

### **Kan wel faxen verzenden, maar niet ontvangen**

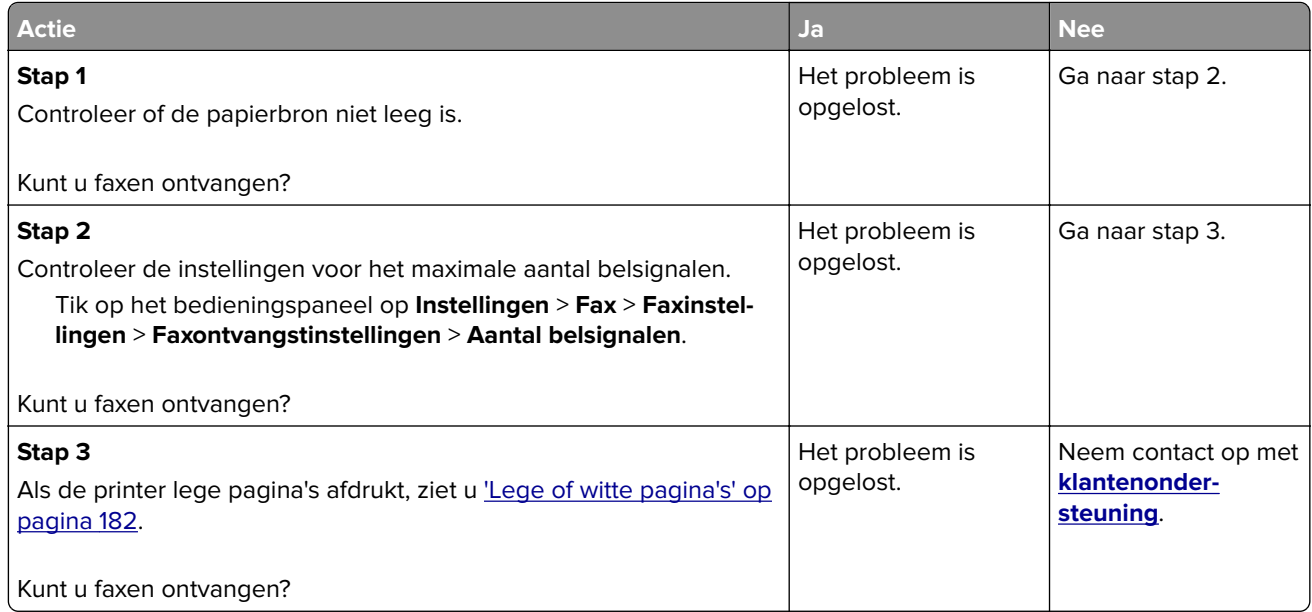

### **De afdrukkwaliteit van faxen is laag**

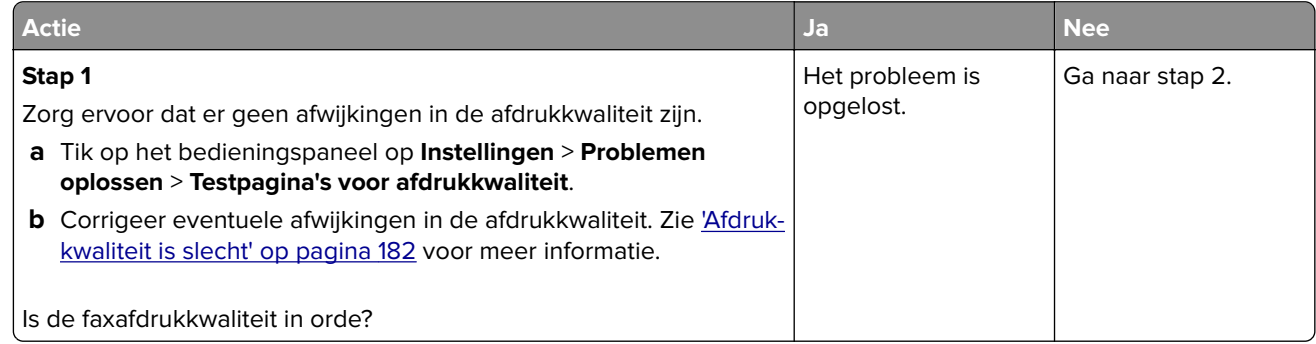

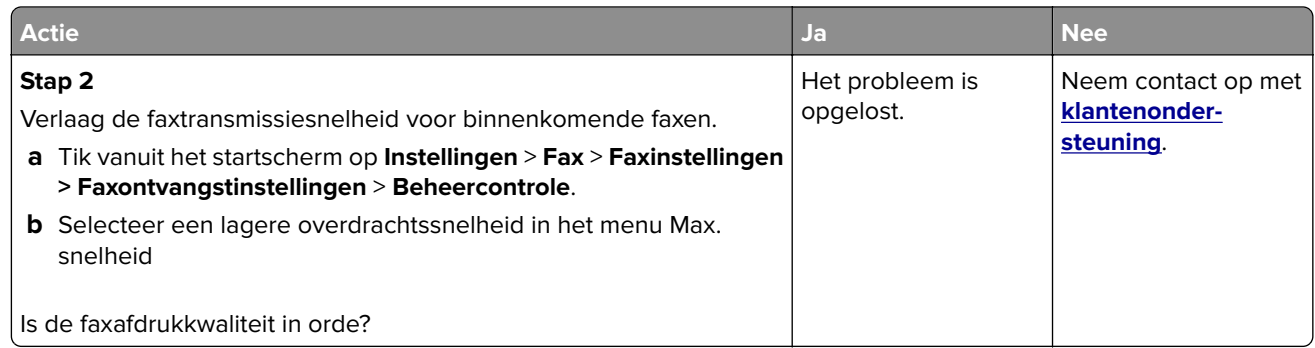

# **Problemen met scannen**

### **Kan niet vanaf een computer scannen**

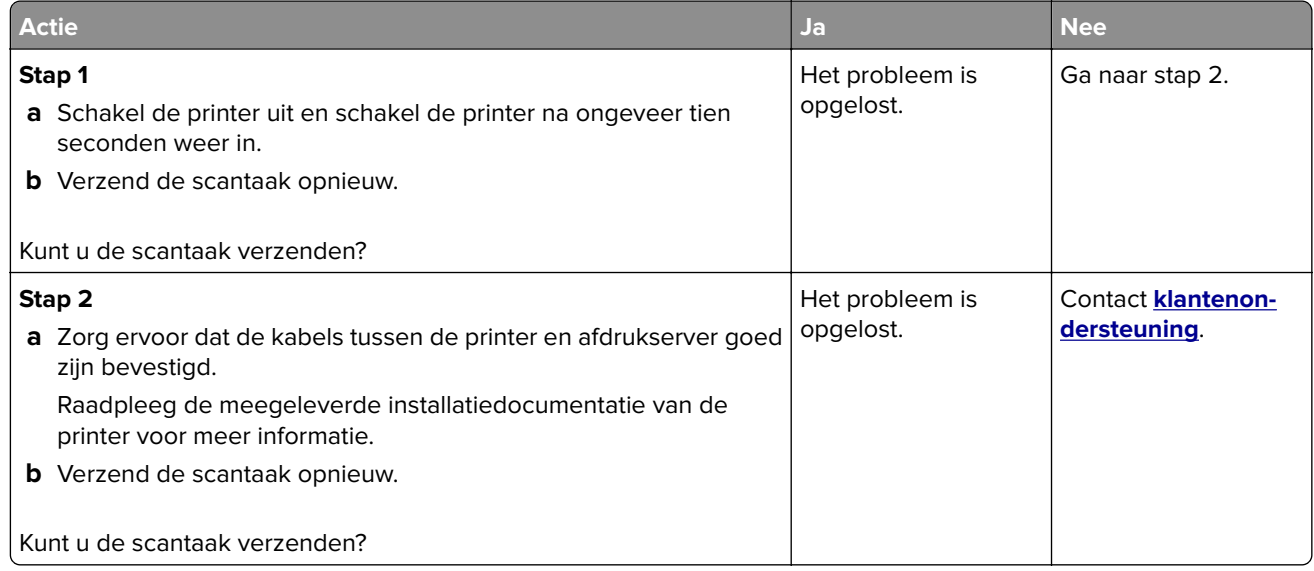

# **Gedeeltelijke kopieën van document of foto**

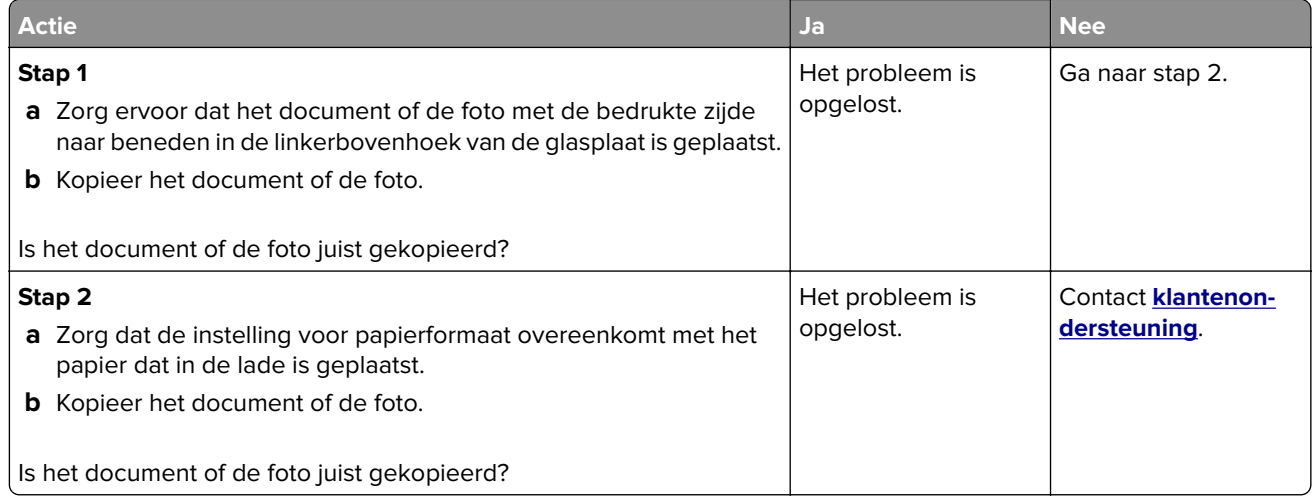

# **Slechte kwaliteit van kopieën**

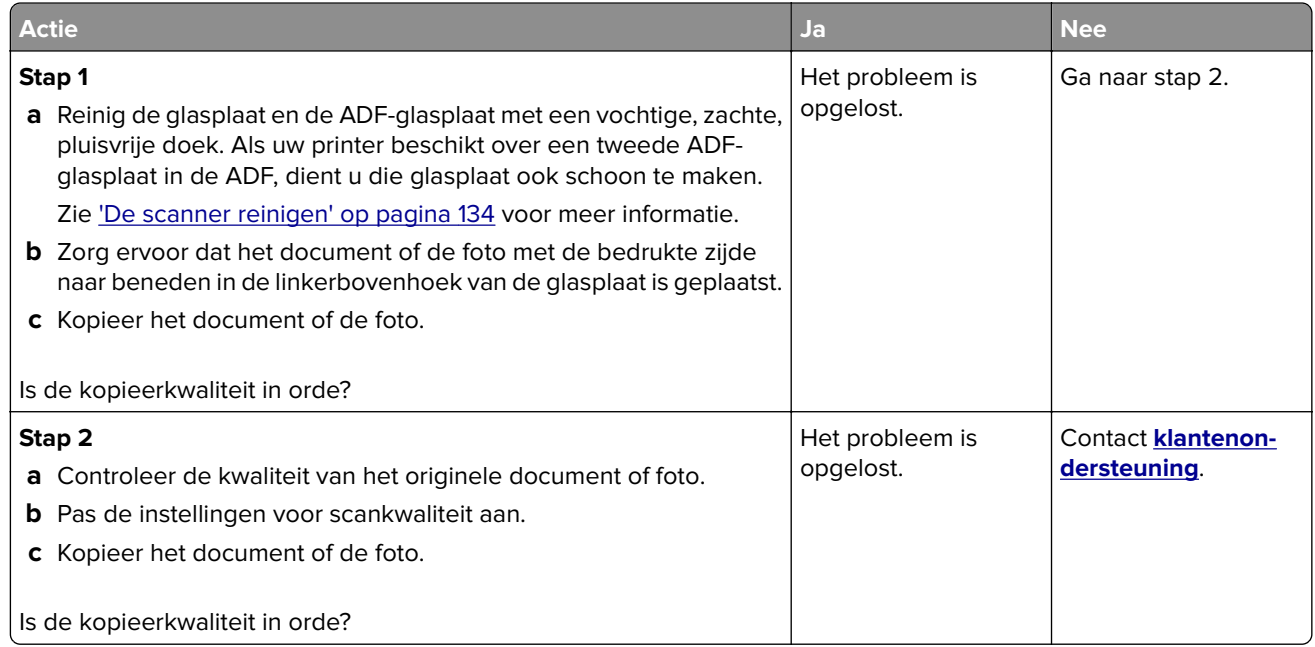

# **Verticale donkere strepen op de uitvoer bij het scannen vanaf de ADI**

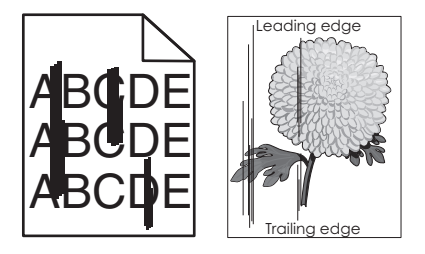

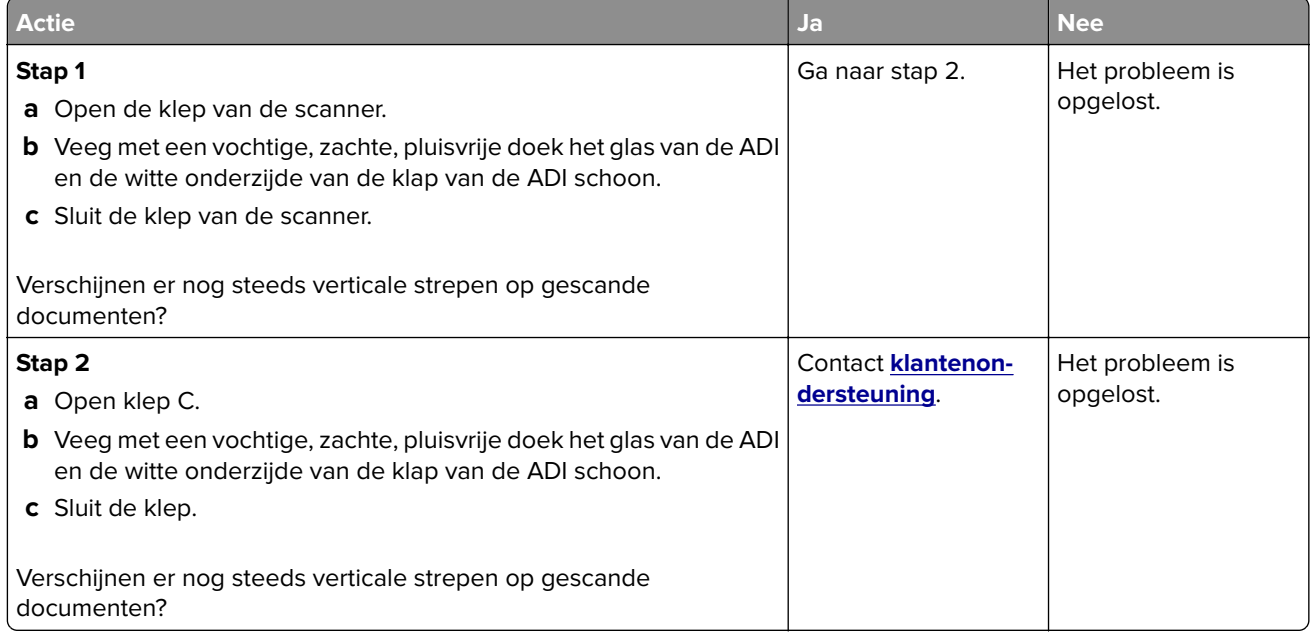
### <span id="page-216-0"></span>**Scantaak is mislukt**

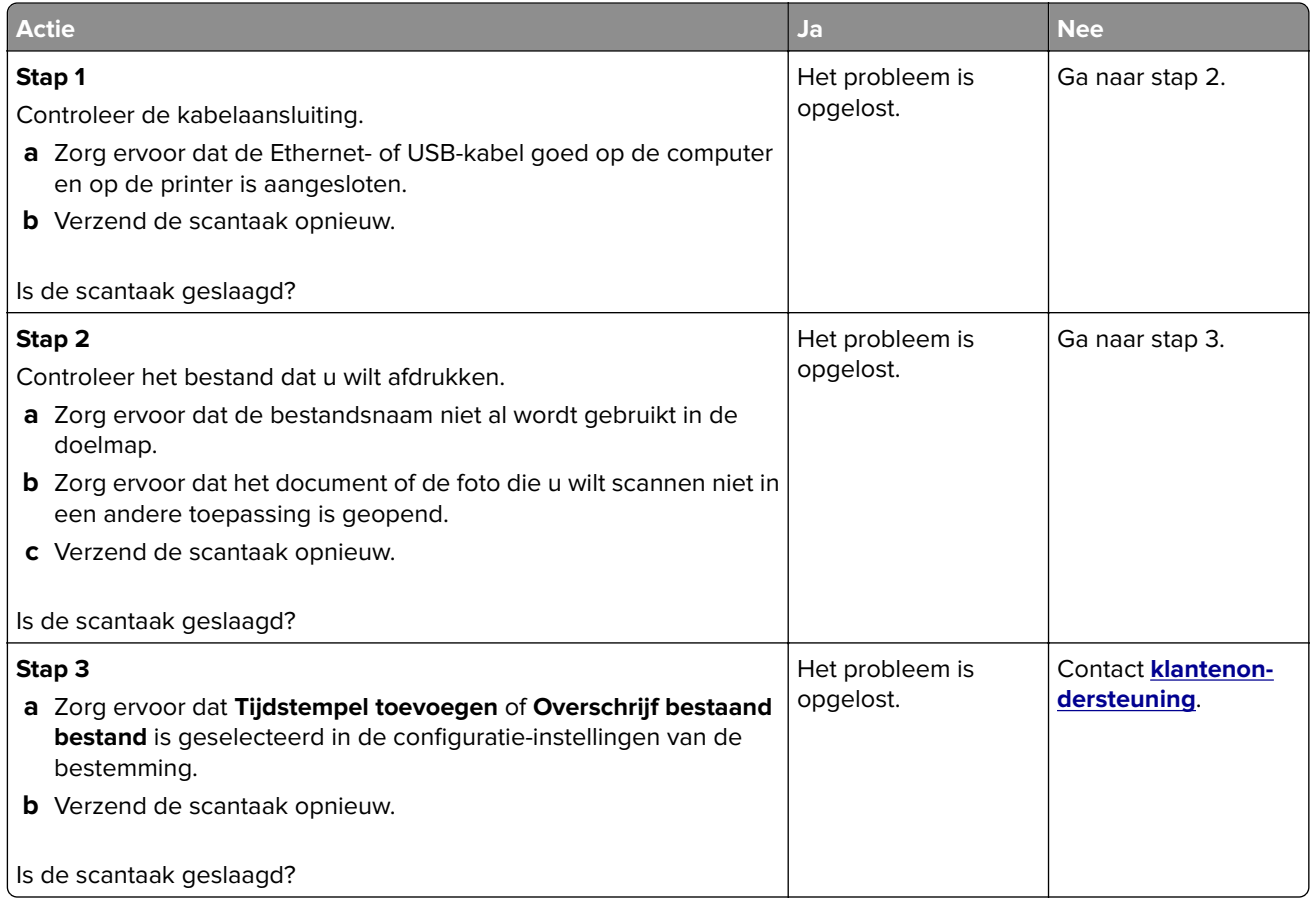

### **Scanner sluit niet**

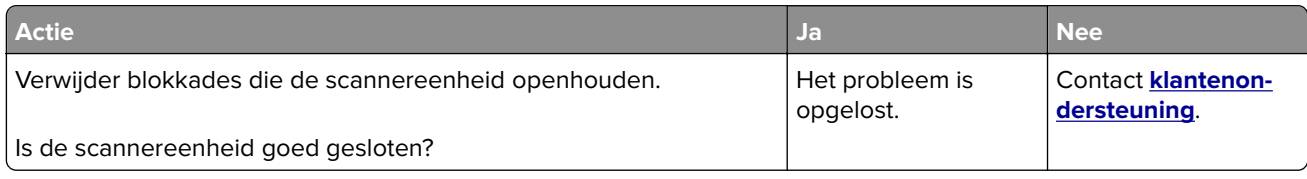

### **Scannen duurt te lang of de computer loopt vast tijdens scannen**

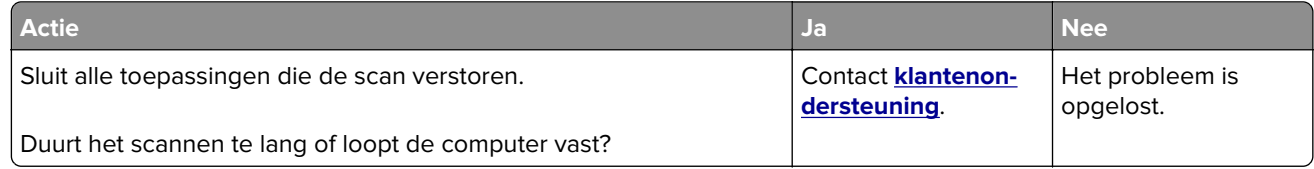

### <span id="page-217-0"></span>**De scannerfunctie reageert niet**

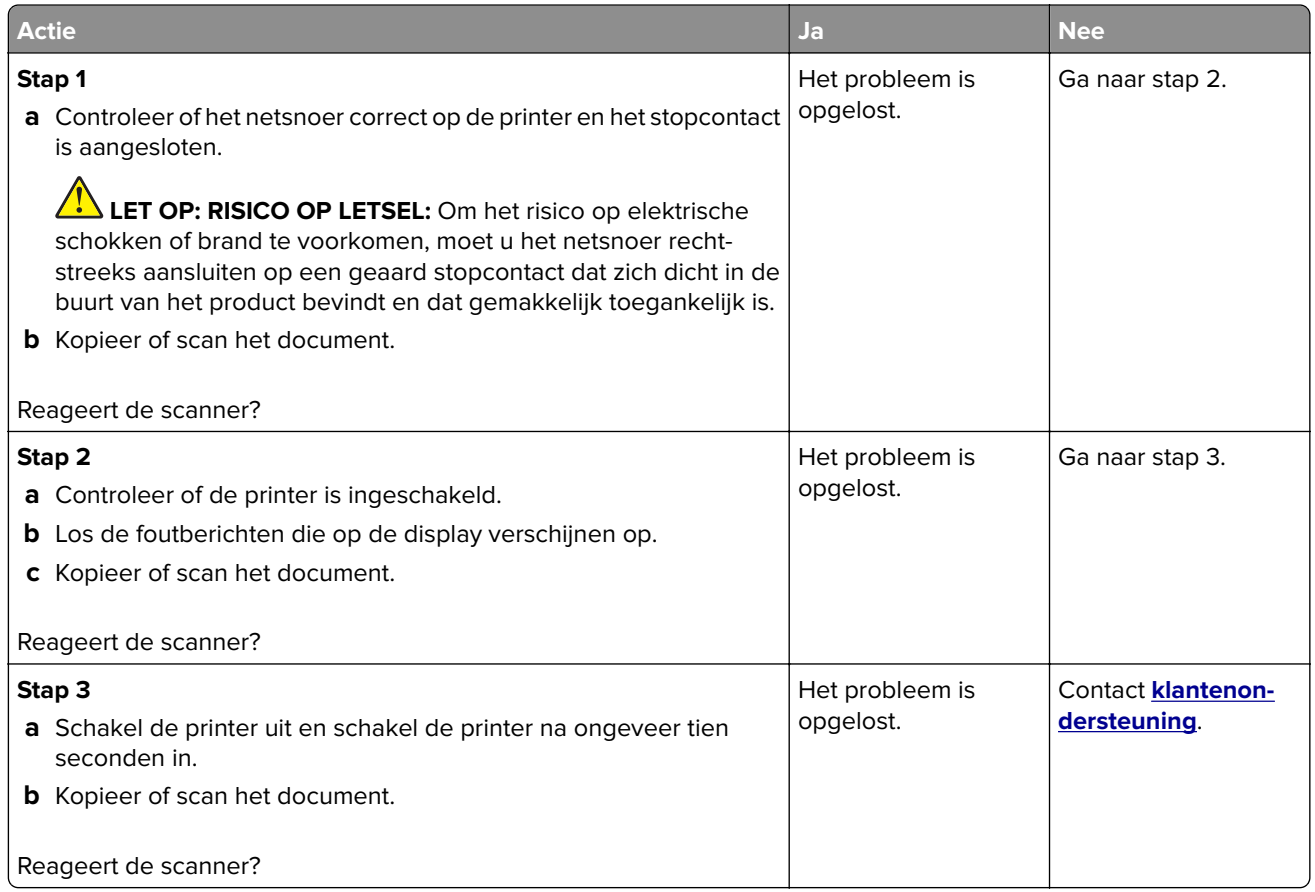

### **Scannerregistratie aanpassen**

- **1** Ga vanaf het beginscherm naar **Instellingen** > **Apparaat** > **Onderhoud** > **Configuratiemenu** > **Scannerconfiguratie** > **Handmatige scannerregistratie**.
- **2** Druk op **Start** in het menu Snelle Printtest.
- **3** Plaats de testpagina op de glasplaat en raak **Flatbed-registratie** aan.
- **4** Druk op **Start** in het menu Snelle Kopieertest.
- **5** Vergelijk de kopieertestpagina met het originele document.

**Opmerking:** Als de marges van de testpagina verschillen van het originele document, past u de linkermarge en bovenmarge aan.

**6** Herhaal stap 4 en stap 5 tot de marges van de kopieertestpagina zo goed als overeenkomen met het originele document.

### **ADF-registratie aanpassen**

- **1** Ga vanaf het beginscherm naar **Instellingen** > **Apparaat** > **Onderhoud** > **Configuratiemenu** > **Scannerconfiguratie** > **Handmatige scannerregistratie**.
- **2** Druk op **Start** in het menu Snelle Printtest.
- <span id="page-218-0"></span>**3** Plaats de afgedrukte testpagina op de ADF-lade.
- **4** Raak **Registratie ADF voorzijde** of **Registratie ADF achterzijde** aan.

#### **Opmerkingen:**

- **•** Als u de registratie aan de voorzijde van de automatische documentinvoer wilt uitlijnen, plaatst u de testpagina met de bedrukte zijde naar boven en de korte zijde als eerste in de automatische documentinvoer.
- **•** Als u de registratie aan de achterzijde van de automatische documentinvoer wilt uitlijnen, plaatst u de testpagina met de bedrukte zijde naar beneden en de korte zijde als eerste in de automatische documentinvoer.
- **5** Druk op **Start** in het menu Snelle Kopieertest.
- **6** Vergelijk de kopieertestpagina met het originele document.

**Opmerking:** Als de marges van de testpagina verschillen van het originele document, past u de horizontale marge en bovenmarge aan.

**7** Herhaal stap 5 en stap 6 tot de marges van de kopieertestpagina zo goed als overeenkomen met het originele document.

# **Contact opnemen met de klantenondersteuning**

Zorg er voordat u contact opneemt met de klantenondersteuning voor dat u beschikt over de volgende informatie:

- **•** Probleem met de printer
- **•** Foutbericht
- **•** Modelnaam en het serienummer van de printer

Ga naar **<http://support.lexmark.com>** voor ondersteuning per mail of via chat, of blader door de bibliotheek van handleidingen, ondersteunende documentatie, drivers en andere downloads.

Technische ondersteuning via de telefoon is ook beschikbaar. In de VS of Canada belt u 1-800-539-6275. Ga naar voor andere landen of regio's naar **<http://support.lexmark.com>**.

# <span id="page-219-0"></span>**Upgraden en migreren**

# **Hardware**

### **Beschikbare, interne opties**

- **•** Flash-geheugen
- **•** Lettertypenkaarten
- **•** Firmwarekaarten
	- **–** Formulieren en streepjescode
	- **–** IPDS
	- **–** PRESCRIBE
- **•** Internal solutions port
	- **–** RS-232C seriële interfacekaart
	- **–** Parallelle 1284-B-interfacekaart
	- **–** MarkNetTM N8230 Fiber Ethernet

## **Toegang verkrijgen tot de controllerkaart.**

- **LET OP: GEVAAR VOOR ELEKTRISCHE SCHOKKEN:** Als u toegang tot de controllerkaart wilt of optionele hardware of geheugenapparaten installeert nadat u de printer hebt ingesteld, moet u de printer uitschakelen en de stekker uit het stopcontact trekken voor u doorgaat om het risico van elektrische schokken te voorkomen. Als u andere apparaten hebt aangesloten op de printer, schakel deze dan ook uit en koppel de kabels los van de printer.
- **1** Zet de printer uit.
- **2** Trek de stekker van het netsnoer uit het stopcontact en haal het netsnoer uit de printer.
- **3** Open de toegangsklep van de controllerkaart met behulp van een schroevendraaier met platte kop.

**Waarschuwing: mogelijke beschadiging:** De elektronische componenten van de controllerkaart raken gemakkelijk beschadigd door statische elektriciteit. Raak daarom eerst een metalen oppervlak aan voordat u de componenten of aansluitingen van de controllerkaart aanraakt.

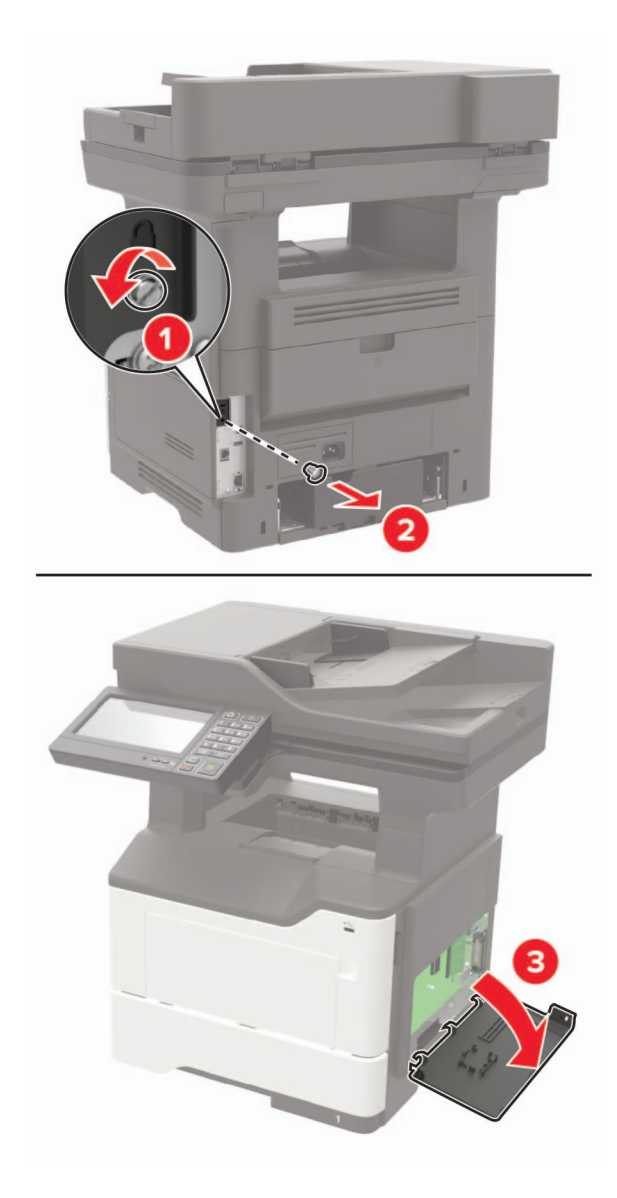

- **4** Sluit de toegangsklep.
- **5** Sluit het netsnoer aan op de printer en vervolgens op een stopcontact.

 $\sqrt{2}$ **LET OP: RISICO OP LETSEL:** Sluit het netsnoer aan op een geaard stopcontact dat zich dicht in de buurt van het product bevindt en gemakkelijk bereikbaar is om brand of elektrische schokken te voorkomen.

**6** Zet de printer aan.

### <span id="page-221-0"></span>**Geheugenkaart installeren**

**LET OP: GEVAAR VOOR ELEKTRISCHE SCHOKKEN:** Als u toegang tot de controllerkaart wilt of optionele hardware of geheugenapparaten installeert nadat u de printer hebt ingesteld, moet u de printer uitschakelen en de stekker uit het stopcontact trekken voor u doorgaat om het risico van elektrische schokken te voorkomen. Als u andere apparaten hebt aangesloten op de printer, schakel deze dan ook uit en koppel de kabels los van de printer.

- **1** Zet de printer uit.
- **2** Trek de stekker van het netsnoer uit het stopcontact en haal het netsnoer uit de printer.
- **3** Open de toegangsklep van de controllerkaart.

**Waarschuwing: mogelijke beschadiging:** De elektronische componenten van de controllerkaart raken gemakkelijk beschadigd door statische elektriciteit. Raak daarom eerst een metalen oppervlak aan voordat u de componenten of aansluitingen van de controllerkaart aanraakt.

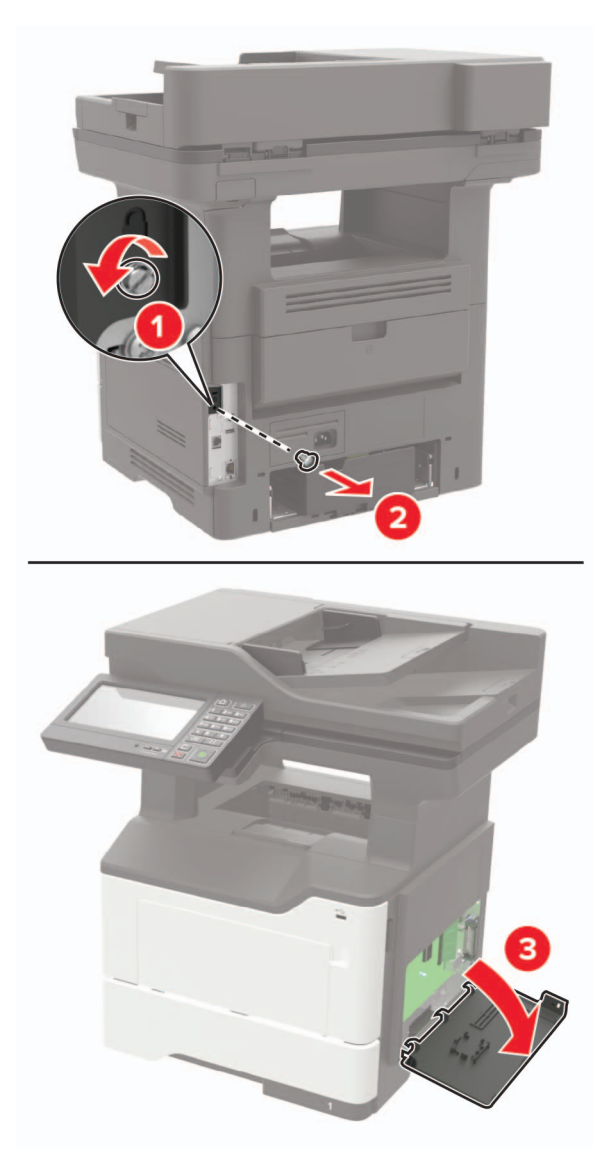

**4** Haal de geheugenkaart uit de verpakking.

**Waarschuwing: mogelijke beschadiging:** Raak de aansluitpunten aan de rand van de kaart niet aan.

**5** Plaats de geheugenkaart totdat deze vastklikt.

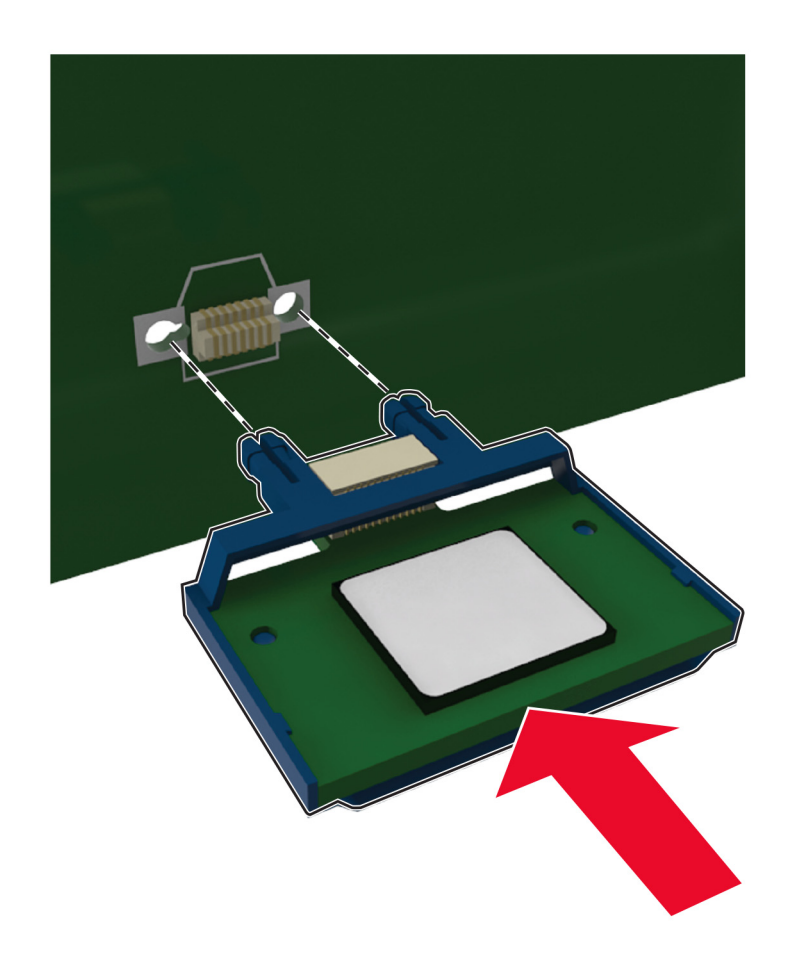

- **6** Sluit de toegangsklep van de controllerkaart.
- **7** Sluit het netsnoer aan op de printer en vervolgens op een stopcontact.

**LET OP: RISICO OP LETSEL:** Sluit het netsnoer aan op een geaard stopcontact dat zich dicht in de buurt van het product bevindt en gemakkelijk bereikbaar is om brand of elektrische schokken te voorkomen.

**8** Zet de printer aan.

### <span id="page-223-0"></span>**Een optionele kaart installeren**

**LET OP: GEVAAR VOOR ELEKTRISCHE SCHOKKEN:** Als u toegang tot de controllerkaart wilt of optionele hardware of geheugenapparaten installeert nadat u de printer hebt ingesteld, moet u de printer uitschakelen en de stekker uit het stopcontact trekken voor u doorgaat om het risico van elektrische schokken te voorkomen. Als u andere apparaten hebt aangesloten op de printer, schakel deze dan ook uit en koppel de kabels los van de printer.

- **1** Zet de printer uit.
- **2** Trek de stekker van het netsnoer uit het stopcontact en haal het netsnoer uit de printer.
- **3** Open de toegangsklep van de controllerkaart.

**Waarschuwing: mogelijke beschadiging:** De elektronische componenten van de controllerkaart raken gemakkelijk beschadigd door statische elektriciteit. Raak daarom eerst een metalen oppervlak aan voordat u de elektronische componenten of aansluitingen aanraakt.

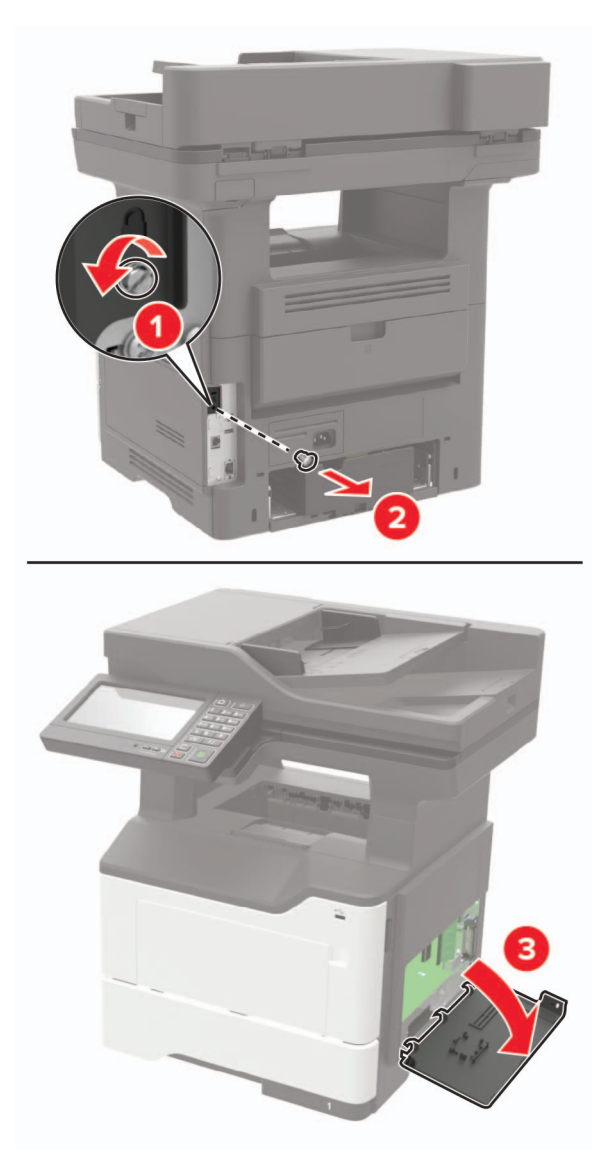

<span id="page-224-0"></span>**4** Haal de optionele kaart uit de verpakking.

**Waarschuwing: mogelijke beschadiging:** Raak de aansluitpunten aan de rand van de kaart niet aan.

**5** Druk de kaart stevig op zijn plaats.

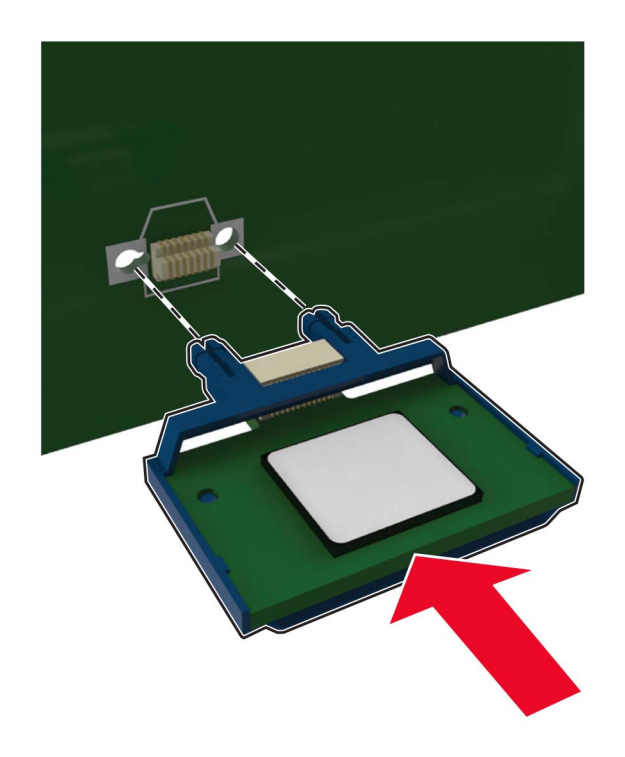

**Opmerking:** De connector van de kaart moet over de gehele lengte in aanraking zijn met de controllerkaart.

**Waarschuwing: mogelijke beschadiging:** Een onjuiste installatie van de kaart kan schade veroorzaken aan de kaart en de controllerkaart.

- **6** Sluit de toegangsklep.
- **7** Sluit het netsnoer aan op de printer en vervolgens op een stopcontact.

**LET OP: RISICO OP LETSEL:** Sluit het netsnoer aan op een geaard stopcontact dat zich dicht in de buurt van het product bevindt en gemakkelijk bereikbaar is om brand of elektrische schokken te voorkomen.

**8** Zet de printer aan.

### **Vaste schijf voor de printer installeren**

**LET OP: GEVAAR VOOR ELEKTRISCHE SCHOKKEN:** Als u toegang tot de controllerkaart wilt of optionele hardware of geheugenapparaten installeert nadat u de printer hebt ingesteld, moet u de printer uitschakelen en de stekker uit het stopcontact trekken voor u doorgaat om het risico van elektrische schokken te voorkomen. Als u andere apparaten hebt aangesloten op de printer, schakel deze dan ook uit en koppel de kabels los van de printer.

- **1** Zet de printer uit.
- **2** Trek de stekker van het netsnoer uit het stopcontact en haal het netsnoer uit de printer.

**3** Open de toegangsklep van de controllerkaart.

**Waarschuwing: mogelijke beschadiging:** De elektronische componenten van de controllerkaart raken gemakkelijk beschadigd door statische elektriciteit. Raak daarom eerst een metalen oppervlak aan voordat u de componenten of aansluitingen van de controllerkaart aanraakt.

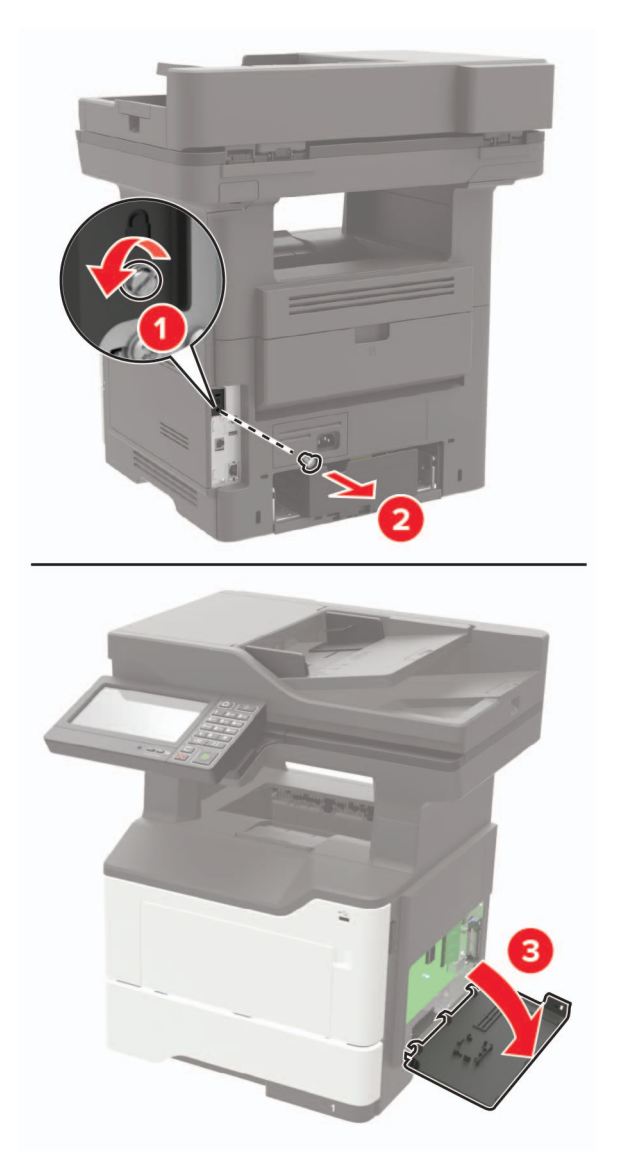

- **4** Haal de vaste schijf uit de verpakking.
- **5** Vaste schijf op de controllerkaart bevestigen.

**Waarschuwing: mogelijke beschadiging:** Druk niet op het midden van de vaste schijf en raak het ook niet aan.

<span id="page-226-0"></span>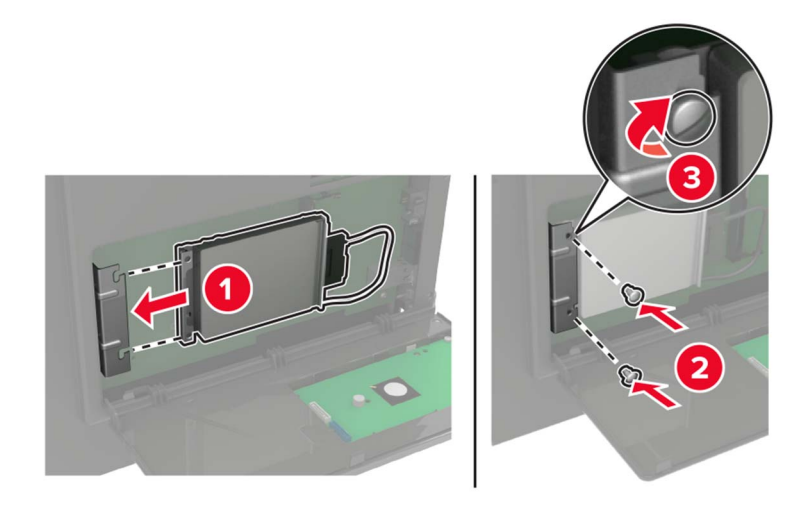

**6** Sluit de interfacekabel van de vaste schijf aan op de controllerkaart.

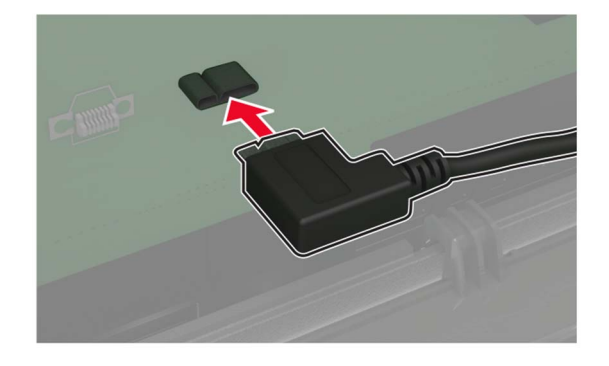

- **7** Sluit de toegangsklep.
- **8** Sluit het netsnoer aan op de printer en vervolgens op een stopcontact.
	- **LET OP: RISICO OP LETSEL:** Sluit het netsnoer aan op een geaard stopcontact dat zich dicht in de buurt van het product bevindt en gemakkelijk bereikbaar is om brand of elektrische schokken te voorkomen.
- **9** Zet de printer aan.

### **Een Internal Solutions Port installeren**

**LET OP: GEVAAR VOOR ELEKTRISCHE SCHOKKEN:** Als u toegang tot de controllerkaart wilt of optionele hardware of geheugenapparaten installeert nadat u de printer hebt ingesteld, moet u de printer uitschakelen en de stekker uit het stopcontact trekken voor u doorgaat om het risico van elektrische schokken te voorkomen. Als u andere apparaten hebt aangesloten op de printer, schakel deze dan ook uit en koppel de kabels los van de printer.

- **1** Zet de printer uit.
- **2** Trek de stekker van het netsnoer uit het stopcontact en haal het netsnoer uit de printer.
- **3** Pak de internal solutions poort (ISP)-kit uit.

**Opmerking:** Verwijder de vooraf geïnstalleerde interfacekabel van de ISP.

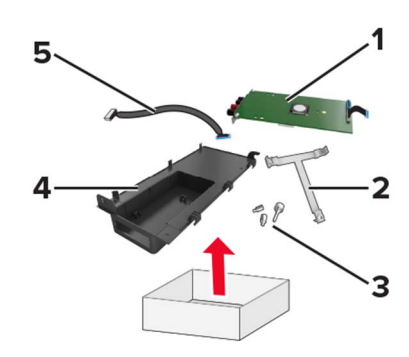

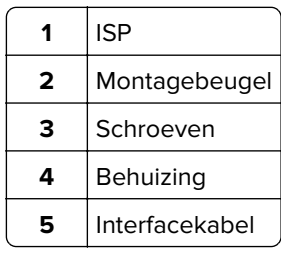

Installeer de ISP in de behuizing.

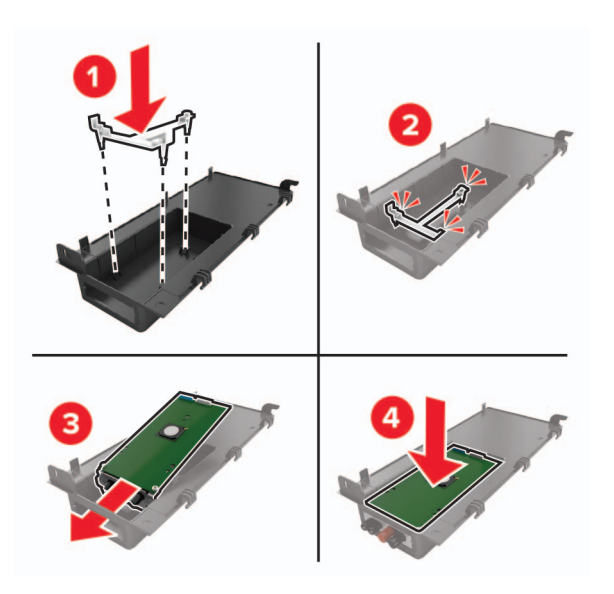

Bevestig de ISP en plaats de ISP-verlengkabel.

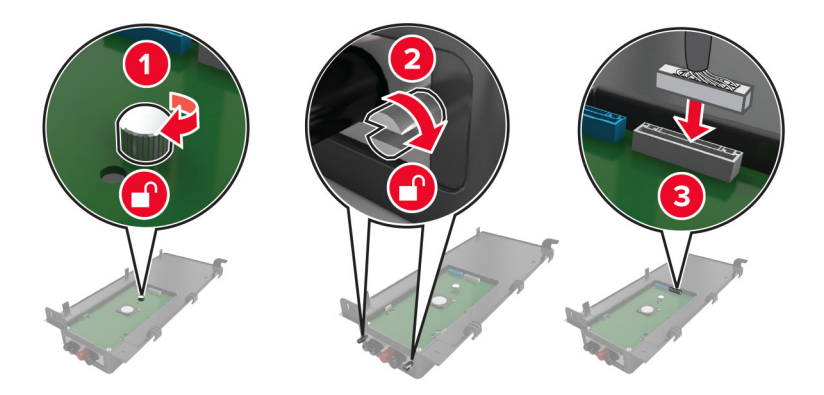

**6** Open en verwijder de toegangsklep van de controllerkaart.

**Waarschuwing: mogelijke beschadiging:** De elektronische componenten van de controllerkaart raken gemakkelijk beschadigd door statische elektriciteit. Raak daarom eerst een metalen oppervlak aan voordat u de elektronische componenten of aansluitingen van de controllerkaart aanraakt.

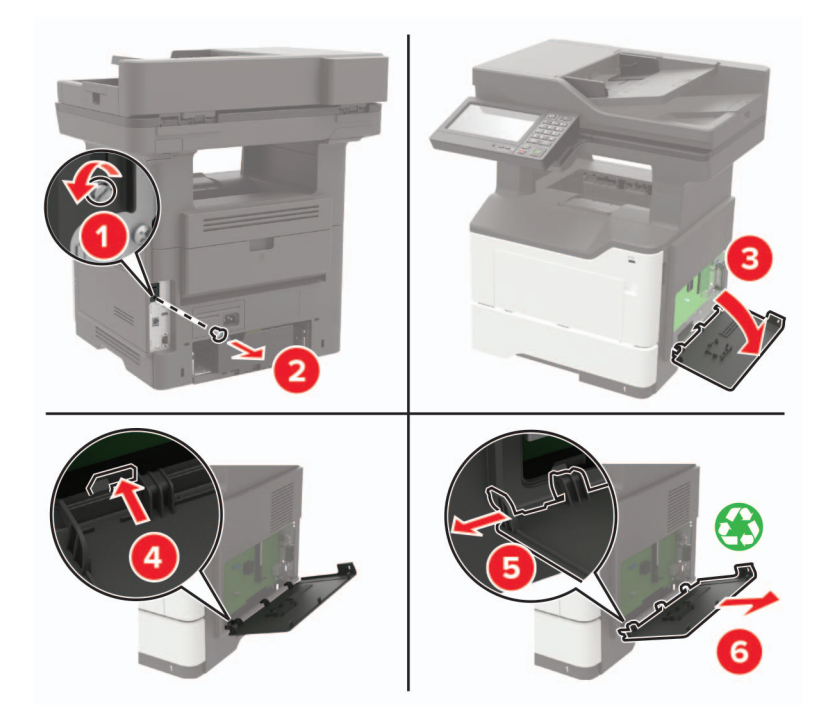

**7** Bevestig de ISP-kit aan de printer.

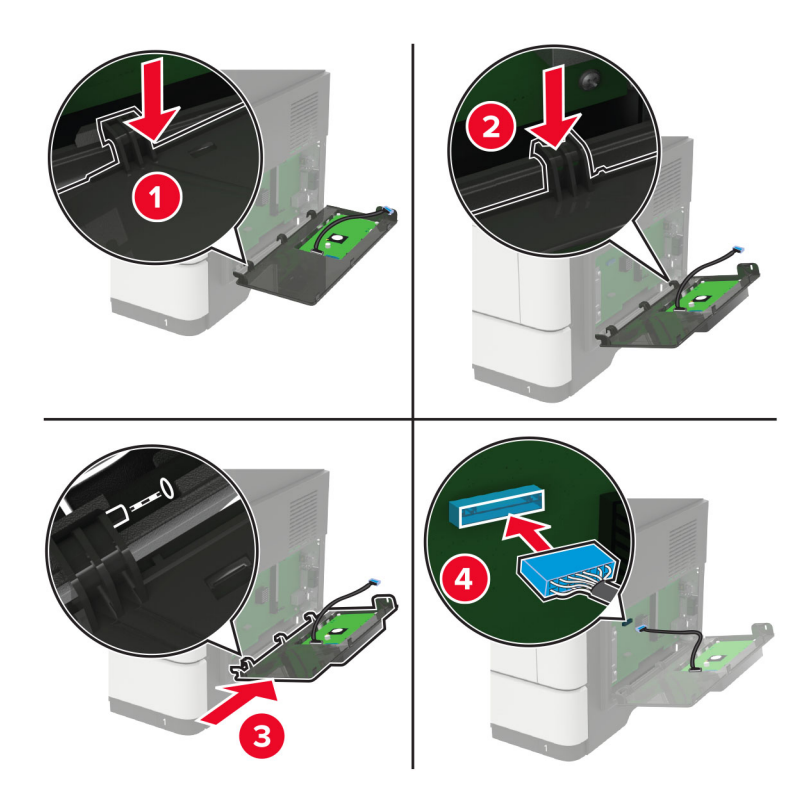

Als er een vaste schijf is geïnstalleerd, verwijdert u de vaste schijf voordat u de ISP installeert.

**a** Koppel de interfacekabel van de vaste schijf los van de systeemkaart.

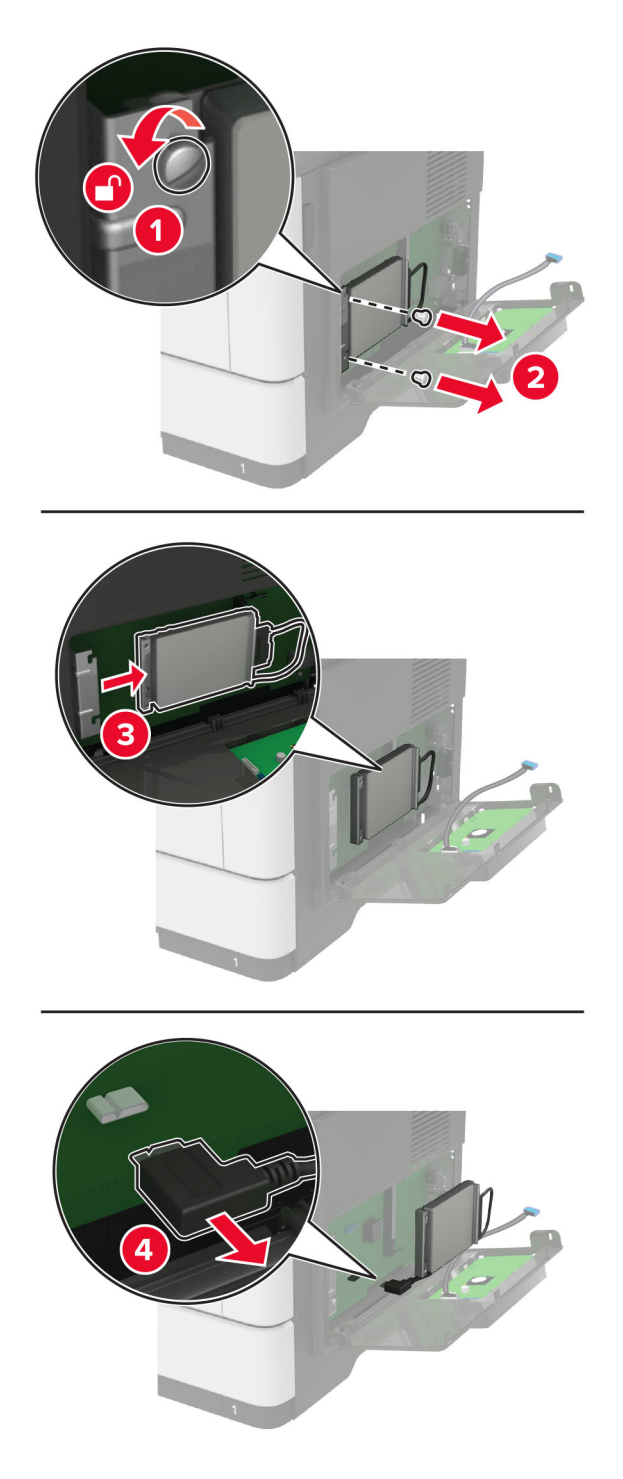

**b** Sluit de ISP-verlengkabel aan op de ISP-aansluiting.

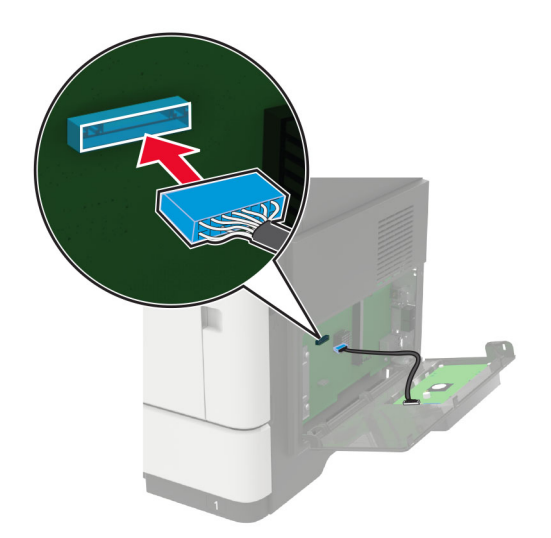

**c** Installeer de vaste schijf.

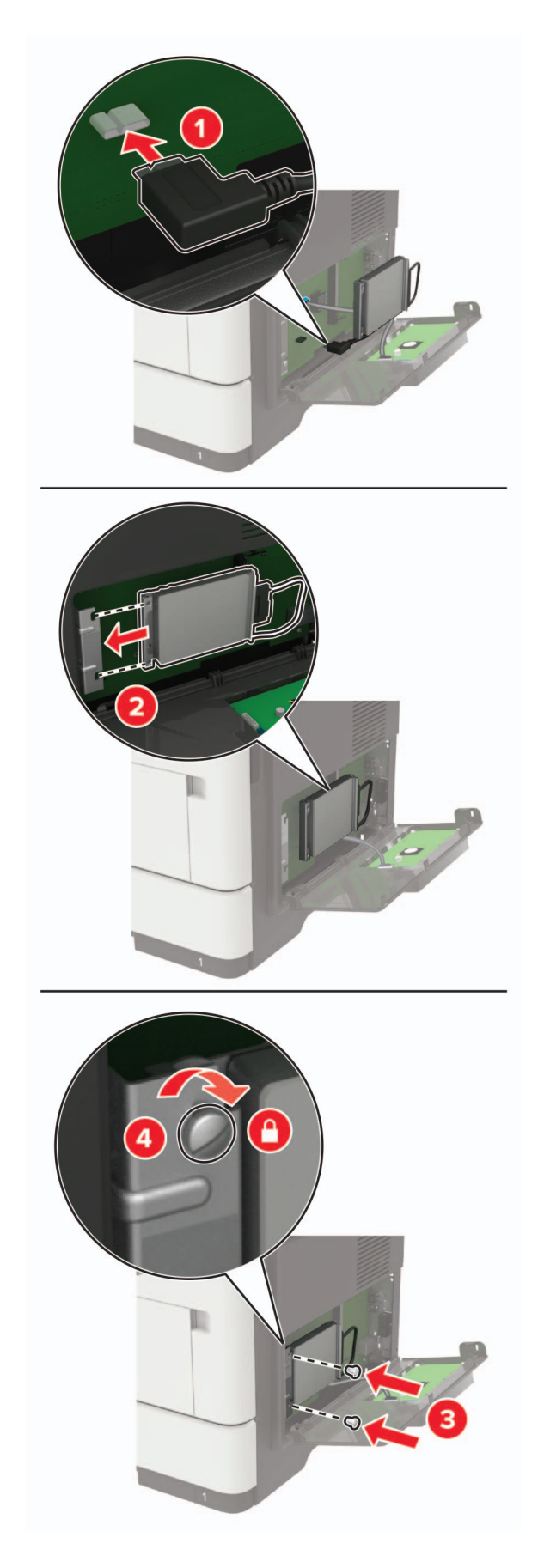

- <span id="page-232-0"></span>**8** Sluit de toegangsklep.
- **9** Sluit het netsnoer aan op de printer en vervolgens op een stopcontact.

**LET OP: RISICO OP LETSEL:** Sluit het netsnoer aan op een geaard stopcontact dat zich dicht in de buurt van het product bevindt en gemakkelijk bereikbaar is om brand of elektrische schokken te voorkomen.

**10** Zet de printer aan.

### **Optionele laden installeren**

LET OP: GEVAAR VOOR ELEKTRISCHE SCHOKKEN: Als u toegang tot de controllerkaart wilt of optionele hardware of geheugenapparaten installeert nadat u de printer hebt ingesteld, moet u de printer uitschakelen en de stekker uit het stopcontact trekken voor u doorgaat om het risico van elektrische schokken te voorkomen. Als u andere apparaten hebt aangesloten op de printer, schakel deze dan ook uit en koppel de kabels los van de printer.

- **1** Zet de printer uit.
- **2** Trek de stekker van het netsnoer uit het stopcontact en haal het netsnoer uit de printer.
- **3** Pak de optionele lade uit en verwijder al het verpakkingsmateriaal.

**4** Lijn de printer uit met de optionele lade en laat de printer op zijn plaats zakken.

**LET OP: RISICO OP LETSEL:** Als de printer meer weegt dan 20 kg (44 lb), moet deze mogelijk door twee of meer personen worden verplaatst.

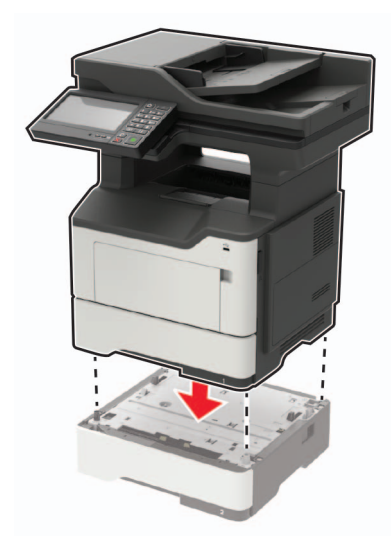

**5** Sluit het netsnoer aan op de printer en vervolgens op een stopcontact.

**LET OP: RISICO OP LETSEL:** Om het risico op elektrische schokken of brand te voorkomen, moet u het netsnoer rechtstreeks aansluiten op een geaard stopcontact dat zich dicht in de buurt van het product bevindt en dat gemakkelijk toegankelijk is.

**6** Zet de printer aan.

Voeg de lade toe in het printerstuurprogramma om deze beschikbaar te maken voor afdruktaken. Zie ['Beschikbare opties van het printerstuurprogramma toevoegen' op pagina 234](#page-233-0) voor meer informatie.

# <span id="page-233-0"></span>**Software**

### **De printersoftware installeren**

#### **Opmerkingen:**

- **•** De printerdriver is opgenomen in het software-installatiepakket.
- **•** Voor Macintosh-computers met MAC OS X versie 10.7 of later hoeft u geen driver te installeren om af te drukken op een AirPrint-compatibele printer.
- **1** Verkrijg een exemplaar van het software-installatiepakket.
	- **•** Vanaf de software-cd die bij uw printer is geleverd.
	- **•** Ga naar **<http://support.lexmark.com>** en selecteer vervolgens uw printer en besturingssysteem.
- **2** Voer het installatieprogramma uit en volg de instructies op het beeldscherm van de computer.

### **Beschikbare opties van het printerstuurprogramma toevoegen**

#### **Voor Windows-gebruikers**

- **1** Open de printermap.
- **2** Selecteer de printer die u wilt bijwerken, en voer dan een van de volgende handelingen uit:
	- **•** Voor Windows 7 of latere versies, kies **Printereigenschappen**.
	- **•** Voor eerdere versies, kies **Eigenschappen**.
- **3** Navigeer naar het tabblad Configuratie en selecteer vervolgens **Nu bijwerken Printer vragen**.
- **4** Pas de wijzigingen toe.

#### **Voor Macintosh-gebruikers**

- **1** Navigeer via Systeemvoorkeuren in het Apple-menu naar uw printer en selecteer vervolgens **Opties en benodigdheden**.
- **2** Navigeer naar de lijst met hardwareopties en voeg vervolgens eventuele geïnstalleerde opties toe.
- **3** Pas de wijzigingen toe.

# **Firmware**

### **Een configuratiebestand exporteren of importeren**

U kunt de configuratie-instellingen van uw printer naar een tekstbestand exporteren en dit bestand vervolgens importeren om de instellingen toe te passen op andere printers.

**1** Open een webbrowser en typ het IP-adres van de printer in de adresbalk.

#### <span id="page-234-0"></span>**Opmerkingen:**

- **•** Controleer het IP-adres van de printer op het startscherm van de printer. Het IP-adres bestaat uit vier sets met cijfers gescheiden door punten: 123.123.123.123.
- **•** Als u een proxyserver gebruikt, moet u deze tijdelijk uitschakelen zodat de webpagina correct kan worden geladen.
- **2** Klik in Embedded Web Server op **Configuratie voor exporteren** of **Configuratie voor importeren**.
- **3** Volg de aanwijzingen op het scherm.
- **4** Doe het volgende als de printer toepassingen ondersteunt:
	- **a** Klik op **Apps** > selecteer de toepassing > **Configureren**.
	- **b** Klik op **Exporteren** of **Importeren**.

### **Firmware bijwerken**

Sommige toepassingen vereisen een minimaal niveau van de apparaatfirmware om het apparaat goed te laten werken.

Neem contact op met uw Lexmark-leverancier voor meer informatie over het bijwerken van de apparaatfirmware.

**1** Open een webbrowser en typ het IP-adres van de printer in de adresbalk.

#### **Opmerkingen:**

- **•** Controleer het IP-adres van de printer op het startscherm van de printer. Het IP-adres bestaat uit vier sets met cijfers gescheiden door punten: 123.123.123.123.
- **•** Als u een proxyserver gebruikt, moet u deze tijdelijk uitschakelen zodat de webpagina correct kan worden geladen.
- **2** Klik op **Instellingen** > **Apparaat** > **Firmware bijwerken**.
- **3** Blader naar het flashbestand.
- **4** Klik op **Uploaden**.

# **Kennisgevingen**

# **Productinformatie**

Productnaam:

Lexmark MB2650ade, Lexmark MB2650adwe; Lexmark MX622ade, Lexmark MX622adhe; Lexmark XM3250 MFP's

Apparaattype:

7018

Model(len):

676, 678, 679, 686

### **Informatie over deze editie**

#### Februari 2020

**De volgende alinea is niet van toepassing op landen waar de voorwaarden strijdig zijn met de nationale wetgeving:** LEXMARK INTERNATIONAL, INC., LEVERT DEZE PUBLICATIE ALS ZODANIG ZONDER ENIGE VORM VAN GARANTIE, NOCH IMPLICIET, NOCH EXPLICIET, INCLUSIEF MAAR NIET BEPERKT TOT DE IMPLICIETE GARANTIES VAN VERHANDELBAARHEID OF GESCHIKTHEID VOOR EEN BEPAALD DOEL. In sommige rechtsgebieden is afwijzing van expliciete of impliciete garanties bij bepaalde transacties niet toegestaan, het is daarom mogelijk dat deze verklaring niet op u van toepassing is.

Deze publicatie kan technische onjuistheden of typografische fouten bevatten. De informatie in deze publicatie wordt regelmatig herzien, wijzigingen zullen in latere uitgaven worden opgenomen. De producten of programma's die worden beschreven, kunnen te allen tijde worden verbeterd of gewijzigd.

Verwijzingen in deze publicatie naar producten, programma's of diensten houden niet in dat de fabrikant deze producten op de markt wil brengen in alle landen waar de fabrikant actief is. Een verwijzing naar een product, programma of dienst betekent niet dat alleen dat product, dat programma of die dienst kan worden gebruikt. In plaats daarvan kunnen alle functioneel gelijkwaardige producten, programma's of diensten, waarmee geen inbreuk wordt gemaakt op bestaande intellectuele eigendomsrechten, worden gebruikt. De gebruiker is verantwoordelijk voor de evaluatie en controle van de werking in combinatie met andere producten, programma's of diensten, met uitzondering van de producten, programma's of diensten die door de fabrikant zijn aangegeven.

Voor technische ondersteuning van Lexmark gaat u naar **<http://support.lexmark.com>**.

Voor informatie over het privacybeleid van Lexmark inzake het gebruik van dit product, gaat u naar **[www.lexmark.com/privacy](http://www.lexmark.com/privacy)**.

Ga naar **[www.lexmark.com](http://www.lexmark.com)** voor informatie over supplies en downloads.

**© 2018 Lexmark International, Inc.**

**Alle rechten voorbehouden.**

# <span id="page-236-0"></span>**Handelsmerken**

Lexmark, het Lexmark-logo en MarkNet zijn handelsmerken of geregistreerde handelsmerken van Lexmark International, Inc., gedeponeerd in de Verenigde Staten en/of andere landen.

Google Cloud Print, Google Chrome, Android en Google Play zijn handelsmerken van Google LLC.

Macintosh, macOS, App Store, Safari, and AirPrint are trademarks of Apple Inc., registered in the U.S. and other countries. Use of the Works with Apple badge means that an accessory has been designed to work specifically with the technology identified in the badge and has been certified by the developer to meet Apple performance standards.

Mopria®, het Mopria®-logo en het Mopria® Alliance-logo zijn geregistreerde handelsmerken en servicemerken van Mopria Alliance, Inc. in de Verenigde Staten en andere landen. Ongeautoriseerd gebruik is streng verboden.

PCL® is een geregistreerd handelsmerk van Hewlett-Packard Company. PCL is een aanduiding van Hewlett-Packard Company voor een verzameling printeropdrachten (printertaal) en -functies in haar producten. Deze printer is ontworpen om ondersteuning te bieden voor de PCL-taal. De printer herkent PCL-opdrachten die in diverse toepassingen worden gebruikt en emuleert de functies die met deze opdrachten overeenkomen.

PostScript is een gedeponeerd handelsmerk van Adobe Systems Incorporated in de Verenigde Staten en andere landen.

Wi-Fi® en Wi-Fi Direct® zijn gedeponeerde handelsmerken van Wi-Fi Alliance®.

Andere handelsmerken zijn het eigendom van hun respectieve eigenaren.

## **Licentiemeldingen**

U kunt alle licentiemeldingen behorende bij dit product lezen vanaf de cd:\KENNISGEVINGEN directory van de installatiesoftware-cd.

### **Geluidsniveaus**

De volgende metingen zijn uitgevoerd conform ISO 7779 en gerapporteerd conform ISO 9296.

**Opmerking:** sommige modi zijn wellicht niet van toepassing op uw product.

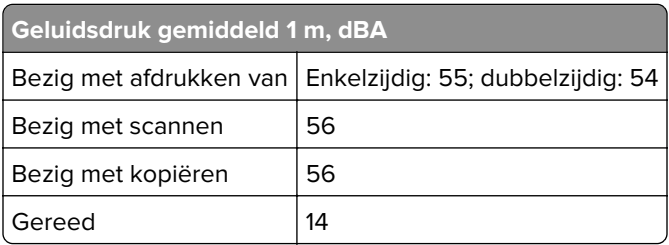

Waarden kunnen gewijzigd worden. Ga naar **[www.lexmark.com](http://www.lexmark.com)** voor de huidige waarden.

# <span id="page-237-0"></span>**AEEA-richtlijn (Afgedankte elektrische en elektronische apparatuur)**

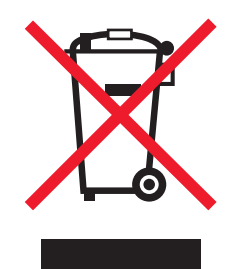

Het WEEE-logo geeft aan dat er specifieke recyclingprogramma's en -procedures gelden voor elektronische producten in de landen van de Europese Unie. Wij verzoeken u onze producten te recyclen.

Bij verdere vragen over mogelijkheden tot recyclen kunt u de website van Lexmark bezoeken op **[www.lexmark.com](http://www.lexmark.com)** voor het telefoonnummer van uw plaatselijke leverancier.

# **Verwijdering van het product**

Gooi de printer of onderdelen niet weg met het huishoudelijke afval. Neem contact op met uw gemeente voor mogelijkheden voor afvoer en recycling.

## **Lexmark cartridges terugsturen voor hergebruik of recycling**

Met het Lexmark Cartridge Inzamelprogramma kunt u gebruikte cartridges gratis terugsturen naar Lexmark voor hergebruik of recycling. Honderd procent van de lege cartridges die naar Lexmark worden teruggestuurd wordt hergebruikt of verwerkt voor recycling. De dozen die zijn gebruikt voor het terugsturen van de cartridges worden ook gerecycled.

Lexmark-cartridges kunnen als volgt worden geretourneerd voor hergebruik of recycling:

- **1** Ga naar **[www.lexmark.com/recycle](http://www.lexmark.com/recycle)**.
- **2** Selecteer het product dat u wilt recyclen.

### **Kennisgeving over gevoeligheid voor statische elektriciteit**

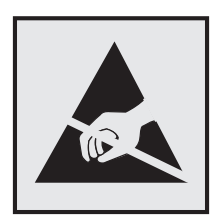

dit symbool duidt onderdelen aan die gevoelig zijn voor ontlading van statische elektriciteit. Raak onderdelen in de gebieden bij deze symbolen alleen aan nadat u eerst een metalen oppervlak buiten het gebied met het symbool heeft aangeraakt.

Om schade door elektrostatische ontlading bij het uitvoeren van onderhoudstaken zoals het oplossen van papierstoringen of het vervangen van supplies te voorkomen, raakt u een blootliggend metalen frame van de printer aan voordat u iets met de binnenzijde van de printer doet zelfs als er geen symbool is.

# <span id="page-238-0"></span>**ENERGY STAR**

Elk Lexmark-product met het ENERGY STAR® logo op het product of in een beginscherm is gecertificeerd conform de ENERGY STAR-vereisten van het Environmental Protection Agency (EPA) op de productiedatum.

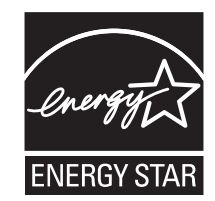

# **Temperatuurinformatie**

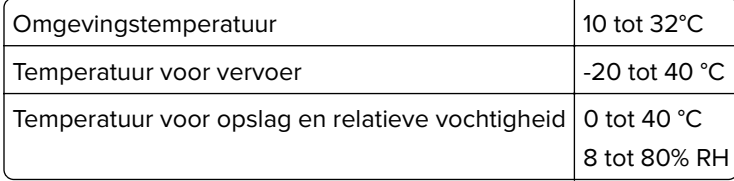

## **Laserinformatie**

De printer is in de Verenigde Staten gecertificeerd als een product dat voldoet aan de vereisten van DHHS 21 CFR hoofdstuk 1, paragraaf J voor laserproducten van klasse I (1). Elders is de printer gecertificeerd als een laserproduct van klasse I dat voldoet aan de vereisten van IEC 60825-1: 2014.

Laserproducten van klasse I worden geacht geen gevaar op te leveren. Het lasersysteem en de printer zijn zodanig ontworpen dat gebruikers nooit blootstaan aan laserstraling die hoger is dan het toegestane niveau voor klasse I-apparaten, tijdens normaal gebruik, onderhoudswerkzaamheden door de gebruiker of voorgeschreven servicewerkzaamheden. De printer heeft een niet-bruikbare printkopeenheid. Deze bevat een laser met de volgende specificaties:

Klasse: IIIb (3b) AlGaInP

Nominaal uitgangsvermogen (milliwatt): 15

Golflengte (nanometer): 650-670

## **Energieverbruik**

#### **Stroomverbruik van het product**

In de volgende tabel worden de eigenschappen voor het energieverbruik van de printer beschreven.

**Opmerking:** sommige modi zijn wellicht niet van toepassing op uw product.

<span id="page-239-0"></span>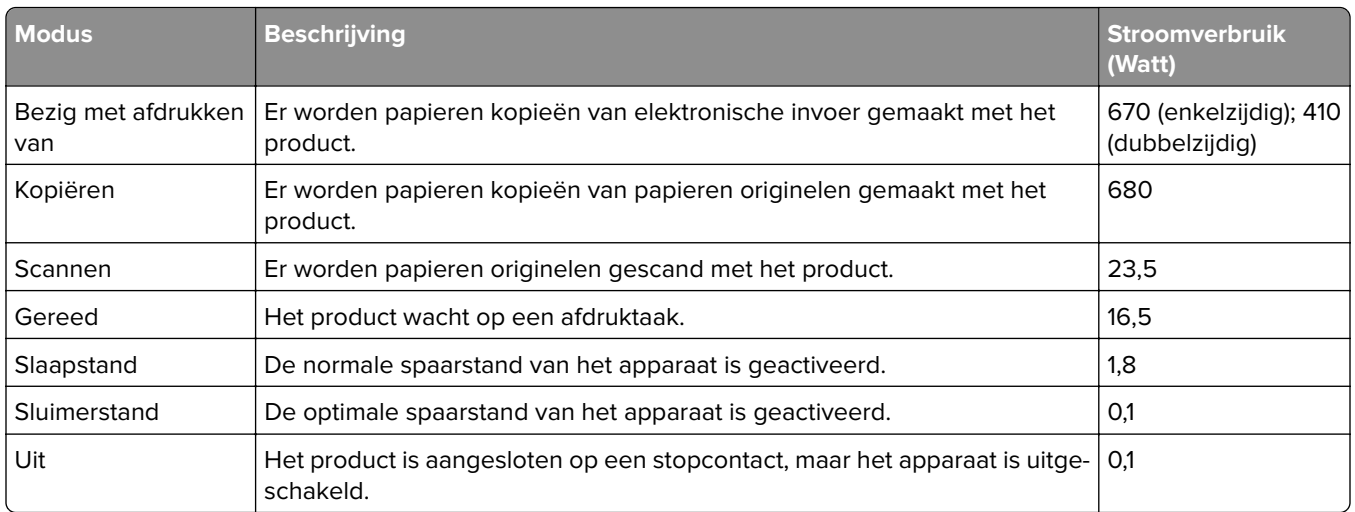

De niveaus betreffende energieverbruik die in de vorige tabel staan geven metingen aan van gemiddelde tijden. Onmiddellijke energieafnames kunnen substantieel hoger zijn dan het gemiddelde.

Waarden kunnen gewijzigd worden. Ga naar **[www.lexmark.com](http://www.lexmark.com)** voor de huidige waarden.

#### **Slaapstand**

Dit product heeft een energiebesparende modus die slaapstand wordt genoemd. In de slaapstand wordt energie bespaard door het stroomverbruik te verlagen tijdens langere perioden waarin het apparaat niet actief is. De slaapstand wordt automatisch ingeschakeld wanneer het product gedurende een vooraf ingestelde periode (time-out voor slaapstand) niet wordt gebruikt.

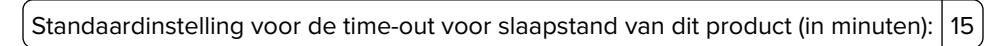

U kunt de time-out voor de slaapstand via de configuratiemenu's instellen tussen 1 minuut en 120 minuten. Als de afdruksnelheid minder dan of gelijk aan 30 pagina's per minuut is, kunt u de time-out op maximaal 60 minuten instellen. Als u de time-out voor de slaapstand instelt op een lage waarde, vermindert het energieverbruik, maar kan de responstijd van het product toenemen. Als u de time-out voor de slaapstand instelt op een hoge waarde, reageert de printer snel, maar wordt meer energie verbruikt.

#### **Sluimerstand**

Dit product heeft een modus waarin het zeer weinig energie verbruikt die sluimerstand wordt genoemd. Als de sluimerstand van de printer actief is, worden de overige systemen en apparaten op veilige wijze uitgeschakeld.

U kunt met de volgende methoden de sluimerstand inschakelen:

- **•** Met de time-out voor de sluimerstand
- **•** Met de planning voor de stroomstand

De standaard sluimerstand time-out voor dit product in alle landen of regio's | 3 dagen

U kunt de tijdsperiode die de printer wacht voordat de sluimerstand wordt ingeschakeld nadat een taak is afgedrukt, instellen tussen één uur en één maand.

#### <span id="page-240-0"></span>**Printer is uitgeschakeld**

Als dit product een stand heeft waarin het is uitgeschakeld maar er nog steeds een kleine hoeveelheid energie wordt verbruikt en u wilt het stroomverbruik van het product volledig stoppen, moet u de stekker van het product uit het stopcontact trekken.

#### **Totale energieverbruik**

Het is soms handig om het totale energieverbruik van het product te schatten. Omdat het energieverbruik wordt berekend in Watt, dient het energieverbruik te worden vermenigvuldigd met de tijd die het product in elke modus heeft verbruikt om zo het totale energieverbruik te berekenen. Het totale energieverbruik van het product is de optelsom van het energieverbruik van elke modus.

# **Kennisgevingen over regelgeving met betrekking tot terminalapparatuur**

### **voor telecommunicatie**

Dit gedeelte bevat informatie over de regelgeving voor producten met de analoge faxfunctie:

Lexmark gereguleerd type-/modelnummer:

LEX-M14-002

### **Kennisgevingen over regelgevingen voor draadloze producten**

Dit gedeelte bevat informatie over regelgeving die alleen van toepassing is op draadloze modellen.

Als u twijfelt of uw model een draadloos model is, gaat u naar **<http://support.lexmark.com>**.

### **Kennisgeving over modulaire componenten**

Draadloze modellen bevatten een van de volgende modulaire componenten:

Lexmark gereguleerd type/modelnummer LEX-M07-001; FCC ID:IYLLEXM07001; Industry Canada IC:2376A-LEXM07001

Lexmark gereguleerd type/modelnummer LEX-M08-001; FCC ID:IYLLEXM08001; IC:2376A-LEXM08001

Om te bepalen welke modulaire componenten zijn geïnstalleerd in uw specifieke product, raadpleegt u de labels op het product.

## **Blootstelling aan hoogfrequentie-energie**

De hoeveelheid hoogfrequentie-energie die door dit draadloze apparaat wordt uitgestraald, ligt ver onder de limieten voor hoogfrequentie-energie die zijn vastgesteld door de FCC en andere regelgevende instanties. Er moet minimaal 20 cm (8 inch) ruimte tussen de antenne en eventuele personen zijn om te voldoen aan de vereisten voor hoogfrequentie-energie van de FCC en andere regelgevende instanties.

# **Voorschriften van de Europese Gemeenschap (EG)**

Dit product voldoet aan de veiligheidsvoorschriften van richtlijn 2014/53/EU van de Raad van de Europese Gemeenschap aangaande de onderlinge aanpassing van de wetten van de Lidstaten met betrekking tot radioapparatuur.

De fabrikant van dit product is: Lexmark International, Inc., 740 West New Circle Road, Lexington, KY, 40550, Verenigde Staten. De erkende vertegenwoordiger is: Lexmark International Technology Hungária Kft., 8 Lechner Ödön fasor, Millennium Tower III, 1095 Boedapest HONGARIJE. Een verklaring can conformiteit met de vereisten van de voorschriften is op verzoek verkrijgbaar via de erkende vertegenwoordiger of **[www.lexmark.com/en\\_us/about/regulatory-compliance/european-union-declaration-of-conformity.html](http://www.lexmark.com/en_us/about/regulatory-compliance/european-union-declaration-of-conformity.html)**.

Het CE-teken geeft aan dat een apparaat voldoet aan de veiligheidsvoorschriften:

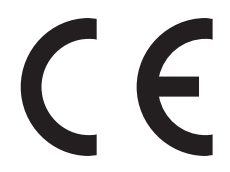

### **EU-verklaring inzake operationele frequentiebanden voor radiogolven en het maximale radiofrequentievermogen**

Dit radioproduct zendt uit in de 2,4 GHz (2,412 - 2,472 GHz band) in de EU. Het maximale EIRPuitgangsvermogen van de zender, inclusief antenneversterking, is ≤ 20 dBm.

# **Voorschriften van de Europese Gemeenschap (EG)**

Dit product voldoet aan de veiligheidsvoorschriften van richtlijnen 2014/30/EU, 2014/35/EU en 2011/65/EU van de Raad van de Europese Gemeenschap aangaande het harmoniseren van de wetten van de Lidstaten met betrekking tot elektromagnetische compatibiliteit en veiligheid van elektrische apparatuur die is ontworpen voor gebruik binnen bepaalde voltagegrenzen, de energiezuinigheid van producten die energie verbruiken en de beperking van het gebruik van bepaalde gevaarlijke stoffen in elektrische en elektronische apparatuur.

De fabrikant van dit product is: Lexmark International, Inc., 740 West New Circle Road, Lexington, KY, 40550, Verenigde Staten. De erkende vertegenwoordiger is: Lexmark International Technology Hungária Kft., 8 Lechner Ödön fasor, Millennium Tower III, 1095 Boedapest HONGARIJE. Een verklaring can conformiteit met de vereisten van de voorschriften is op verzoek verkrijgbaar via de erkende vertegenwoordiger of **[www.lexmark.com/en\\_us/about/regulatory-compliance/european-union-declaration-of-conformity.html](http://www.lexmark.com/en_us/about/regulatory-compliance/european-union-declaration-of-conformity.html)**.

Dit product voldoet aan de eisen van EN55022 en EN55032 met betrekking tot klasse A-producten en de veiligheidsvoorschriften van EN 60950‑1 of EN 62368-1.

## **Kennisgeving van radiostoring**

#### **Waarschuwing**

Dit product voldoet aan de emissievereisten van EN55022 en EN55032 met betrekking tot limieten klasse Aproducten en de immuniteitsvereisten van EN55024. Dit product is niet bedoeld voor gebruik in woonomgevingen.

dit is een klasse A-product. In een thuisomgeving kan dit product radiostoring veroorzaken, in welk geval de gebruiker mogelijk passende maatregelen moet nemen.

# **Index**

### **A**

aanpassen scannerregistratie [218](#page-217-0) aanpassen, tonerintensiteit [210](#page-209-0) aansluiten, kabels [14](#page-13-0) aansluiten, printer op een draadloos netwerk [131](#page-130-0) abonneren op dienst voor speciale belsignalen [52](#page-51-0) adapterstekker [50](#page-49-0) ADF-registratie aanpassen [218](#page-217-0) ADF-scheidingsroller vervangen [153](#page-152-0) ADI-registratie aanpassen [218](#page-217-0) afdrukken directorylijst [39](#page-38-0) Google Cloud Print gebruiken [34](#page-33-0) lijst met lettertypen afdrukken [39](#page-38-0) Mopria Afdrukservices gebruiken [34](#page-33-0) Pagina Menu-instellingen [126](#page-125-0) pagina met netwerkinstellingen [175](#page-174-0) testpagina's kwaliteit [126](#page-125-0) vanaf een Android-apparaat [34](#page-33-0) vanaf een computer [34](#page-33-0) vanaf een flashstation [36](#page-35-0) vanaf een mobiel apparaat [34](#page-33-0), [35](#page-34-0) Wi‑Fi Direct gebruiken [35](#page-34-0) afdrukken van vertrouwelijke taken en andere taken in de wachtrij vanaf een Macintoshcomputer [38](#page-37-0) vanuit Windows [38](#page-37-0) afdrukken vanaf een computer [34](#page-33-0) afdrukken vanaf een flashstation [36](#page-35-0) afdrukken verloopt langzaam [208](#page-207-0) afdrukken, directorylijst [39](#page-38-0) afdrukken, lijst met voorbeelden van lettertypen [39](#page-38-0)

afdrukken, problemen oplossen afdrukken verloopt langzaam [208](#page-207-0) afdruktaken worden niet afgedrukt [209](#page-208-0) envelop wordt dichtgeplakt tijdens afdrukken [179](#page-178-0) gesorteerd afdrukken werkt niet [180](#page-179-0) kan flashstation niet lezen [175](#page-174-0) laden koppelen lukt niet [180](#page-179-0) onjuiste marges [189](#page-188-0) papier loopt regelmatig vast [181](#page-180-0) taak wordt afgedrukt op het verkeerde papier [211](#page-210-0) taak wordt afgedrukt vanuit de verkeerde lade [211](#page-210-0) vastgelopen pagina's worden niet opnieuw afgedrukt [181](#page-180-0) vertrouwelijke en andere taken in de wachtrij worden niet afgedrukt [206](#page-205-0) afdrukkwaliteit van faxen is laag [214](#page-213-0) afdrukkwaliteit, problemen oplossen afgekapte tekst of afbeeldingen [199](#page-198-0) donkere afdruk [183](#page-182-0) gekruld papier [194](#page-193-0) gevouwen of gekreukeld papier [186](#page-185-0) grijze achtergrond op afdrukken [187](#page-186-0) herhaalde storingen [196](#page-195-0) horizontale lichte strepen [189](#page-188-0) lege of witte pagina's [182](#page-181-0) lichte afdruk [190](#page-189-0) nauwkeurige details worden niet correct afgedrukt [185](#page-184-0) toner laat gemakkelijk los [200](#page-199-0) verticale donkere lijnen of strepen [203](#page-202-0) verticale donkere strepen [201](#page-200-0) verticale donkere strepen met ontbrekende afdruk [204](#page-203-0) verticale lichte strepen [205](#page-204-0) Verticale witte strepen [205](#page-204-0)

vervormde of scheve afdruk [195](#page-194-0) vlekkerige afdruk en stippen [193](#page-192-0) volledig zwarte pagina's [197](#page-196-0) afdruktaak annuleren via het bedieningspaneel van de printer [39](#page-38-0) vanaf de computer annuleren [39](#page-38-0) afdruktaak annuleren vanaf de computer [39](#page-38-0) via het bedieningspaneel van de printer [39](#page-38-0) afdruktaken niet afgedrukt [209](#page-208-0) AirPrint gebruiken [35](#page-34-0) Android-apparaat afdrukken vanuit [34](#page-33-0) antwoordapparaat instellen [48](#page-47-0) apparaatquota instellen [21](#page-20-0) Apparaatquotums instellen [21](#page-20-0) automatische documentinvoer (ADF) gebruiken [41](#page-40-0), [44](#page-43-0)[, 47,](#page-46-0) [56](#page-55-0)

### **B**

bedieningspaneel gebruiken [15](#page-14-0) bedieningspaneel gebruiken [15](#page-14-0) beeldverwerkingseenheid bestellen [139](#page-138-0) vervangen [143](#page-142-0) beginscherm aanpassen [18](#page-17-0) bestellen beeldverwerkingseenheid [139](#page-138-0) nietcassettes [140](#page-139-0) onderhoudskit [139](#page-138-0) bestellen, supplies tonercartridge [138](#page-137-0) beveiligingssleuf zoeken [127](#page-126-0) bijwerken, firmware [235](#page-234-0)

bladwijzers maken [21](#page-20-0) mappen maken voor [22](#page-21-0) blokkeren van ongewenste faxen [54](#page-53-0) bovenste installeren [233](#page-232-0) koppelen [30](#page-29-0) laden [27](#page-26-0) ontkoppelen [30](#page-29-0) briefhoofd kopiëren op [42](#page-41-0)

### **C**

codering vaste schijf van printer [128](#page-127-0) configureren, Ecoinstellingen [20](#page-19-0) configureren, instelling Ecomodus [20](#page-19-0) configureren, meldingen over supplies [140](#page-139-0) configureren, SMTP-server [44](#page-43-0) configureren, SMTP-server voor fax [47](#page-46-0) contact opnemen met de klantenondersteuning [219](#page-218-0) contactpersonen toevoegen [22](#page-21-0) verwijderen [23](#page-22-0) wijzigen [23](#page-22-0) contactpersonen bewerken [23](#page-22-0) controleren, afdruktaken [38](#page-37-0) afdrukken vanaf de Macintoshcomputer [38](#page-37-0) afdrukken via Windows [38](#page-37-0) controleren, status van onderdelen en supplies [137](#page-136-0) controllerkaart toegang [220](#page-219-0)

### **D**

datum en tijd faxinstellingen [53](#page-52-0) de achtergrond wijzigen [19](#page-18-0) de beveiligingssleuf vinden [127](#page-126-0) de helderheid aanpassen printerdisplay [157](#page-156-0) de helderheid van het printerdisplay aanpassen [157](#page-156-0)

de instellingen configureren faxluidspreker [130](#page-129-0) de printerdriver installeren [234](#page-233-0) de scanner reinigen [126](#page-125-0)[, 134](#page-133-0) de USB-poort activeren [175](#page-174-0) directorylijst afdrukken [39](#page-38-0) Display Customization gebruiken [19](#page-18-0) documenten naar een faxserver scannen [58](#page-57-0) documenten afdrukken vanaf een computer [34](#page-33-0) vanaf een mobiel apparaat [34](#page-33-0) draadloos netwerk printer aansluiten op [131](#page-130-0) Wi‑Fi Protected Setup [131](#page-130-0) draadloos netwerk gebruiken [131](#page-130-0) draadloos netwerk van printer het mobiele apparaat verbinden [132](#page-131-0) Draadloos, menu [105](#page-104-0) dubbelzijdig kopiëren [42](#page-41-0)

### **E**

e-mailserver instellen [44](#page-43-0) e-mailsnelkoppeling maken [45](#page-44-0) e‑mail verzenden met behulp van het adresboek [45](#page-44-0) met de automatische documentinvoer (ADF) [44](#page-43-0) met de printer [45](#page-44-0) snelkoppelingsnummer gebruiken [45](#page-44-0) via de glasplaat [44](#page-43-0) Eco-instellingen configureren [20](#page-19-0) een configuratiebestand exporteren met de Embedded Web Server [234](#page-233-0) een configuratiebestand importeren met de Embedded Web Server [234](#page-233-0) een diavoorstelling uitvoeren [19](#page-18-0) een e-mail verzenden [45](#page-44-0) een fax plannen [53](#page-52-0)

een Internal Solutions Port installeren [227](#page-226-0) emissiekennisgevingen [237](#page-236-0)[, 241](#page-240-0) energiebesparingsmodi configureren [157](#page-156-0) Ethernetpoort [14](#page-13-0)

### **F**

fabriekswaarden herstellen [128](#page-127-0) fax configureren, SMTP-server [47](#page-46-0) doorsturen [55](#page-54-0) schema voor verzending instellen [53](#page-52-0) vasthouden [54](#page-53-0) faxen de datum en tijd instellen [53](#page-52-0) met de automatische documentinvoer (ADF) [47](#page-46-0) via de glasplaat [47](#page-46-0) faxen in wachtrij [54](#page-53-0) faxen, problemen oplossen kan geen faxen ontvangen [214](#page-213-0) kan geen faxen verzenden [214](#page-213-0) kan geen faxen verzenden of ontvangen [212](#page-211-0) slechte afdrukkwaliteit [214](#page-213-0) faxinstellingen land- of regiospecifieke installatie [50](#page-49-0) standaardtelefoonverbinding [48](#page-47-0) faxintensiteit aanpassen [54](#page-53-0) faxlog bekijken [54](#page-53-0) faxlog bekijken [54](#page-53-0) faxluidspreker de instellingen configureren [130](#page-129-0) faxpoort [14](#page-13-0) faxresolutie wijzigen [54](#page-53-0) FCC-kennisgevingen [241](#page-240-0) firmware, bijwerken [235](#page-234-0) Flash beschadigd [177](#page-176-0) Flash niet geformatteerd [178](#page-177-0) flashstation afdrukken vanuit [36](#page-35-0) scannen naar [57](#page-56-0) foto's kopiëren [41](#page-40-0)

FTP-adres snelkoppeling maken [56](#page-55-0) FTP-server, scannen naar bedieningspaneel gebruiken [56](#page-55-0)

### **G**

gebruik van originele Lexmark onderdelen en supplies [137](#page-136-0) gebruiksteller van supplies opnieuw instellen [178](#page-177-0) gebruiksteller van supplies opnieuw instellen [178](#page-177-0) geheugen van de vaste schijf van de printer [128](#page-127-0) wissen [127](#page-126-0) geheugen van de vaste schijf van de printer wissen [127](#page-126-0) geheugenkaart installeren [222](#page-221-0) gekreukeld papier [186](#page-185-0) geluidsniveaus [237](#page-236-0) gesorteerd afdrukken werkt niet [180](#page-179-0) Gesproken begeleiding activeren [25](#page-24-0) spraaksnelheid [26](#page-25-0) gesproken begeleiding activeren [25](#page-24-0) gesproken wachtwoorden inschakelen [26](#page-25-0) gesproken wachtwoorden inschakelen [26](#page-25-0) gevouwen papier [186](#page-185-0) glasplaat gebruiken [41](#page-40-0), [44](#page-43-0)[, 47,](#page-46-0) [56](#page-55-0) Google Cloud Print gebruiken [34](#page-33-0) grijprolmechanisme vervangen [149](#page-148-0) grijprolmechanisme vervangen [149](#page-148-0) groepen toevoegen [23](#page-22-0) verwijderen [23](#page-22-0) wijzigen [23](#page-22-0) groepen bewerken [23](#page-22-0) groepen toevoegen [23](#page-22-0) groepen verwijderen [23](#page-22-0)

### **H**

hardwareopties bovenste [233](#page-232-0) hardwareopties toevoegen printerstuurprogramma [234](#page-233-0) herhaalde afdruktaken [38](#page-37-0) afdrukken vanaf de Macintoshcomputer [38](#page-37-0) afdrukken via Windows [38](#page-37-0) het beginscherm gebruiken [17](#page-16-0) het scherm aanpassen [19](#page-18-0) het Wi-Fi-netwerk uitschakelen [132](#page-131-0)

# **I**

indicatielampje informatie over de status [16](#page-15-0) informatie over de printer zoeken [10](#page-9-0) installeren, geheugenkaart [222](#page-221-0) installeren, laden [233](#page-232-0) installeren, printersoftware [234](#page-233-0) installeren, vaste schijf van printer [225](#page-224-0) instellen, fax land- of regiospecifieke installatie [50](#page-49-0) standaardtelefoonverbinding [48](#page-47-0) instellen, papierformaat [27](#page-26-0) instellen, papiersoort [27](#page-26-0) instellen, serieel afdrukken [133](#page-132-0) instellen, Universalpapierformaat [27](#page-26-0) intensiteit aanpassen fax [54](#page-53-0) Internal Solutions Port installeren [227](#page-226-0) problemen oplossen [177](#page-176-0) interne optie niet gedetecteerd [176](#page-175-0) interne opties firmwarekaarten [220](#page-219-0) flashgeheugen [220](#page-219-0) geheugenkaart [222](#page-221-0) installeren [224](#page-223-0) Internal Solutions Port [220](#page-219-0) lettertypenkaarten [220](#page-219-0) vaste schijf van printer [225](#page-224-0) interne opties toevoegen printerstuurprogramma [234](#page-233-0)

### **K**

kabel Ethernet [14](#page-13-0) USB [14](#page-13-0) kan Embedded Web Server niet openen [174](#page-173-0) kan flashstation niet lezen problemen oplossen, afdrukken [175](#page-174-0) kan geen faxen ontvangen [214](#page-213-0) kan wel faxen verzenden, maar niet ontvangen [214](#page-213-0) kennisgeving van vluchtigheid [128](#page-127-0) kennisgevingen [237,](#page-236-0) [238](#page-237-0), [239,](#page-238-0) [240,](#page-239-0) [241](#page-240-0) klantenondersteuning contact opnemen [219](#page-218-0) Klantenondersteuning gebruiken [20](#page-19-0) Klantondersteuning gebruiken [20](#page-19-0) kopieën maken [41](#page-40-0) kopieën vergroten [42](#page-41-0) kopieën verkleinen [42](#page-41-0) kopiëren foto's [41](#page-40-0) met de automatische documentinvoer (ADF) [41](#page-40-0) op beide zijden van het papier [42](#page-41-0) op briefhoofdpapier [42](#page-41-0) via de glasplaat [41](#page-40-0) kopiëren op verschillende papierformaten [41](#page-40-0) kopiëren van geselecteerde lade [41](#page-40-0) kopiëren, problemen oplossen de scannerfunctie reageert niet [218](#page-217-0) klep scannereenheid sluit niet [217](#page-216-0) niet-volledige kopieën van documenten of foto's [215](#page-214-0) slechte kwaliteit van kopieën [216](#page-215-0) koppelen van invoerladen [30](#page-29-0)

### **L**

laden multifunctionele invoer [29](#page-28-0) laden ontkoppelen [30](#page-29-0) lampje aan-uitknop informatie over de status [16](#page-15-0) lege pagina's [182](#page-181-0) Lexmark Mobile Print gebruiken [34](#page-33-0) lijst met lettertypen afdrukken afdrukken [39](#page-38-0) LINE-poort [14](#page-13-0) locatie papierstoring bepalen [160](#page-159-0)

#### **M**

maken, bladwijzers [21](#page-20-0) mappen maken voor bladwijzers [22](#page-21-0) Materiaalsoorten-menu [83](#page-82-0) meer informatie over de printer [10](#page-9-0) meerdere exemplaren sorteren [42](#page-41-0) meerdere pagina's kopiëren op één vel papier [43](#page-42-0) menu 802.1x [113](#page-112-0) Aangepaste scanformaten [83](#page-82-0) Aanmeldbeperkingen [121](#page-120-0) Afbeelding [80](#page-79-0) Afdruk flash-station [103](#page-102-0) Afdrukken [125](#page-124-0) Afwerking [74](#page-73-0) Apparaat [124](#page-123-0) Berichten [63](#page-62-0) Configuratiemenu [68](#page-67-0) Diversen [124](#page-123-0) E-mailconfiguratie [91](#page-90-0) Eco‑modus [62](#page-61-0) Energiebeheer [65](#page-64-0) Ethernet [108](#page-107-0) Extern bedieningspaneel [62](#page-61-0) Externe netwerktoegang beperken [115](#page-114-0) Faxen [125](#page-124-0) Faxinstellingen [87](#page-86-0) Faxmodus [87](#page-86-0) FTP instellen [96](#page-95-0) Google Cloud Print [115](#page-114-0) HTML [80](#page-79-0) HTTP/FTP-instellingen [113](#page-112-0) Indeling [73](#page-72-0) Informatie verzonden naar Lexmark [66](#page-65-0)

Instellen [75](#page-74-0) Instellingen beveiligd afdrukken [122](#page-121-0) Instellingen faxserver [90](#page-89-0) IPSec [111](#page-110-0) Kwaliteit [75](#page-74-0) Ladeconfiguratie [81](#page-80-0) LDAP-instellingen oplossingen [123](#page-122-0) Logbestand beveiligingscontrole [119](#page-118-0) Lokale accounts [118](#page-117-0) LPD-configuratie [113](#page-112-0) Machtigingen beheren [117](#page-116-0) Materiaalsoorten Types [83](#page-82-0) Mobiele services beheren [123](#page-122-0) Netwerk [125](#page-124-0) Netwerkoverzicht [105](#page-104-0) Oud apparaat wissen [71](#page-70-0) Over deze printer [72](#page-71-0) Pagina Menu-instellingen [124](#page-123-0) PCL [79](#page-78-0) PDF [78](#page-77-0) PostScript [78](#page-77-0) Preferences (Favorieten) [60](#page-59-0) Problemen oplossen [126](#page-125-0) Scannen naar flash-station [100](#page-99-0) Snelkoppelingen [125](#page-124-0) SNMP [111](#page-110-0) Standaardinstellingen e-mail [92](#page-91-0) Standaardkopieerinstellingen  $84$ Taakadministratie [76](#page-75-0) TCP/IP [109](#page-108-0) ThinPrint [114](#page-113-0) Tijdelijke gegevensbestanden wissen [123](#page-122-0) Toegankelijkheid [66](#page-65-0) Universal-instelling [82](#page-81-0) USB [114](#page-113-0) Webkopp. instellen [96](#page-95-0) Wi-Fi Direct [116](#page-115-0) XPS [77](#page-76-0) Zichtbare pictogrammen op het beginscherm [72](#page-71-0) Menu Help [126](#page-125-0) Menu IPSec [111](#page-110-0) menu's Draadloos [105](#page-104-0) Fabrieksinstellingen herstellen [67](#page-66-0) Schijfcodering [123](#page-122-0)

USB-apparaten plannen [119](#page-118-0) met de automatische documentinvoer (ADF) [41](#page-40-0), [44](#page-43-0), [47](#page-46-0)[, 56](#page-55-0) methode met drukknop [131](#page-130-0) milieu-instellingen [157](#page-156-0) mobiel apparaat afdrukken vanuit [34,](#page-33-0) [35](#page-34-0) Mopria Print Service [34](#page-33-0) multifunctionele invoer laden [29](#page-28-0)

### **N**

naar een faxserver scannen [58](#page-57-0) naar een FTP-server scannen bedieningspaneel gebruiken [56](#page-55-0) navigeren op het scherm met gebaren [25](#page-24-0) navigeren op het scherm met gebaren [25](#page-24-0) netwerkconfiguratiepagina afdrukken [175](#page-174-0) niet-vluchtig geheugen [128](#page-127-0) wissen [127](#page-126-0) nietcassette vervangen [145](#page-144-0) nietcassettes bestellen [140](#page-139-0) nietjesstoring in de finisher [172](#page-171-0) nietjesstoring, verhelpen finisher [172](#page-171-0)

### **O**

onderdelen vervangen ADF-scheidingsroller [153](#page-152-0) onderhoudskit bestellen [139](#page-138-0) ondersteunde bestandstypen [37](#page-36-0) ondersteunde flashstations [37](#page-36-0) ondersteunde papierformaten [31](#page-30-0) ondersteunde papiergewichten [33](#page-32-0) ondersteunde papiersoorten [33](#page-32-0) ongewenste faxen blokkeren [54](#page-53-0) ontvangen fax doorsturen [55](#page-54-0) ontvangen faxen vasthouden [54](#page-53-0)

Onvoldoende ruimte in flashgeheugen voor bronnen [177](#page-176-0) opnieuw instellen gebruiksteller van supplies [178](#page-177-0) oppakbanden vervangen [147](#page-146-0) oppakbanden vervangen [147](#page-146-0) opslaan, afdruktaken [38](#page-37-0) opties Internal Solutions Port [227](#page-226-0) opties installeren vaste schijf van printer [225](#page-224-0) optionele kaart installeren [224](#page-223-0) optionele kaart installeren [224](#page-223-0) originele Lexmark onderdelen en supplies [137](#page-136-0)

### **P**

Pagina Menu-instellingen afdrukken [126](#page-125-0) pagina met netwerkinstellingen afdrukken [175](#page-174-0) papier Universal-formaat instellen [27](#page-26-0) papier besparen [43](#page-42-0) Papier vast in klep A [161](#page-160-0) papier vastgelopen in achterklep [165](#page-164-0) papier vastgelopen in de automatische documentinvoer [169](#page-168-0) papier vastgelopen in de duplexeenheid [167](#page-166-0) papier vastgelopen in de finisher [170](#page-169-0) papier vastgelopen in de multifunctionele invoer [168](#page-167-0) papier vastgelopen in laden [168](#page-167-0) papier vastgelopen, verhelpen bovenste [168](#page-167-0) in de achterklep [165](#page-164-0) in de automatische documentinvoer [169](#page-168-0) in de duplexeenheid [167](#page-166-0) in de multifunctionele invoer [168](#page-167-0) papierstoring, verhelpen finisher [172](#page-171-0) papierstoringen voorkomen [159](#page-158-0)

papierstoringen verhelpen bovenste [168](#page-167-0) in de automatische documentinvoer [169](#page-168-0) in de duplexeenheid [167](#page-166-0) in de multifunctionele invoer [168](#page-167-0) in de standaarduitvoerlade [166](#page-165-0) Pas kopiëren instellen [18](#page-17-0) pictogrammen in het beginscherm weergeven [18](#page-17-0) pictogrammen van beginscherm gebruiken [17](#page-16-0) weergeven [18](#page-17-0) pincode, methode [131](#page-130-0) pincodes inschakelen [26](#page-25-0) pincodes inschakelen [26](#page-25-0) plaats voor de printer bepalen [11](#page-10-0) plaatsen, enveloppen in de multifunctionele invoer [29](#page-28-0) printer locatie selecteren [11](#page-10-0) minimale installatieruimte [11](#page-10-0) vervoeren [156](#page-155-0) printer reageert niet [210](#page-209-0) printer reinigen [134](#page-133-0) printer toewijzen aan een belsignaal [52](#page-51-0) printer vervoeren [156](#page-155-0) printerberichten Flash beschadigd [177](#page-176-0) Flash niet geformatteerd [178](#page-177-0) Onvoldoende ruimte in flashgeheugen voor bronnen [177](#page-176-0) Supply van een ander merk dan Lexmark [178](#page-177-0) Vervang cartridge, printerregio onjuist [178](#page-177-0) printerdisplay de helderheid aanpassen [157](#page-156-0) printergeheugen beveiligen [128](#page-127-0) printergeheugen wissen [128](#page-127-0) printerinstellingen fabriekswaarden herstellen [128](#page-127-0) printermenu's [59](#page-58-0) printeropties, problemen oplossen Internal Solutions Port [177](#page-176-0)

kan interne optie niet detecteren [176](#page-175-0) printerpoorten [14](#page-13-0) printerpoortinstellingen wijzigen [133](#page-132-0) printersoftware installeren [234](#page-233-0) printerstatus [16](#page-15-0) printerstuurprogramma hardwareopties toevoegen [234](#page-233-0) installeren [234](#page-233-0) probleem met scankwaliteit [216](#page-215-0) problemen oplossen kan Embedded Web Server niet openen [174](#page-173-0) printer reageert niet [210](#page-209-0) problemen oplossen, afdrukken afdrukken verloopt langzaam [208](#page-207-0) afdruktaken worden niet afgedrukt [209](#page-208-0) envelop wordt dichtgeplakt tijdens afdrukken [179](#page-178-0) gesorteerd afdrukken werkt niet [180](#page-179-0) laden koppelen lukt niet [180](#page-179-0) onjuiste marges [189](#page-188-0) papier loopt regelmatig vast [181](#page-180-0) taak wordt afgedrukt op het verkeerde papier [211](#page-210-0) taak wordt afgedrukt vanuit de verkeerde lade [211](#page-210-0) vastgelopen pagina's worden niet opnieuw afgedrukt [181](#page-180-0) vertrouwelijke en andere taken in de wachtrij worden niet afgedrukt [206](#page-205-0) problemen oplossen, afdrukkwaliteit afgekapte tekst of afbeeldingen [199](#page-198-0) donkere afdruk [183](#page-182-0) gekruld papier [194](#page-193-0) gevouwen of gekreukeld papier [186](#page-185-0) grijze achtergrond op afdrukken [187](#page-186-0) herhaalde storingen [196](#page-195-0) horizontale lichte strepen [189](#page-188-0) lege of witte pagina's [182](#page-181-0) lichte afdruk [190](#page-189-0)

nauwkeurige details worden niet correct afgedrukt [185](#page-184-0) toner laat gemakkelijk los [200](#page-199-0) verticale donkere lijnen of strepen [203](#page-202-0) verticale donkere strepen [201](#page-200-0) verticale donkere strepen met ontbrekende afdruk [204](#page-203-0) verticale lichte strepen [205](#page-204-0) Verticale witte strepen [205](#page-204-0) vervormde of scheve afdruk [195](#page-194-0) vlekkerige afdruk en stippen [193](#page-192-0) volledig zwarte pagina's [197](#page-196-0) problemen oplossen, faxen kan geen faxen verzenden [214](#page-213-0) kan geen faxen verzenden of ontvangen [212](#page-211-0) slechte afdrukkwaliteit [214](#page-213-0) problemen oplossen, kopiëren de scannerfunctie reageert niet [218](#page-217-0) klep scannereenheid sluit niet [217](#page-216-0) niet-volledige kopieën van documenten of foto's [215](#page-214-0) slechte kwaliteit van kopieën [216](#page-215-0) problemen oplossen, printeropties Internal Solutions Port [177](#page-176-0) kan interne optie niet detecteren [176](#page-175-0) problemen oplossen, scannen de scannerfunctie reageert niet [218](#page-217-0) kan niet vanaf een computer scannen [215](#page-214-0) klep scannereenheid sluit niet [217](#page-216-0) niet-volledige kopieën van documenten of foto's [215](#page-214-0) scantaak mislukt [217](#page-216-0) slechte kwaliteit van kopieën [216](#page-215-0) verticale donkere strepen op de uitvoer bij het scannen vanaf

# de ADF [216](#page-215-0)

### **Q**

QR-code-generator gebruiken [20](#page-19-0) QR-codes toevoegen [20](#page-19-0)

# **R**

recycling Lexmark verpakkingsmateriaal [158](#page-157-0) Lexmark-producten [157](#page-156-0) reinigen binnenkant van de printer [134](#page-133-0) buitenkant van de printer [134](#page-133-0) reserveren, afdruktaken afdrukken vanaf de Macintoshcomputer [38](#page-37-0) afdrukken via Windows [38](#page-37-0) resolutie wijzigen fax [54](#page-53-0) RJ11-adapter [50](#page-49-0)

### **S**

Scan Center instellen [20](#page-19-0) scannen met de automatische documentinvoer (ADF) [56](#page-55-0) naar een FTP-server [56](#page-55-0) via de glasplaat [56](#page-55-0) Scannen naar computer instellen [58](#page-57-0) scannen naar een computer [58](#page-57-0) scannen naar een flashstation [57](#page-56-0) scannen, problemen oplossen de computer loopt vast tijdens het scannen [217](#page-216-0) de scannerfunctie reageert niet [218](#page-217-0) kan niet vanaf een computer scannen [215](#page-214-0) klep scannereenheid sluit niet [217](#page-216-0) niet-volledige kopieën van documenten of foto's [215](#page-214-0) scannen duurt te lang [217](#page-216-0) scantaak mislukt [217](#page-216-0) slechte kwaliteit van kopieën [216](#page-215-0)

verticale donkere strepen op de uitvoer bij het scannen vanaf de ADF [216](#page-215-0) scanner reinigen [134](#page-133-0) scheidingsvellen invoegen tussen exemplaren kopiëren [42](#page-41-0) Scherm aanpassen gebruiken [19](#page-18-0) schermbeveiliging beheren [19](#page-18-0) scheve afdruk [195](#page-194-0) serieel afdrukken instellen [133](#page-132-0) Slaapstand configureren [157](#page-156-0) **Sluimerstand** configureren [157](#page-156-0) SMTP-server voor e-mail configureren [44](#page-43-0) SMTP-server voor faxen configureren [47](#page-46-0) snelkoppeling E-mail [19](#page-18-0) Fax [19](#page-18-0) FTP [19](#page-18-0) Kopiëren [19](#page-18-0) snelkoppeling maken e‑mail [45](#page-44-0) faxbestemming [54](#page-53-0) FTP-adres [56](#page-55-0) kopiëren [43](#page-42-0) snelkoppeling toevoegen e‑mail [45](#page-44-0) faxbestemming [54](#page-53-0) FTP-adres [56](#page-55-0) kopiëren [43](#page-42-0) snelkoppeling voor faxbestemming maken [54](#page-53-0) snelkoppelingen maken [19](#page-18-0) snelkoppelingen maken [19](#page-18-0) sorteren [42](#page-41-0) speciaal belsignaal, dienst voor faxen inschakelen [52](#page-51-0) spraaksnelheid aanpassen Gesproken begeleiding [26](#page-25-0) spraaksnelheid van gesproken begeleiding aanpassen [26](#page-25-0)

standaard hoofdtelefoonvolume aanpassen [130](#page-129-0) standaard luidsprekervolume aanpassen [130](#page-129-0) standaardvolume aanpassen hoofdtelefoon [130](#page-129-0) luidspreker [130](#page-129-0) status onderdelen controleren [137](#page-136-0) status supplies controleren [137](#page-136-0) stippen op afdrukken [193](#page-192-0) storing verhelpen in klep A [161](#page-160-0) storingen verhelpen in de finisher [170](#page-169-0) storingslocaties bepalen [160](#page-159-0) stroomstanden plannen [20](#page-19-0) supplies zuinig omgaan [157](#page-156-0) supplies, bestellen nietcassettes [140](#page-139-0) onderhoudskit [139](#page-138-0) supplies, meldingen configureren [140](#page-139-0) Supply van een ander merk dan Lexmark [178](#page-177-0)

# **T**

taken in wacht [38](#page-37-0) afdrukken vanaf de Macintoshcomputer [38](#page-37-0) afdrukken via Windows [38](#page-37-0) toegang krijgen tot de controllerkaart [220](#page-219-0) toetsenbord op het display gebruiken [26](#page-25-0) toevoegen, contactpersonen [22](#page-21-0) toner besparen [43](#page-42-0) tonercartridge bestellen [138](#page-137-0) vervangen [141](#page-140-0) tonerintensiteit aanpassen [210](#page-209-0)

### **U**

Universal-papierformaat instellen [27](#page-26-0) USB-poort [14](#page-13-0) inschakelen [175](#page-174-0)

### **V**

vaste schijf van printer codering [128](#page-127-0) veiligheidsinformatie [8,](#page-7-0) [9](#page-8-0) verbinden van het mobiele apparaat met het draadloze netwerk van de printer [132](#page-131-0) verbinding maken met een draadloos netwerk methode met drukknop gebruiken [131](#page-130-0) methode met pincode gebruiken [131](#page-130-0) Vergrotingsmodus inschakelen [25](#page-24-0) vergrotingsmodus inschakelen [25](#page-24-0) verplaatsen van printer [11](#page-10-0), [156](#page-155-0) verschillende papierformaten, kopiëren [41](#page-40-0) verticale donkere lijnen op afdrukken [203](#page-202-0) verticale donkere strepen op de uitvoer bij het scannen vanaf de ADF [216](#page-215-0) verticale strepen op afdrukken [203](#page-202-0) vertrouwelijke afdruktaken [38](#page-37-0) afdrukken vanaf de Macintoshcomputer [38](#page-37-0) afdrukken via Windows [38](#page-37-0) Vervang cartridge, printerregio onjuist [178](#page-177-0) vervangen, nietcassette [145](#page-144-0) vervangen, supplies beeldverwerkingseenheid [143](#page-142-0) nietcassette [145](#page-144-0) tonercartridge [141](#page-140-0) vervormde afdruk [195](#page-194-0) verwijderen, contactpersonen [23](#page-22-0) verwijderen, papierstoring in klep A [161](#page-160-0) verzenden, fax bedieningspaneel gebruiken [53](#page-52-0) computer gebruiken [53](#page-52-0) via de ADF kopiëren [41](#page-40-0) via de glasplaat [41](#page-40-0), [44](#page-43-0), [47](#page-46-0)[, 56](#page-55-0) kopiëren [41](#page-40-0)

virtueel toetsenbord gebruiken [26](#page-25-0) vlekkerige afdrukken [193](#page-192-0) vluchtig geheugen [128](#page-127-0) wissen [127](#page-126-0) voorkomen, papierstoringen [159](#page-158-0) vullen, laden [27](#page-26-0)

### **W**

Wi-Fi Direct [132](#page-131-0) afdrukken vanaf een mobiel apparaat [35](#page-34-0) Wi-Fi-netwerk uitschakelen [132](#page-131-0) Wi‑Fi Direct inschakelen [132](#page-131-0) Wi‑Fi Protected Setup draadloos netwerk [131](#page-130-0) wijzigen van de printerpoortinstellingen na het installeren van ISP [133](#page-132-0) witte lijnen [205](#page-204-0) witte pagina's [182](#page-181-0)

### **Z**

zuinig omgaan met supplies [157](#page-156-0)